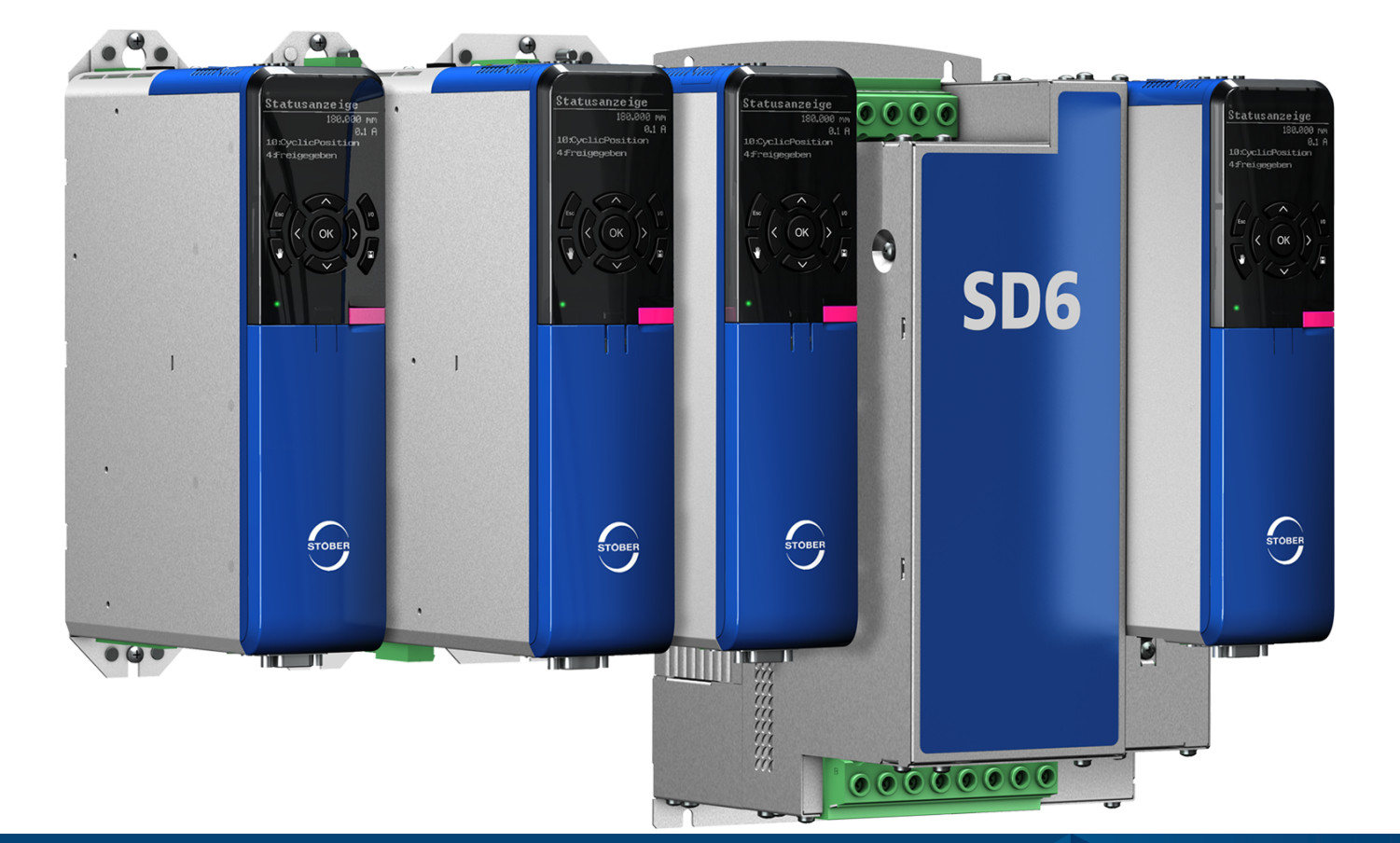

# SD6 drive controller Manual

en-US 01/2023 ID 442426.12

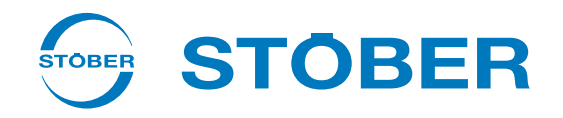

# <span id="page-1-0"></span>Table of contents

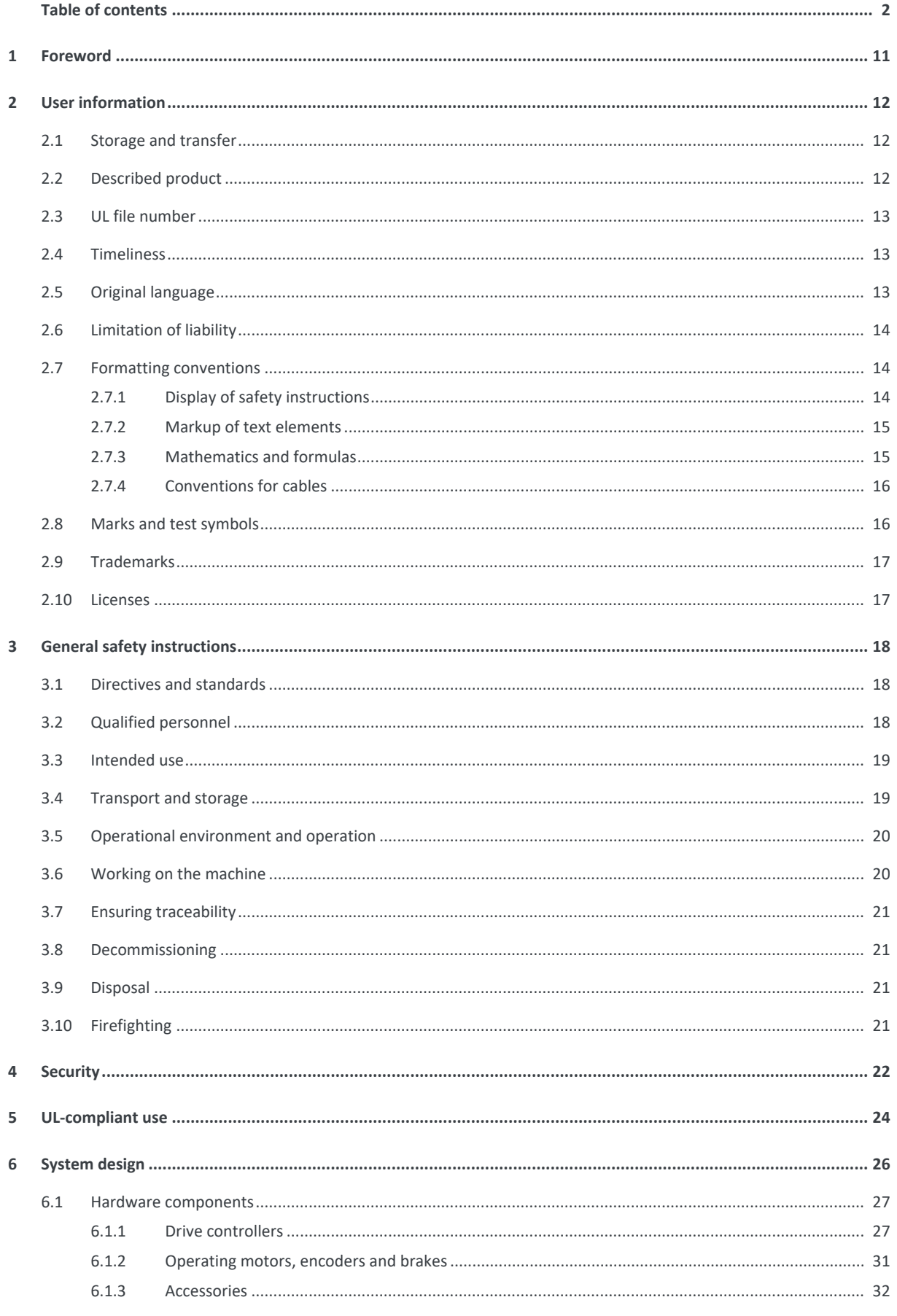

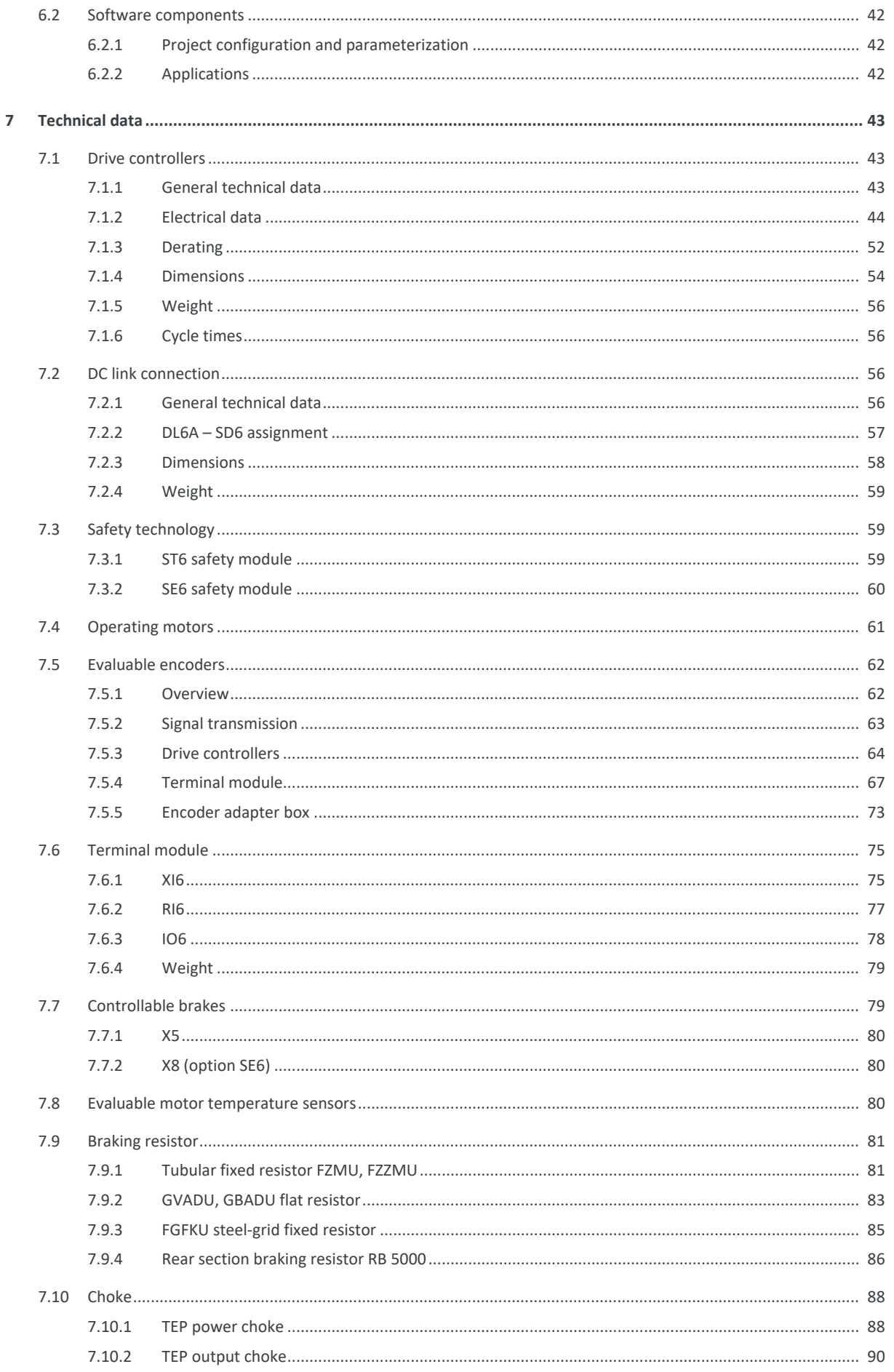

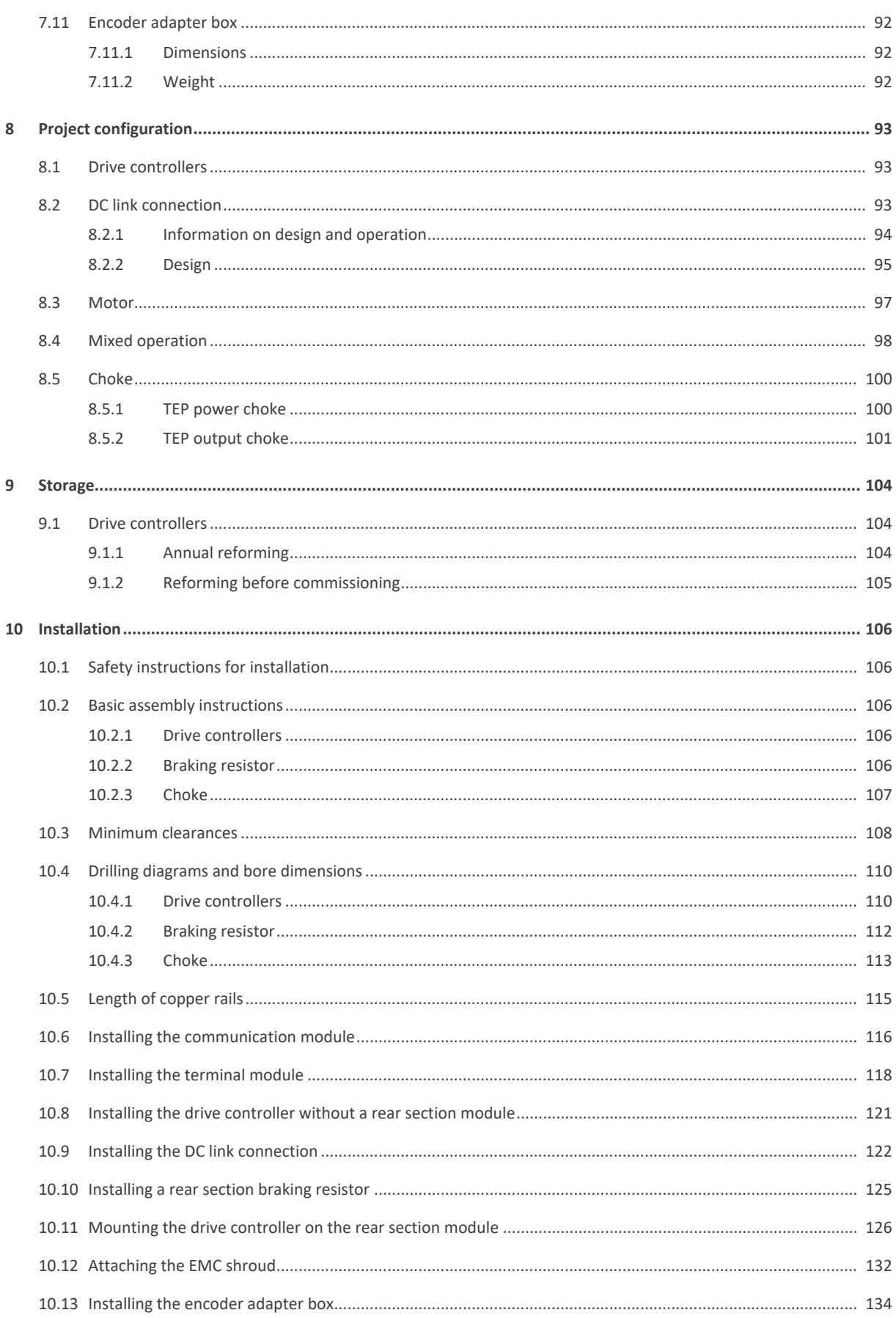

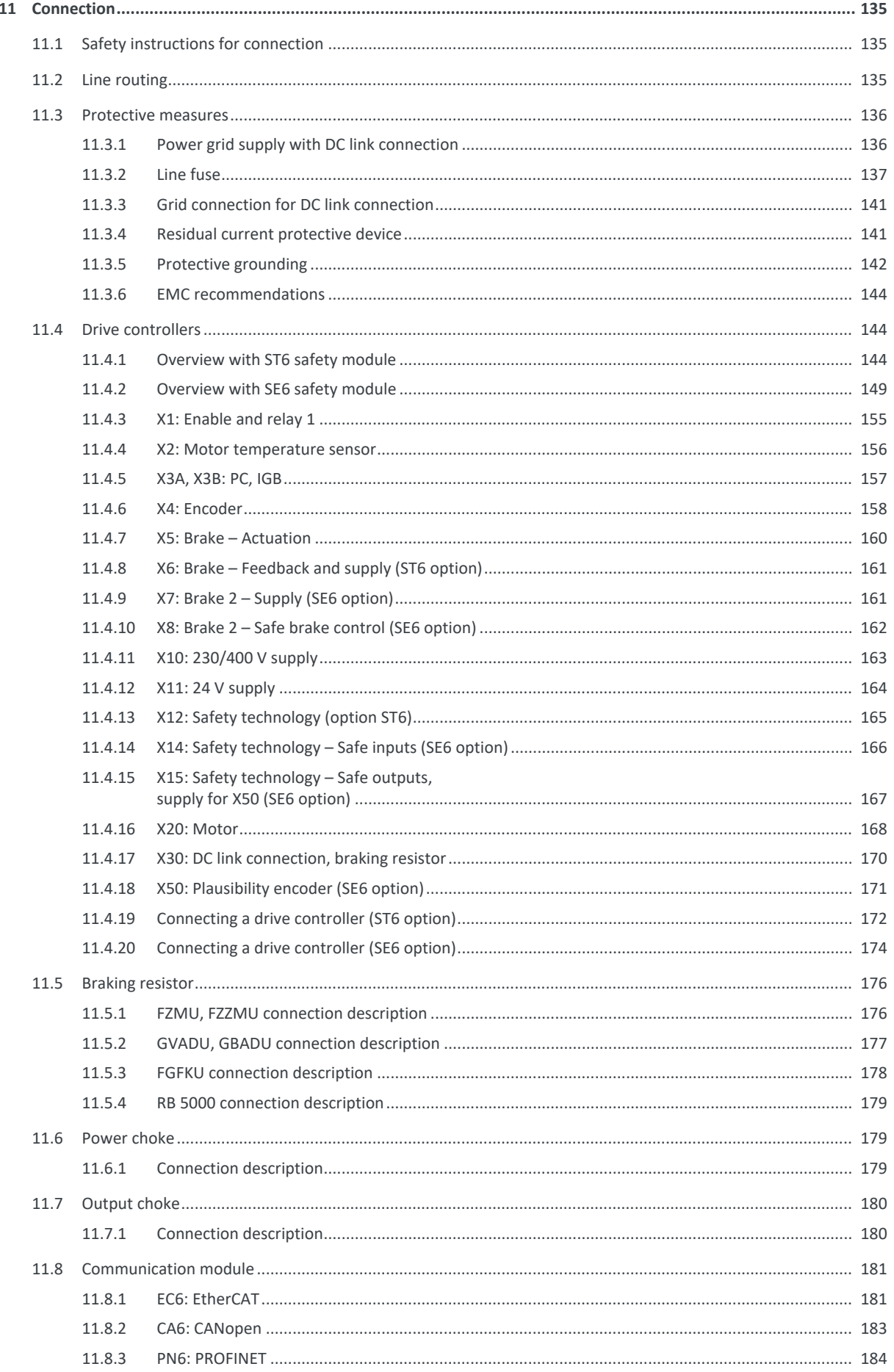

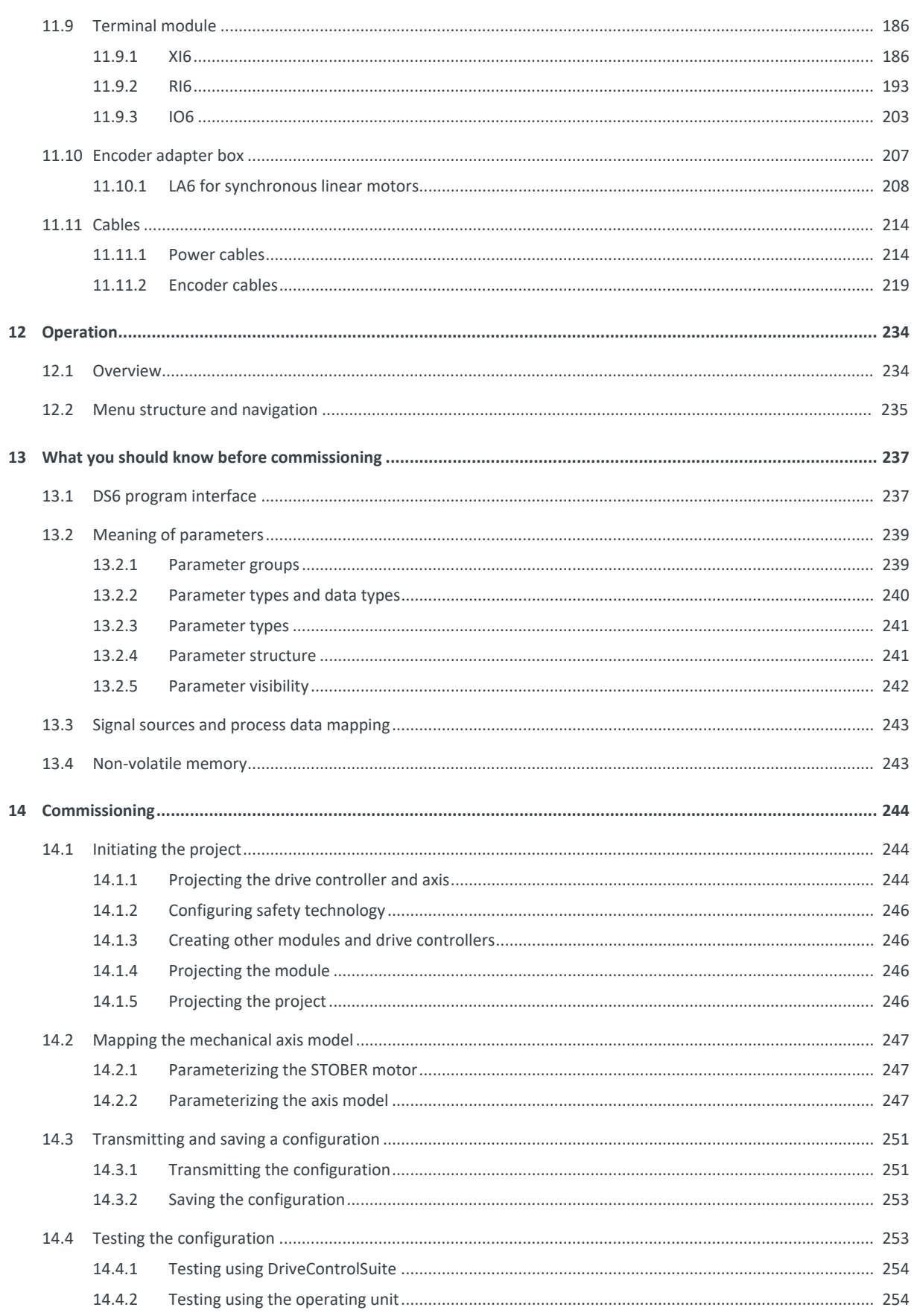

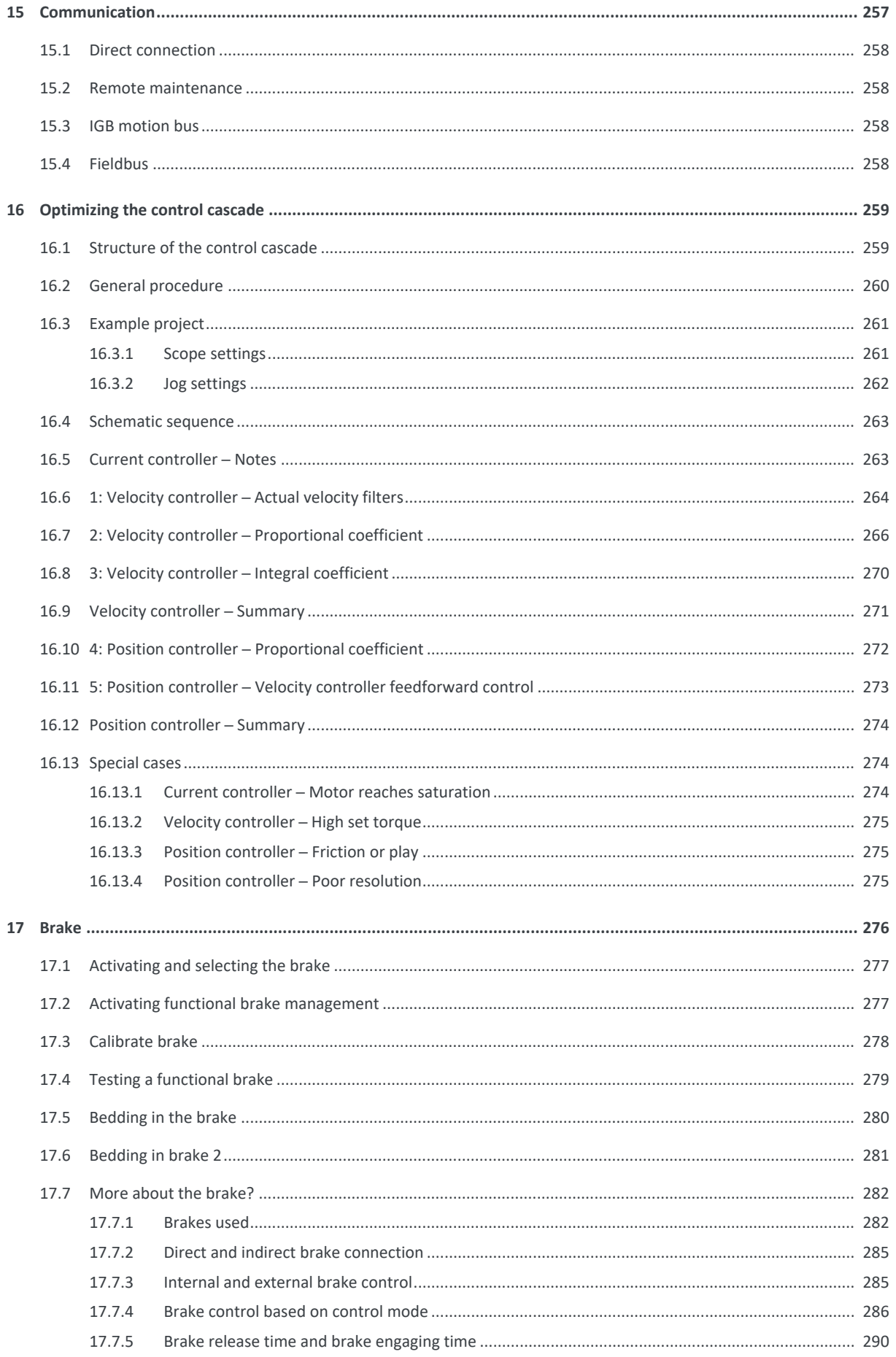

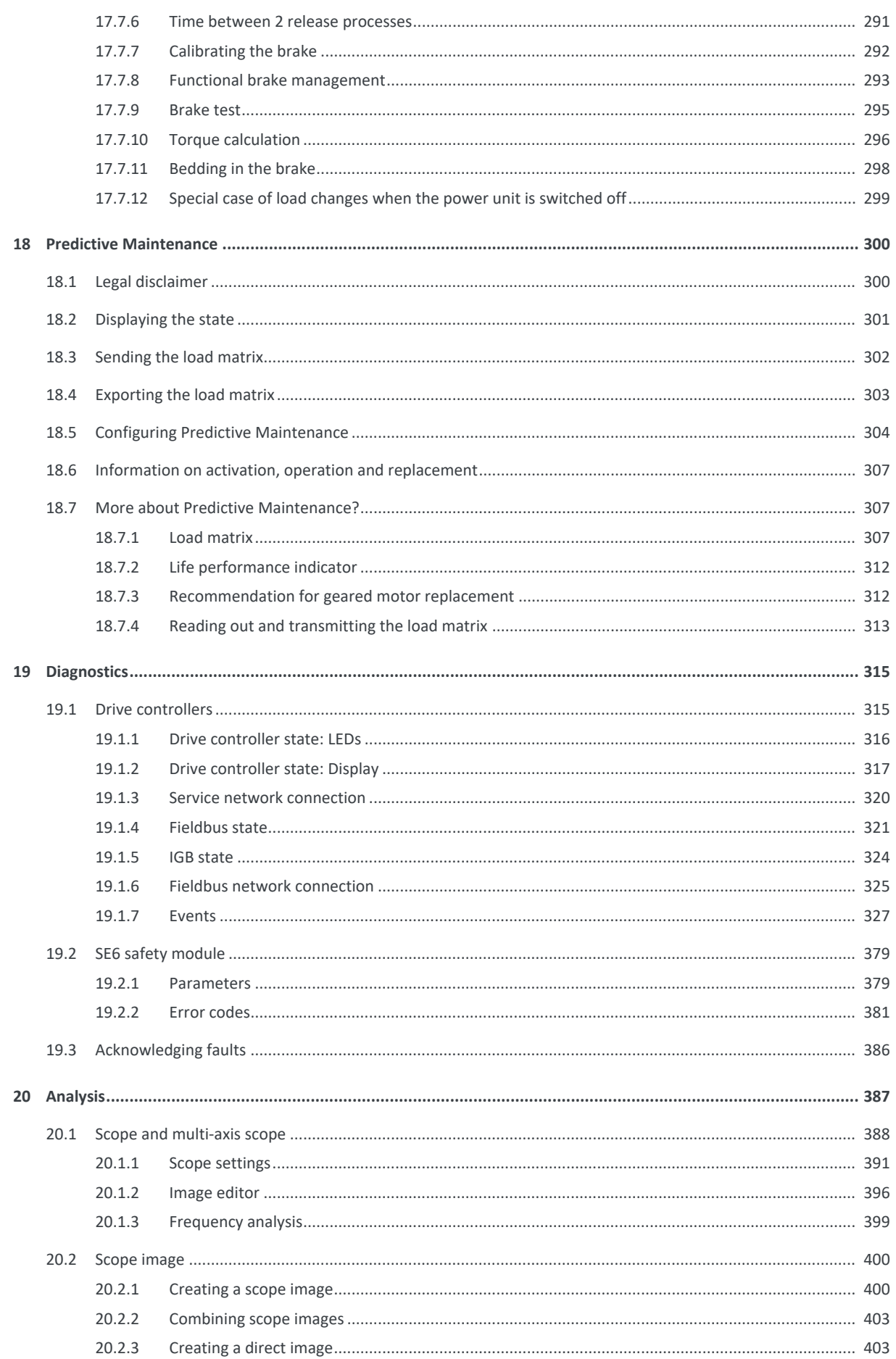

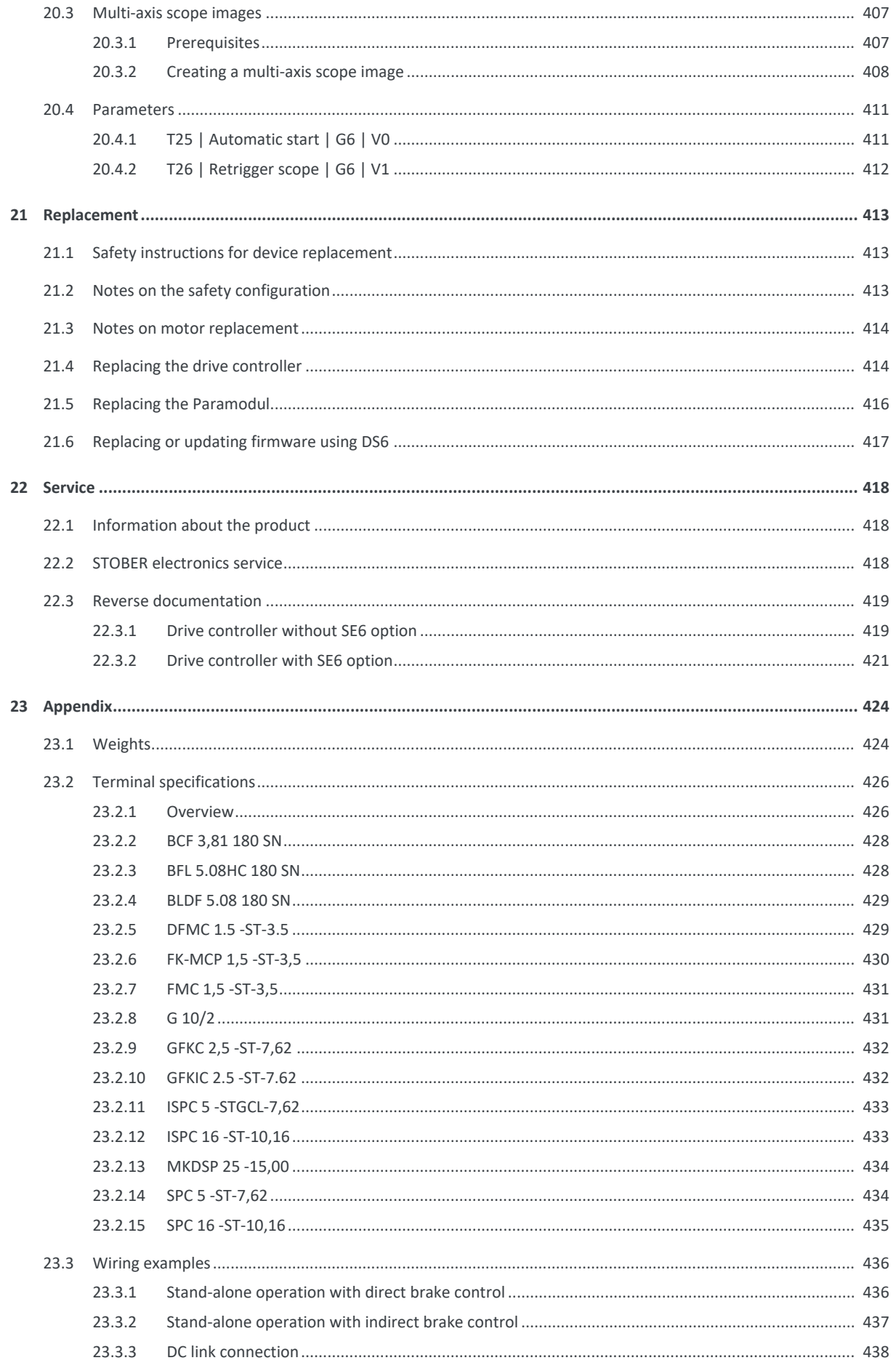

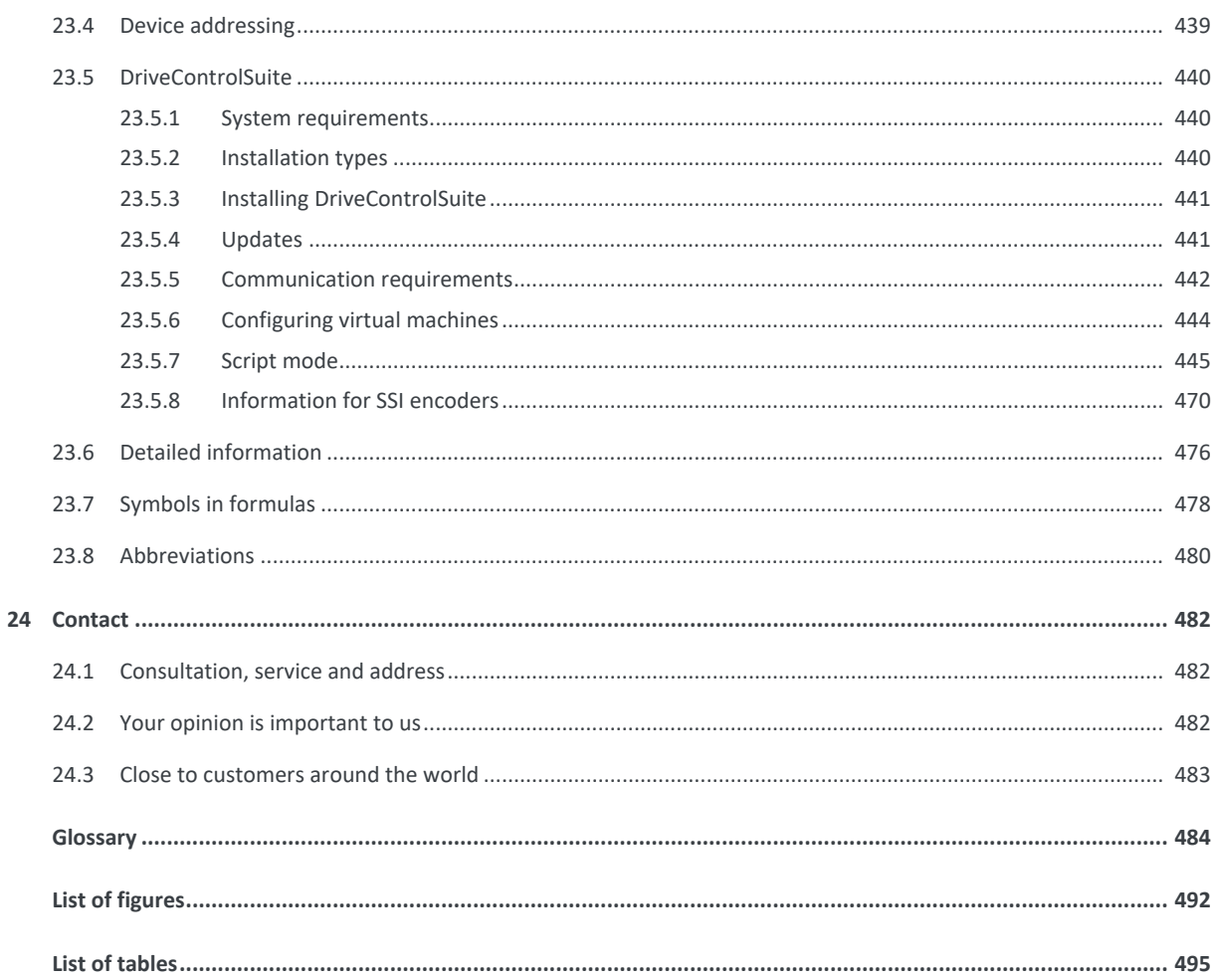

# <span id="page-10-0"></span>1 Foreword

STOBER drive controllers of the SD6 series offer maximum precision and productivity for automation technology and mechanical engineering despite ever more complex functions. Highly dynamic drives ensure the shortest recovery times from fast changes in set value and load jumps. There is also an option of connecting the drive controllers in a DC link for multi-axis applications, which improves the energy footprint of the entire system. The SD6 drive controller is available in four sizes with a nominal output current of up to 85 A.

## **Features**

- Control of linear and rotary synchronous servo motors and asynchronous motors
- Multi-functional encoder interfaces
- Automatic motor parameterization from the electronic motor nameplate
- Isochronic system bus (IGB motion bus) for parameterization and multi-axis applications
- Communication over CANopen, EtherCAT or PROFINET
- § Safe Torque Off (STO) in the standard version, expanded safety technology (SS1, SS2, SLS, etc.) as an option
- Digital and analog inputs and outputs as an option
- Brake chopper, brake control and line filter
- Energy supply through direct power supply
- Flexible DC link connection for multi-axis applications
- Convenient operating unit consisting of graphical display and keys
- Paramodul removable data storage for quick commissioning and service

# <span id="page-11-0"></span>2 User information

This documentation covers the SD6 drive controller. You will receive support for the assembly of the individual modules along with the associated components that you will need to operate the drive controllers in the control cabinet.

You will also find information on wiring the modules correctly and checking their functionality in the group with an initial test.

Combinations with other 6th generation STOBER drive controllers are possible under certain boundary conditions.

<span id="page-11-1"></span>More detailed information on project configuration, diagnostics and service are additional topics covered in this manual.

# 2.1 Storage and transfer

As this documentation contains important information for handling the product safely and efficiently, it must be stored in the immediate vicinity of the product until product disposal and be accessible to qualified personnel at all times.

<span id="page-11-2"></span>Also pass on this documentation if the product is transferred or sold to a third party.

# 2.2 Described product

This documentation is binding for:

SD6 series drive controllers in conjunction with the

DriveControlSuite software (DS6) in V 6.5-H or higher, PASmotion in V 1.3.0 or higher and associated firmware in V 6.5-H or higher.

# <span id="page-12-0"></span>2.3 UL file number

cULus certified devices with the corresponding test symbol meet the requirements of standards UL 508C and UL 840.

Under the file number specified in the following table, you can find the product in the online database of Underwriter Laboratories (UL):

<https://iq2.ulprospector.com>

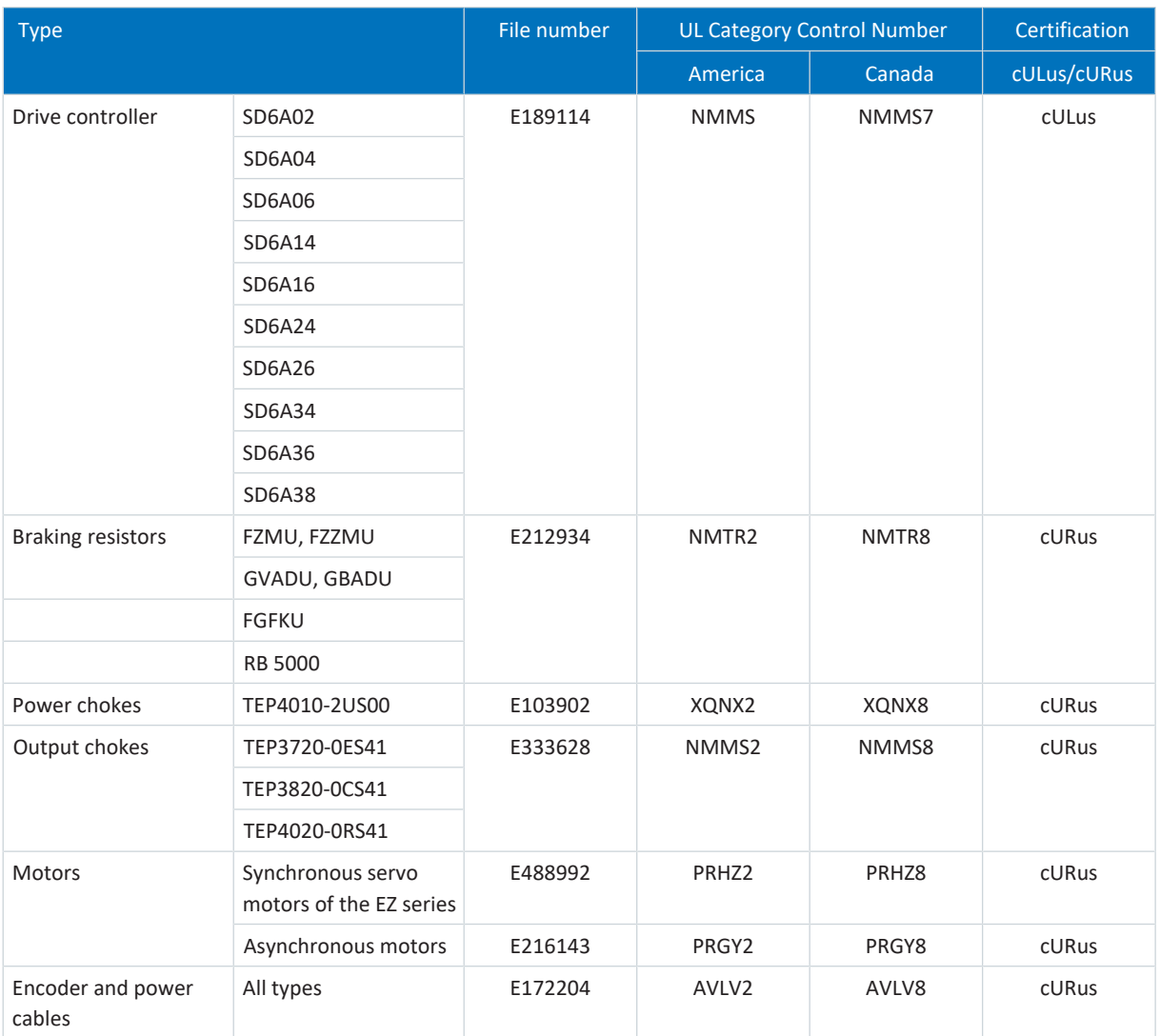

<span id="page-12-1"></span>Tab. 1: File number-certified products

# 2.4 Timeliness

Check whether this document is the latest version of the documentation. We make the latest document versions for our products available for download on our website:

<span id="page-12-2"></span>[http://www.stoeber.de/en/downloads/.](http://www.stoeber.de/en/downloads/)

# 2.5 Original language

The original language of this documentation is German; all other language versions are derived from the original language.

# <span id="page-13-0"></span>2.6 Limitation of liability

This documentation was created taking into account the applicable standards and regulations as well as the current state of technology.

No warranty or liability claims for damage shall result from failure to comply with the documentation or from use that deviates from the intended use of the product. This is especially true for damage caused by individual technical modifications to the product or the project configuration and operation of the product by unqualified personnel.

# <span id="page-13-1"></span>2.7 Formatting conventions

Orientation guides in the form of signal words, symbols and special text markups are used to emphasize specific information so that you are able identify it in this documentation quickly.

# <span id="page-13-2"></span>2.7.1 Display of safety instructions

Safety instructions are identified with the following symbols. They indicate special risks when handling the product and are accompanied by relevant signal words that express the extent of the risk. Furthermore, useful tips and recommendations for efficient, error-free operation are specially highlighted.

## **ATTENTION!**

## **Attention**

This indicates that damage to property may occur

▪ if the stated precautionary measures are not taken.

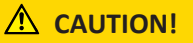

## **Caution**

This word with a warning triangle indicates that minor personal injury may occur

▪ if the stated precautionary measures are not taken.

## **WARNING!**

## **Warning**

This word with a warning triangle means there may be a considerable risk of fatal injury

if the stated precautionary measures are not taken.

# **A** DANGER!

## **Danger**

This word with a warning triangle indicates that there is a considerable risk of fatal injury

▪ if the stated precautionary measures are not taken.

## **Information**

Information indicates important information about the product or serves to emphasize a section in the documentation that deserves special attention from the reader.

# <span id="page-14-0"></span>2.7.2 Markup of text elements

Certain elements of the continuous text are distinguished as follows.

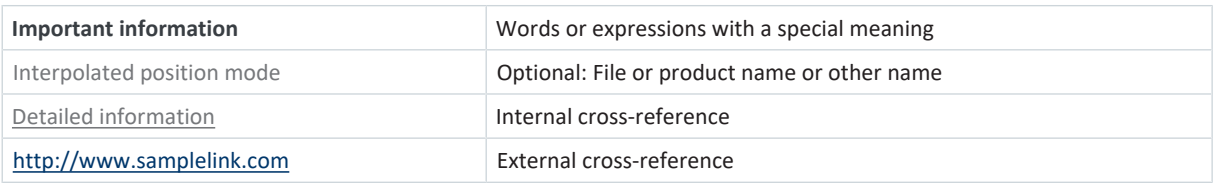

### **Software and other displays**

The following formatting is used to identify the various information content of elements referenced by the software interface or a drive controller display, as well as any user entries.

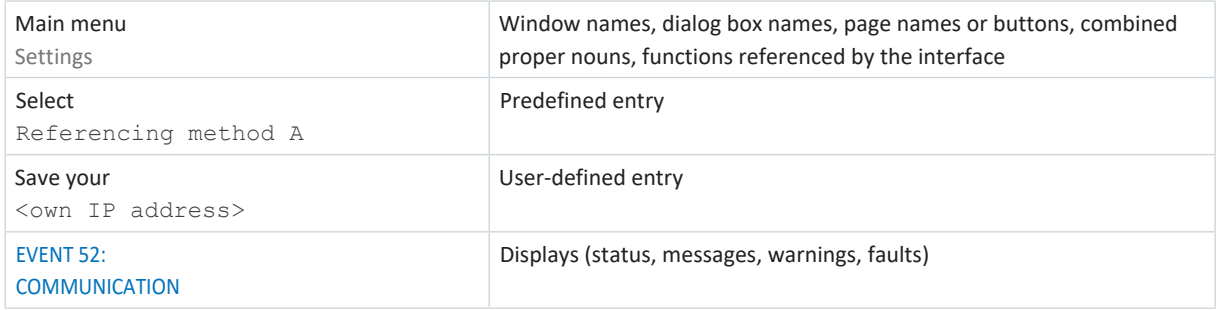

Keyboard shortcuts and command sequences or paths are represented as follows.

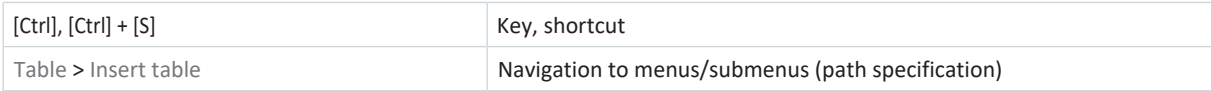

## **Buttons**

The buttons of the drive controller are depicted as follows in .

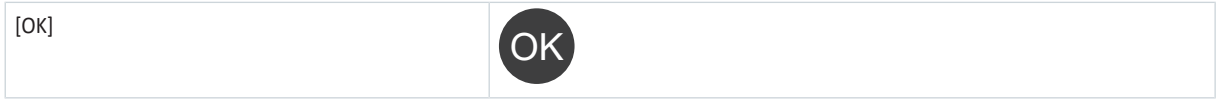

# <span id="page-14-1"></span>2.7.3 Mathematics and formulas

The following signs are used to represent mathematical relationships and formulas.

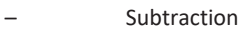

+ Addition

- × Multiplication
- ÷ Division
- | | Absolute value

# <span id="page-15-0"></span>2.7.4 Conventions for cables

In the cable connection descriptions, core colors are shortened and used as follows.

## **Cable colors**

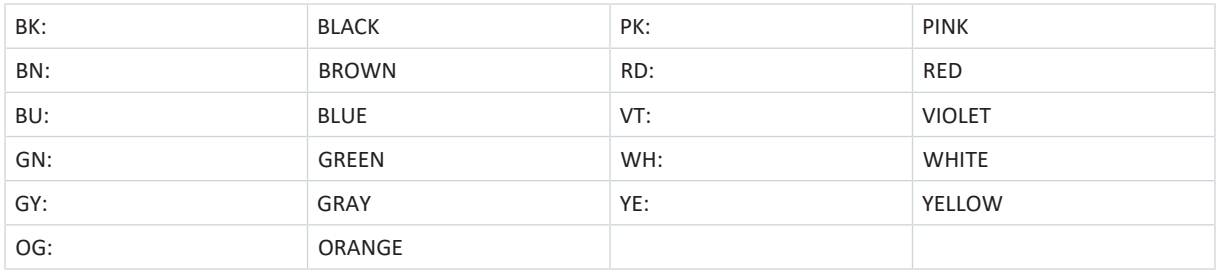

## **Formatting conventions**

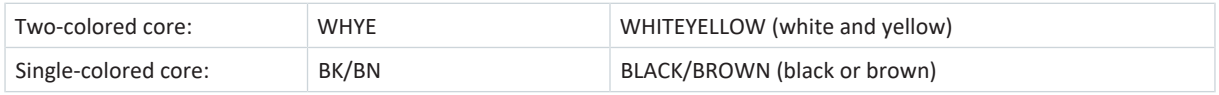

# <span id="page-15-1"></span>2.8 Marks and test symbols

The following marks and test symbols are mentioned in the technical data.

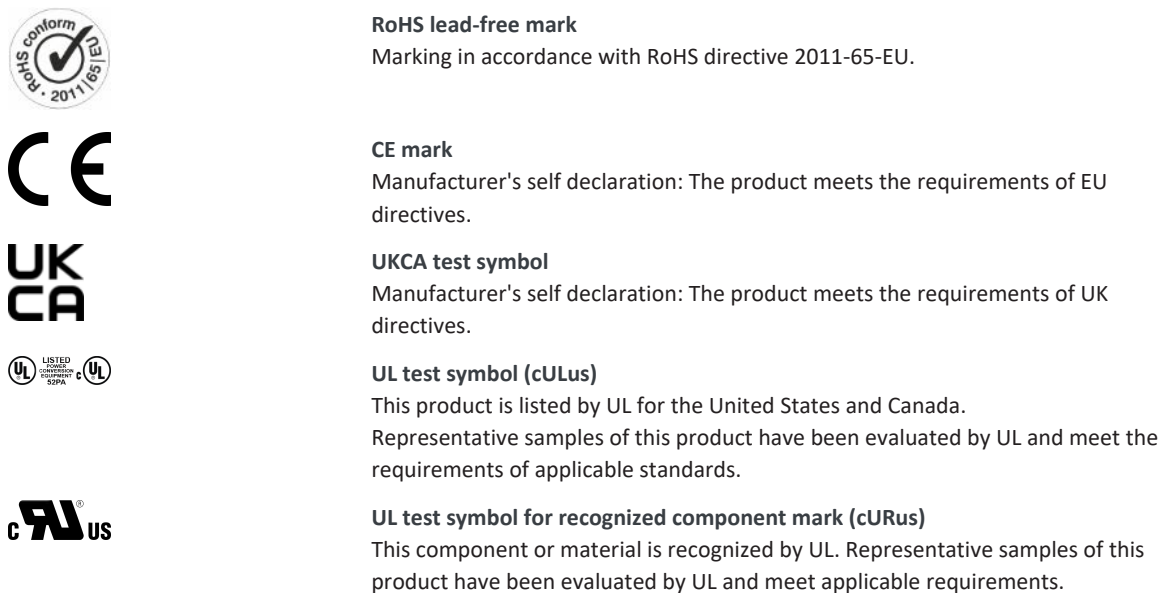

# <span id="page-16-0"></span>2.9 Trademarks

The following names used in connection with the device, its optional equipment and its accessories are trademarks or registered trademarks of other companies:

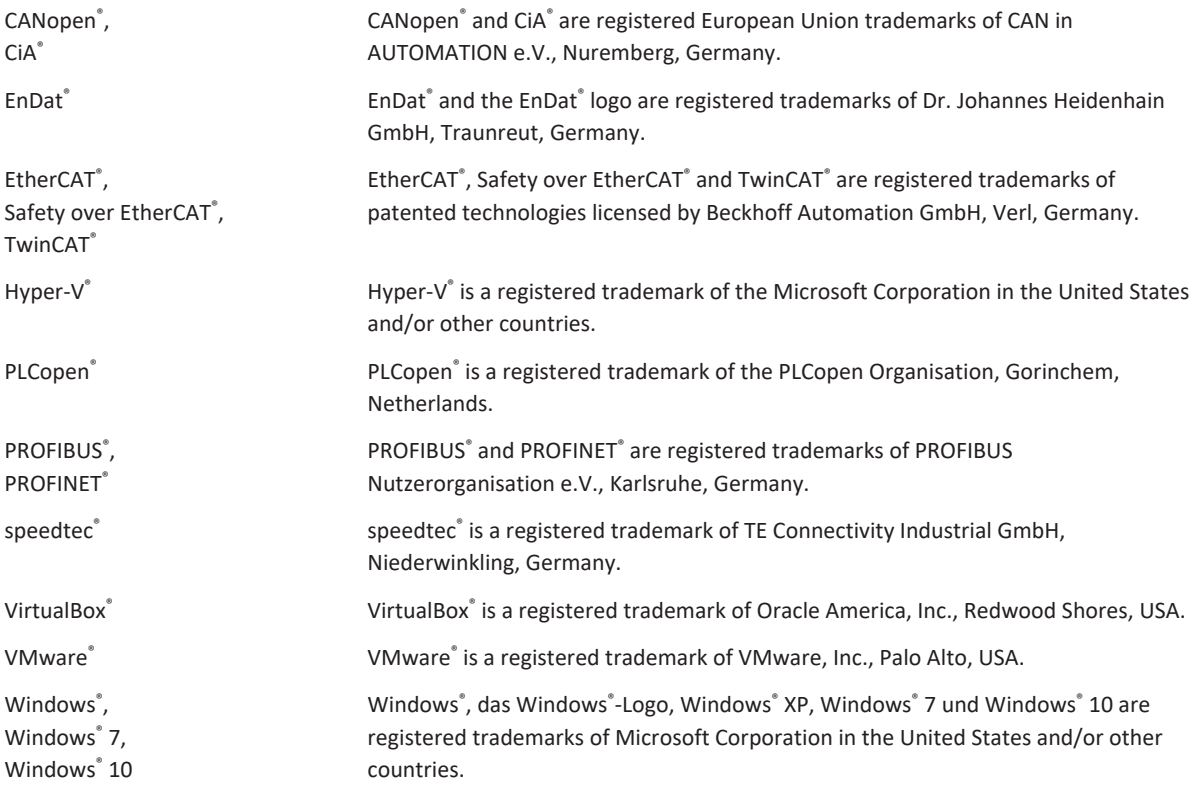

All other trademarks not listed here are the property of their respective owners.

Products that are registered as trademarks are not specially indicated in this documentation. Existing property rights (patents, trademarks, protection of utility models) are to be observed.

# <span id="page-16-1"></span>2.10 Licenses

Software from the following licensor is used in the SD6 drive controller:

SEGGER Microcontroller GmbH & Co. KG In den Weiden 11 40721 Hilden Germany Phone+49 2103-2878-0 Fax+49 2103-2878-28 Email: info@segger.com Internet:<http://www.segger.com>

# <span id="page-17-0"></span>3 General safety instructions

There are risks associated with the product described in this documentation that can be prevented by complying with the described warning and safety instructions as well as the included technical rules and regulations.

# <span id="page-17-1"></span>3.1 Directives and standards

The following European directives and standards are relevant to the drive controllers:

- § Machinery Directive 2006/42/EC
- Low Voltage Directive 2014/35/EU
- EMC Directive 2014/30/EU
- § EN ISO 13849-1:2015
- § EN ISO 13849-2:2012
- § EN 61800-3:2004 and A1:2012
- § EN 61800-5-1:2007
- § EN 61800-5-2:2007

<span id="page-17-2"></span>Subsequent references to the standards do not specify the respective year in order to improve readability.

# 3.2 Qualified personnel

In order to be able to perform the tasks described in this documentation, the persons instructed to perform them must have the appropriate professional qualification and be able to assess the risks and residual hazards when handling the products. For this reason, all work on the products as well as their operation and disposal may be performed only by professionally qualified personnel.

Qualified personnel are persons who have acquired the authorization to perform these activities either through training to become a specialist and/or instruction by specialists.

Furthermore, valid regulations, legal requirements, applicable basic rules, this documentation and the safety instructions included in it must be carefully read, understood and observed.

# <span id="page-18-0"></span>3.3 Intended use

As defined by EN 50178, SD6 drive controllers are electrical devices operating as power electronics to control the flow of energy in high-voltage systems.

They are intended solely for the operation of motors that meet the requirements of EN 60034-1:

- Synchronous servo motors (e.g. of the EZ series)
- Asynchronous motors
- Linear motors
- Torque motors

The connection of other electronic loads or operation outside applicable technical specifications constitutes improper use.

When installing drive controllers in machines, commissioning (i.e. commencing intended operation) may not be performed until it has been determined that the machine is in compliance with local laws and directives. For example, in the European region, the following applies:

- Machinery Directive 2006/42/EC
- Low Voltage Directive 2014/35/EU
- EMC Directive 2014/30/EU

### **EMC-compliant installation**

The SD6 drive controller and accessories must be installed and wired compliant for EMC

## **Modification**

As the user, you may not make any physical, technical or electrical modifications to the SD6 drive controller and the accessories.

#### **Maintenance**

The SD6 drive controller and accessories are maintenance-free. However, take appropriate measures to detect or prevent possible errors in the connecting wiring.

# <span id="page-18-1"></span>3.4 Transport and storage

Inspect the delivery for any transport damage immediately after you receive it. Notify the transport company of any damage immediately. Do not put a damaged product into operation.

To ensure the faultless and safe operation of the products, they must be professionally configured, installed, operated and maintained.

Store the products in a dry and dust-free room if you do not install them immediately.

Transport and store the products in the original packaging and protect the products from mechanical impacts and vibrations. Observe the transport and storage conditions recommended in the technical data.

Reform drive controllers in storage annually or before commissioning (see [Storage \[](#page-103-0) $\blacktriangleright$  [104\]\)](#page-103-0).

# <span id="page-19-0"></span>3.5 Operational environment and operation

The products are subject to sales restrictions in accordance with EN IEC 61800-3.

The products are not designed for use in a public low-voltage network that supplies residential areas. Radio-frequency interference can be expected if the products are used in this type of network.

The products are intended exclusively for installation in control cabinets with at least protection class IP54.

Always operate the products within the limits specified by the technical data.

The following applications are prohibited:

- Use in potentially explosive atmospheres
- § Use in environments with harmful substances as specified by EN 60721, such as oils, acids, gases, vapors, dust and radiation

Implementation of the following applications is permitted only after approval from STOBER:

- Use in non-stationary applications
- § The use of active components (drive controllers, supply modules, regenerative feedback modules or discharge units) from third-party manufacturers

The drive controller is designed exclusively for operation in TN networks or on wye sources. At a nominal voltage of 200 to 480 V<sub>AC</sub>, they are permitted to supply a maximum differential short-circuit current in accordance with the following table:

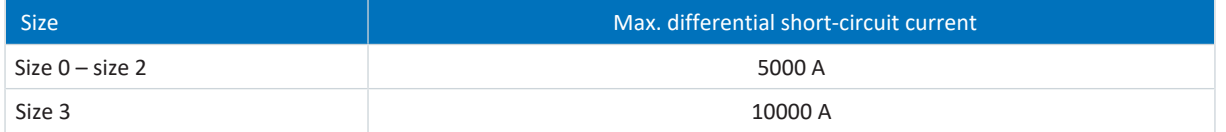

Tab. 2: Maximum differential short-circuit current

The drive controller has a configurable restart. If the drive controller is designed for an automatic restart after energy shutdown, this must be clearly specified on the system in accordance with EN 61800-5-1.

The drive controller has the option of a Safe Torque Off safety function (STO) in accordance with EN 61800-5-2 for safely disconnecting the energy supply to the motor. Measures based on this for protection against unexpected startup are described in EN ISO 12100 and EN ISO 14118, for example.

# <span id="page-19-1"></span>3.6 Working on the machine

Before all work on machines and systems, apply the 5 safety rules in accordance with DIN VDE 0105-100 (Operation of electrical installations – Part 100: General requirements) in the order listed:

- **•** Disconnect (also ensure that the auxiliary circuits are disconnected).
- **Ensure power cannot be switched on again.**
- **Ensure that everything is de-energized.**
- Ground and short circuit.
- Cover adjacent live parts.

#### **Information**

Note the [discharge time](#page-484-0) of the DC link capacitors in the general technical data for the devices. You can only determine the absence of voltage after this time period.

# <span id="page-20-0"></span>3.7 Ensuring traceability

<span id="page-20-1"></span>The orderer must ensure traceability of the products using the serial number.

# 3.8 Decommissioning

In safety-oriented applications, note the mission time  $T_M = 20$  years in the safety-relevant key performance indicators. A drive controller with integrated safety module must be taken out of operation 20 years after the production date. The production date of the drive controller is found on the accompanying nameplate.

For detailed information about using the safety technology, refer to the corresponding manual (see [Detailed information](#page-475-0) [\[](#page-475-0)[}](#page-475-0) [476\]](#page-475-0)).

# <span id="page-20-2"></span>3.9 Disposal

Observe the current national and regional regulations when disposing of the packaging and product! Dispose of the packaging and individual product parts depending on their properties, e.g. as:

- Cardboard
- Electronic waste (circuit boards)
- § Plastic
- Sheet metal
- § Copper
- § Aluminum
- <span id="page-20-3"></span>■ Battery

# 3.10 Firefighting

# **A** DANGER!

## **Electrical voltage! Risk of fatal injury due to electric shock!**

There is a risk of fatal injury due to electric shock when using conductive firefighting equipment.

**•** Use ABC powder or carbon dioxide  $(CO<sub>2</sub>)$  for firefighting.

# <span id="page-21-0"></span>4 Security

[Security](#page-489-0) refers to the protection and safety of your components and systems with regard to confidentiality, integrity and availability.

While functional safety technology focuses on the avoidance of systematic or random faults, security technology is based on targeted influences. These influences may be intentional or unintentional with direct or indirect access to equipment.

### **Security risks**

- Incorrect operation, e.g. connection to an incorrect device
- Hardware:
	- Changing the wiring
	- Changing the device configuration, e.g. the DIP switch
	- Disassembly of accessories, e.g. from the Paramodul
- Software:
	- Changing the firmware
	- Changing the device configuration, e.g. via DriveControlSuite, via the Paramodul or using Script mode
	- Changing parameters
- Network structure

### **Recognizing and avoiding risks**

For example, the following tools are available to help you identify risks and avoid tampering.

- Make sure that the device identification is unique:
	- Reference code
	- Communication address(es)
- § After establishing the connection, make sure that communication with the desired device has been established.
- Test and log the (re)commissioning.
- Limit access:
	- Physically (close off the control cabinet and electrical operating room)
	- Logically (restrict communication, e.g. by means of a firewall)
- Use sealing tape to detect tampering at the following interfaces:
	- PC, IGB X3A and X3B interfaces
	- Fieldbus interfaces X200 and X201
	- Paramodul with microSD card
- Make sure that the controller runs a plausibility check:
	- Device status
	- Application-specific configuration ID

#### **Planning measures**

The requirements from the locally applicable safety and application standards regarding protection against tampering must be observed. The authorization of personnel and the implementation of the necessary protective measures are the responsibility of the operator.

All systems to be protected must be considered individually. Organizational protective measures are supported by technical measures. Technical measures alone are not sufficient.

In the course of planning, you should name and document the measures to be taken.

Such measures include:

- Sensible division of user groups
- Use of appropriate passwords
- Updated network plans

Network plans can be used to ensure that secure networks are permanently separated from public networks and, if necessary, that there is only defined access (e.g. via a [firewall](#page-484-1) or a [DMZ](#page-484-2)).

A regular, e.g. annual, review of the security measures is advisable.

#### **Defense in depth concept**

Counter risks with layered security solutions.

In accordance with EN IEC 62443-4-1, the [defense-in-depth](#page-484-3) concept is an approach to defend the system against any kind of attack by applying multiple independent methods.

Features:

- § The approach is based on the fundamental idea that any protective measure can be, and probably will be, overcome.
- Attackers have to overcome or bypass each layer without being detected.
- A weakness in one layer can be mitigated by the capabilities of another layer.
- The system's IT security becomes a set of layers within the overall IT network security.
- Each layer should stand alone, should not be based on the same functionality as the other layers and should not have the same failure modes as them.

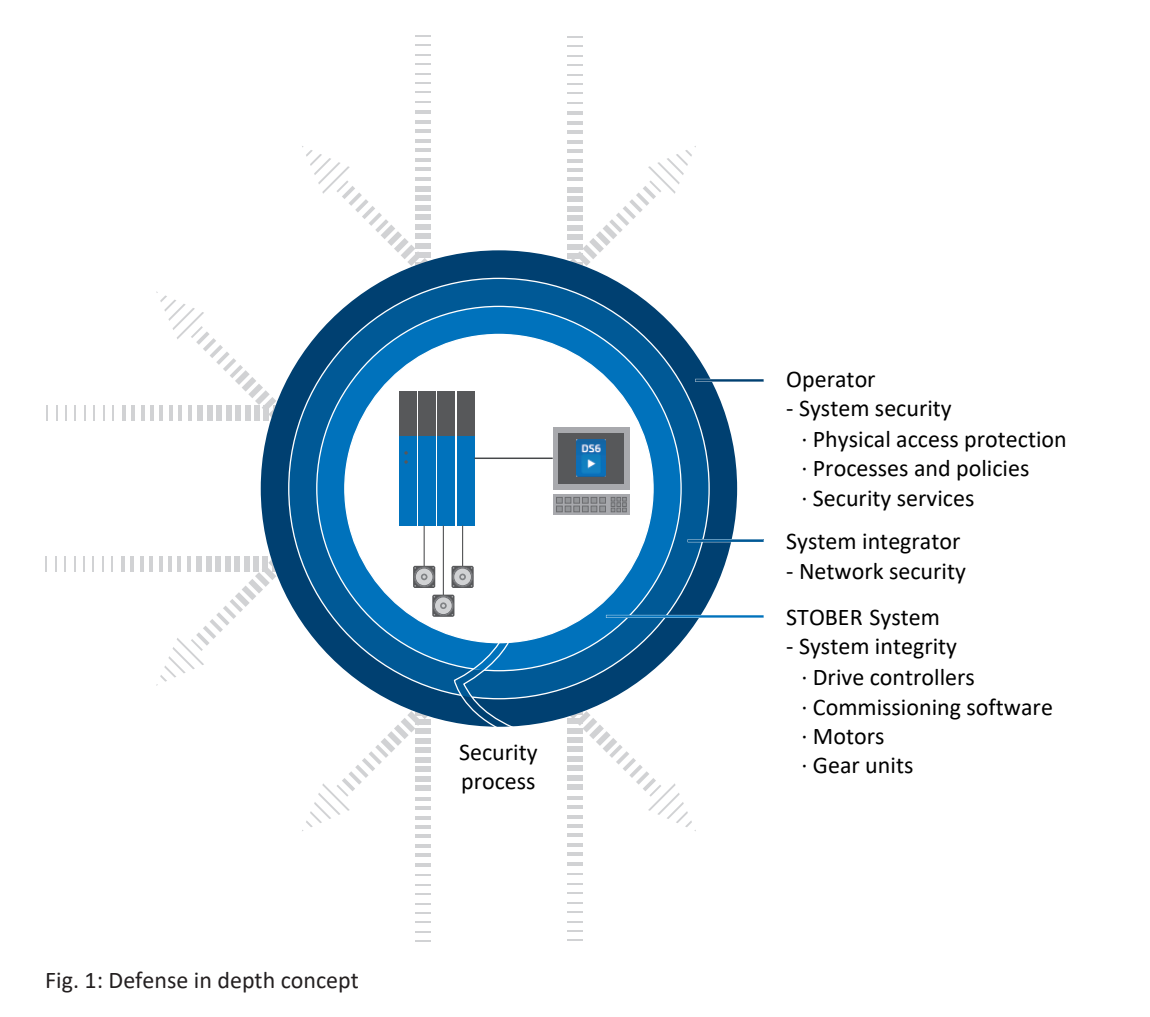

# <span id="page-23-0"></span>5 UL-compliant use

This chapter contains relevant information for use under UL conditions (UL – Underwriters Laboratories).

### **Surrounding air temperature and pollution degree**

The maximum surrounding air temperature for UL-compliant operation is 45 °C. Use in an environment with pollution degree 2 is permitted.

### **Network layout**

All device types supplied with 480 V<sub>AC</sub> are intended solely for operation with grounded wye sources at 480/277 V<sub>AC</sub>.

The drive controller is designed exclusively for operation in TN networks or on wye sources. At a nominal voltage of 240 to 480 V<sub>AC</sub>, they are permitted to supply a maximum differential short-circuit current in accordance with the following table:

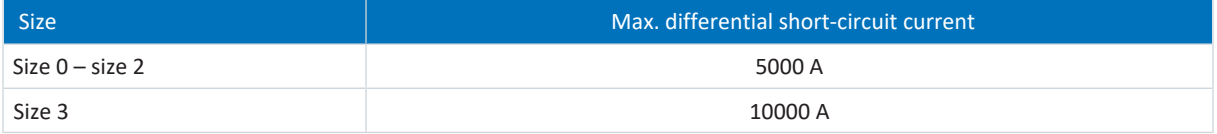

Tab. 3: Maximum differential short-circuit current

### **Power supply and motor overload protection**

Obey the specification of  $I_{2m}$  $I_{2m}$ <sub>PN</sub> at 8 kHz clock frequency in the [electrical data of the drive controller \[](#page-43-0) $\triangleright$  [44\]](#page-43-0).

#### **Line fuse**

Obey the information on the [UL-compliant line fuse of the supplied drive controllers \[](#page-139-0) $\blacktriangleright$  [140\]](#page-139-0).

#### **Overvoltage protection**

In accordance with CSA-C22.2 No. 14-13, the following applies for use in Canada:

Depending on the device type, additional overvoltage protection must be installed in the network upstream of the device and must fulfill the following conditions.

- 1-phase drive controller:
	- Overvoltage category 3
	- Phase-ground = 240  $V_{AC}$  (peak permitted rated surge voltage = 4 kV)
	- Phase-phase (or N) = 240  $V_{AC}$  (peak permitted rated surge voltage = 4 kV)
- 3-phase drive controller:
	- Overvoltage category 3
	- Phase-ground = 277  $V_{AC}$  (peak permitted rated surge voltage = 4 kV)
	- Phase-phase (or N) = 480  $V_{AC}$  (peak permitted rated surge voltage = 6 kV)

#### **Motor protection**

The drive controller has a certified i<sup>2</sup>t model, a computational model for thermal monitoring of the motor. This fulfills the requirements for solid state motor overload protection in accordance with the amendment to UL 508C from May 2013. In order to activate it and start the protective function, set the parameters as follows (deviating from the default values): U10 = 2:Warning and U11 = 1.00 s. This model can be used instead of or in addition to temperature-monitored motor protection.

#### **Motor temperature sensor**

The drive controller features connections for PTC thermistors (NAT 145 °C), KTY temperature sensors (KTY84-130) or Pt temperature sensors (Pt1000). For a proper connection, obey the terminal description [X2: Motor temperature sensor](#page-155-0) [\[](#page-155-0)[}](#page-155-0) [156\]](#page-155-0).

**Information**

STOBER recommends the use of PTC thermistors as thermal winding protection.

### **Power terminals**

Sizes 0 to 2: Use only copper conductors for a surrounding temperature of 60/75 °C.

Size 3: Use only copper conductors for a surrounding temperature of 75 °C.

## **24 V supply and fuses**

Low-voltage circuits must be supplied by an isolated source with a maximum output voltage that does not exceed 30 V<sub>DC</sub>.

Fuses for 24  $V_{DC}$  supplies must be approved for DC voltage in accordance with UL 248.

- **•** Use a 1 A fuse (time delay) before relay 1. Obey the terminal description for X1  $[\triangleright$  [155\],](#page-154-0) pin 1.
- **Provide the 24 V<sub>DC</sub>** supply of the control unit with a 10 A fuse (time delay). Obey the [terminal description for X11](#page-163-0) [\[](#page-163-0)[}](#page-163-0) [164\].](#page-163-0)
- **Provide the 24 V<sub>DC</sub> supply for the brake with a 4 A fuse (time delay). Obey the** [X6: Brake Feedback and supply \(ST6](#page-160-0) [option\) \[](#page-160-0)[}](#page-160-0) [161\]](#page-160-0).
- § For the STO safety function via terminal X12: Use a 4 A fuse (time delay) to protect the supply voltage of the status signal. Obey the [X12: Safety technology \(option ST6\) \[](#page-164-0) $\blacktriangleright$  [165\].](#page-164-0)
- The following applies to interface extensions with terminal module XI6, RI6 or IO6: Protect the 24 V<sub>DC</sub> supply with a 1 A fuse (time delay). Obey the terminal description for X101, pin 18 or 19.

## **Branch circuit protection**

Integral solid state short circuit protection does not provide branch circuit protection (line fuse) upstream of the drive controller. Branch circuit protection must be provided in accordance with the manufacturer instructions, the National Electrical Code, the Canadian Electrical Code, part I, and any additional local codes.

## **UL test**

Only the risks of electric shock and the risk of fire have been examined during UL acceptance. Functional safety aspects have not been assessed during the UL approval process. These are assessed for STOBER by bodies such as the TÜV SÜD certification service.

# <span id="page-25-0"></span>6 System design

The SD6 drive controller features a modular interface concept that offers you the variable combination of all interface components (terminals, fieldbus, encoders and safety technology). For the communication between multiple drive controllers, the IGB motion bus isochronic system bus is available for multi-axis applications.

In multi-axis applications with decentralized motion control, we recommend the drive-based application Drive Based. Alternatively, you can implement the application using a CiA 402 interface. You commission the drive-controller using the DriveControlSuite software.

You can also connect multiple SD6 drive controllers in the DC link and thus improve the energy footprint of the entire system. For this purpose, you will need an appropriate Quick DC-Link module for each drive controller.

The drive controllers provide the STO safety function in accordance with EN 61800-5-2.

The following graphic explains the principle system design.

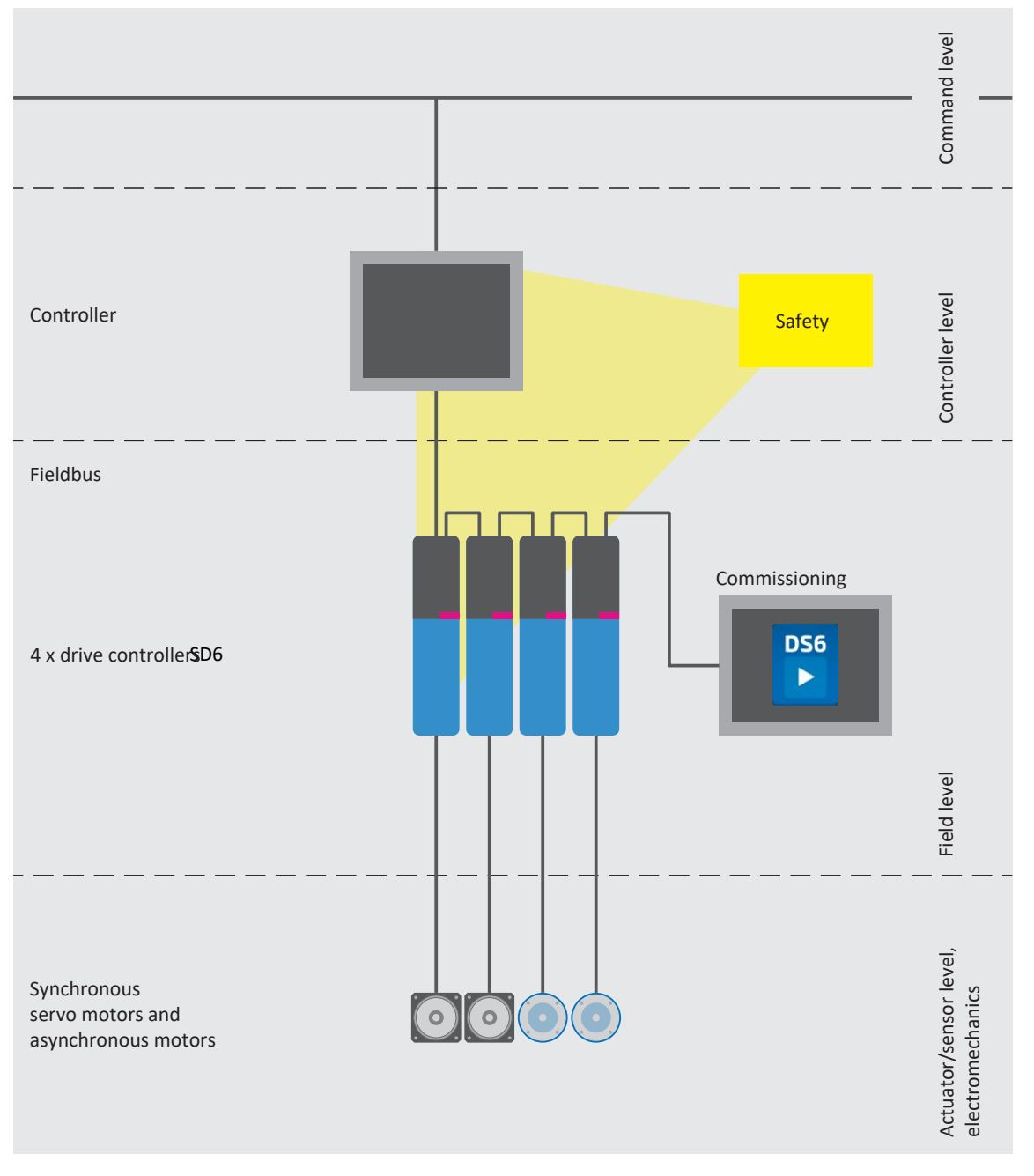

Fig. 2: System overview

# <span id="page-26-0"></span>6.1 Hardware components

<span id="page-26-1"></span>Below you will find an overview of the available hardware components.

# 6.1.1 Drive controllers

The SD6 drive controller is available in multiple sizes. Various interface options can also be selected.

# 6.1.1.1 Nameplate

The nameplate is placed on the side of the drive controller.

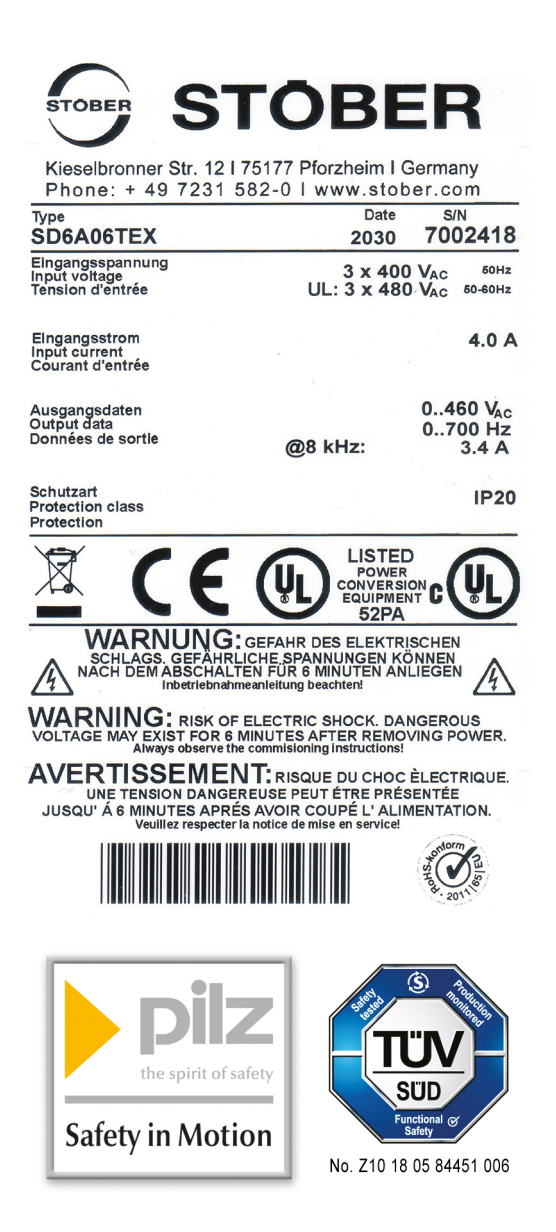

Fig. 3: SD6A06TEX nameplate

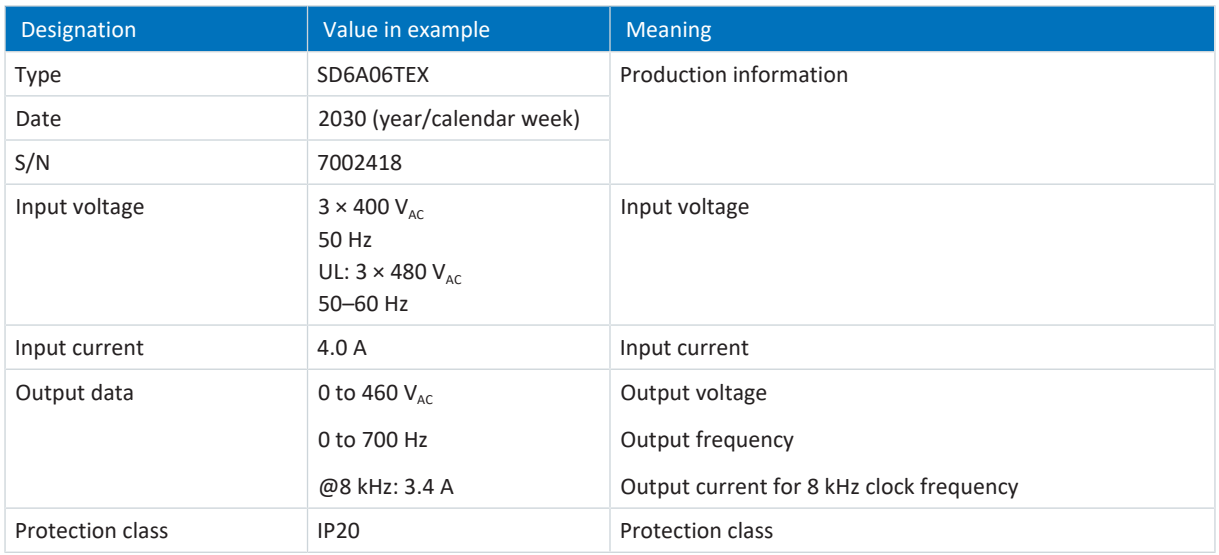

Tab. 4: Meaning of the specifications on the nameplate

## **Information**

UL and cUL certified devices with the corresponding test symbol meet the requirements of standards UL 508C and UL 840.

# 6.1.1.2 Type designation

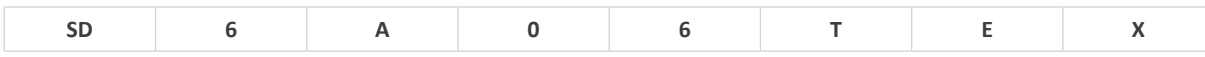

## Tab. 5: Example code for type designation

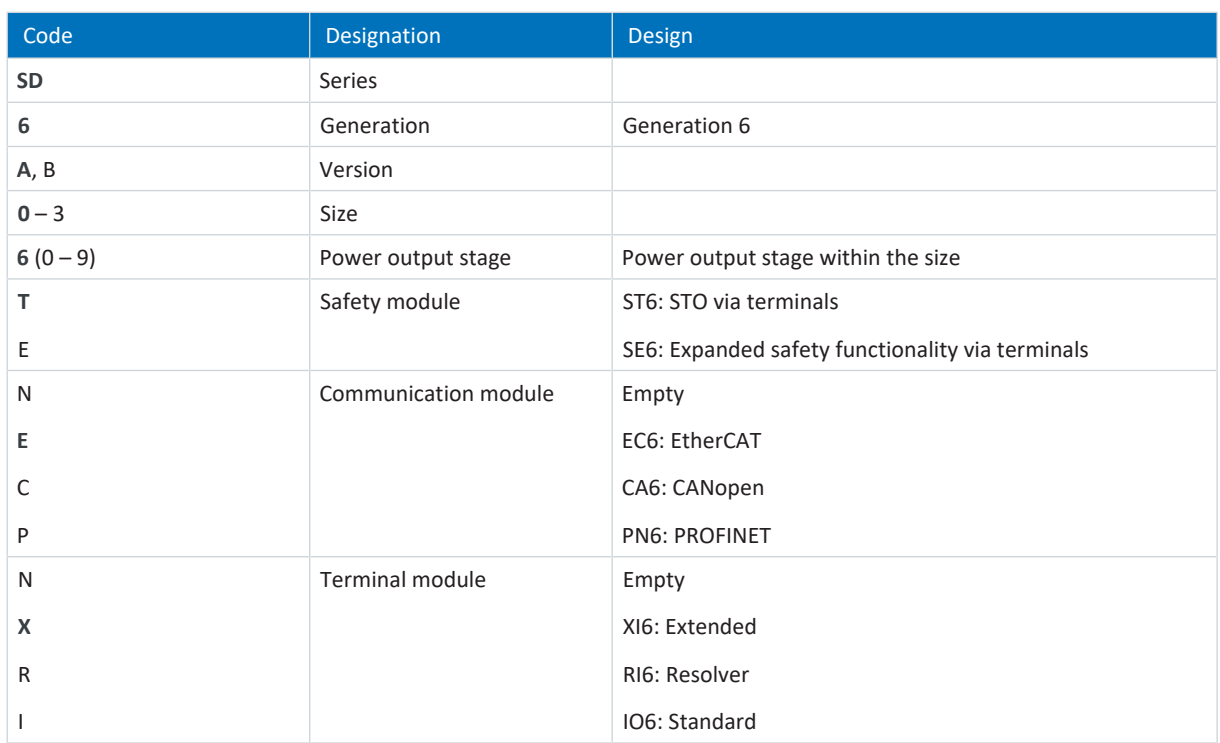

Tab. 6: Meaning of the example code

# 6.1.1.3 Material variant

On the side of the drive controller above the nameplate, there is another sticker with the material variant (MV) and serial number (SN).

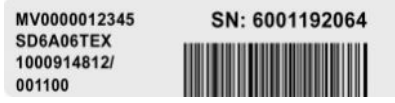

Fig. 4: Sticker with MV and serial number

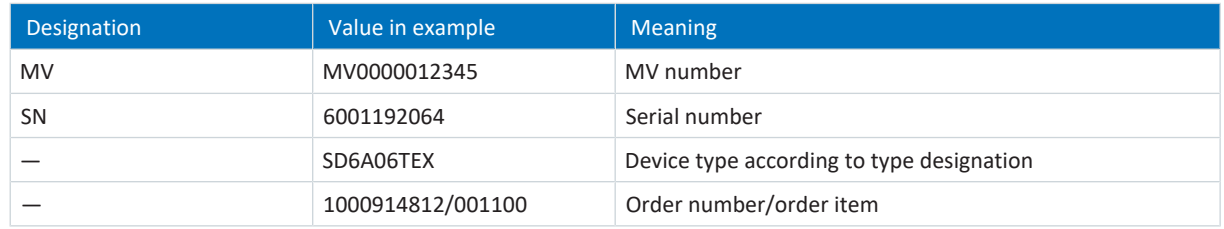

Tab. 7: Meaning of the specifications on the sticker

# 6.1.1.4 Sizes

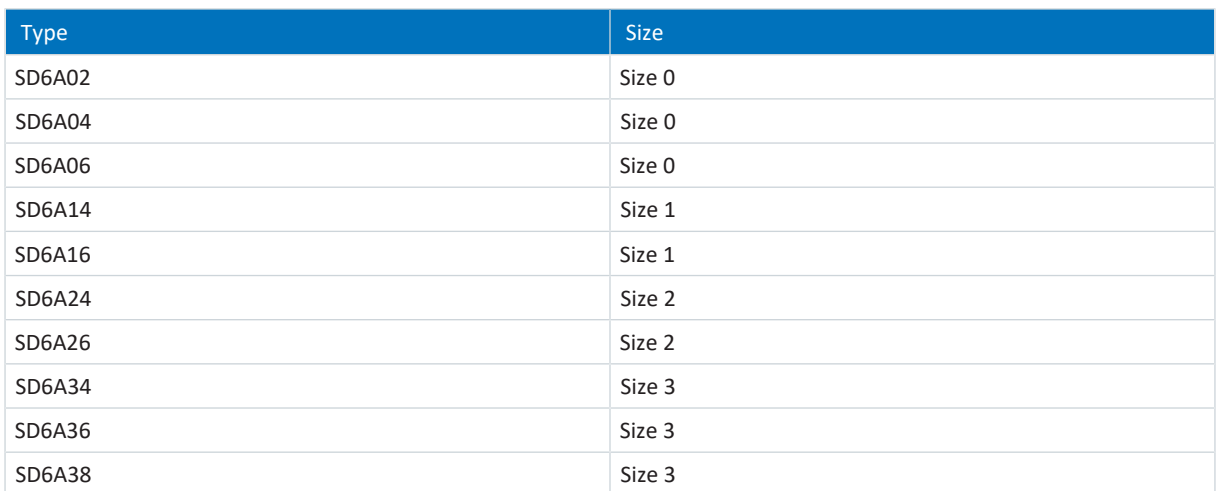

Tab. 8: Available SD6 types and sizes

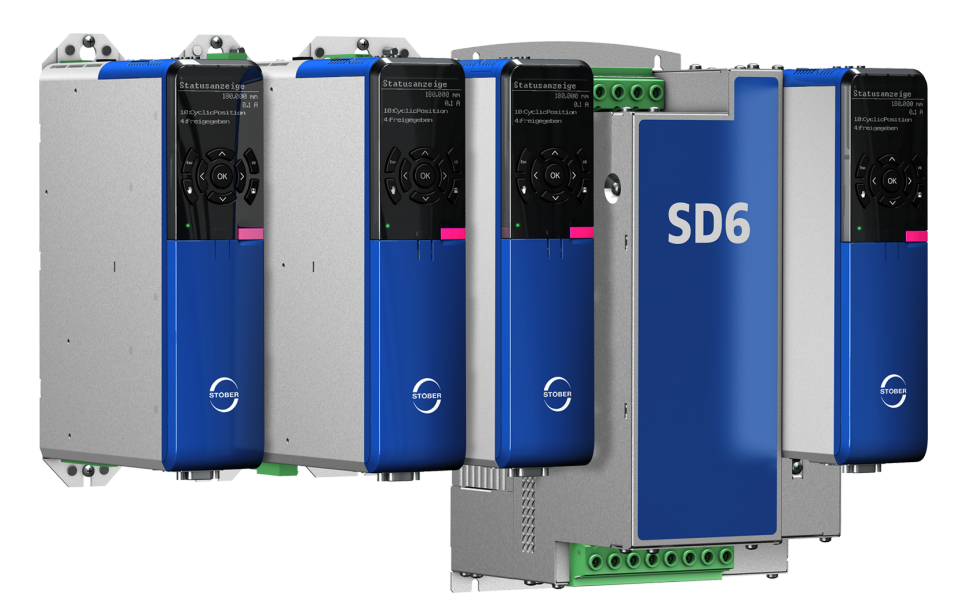

SD6 in sizes 0, 1, 2 and 3

# <span id="page-30-0"></span>6.1.2 Operating motors, encoders and brakes

You can use the SD6 drive controller to operate synchronous servo motors (such as the EZ series), asynchronous motors, torque motors or linear motors.

Evaluation options for feedback are available at the X4 connection for the following encoder models:

- EnDat 2.1/2.2 digital encoders
- SSI encoders
- Differential HTL and differential TTL incremental encoder

The following additional encoder models can be connected using optional terminal modules:

- Resolver
- EnDat 2.1 sin/cos encoders
- Sin/cos encoders
- § Single-ended HTL, single-ended TTL incremental encoder
- Single-ended HTL, single-ended TTL pulse/direction interface

For the commutation finding process for linear motors without an absolute measuring system, Hall sensor signals can be connected using the optionally available LA6 adapter box.

All device types of the SD6 drive controller feature connections for [PTC](#page-487-1) thermistors, [KTY](#page-485-1) or [Pt1000](#page-487-2) temperature sensors and can control a 24  $V_{DC}$  brake as standard.

# <span id="page-31-0"></span>6.1.3 Accessories

You can find information about the available accessories in the following chapters.

# 6.1.3.1 Safety technology

The safety modules are used to realize the STO safety function. They prevent the generation of a rotating magnetic field in the power unit of the drive controller. For an external requirement or in the event of error, the safety module switches the drive controller to the STO state. Different human-machine interfaces and additional safety functions are available depending on the selected design of the accessories.

### **Information**

The drive controller is delivered with the ST6 safety module in the standard design. If you want a drive controller with advanced safety technology, you must order it together with the drive controller. The safety modules are an integrated part of the drive controllers and must not be modified.

## **ST6 safety module – STO using terminals**

Included in the standard version.

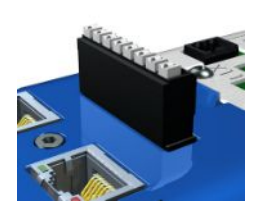

#### ID No. 56431

Accessory for the use of the Safe Torque Off safety function ([STO](#page-488-0)) in safety-relevant applications [\(PL e,](#page-486-0) [SIL 3](#page-489-2)) in accordance with EN ISO 13849-1 and EN 61800-5-2. Connection to a higher-level safety circuit via terminal X12.

#### **SE6 safety module – Expanded safety functionality via terminals**

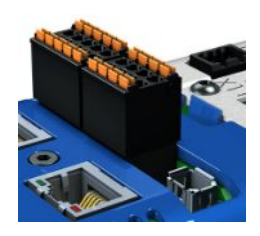

## ID No. 56432

Optional accessory for use in safety-related applications up to [PL e](#page-486-0), [SIL 3](#page-489-2) in accordance with EN ISO 13849-1 and EN 61800-5-2. In addition to the basic Safe Torque Off ([STO](#page-488-0)) safety function, SE6 provides other safety functions specified in EN 61800-5-2. In addition to the safe stop functions Safe Stop 1 ([SS1](#page-488-1)) and Safe Stop 2 ([SS2](#page-488-2)), these also include Safely-Limited Speed [\(SLS](#page-489-3)), Safe Brake Control ([SBC\)](#page-488-3), Safe Direction ([SDI](#page-488-4)) and Safely-Limited Increment ([SLI\)](#page-489-4). The normative safety functions are supplemented by practical additional functions such as Safe Brake Test ([SBT\)](#page-488-5). Connection to the higher-level safety circuit using terminals X14 and X15.

## **X50 adapter cable (SE6 option)**

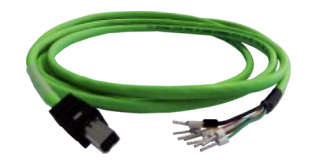

ID No. 56434 Adapter cable for the X50 encoder interface of the SE6 safety module with open cable ends, length: 1.5 m.

For detailed information about using the safety technology, refer to the corresponding manual (see [Detailed information](#page-475-0) [\[](#page-475-0)[}](#page-475-0) [476\]\)](#page-475-0).

# 6.1.3.2 Communication

The SD6 drive controller has two interfaces for IGB communication on the top of the device as standard. The communication module is installed in the shaft at the top and it is used to connect the drive controller to the fieldbus system.

The following communication modules are available:

- EC6 for the EtherCAT connection
- CA6 for the CANopen connection
- PN6 for the PROFINET connection

### **IGB connecting cable**

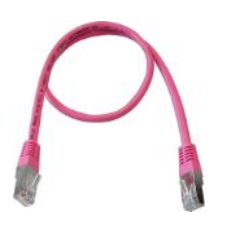

Cable for connecting the X3A or X3B interface for IGB, CAT5e, magenta. The following designs are available:

ID No. 56489: 0.4 m. ID No. 56490: 2 m.

## **PC connecting cables**

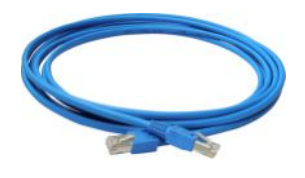

ID No. 49857 Cable for connecting the X3A or X3B interface with the PC, CAT5e, blue, length: 5 m.

#### **USB 2.0 Ethernet adapter**

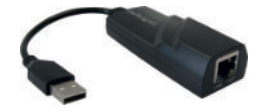

ID No. 49940 Adapter for connecting Ethernet to a USB port.

## **EC6 communication module**

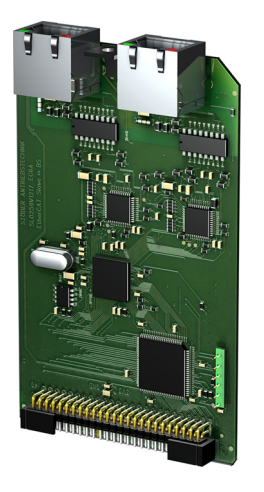

ID No. 138425 Communication module for the EtherCAT connection.

## **EtherCAT cables**

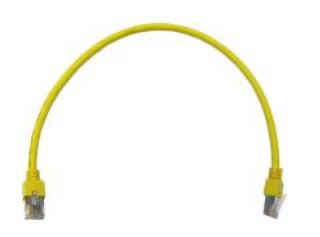

### **CA6 communication module**

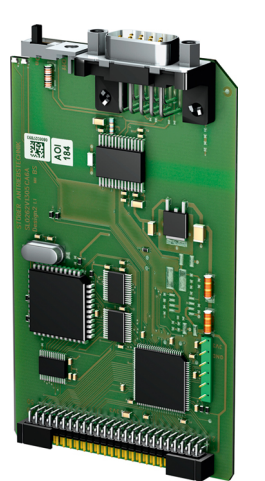

ID No. 138427 Communication module for the CANopen connection.

Ethernet patch cable, CAT5e, yellow. The following designs are available: ID No. 49313: Length approx. 0.25 m. ID No. 49314: Length approx. 0.5 m.

**PN6 communication module**

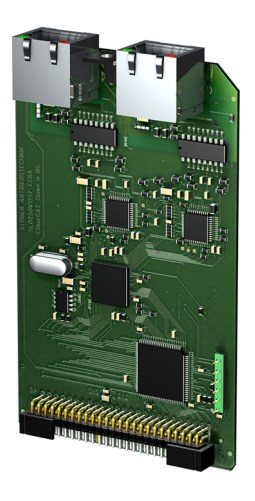

ID No. 138426 Communication module for the PROFINET connection.

For detailed information about the fieldbus connection, refer to the corresponding manual (see [Detailed information](#page-475-0) [\[](#page-475-0)[}](#page-475-0) [476\]\)](#page-475-0).

# 6.1.3.3 Terminal module

### **XI6 terminal module**

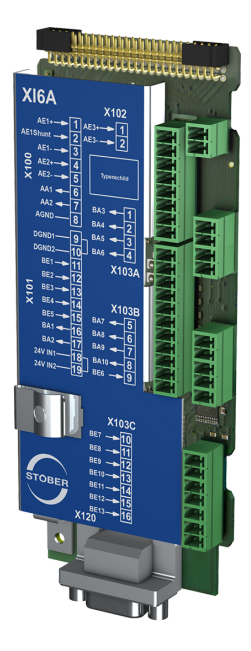

### ID no. 138421

Terminal module for connecting analog and digital signals as well as encoders. Supported inputs and outputs:

- 13 digital inputs (24  $V_{DC}$ )
- 10 digital outputs (24  $V_{DC}$ )
- 3 analog inputs (±10  $V_{DC}$ , 1 x 0 20 mA, 16 bits)
- 2 analog outputs ( $±10$  V<sub>DC</sub>, 12 bits)

Supported encoders / interfaces:

- SSI encoder (simulation and evaluation)
- § TTL incremental encoder, differential (simulation and evaluation)
- HTL incremental encoder, single-ended (simulation and evaluation)
- TTL pulse/direction interface, differential (simulation and evaluation)
- HTL pulse/direction interface, single-ended (simulation and evaluation)

## **RI6 terminal module**

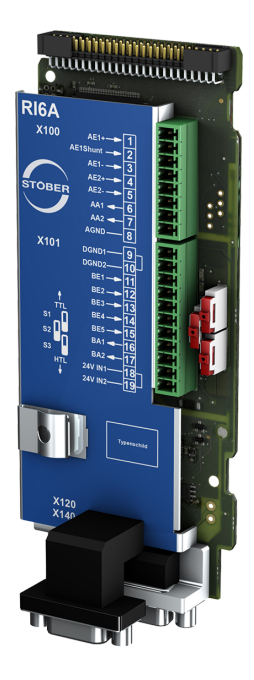

## ID no. 138422

Terminal module for connecting analog and digital signals as well as encoders.

Supported inputs and outputs:

- 5 digital inputs (24  $V_{DC}$ )
- 2 digital outputs (24  $V_{DC}$ )
- 2 analog inputs ( $±10$  V<sub>pc</sub>, 1 x 0 20 mA, 16 bits)
- 2 analog outputs ( $±10$  V<sub>DC</sub>,  $±20$  mA, 12 bits)

Supported encoders / interfaces:

- Resolver (evaluation)
- EnDat 2.1 sin/cos encoder (evaluation)
- EnDat 2.1/2.2 digital encoder (evaluation)
- Sin/cos encoder (evaluation)
- **•** SSI encoder (simulation and evaluation)
- TTL incremental encoder, differential (simulation and evaluation)
- **TTL incremental encoder, single-ended (evaluation)**
- HTL incremental encoder, single-ended (simulation and evaluation)
- TTL pulse/direction interface, differential (simulation and evaluation)
- TTL pulse/direction interface, single-ended (evaluation)
- HTL pulse/direction interface, single-ended (simulation and evaluation)

### **Information**

For connecting STOBER resolver cables with a 9-pin D-sub connector, such as the standard design for ED/EK synchronous servo motors, you must use the AP6A00 (ID No. 56498) or AP6A01 (ID No. 56522) interface adapter, available separately.

### **Information**

For connecting STOBER EnDat 2.1 sin/cos cables with a 15-pin D-sub connector to an integrated motor temperature sensor, you must use the AP6A02 interface adapter (ID No. 56523), available separately, to lead out the temperature sensor cores.
#### **AP6 interface adapters**

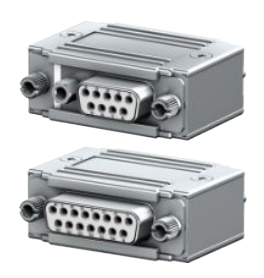

The following variants are available:

AP6A00 ID No. 56498 Adapter X140 resolver, 9/15-pin.

Adapters for connecting resolver cables with a 9-pin D-sub connector to the X140 encoder interface of the RI6 terminal module.

#### AP6A01

ID No. 56522

Adapter X140 resolver, 9/15-pin with separate motor temperature sensor leads. Adapters for connecting resolver cables with a 9-pin D-sub connector to the X140 encoder interface of the RI6 terminal module.

### AP6A02

ID No. 56523

Adapter X140 EnDat 2.1 sin/cos, 15/15-pin with separate motor temperature sensor leads.

Adapters for connecting EnDat 2.1 sin/cos cables with a 15-pin D-sub connector to the X140 encoder interface of the RI6 terminal module.

#### **IO6 terminal module**

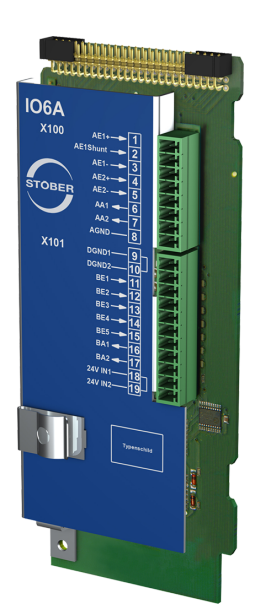

#### ID no. 138420

Terminal module for connecting analog and digital signals as well as encoders.

Supported inputs and outputs:

- 5 digital inputs (24  $V_{DC}$ )
- 2 digital outputs (24  $V_{DC}$ )
- 2 analog inputs ( $±10$  V<sub>pc</sub>, 1 x 0 20 mA, 12 bits)
- 2 analog outputs ( $±10$  V<sub>pc</sub>,  $±20$  mA, 12 bits)

Supported encoders / interfaces:

- HTL incremental encoder, single-ended (simulation and evaluation)
- HTL pulse/direction interface, single-ended (simulation and evaluation)

### 6.1.3.4 DC link connection

If you want to connect SD6 drive controllers in the DC link group, you will need Quick DC-Link modules of type DL6A.

You receive the DL6A rear section modules in different designs for a horizontal connection, suitable for the size of the drive controller.

The quick fastening clamps for attaching the copper rails and an insulation connection piece are contained in the scope of delivery. The copper rails are not included in the scope of delivery. These must have a cross-section of 5 x 12 mm. Insulation end sections are available separately.

#### **DL6A Quick DC-Link for drive controllers**

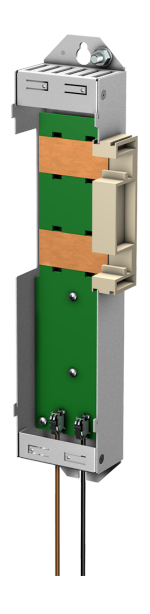

The following designs are available: DL6A0 ID No. 56440 Rear section module for size 0 drive controller. DL6A1 ID No. 56441 Rear section module for size 1 drive controller. DL6A2 ID No. 56442 Rear section module for size 2 drive controller. DL6A3 ID No. 56443 Rear section module for size 3 drive controller.

### **DL6A Quick DC-Link insulation end section**

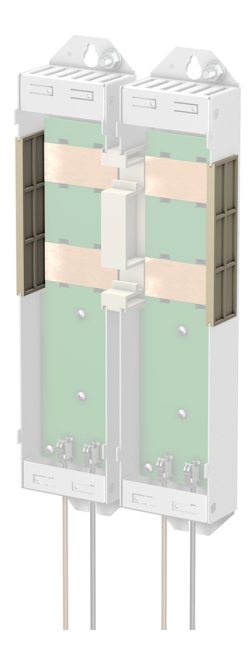

ID No. 56494 Insulation end sections for the left and right termination of the group, 2 pcs.

### 6.1.3.5 Braking resistor

STOBER offers [braking resistors](#page-483-0) in different sizes and performance classes.

For more detailed information on this, refer to the technical data (see [Braking resistor \[](#page-80-0) $\blacktriangleright$  [81\]\)](#page-80-0).

### 6.1.3.6 Choke

STOBER offers various chokes corresponding to your application.

For more detailed information, refer to the technical data (see [Choke \[](#page-87-0) $\triangleright$  [88\]\)](#page-87-0).

### 6.1.3.7 EMC shroud

You can use the EM6A EMC shroud to connect the cable shield of the power cable. Two different designs are available.

### **EM6A0 EMC shroud**

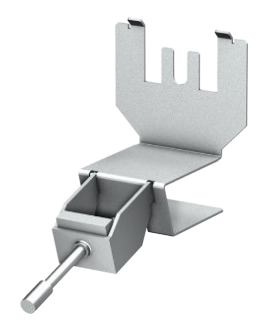

#### ID No. 56459

EMC shroud for the SD6 drive controller up to size 2. Accessory part for shield connection of the power cable. Can be attached to the drive controller housing. Including shield connection terminal.

### **EM6A3 EMC shroud**

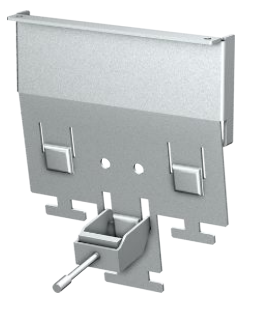

#### ID No. 56521

EMC shroud for drive controllers of the MDS 5000, SDS 5000 and SD6 series. Accessory part for shield connection of the power cable for drive controllers up to size 3.

Can be attached to the drive controller housing.

Including shield connection terminal.

If necessary, you can also connect the cable shield of the braking resistor and DC link connection to the shroud.

### 6.1.3.8 Encoder adapter box

### **LA6A00 encoder adapter box**

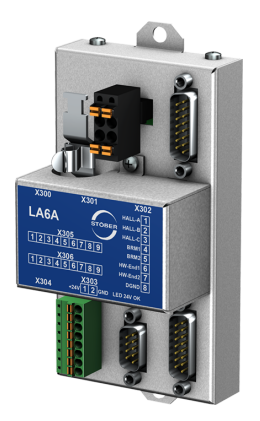

#### ID No. 56510

Interface adapter for differential TTL incremental signals and single-ended TTL Hall sensor signals.

The adapter converts and transmits TTL signals from synchronous linear motors to the SD6 drive controller. A variable, internal interface converts the input signals appropriately for the STOBER standard interfaces.

#### **X120 SSI/TTL connecting cable**

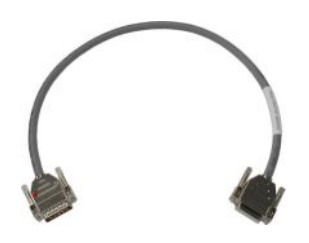

#### ID No. 49482

Cable for connecting the X120 TTL interface on the SD6 drive controller (on terminal module RI6 or XI6) with the X301 interface on the LA6 adapter box in order to transfer Hall sensor signals, length: 0.3 m.

#### **LA6 / AX 5000 connecting cable**

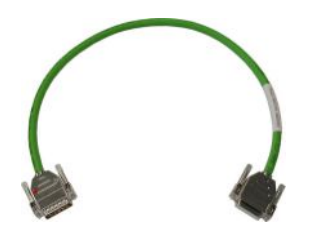

Cable for connecting the X4 connection on the SD6 drive controller to X300 on the LA6 adapter box in order to transmit incremental encoder signals.

The following designs are available:

ID No. 45405: 0.5 m.

ID No. 45386: 2.5 m.

### 6.1.3.9 Encoder battery module

### **Absolute Encoder Support AES**

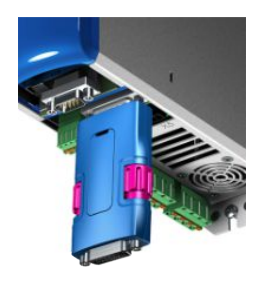

#### ID No. 55452

Battery module for buffering the supply voltage when using the EnDat 2.2 digital inductive encoder with battery-buffered multi-turn stage, for example EBI1135 or EBI135. A battery is included.

#### **Information**

Note that a 15-pin extension cable between the socket and the AES may be necessary for the connection to the drive controller due to limited space.

▪ A commercially available shielded extension cable with a 15-pin D-sub connector and a length of ≤ 1 m can be used between the socket and the AES.

#### **AES replacement battery**

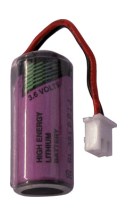

ID No. 55453 Replacement battery for AES battery module.

### 6.1.3.10 Removable data storage

#### **Paramodul removable data storage**

Included in the standard version.

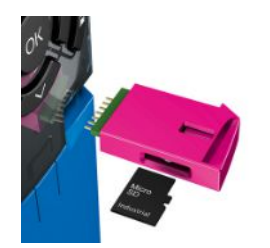

#### ID No. 56403

The plug-in Paramodul with integrated microSD card (from 512 MB, industrial type) is available as a storage medium.

## 6.2 Software components

The available software components help you implement your drive system.

## 6.2.1 Project configuration and parameterization

For project configuration and parameterization, the drive controller can be addressed using the DriveControlSuite commissioning software. The program guides you step by step through the complete project configuration and parameterization process using wizards.

## 6.2.2 Applications

A drive-based application is recommended for the decentralized motion control of sophisticated machines.

The drive-based application package from STOBER is the right choice wherever universal and flexible solutions are needed. The Drive Based Synchronous application provides drive-based motion control for synchronous operation, positioning, velocity and torque/force with the PLCopen Motion Control command set. These standard commands have been combined into operating modes for different application cases and supplemented with additional functions such as motion block linking or cams. For the command operating mode, all properties of the movements are specified directly by the controller. The properties of the movements in the drive are predefined in the motion block operating mode so that only a start signal is necessary to perform the movement. Linking can be used to define complete motion sequences.

In addition, the CiA 402 application is also available, which includes both the controller-based and drive-based operating modes (csp, csv, cst, ip, pp, pv, pt).

Furthermore, programming based on IEC 61131-3 with CFC can be used to create new applications or expand existing ones.

For detailed information about the available applications, refer to the corresponding manual (see [Detailed information](#page-475-0) [\[](#page-475-0)[}](#page-475-0) [476\]\)](#page-475-0).

# 7 Technical data

Technical data for the drive controllers and accessories can be found in the following chapters.

## 7.1 Drive controllers

The following chapters contain specifications for the electrical data, dimensions and weight of the drive controller.

## 7.1.1 General technical data

The following information applies to all device types.

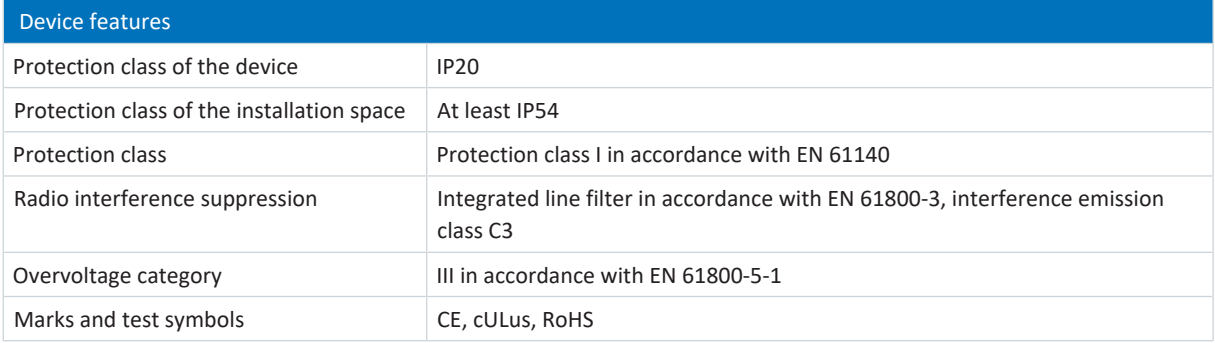

#### Tab. 9: Device features

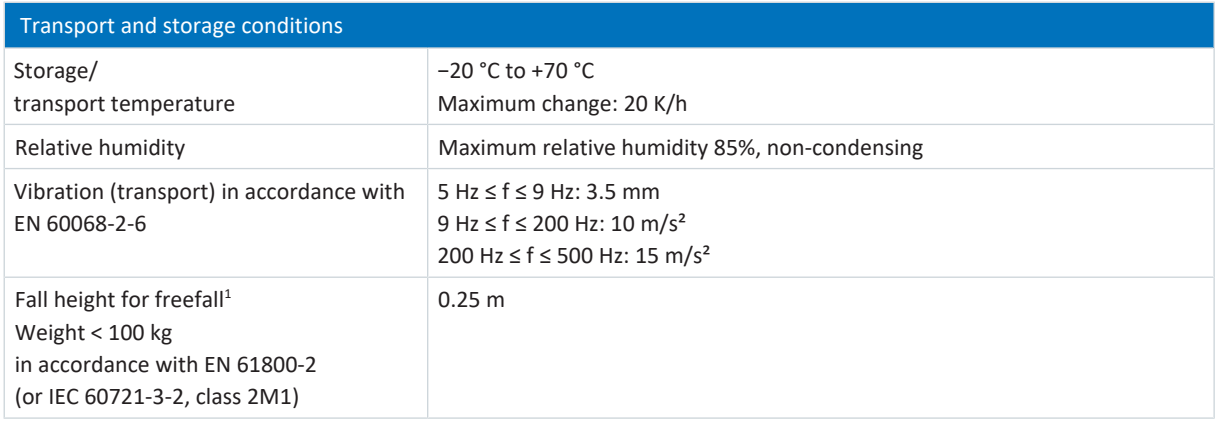

#### Tab. 10: Transport and storage conditions

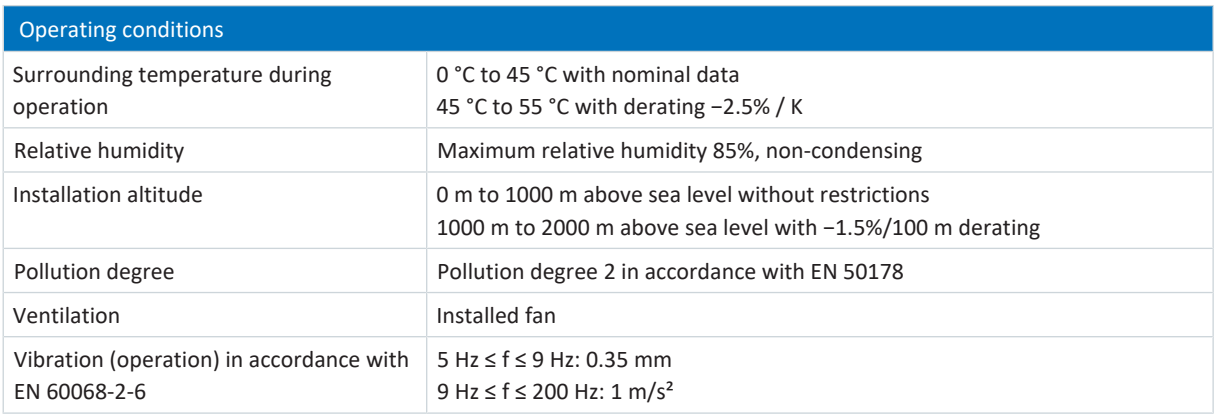

#### Tab. 11: Operating conditions

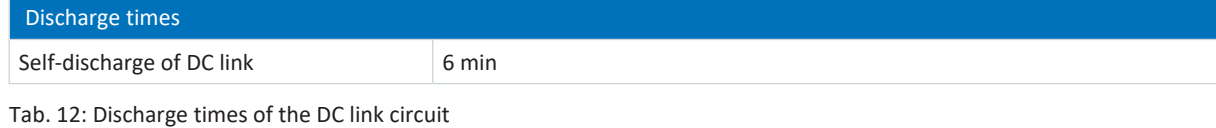

<sup>1</sup> Only valid for components in original packaging

## 7.1.2 Electrical data

The electrical data of the available SD6 sizes as well as the properties of the brake chopper can be found in the following chapters.

**Information**

For the time span between energizing two devices, note that:

▪ Direct, repeat activation of the supply voltage is possible for cyclical power-on/power-off operation.

### **Information**

The STO safety function is available for safe stopping as an alternative to continuous, cyclical power-on/power-off operation.

For an explanation of the formula symbols used, see [Symbols in formulas \[](#page-477-0) $\blacktriangleright$  [478\].](#page-477-0)

### 7.1.2.1 Control unit

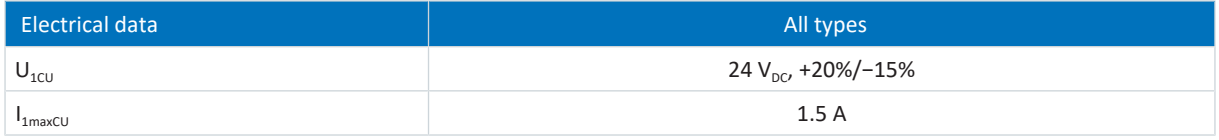

Tab. 13: Control unit electrical data

### 7.1.2.2 Power unit: Size 0

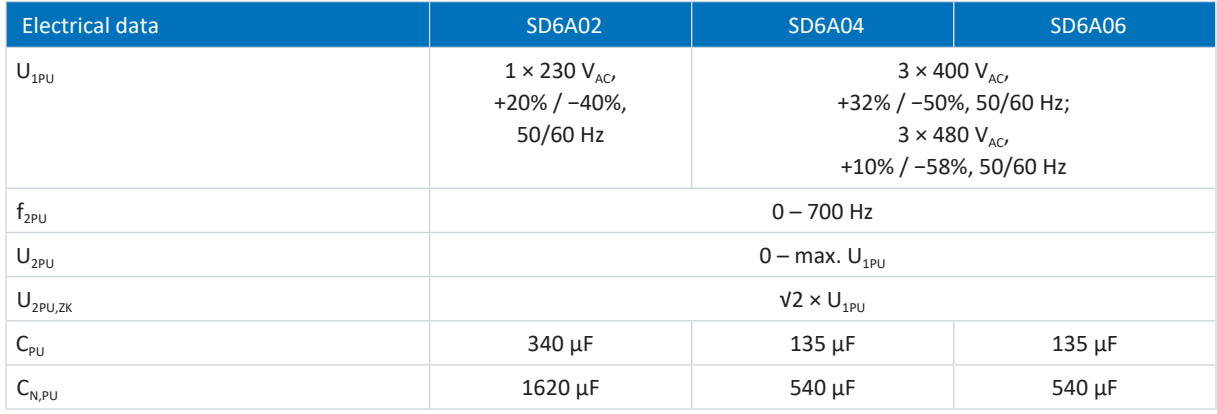

Tab. 14: SD6 electrical data, size 0

### **Nominal currents up to +45 °C (in the control cabinet)**

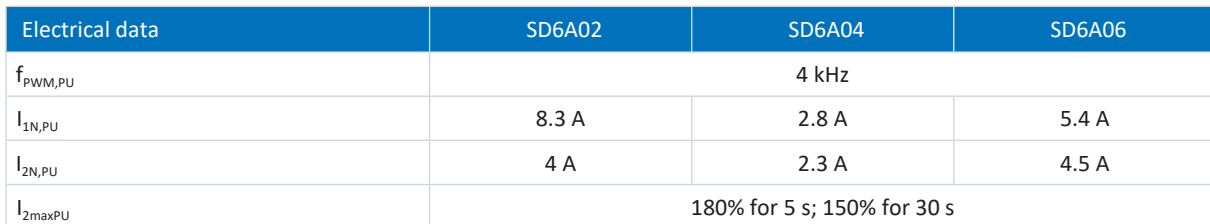

Tab. 15: SD6 electrical data, size 0, for 4 kHz clock frequency

44

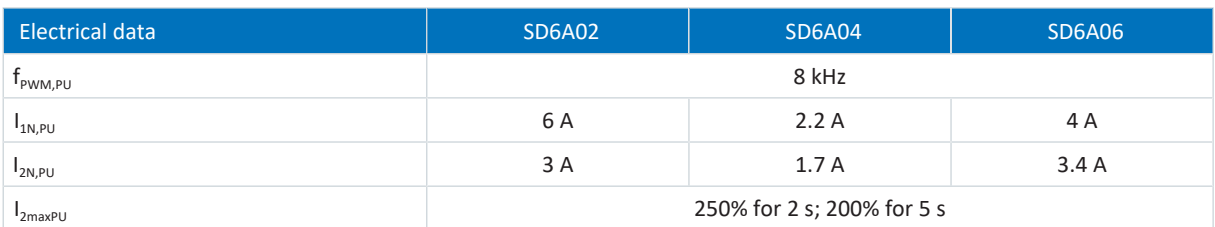

Tab. 16: SD6 electrical data, size 0, for 8 kHz clock frequency

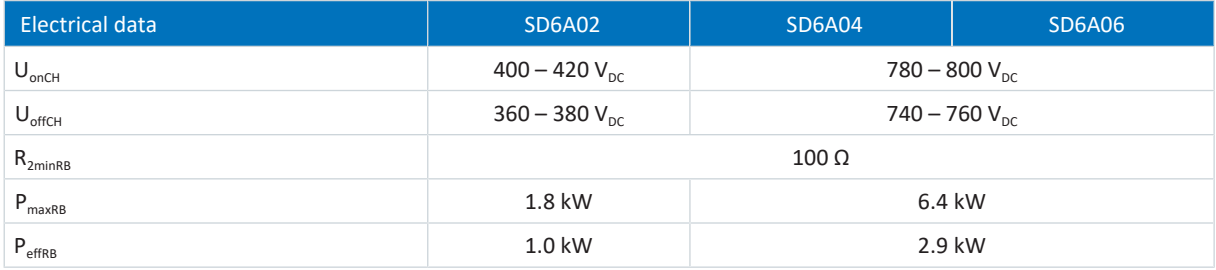

Tab. 17: Brake chopper electrical data, size 0

### 7.1.2.3 Power unit: Size 1

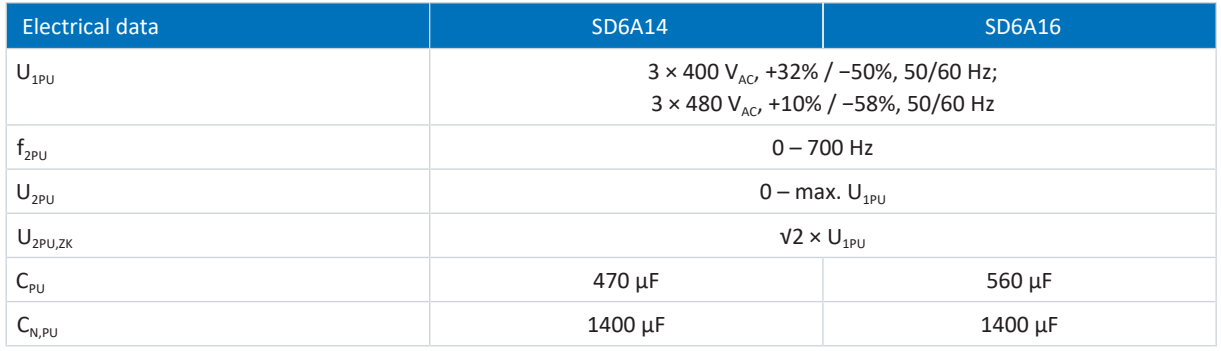

Tab. 18: SD6 electrical data, size 1

### **Nominal currents up to +45 °C (in the control cabinet)**

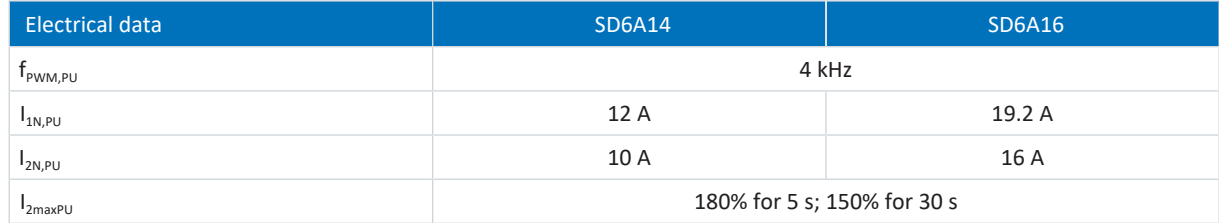

Tab. 19: SD6 electrical data, size 1, for 4 kHz clock frequency

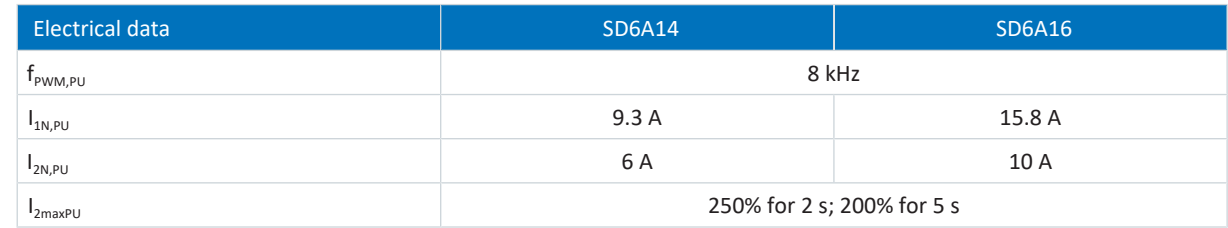

Tab. 20: SD6 electrical data, size 1, for 8 kHz clock frequency

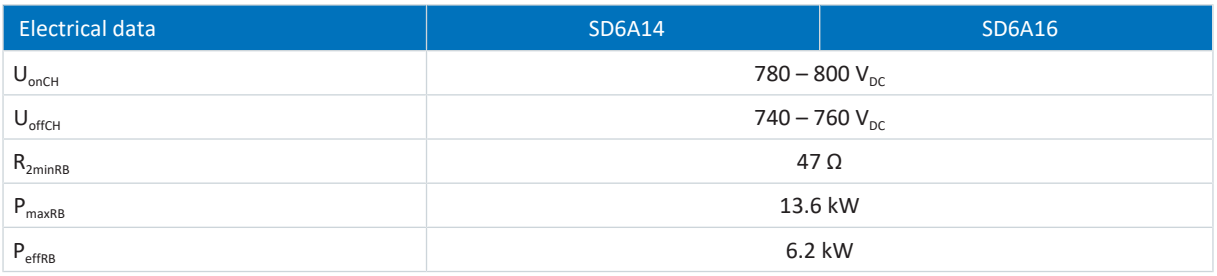

Tab. 21: Brake chopper electrical data, size 1

### 7.1.2.4 Power unit: Size 2

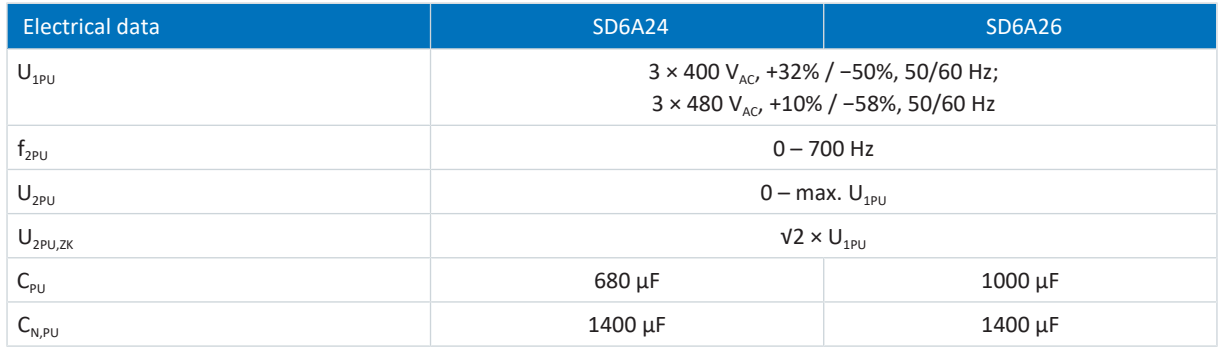

Tab. 22: SD6 electrical data, size 2

### **Nominal currents up to +45 °C (in the control cabinet)**

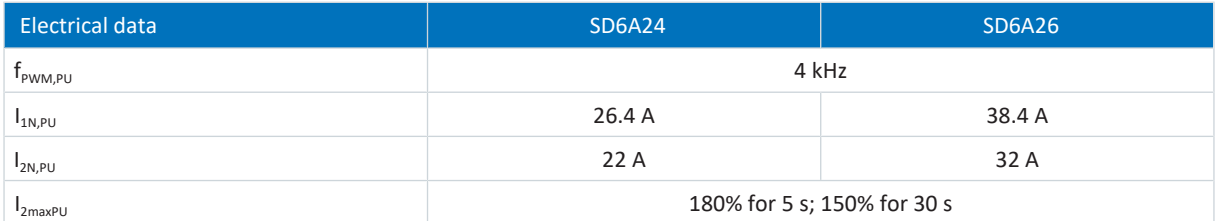

Tab. 23: SD6 electrical data, size 2, for 4 kHz clock frequency

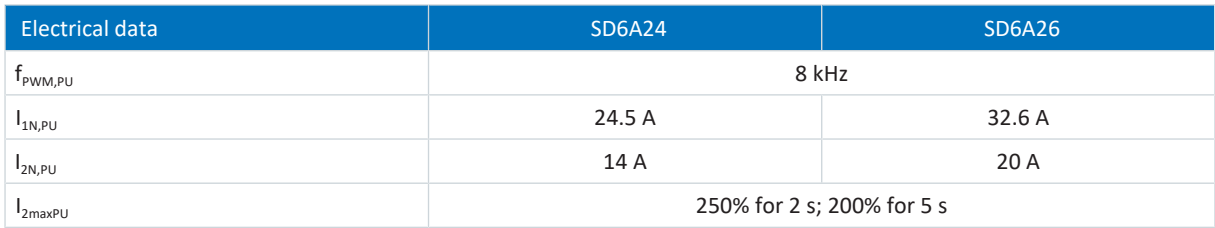

Tab. 24: SD6 electrical data, size 2, for 8 kHz clock frequency

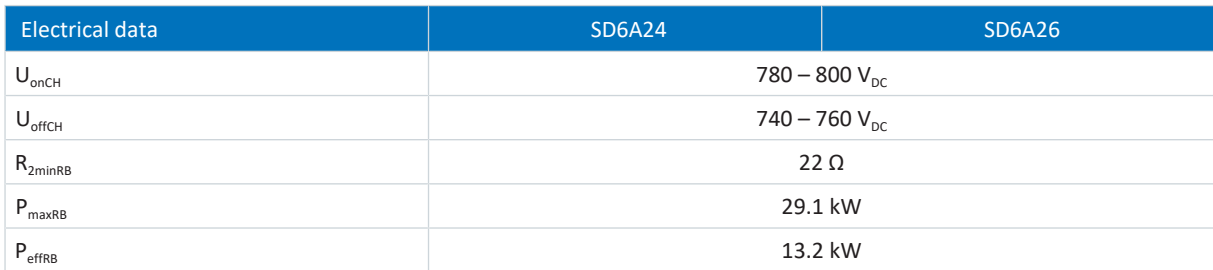

Tab. 25: Brake chopper electrical data, size 2

### 7.1.2.5 Power unit: Size 3

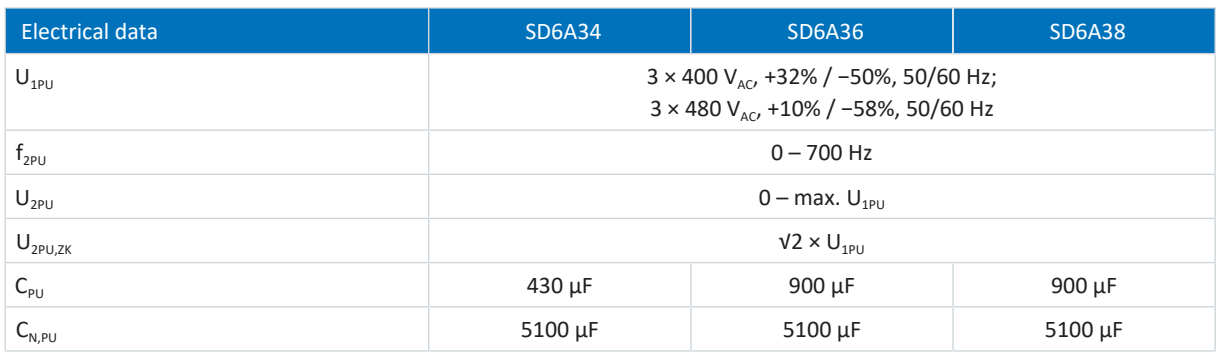

Tab. 26: SD6 electrical data, size 3

### **Nominal currents up to +45 °C (in the control cabinet)**

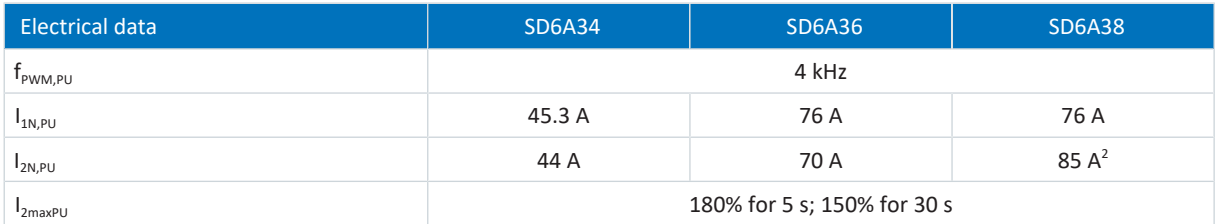

Tab. 27: SD6 electrical data, size 3, for 4 kHz clock frequency

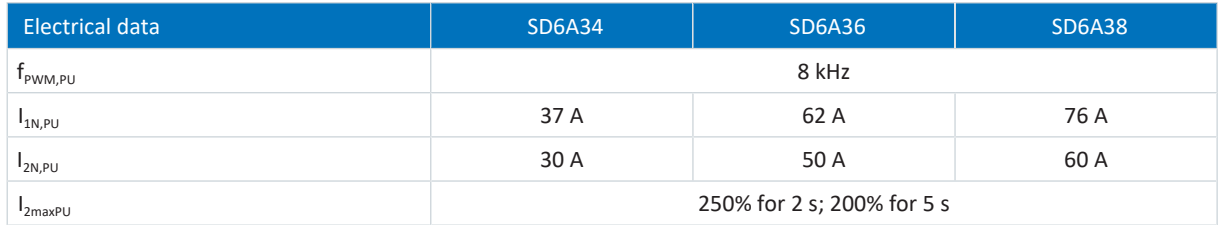

Tab. 28: SD6 electrical data, size 3, for 8 kHz clock frequency

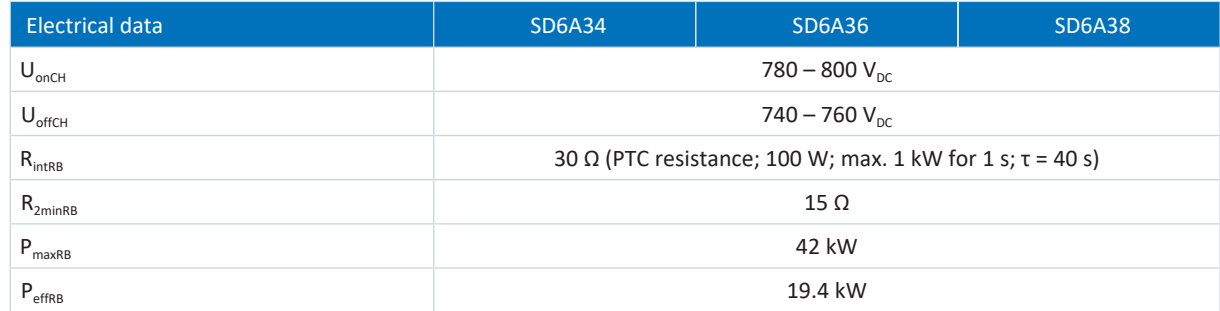

Tab. 29: Brake chopper electrical data, size 3

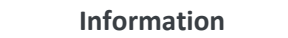

Be aware that the internal braking resistor is not active automatically and must be parameterized in DriveControlSuite.

<sup>&</sup>lt;sup>2</sup> Specification applies to the default value of the field weakening voltage limit: B92 = 80%.

### 7.1.2.6 Enable and relay

You enable the power unit of the drive controller using the enable signal. The function of relay 1 can be parameterized using parameter F75.

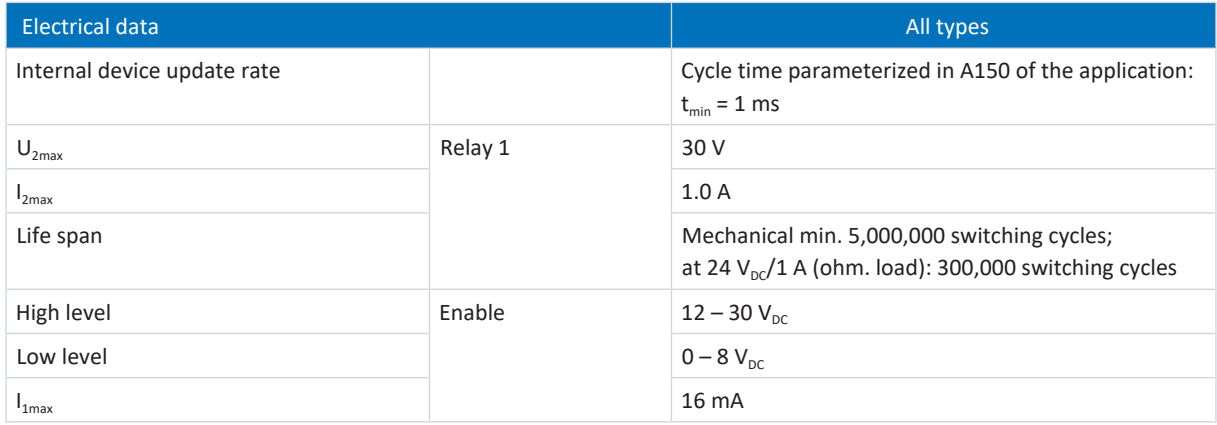

Tab. 30: X1 electrical data

### 7.1.2.7 DC link connection

The charging capacity of the drive controllers can be increased by a DC link connection only if the power grid supply is connected to all drive controllers simultaneously.

Obey the general conditions for DC link connection (see [Project configuration \[](#page-92-0) $\blacktriangleright$  [93\]\)](#page-92-0).

### 7.1.2.8 Power loss data in accordance with EN 61800-9-2

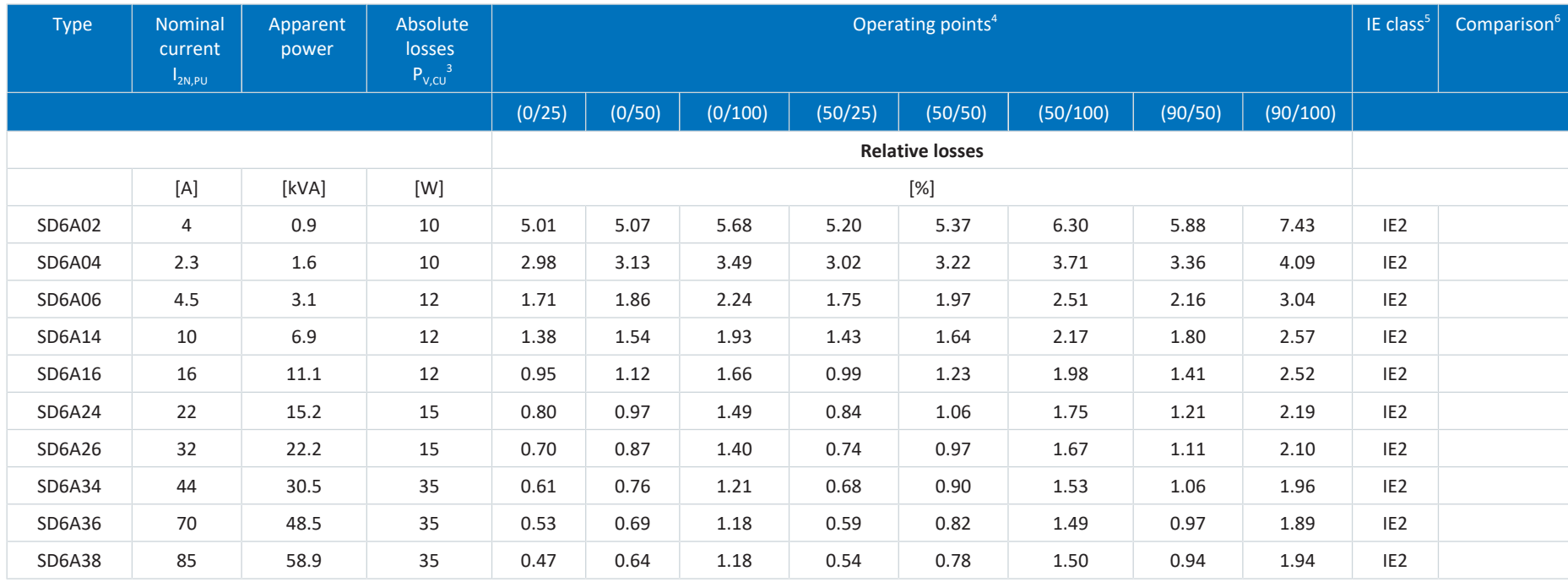

<sup>3</sup> Absolute losses for a power unit that is switched off

<sup>4</sup> Operating points for relative motor stator frequency in % and relative torque current in %

5 IE class in accordance with EN 61800-9-2

 $6$  Comparison of the losses for the reference related to IE2 in the nominal point (90, 100)

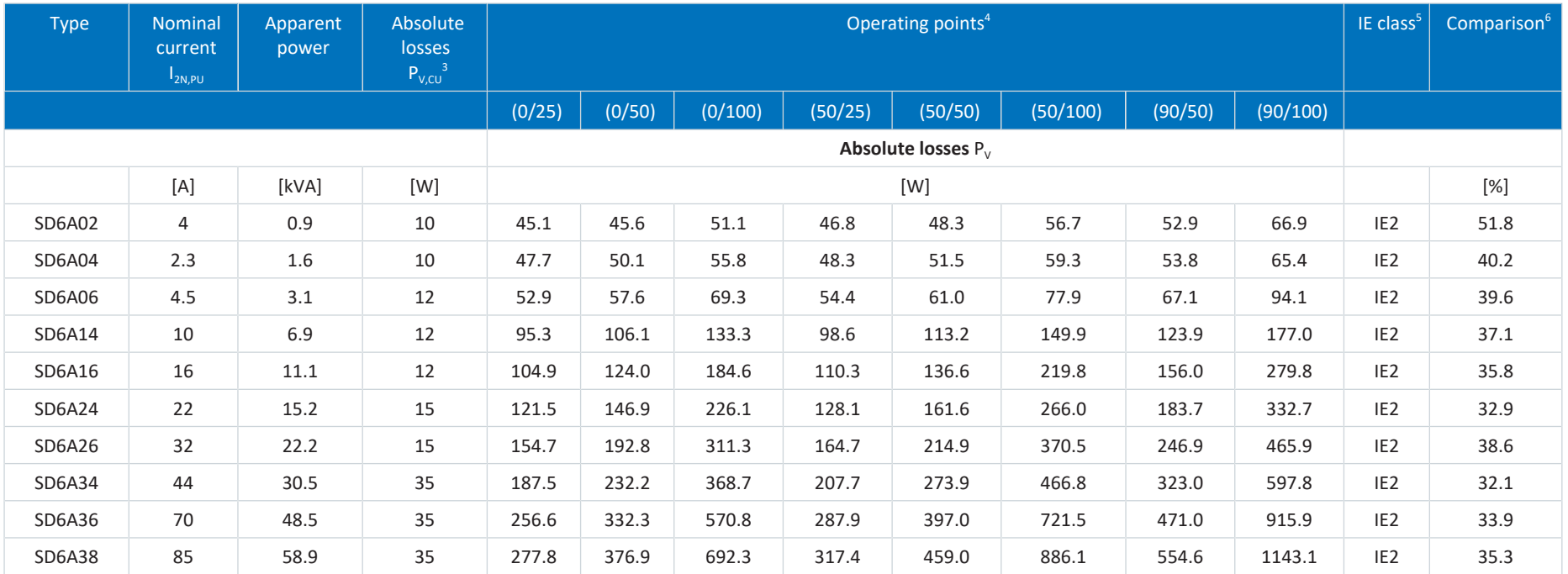

Tab. 31: Power loss data of the SD6 drive controller in accordance with EN 61800-9-2

#### **General conditions**

The loss data applies to drive controllers without any accessories.

The power loss calculation is based on a three-phase supply voltage with 400  $V_{AC}/50$  Hz.

The calculated data includes a supplement of 10% in accordance with EN 61800-9-2.

The power loss specifications refer to a clock frequency of 4 kHz.

The absolute losses for a power unit that is switched off refer to the 24  $V_{DC}$  power supply of the control electronics.

### 7.1.2.9 Power loss data of accessories

If you intend to order the drive controller with accessory parts, losses increase as follows:

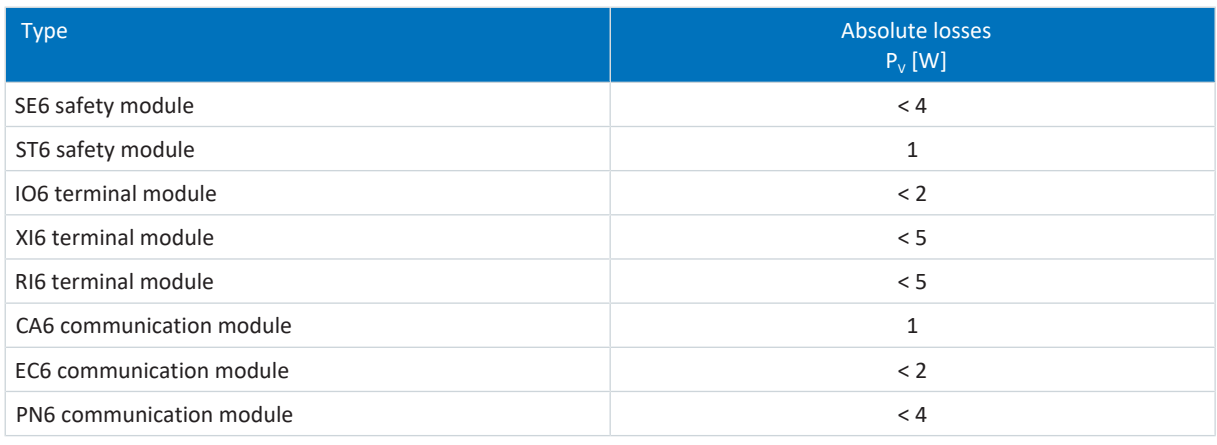

Tab. 32: Absolute losses of the accessories

#### **Information**

Note the absolute power loss of the encoder (usually < 3 W) and of the brake when designing as well.

Loss specifications for other optional accessories can be found in the technical data of the respective accessory part.

## 7.1.3 Derating

When dimensioning the drive controller, observe the derating of the nominal output current as a function of the clock frequency, surrounding temperature and installation altitude. There is no restriction for a surrounding temperature from 0 °C to 45 °C and an installation altitude of 0 m to 1000 m. The details given below apply to values outside these ranges.

### 7.1.3.1 Effect of the clock frequency

Changing the clock frequency f<sub>PWM</sub> affects the amount of noise produced by the drive, among other things. However, increasing the clock frequency results in increased losses. During project configuration, define the highest clock frequency and use it to determine the nominal output current  $I_{2N,PU}$  for dimensioning the drive controller.

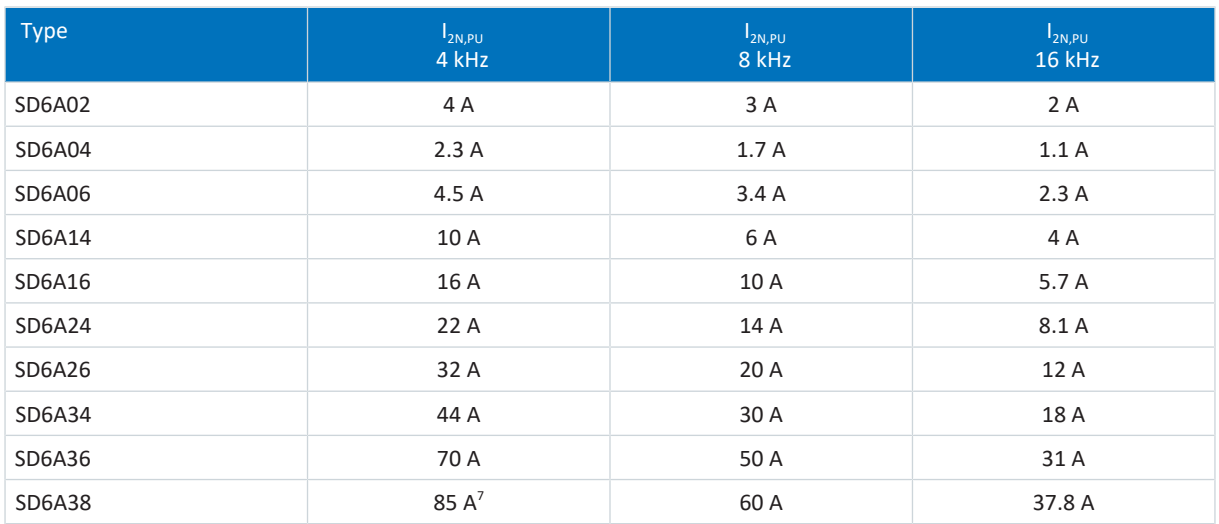

Tab. 33: Nominal output current  $I_{2N,PU}$  dependent on the clock frequency

#### **Information**

Select the defined clock frequency using parameter B24.

<sup>&</sup>lt;sup>7</sup> Specification applies to the default value of the field weakening voltage limit: B92 = 80%.

### 7.1.3.2 Effect of the surrounding temperature

Derating as a function of the surrounding temperature is determined as follows:

- 0 °C to 45 °C: No restrictions ( $D<sub>T</sub>$  = 100%)
- 45 °C to 55 °C: Derating -2.5%/K

#### **Example**

The drive controller needs to be operated at 50 °C.

```
The derating factor D<sub>T</sub> is calculated as follows
D_r = 100\% - 5 \times 2.5\% = 87.5\%
```
#### 7.1.3.3 Effect of the installation altitude

Derating as a function of the installation altitude is determined as follows:

- 0 m to 1000 m: No restriction ( $D<sub>IA</sub>$  = 100%)
- 1000 m to 2000 m: Derating -1.5%/100 m

#### **Example**

The drive controller needs to be installed at an altitude of 1500 m above sea level.

The derating factor  $D_{IA}$  is calculated as follows:  $D_{14} = 100\% - 5 \times 1.5\% = 92.5\%$ 

### 7.1.3.4 Calculating the derating

Follow these steps for the calculation:

- 1. Determine the highest clock frequency ( $f_{PWM}$ ) that will be used during operation and use it to determine the nominal current I<sub>2N,PU</sub>.
- 2. Determine the derating factors for installation altitude and surrounding temperature.
- 3. Calculate the reduced nominal current  $I_{2N,PU(red)}$  in accordance with the following formula:  $I_{2N,PU(red)} = I_{2N,PU} \times D_T \times D_{IA}$

#### **Example**

A drive controller of type SD6A06 needs to be operated at a clock frequency of 8 kHz at an altitude of 1500 m above sea level and a surrounding temperature of 50 °C.

The nominal current of the SD6A06 at 8 kHz is 3.4 A. The derating factor  $D_T$  is calculated as follows:  $D<sub>r</sub>$  = 100% – 5 × 2.5% = 87.5%

The derating factor  $D_{IA}$  is calculated as follows:  $D_{14} = 100\% - 5 \times 1.5\% = 92.5\%$ 

The output current of importance for the project configuration is:  $I_{2N,PI/(red)} = 3.4 \text{ A} \times 0.875 \times 0.925 = 2.75 \text{ A}$ 

### 7.1.4 Dimensions

The dimensions of the available SD6 sizes can be found in the following chapters.

### 7.1.4.1 Dimensions: sizes 0 to 2

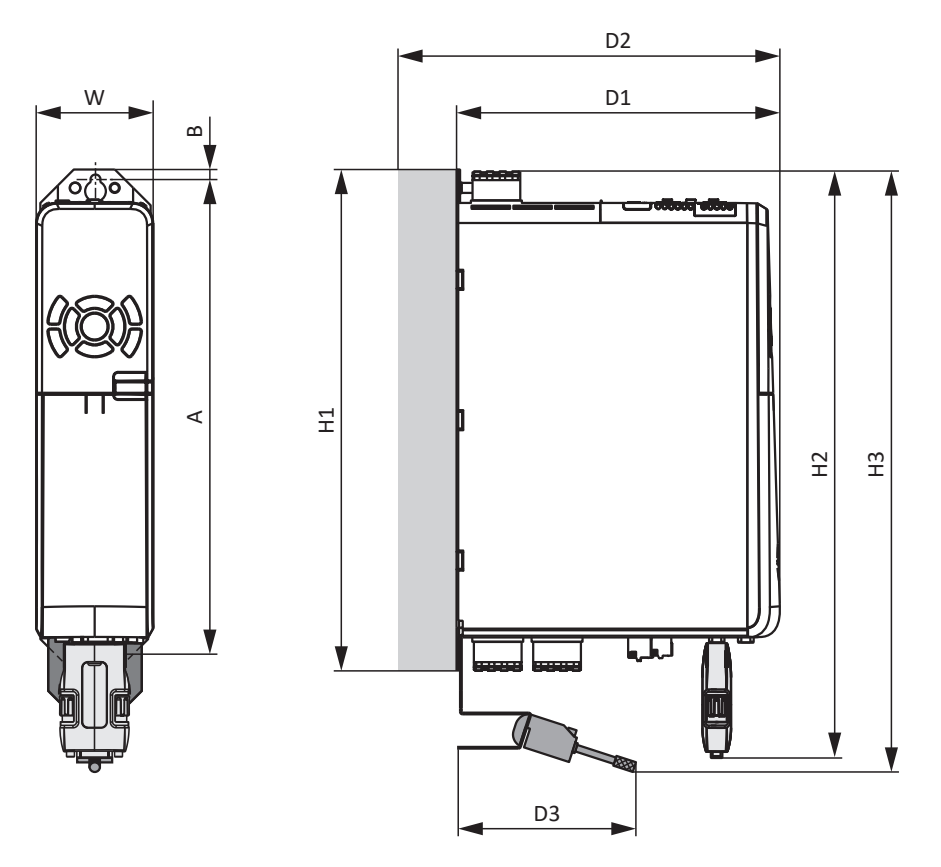

Fig. 5: SD6 dimensional drawing, sizes 0 to 2

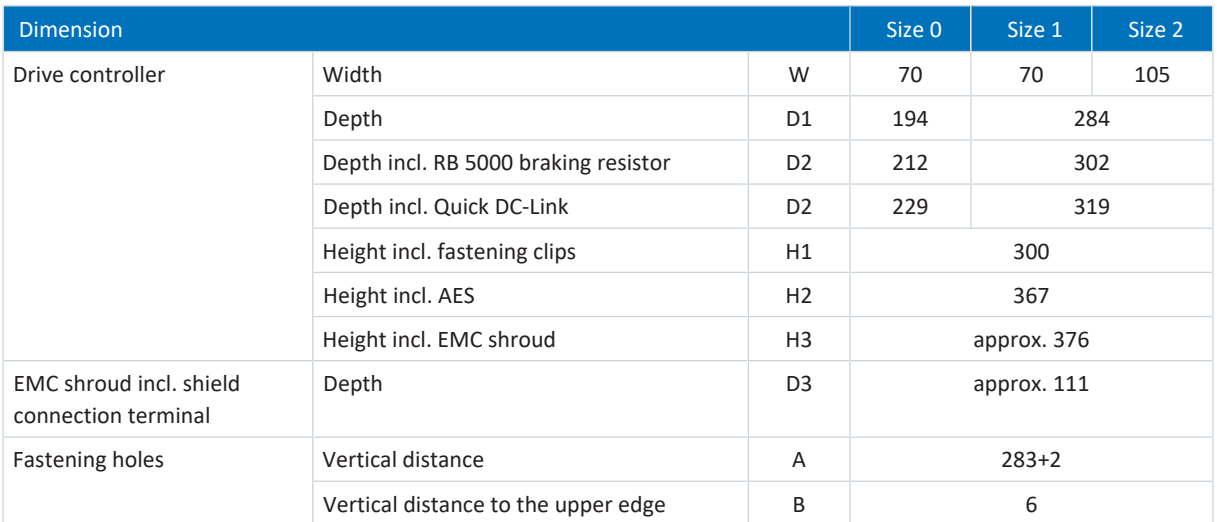

Tab. 34: SD6 dimensions, sizes 0 to 2 [mm]

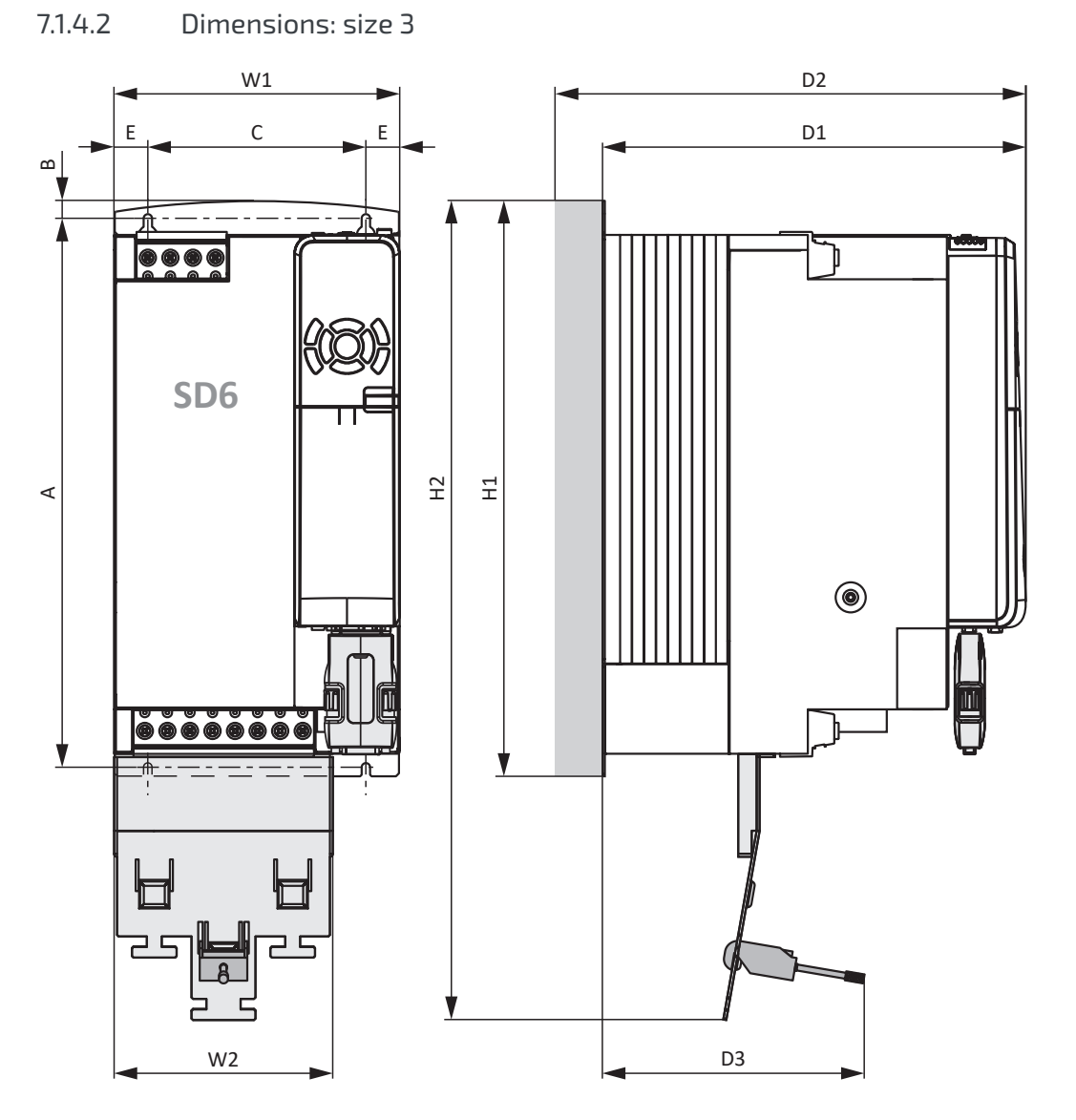

Fig. 6: SD6 dimensional drawing, size 3

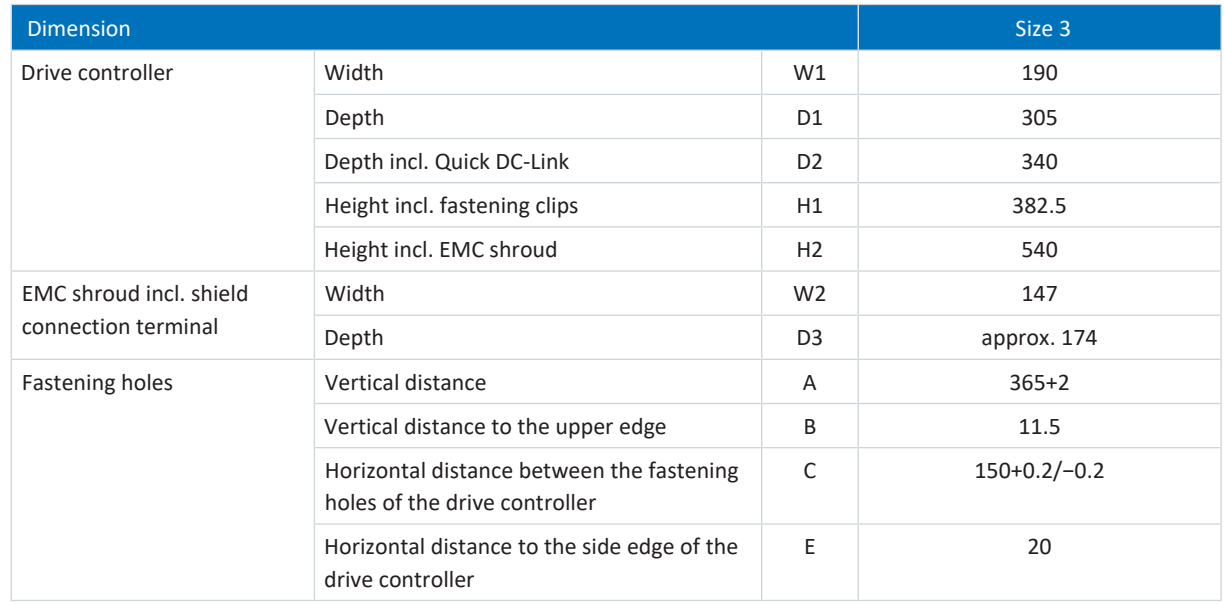

Tab. 35: SD6 dimensions, size 3 [mm]

## 7.1.5 Weight

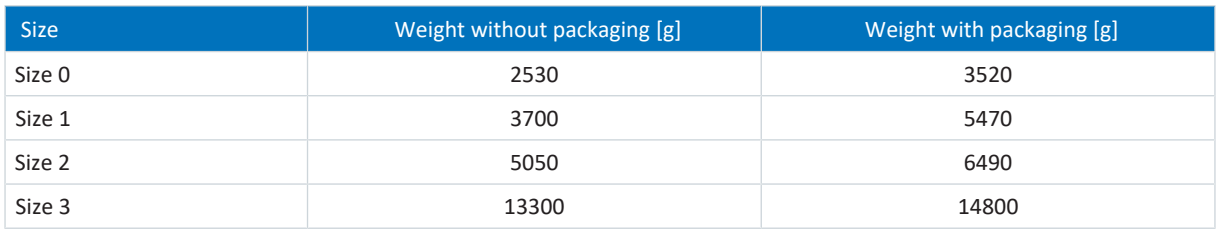

Tab. 36: SD6 weight [g]

If you intend to order the drive controller with accessory parts, the weight increases as follows.

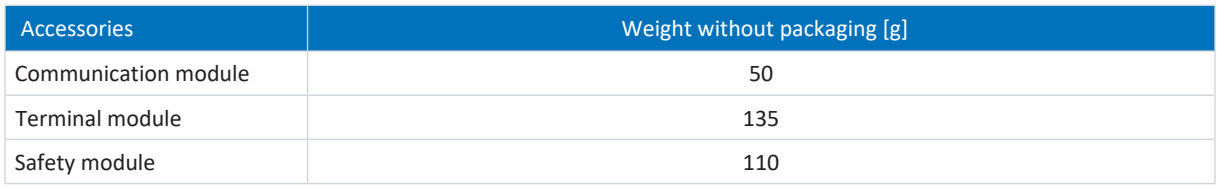

Tab. 37: Weight of the accessory part [g]

Weight specifications for other optional accessories can be found in the appendix (see [Weights \[](#page-423-0) $\blacktriangleright$  [424\]\)](#page-423-0).

## 7.1.6 Cycle times

Possible cycle times can be found in the following table.

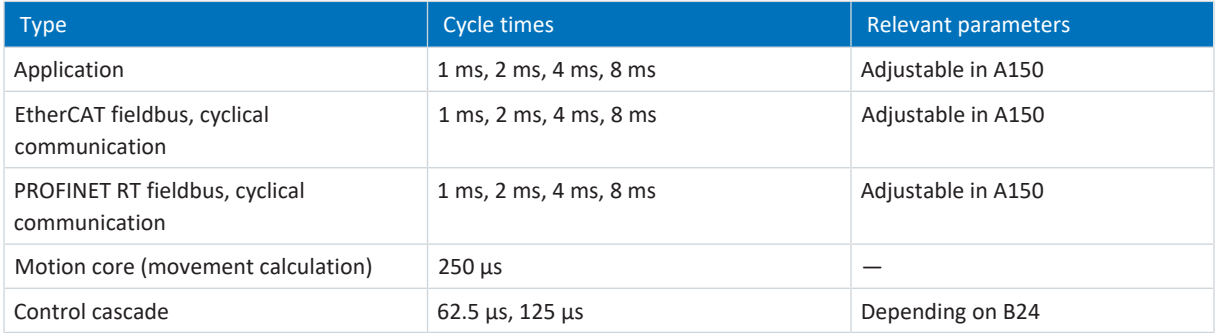

Tab. 38: Cycle times

## 7.2 DC link connection

The following chapter includes information on the design, dimensions and weight of the DL6A Quick DC-Link modules.

## 7.2.1 General technical data

The following information applies to all Quick DC-Link modules and corresponds to the general technical data for the base device.

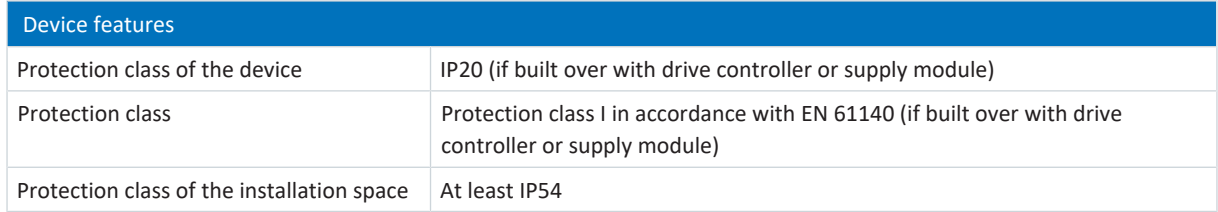

Tab. 39: Device features

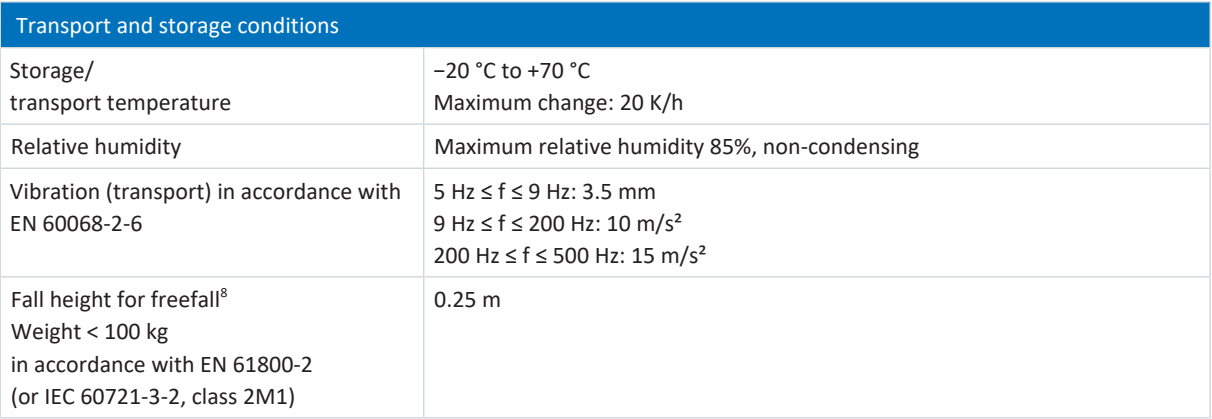

Tab. 40: Transport and storage conditions

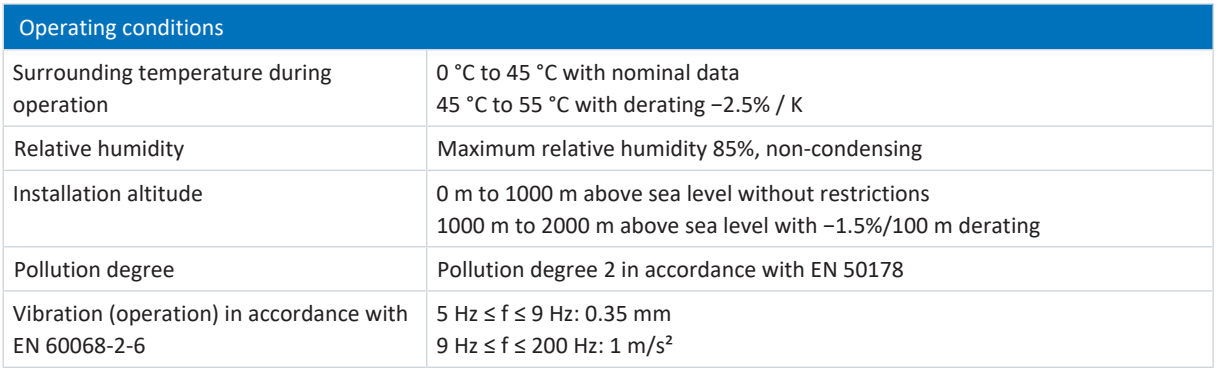

Tab. 41: Operating conditions

## 7.2.2 DL6A – SD6 assignment

DL6A is available in the following designs, appropriate for the sizes of the drive controller:

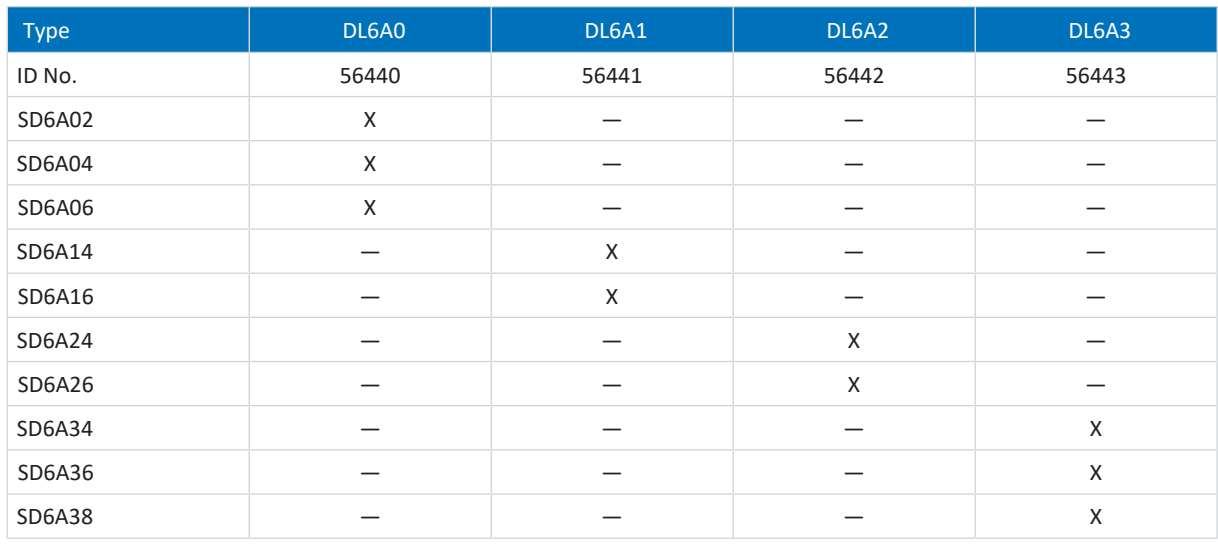

Tab. 42: Assignment of DL6A to SD6

<sup>&</sup>lt;sup>8</sup> Only valid for components in original packaging

## 7.2.3 Dimensions

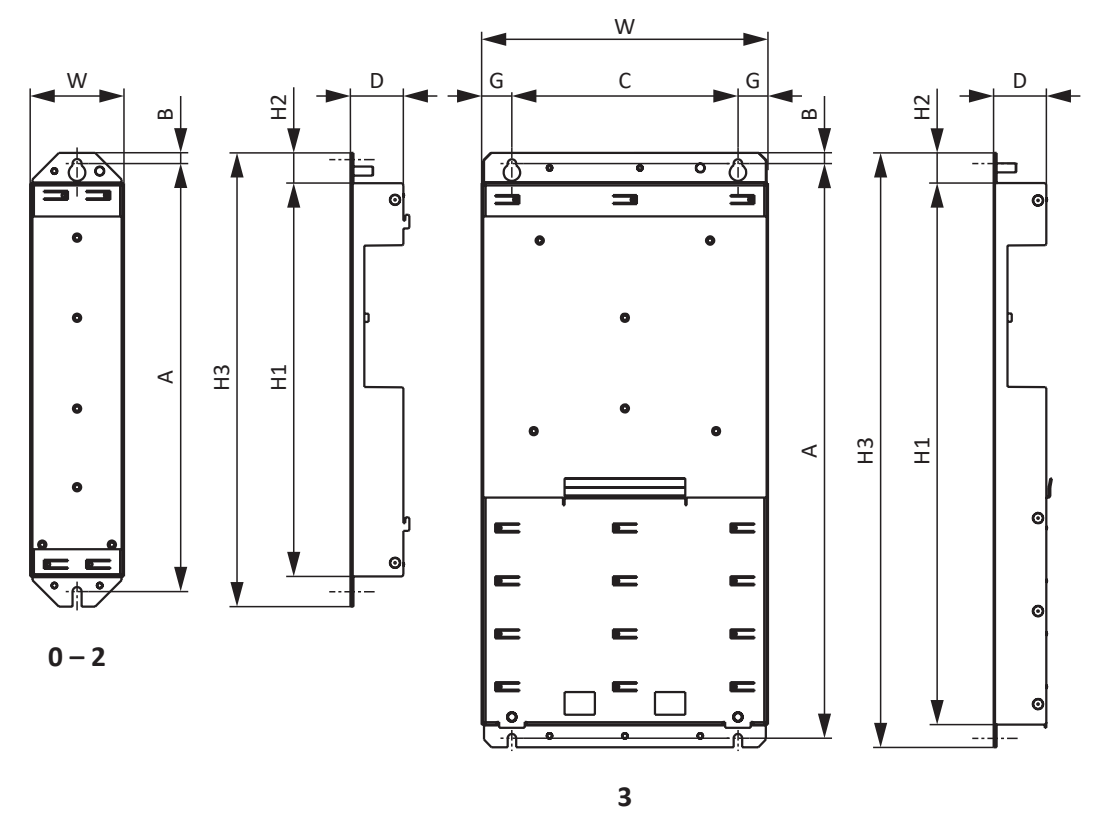

Fig. 7: DL6A dimensional drawing

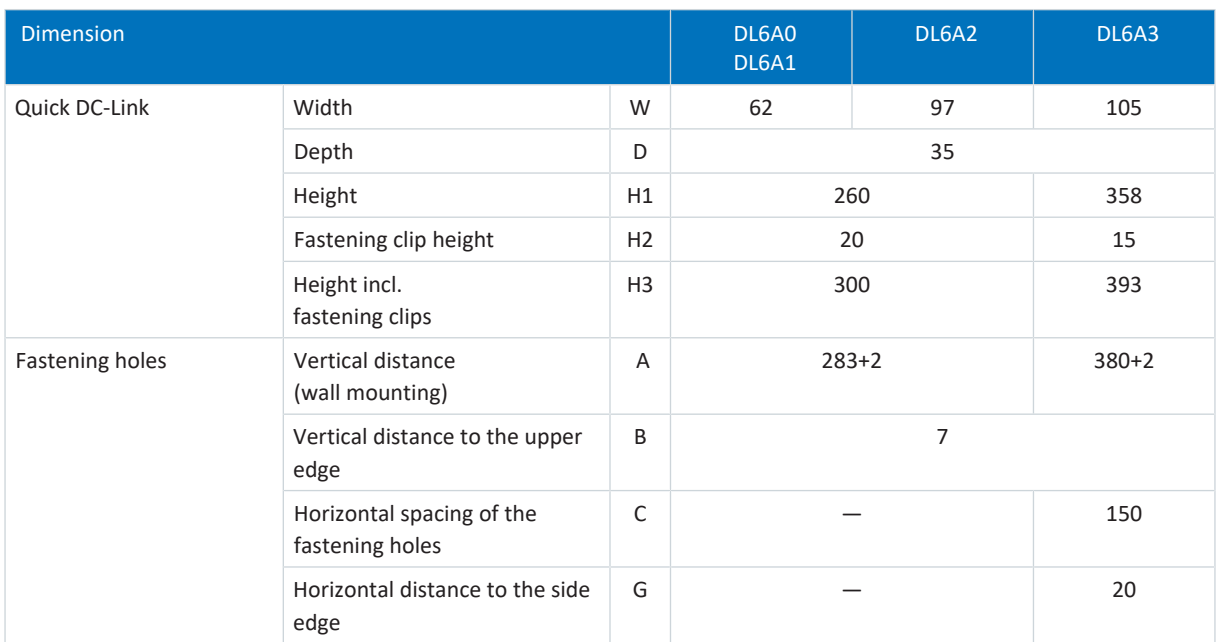

Tab. 43: DL6A dimensions [mm]

## 7.2.4 Weight

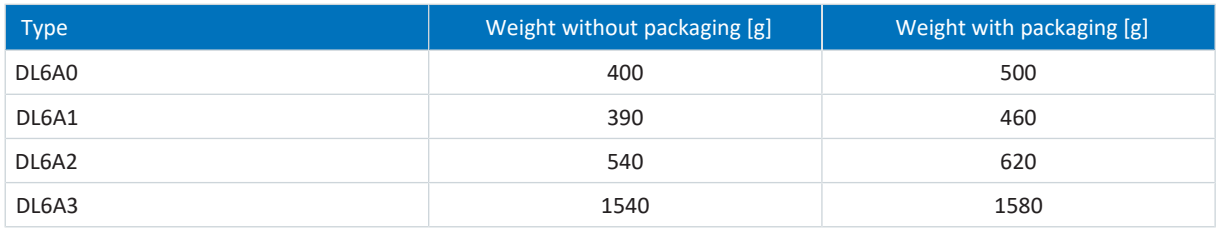

Tab. 44: DL6A weight [g]

## 7.3 Safety technology

## 7.3.1 ST6 safety module

The ST6 safety module adds the STO safety function to the SD6 drive controller via terminal X12.

**Information**

If you would like to use the STO safety function via terminals, be sure to read the manual for the ST6 safety module (see [Detailed information \[](#page-475-0) $\blacktriangleright$  [476\]](#page-475-0)).

If you do not want to use the safety function, connect 24  $V_{DC}$  at STO<sub>a</sub> and STO<sub>b</sub>, e.g. using a connection with terminal X11.

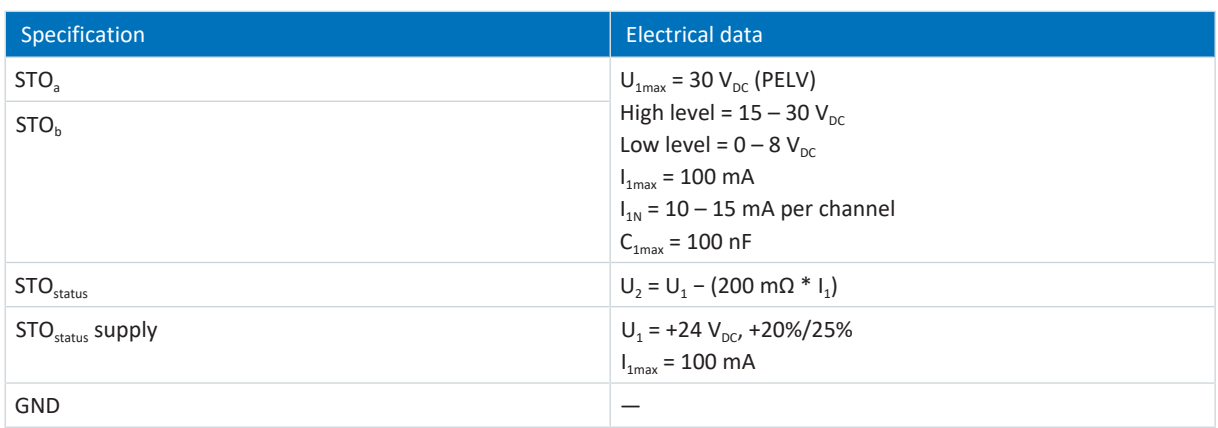

Tab. 45: X12 electrical data

## 7.3.2 SE6 safety module

The SE6 safety module adds the expanded safety functions to the SD6 drive controller using terminals X14 and X15.

#### **Information**

If you would like to use the expanded safety functionality via terminals, be sure to read the manual for the SE6 safety module (see [Detailed information \[](#page-475-0) $\blacktriangleright$  [476\]](#page-475-0)).

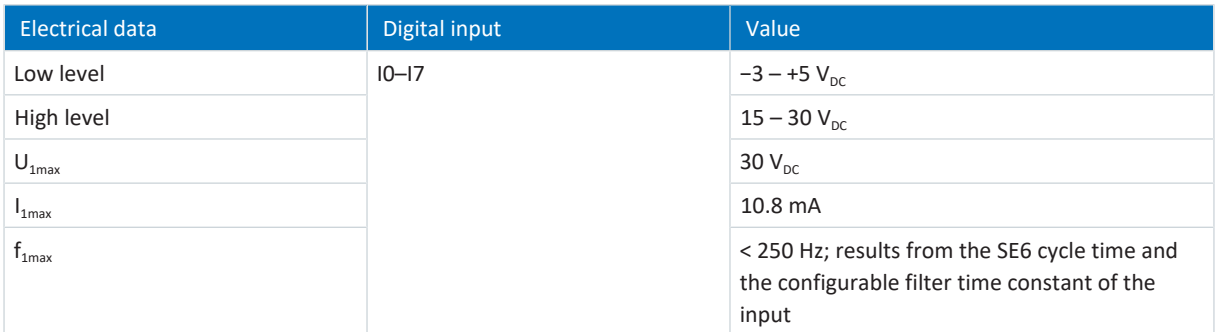

Tab. 46: X14 electrical data – Digital inputs (SE6 option)

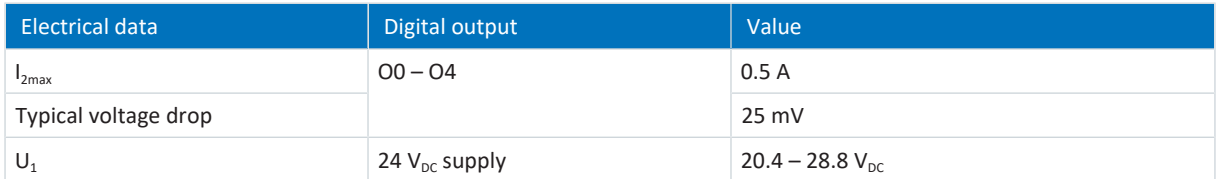

Tab. 47: X15 electrical data – Digital outputs (SE6 option)

## 7.4 Operating motors

The drive controller supports rotational motors with a number of motor poles from 2 to 120 poles (1 through 60 pole pairs), as well as linear motors with pole pitches from 1 to 500 mm.

When selecting the motor, consider the technical data of the drive controller (output voltage range and clock frequency).

You can operate the following motors with the specified control modes.

| Motor type                                  | <b>B20 Control mode</b>                       | <b>Encoders</b>                                                                                              | Other settings                                                             | Characteristics                                                                                                    |
|---------------------------------------------|-----------------------------------------------|----------------------------------------------------------------------------------------------------|----------------------------------------------------------------------------|----------------------------------------------------------------------------------------------------|
| Synchronous<br>servo motor,<br>torque motor | 64: SSM - vector control                      | Absolute encoder<br>required: EnDat<br>2.1/2.2 digital, SSI,<br>resolver or EnDat<br>2.1 Sin/Cos<br>encoders | Without field weakening<br>(B91 Field weakening =<br>0: Inactive)          | High dynamics, high speed<br>accuracy, very constant<br>speed, high overcurrent<br>protection                                                                 |
|                                             |                                               |                                                                                                    | With field weakening (B91<br>Field weakening = 1: Active)                  | High dynamics, high speed<br>accuracy, very constant<br>speed, high overcurrent<br>protection, greater speed<br>range, but also higher<br>current requirement |
|                                             | 48: SSM-vector control<br>incremental encoder | Incremental<br>encoder or relative<br>sin/cos encoder<br>required                                            | Without field weakening<br>(B91 Field weakening =<br>0: Inactive)          | High dynamics, high speed<br>accuracy, very constant<br>speed, high overcurrent<br>protection                                                                 |
|                                             |                                               |                                                                                                    | With field weakening (B91<br>Field weakening = 1: Active)                  | High dynamics, high speed<br>accuracy, very constant<br>speed, high overcurrent<br>protection, greater speed<br>range, but also higher<br>current requirement |
| Synchronous<br>linear motor                 | 70: SLM - vector control                      | Linear encoder and<br>commutation<br>information<br>required                                                 |                                                                            | High dynamics, high<br>overcurrent protection                                                                                                    |
| Asynchronous<br>motor                       | 2: ASM - vector control                       | Encoder required                                                                                             | —                                                                          | High dynamics, high speed<br>accuracy, very constant<br>speed, high overcurrent<br>protection                                                                 |
|                                             | 3: ASM - sensorless<br>vector control         | No encoder<br>required                                                                                       |                                                                            | Dynamics, speed accuracy,<br>constant speed,<br>overcurrent protection                                                                                        |
|                                             | 1: ASM - V/f-slip<br>compensated              |                                                                                                    | Linear characteristic curve<br>(B21 V/f-characteristic =<br>0: Linear)     | Very constant speed                                                                                                    |
|                                             |                                               |                                                                                                    | Quadratic characteristic<br>curve (B21 V/f-<br>characteristic = 1: Square) | Very constant speed,<br>especially suitable for fan<br>applications                                                                                           |
|                                             | 0: ASM - V/f-control                          |                                                                                                    | Linear characteristic curve<br>(B21 V/f-characteristic =<br>0: Linear)     | Very constant speed                                                                                                    |
|                                             |                                               |                                                                                                    | Quadratic characteristic<br>curve (B21 V/f-<br>characteristic = 1: Square) | Very constant speed,<br>especially suitable for fan<br>applications                                                                                           |

Tab. 48: Motor types and control modes

## 7.5 Evaluable encoders

The technical data of the evaluable encoder can be found in the following chapters.

## 7.5.1 Overview

The following table explains which connections are available for the various encoders.

If simulation is also possible at the interface in addition to evaluation, this is noted in the Note column accordingly.

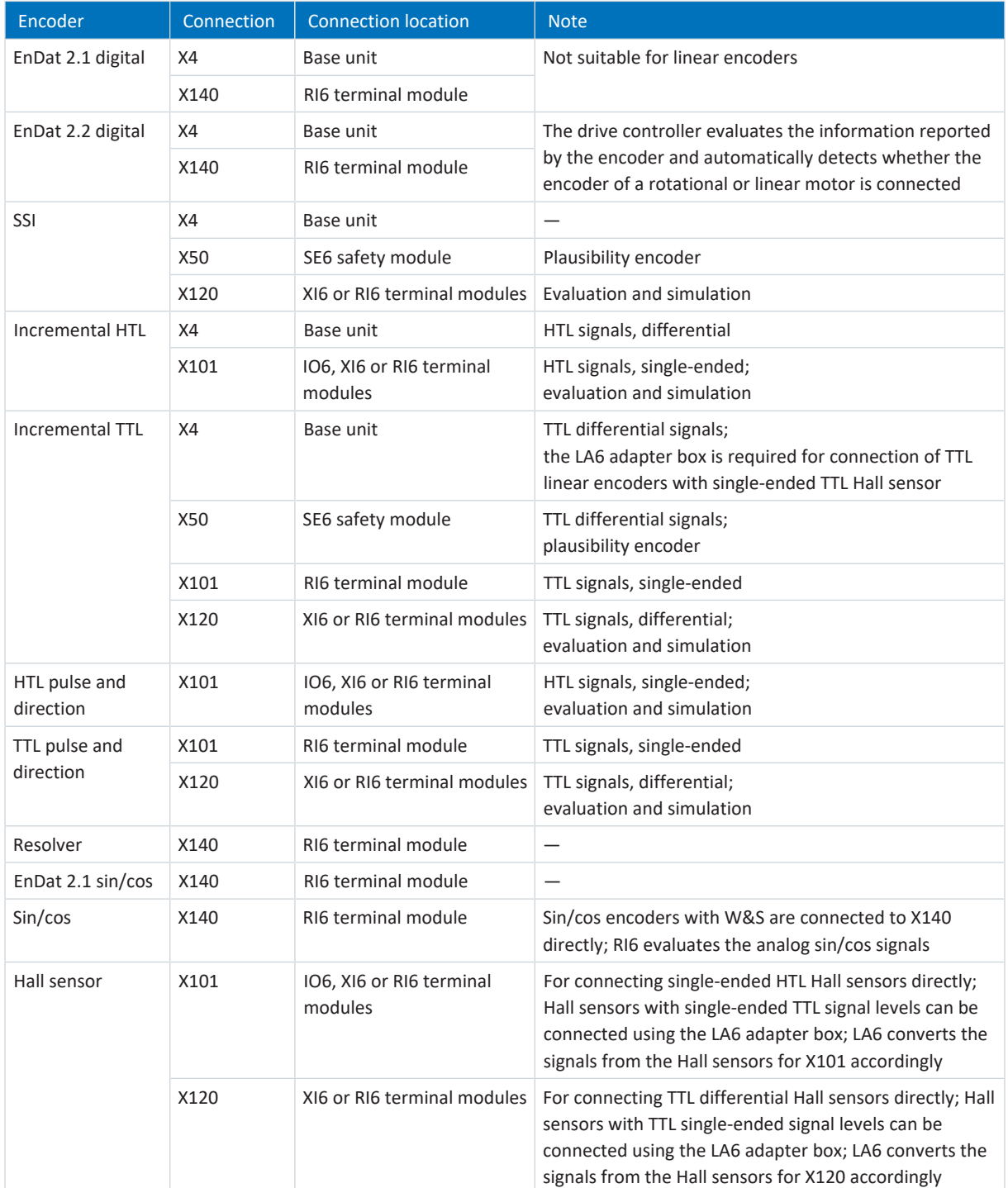

Tab. 49: Encoder connections

### 7.5.2 Signal transmission

You can find the signal levels valid for the signal transmission in the following chapters.

### 7.5.2.1 Encoder inputs

The following signal levels apply to the encoder inputs for [single-ended signal transmission](#page-489-1):

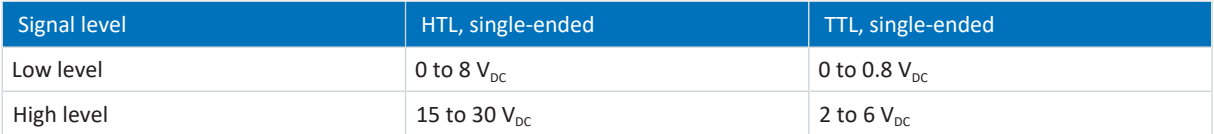

The following signal levels apply to the encoder inputs for [differential signal transmission](#page-484-0):

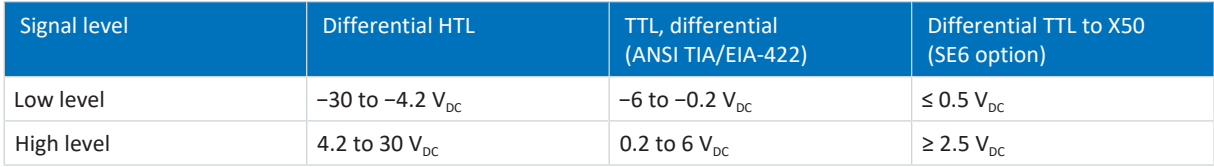

### 7.5.2.2 Encoder outputs

The following signal levels apply to single-ended signal transmission at encoder outputs:

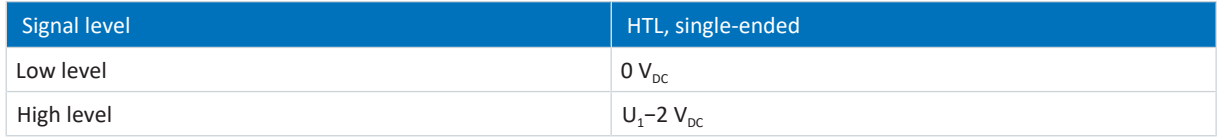

Tab. 50: Signal level of encoder outputs, single-ended

The following signal levels apply to differential signal transmission at encoder outputs:

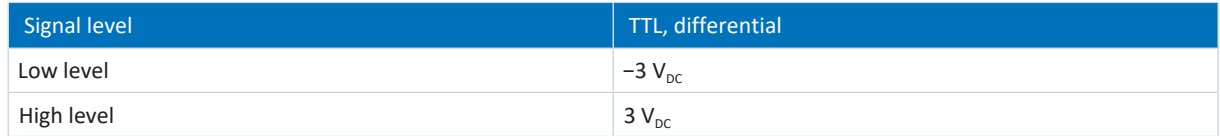

Tab. 51: Signal levels of encoder outputs, differential

## 7.5.3 Drive controllers

The X4 connection is provided on the bottom of the drive controller as an encoder interface.

### 7.5.3.1 X4

#### **EnDat 2.1 digital encoders**

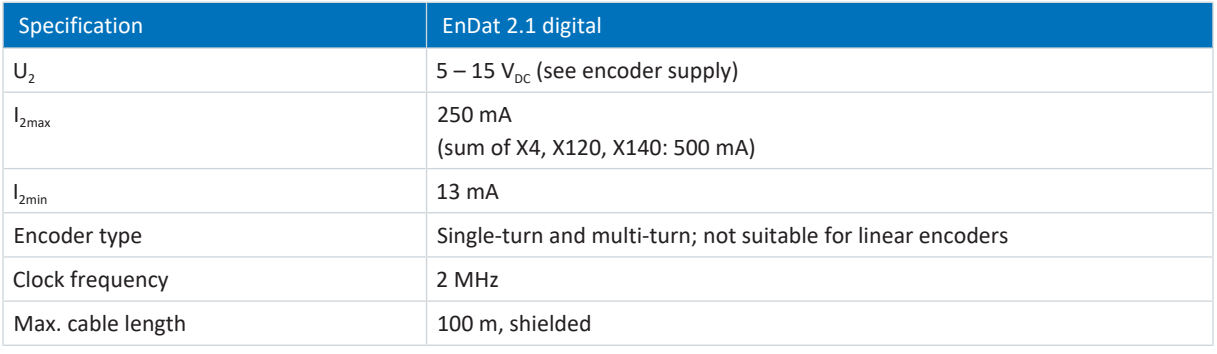

Tab. 52: EnDat 2.1 digital specification

#### **EnDat 2.2 digital encoders**

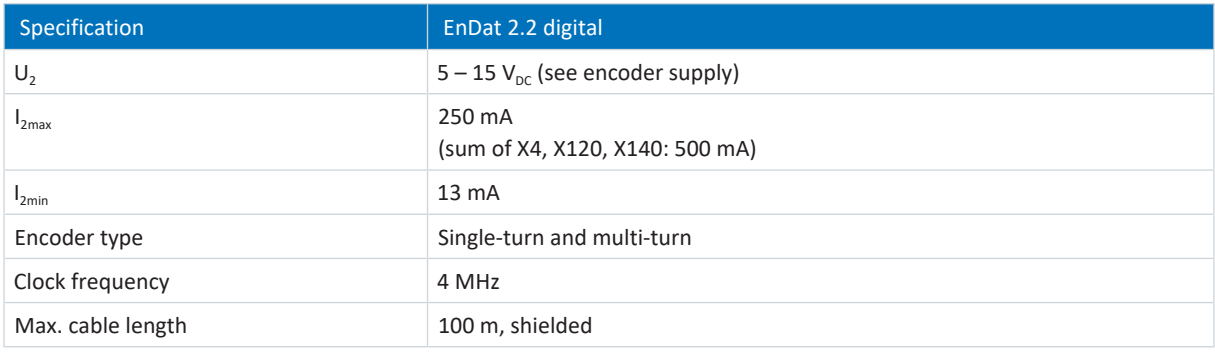

Tab. 53: EnDat 2.2 digital specification

### **SSI encoder (free setting)**

Obey the instructions on how to freely set SSI encoders (see SSI encoder at X4 with free setting (H00 = 78)  $[\triangleright$  [470\]\)](#page-469-0).

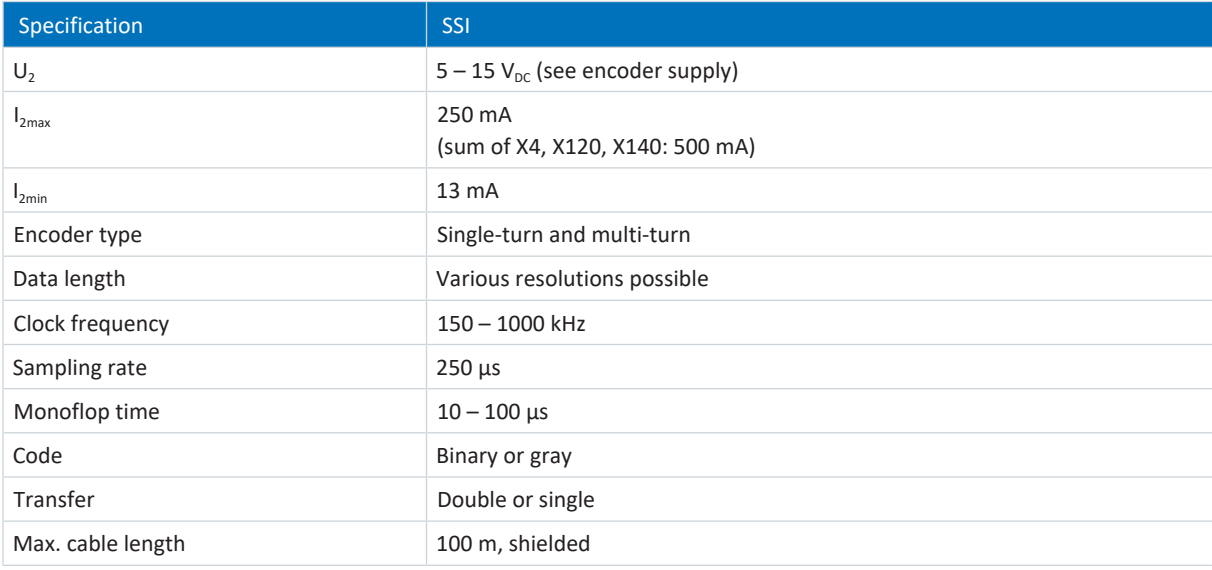

Tab. 54: SSI specification (free setting)

01/2023 | ID 442426.12

01/2023 | ID 442426.12

### **SSI encoders**

Obey the instructions on how to set SSI encoders (see SSI encoder at X4 (H00 = 65)  $[\triangleright]$  [471\]\)](#page-470-0).

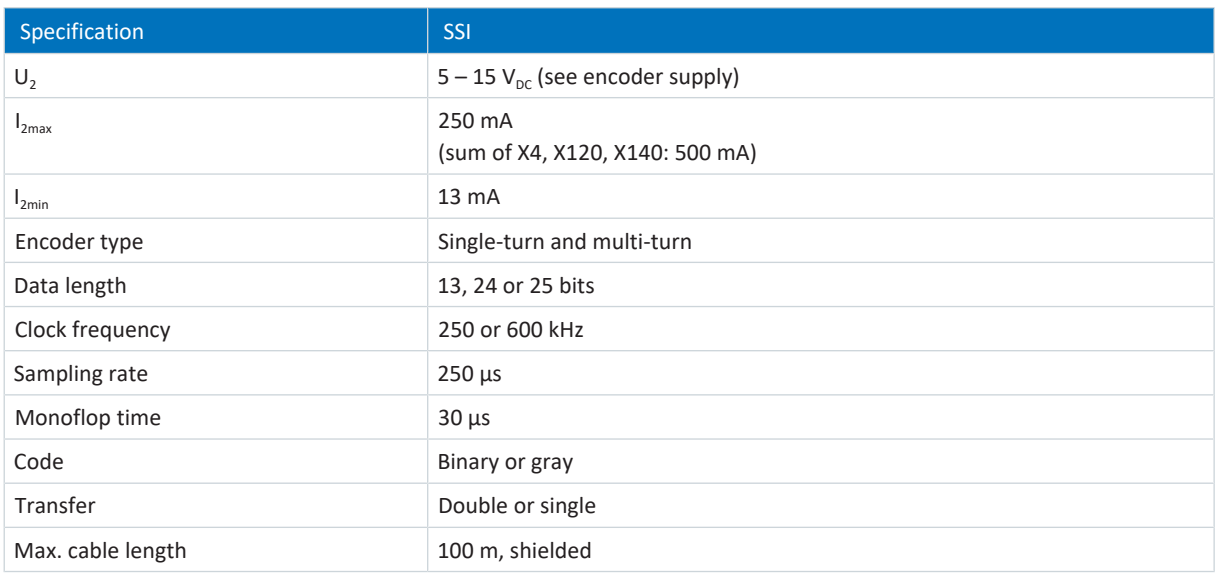

Tab. 55: SSI specification

### **Incremental encoders**

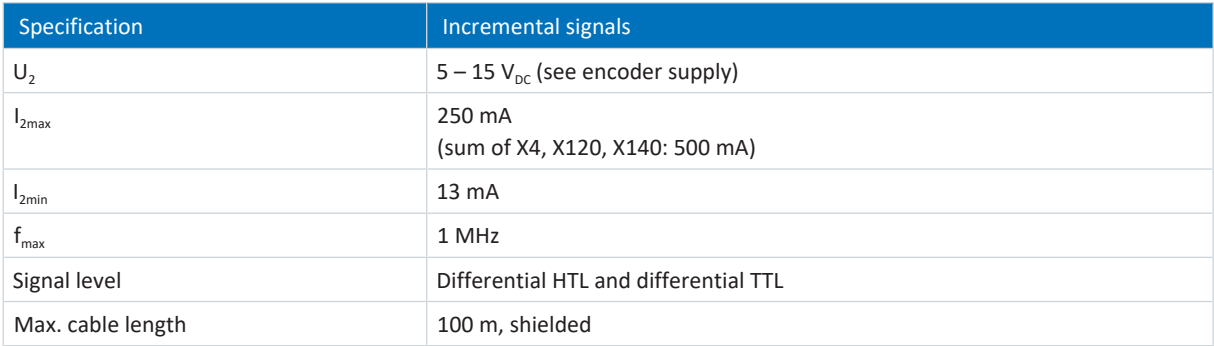

Tab. 56: Specification for incremental signals

#### **Information**

#### Calculation example – Maximum frequency f<sub>max</sub>

for an encoder with 2,048 pulses per revolution: 3,000 revolutions per minute (equivalent to 50 revolutions per second) \* 2,048 pulses per revolution = 102,400 pulses per second = 102.4 kHz << 1 MHz

### **Encoder supply**

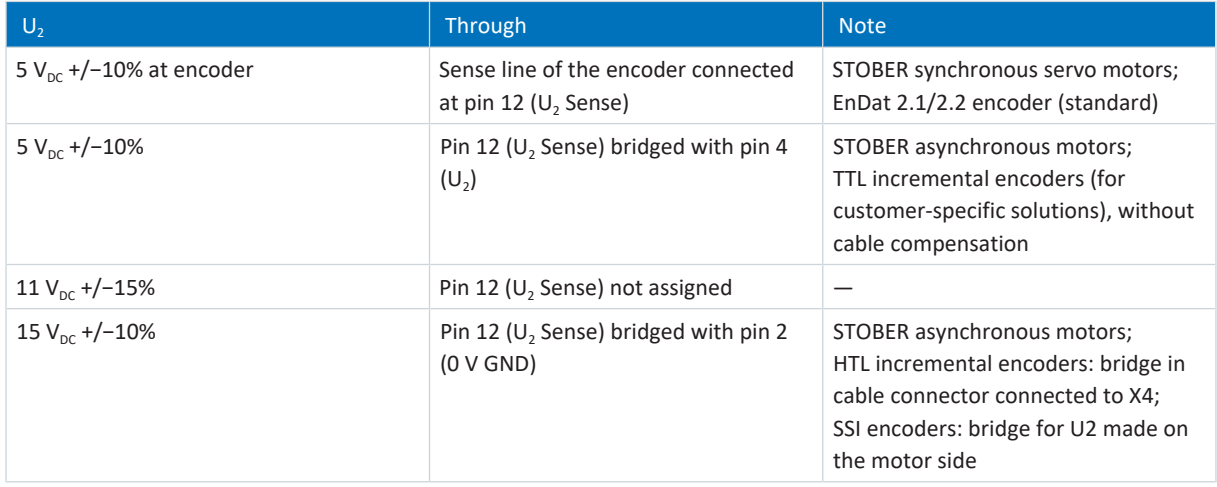

Tab. 57: Encoder supply X4

### 7.5.3.2 X50 (SE6 option)

### **SSI encoders**

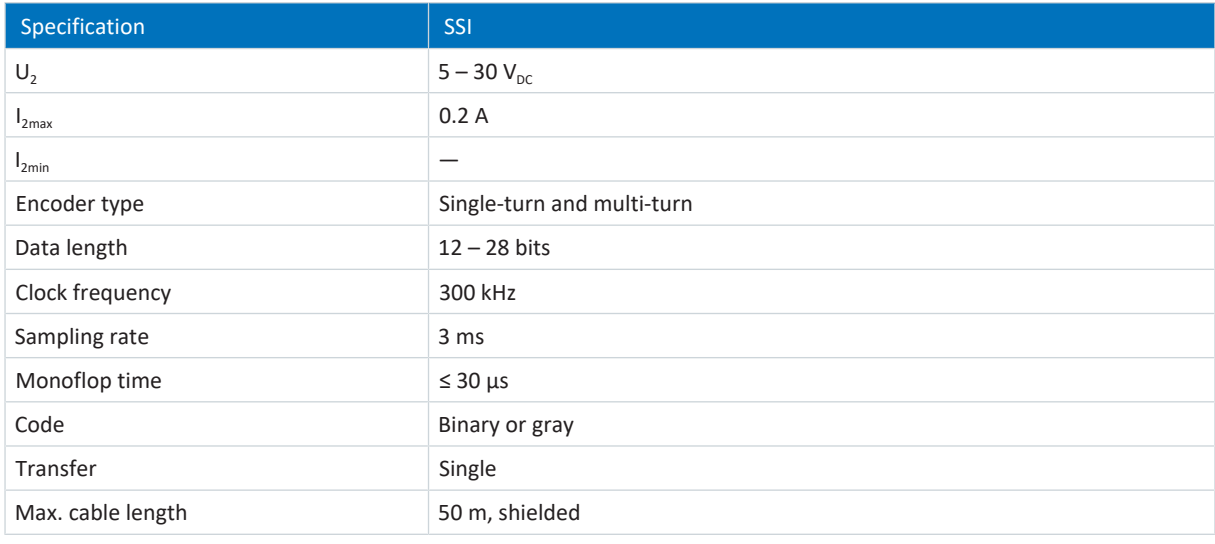

Tab. 58: SSI specification

### **Incremental encoders**

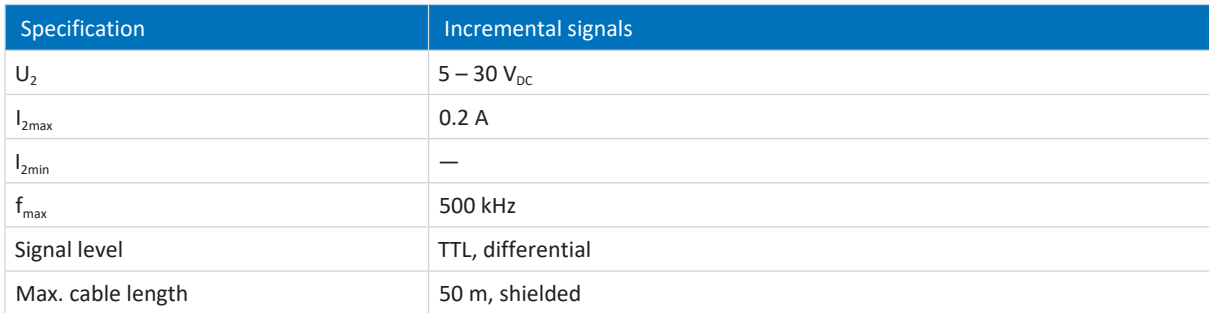

Tab. 59: Specification for incremental signals

### 7.5.4 Terminal module

Depending on the terminal module, the following additional encoder interfaces are available.

### 7.5.4.1 X101 for encoders

The X101 connection is a part of the optional XI6, RI6 or IO6 terminal modules.

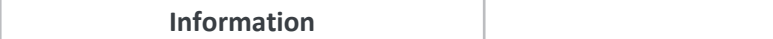

To evaluate single-ended TTL signals at the X101 connection, you need the RI6 terminal module. Using three sliders, select the input voltage range (HTL or TTL) for the inputs DI3 to DI5. Observe the information printed on the terminal module for the correct position of the switches.

Use the digital inputs DI3 to DI5 to evaluate incremental or pulse/direction signals. For the simulation, use the digital outputs DO1 and DO2.

Hall sensors with single-ended HTL signal levels can be connected to digital inputs DI1 through DI3 directly.

#### **General specification**

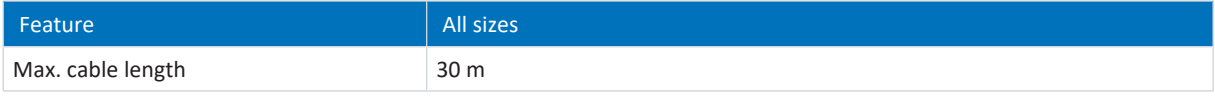

Tab. 60: Cable length [m]

#### **X101 on RI6 terminal module**

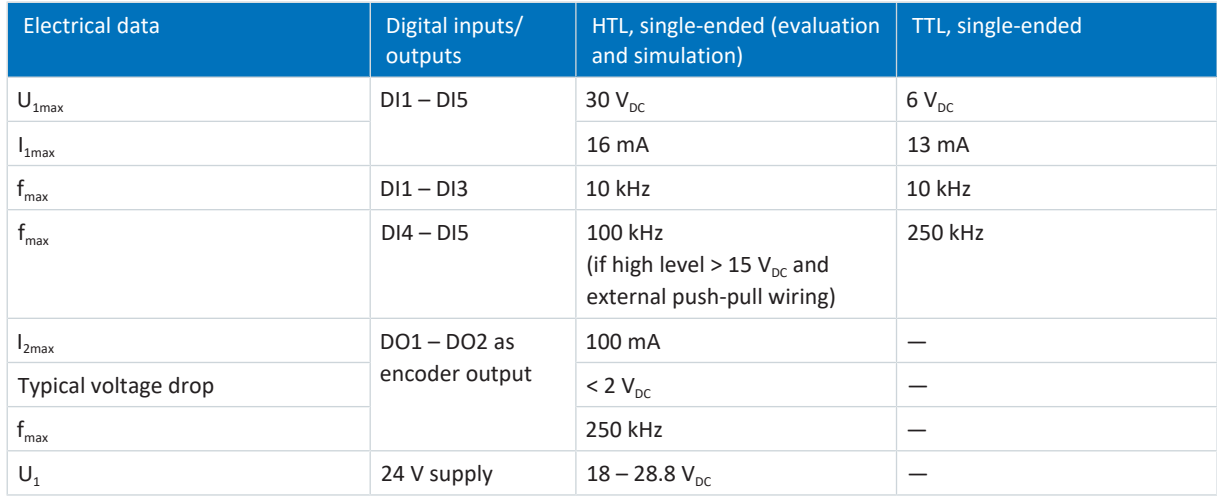

Tab. 61: Specification for X101 on RI6 terminal module for incremental, pulse/direction or hall sensor signals

#### **Information**

**Calculation example – Maximum frequency f**<sub>max</sub>

for an encoder with 2,048 pulses per revolution: 3,000 revolutions per minute (equivalent to 50 revolutions per second) \* 2,048 pulses per revolution = 102,400 pulses per second = 102.4 kHz < 250 kHz

### **X101 on XI6 terminal module**

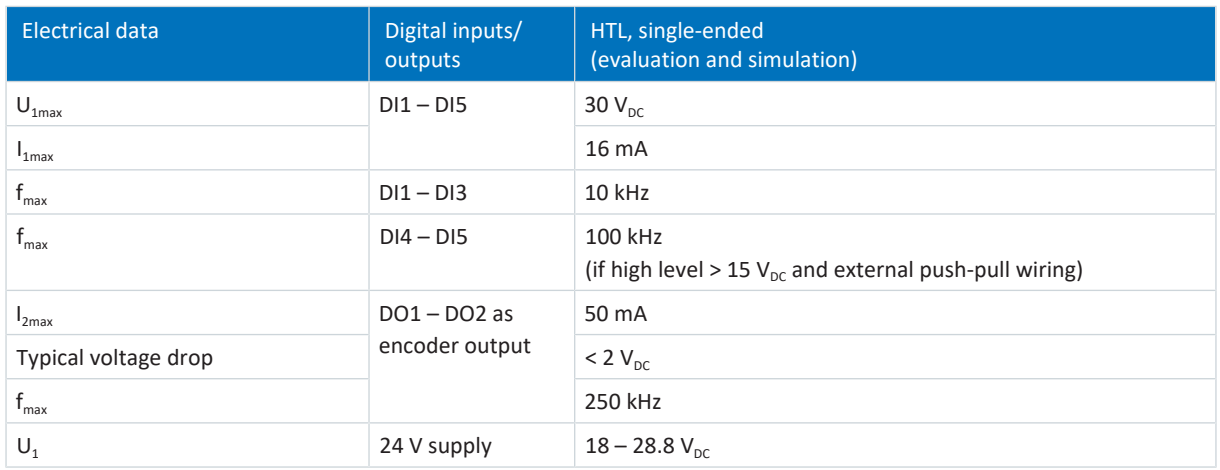

Tab. 62: Specification for X101 on XI6 terminal module for incremental, pulse/direction or hall sensor signals

#### **Information**

### Calculation example – Maximum frequency f<sub>max</sub>

for an encoder with 2,048 pulses per revolution: 3,000 revolutions per minute (equivalent to 50 revolutions per second) \* 2,048 pulses per revolution = 102,400 pulses per second = 102.4 kHz < 250 kHz

#### **X101 on IO6 terminal module**

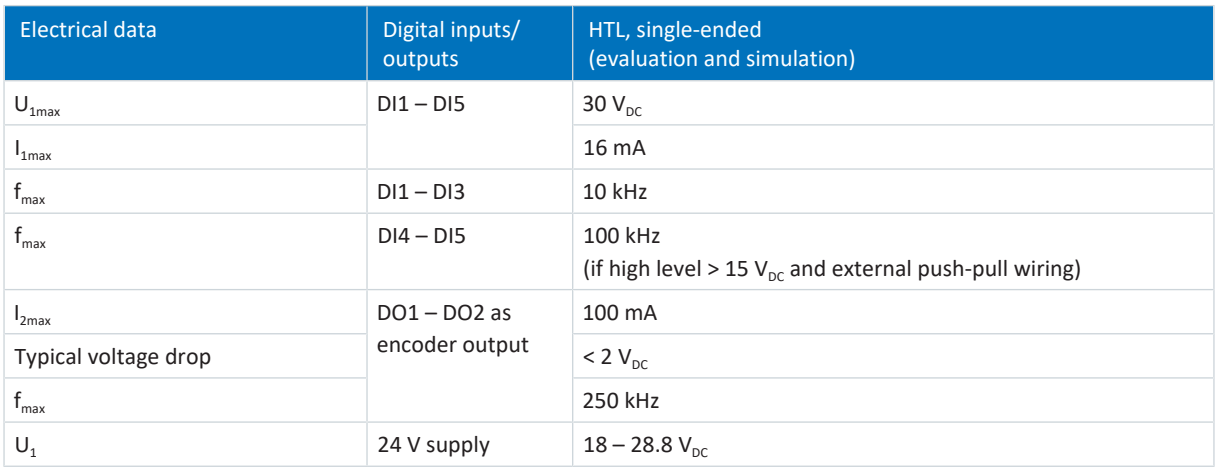

Tab. 63: Specification for X101 on IO6 terminal module for incremental, pulse/direction or hall sensor signals

#### **Information**

### **Calculation example – Maximum frequency f**<sub>max</sub>

for an encoder with 2,048 pulses per revolution: 3,000 revolutions per minute (equivalent to 50 revolutions per second) \* 2,048 pulses per revolution = 102,400 pulses per second = 102.4 kHz < 250 kHz

### 7.5.4.2 X120

The X120 encoder connection is part of the optional XI6 and RI6 terminal modules.

#### **SSI encoder (free setting, evaluation and simulation)**

Obey the instructions on the free setting of SSI encoders for the XI6 terminal module from hardware version 14 or RI6 terminal module from hardware version 8 (see [SSI encoder at X120 with free setting \(H120 = 76 or 83\) \[](#page-472-0) $\blacktriangleright$  [473\]](#page-472-0)).

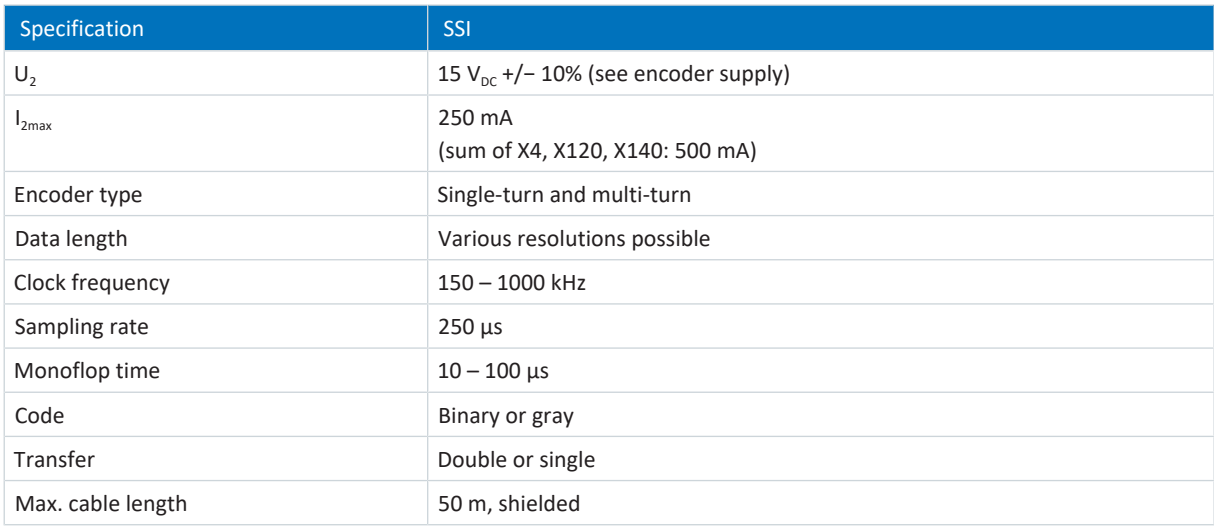

Tab. 64: SSI specification (free setting, evaluation and simulation)

#### **SSI encoder (evaluation and simulation)**

Obey the instructions on how to set SSI encoders (see [SSI encoder at X120 \(H120 = 67\) \[](#page-473-0) $\blacktriangleright$  [474\]\)](#page-473-0).

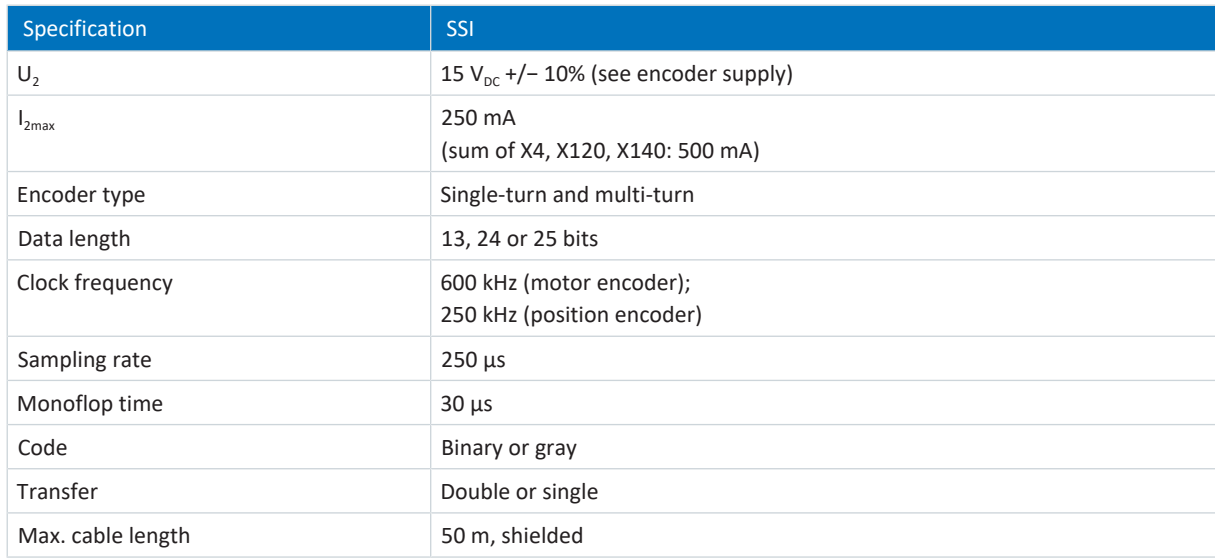

Tab. 65: SSI specification (evaluation and simulation)

### **Incremental encoder (evaluation and simulation), pulse/direction interface (evaluation and simulation) or Hall sensor**

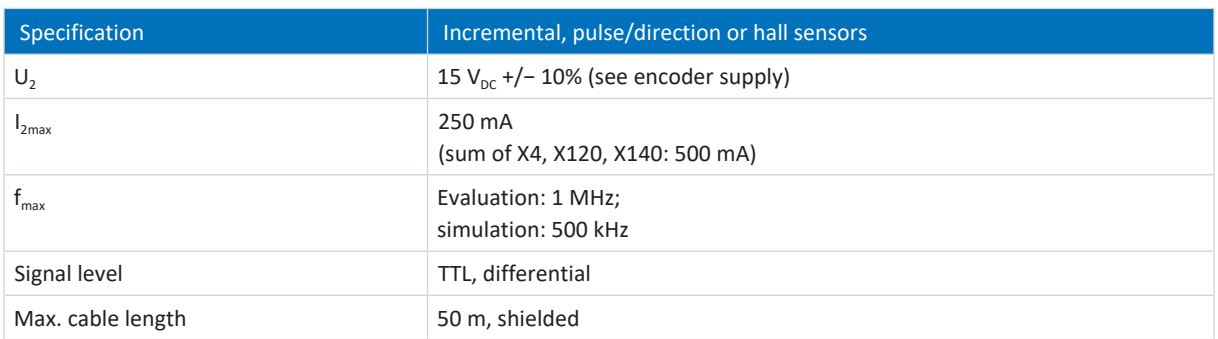

Tab. 66: Specification for differential TTL incremental, pulse/direction or hall sensor signals

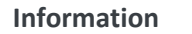

**Calculation example – Maximum frequency**  $f_{\text{max}}$ 

```
for an encoder with 2,048 pulses per revolution: 3,000 revolutions per minute (equivalent to 50 revolutions per second) *
2,048 pulses per revolution = 102,400 pulses per second = 102.4 kHz
```
### **Encoder supply**

Depending on the power consumption of the encoder, an external supply may be required, which can cause differences in the GND connection.

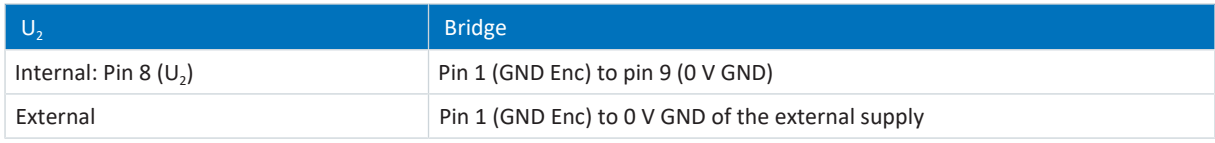

Tab. 67: X120 encoder supply

### 7.5.4.3 X140

The X140 encoder connection is a part of the optional RI6 terminal module.

### **EnDat 2.1 digital encoders**

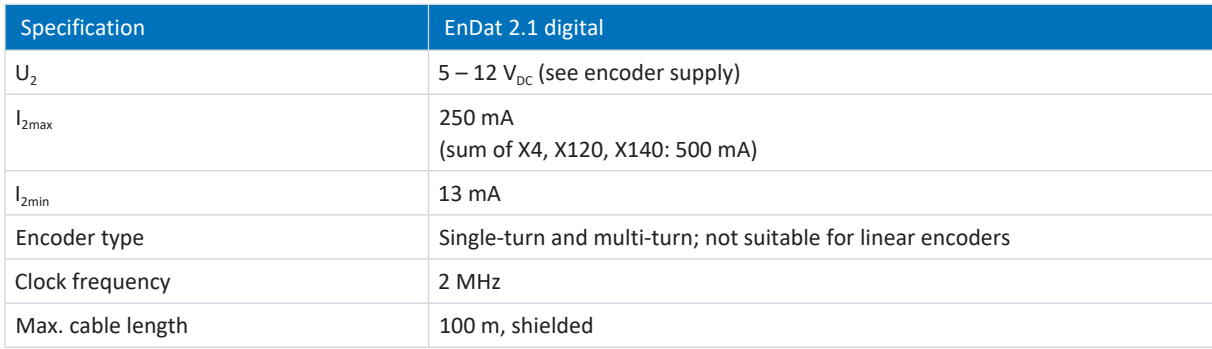

Tab. 68: EnDat 2.1 digital specification

### **EnDat 2.2 digital encoders**

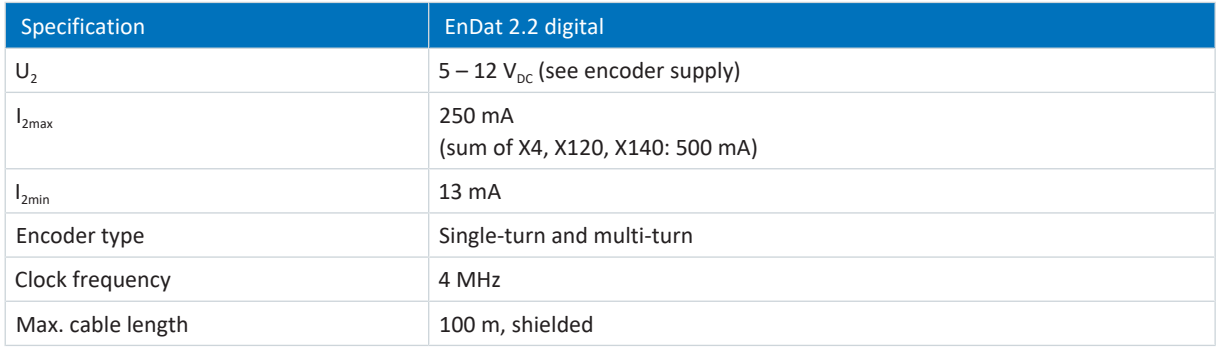

Tab. 69: EnDat 2.2 digital specification

#### **Resolver**

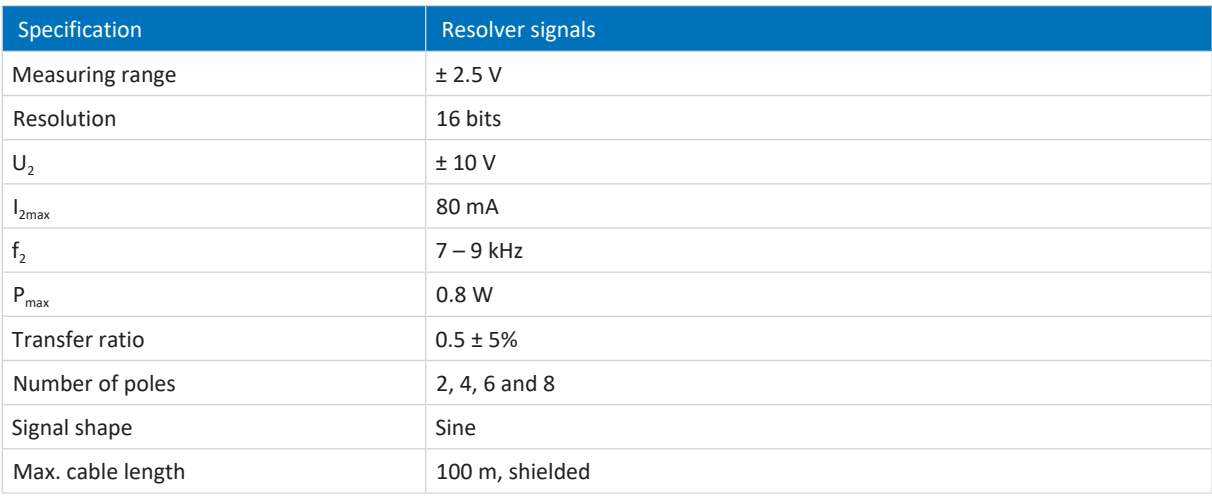

Tab. 70: Specification for resolver signals

### **EnDat 2.1 sin/cos encoder and sin/cos encoder**

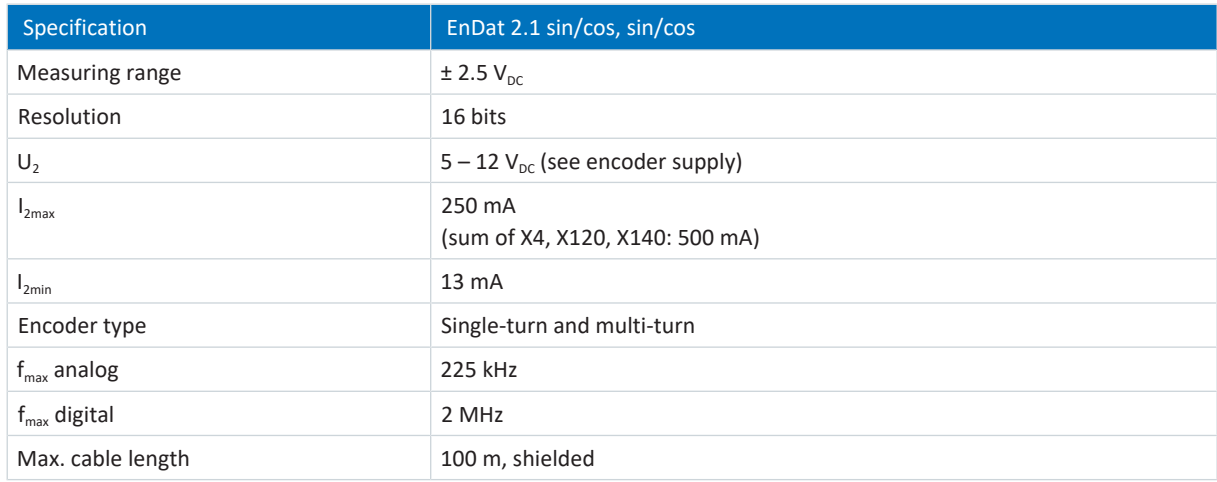

Tab. 71: EnDat 2.1 sin/cos, sin/cos specification

### **Information**

### **Calculation example – Maximum frequency f**<sub>max</sub>

for an encoder with 2,048 pulses per revolution: 3,000 revolutions per minute (equivalent to 50 revolutions per second) \* 2,048 pulses per revolution = 102,400 pulses per second = 102.4 kHz

#### **Encoder supply**

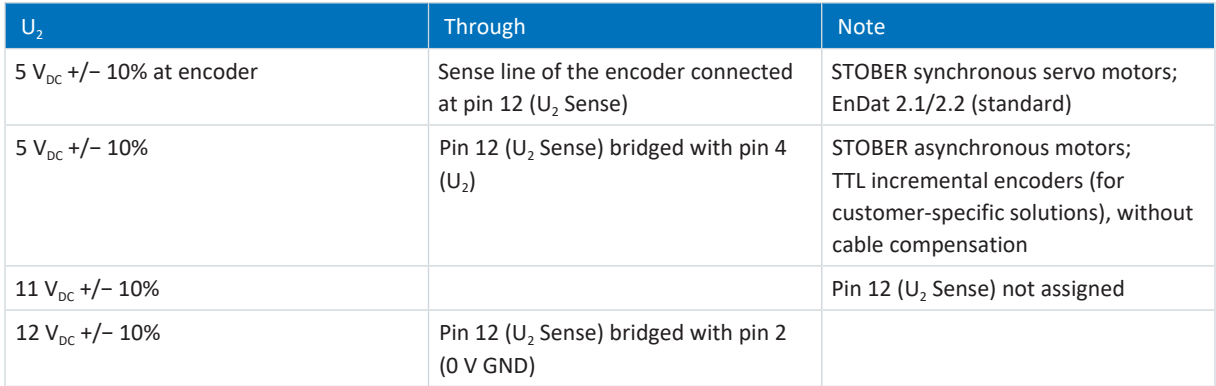

Tab. 72: Encoder supply X140
# 7.5.5 Encoder adapter box

The connections X300 to X306 are part of the optional LA6 adapter box. LA6 is an interface adapter for differential TTL incremental signals and single-ended TTL Hall sensor signals. LA6 transmits TTL signals from synchronous linear motors to the SD6 drive controller.

# 7.5.5.1 X300

X300 transmits differential TTL incremental signals to connection X4 of the drive controller.

## **Differential TTL incremental encoders**

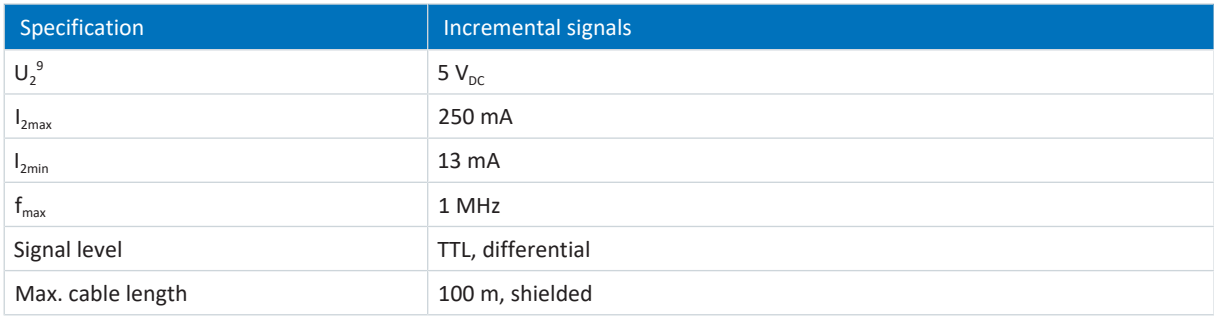

Tab. 73: Specification for TTL differential incremental signals

# 7.5.5.2 X301

X301 converts single-ended TTL Hall sensor signals for the transmission to connection X120 on the XI6 or RI6 terminal module.

### **Differential TTL Hall sensor**

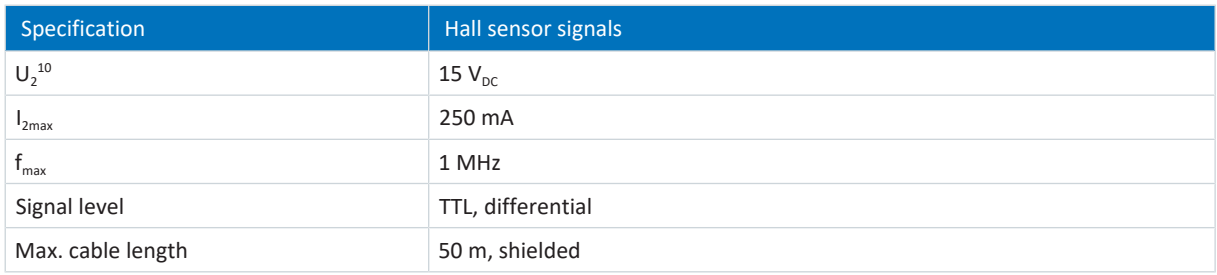

Tab. 74: Differential TTL Hall sensor signals specification

<sup>&</sup>lt;sup>9</sup>The drive controller passes the output voltage to the encoder.

 $10$  The drive controller passes the output voltage to the encoder.

# 7.5.5.3 X302

X302 converts single-ended TTL Hall sensor signals for the transmission to connection X101 on the XI6, RI6 or IO6 terminal module.

## **Single-ended HTL Hall sensor**

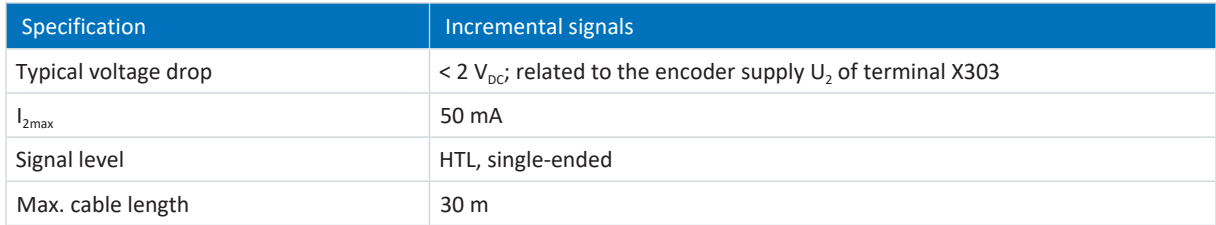

Tab. 75: Single-ended HTL Hall sensor signals specification

# 7.5.5.4 X303

The connection of 24  $V_{DC}$  to X303 is required for supplying the adapter box.

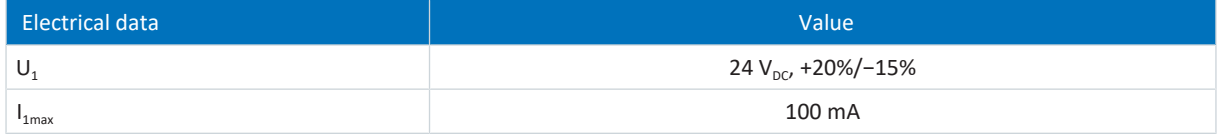

### Tab. 76: Electrical data

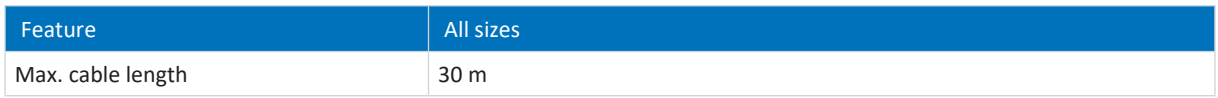

Tab. 77: Cable length [m]

# 7.5.5.5 X304, X305, X306

Connect the differential TTL incremental encoder to the single-ended TTL Hall sensor at X304 using a D-sub connector.

At X305 and X306, you can alternatively connect the differential TTL incremental encoder with the single-ended TTL Hall sensor using loose cable ends.

## **Differential TTL incremental encoders with single-ended TTL Hall sensor**

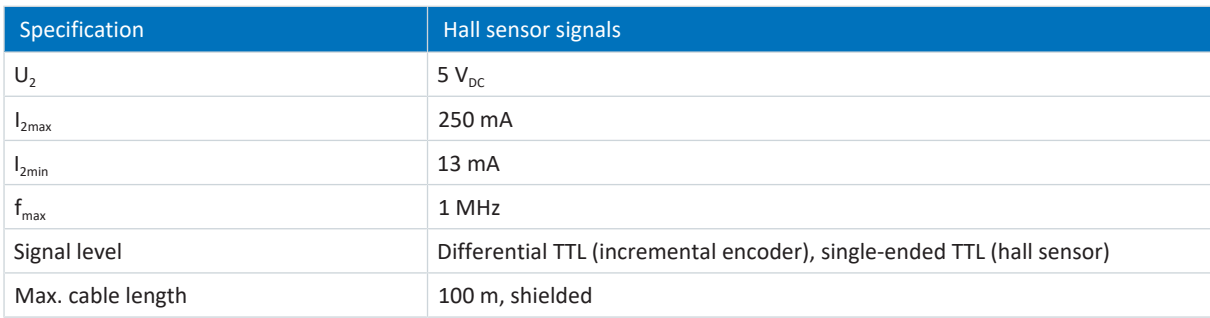

Tab. 78: Differential TTL incremental signals with single-ended TTL Hall sensor signals specification

#### **Information**

## Calculation example – Maximum frequency f<sub>max</sub>

for an encoder with 2,048 pulses per revolution: 3,000 revolutions per minute (equivalent to 50 revolutions per second) \* 2,048 pulses per revolution = 102,400 pulses per second = 102.4 kHz << 1 MHz

# 7.6 Terminal module

The technical data of the optional terminal modules can be found in the following chapters.

# 7.6.1 XI6

### **General specification**

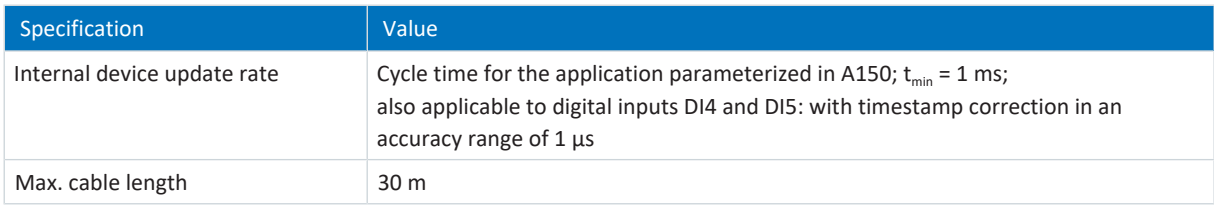

Tab. 79: General specification

### **X100 specification for analog signals**

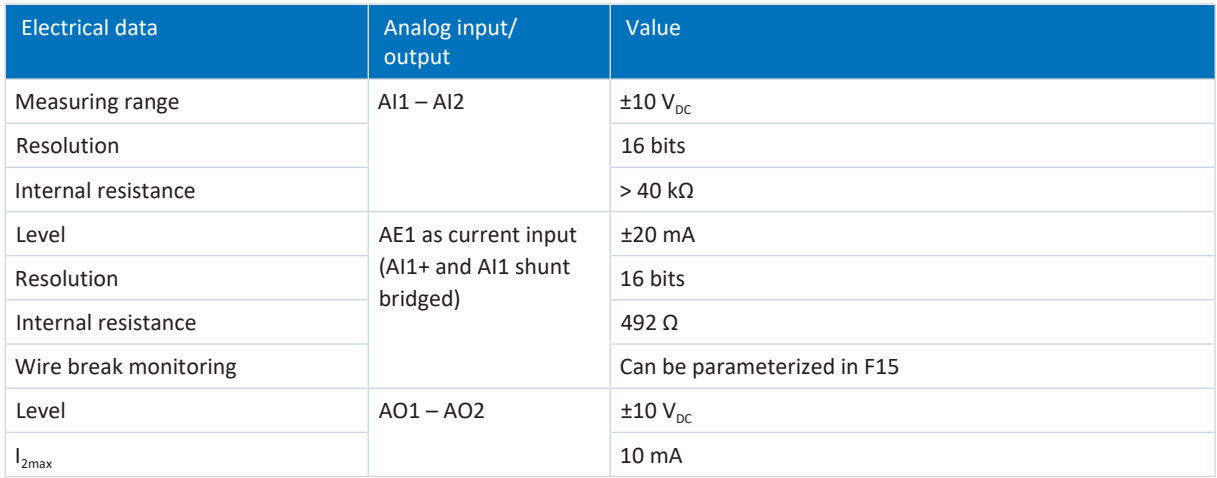

Tab. 80: X100 electrical data for analog signals

# **X101 specification for digital signals**

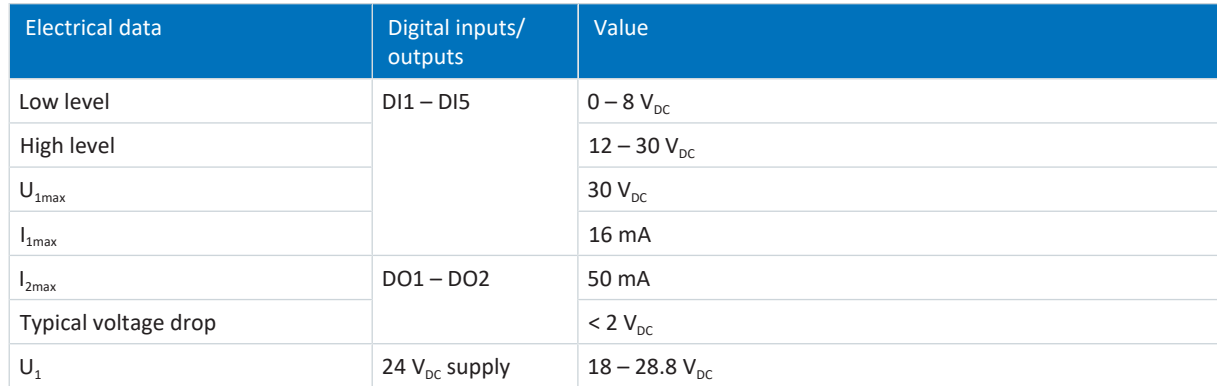

Tab. 81: X101 electrical data for digital signals

### **X101 for encoders**

If you would like to use X101 as an encoder connection, obey the technical data of the evaluable encoders at X101 (see [X101 for encoders \[](#page-66-0) $\triangleright$  [67\]](#page-66-0)).

# **X102 specification**

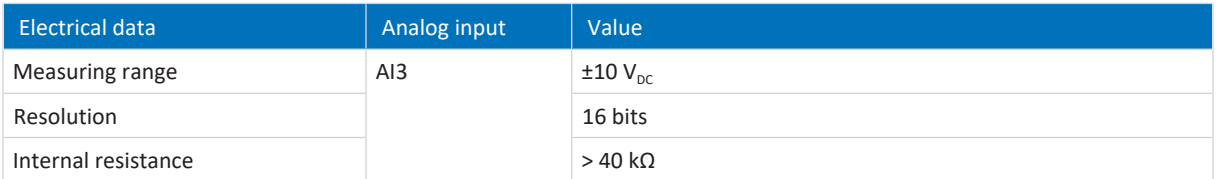

Tab. 82: X102 electrical data

## **X103A specification**

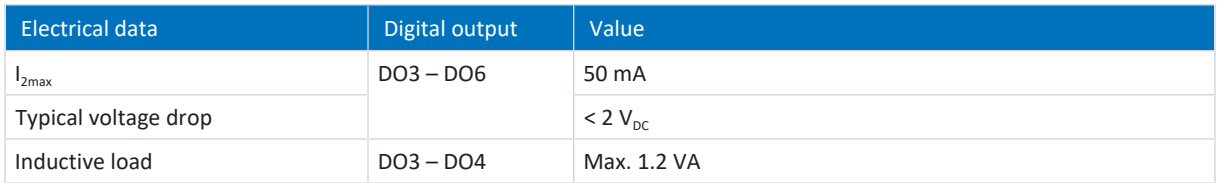

Tab. 83: X103A electrical data

### **X103B specification**

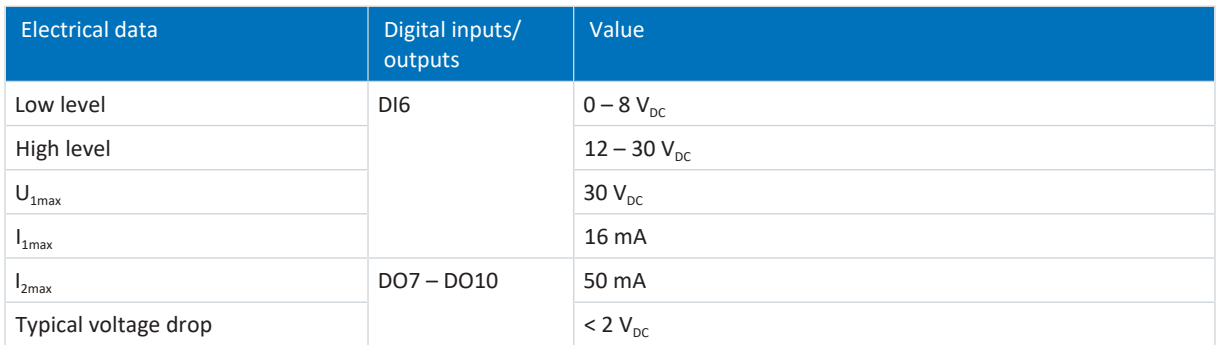

Tab. 84: X103B electrical data

### **X103C specification**

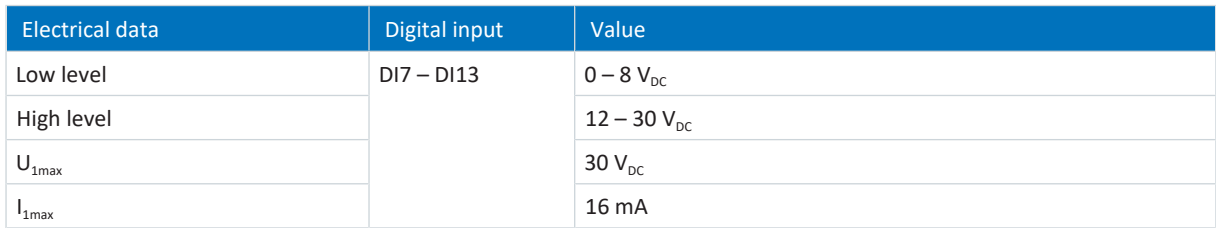

Tab. 85: X103C electrical data

## **X120 for encoders**

X120 is available as an encoder connection. Note the technical data of the evaluable encoders at X120 (see  $X120$  [ $\blacktriangleright$  [69\]\)](#page-68-0).

# 7.6.2 RI6

## **General specification**

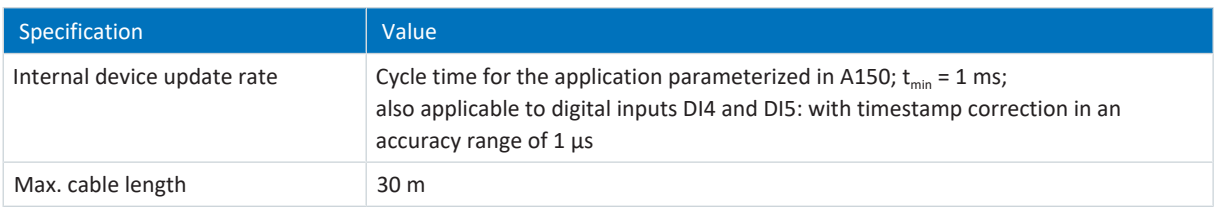

Tab. 86: General specification

## **X100 specification for analog signals**

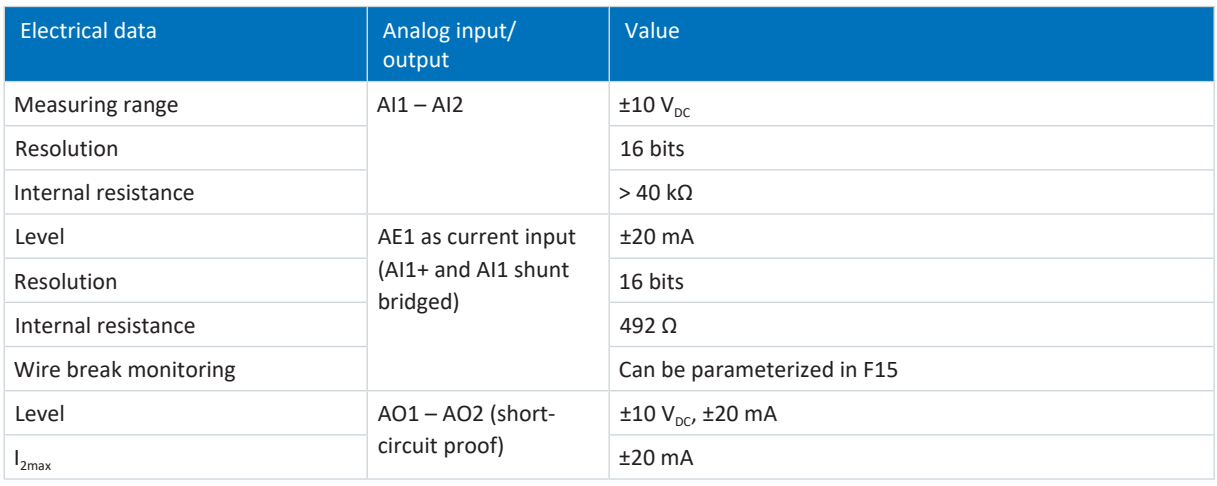

Tab. 87: X100 electrical data for analog signals

### **X101 specification for digital signals**

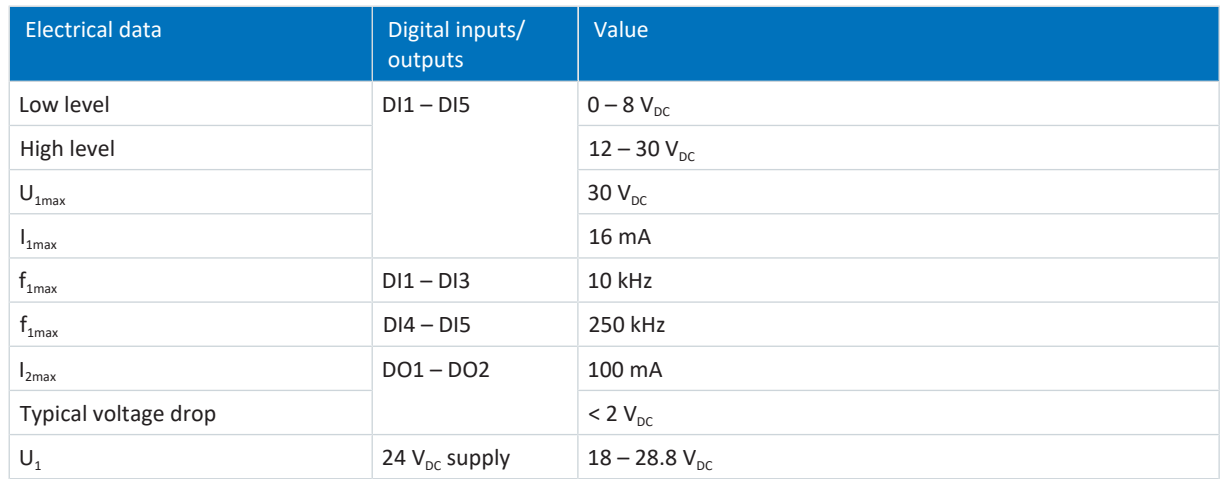

Tab. 88: X101 electrical data for digital signals

### **X101 for encoders**

If you would like to use X101 as an encoder connection, obey the technical data of the evaluable encoders at X101 (see [X101 for encoders \[](#page-66-0) $\blacktriangleright$  [67\]](#page-66-0)).

## **X120 for encoders**

X120 is available as an encoder connection. Note the technical data of the evaluable encoders at X120 (see  $X120$  [ $\blacktriangleright$  [69\]\)](#page-68-0).

## **X140 for encoders**

X140 is available as an encoder connection. Note the technical data of the evaluable encoders at X140 (see  $X140$   $[$   $70]$ ).

# 7.6.3 IO6

## **General specification**

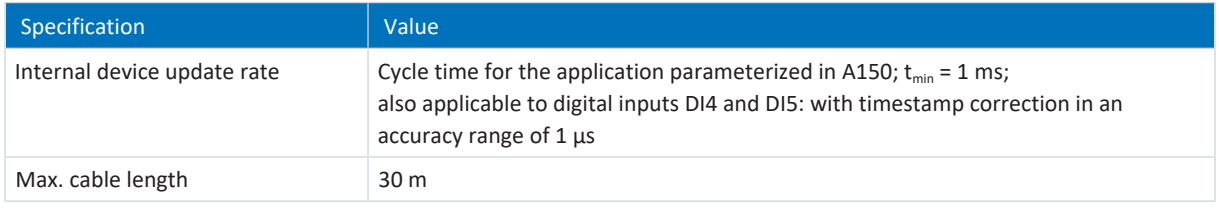

Tab. 89: General specification

## **X100 specification for analog signals**

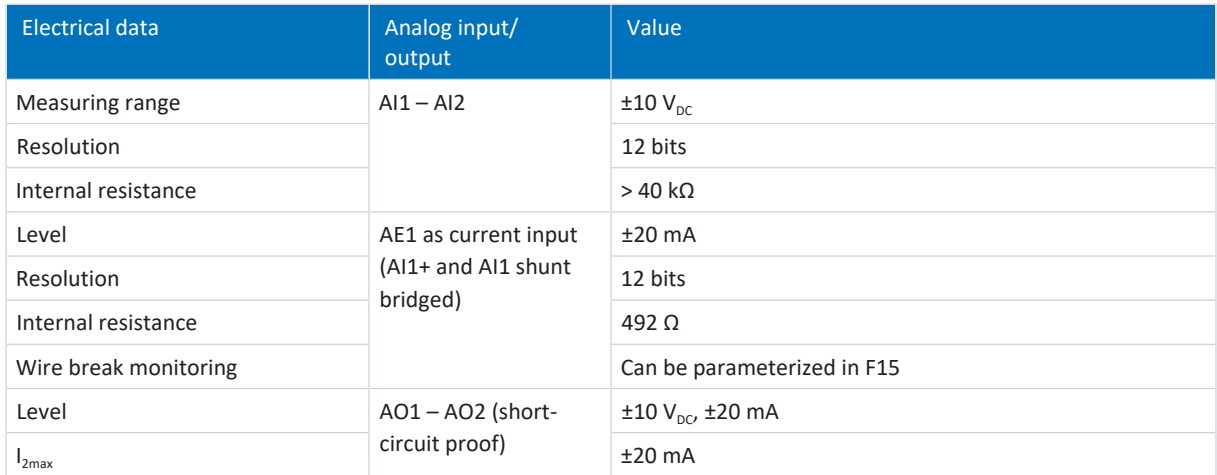

Tab. 90: X100 electrical data for analog signals

## **X101 specification for digital signals**

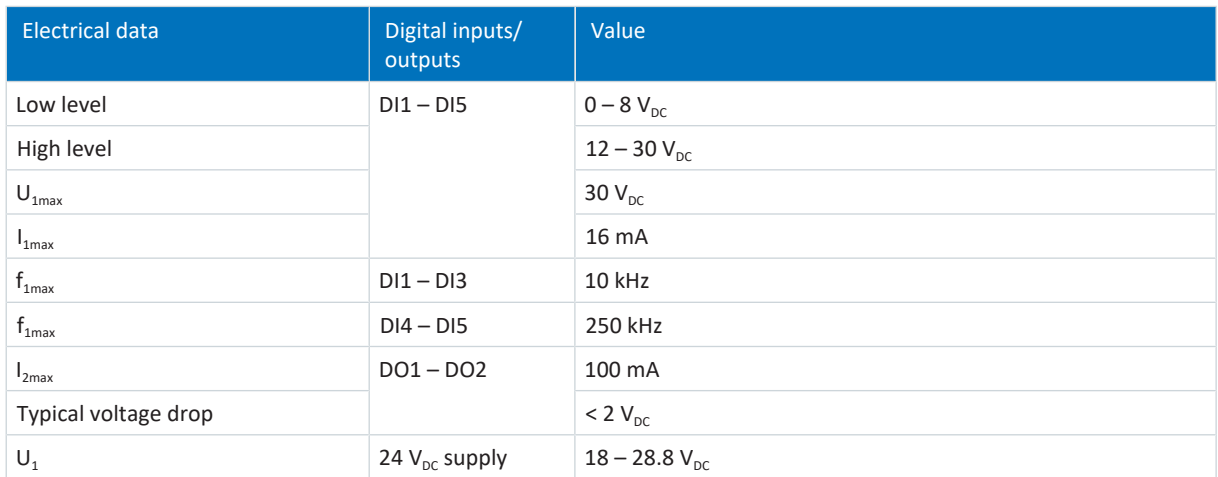

Tab. 91: X101 electrical data for digital signals

### **X101 for encoders**

If you would like to use X101 as an encoder connection, obey the technical data of the evaluable encoders at X101 (see X101 for encoders  $[$   $\triangleright$  [67\]](#page-66-0)).

# 7.6.4 Weight

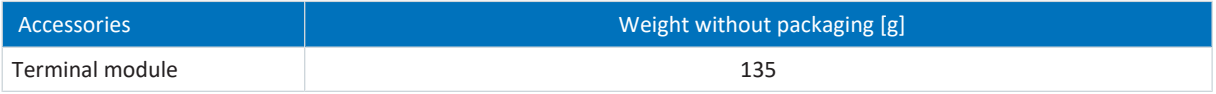

Tab. 92: Weight of the accessory part [g]

# 7.7 Controllable brakes

You can control the following brakes:

- 24  $V<sub>DC</sub>$  brakes connected directly to X5
- **•** Brakes connected indirectly over contactor to X5

Only in combination with SE6 safety module:

- 24  $V_{DC}$  brakes connected directly to X8
- Brakes connected indirectly over contactor to X8

## **Information**

Control modes 48: SSM-vector control incremental encoder and 70: SLM - vector control with commutation finding using Wake and Shake may only be used in combination with a brake for axes without gravity load.

For more information, see  $B20 = 48$ , 64 or 70  $[$   $\blacktriangleright$  [289\]](#page-288-0).

# 7.7.1 X5

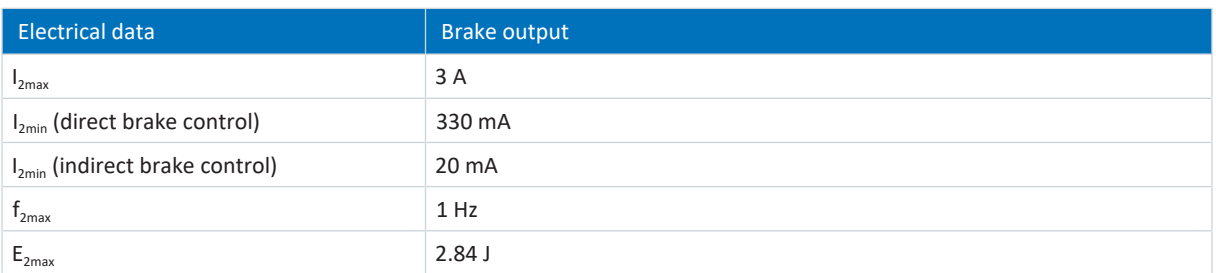

Tab. 93: Electrical data of the brake output

In combination with the ST6 safety module, the brake connected to X5 is supplied via terminal X6, in combination with the SE6 safety module via terminal X7.

# 7.7.2 X8 (option SE6)

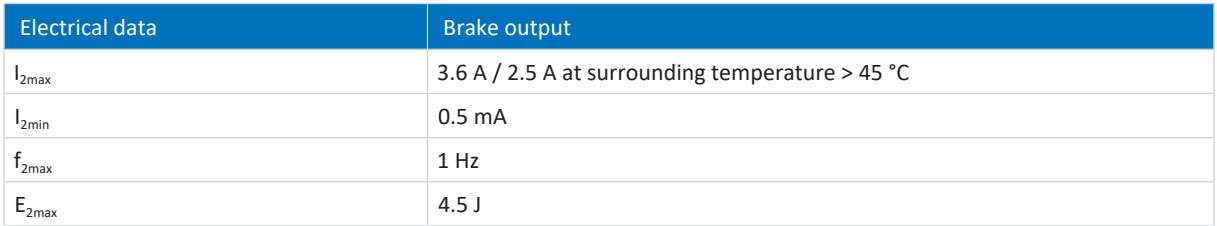

Tab. 94: Electrical data of the brake output

The brake connected to X8 is supplied over terminal X7.

# 7.8 Evaluable motor temperature sensors

You can connect a PTC triplet, KTY84-130 or Pt1000 to the SD6 drive controller.

# **Information**

STOBER recommends the use of PTC thermistors as thermal winding protection.

**Information**

Evaluation of the temperature sensors is always active. If operation without a temperature sensor is permitted, the connections must be bridged to X2. Otherwise a fault is triggered when the device is switched on.

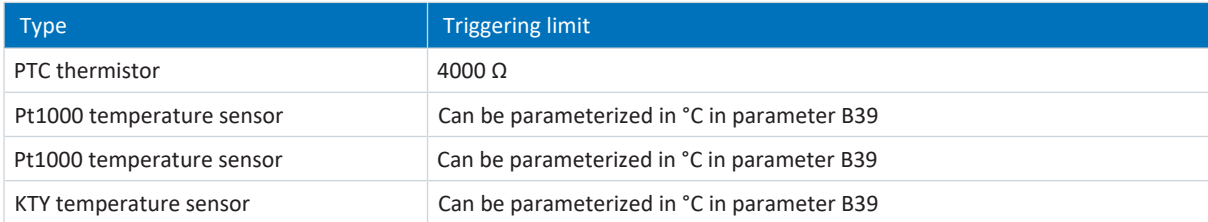

Tab. 95: Triggering limit of temperature sensor

# 7.9 Braking resistor

In addition to drive controllers, STOBER offers the following braking resistors described below in various sizes and performance classes. For the selection, note the minimum permitted braking resistors specified in the technical data of the individual drive controller types.

# 7.9.1 Tubular fixed resistor FZMU, FZZMU

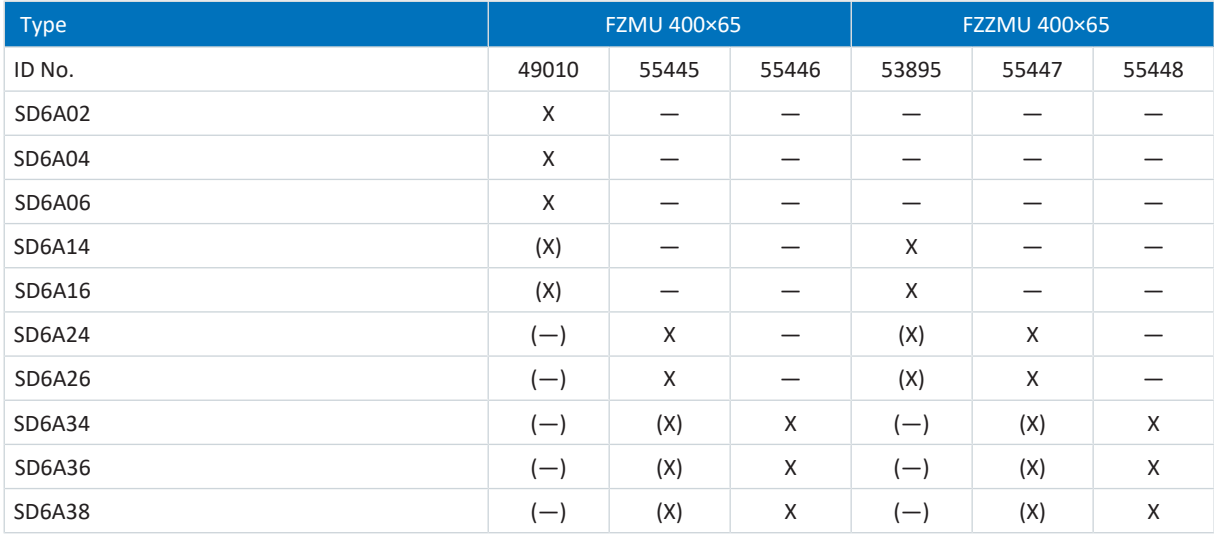

Tab. 96: Assignment of FZMU, FZZMU braking resistor – SD6 drive controller

- X Recommended
- (X) Possible
- (—) Useful under certain conditions
- Not possible

# **Properties**

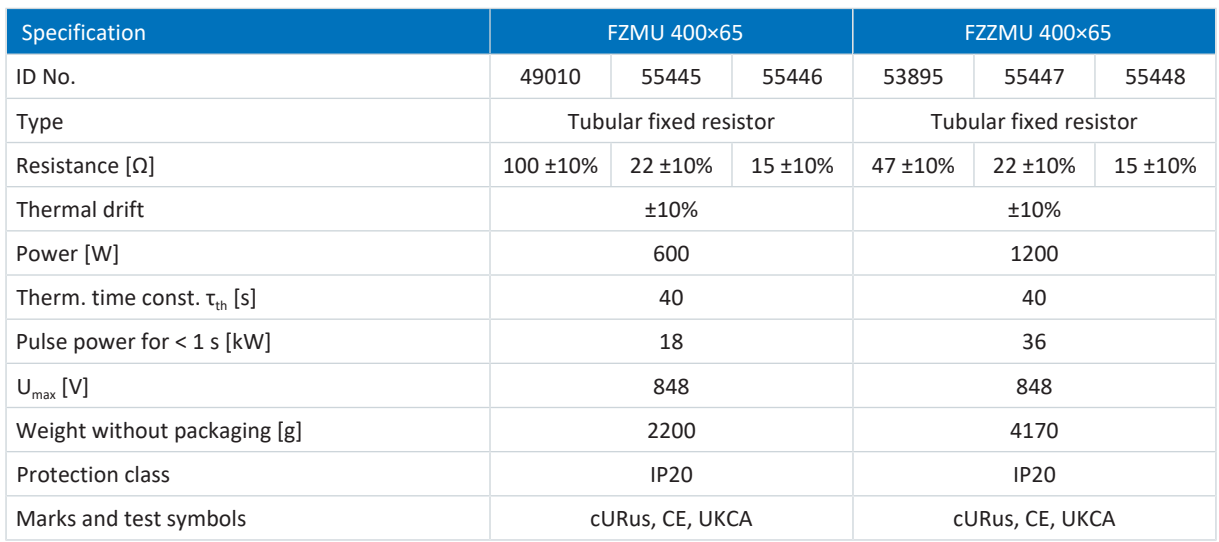

Tab. 97: FZMU, FZZMU specification

# **Dimensions**

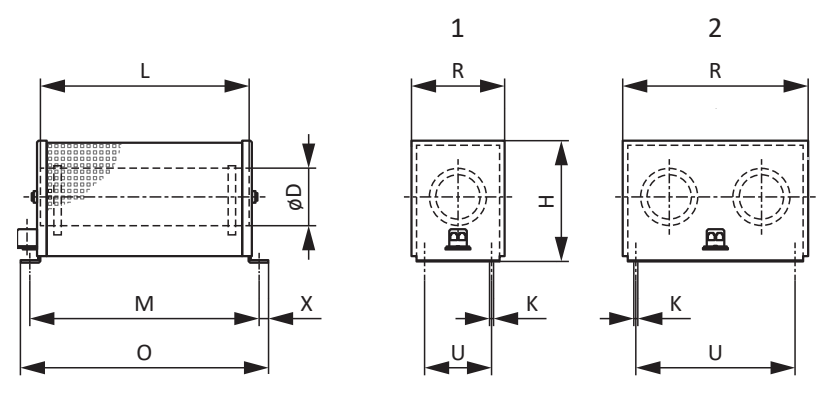

Fig. 8: FZMU (1), FZZMU (2) dimensional drawing

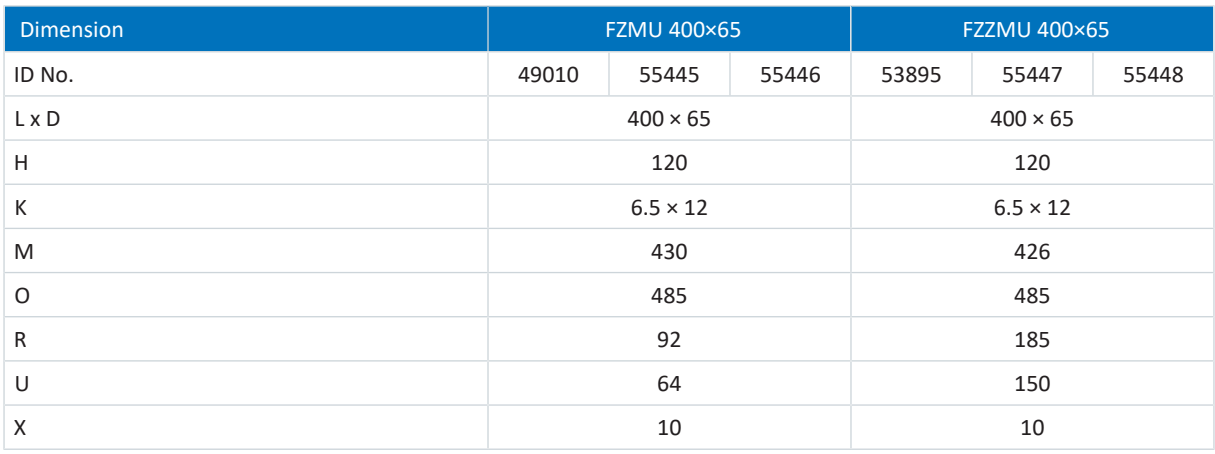

Tab. 98: FZMU, FZZMU dimensions [mm]

# 7.9.2 GVADU, GBADU flat resistor

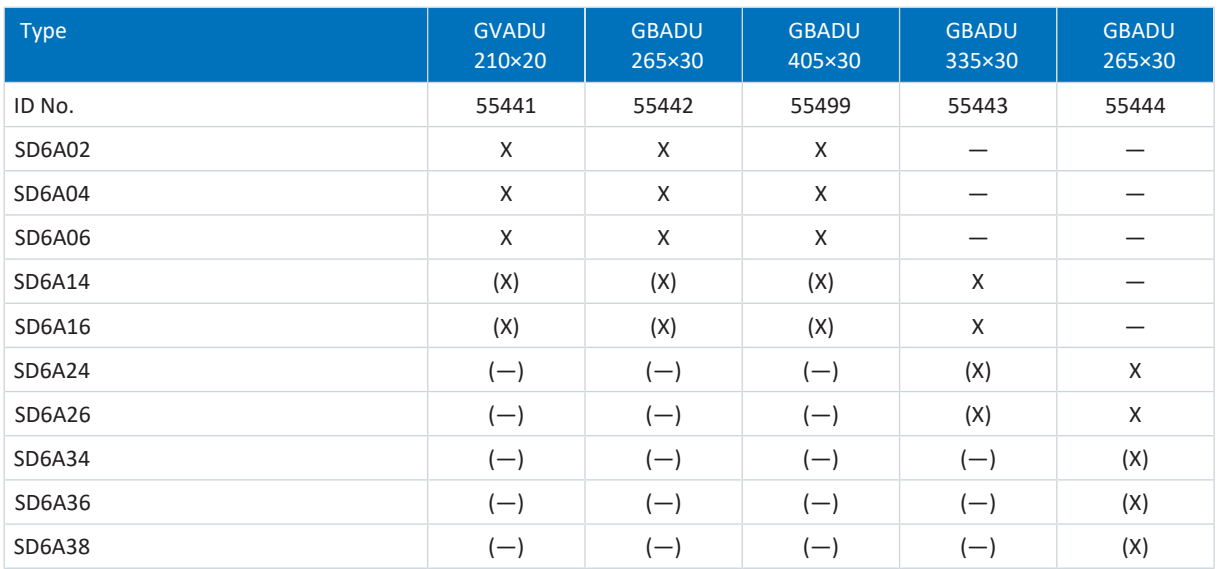

Tab. 99: Assignment of GVADU, GBADU braking resistor – SD6 drive controller

- X Recommended
- (X) Possible
- (—) Useful under certain conditions
- Not possible

## **Properties**

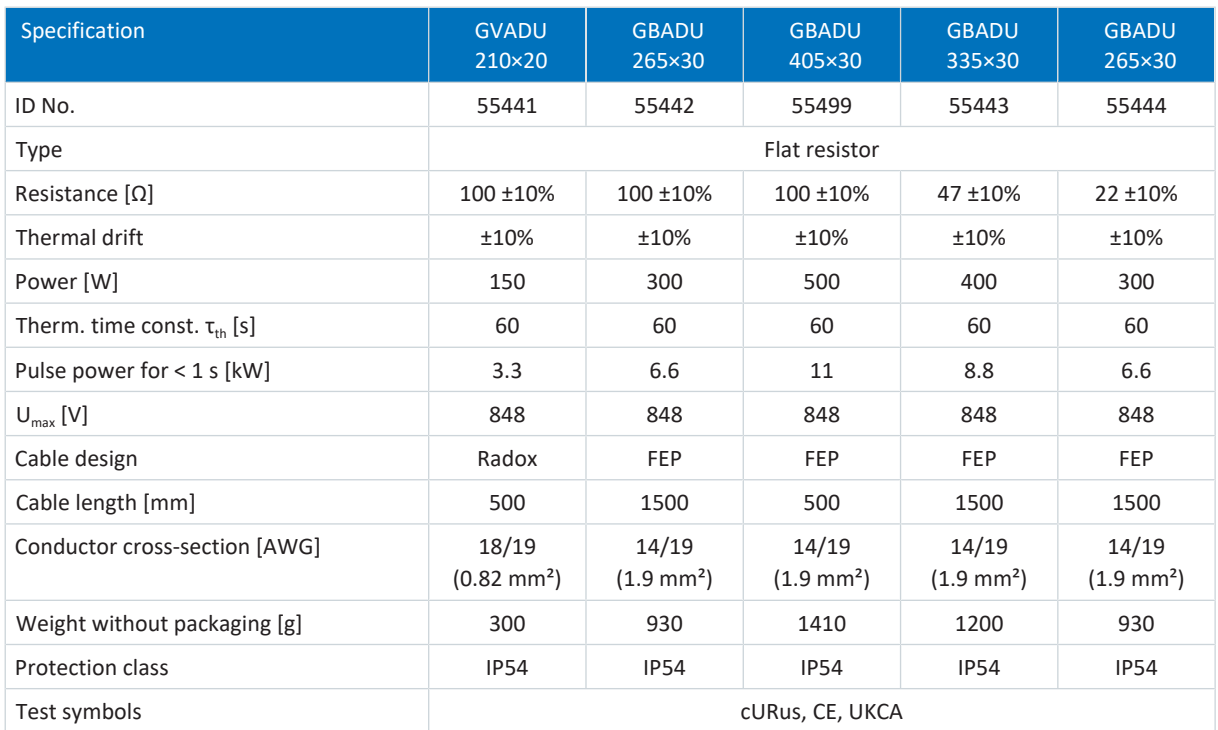

Tab. 100: GVADU, GBADU specification

## **Dimensions**

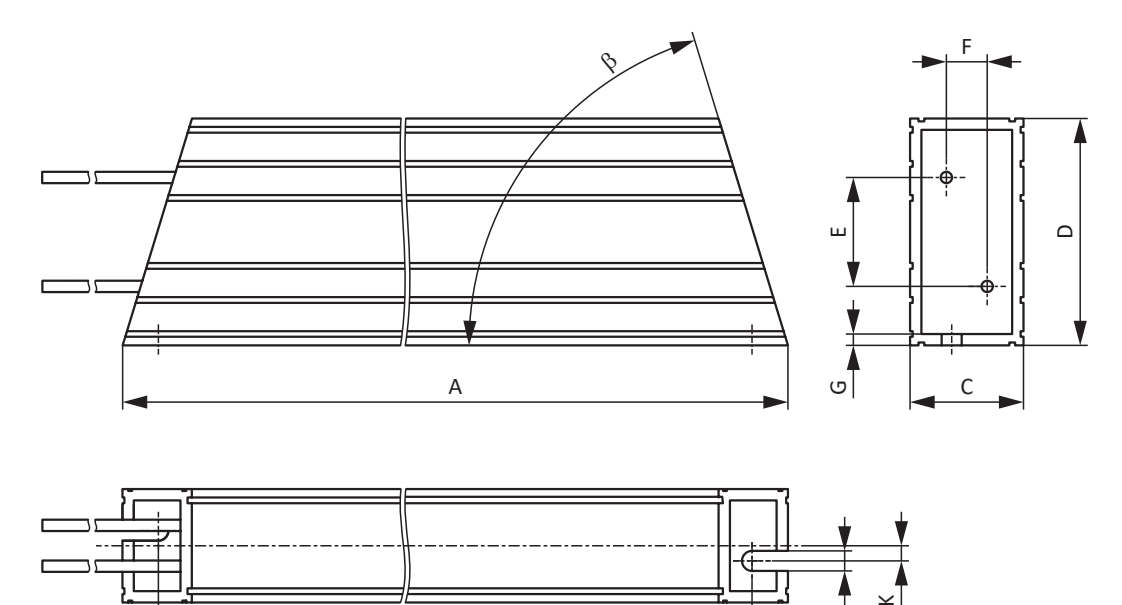

H

# Fig. 9: GVADU, GBADU dimensional drawing

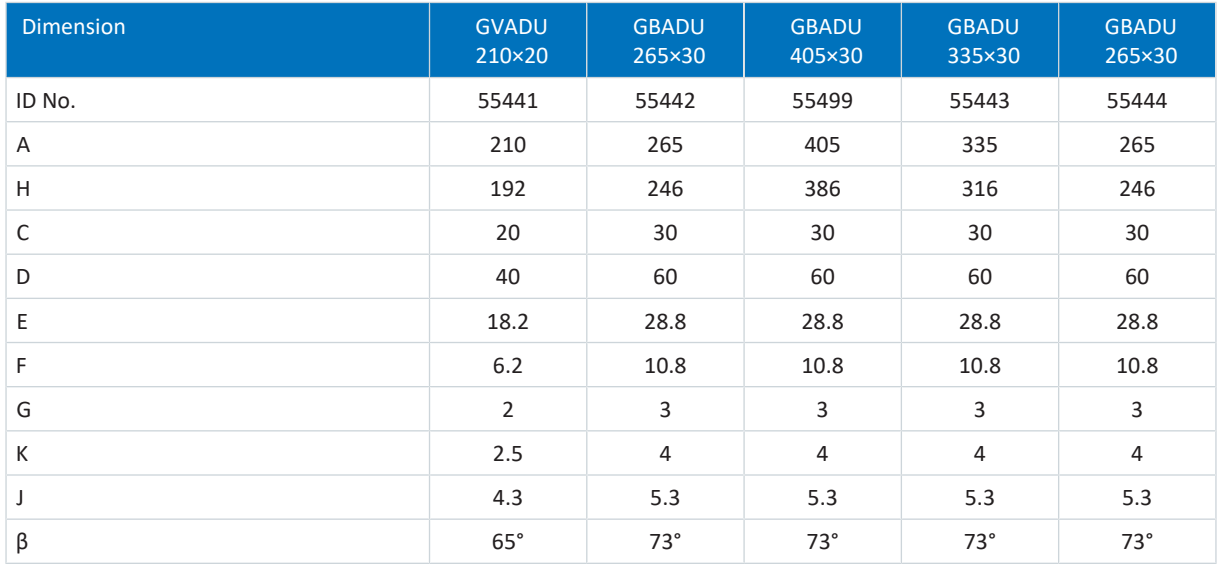

–

Tab. 101: GVADU, GBADU dimensions [mm]

# 7.9.3 FGFKU steel-grid fixed resistor

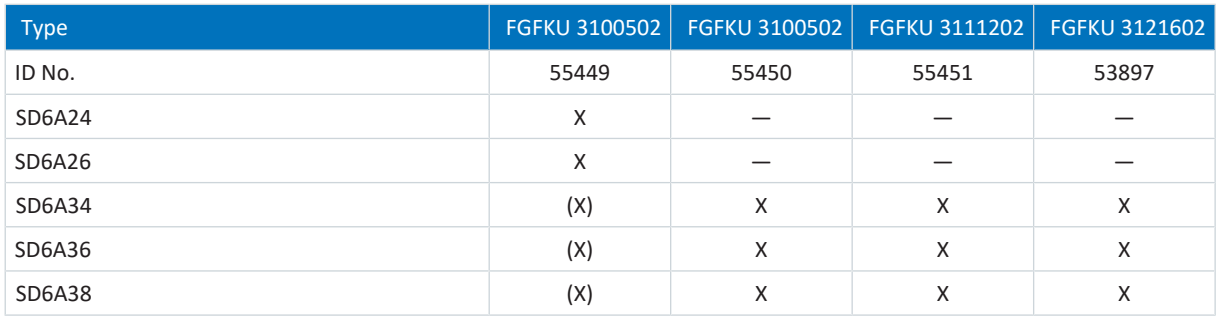

Tab. 102: Assignment of FGFKU braking resistor – SD6 drive controller

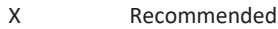

(X) Possible

— Not possible

## **Properties**

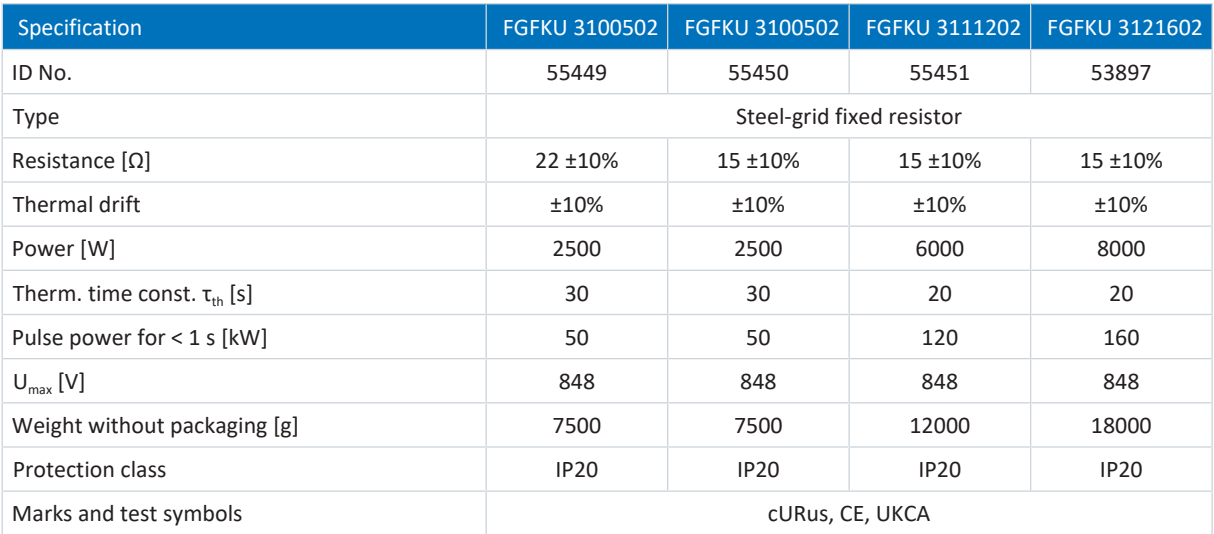

Tab. 103: FGFKU specification

## **Dimensions**

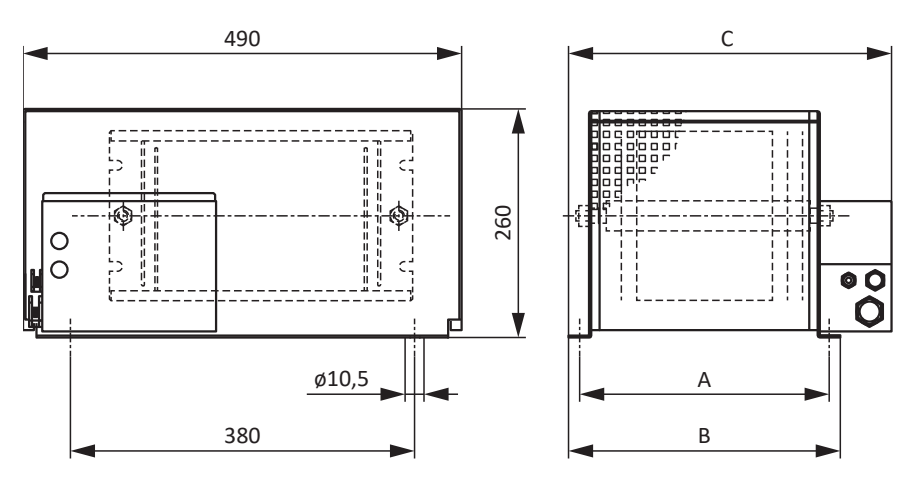

Fig. 10: FGFKU dimensional drawing

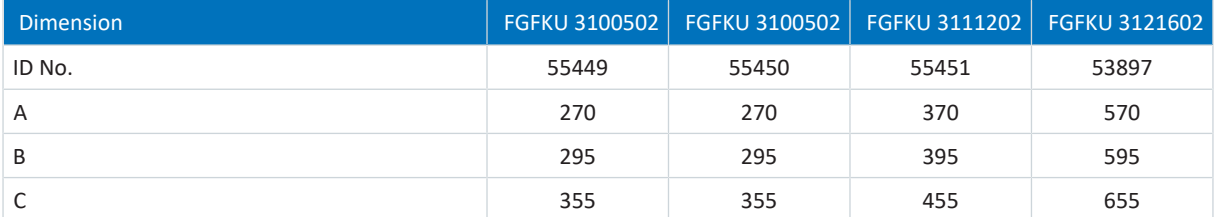

Tab. 104: FGFKU dimensions [mm]

# 7.9.4 Rear section braking resistor RB 5000

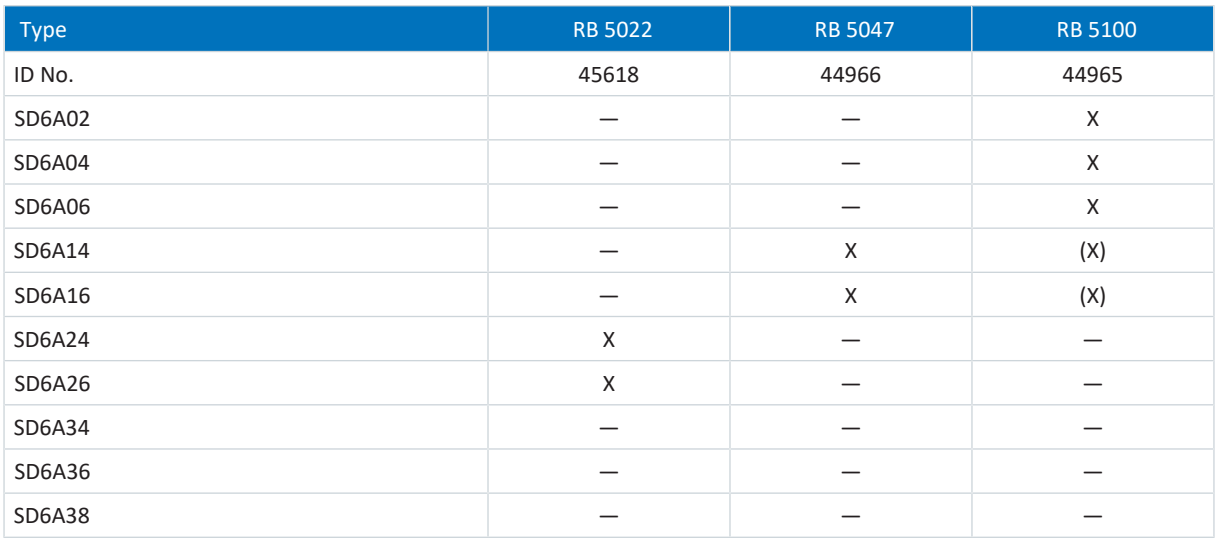

Tab. 105: Assignment of RB 5000 braking resistor – SD6 drive controller

X Recommended

- (X) Possible
- Not possible

# **Properties**

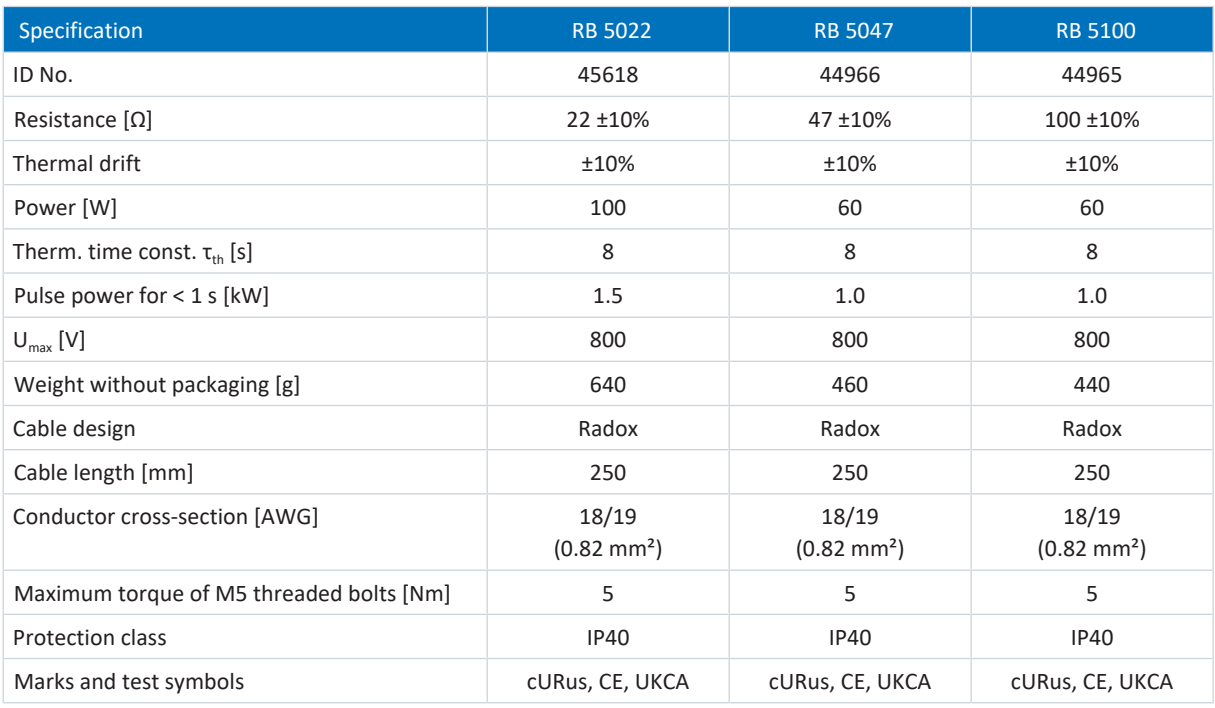

Tab. 106: RB 5000 specification

# **Dimensions**

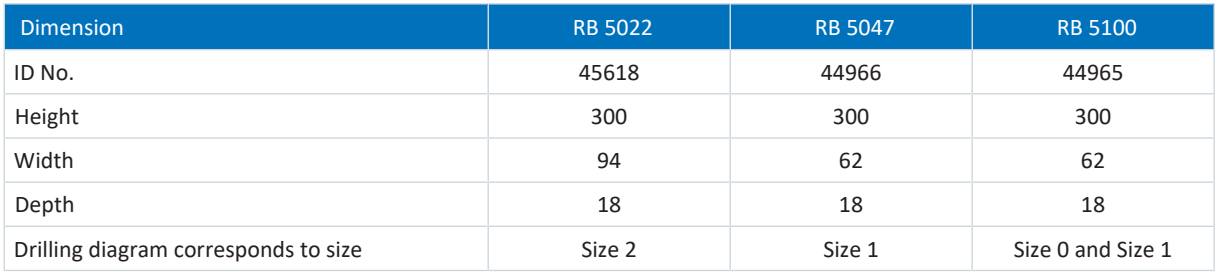

Tab. 107: RB 5000 dimensions [mm]

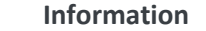

Note the dimensional data in the drilling diagram (see  $\Delta$  [Drive controllers \[](#page-109-0) $\blacktriangleright$  [110\]\)](#page-109-0) for the installation of the drive controller with rear section braking resistor.

# 7.10 Choke

Technical specifications for suitable chokes can be found in the following chapters.

# 7.10.1 TEP power choke

For each size 3 SD6 drive controller, you need one [power choke.](#page-486-0) It dampens voltage and current peaks and reduces the load of the drive controller power feed-in.

## **Properties**

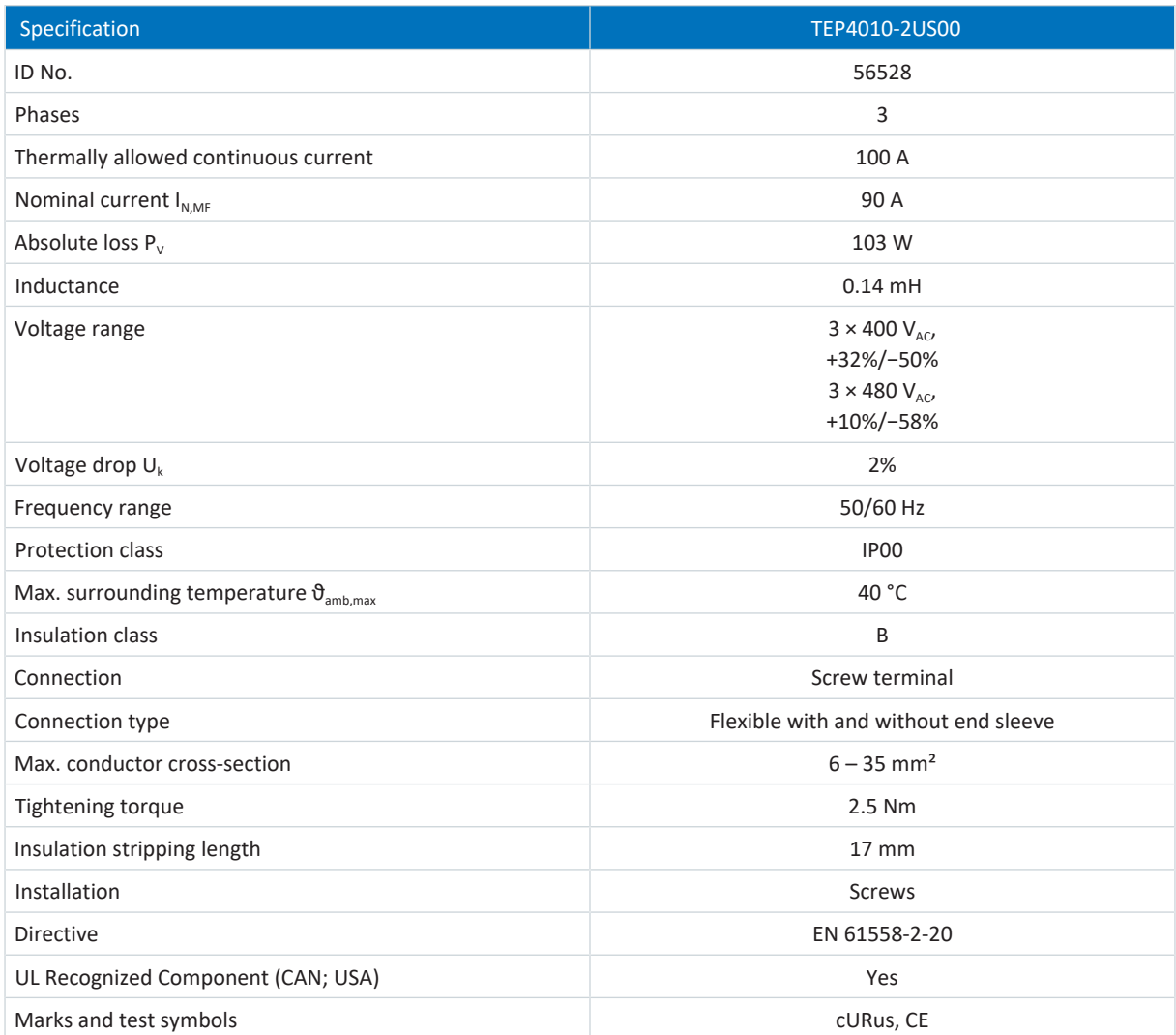

Tab. 108: TEP specification

# **Dimensions**

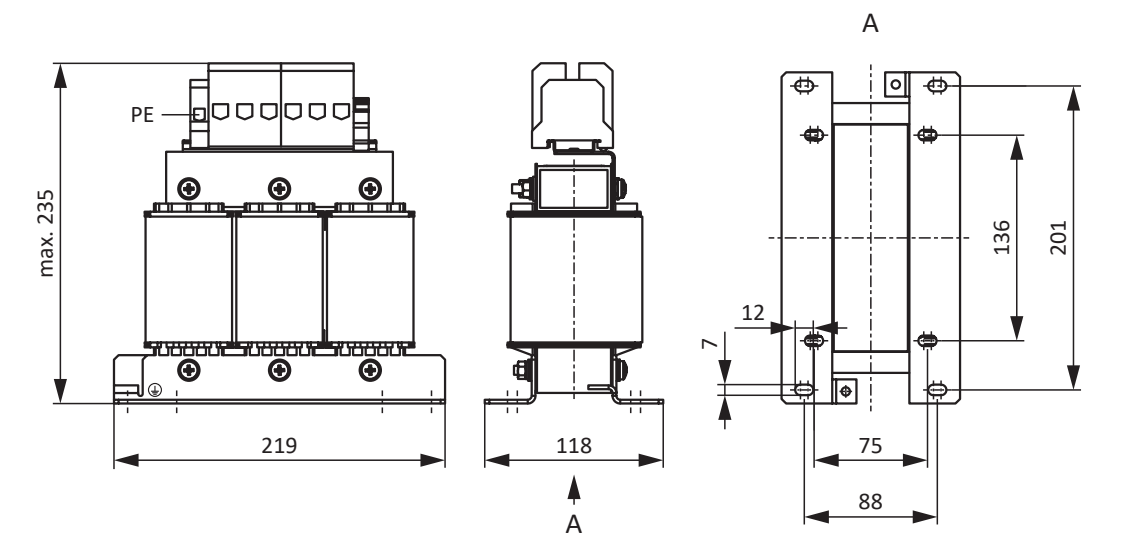

Fig. 11: Power choke dimensional drawing

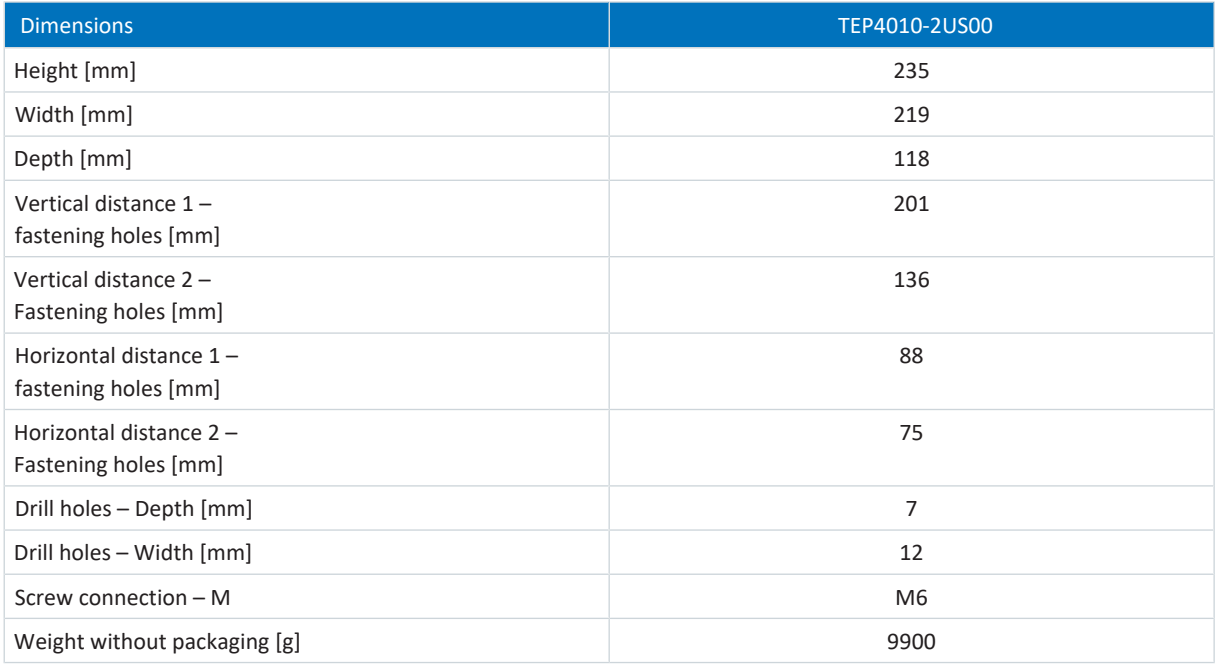

Tab. 109: TEP dimensions and weight

# 7.10.2 TEP output choke

[Output chokes](#page-485-0) are required for connecting size 0 to 2 drive controllers from a cable length > 50 m in order to reduce interference pulses and protect the drive system.

#### **Information**

The following technical data only applies to a rotating magnetic field frequency of 200 Hz. For example, this rotating magnetic field frequency is achieved with a motor with 4 pole pairs and a nominal speed of 3000 rpm. Always observe the specified derating for higher rotating magnetic field frequencies. Also observe the relationship with the clock frequency.

### **Properties**

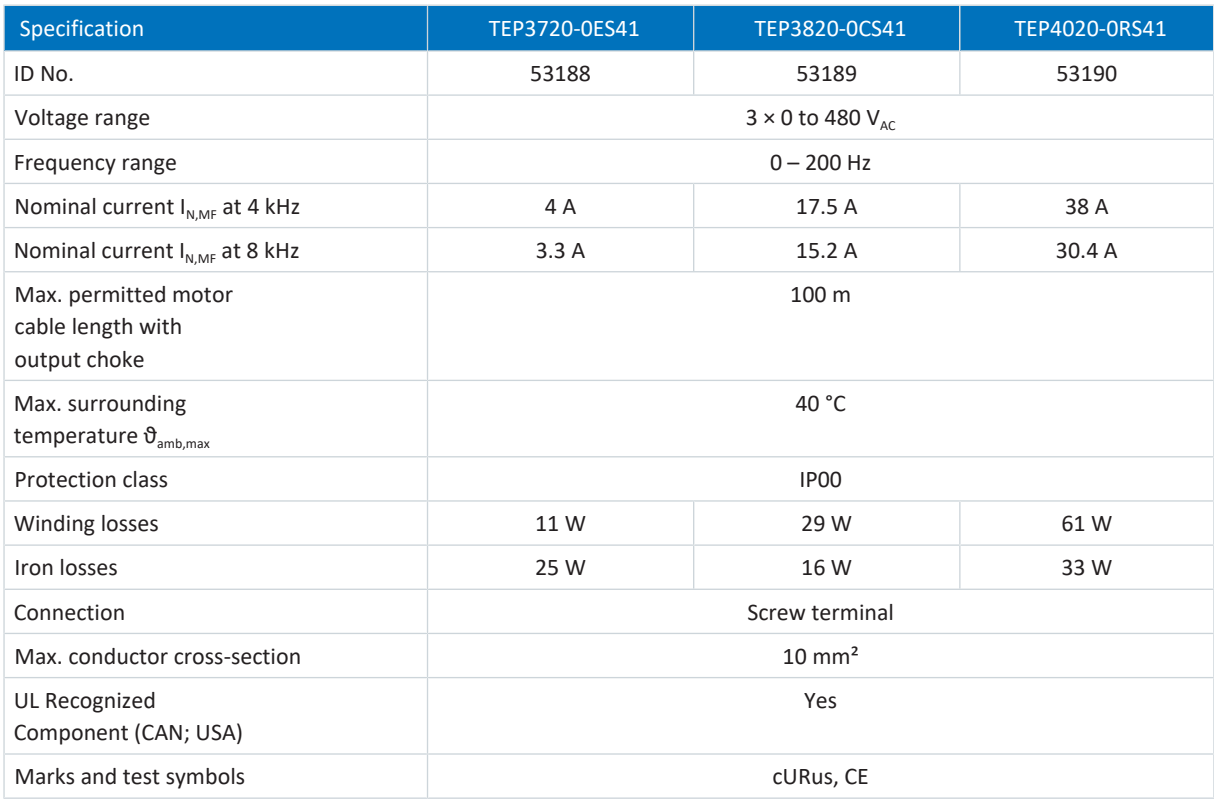

Tab. 110: TEP specification

# **Dimensions**

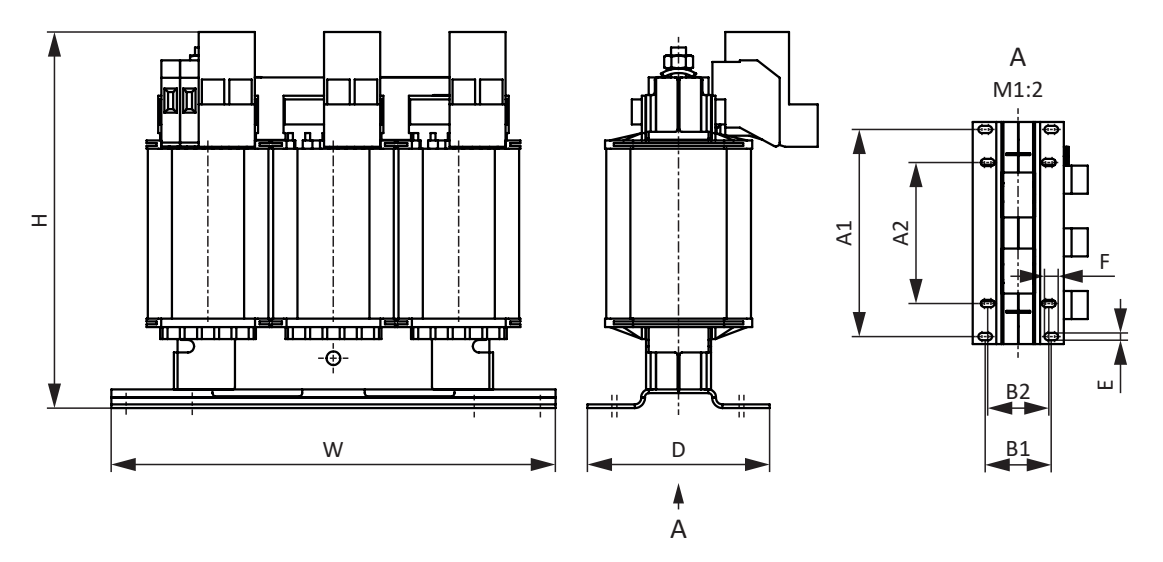

# Fig. 12: TEP dimensional drawing

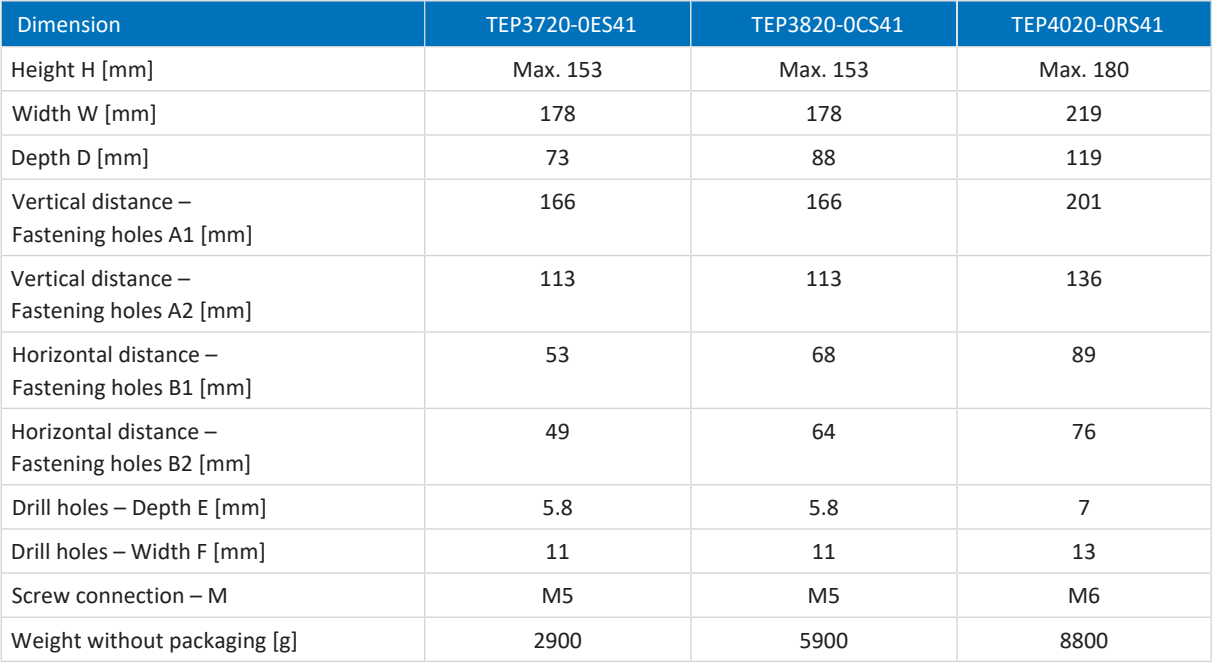

Tab. 111: TEP dimensions and weight

# 7.11 Encoder adapter box

This chapter contains technical specifications for the LA6 encoder adapter box.

# 7.11.1 Dimensions

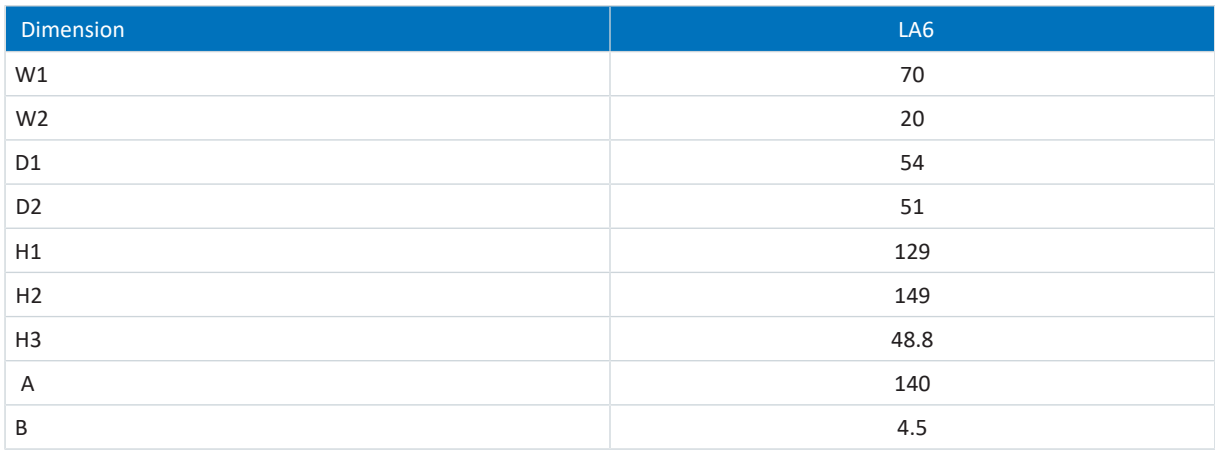

Tab. 112: LA6 dimensions [mm]

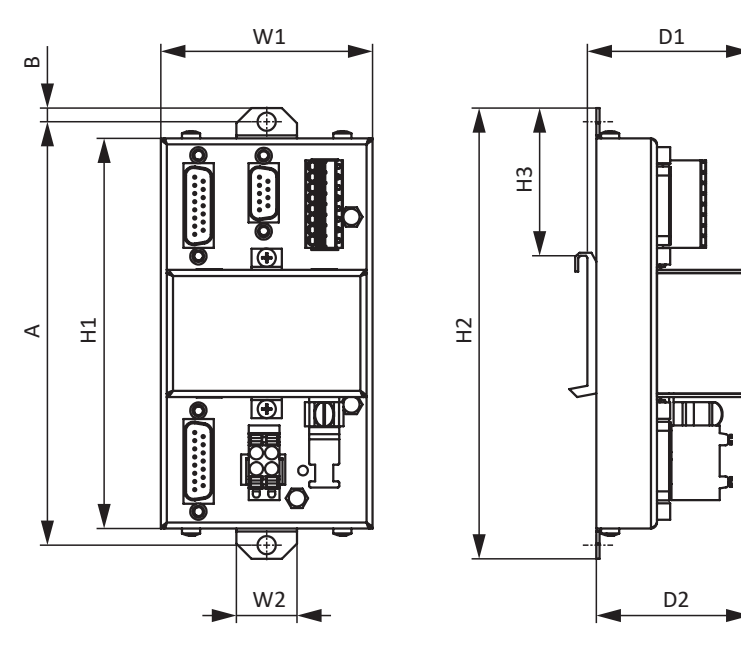

Fig. 13: LA6 dimensional drawing [mm]

# 7.11.2 Weight

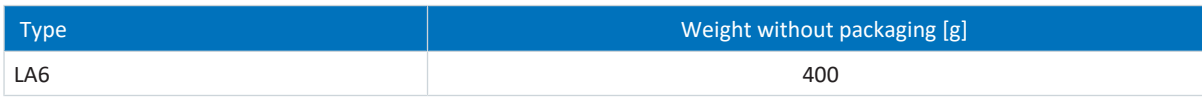

Tab. 113: LA6 weight [g]

# 8 Project configuration

Relevant information on the project configuration and design of your drive system can be found in the following chapters.

# 8.1 Drive controllers

#### **Minimum time between two energizing processes**

The drive controllers have temperature-dependent resistors in the charging circuit that prevent the devices from being damaged when being connected to the grid after a fault, such as a short-circuited DC link, incorrect wiring, etc. These resistors are heated when charging the DC link. In order to prevent overloading, a specified, minimum time period must be maintained between energizing two devices.

#### **Information**

For the time span between energizing two devices, note that:

- Direct, repeat activation of the supply voltage is possible for cyclical power-on/power-off operation.
- A time span of > 15 minutes must be observed between two energizing processes during continuous, cyclical poweron/power-off operation with increased charging capacity.

### **Information**

The STO safety function is available for safe stopping as an alternative to continuous, cyclical power-on/power-off operation.

# 8.2 DC link connection

Braked motors work like generators: Operating with an active drive controller, they convert kinetic energy from movement into electrical energy. This electrical energy is stored in the DC link capacitors of the drive controller. It can be supplied to powered motors with connected DC circuits and be used efficiently as a result.

However, capacitors in the DC link can only accept a limited amount of energy. The DC link voltage increases when a motor decelerates. If the DC link voltage rises above a defined limit, a chopper circuit is activated that tries to convert the excess energy into heat by means of a connected braking resistor. If the permitted maximum voltage is nonetheless reached, any possible damage must be prevented. The drive controller switches to the Fault state and shuts down.

In a DC link connection, the DC link capacitors of the drive controllers involved are connected in parallel. As a result, the maximum acceptable amount of energy increases in the DC link in comparison to a single unit.

The DC link connection can help save energy and reduce costs, especially in coil winding technology or during regular acceleration and braking cycles.

# 8.2.1 Information on design and operation

In order to connect the capacitors of multiple drive controllers, you need a separate DL6A Quick DC-Link module for each drive controller in the group.

#### **Information**

Note that Quick DC-Link can be subject to system or country-specific standards.

#### **Central braking resistor**

During a controlled [emergency stop,](#page-484-0) all drive controllers may brake at the same time. During the design phase, check whether a central braking resistor is necessary to be able to stop certain system parts safely within a prescribed time.

### **Electrical data of the drive controllers**

The electrical data of the individual types of drive controllers must be observed in the design and operation of Quick DC-Link, including the following in particular:

- Self-capacitance  $C_{PU}$
- Charging capacity  $C_{N.PU}$
- Nominal input current  $I_{1N,PU}$
- Derating of the nominal input current

The values can be found in the technical data of the drive controller (see Electrical data  $[1, 44]$ ). For calculation examples, refer to the project configuration of the DC link connection (see [Design \[](#page-94-0) $\triangleright$  [95\]](#page-94-0)).

#### **Maximum voltage and maximum current**

The maximum DC link voltage is 750  $V_{DC}$  and the maximum permitted overall current is 200 A.

#### **Group with drive controllers of size 3**

Furthermore, the following framework conditions apply in a group with size 3 drive controllers:

- § If a group consists of drive controllers in sizes 0, 1, 2 and 3, only those of size 3 may be connected to the grid; the remaining drive controllers may be supplied only with DC voltage
- You may connect a maximum of two drive controllers of size 3
- § A TEP4010-2US00 power choke must be upstream of each size 3 drive controller connected to the grid

#### **Protective measures**

Obey the information on the following topics:

- [Power grid supply with DC link connection \[](#page-135-0)▶ [136\]](#page-135-0)
- [Line fuses for DC link connection \[](#page-137-0)▶ [138\]](#page-137-0)
- [Grid connection for DC link connection \[](#page-140-0)▶ [141\]](#page-140-0)

# <span id="page-94-0"></span>8.2.2 Design

## **Charging capacity**

The charging circuit integrated into a drive controller can charge the DC links of other drive controllers in addition to its own DC link.

**Information**

When designing the Quick DC-Link, note that the sum of the charging capacities of the drive controllers connected to the grid is greater than or equal to the sum of the self-capacitances of all drive controllers in the DC link group.

Example – Checking the charging capacity of drive controllers connected to the grid

Two SD6A26 drive controllers connected to the grid are to charge six SD6A04 drive controllers.

Calculate the charging capacity of both drive controllers connected to the grid as follows:

2 × 1405 μF = 2810 μF

The DC link capacitance in the group to be charged corresponds to the sum of the self-capacitances of all drive controllers in the group:

2 × 1000 μF (SD6A26) + 6 × 135 μF (SD6A04) = 2810 μF

This means that it is the same as the cumulative charging capacity of both drive controllers connected to the grid. In this case, Quick DC-Link is permitted.

#### **Current load capacity of the input rectifiers**

**Information**

When designing the Quick DC-Link, note that the required supply current does not exceed the maximum supply current in total.

# $I_{\text{minLINE}} < I_{\text{maxLINE}}$

For calculating the effective as well as maximum supply current, SERVOsoft is helpful mechanical and electrical design software for drive systems.

#### **Calculating supply current for motors**

The necessary supply current for motors can be determined using the required drive output:

$$
P_{\text{LINE}} \cong P_{\text{totalMOT}}
$$

**Calculating motor rating and voltage**

The following formulas and assumptions are used to calculate the motor rating and voltage:

$$
P_{\text{MOT}} = \sqrt{3} \times U_{\text{MOT}} \times I_{\text{MOT}} \times \cos \varphi_{\text{MOT}}
$$

$$
\mathsf{P}_{\mathsf{Line}} = \sqrt{3} \times \mathsf{U}_{\mathsf{Line}} \times \mathsf{I}_{\mathsf{Line}, \mathsf{nec}} \times \lambda_{\mathsf{Line}}
$$

 $U_{\text{maxMOT}} = 0.8 \times U_{\text{like}}$ 

$$
I_{\text{minLINE}} = \frac{U_{\text{MOT}}}{U_{\text{LINE}}} \times I_{\text{MOT}} \times \frac{\cos \varphi_{\text{MOT}}}{\lambda_{\text{LINE}}}
$$

In addition, the field weakening range begins.

The active factor for a synchronous servo motor (cos  $\phi_{MOT}$ ) is about 0.9 in 4 kHz operation and about 0.98 in 8 kHz operation. The active factor of an asynchronous motor can be determined according to the accompanying electrical data.

The following is true for the power factor of the supply grid:

$$
\lambda_{\text{LINE}} = 0.6 \rightarrow I_{\text{LINE}} < 40A
$$

 $\lambda_{\text{LINE}} = 0.7 \rightarrow I_{\text{LINE}} > 40A$ 

The required motor rating must be calculated in order to determine the necessary supply current and the number and sizes of the drive controllers to be connected to the grid as part of Quick DC-Link.

The overall maximum permitted input current  $I_{maxLINE}$  is the sum of the maximum input currents of all connected drive controllers in continuous operation. Dynamic movements of the connected motors are possible in the permitted range.

The following is true for the sum of the input currents of the connected drive controllers:

- § If the respective power of all drive controllers connected to the grid is identical, the sum of the maximum input currents in the network is calculated using the formula  $\bm{\mathsf{I}}_\mathsf{maxLINE} = \bm{\mathsf{0}}, \bm{\mathsf{8}}\times\bm{\mathsf{n}}_\mathsf{fed}\times\bm{\mathsf{I}}_\mathsf{IN,PU}$
- § If the respective power of all drive controllers connected to the grid differs, the sum of the input current is calculated by multiplying the input current of the smallest drive controller connected to the grid by the number of connected drive controllers

 $I_{\text{maxLINE}} = 0.9 \times n_{\text{fed}} \times I_{\text{IN,PUmin}}$ 

To prevent current asymmetry, all drive controllers connected to the grid with different ratings must contain the same fuse protection, which in turn must correspond to the drive controller with the least power.

#### **Current load capacity of the copper rails**

DC rails connect the DC link capacitors of the drive controllers with one another. They are copper rails that are installed using the quick fastening clamps. DC rails must have a cross-section of 5 x 12 mm. The maximum permitted current load capacity of the copper rails is 200 A.

#### **Wiring example**

The example in the appendix (see [DC link connection \[](#page-437-0) $\blacktriangleright$  [438\]\)](#page-437-0) illustrates the basic connection of multiple SD6 drive controllers based on a DC link connection with a DL6A Quick DC-Link.

# 8.3 Motor

During the project configuration for motors, note the framework conditions described below.

#### **Rotational motors (synchronous servo motors, asynchronous motors, torque motors)**

The maximum possible motor speed is limited to 36000 rpm.

The following relationship applies:

Rotating magnetic field frequency = Motor speed × Number of pole pairs ÷ 60

Since the output frequency  $f_{2PU}$  can be a maximum of 700 Hz, the motor speed can only be reached if the calculated rotating magnetic field frequency is less than  $f_{2PI}$ .

The specified torque/speed curve or the nominal points can only be reached in vector control if field weakening operation is not in effect. Theoretical field weakening operation begins when a voltage is required for the speed (speed × KE constant) that is greater than the available DC link voltage. In practice, however, field weakening must begin before reaching this voltage limit (control reserve).

You define the voltage limit in B92. The default value is 80%.

## **Translational motors (linear motors)**

The maximum possible motor velocity is limited to 20,000 m/min.

The following relationship applies: Field frequency = Velocity in m/min  $\times$  1000 ÷ (60 ÷ pole distance in mm)

Since the output frequency  $f_{2PU}$  can be a maximum of 700 Hz, the motor velocity can only be reached if the calculated field frequency is less than  $f_{2PU}$ .

The specified force/velocity curve or the nominal points can only be reached in vector control if field weakening operation is not in effect. Theoretical field weakening operation begins when for the velocity a voltage is required (velocity × KE constant) that is greater than the available DC link voltage. In practice, however, field weakening must begin before reaching this voltage limit (control reserve).

You define the voltage limit in B92. The default value is 80%.

# 8.4 Mixed operation

You can combine the SD6 drive controller with other 6th generation STOBER drive controllers.

For a DC link connection in mixed operation, however, only devices of the same series (e.g. SD6) and of same type (e.g. SD6A16) may be supplied with power.

For example, two SC6A261 drive controllers are to be coupled with one SD6A06 drive controller in the DC link. In this case, both SC6A261 drive controllers are connected to the supply grid. The SD6A06 drive controller may only be connected to the DC link of the SC6A261 drive controllers in this case, not to the supply grid.

The graphic below shows an example of the grounding concept in mixed operation with SI6 and SC6 with power from an SD6 drive controller. The grounding conductor connection between the drive controller and the associated Quick DC-Link rear section module (type DL6B or DL6A) is made using the metallic connection of the housings. The grounding conductor connection between DL6B type rear section modules is made using a copper rail (PE rail). Obey the requirements for connecting a 2nd protective grounding conductor to the drive controllers (see [Connection of the grounding conductor](#page-142-0) [\[](#page-142-0)[}](#page-142-0) [143\]\)](#page-142-0).

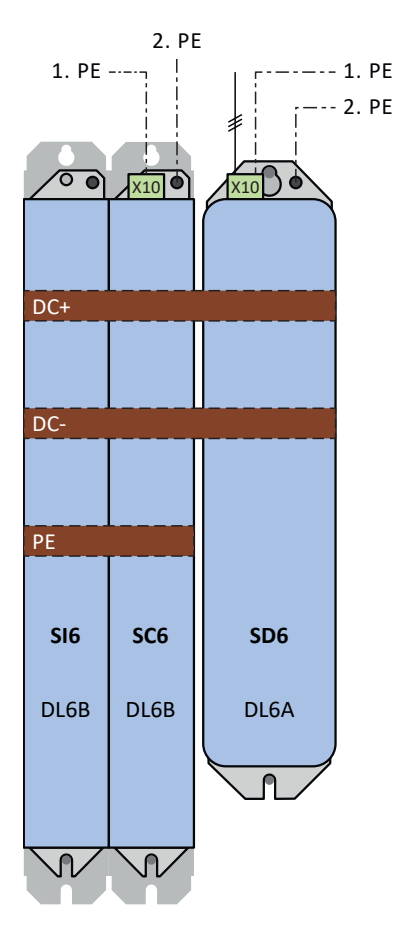

Fig. 14: Grounding concept in mixed operation with SI6 and SC6 with powered SD6 drive controller

If the grounding conductor connection over the 3rd copper rail (PE rail) is omitted between the DL6B rear section modules, the SI6 drive controllers must be grounded to the ground bolt.

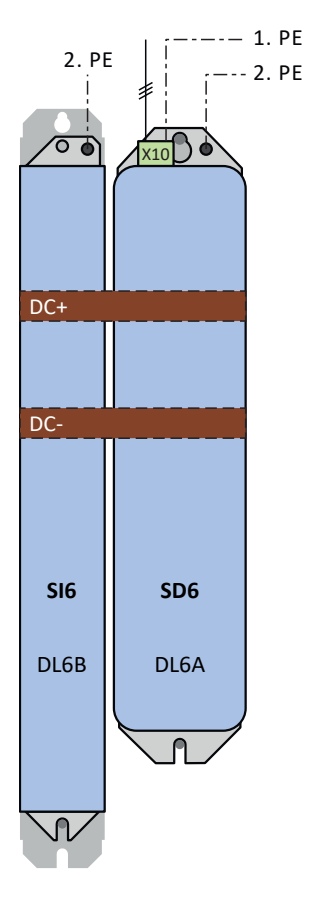

Fig. 15: Grounding concept in mixed operation with SI6 with powered SD6 drive controller

# 8.5 Choke

# 8.5.1 TEP power choke

# **Derating – Effect of surrounding temperature**

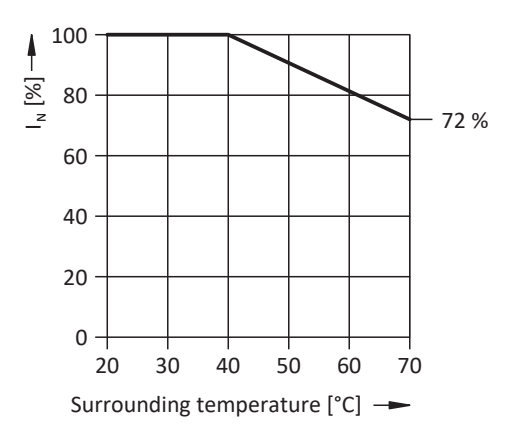

Fig. 16: Derating the nominal current based on surrounding temperature

## **Derating – Effect of the installation elevation**

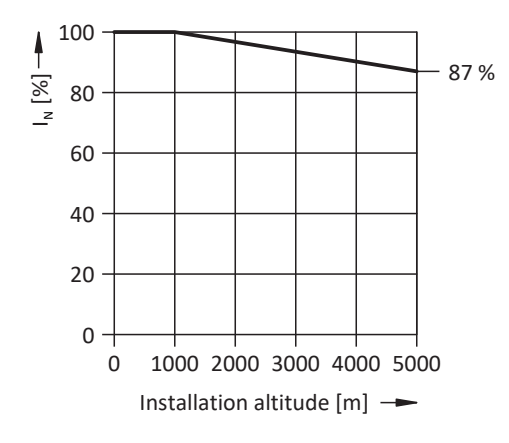

Fig. 17: Derating the nominal current depending on installation elevation

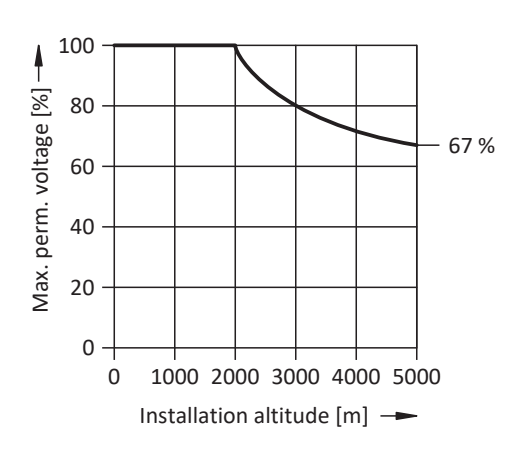

Fig. 18: Derating the voltage depending on installation elevation

# 8.5.2 TEP output choke

Select the output chokes in accordance with the nominal currents of the output chokes, motor and drive controller. In particular, observe the derating of the output choke for rotating magnetic field frequencies higher than 200 Hz. You can calculate the rotating magnetic field frequency for your drive with the following formula:

$$
f_N = n_N \times \frac{p}{60}
$$

**Derating – Effect of the clock frequency**

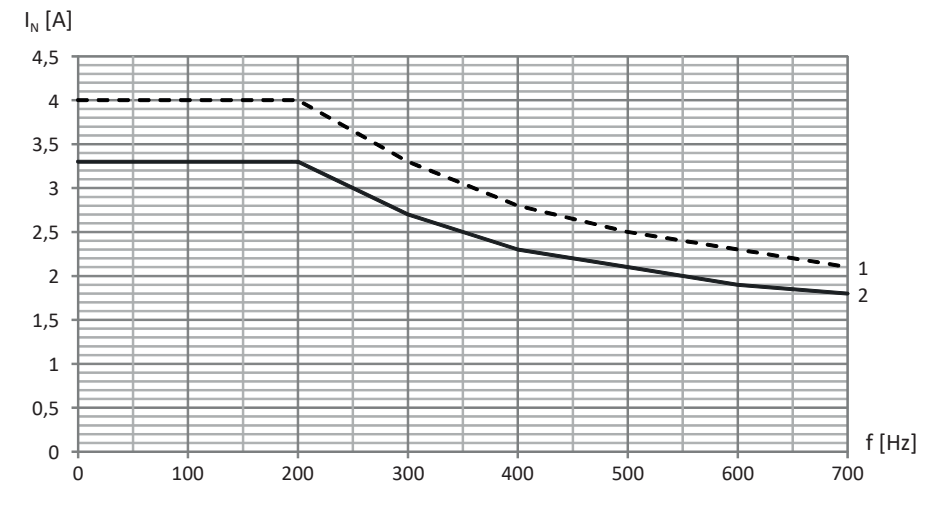

Fig. 19: Derating the nominal current depending on the clock frequency, TEP3720-0ES41

- 1 4 kHz clock frequency
- 2 8 kHz clock frequency

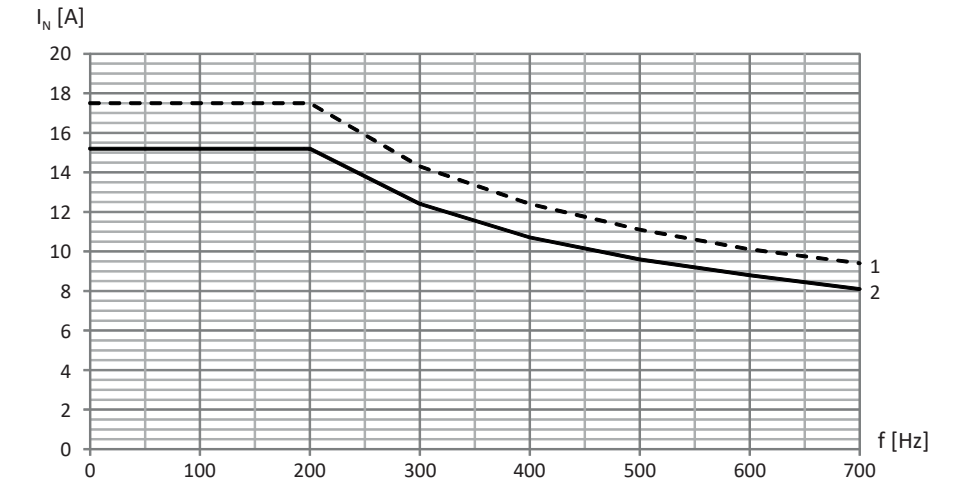

Fig. 20: Derating the nominal current depending on the clock frequency, TEP3820-0CS41

- 1 4 kHz clock frequency
- 2 8 kHz clock frequency

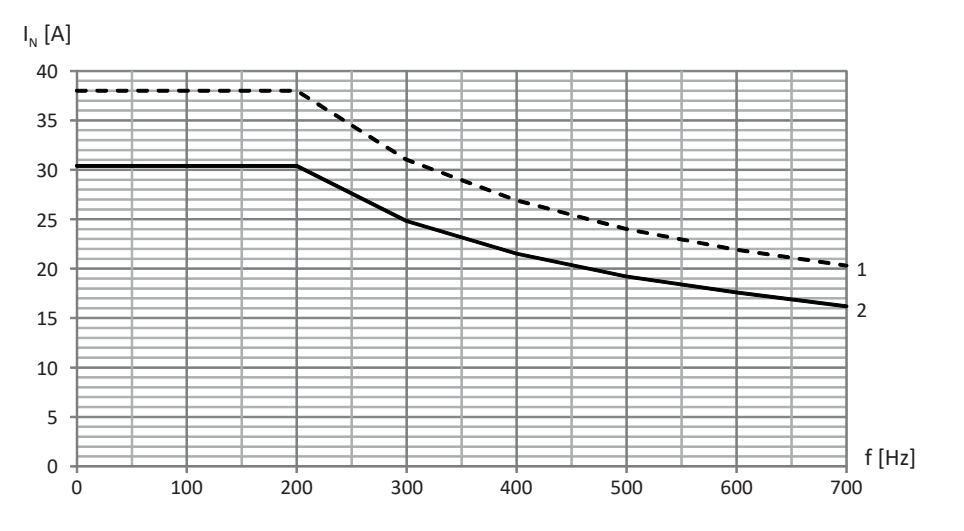

Fig. 21: Derating the nominal current depending on the clock frequency, TEP4020-0RS41

- 4 kHz clock frequency
- 8 kHz clock frequency

## **Derating – Effect of surrounding temperature**

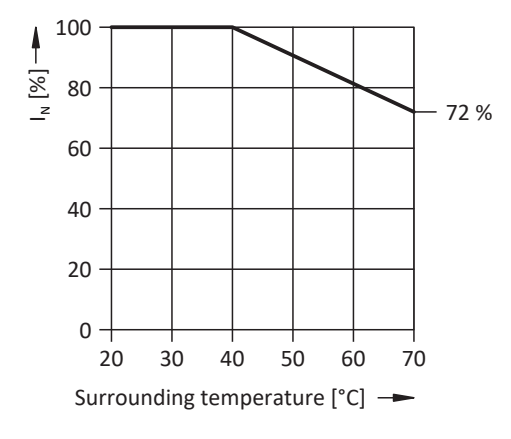

Fig. 22: Derating the nominal current based on surrounding temperature

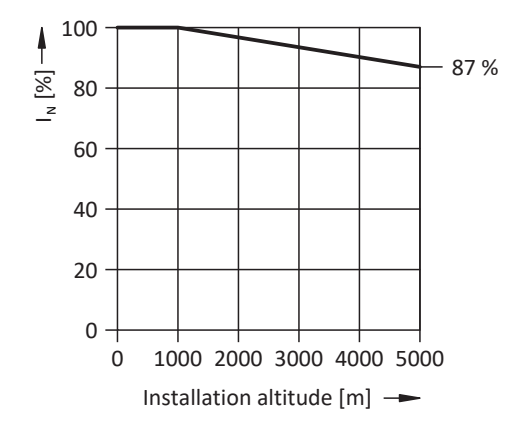

**Derating – Effect of the installation elevation**

Fig. 23: Derating the nominal current depending on installation elevation

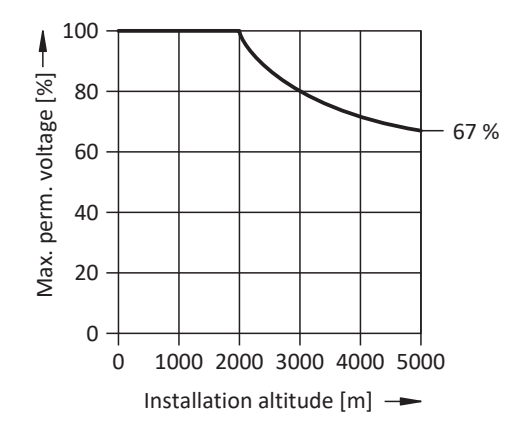

Fig. 24: Derating the voltage depending on installation elevation

# 9 Storage

Store the products in a dry and dust-free room if you do not install them immediately.

Observe the [Transport and storage conditions \[](#page-42-0) $\blacktriangleright$  [43\]](#page-42-0) specified in the technical data.

# 9.1 Drive controllers

The DC link capacitors can lose their electrical strength due to long storage times and must be [reformed](#page-488-0) before commissioning.

This property does not apply to size 3 DC link capacitors. Therefore, size 3 drive controllers do not require reforming even after prolonged storage periods.

## **ATTENTION!**

#### **Material damage due to reduced electrical strength!**

Reduced electrical strength can cause considerable material damage when switching on the drive controller.

▪ Reform drive controllers in storage annually or before commissioning.

# 9.1.1 Annual reforming

To prevent damage to stored drive controllers, STOBER recommends connecting stored devices to the supply voltage once per year for one hour.

The following graphics show the basic line connection for 1-phase and 3-phase devices.

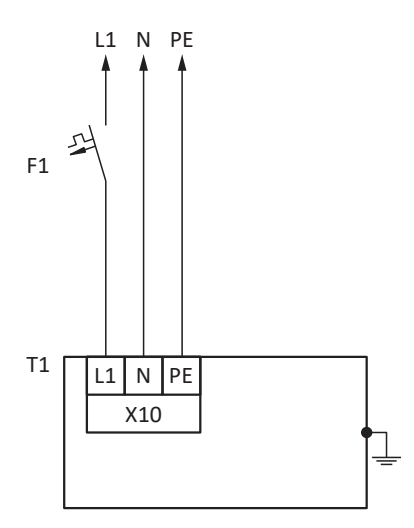

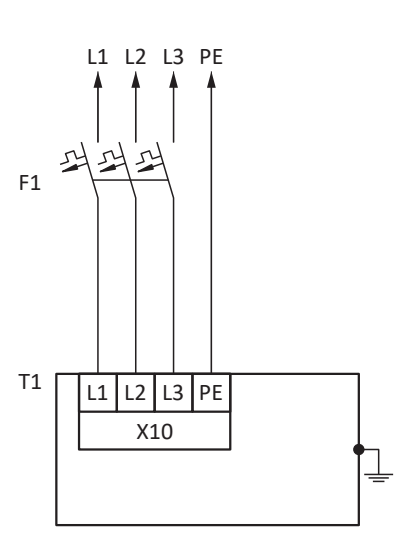

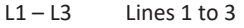

- N Neutral conductor
- PE Grounding conductor
- F1 Fuse
- T1 Drive controller

# 9.1.2 Reforming before commissioning

If annual reforming is not possible, implement reforming on stored devices before commissioning. Note that the voltage levels depend on the storage time.

The following graphic shows the predominant supply connection.

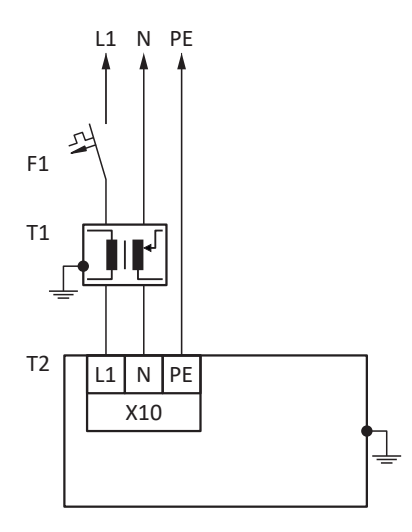

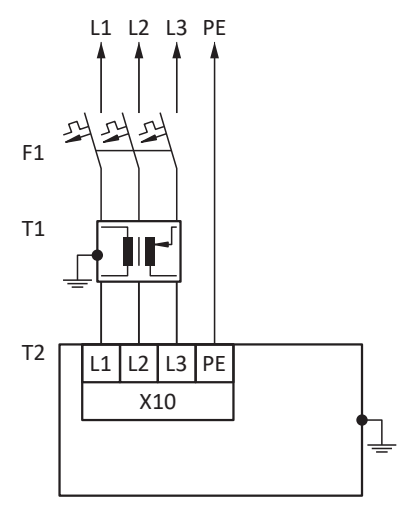

- $L1 L3$  Lines 1 to 3
- N Neutral conductor
- PE Grounding conductor
- F1 Fuse
- T1 Variable transformer
- T2 Drive controller

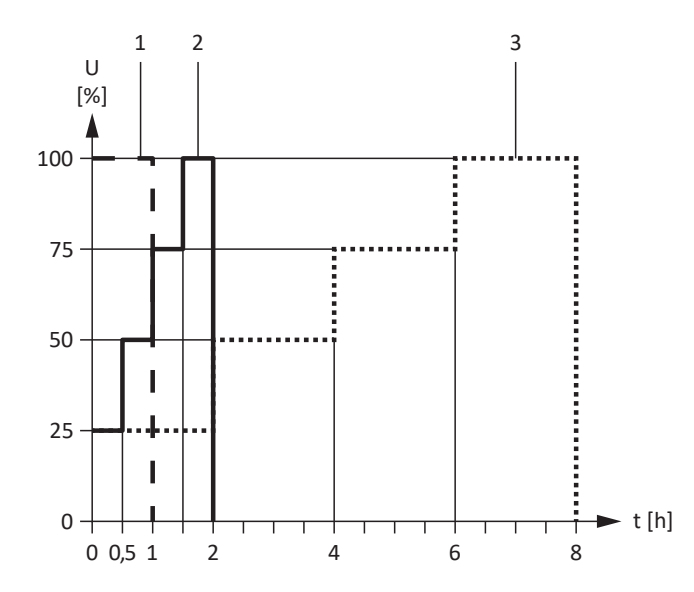

Fig. 25: Voltage levels dependent on storage time

- 
- 
- Storage time < 1 year: No actions required.

1 Storage time of  $1 - 2$  years: Apply voltage for 1 hour before switching on.

2 Storage time of 2 – 3 years: Implement reforming according to the graph before switching on. 3 Storage time ≥ 3 years: Implement reforming according to the graph before switching on.

# 10 Installation

The following chapters describe the installation of a drive controller and the available accessories.

For information on replacing a drive controller, see [Replacement \[](#page-412-0) $\blacktriangleright$  [413\]](#page-412-0).

# 10.1 Safety instructions for installation

Installation work is permitted only when no voltage is present. Observe the 5 safety rules (see [Working on the machine](#page-19-0) [\[](#page-19-0)[}](#page-19-0) [20\]](#page-19-0)).

To protect the devices from overheating, obey the operating conditions described in the technical data and comply with the required minimum clearances for installation.

Protect the devices against falling parts (bits or strands of wire, pieces of metal, etc.) during installation or other work in the control cabinet. Parts with conductive properties may result in a short circuit inside the devices and device failure as a result.

# 10.2 Basic assembly instructions

Note the points described below for installation.

# 10.2.1 Drive controllers

Note the following points for installation:

- Prevent condensation, e.g. with anti-condensation heating elements.
- For reasons related to EMC, use installation plates with a conductive surface (unpainted, etc.).
- § Avoid installation above or in the immediate vicinity of heat-generating devices, e.g. output chokes or braking resistors.
- § To ensure there is sufficient air circulation in the control cabinet, observe the minimum clearances.
- **•** Install the devices vertically.

### **Reference code**

Attach a sticker to the front on the device with the unique reference code of the drive controller to prevent mix-ups during installation or replacement.

# 10.2.2 Braking resistor

Note the permitted mounting positions for the braking resistor.

## **FZMU, FZZMU tubular fixed resistor**

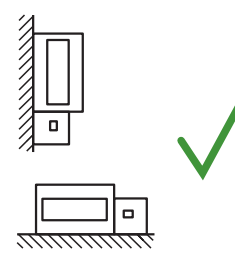

Permitted installation:

- On vertical surfaces with terminals downwards
- On horizontal surfaces
- In control cabinets

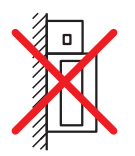

### **GVADU, GBADU flat resistor**

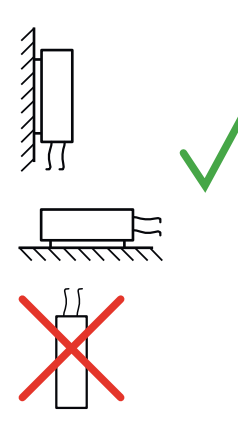

Impermissible installation:

■ Outside of control cabinets

- Permitted installation:
- On vertical surfaces with cables downwards

■ On vertical surfaces with terminals upwards, left or right

- On horizontal surfaces
- **Installation outside of the control cabinet possible for mechanical protection of** the conductors

Impermissible installation:

■ On vertical surfaces with cables upwards

### **FGFKU steel-grid fixed resistor**

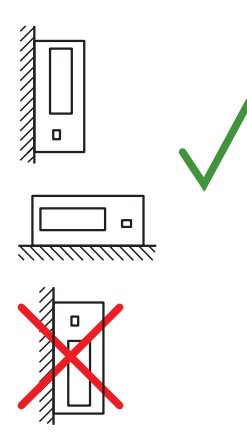

Permitted installation:

- On vertical surfaces with terminals downwards
- Top and bottom perforated sheets
- On horizontal surfaces
- Installation on, next to or in the control cabinet possible

Impermissible installation:

■ On vertical surfaces with terminals upwards, left or right

# 10.2.3 Choke

In relation to the flow of cooling air, the following mounting positions are permitted for the TEP output choke:

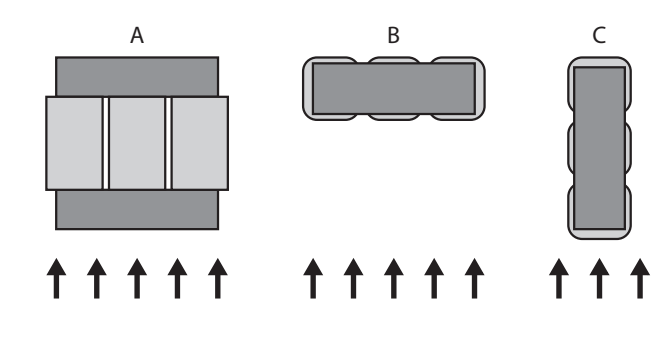

# 10.3 Minimum clearances

Note the minimum clearances for installation below.

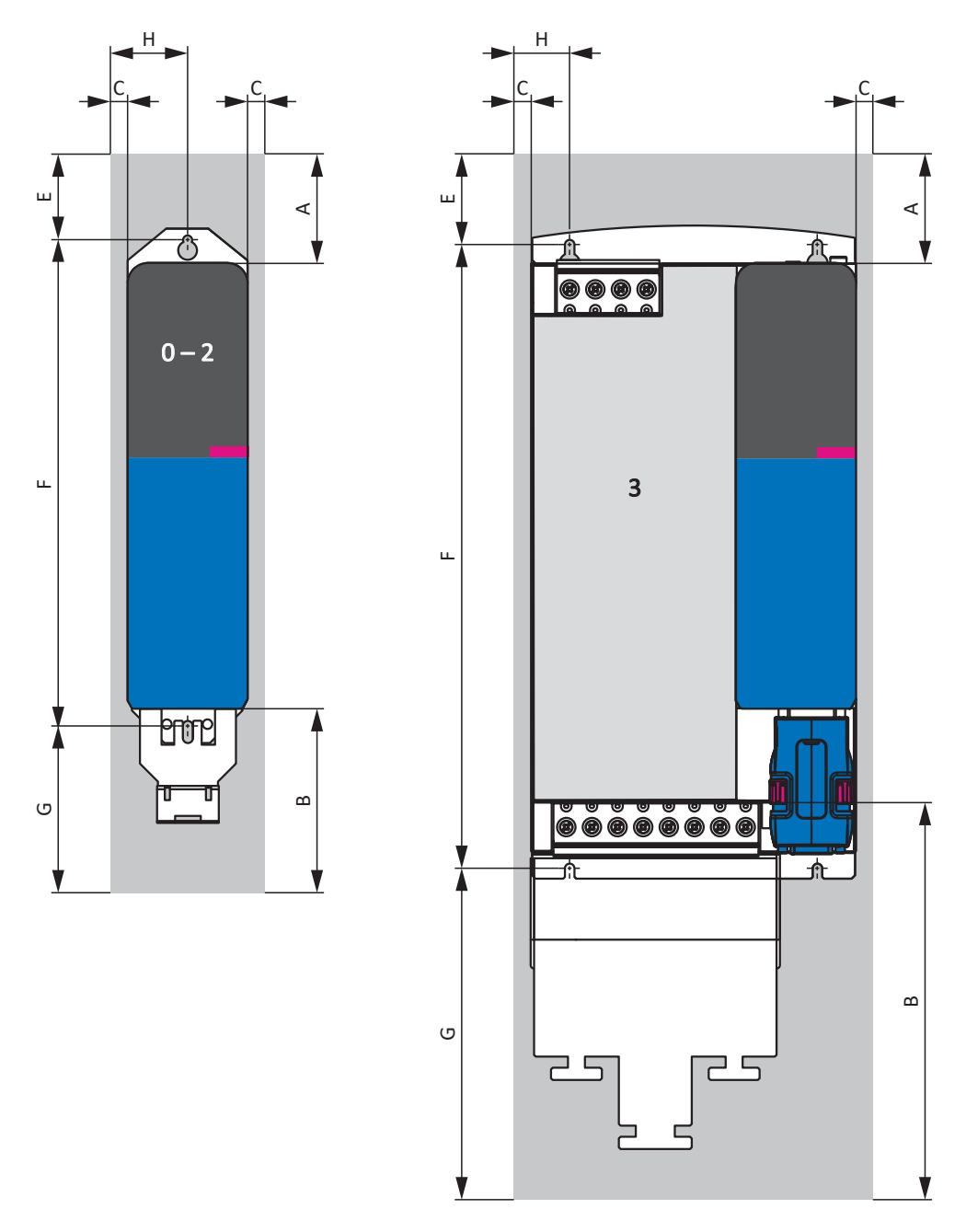

#### Fig. 26: Minimum clearances

The specified dimensions relate to the outer edges of the drive controller.

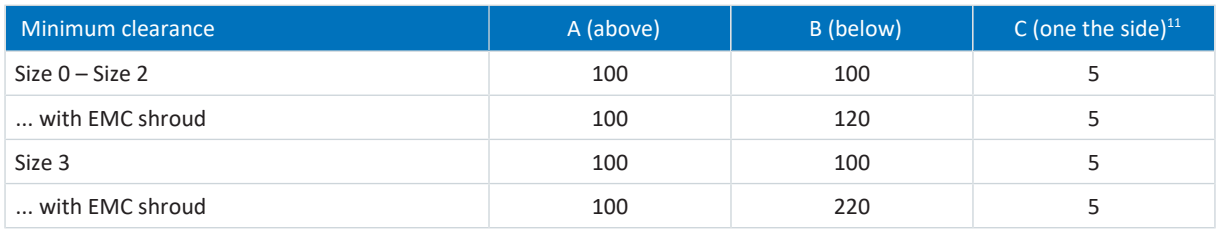

Tab. 114: Minimum clearances [mm]

<sup>11</sup> Installation without Quick DC-Link module
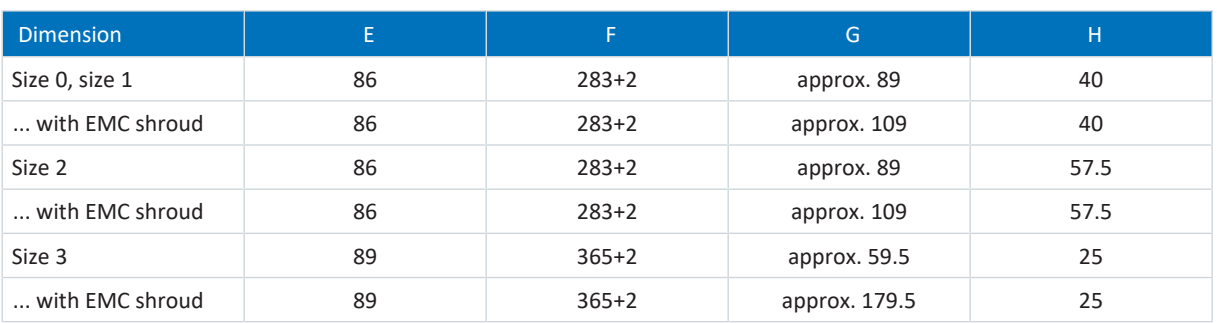

Tab. 115: Dimensions [mm]

### **Chokes and filters**

Avoid installation below drive controllers or supply modules. For installation in a control cabinet, a distance of approximately 100 mm to other neighboring components is recommended. This distance ensures proper heat dissipation for chokes and filters.

### **Braking resistors**

Avoid installation below drive controllers or supply modules. In order for heated air to flow out unimpeded, a minimum clearance of approximately 200 mm must be maintained in relation to neighboring components or walls and approximately 300 mm must be maintained to components above or ceilings.

# 10.4 Drilling diagrams and bore dimensions

<span id="page-109-0"></span>Drilling diagrams and dimensions can be found in the following chapters.

# 10.4.1 Drive controllers

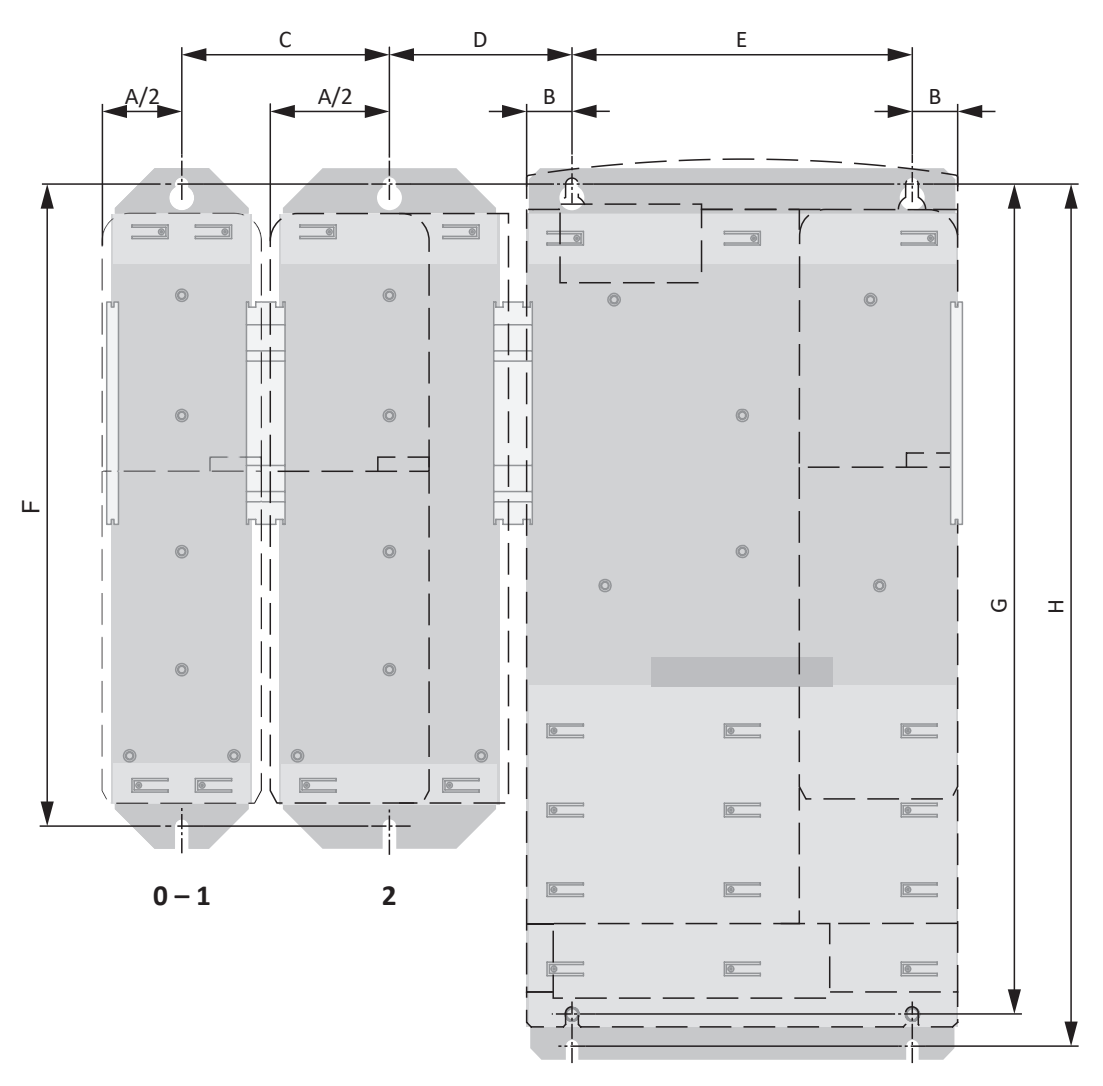

**3**

Fig. 27: SD6 and DL6A drilling diagram

The drilling dimensions depend on the selected design.

The following specifications apply to installation without a rear section module:

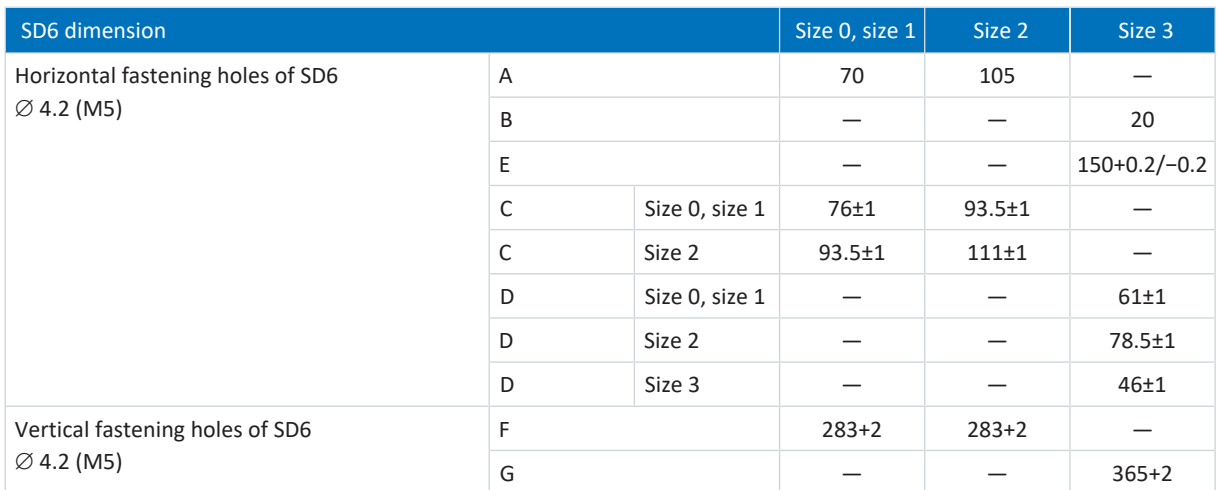

Tab. 116: Drilling dimensions for SD6 drive controller [mm]

The following specifications apply to installation with a DL6A Quick DC-Link or rear section braking resistor:

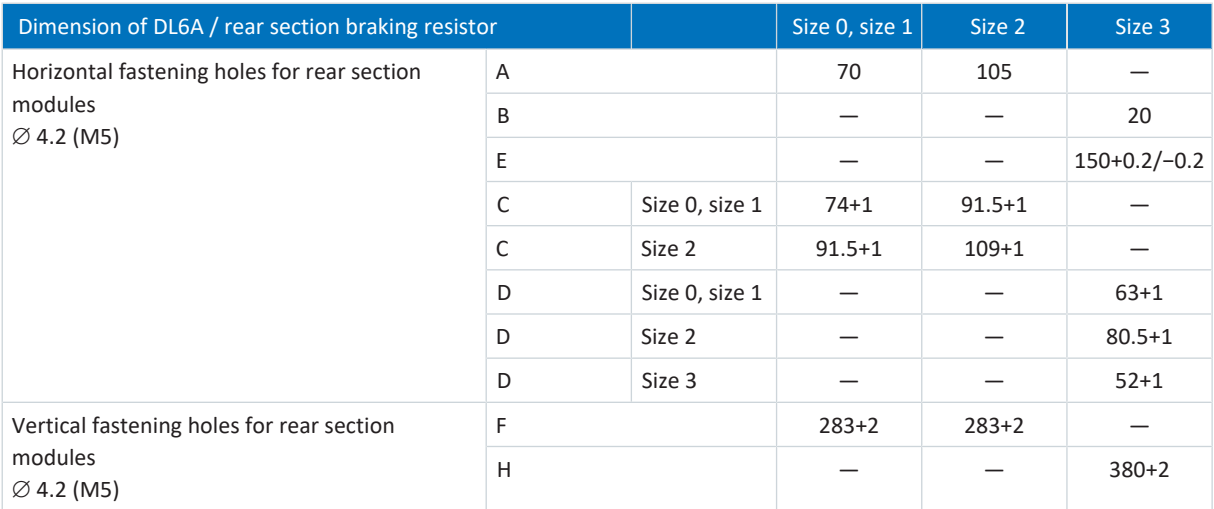

Tab. 117: Drilling dimensions for DL6A Quick DC-Link or rear section braking resistor [mm]

# 10.4.2 Braking resistor

# 10.4.2.1 FZMU, FZZMU tubular fixed resistor

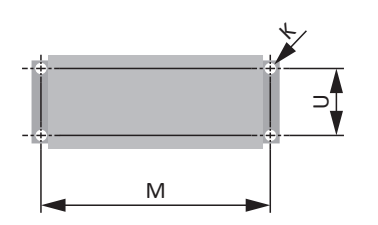

Fig. 28: FZMU, FZZMU drilling diagram

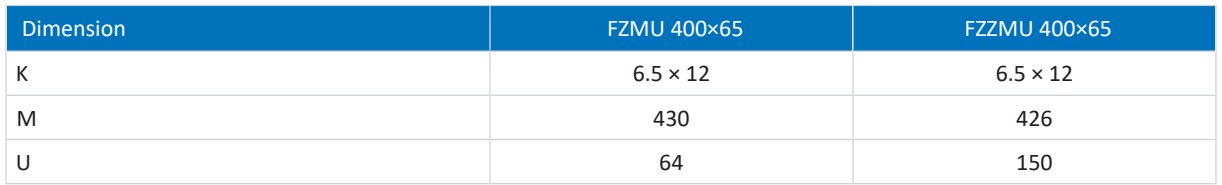

Tab. 118: FZMU, FZZMU dimensions [mm]

# 10.4.2.2 GVADU, GBADU flat resistor

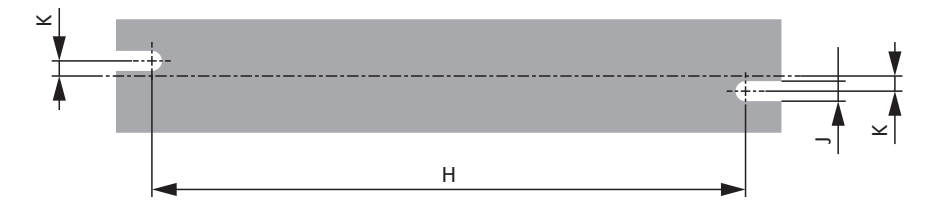

## Fig. 29: GVADU, GBADU drilling diagram

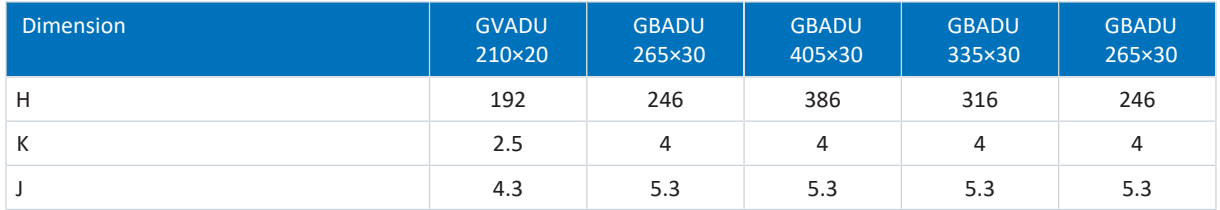

Tab. 119: GVADU, GBADU dimensions [mm]

# 10.4.2.3 FGFKU steel-grid fixed resistor

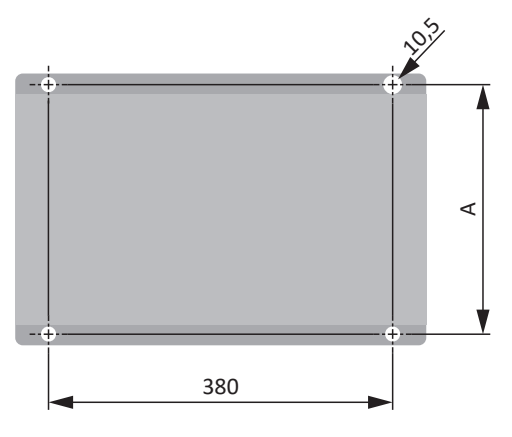

Fig. 30: FGFKU drilling diagram

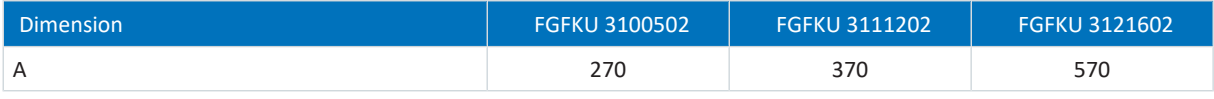

Tab. 120: FGFKU dimensions [mm]

# 10.4.2.4 RB 5000 rear section braking resistor

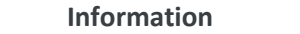

Note the dimensional data in the drilling diagram (see *Drive controllers* [ $\triangleright$  [110\]\)](#page-109-0) for the installation of the drive controller with rear section braking resistor.

# 10.4.3 Choke

10.4.3.1 TEP power choke

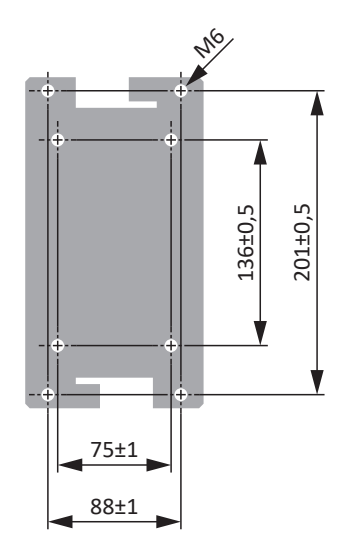

Fig. 31: Power choke drilling diagram

# 10.4.3.2 TEP output choke

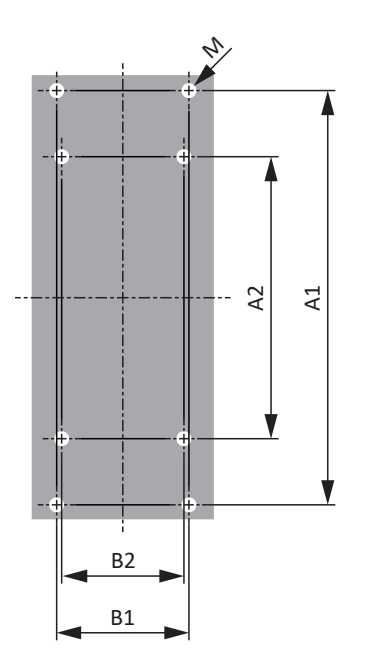

Fig. 32: TEP drilling diagram

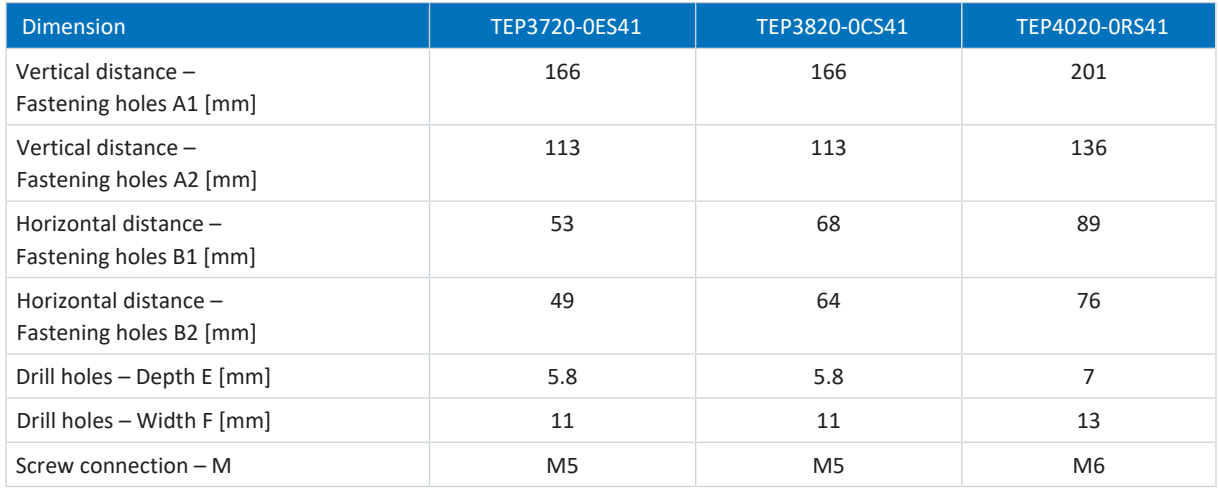

Tab. 121: TEP dimensions

# <span id="page-114-0"></span>10.5 Length of copper rails

If you would like to connect SD6 drive controllers in the DC link group using a DL6A Quick DC-Link, you need two copper rails with a cross-section of 5 × 12 mm in the correct length.

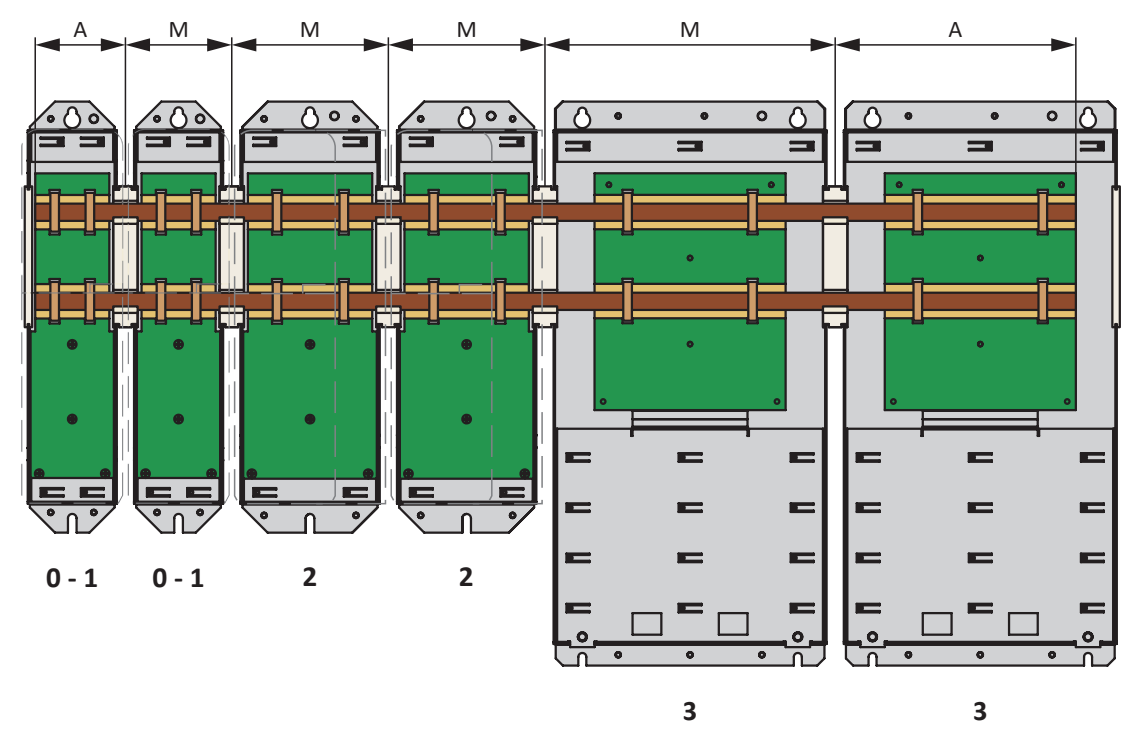

Note the following specifications for determining the length:

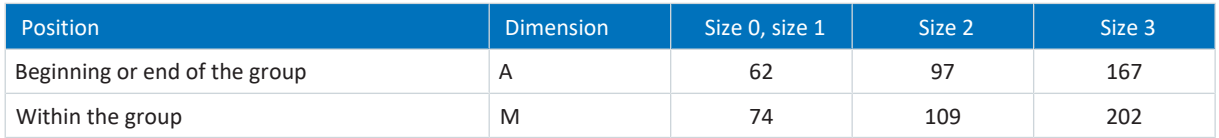

Tab. 122: Determination of the correct length of the copper rails [mm]

# <span id="page-115-0"></span>10.6 Installing the communication module

In order to connect EtherCAT, CANopen or PROFINET, you need an EC6, CA6 or PN6 communication module. The communication module is installed in the upper slot. Installation is identical for all communication modules.

# **WARNING!**

### **Electrical voltage! Risk of fatal injury due to electric shock!**

- Always switch off all power supply voltage before working on the devices!
- Note the discharge time of the DC link capacitors in the general technical data. You can only determine the absence of voltage after this time period.

## **ATTENTION!**

### **Damage to property due to electrostatic discharge!**

Take appropriate measures when handling exposed circuit boards, e.g. wearing ESD-safe clothing.

Do not touch contact surfaces.

### **Tools and material**

You will need:

- **A TORX screwdriver TX10**
- The cover and screws included with the communication module

# **Installation**

1. Unscrew the fastening screw of the dummy cover on top of the drive controller and remove the cover.

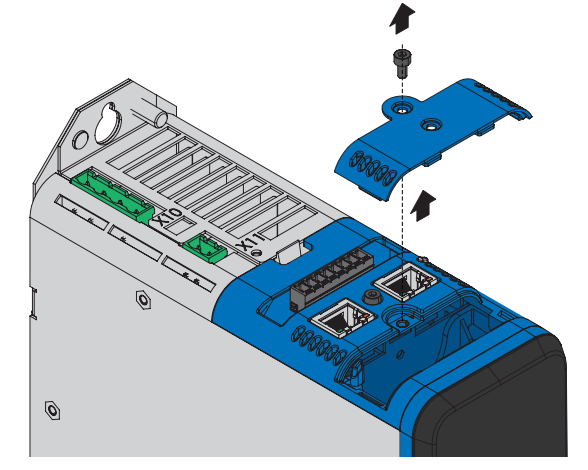

2. Slide the communication module on the guide rails into the drive controller.

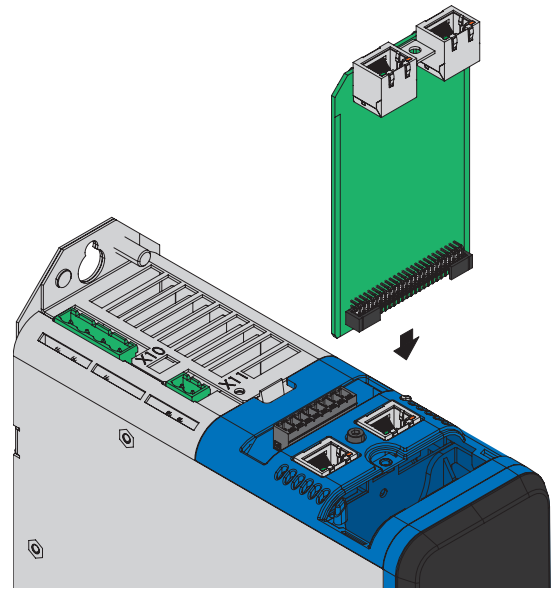

- 3. Press on the module in order to push the pin contacts into the box header.
- 4. Set the tabs of the cover included with the communication module in front into the notch at an angle.

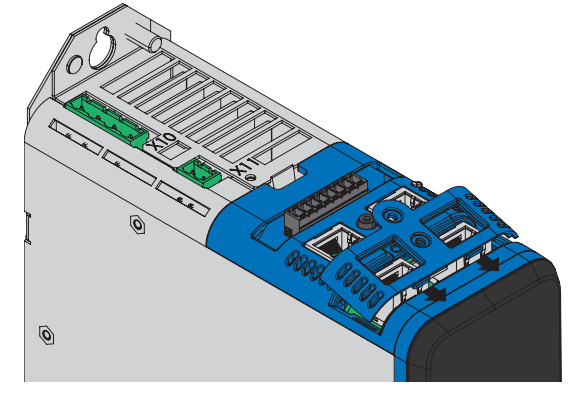

5. Place the cover on the drive controller so that the tabs lie under the edge.

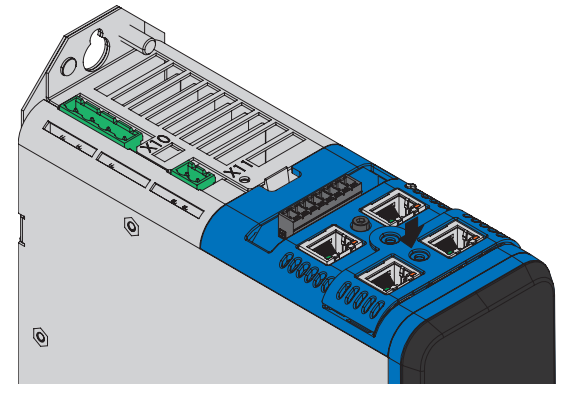

6. Attach the cover using both screws.

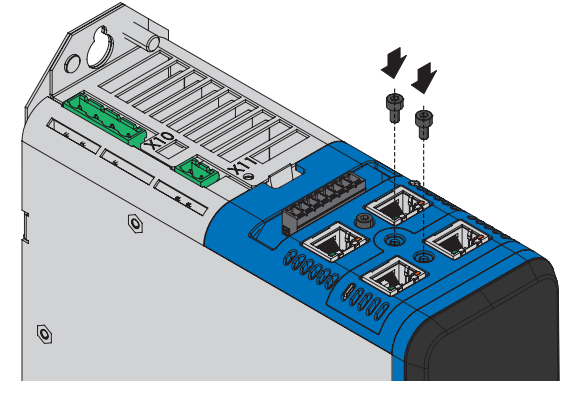

# <span id="page-117-0"></span>10.7 Installing the terminal module

Analog and digital signals can be connected only by means of XI6, RI6 or IO6 terminal modules. Installation is identical for all terminal modules.

# **WARNING!**

**Electrical voltage! Risk of fatal injury due to electric shock!**

- Always switch off all power supply voltage before working on the devices!
- Note the discharge time of the DC link capacitors in the general technical data. You can only determine the absence of voltage after this time period.

# **ATTENTION!**

#### **Damage to property due to electrostatic discharge!**

Take appropriate measures when handling exposed circuit boards, e.g. wearing ESD-safe clothing.

Do not touch contact surfaces.

#### **Tools and material**

You will need:

- A TX10 Torx screwdriver
- The accessories included with the terminal module

## **Installation**

1. Lightly press the snap closure on the front cover to unlock it.

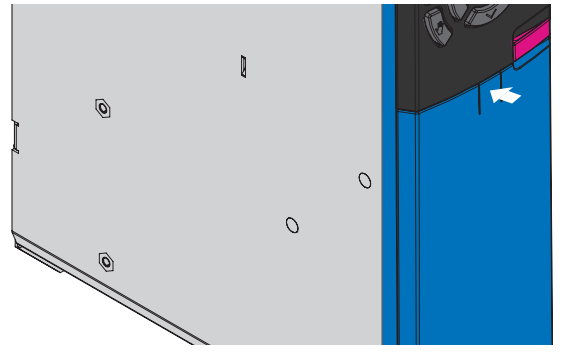

- 2. Push the front cover down as far as it will go.  $\mathbb{I}$  $\mathcal{O}$  $\overline{O}$  $\mathcal{O}$
- 3. Pull the cover forwards to remove it.

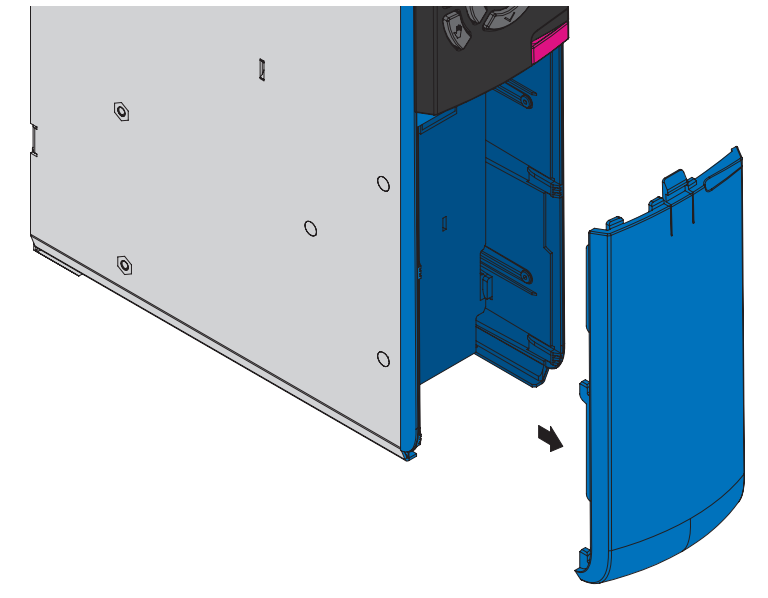

4. Insert the terminal module so that the notches of the module as well as the hold-down devices on the drive controller can be guided past each other. The rear side of the module touches the drive controller.

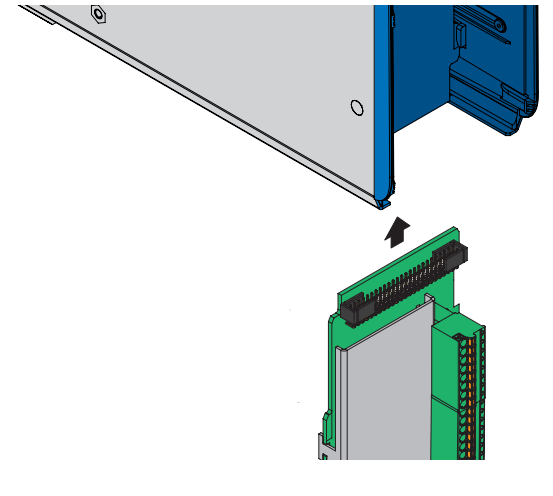

5. Push the terminal module upwards so that the pin contacts are pushed into the box header.

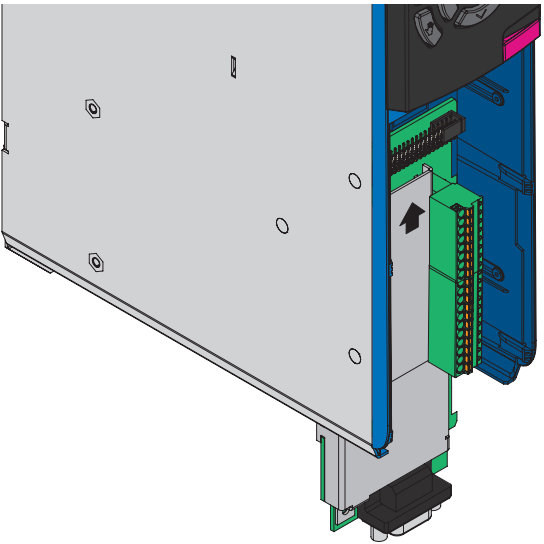

6. Fasten the terminal module to the drive controller using the fastening screw.

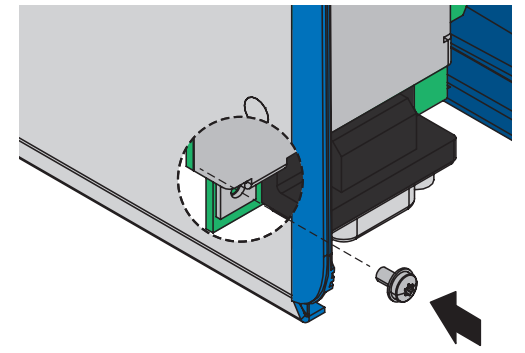

# 10.8 Installing the drive controller without a rear section module

This chapter describes the installation of the SD6 drive controller without a rear section module. If you would like to connect SD6 drive controllers in the DC link or insert rear section braking resistors, you must mount the required rear section modules and then build the appropriate drive controllers over them.

# **A** WARNING!

**Electrical voltage! Risk of fatal injury due to electric shock!**

- Always switch off all power supply voltage before working on the devices!
- Note the discharge time of the DC link capacitors in the general technical data. You can only determine the absence of voltage after this time period.

**Information**

Note that drive controllers in storage require reforming each year or before commissioning at the latest.

### **Tools and material**

You will need:

- Fastening screws
- Tool for tightening the fastening screws

### **Requirements and installation**

Perform the following steps for each drive controller within the group and in the specified order.

- $\checkmark$  In accordance with the drilling diagram, taking into consideration the various device dimensions, you have made threaded holes for the threaded bolts on the mounting plate at the mounting position.
- $\checkmark$  The mounting plate has been cleaned (free of oil, grease and swarf).
- 1. If present, install the communication module (see [Installing the communication module \[](#page-115-0) $\blacktriangleright$  [116\]](#page-115-0)).
- 2. If present, install the terminal module (see Installing the terminal module  $[\triangleright$  [118\]](#page-117-0)).
- 3. Size 3: Mount the EM6A3 EMC shroud (see [Attaching the EMC shroud \[](#page-131-0)[}](#page-131-0) [132\]\)](#page-131-0).
- 4. Fasten the top of the drive controller on the mounting plate.
- 5. Sizes 0 to 2: Mount the EM6A0 EMC shroud (see [Attaching the EMC shroud \[](#page-131-0) $\triangleright$  [132\]\)](#page-131-0).
- 6. Fasten the bottom of the drive controller on the mounting plate.
- 7. Connect the grounding conductor to the ground bolt. Obey the instructions and requirements for [Protective](#page-141-0) [grounding \[](#page-141-0)[}](#page-141-0) [142\]](#page-141-0).
- $\Rightarrow$  The installation is completed. In the next step, connect the drive controller.

# 10.9 Installing the DC link connection

If you would like to connect the SD6 drive controllers in the DC link group, you must first mount the Quick DC-Link modules of type DL6A and then build the appropriate drive controllers over them.

### **Information**

Note that you cannot combine DL6A Quick DC-Link modules and RB 5000 rear section braking resistors within a group.

# **WARNING!**

### **Electrical voltage! Risk of fatal injury due to electric shock!**

- Always switch off all power supply voltage before working on the devices!
- Note the discharge time of the DC link capacitors in the general technical data. You can only determine the absence of voltage after this time period.

#### **Tools and material**

You will need:

- 2 copper rails with a cross-section of 5 x 12 mm in the correct length (see [Length of copper rails \[](#page-114-0)▶ [115\]\)](#page-114-0)
- § The M5 threaded bolts included with the Quick DC-Link modules and the accompanying screw and washer assemblies (screws with flat and spring washers)
- An 8 mm hexagonal socket wrench
- § The insulation connection pieces and quick fastening clips included with the Quick DC-Link modules
- § The insulation end sections for the left and right termination of the group that are available separately

#### **Requirements and installation**

Perform the following steps in the specified order.

- $\checkmark$  In accordance with the drilling diagram, taking into consideration the various device dimensions, you have made threaded holes for the threaded bolts on the mounting plate at the mounting position.
- $\checkmark$  The mounting plate has been cleaned (free of oil, grease and swarf).
- $\checkmark$  The copper rails must be straight, smooth, free of burrs and cleaned (free of oil and grease).

1. Fasten the Quick DC-Link modules to the mounting plate using the threaded bolts.

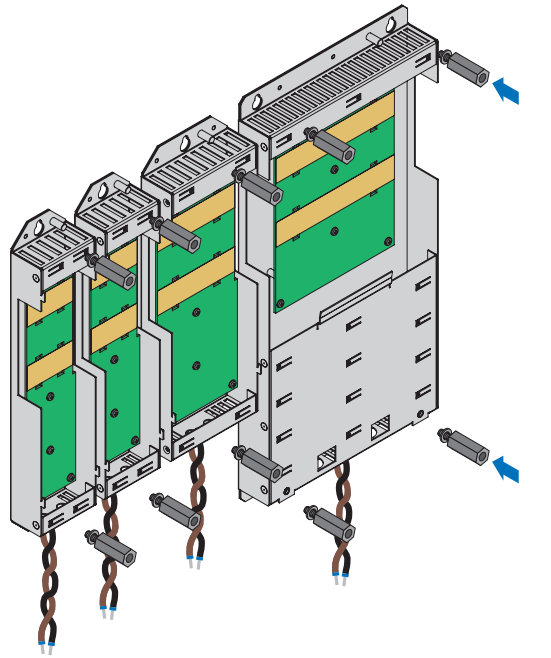

2. Insert the insulation connection pieces between the modules and insulation end section each at the left edge of the first module and at the right edge of the last module.

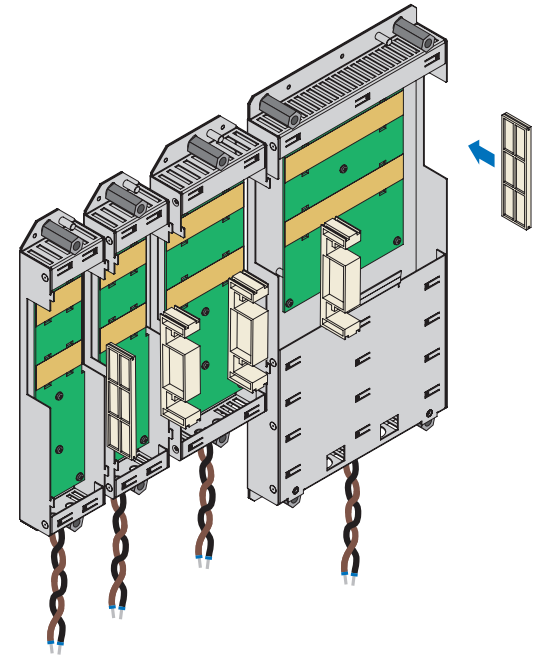

3. Clean the copper rails, especially at the contact points.

4. Insert both copper rails one after the other.

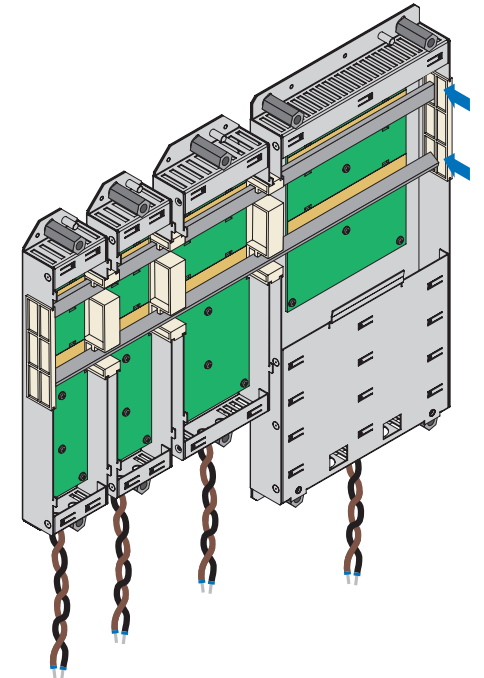

5. Fasten each of the copper rails with two quick fastening clamps per rail and Quick DC-Link module. Make certain the contact points of the copper rails do not become contaminated.

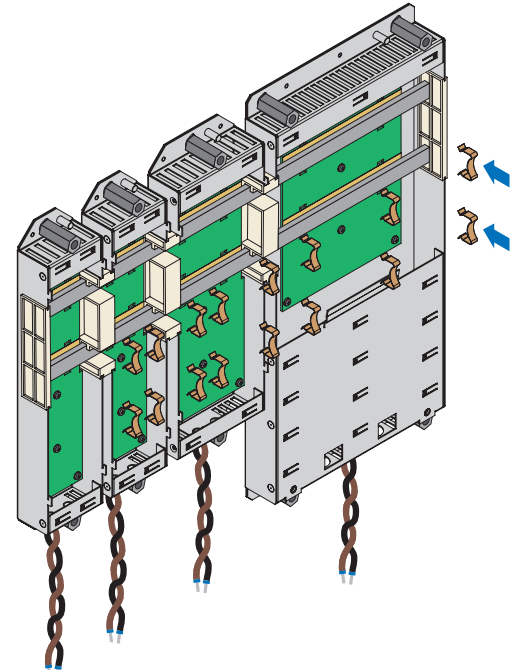

 $\Rightarrow$  You have installed the Quick DC-Link. In the next step, build over the Quick DC-Link modules with the appropriate drive controllers.

# 10.10 Installing a rear section braking resistor

If you employ the RB 5000 rear section braking resistor provided for drive controllers of sizes 0 to 2, you must mount it first and then build over with the appropriate drive controller.

### **Information**

Note that you cannot combine DL6A Quick DC-Link modules and RB 5000 rear section braking resistors within a group.

# **A** WARNING!

## **Electrical voltage! Risk of fatal injury due to electric shock!**

- Always switch off all power supply voltage before working on the devices!
- Note the discharge time of the DC link capacitors in the general technical data. You can only determine the absence of voltage after this time period.

### **Tools and material**

You will need:

- § The M5 threaded bolts included with the rear section braking resistor and the accompanying screw and washer assemblies (screws with flat and spring washers)
- An 8 mm hexagonal socket wrench

### **Requirements and installation**

- $\checkmark$  In accordance with the drilling diagram, taking into consideration the various device dimensions, you have made threaded holes for the threaded bolts on the mounting plate at the mounting position.
- $\checkmark$  The mounting plate has been cleaned (free of oil, grease and swarf).
- 1. Fasten the rear section braking resistor to the mounting plate using the threaded bolts.

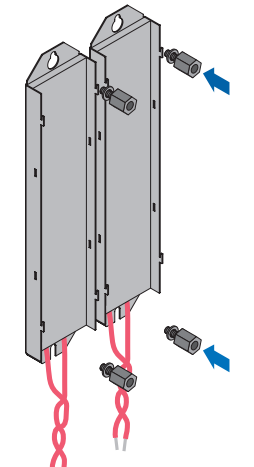

 $\Rightarrow$  You have installed the rear section braking resistor. In the next step, build over it with the appropriate drive controller.

# 10.11 Mounting the drive controller on the rear section module

# **WARNING!**

### **Electrical voltage! Risk of fatal injury due to electric shock!**

- Always switch off all power supply voltage before working on the devices!
- Note the discharge time of the DC link capacitors in the general technical data. You can only determine the absence of voltage after this time period.

## **Information**

Note that drive controllers in storage require reforming each year or before commissioning at the latest.

#### **Tools and material**

You will need:

■ A PH2 Phillips-head screwdriver

### **Requirements and installation**

Perform the following steps for each drive controller within the group and in the specified order. For size 3 drive controllers, note that terminal X20 cannot be disconnected.

- $\checkmark$  There is a circuit diagram of the system that describes the connection of the drive controllers.
- $\checkmark$  For each drive controller, the appropriate DL6A Quick DC-Link rear section modules or rear section braking resistors have already been installed in the installation position.
- 1. If present, install the communication module; see chapter  $[$ nstalling the communication module  $[$  116 $]$ .
- 2. If present, install the terminal module; see the chapter  $[$ nstalling the terminal module  $[$   $]$  [118\].](#page-117-0)
- 3. Size 3: Mount the EM6A3 EMC shroud; see the chapter [Attaching the EMC shroud \[](#page-131-0) $\triangleright$  [132\].](#page-131-0)
- 4. Sizes 0 to 2: Disconnect the X30 terminal from the drive controller.

Further action varies depending on the type of rear section module.

## **Mounting on a Quick DC-Link module**

1. Sizes 0 to 2: Connect the brown cable to D+ of terminal X30 and the black cable to D− of terminal X30. Make sure that the conductors of the Quick DC-Link module are twisted pairs.

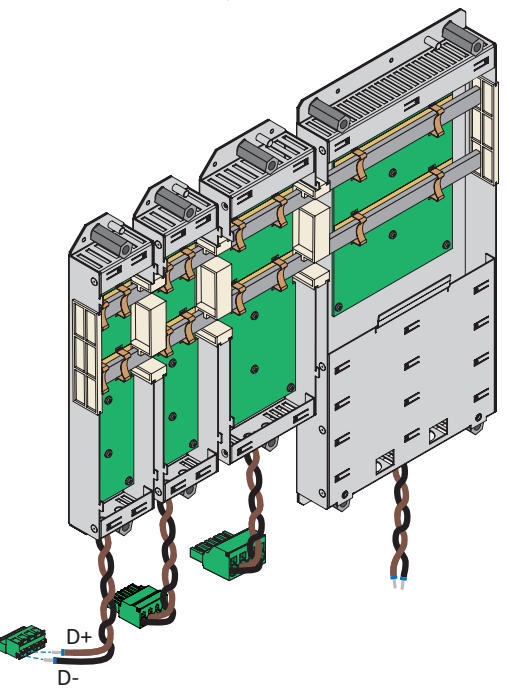

2. Position the drive controller on the guides of the rear section module.

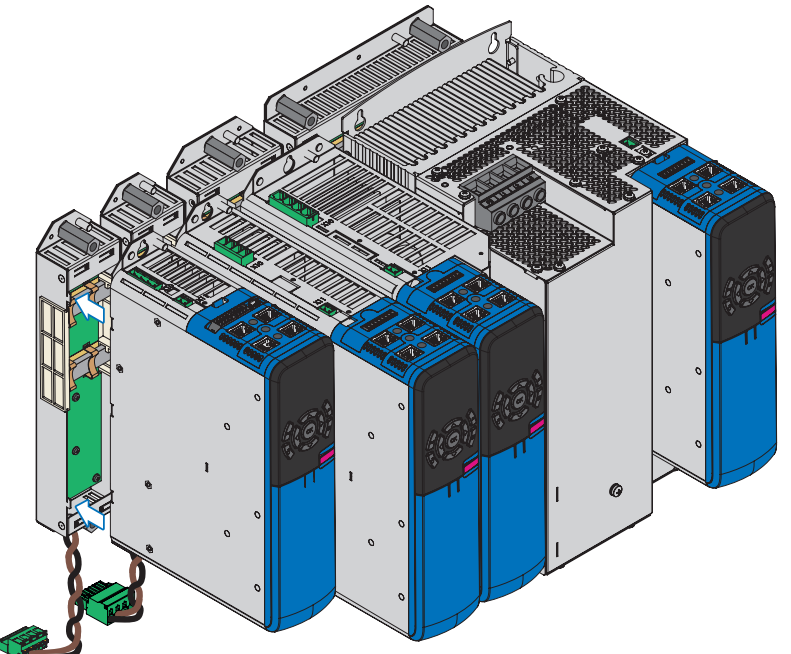

3. Press the drive controller downward onto the guides.

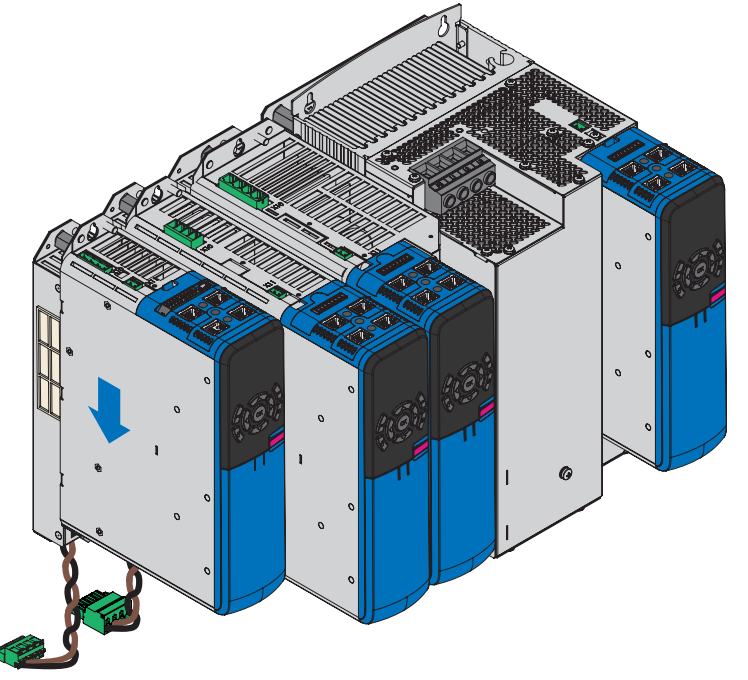

- 4. Sizes 0 to 2: Mount the EM6A0 EMC shroud; see the chapter [Attaching the EMC shroud \[](#page-131-0) $\blacktriangleright$  [132\]](#page-131-0).
- 5. Attach the drive controller to the threaded bolts using the screw and washer assemblies.

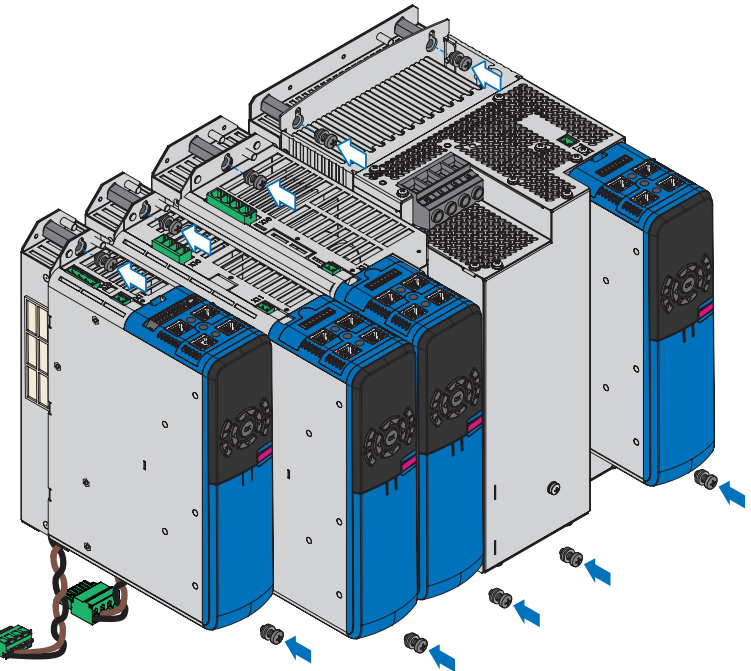

6. Connect the grounding conductor of the rear section module to the ground bolt of the rear section module and the grounding conductor of the drive controller to the ground bolt of the drive controller. Note the instructions and requirements in chapter **Protective grounding** [ $\blacktriangleright$  [142\]](#page-141-0).

7. Sizes 0 to 2: Attach terminal X30 on the underside of the drive controller. Size 3: Connect the brown cable to D+ of terminal X20 and the black cable to D− of terminal X20. Ensure that the connection lines of the Quick DC-Link module are twisted pairs.

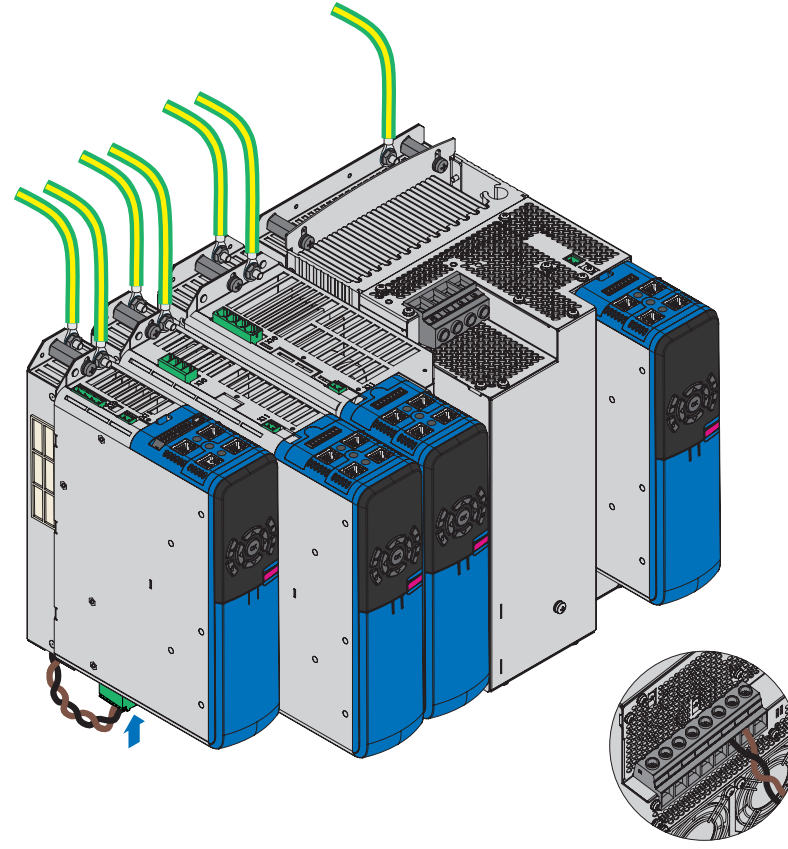

 $\Rightarrow$  The installation is completed. In the next step, connect the drive controller.

### **Mounting on a rear section braking resistor**

1. Sizes 0 to 2: Connect the two cables to R+ and R− of terminal X30. Ensure that the connection lines of the braking resistor are twisted pairs.

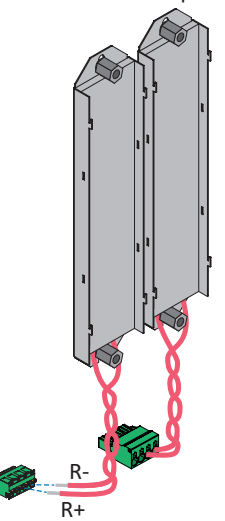

2. Position the drive controller on the guides of the rear section module.

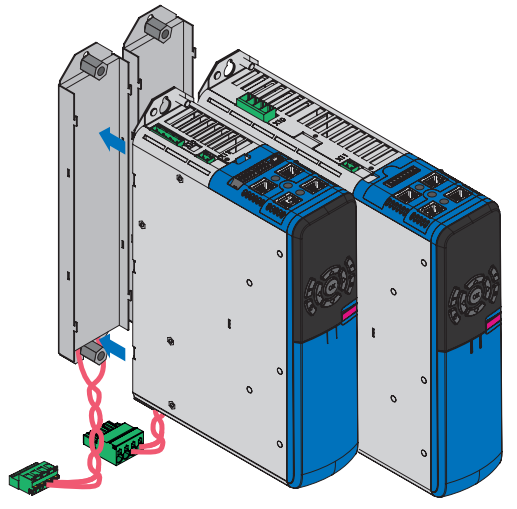

3. Press the drive controller downward onto the guides.

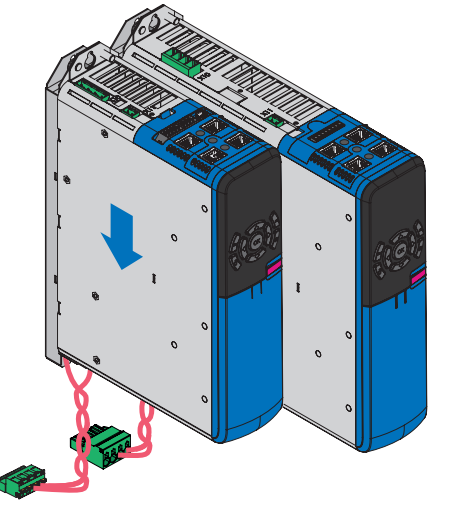

4. Sizes 0 to 2: Mount the EM6A0 EMC shroud; see the chapter [Attaching the EMC shroud \[](#page-131-0) $\blacktriangleright$  [132\]](#page-131-0).

5. Attach the drive controller to the threaded bolts using the screw and washer assemblies.

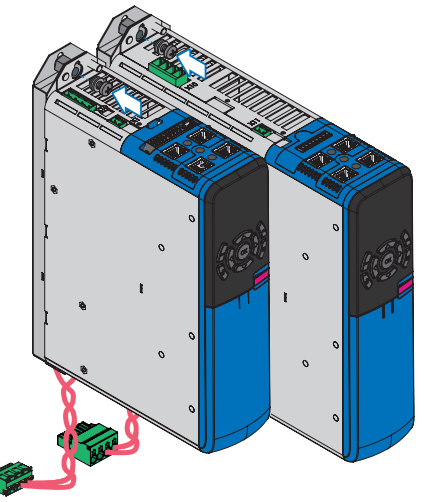

- 6. Connect the grounding conductor of the drive controller to the ground bolt of the drive controller. Note the instructions and requirements in chapter [Connection of the grounding conductor \[](#page-142-0) $\blacktriangleright$  [143\]](#page-142-0).
- 7. Sizes 0 to 2: Attach terminal X30 on the underside of the drive controller.

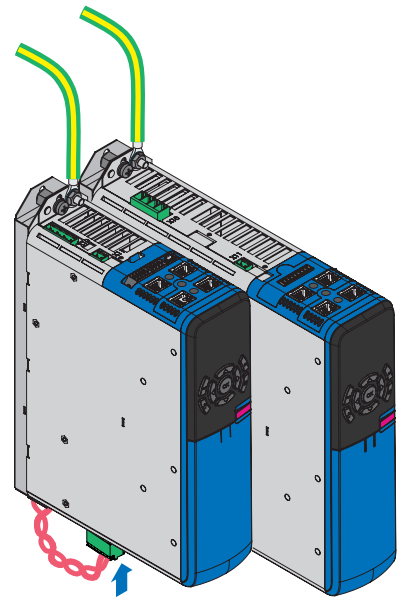

 $\Rightarrow$  The installation is completed. In the next step, connect the drive controller.

# <span id="page-131-0"></span>10.12 Attaching the EMC shroud

The EMC shroud is used to be able to apply the cable shield of the power cable. You need the EM6A0 shroud for drive controllers of sizes 0 to 2 and the EM6A3 shroud for size 3. Due to the different designs, the attachment of this accessory part to the drive controllers is also different.

# **WARNING!**

**Electrical voltage! Risk of fatal injury due to electric shock!**

- Always switch off all power supply voltage before working on the devices!
- Note the discharge time of the DC link capacitors in the general technical data. You can only determine the absence of voltage after this time period.

## **Tools and material**

You will need:

- A PH2 Phillips-head screwdriver
- EM6A3: The two screw and washer assemblies included with the shroud (screw with tooth lock washer, M4×8)

## **Attaching the EM6A0 to a drive controller up to size 2**

- $\checkmark$  The drive controller is already installed in the control cabinet, in combination with a Quick DC-Link or a rear section braking resistor if applicable.
- 1. Unscrew the bottom fastening screw and flat washer of the drive controller.

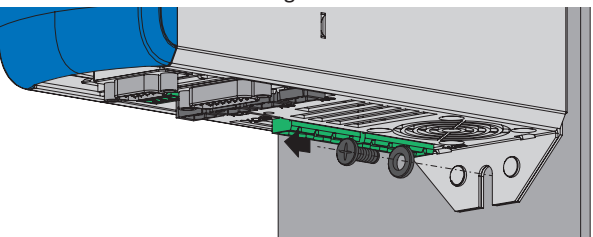

2. Insert the shroud at a slight angle into the openings on the underside of the drive controller.

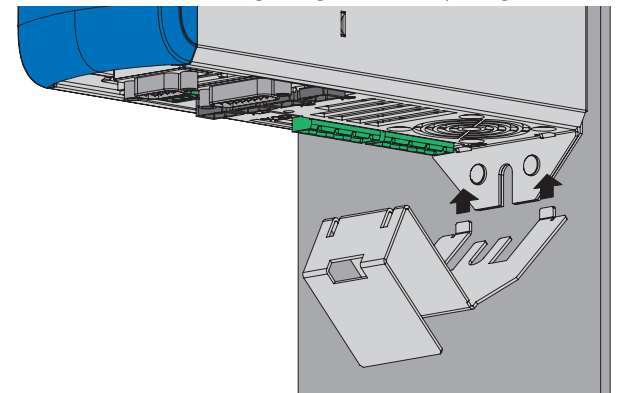

3. Press the rear side of the shroud either onto the mounting plate directly or onto the threaded bolts of the rear section module.

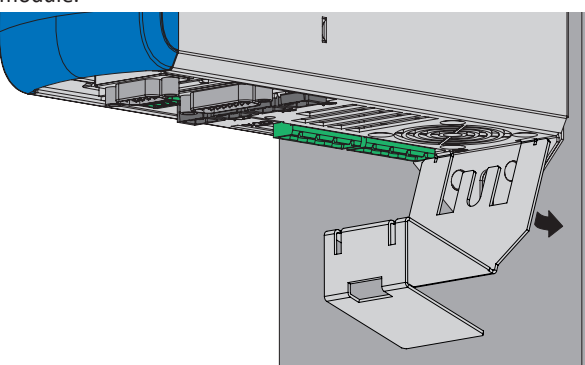

4. Fasten the shroud using the fastening screw and flat washers to the drive controller and mounting plate or threaded bolt.

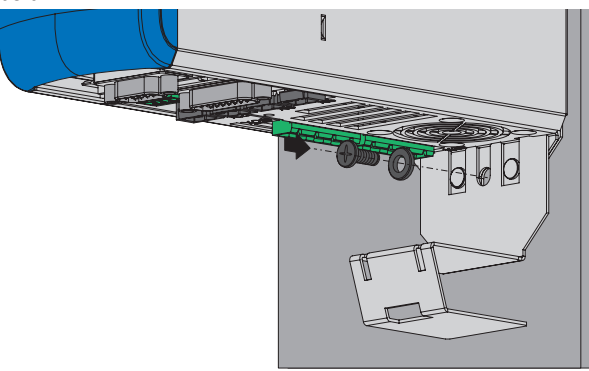

## **Attaching the EM6A3 to a drive controller of size 3**

1. Before installing the drive controller, fasten the shroud to the underside of the drive controller in the threaded holes provided for this purpose using the included screw and washer assemblies (max. tightening torque: 2.4 Nm).

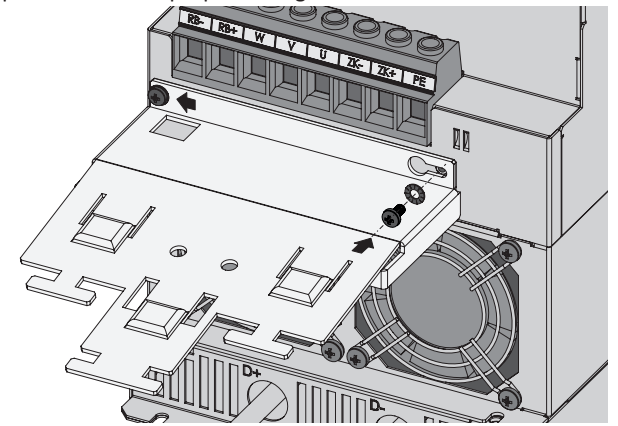

# 10.13 Installing the encoder adapter box

The LA6 adapter box should be mounted right next to the drive controller. The permitted installation options are described below.

## **WARNING!**

### **Electrical voltage! Risk of fatal injury due to electric shock!**

- Always switch off all power supply voltage before working on the devices!
- Note the discharge time of the DC link capacitors in the general technical data. You can only determine the absence of voltage after this time period.

## **DIN rail attachment**

- $\checkmark$  You have already mounted 35 mm wide, symmetrical DIN rails in accordance with EN 50022 (TS 35).
- 1. Place the spring of the mounting aid on the rear side of the adapter box on the DIN rail.
- 2. Press the adapter box upward and back until the clamping mechanism audibly locks in.

#### **Screw fastening**

#### **Tools and material**

You will need:

- A TX10 Torx screwdriver for unscrewing the assembly aid
- Two M5 fastening screws
- Tool for tightening the fastening screws
- 1. Before assembly, remove the mounting aid on the rear side of the adapter box by unscrewing both screws.
- 2. Fasten the adapter box to the mounting plate using the M5 screws.

# 11 Connection

The following chapter describes the connection of the drive controller and the available accessories.

# 11.1 Safety instructions for connection

Connection work is permitted only when no voltage is present. Observe the 5 safety rules (see [Working on the machine](#page-19-0) [\[](#page-19-0)[}](#page-19-0) [20\]\)](#page-19-0).

If you couple the drive controller in the DC link, ensure that all Quick DC-Link modules are built over with a drive controller.

The device housing must be closed before you turn on the supply voltage.

When the power supply voltage is turned on, hazardous voltages may be present on the connection terminals and the cables connected to them.

The device and the cables connected to it are not necessarily de-energized when the supply voltage is switched off and all displays have gone out!

**Information**

Note the [discharge time](#page-484-0) of the DC link capacitors in the general technical data for the devices. You can only determine the absence of voltage after this time period.

Opening the housing, plugging in or unplugging connection terminals, connecting or removing a connecting wiring, and installing or removing accessories are prohibited while the voltage supply is switched on.

Protect the devices against falling parts (bits or strands of wire, pieces of metal, etc.) during installation or other work in the control cabinet. Parts with conductive properties may result in a short circuit inside the devices and device failure as a result.

Use only copper conductors. For the corresponding conductor cross-sections, consult the standards DIN VDE 0298-4 or EN 60204-1 (Annexes D, G) as well as the relevant terminal specifications in this documentation.

The protection class of the devices is protective grounding (protection class I in accordance with EN 61140). This means that operation is permitted only if the grounding conductor is connected according to requirements.

All protective ground connections are identified by "PE" or the international grounding symbol (IEC 60417, symbol 5019).

The products are not designed for use in a public low-voltage network that supplies residential areas. Radio-frequency interference can be expected if the products are used in this type of network.

# 11.2 Line routing

Observe the valid provisions for your machine or system, e.g. IEC 60364 or EN 50110, during the installation of electrical equipment.

# 11.3 Protective measures

Take the following protective measures into account.

# 11.3.1 Power grid supply with DC link connection

In a DC link connection, only operate drive controllers with the same supply voltage.

## **ATTENTION!**

### **Damage to device when connecting 1-phase and 3-phase drive controllers!**

Connecting 1-phase and 3-phase drive controllers will damage the 1-phase drive controllers.

▪ Only connect 1-phase or 3-phase drive controllers to drive controllers of the same type.

Also note the following:

- All 1-phase drive controllers must be connected to the same line conductor
- § All 3-phase drive controllers must be operated on the same supply grid

### **Group with drive controllers of size 3**

Furthermore, the following framework conditions apply in a group with size 3 drive controllers:

- § If a group consists of drive controllers in sizes 0, 1, 2 and 3, only those of size 3 may be connected to the grid; the remaining drive controllers may be supplied only with DC voltage
- You may connect a maximum of two drive controllers of size 3
- § A TEP4010-2US00 power choke must be upstream of each size 3 drive controller connected to the grid

### **ATTENTION!**

#### **Damage to device due to the emission of electromagnetic interference!**

If the EMC threshold limits are exceeded during the operation of a DC link connection, devices in the immediate area can be interrupted or damaged.

- Take suitable measures to comply with the electromagnetic compatibility.
- Always route the shortest possible connections for DC links. If they are longer than 30 cm, they must be shielded.

## **ATTENTION!**

#### **Damage to device in case of drive controller failure!**

The failure of a drive controller in the DC link can result in damage to additional drive controllers.

A failure must trigger the isolation of the entire DC link group from the grid.

### **Wiring example**

The example in the appendix (see [DC link connection \[](#page-437-0)[}](#page-437-0) [438\]\)](#page-437-0) illustrates the basic connection of multiple SD6 drive controllers based on a DC link connection with a DL6A Quick DC-Link.

# 11.3.2 Line fuse

The drive controller is designed exclusively for operation in TN networks or on wye sources. At a nominal voltage of 200 to 480 V<sub>AC</sub>, they are permitted to supply a maximum differential short-circuit current in accordance with the following table:

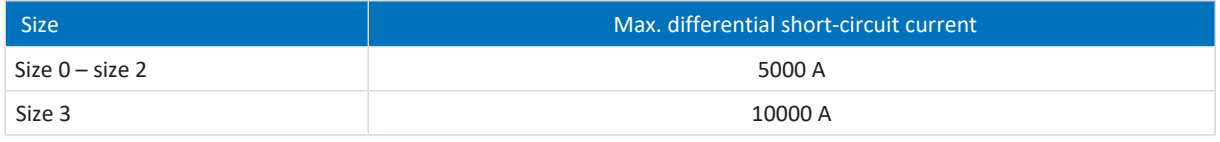

Tab. 123: Maximum differential short-circuit current

The line fuse ensures the line and overload protection in the drive controller. To that end, observe the requirements described below, which vary based on the configuration.

# 11.3.2.1 Line fuses in stand-alone operation

You can use the following protective devices when operating a single drive controller:

- § Full-range safety fuses for cable and line protection with operating class gG in accordance with IEC 60269-2-1 or time delay triggering characteristics in accordance with DIN VDE 0636
- [Miniature circuit breakers](#page-485-0) with triggering characteristic C in accordance with EN 60898
- [Circuit breakers](#page-483-0)

**Information**

For size 3 device types, only operation with power chokes and line fuses is permitted for operating class gG.

Information on the recommended maximum line fuse can be found in the following table:

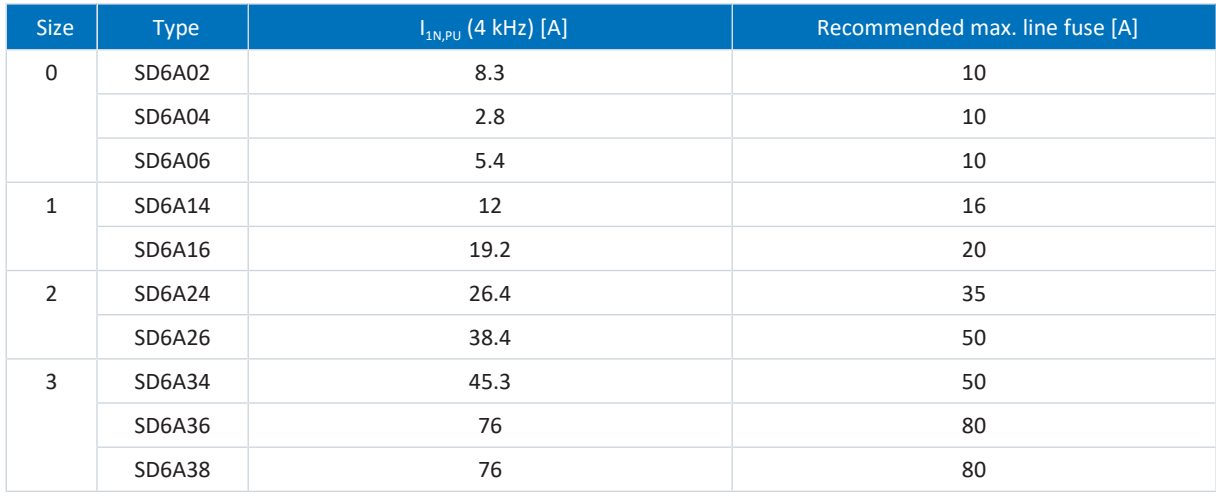

Tab. 124: Line fuses in stand-alone operation

#### **Information**

To ensure problem-free operation, always comply with the recommended trigger limits and trigger characteristics of the fuse elements.

# 11.3.2.2 Line fuses for DC link connection

Every drive controller connected to the grid in the DC link group must be protected at the line input against overload and short circuit. To do this, a fuse combination consisting of overload protection and semiconductor short-circuit protection is connected in series. A miniature circuit breaker protects against overload and a safety fuse with gR triggering characteristics protects against short circuit.

You can use the following fuse combinations:

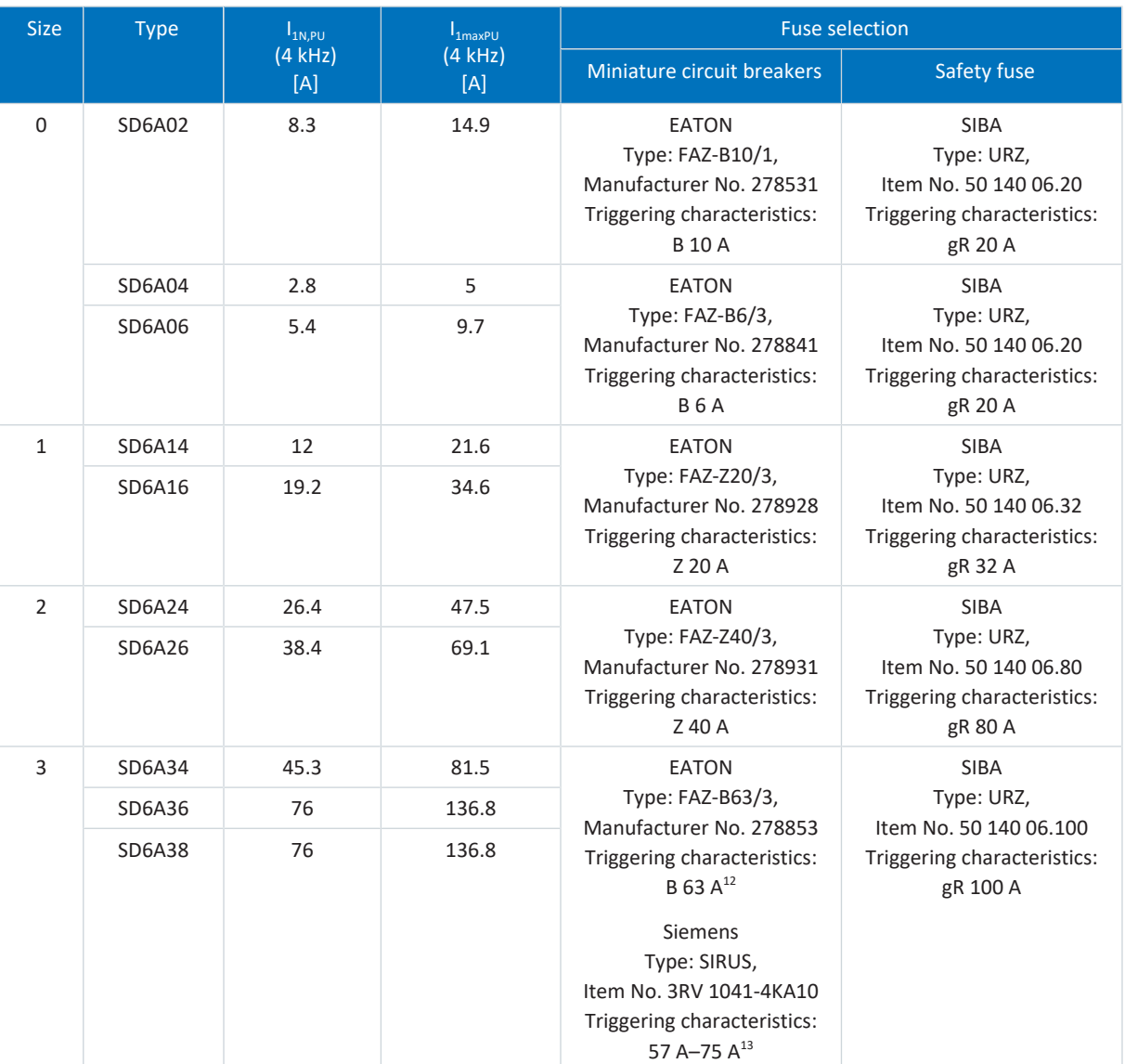

Tab. 125: Line fuses for DC link connection

**Information**

To ensure problem-free operation, always comply with the recommended trigger limits and trigger characteristics of the fuse elements.

 $12$  The input current is reduced from 73 A to 63 A and the output power is lowered as a result; however, reliable rectifier protection is still guaranteed.

<sup>&</sup>lt;sup>13</sup> Miniature circuit breaker size S3, CLASS 10, adjustable current range: 57 A – 75 A, electromagnetic triggering: 975 A. The rectifier diodes are not protected in the range of 2x to 13x the nominal current.

# **Maximum number of drive controllers**

Multiple drive controllers of the same rating can be connected via a common fuse combination. The fuses and the resulting maximum line input current correspond to that of a single drive controller.

In order to prevent gradual damage to the safety fuse, the maximum number of possible drive controllers on one fuse combination is limited as follows:

- Size 0: Maximum of 4 drive controllers
- Size 1: Maximum 2 drive controllers
- Size 2: Maximum 5 drive controllers
- Size 3: Maximum of 2 drive controllers

### **ATTENTION!**

#### **Damage due to overload!**

In order to ensure an even distribution of charging current on all AC-supplied drive controllers, all circuit breakers must be closed when engaging the power supply.

▪ In order that the input rectifier is not overloaded in the event of a possible fuse failure in the group, evaluation of the grid monitoring for AC-supplied drive controllers must lead to deactivation of the entire DC link group.

# 11.3.2.3 UL-compliant line fuses

For UL-compliance, use the following fuses for the powered drive controller:

- Fuses of class RK1 (e.g. Bussmann KTS-R-xxA/600 V), CF, J, T or G
- For drive controllers of sizes 0 and 1, you can alternatively use fuses of class CC
- For drive controllers of sizes 0 to 2, you can alternatively use type E motor starters, which consist of a circuit breaker and supply terminal

More detailed specifications about the appropriate fuses can be found in the following table:

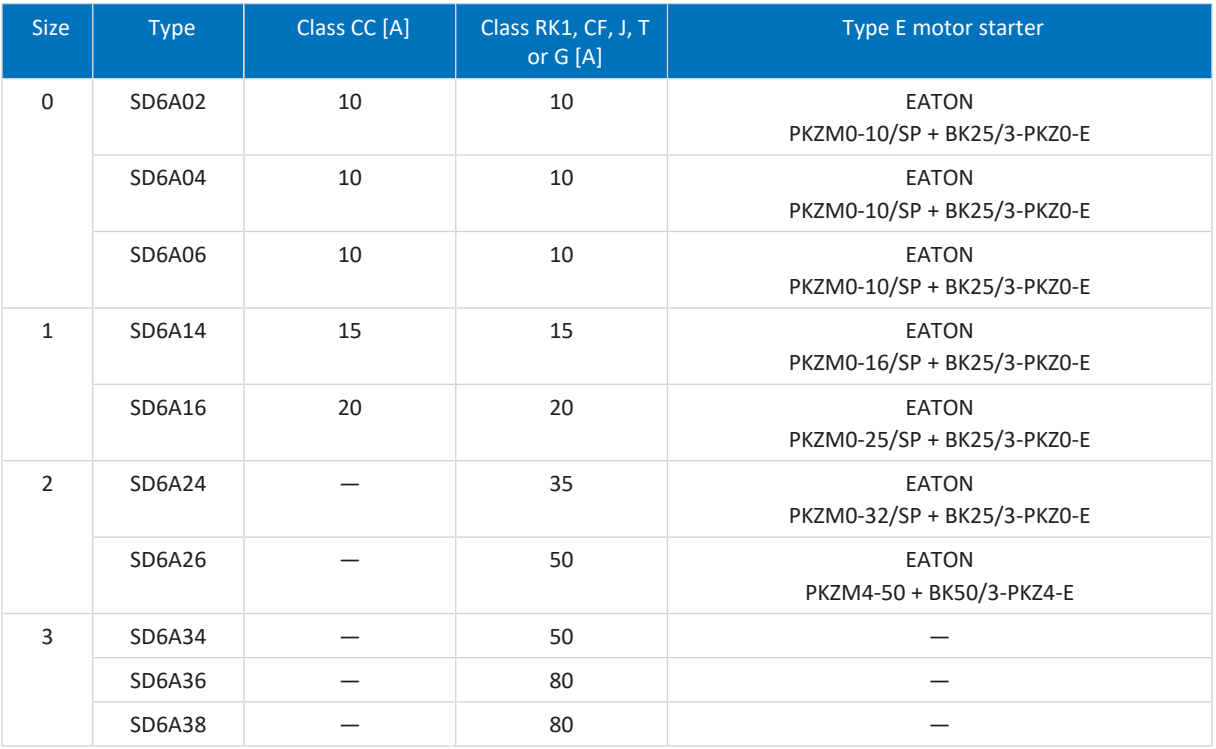

Tab. 126: UL-compliant line fuses

The pre-configured Type E motor starters can be assembled as an alternative from the individual components in accordance with the following table:

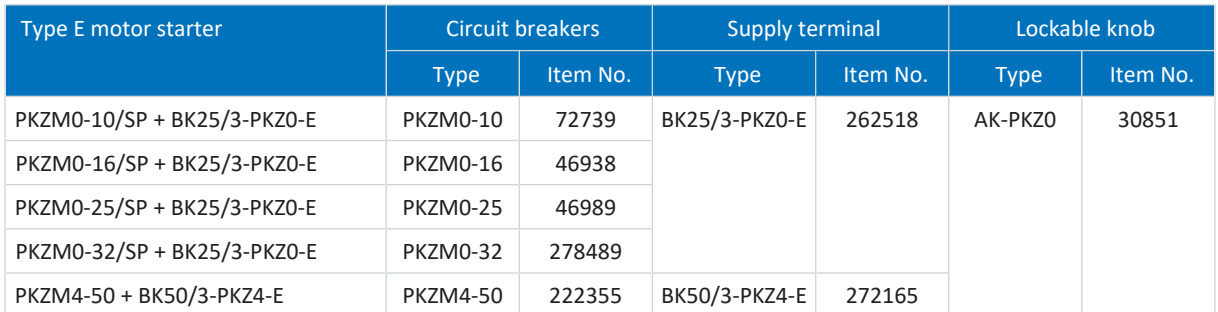

Tab. 127: Individual components of Type E motor starters

#### **Information**

To ensure problem-free operation, always comply with the recommended trigger limits and trigger characteristics of the fuse elements.

# 11.3.3 Grid connection for DC link connection

All drive controllers must be connected to the power grid simultaneously. Simultaneously in this case means that the time difference may be a maximum of 20 ms. This condition is generally met if you use contactors of identical design from one manufacturer.

Provided that simultaneous connection to the grid is achieved, the design with one contactor per drive controller is also permitted.

### **ATTENTION!**

### **Damage due to overload!**

If the grid does not connect to all drive controllers simultaneously in the design with one contactor per drive controller, their charging resistors can be damaged.

# 11.3.4 Residual current protective device

Depending on the function, leakage currents may occur when operating drive controllers. Leakage currents are interpreted as residual currents by residual current protective devices (RCDs) and may therefore lead to false triggering. Depending on the relevant power supply connections, residual currents may occur with or without a DC current component. Because of this, you should take into consideration both the magnitude as well as the profile of the possible leakage or residual current when selecting a suitable residual current protective device.

Leakage and residual currents with a DC current component can restrict the functionality of type A and AC residual current protective devices.

Protect 1-phase installations using type B universal current-sensitive residual current protective devices or type F mixed frequency-sensitive devices.

Protect 3-phase installations with type B universal current-sensitive residual current protective devices.

# **DANGER!**

## **Electrical voltage! Risk of fatal injury due to electric shock!**

In 3-phase installations, this product can cause a direct current in the protective grounding conductor.

▪ If a residual current protective device (RCD) or residual current monitoring device (RCM) is used for protection in case of direct or indirect contact, only one RCD or RCM of type B is permitted on the power supply side of this product.

## **False triggering – Causes**

Depending on stray capacitances and imbalances, leakage currents above 30 mA may occur during operation.

Undesirable false triggering occurs under the following conditions:

- Connecting the installation to the supply voltage: This false triggering can be remedied by using short-time delayed (super-resistant), delayed switch-off (selective) residual current protective devices or those with increased tripping current (e.g. 300 or 500 mA).
- Higher frequency leakage currents for long power cables under normal operating conditions: For example, use low-capacitance cables or use an output choke.
- High imbalances in the supply grid. This false triggering can be rectified, e.g. using an isolating transformer.

# **A** DANGER!

## **Electrical voltage! Risk of fatal injury due to electric shock!**

Residual current protective devices with increased tripping current as well as with short-time delayed or delayed switch-off trigger characteristics may not meet the requirements for personal protection.

▪ Check whether the use of the selected residual current protective device is permitted in your application.

# <span id="page-141-0"></span>11.3.5 Protective grounding

In order to dimension the grounding, it must be ensured that the upstream fuse is triggered in the event of a short circuit. Observe the requirements described below for the correct connection of the protective grounding.

# 11.3.5.1 Minimum cross-section of the grounding conductor

Leakage currents > 10 mA can arise in normal operation. The minimum cross-section of the protective grounding conductor must comply with the local safety regulations for protective grounding conductors with high leakage current. To fulfill regulations such as EN 60204-1, connect a copper conductor according to the following table:

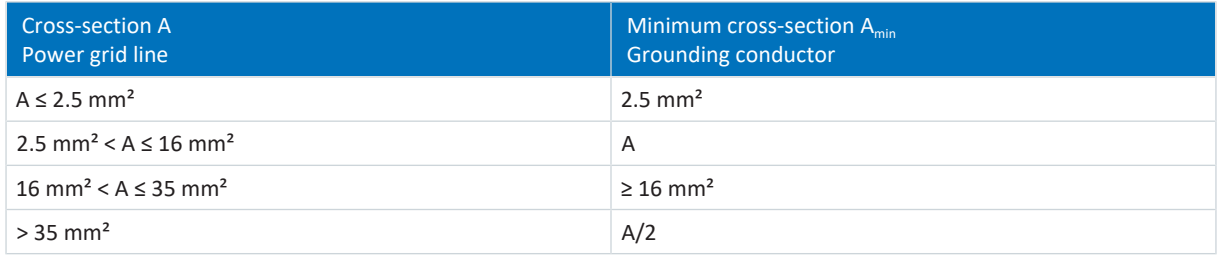

Tab. 128: Minimum cross-section of the grounding conductor

# 11.3.5.2 Cable shields and sheaths

In accordance with DIN EN 60204-1, the following parts of a machine and its electrical equipment must be connected to the grounding conductor system, but must not be used as grounding conductors:

- § Metal cable shields
- § Sheath

# <span id="page-142-0"></span>11.3.5.3 Connection of the grounding conductor

You connect the grounding conductor to the drive controller over terminal X10.

Additional requirements for protective equipotential bonding apply in the event of ground leakage currents > 10 mA. At least one of the following conditions must be fulfilled:

- The grounding conductor must have a minimum cross-section of 10 mm<sup>2</sup> Cu over its overall length
- If the grounding conductor has a cross-section of less than 10 mm<sup>2</sup>, a 2nd grounding conductor must be provided with a cross-section of at least the same size, as at terminal X10, up to the point at which the grounding conductor exhibits the minimum cross-section of 10 mm²

A ground bolt is mounted to the devices for connecting the 2nd grounding conductor. The ground bolt is marked with the grounding symbol according to IEC 60417 (symbol 5019).

You will need an open-ended wrench or external hex key with a width across flats of 10 mm.

Obey a tightening torque of 4.0 Nm (35 Lb.inch).

Observe the order for assembly:

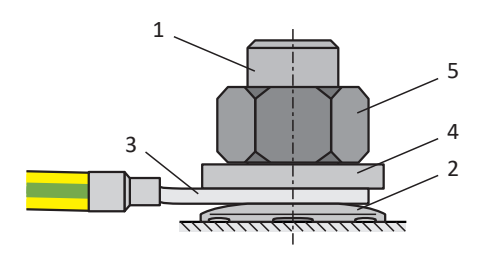

Fig. 33: Connection of the grounding conductor

- 1 M6 ground bolt
- 2 Contact disk
- 3 Cable lug
- 4 Washer
- 5 Nut

The contact disk, washer and nut are supplied with the drive controller.

# 11.3.6 EMC recommendations

### **Information**

The following information on EMC-compliant installation is only a recommendation. Depending on the application, the ambient conditions as well as the legal requirements, measures beyond these recommendations may be required.

Lay the power line, power cable and signal lines separately from each other, e.g. in separate cable ducts.

Only use shielded, low-capacitance cables as power cables.

If the brake line is carried in the power cable, it must be shielded separately.

Ground and insulate free line ends if they cannot be connected to the terminals provided for this purpose on the drive controller, e.g. using a connecting terminal.

Connect the shield of the power cable to the grounding conductor system over a wide area and in the immediate vicinity of the drive controller. For this purpose, use the shield contact provided for the drive controllers or suitable accessories.

The connection lines for braking resistors as well as the cores of the Quick DC-Link modules must be implemented as twisted pairs. At line lengths of 30 cm or more, the lines also must be implemented with shielding and the shield must be applied over a wide area in the immediate vicinity of the drive controller.

For motors with terminal boxes, connect the shield to the terminal box over large contact areas. For example, use EMC cable screw connections.

Connect the shield of the control lines on one side to the reference potential of the source, e.g. the PLC or CNC.

You may use chokes to improve the EMC and protect the drive system. Power chokes are used to dampen voltage and current peaks and reduce the load of the power feed-in of the drive controllers or supply modules. Output chokes reduce current peaks caused by line capacity at the power output of the drive controller.

# 11.4 Drive controllers

The following section contains detailed information about the terminals and the correct connection of the drive controller.

# **Information**

For UL-compliant operation: The connections marked with PE are intended solely for the functional grounding.

# 11.4.1 Overview with ST6 safety module

The images for the connection overviews show the SD6 drive controller in every size with the following equipment:

- **ST6 safety module (STO using terminals)**
- § XI6 terminal module
- EC6 communication module (EtherCAT)

Alternatively, the following equipment is available:

- RI6 or IO6 terminal modules
- CA6 (CANopen) or PN6 (PROFINET) communication modules
$14 \begin{array}{|c|c|} \frac{1}{2} & \times 6 \end{array}$ 

4 3 2

 $13\frac{5}{6}$  X5

11 X4

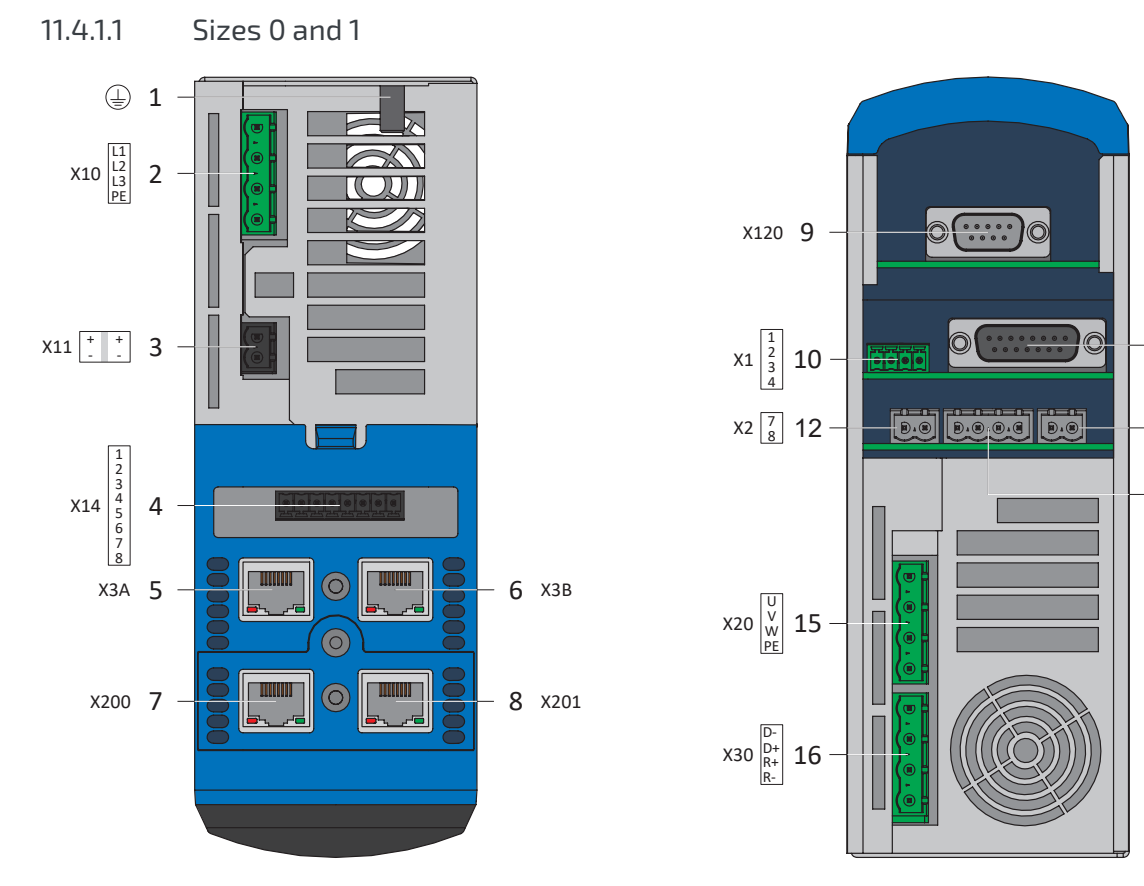

Fig. 34: Connection overview of sizes 0 and 1 with ST6 safety module

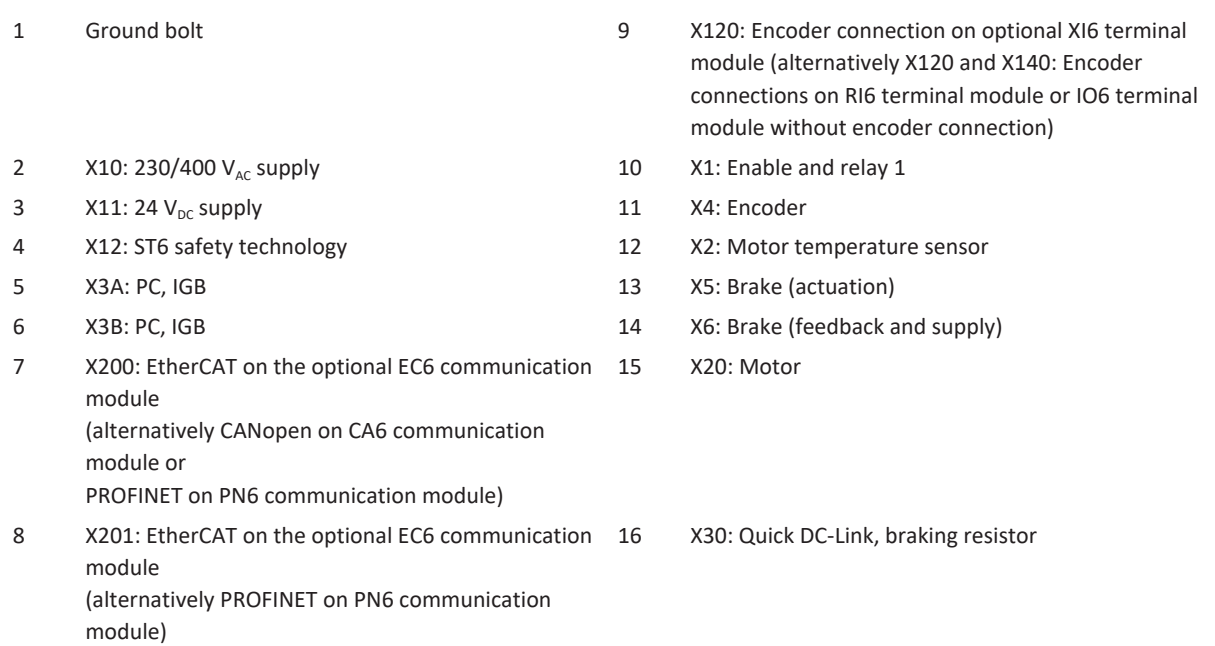

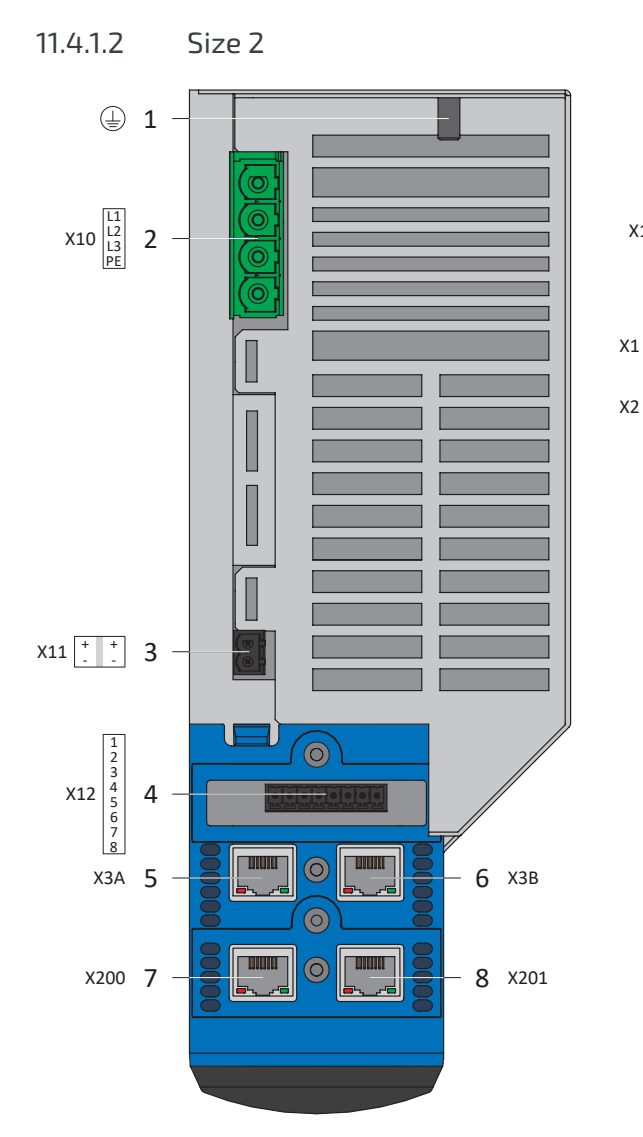

Fig. 35: Connection overview of size 2 with ST6 safety module

- 
- 2  $X10: 400 V_{AC}$  supply 10  $X1:$  Enable and relay 1
- $3$  X11: 24 V<sub>DC</sub> supply 11 X4: Encoder
- 
- 
- 

module)

- 7 X200: EtherCAT on the optional EC6 communication module (alternatively CANopen on CA6 communication module or PROFINET on PN6 communication module)
- 8 X201: EtherCAT on the optional EC6 communication 16 module (alternatively PROFINET on PN6 communication

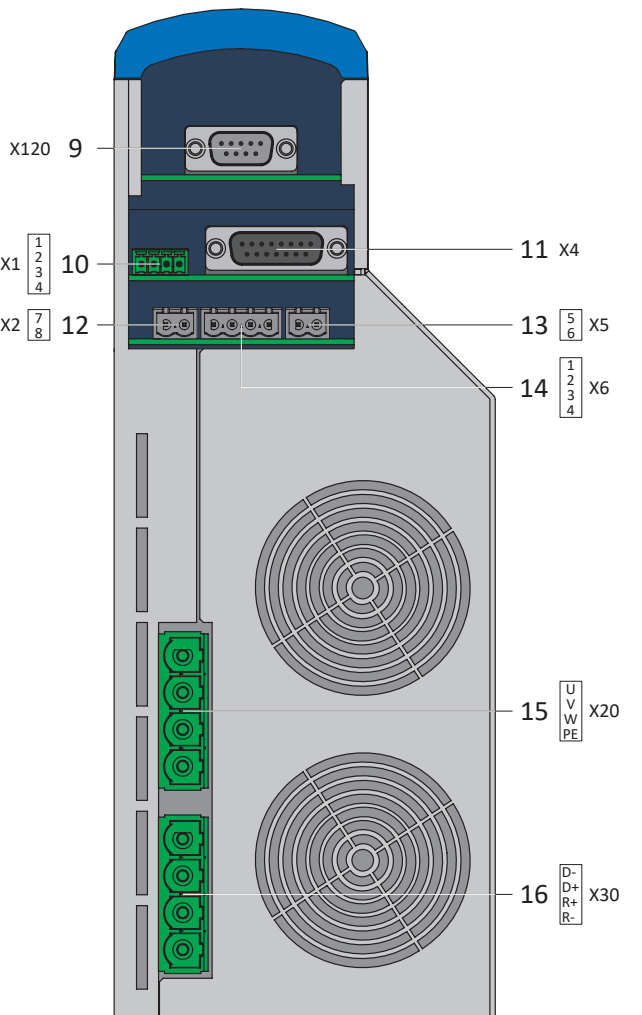

- 1 Ground bolt 9 X120: Encoder connection on optional XI6 terminal module (alternatively X120 and X140: Encoder connections on RI6 terminal module or IO6 terminal module without encoder connection)
	-
	-
- 4 X12: ST6 safety technology 12 X2: Motor temperature sensor
- 5 X3A: PC, IGB 13 X5: Brake (actuation)
- 6 X3B: PC, IGB 14 X6: Brake (feedback and supply)
	- 15 X20: Motor

X30: Quick DC-Link, braking resistor

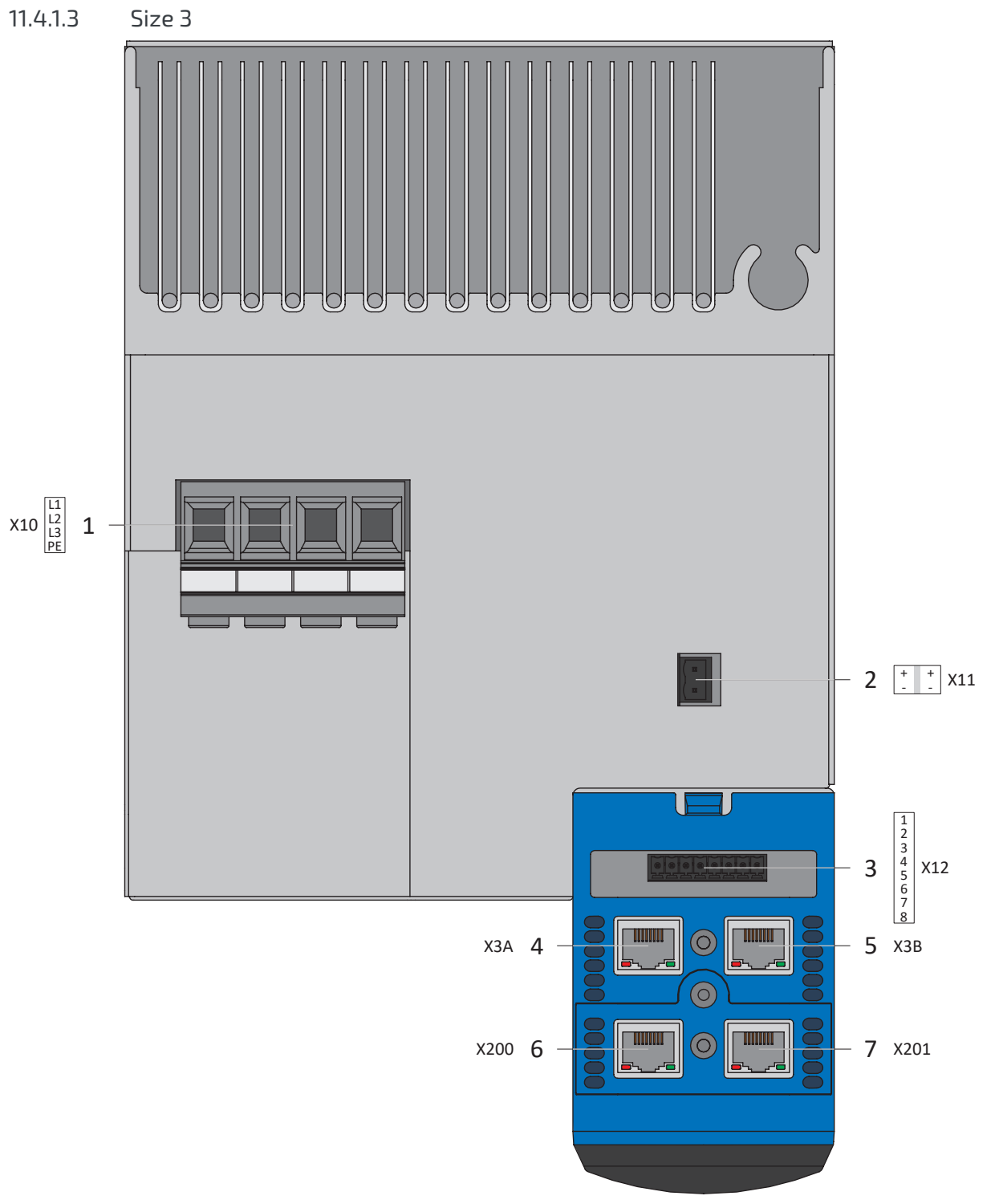

Fig. 36: Connection overview of size 3 with ST6 safety module, top of device

- 1  $X10: 400 V_{AC}$  supply
- 2  $X11: 24 V_{DC}$  supply
- 3 X12: ST6 safety technology
- 4 X3A: PC, IGB
- 5 X3B: PC, IGB
- 6 X200: EtherCAT on the optional EC6 communication module (alternatively CANopen on CA6 communication module or PROFINET on PN6 communication module)
- 7 X201: EtherCAT on the optional EC6 communication module (alternatively PROFINET on PN6 communication module)

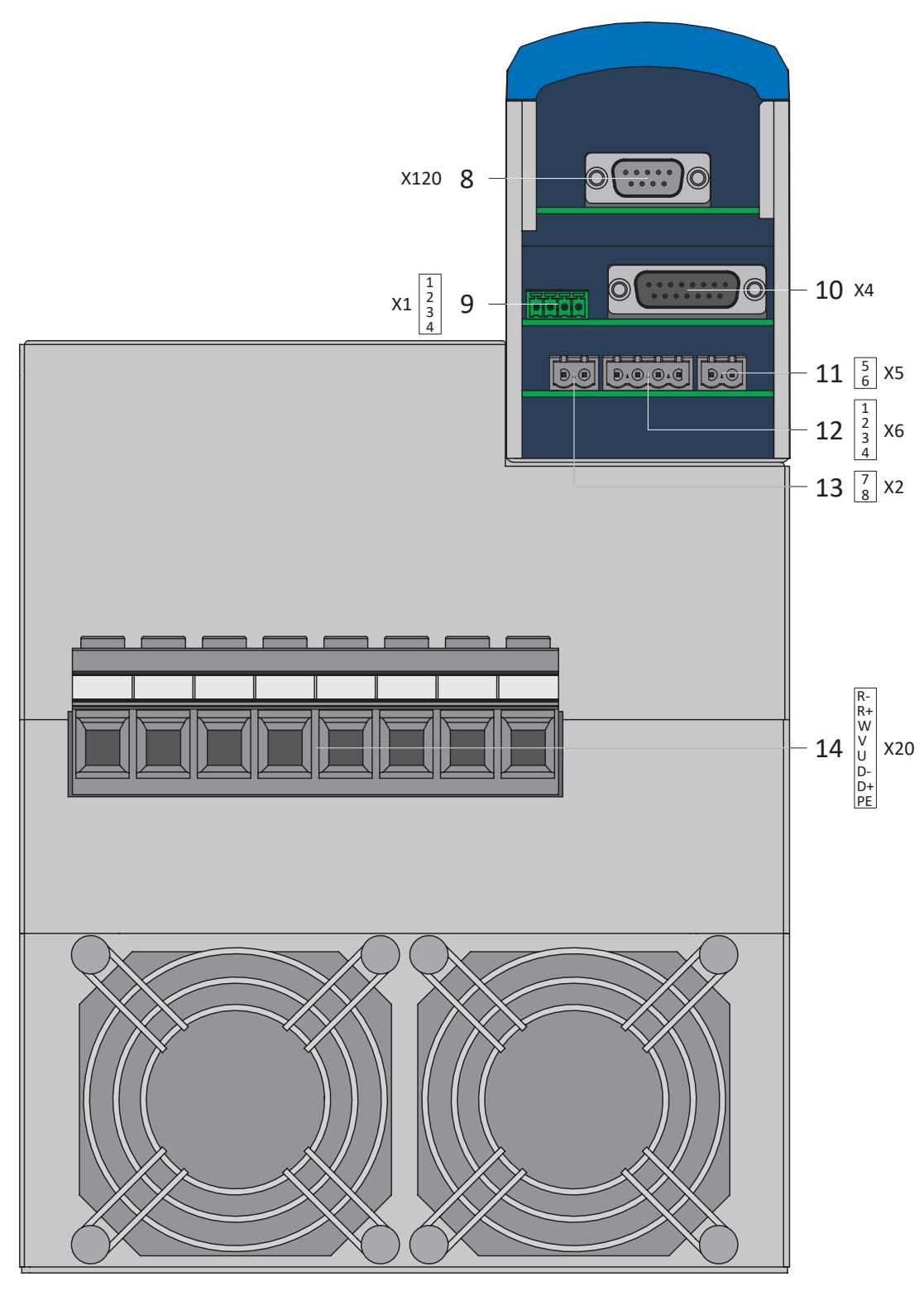

Fig. 37: Connection overview of size 3 with ST6 safety module, bottom of device

- 8 X120: Encoder connection on optional XI6 terminal module (alternatively X120 and X140: Encoder connections on RI6 terminal module or IO6 terminal module without encoder connection)
- 9 X1: Enable and relay 1
- 10 X4: Encoder
- 11 X5: Brake (actuation)
- 12 X6: Brake (feedback and supply)
- 13 X2: Motor temperature sensor
- 14 X20: Motor, Quick DC-Link, braking resistor

# 11.4.2 Overview with SE6 safety module

The images for the connection overviews show the SD6 drive controller in every size with the following equipment:

- SE6 safety module (expanded safety functionality via terminals)
- § XI6 terminal module
- EC6 communication module (EtherCAT)

Alternatively, the following equipment is available:

- RI6 or IO6 terminal modules
- CA6 (CANopen) or PN6 (PROFINET) communication modules

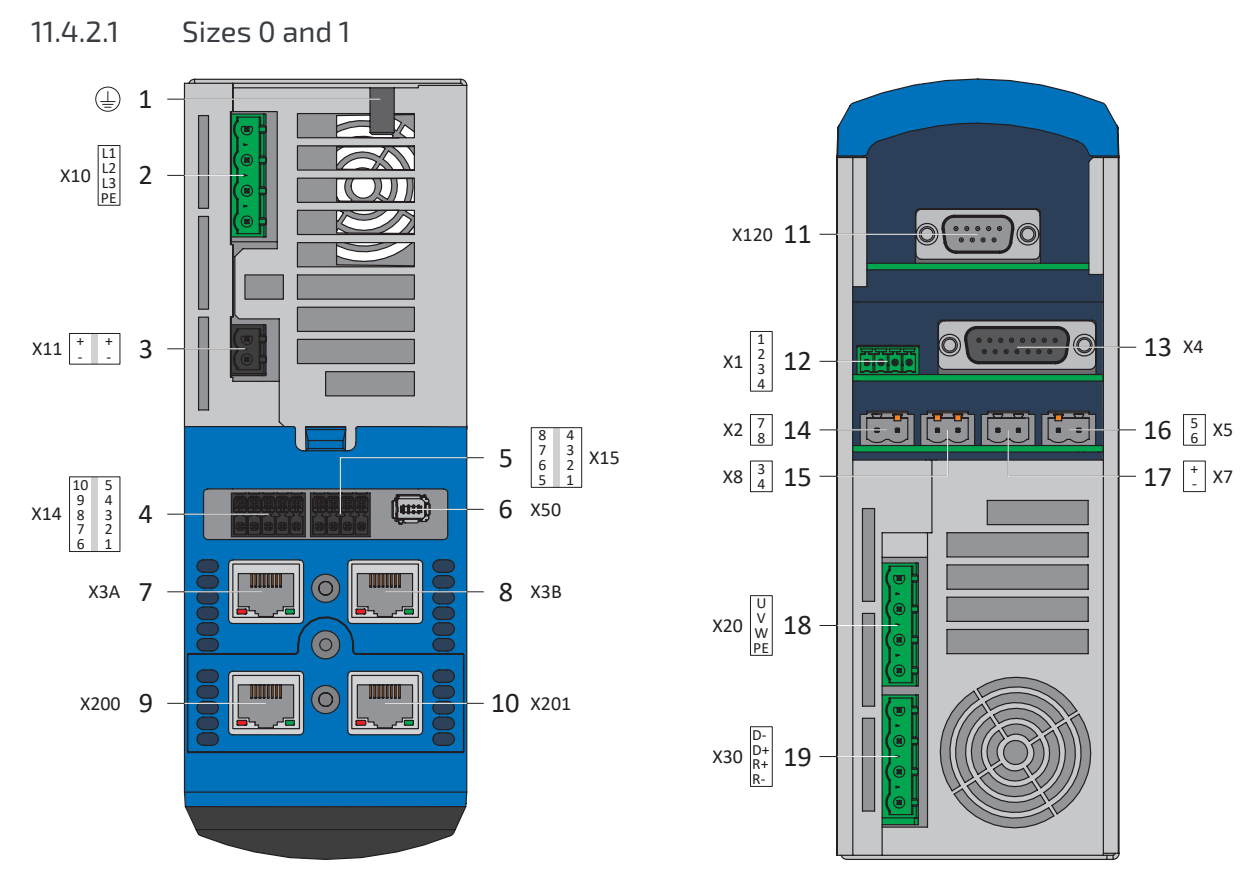

Fig. 38: Connection overview of sizes 0 and 1 with SE6 safety module

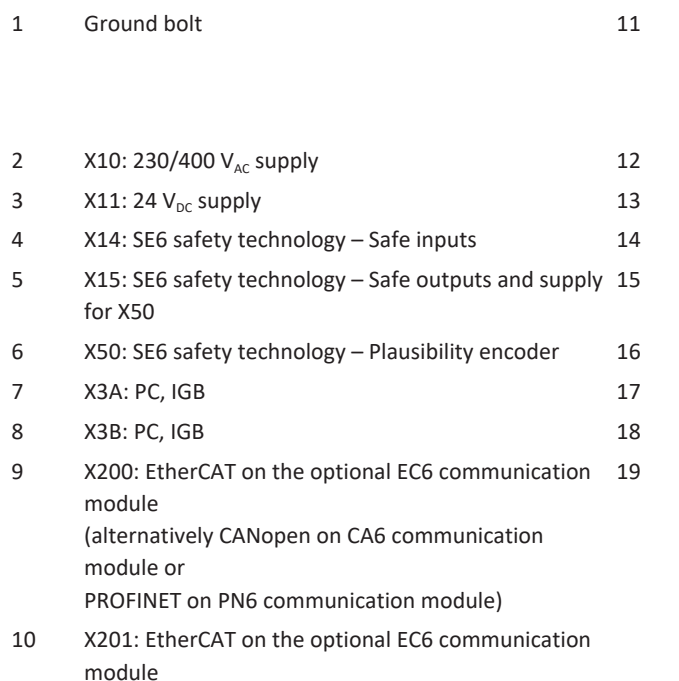

(alternatively PROFINET on PN6 communication

module)

module (alternatively X120 and X140: Encoder connections on RI6 terminal module or IO6 terminal module without encoder connection) X1: Enable and relay 1

X120: Encoder connection on optional XI6 terminal

- X4: Encoder
- X2: Motor temperature sensor
	- X8: Brake 2 (SBC+/−)
- K5: Brake 1 (BD1/BD2)
- X7: Supply for brake(s)
- X20: Motor
- X30: Quick DC-Link, braking resistor

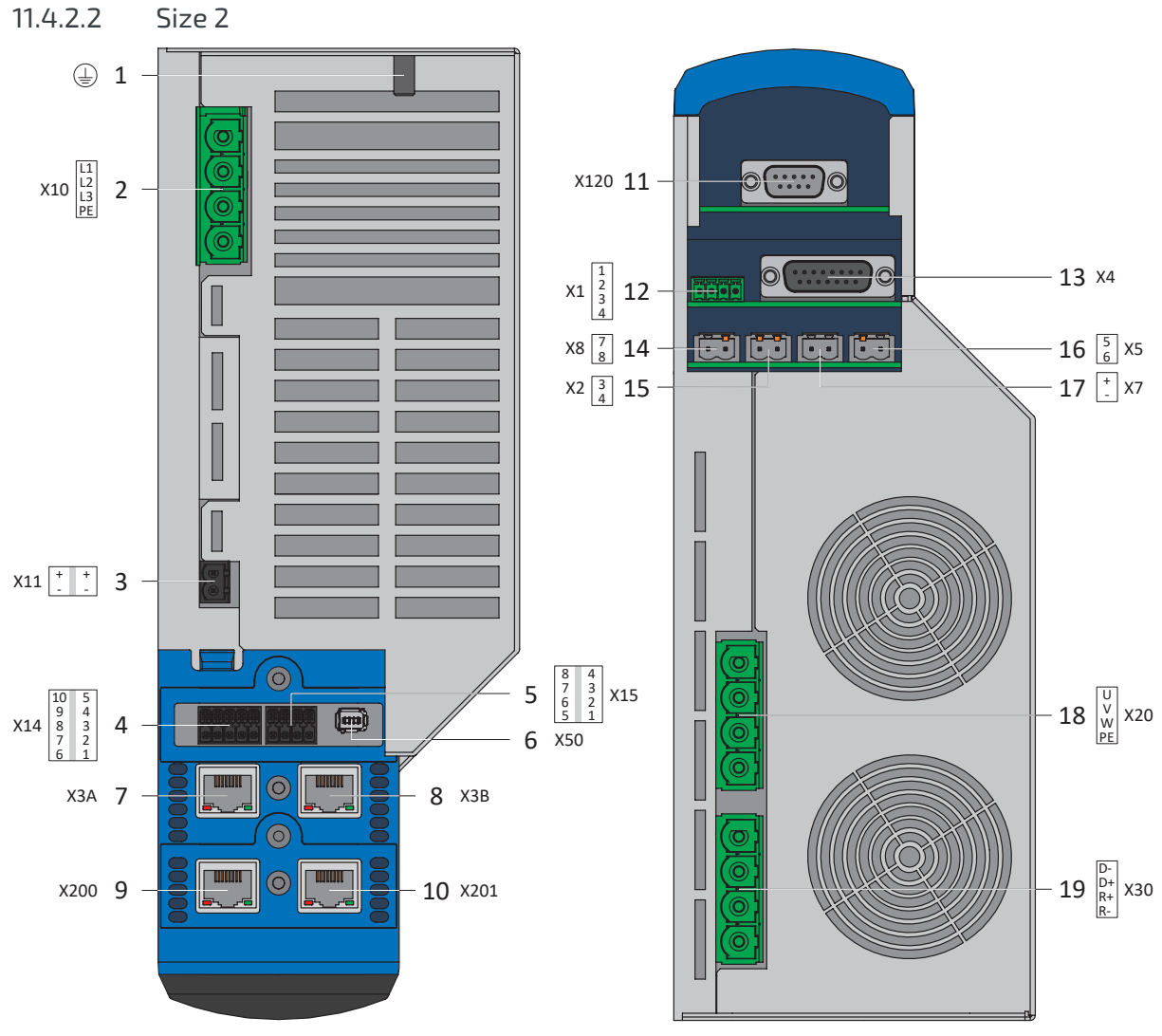

Fig. 39: Connection overview of size 2 with SE6 safety module

- 
- 2  $X10: 230/400$  V<sub>AC</sub> supply 12  $X1:$  Enable and relay 1
- $3$  X11: 24 V<sub>DC</sub> supply 13 X4: Encoder
- 4 X14: SE6 safety technology Safe inputs 14 X2: Motor temperature sensor
- 5 X15: SE6 safety technology Safe outputs and supply for X50
- 6 X50: SE6 safety technology Plausibility encoder 16 X5: Brake 1 (BD1/BD2)
- 
- 
- 9 X200: EtherCAT on the optional EC6 communication module (alternatively CANopen on CA6 communication module or PROFINET on PN6 communication module) 10 X201: EtherCAT on the optional EC6 communication module
	- (alternatively PROFINET on PN6 communication module)
- 1 Ground bolt 11 X120: Encoder connection on optional XI6 terminal module (alternatively X120 and X140: Encoder connections on RI6 terminal module or IO6 terminal module without encoder connection)
	-
	-
	- - X8: Brake 2 (SBC+/−)
	-
- 7 X3A: PC, IGB 17 X7: Supply for brake(s)
- 8 X3B: PC, IGB 18 X20: Motor
	- 19 X30: Quick DC-Link, braking resistor

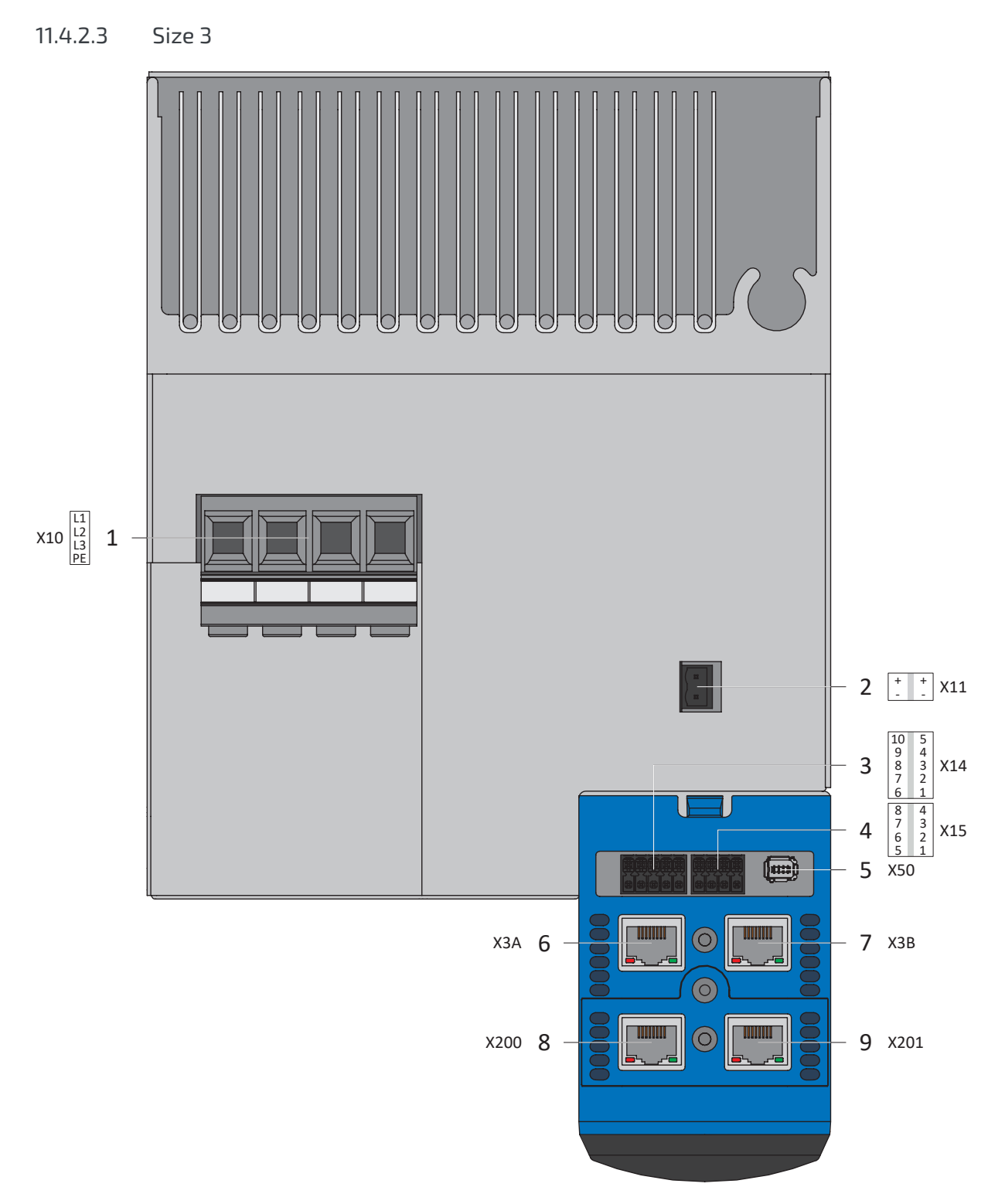

Fig. 40: Connection overview of size 3 with SE6 safety module, top of device

- 1  $X10: 400 V_{AC}$  supply
- 2  $X11: 24 V_{DC}$  supply
- 3 X14: SE6 safety technology Safe inputs
- 4 X15: SE6 safety technology Safe outputs and supply for X50
- 5 X50: SE6 safety technology Plausibility encoder
- 6 X3A: PC, IGB
- 7 X3B: PC, IGB
- 8 X200: EtherCAT on the optional EC6 communication module (alternatively CANopen on CA6 communication module or PROFINET on PN6 communication module)
- 9 X201: EtherCAT on the optional EC6 communication module (alternatively PROFINET on PN6 communication module)

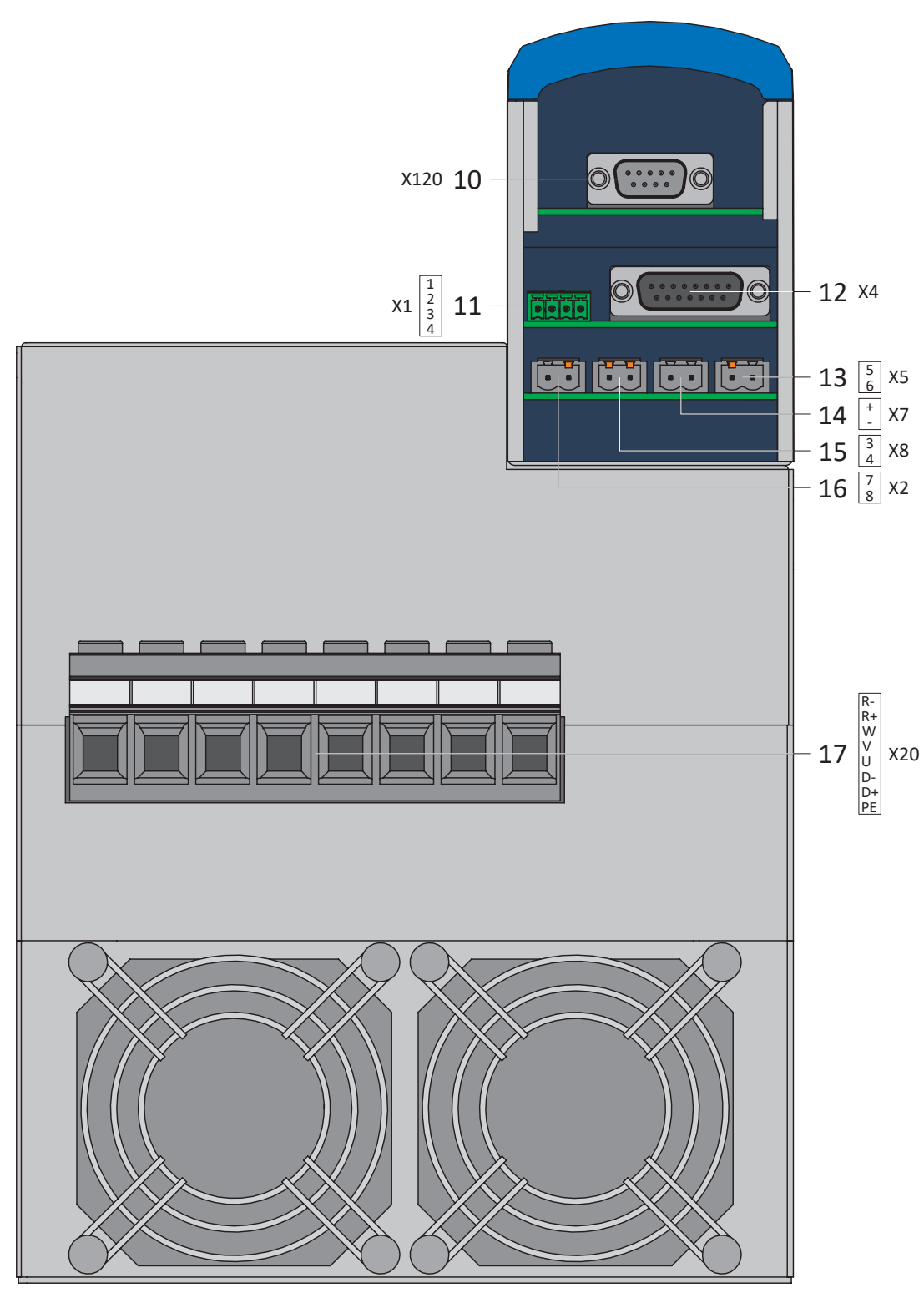

Fig. 41: Connection overview of size 3 with SE6 safety module, bottom of device

- 10 X120: Encoder connection on optional XI6 terminal module (alternatively X120 and X140: Encoder connections on RI6 terminal module or IO6 terminal module without encoder connection)
- 11 X1: Enable and relay 1
- 12 X4: Encoder
- 13 X5: Brake 1 (BD1/BD2)
- 14 X7: Supply for brake(s)
- 15 X8: Brake 2 (SBC+/−)
- 16 X2: Motor temperature sensor
- 17 X20: Motor, Quick DC-Link, braking resistor

# 11.4.3 X1: Enable and relay 1

You enable the power unit of the drive controller using the enable signal. The function of relay 1 can be parameterized using parameter F75.

### **Technical data**

Note the technical data for X1 (see [Enable and relay \[](#page-47-0) $\blacktriangleright$  [48\]](#page-47-0)).

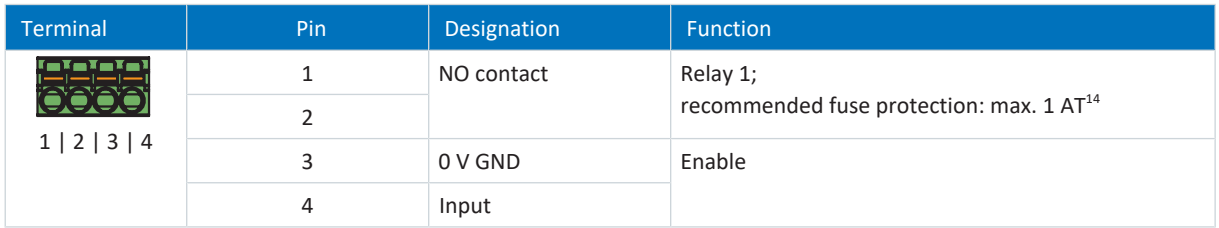

Tab. 129: X1 connection description

#### **Connecting wiring**

For the connecting wiring, obey the terminal specification  $FMC$  1,5 -ST-3,5  $[P$  [431\].](#page-430-0)

#### **Cable requirements**

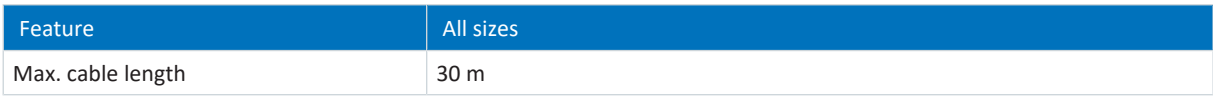

Tab. 130: Cable length [m]

<sup>&</sup>lt;sup>14</sup> For fuse protection, use a 1 A fuse (time delay) before relay 1. For UL-compliant use, be sure that the fuse meets certification requirements for DC voltage in accordance with UL 248.

## 11.4.4 X2: Motor temperature sensor

Terminal X2 is provided for connecting motor temperature sensors. The following can be connected to all SD6 drive controller device types:

- § A KTY84-130 in one winding
- § A Pt1000 in one winding
- A PTC triplet

**Information**

Evaluation of the temperature sensor is always active. If operation without a temperature sensor is permitted, the connections must be bridged to X2. Otherwise a fault is triggered when the device is switched on.

**Information**

STOBER recommends the use of PTC thermistors as thermal winding protection.

#### **Motor temperature sensor wires in the resolver or EnDat cable for SDS 4000**

If you replace an SDS 4000 with an SD6, the wires of the motor temperature sensor are maintained in the previously used encoder cable. To be able to continue using the cable, you need the RI6 terminal module, to which you can connect the cable via an AP6 interface adapter. The adapter is available in three different designs.

#### **Connection description**

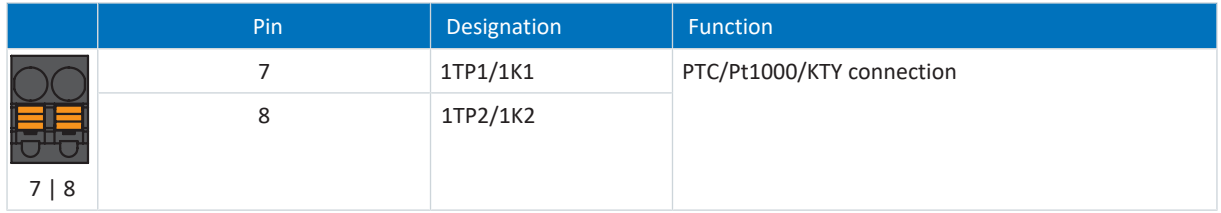

Tab. 131: X2 connection description

#### **Connecting wiring**

For the connecting wiring, obey the terminal specification [BFL 5.08HC 180 SN \[](#page-427-0) $\blacktriangleright$  [428\].](#page-427-0)

#### **Cable requirements**

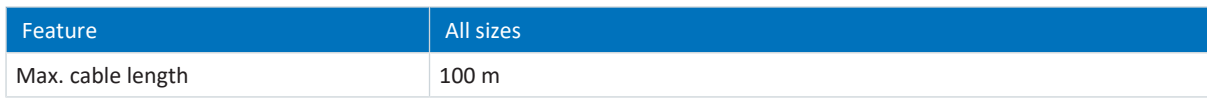

Tab. 132: Cable length [m]

## 11.4.5 X3A, X3B: PC, IGB

You can implement the IGB function (Integrated Bus) using the X3A and X3B interfaces:

- Direct connection to the PC
- IGB motion bus
- Remote maintenance

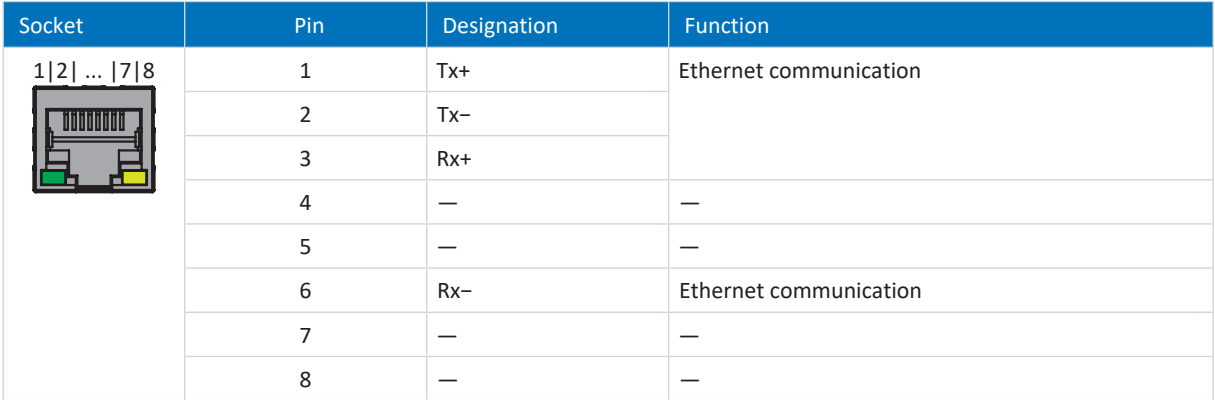

Tab. 133: X3A and X3B connection description

#### **Cable requirements**

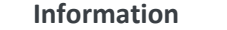

To ensure proper functionality, we recommend using cables from STOBER that are matched to the complete system. If unsuitable cables are used, we reserve the right to reject claims under the warranty.

STOBER offers ready-made cables for:

- Direct connection of PC and drive controller
- Setup of Integrated Bus

It is also possible to use cables with the following specification:

Ethernet patch cables or crossover cables meeting the CAT 5e quality level are the ideal cables. The Fast Ethernet technology allows a maximum cable length of 100 m between two nodes.

**Information**

Ensure that you only use shielded cables with an SF/FTP, S/FTP or SF/UTP design.

#### **Device addressing**

For information on device addressing, see [Device addressing \[](#page-438-0) $\blacktriangleright$  [439\]](#page-438-0).

## 11.4.6 X4: Encoder

The encoders described below can be connected to X4.

### **ATTENTION!**

### **Risk of encoder destruction!**

X4 may not be plugged in or unplugged when the device is switched on!

## **Evaluable encoders**

Note the technical data of the evaluable encoders at X4 (see  $\underline{X4}$  $\underline{X4}$  [ $\blacktriangleright$  [64\]\)](#page-63-0).

#### **EnDat 2.1/2.2 digital encoders and SSI encoders**

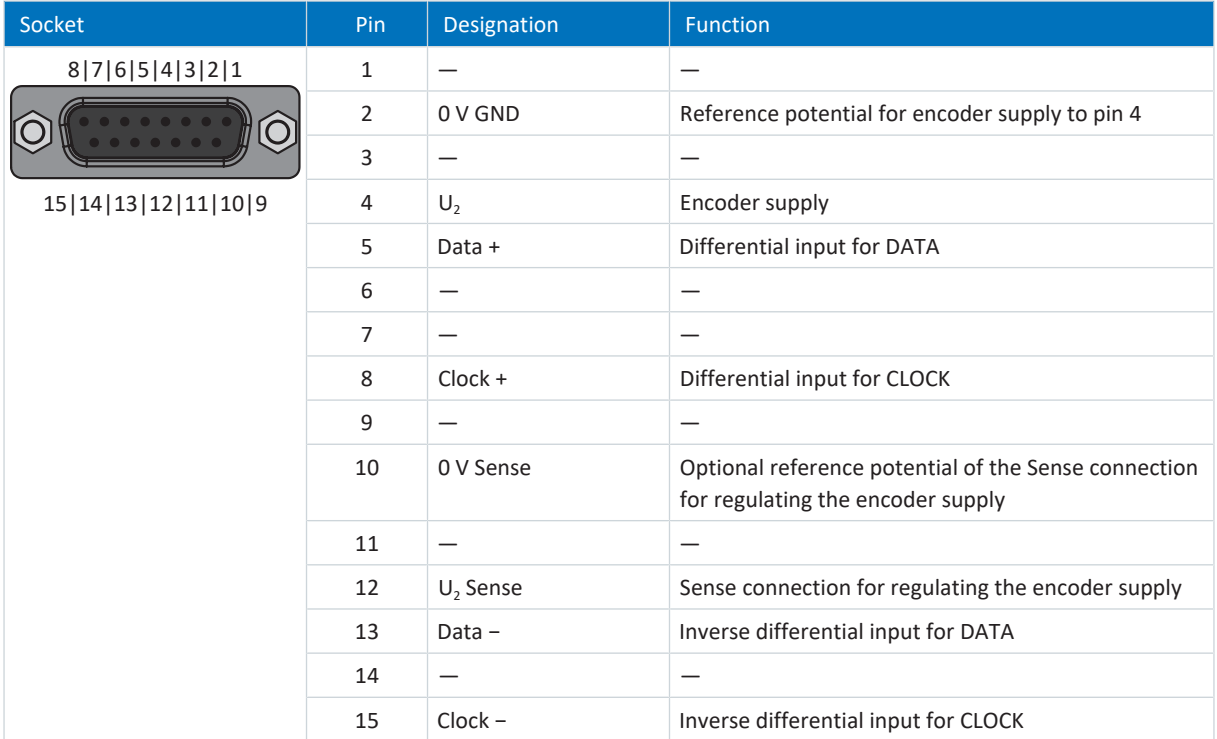

Tab. 134: X4 connection description for EnDat 2.1/2.2 digital encoders and SSI encoders

### **Differential HTL incremental encoders**

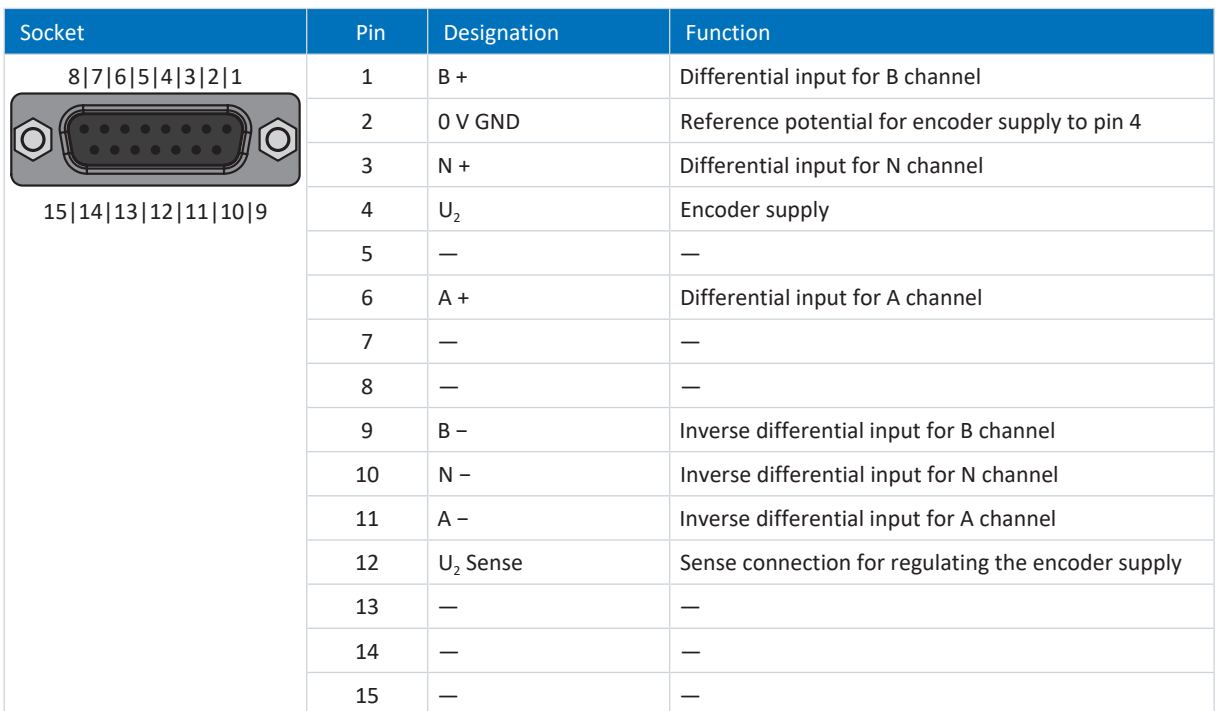

Tab. 135: X4 connection description for differential HTL incremental encoders

## **Differential TTL incremental encoders**

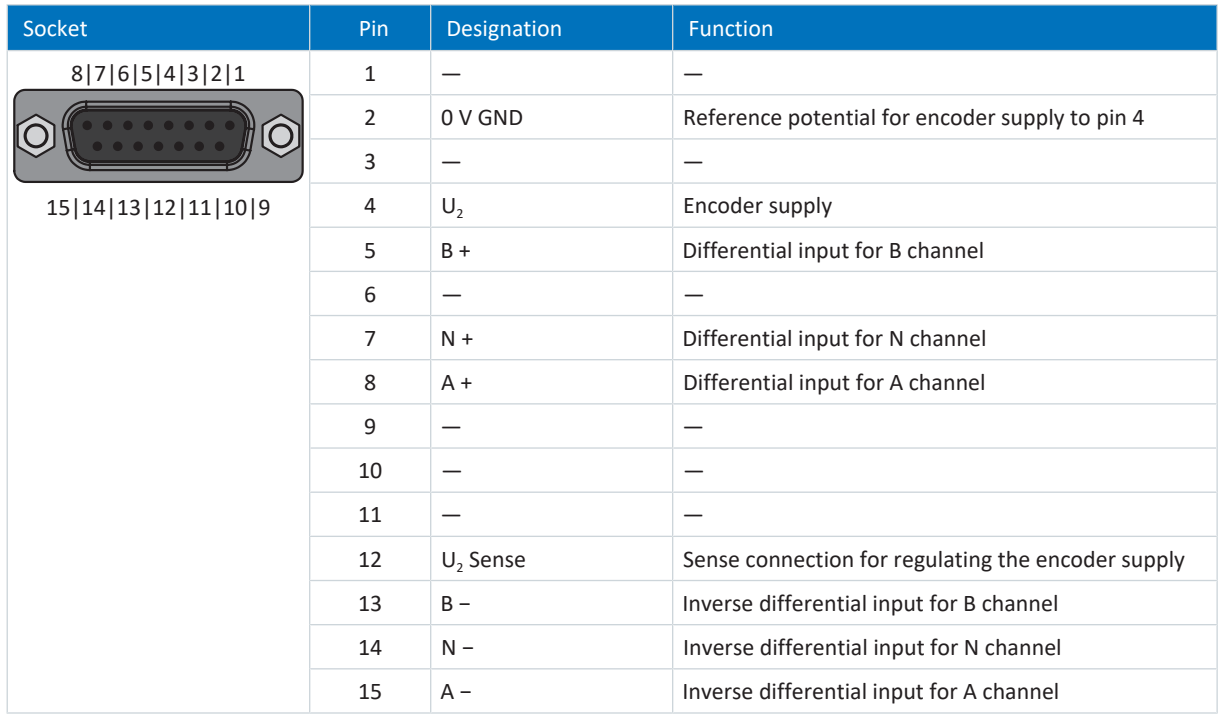

Tab. 136: X4 connection description for differential TTL incremental encoders

#### **Cable requirements**

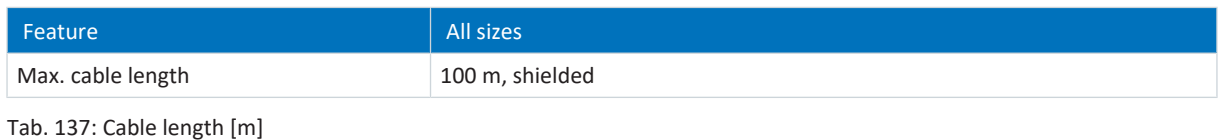

**Information**

To ensure proper functionality, we recommend using cables from STOBER that are matched to the complete system. If unsuitable cables are used, we reserve the right to reject claims under the warranty.

## 11.4.7 X5: Brake – Actuation

The brake is connected to X5.

**Information**

Note that brakes from other manufacturers may be connected only after consultation with STOBER.

#### **Controllable brakes**

Note the technical data of the brakes controllable at X5 (see  $X5$   $[]$   $[$   $80]$ ).

**Information**

In the parameters F93 and F100, you can set whether the brake is connected directly or indirectly and whether brake monitoring is deactivated.

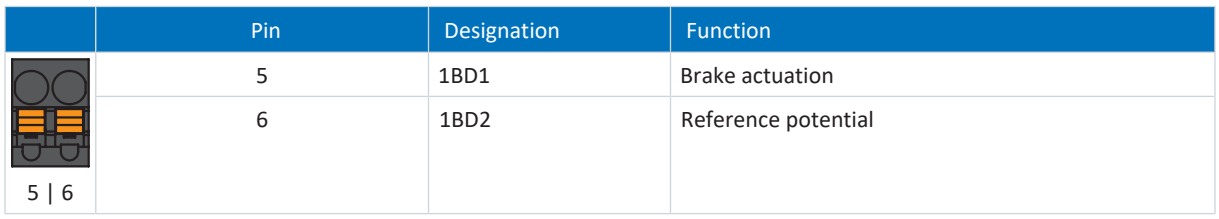

Tab. 138: X5 connection description

#### **Connecting wiring**

For the connecting wiring, obey the terminal specification [BFL 5.08HC 180 SN \[](#page-427-0) $\blacktriangleright$  [428\].](#page-427-0)

#### **Cable requirements**

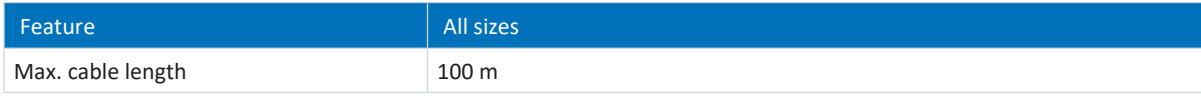

Tab. 139: Cable length [m]

# 11.4.8 X6: Brake – Feedback and supply (ST6 option)

X6 is used for brake diagnostics and supply. The X6 connection is part of the ST6 safety module.

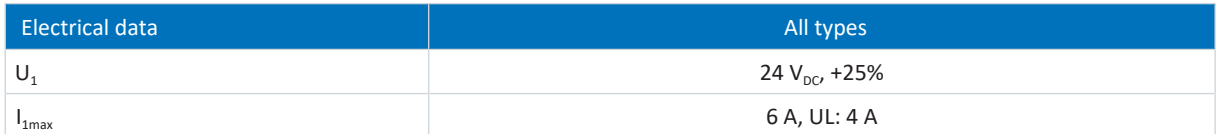

Tab. 140: Electrical data for the brake supply

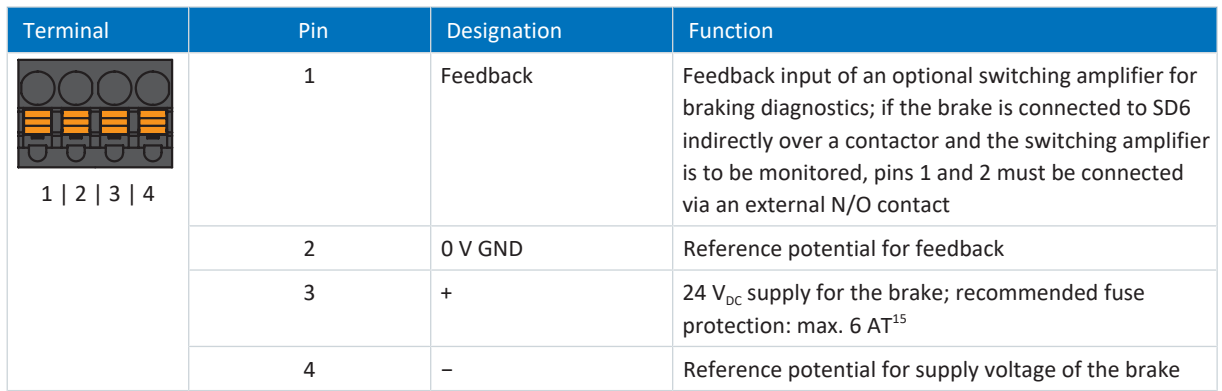

Tab. 141: X6 connection description

#### **Connecting wiring**

For the connecting wiring, obey the terminal specification [BFL 5.08HC 180 SN \[](#page-427-0) $\blacktriangleright$  [428\]](#page-427-0).

#### **Cable requirements**

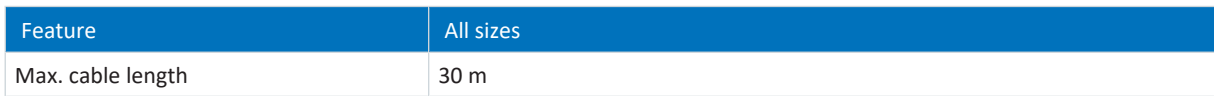

Tab. 142: Cable length [m]

# 11.4.9 X7: Brake 2 – Supply (SE6 option)

X7 serves as the brake supply for brake 2. The X7 connection is part of the SE6 safety module.

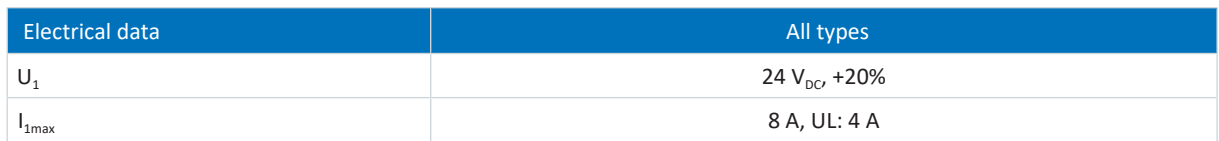

Tab. 143: Electrical data for the brake supply

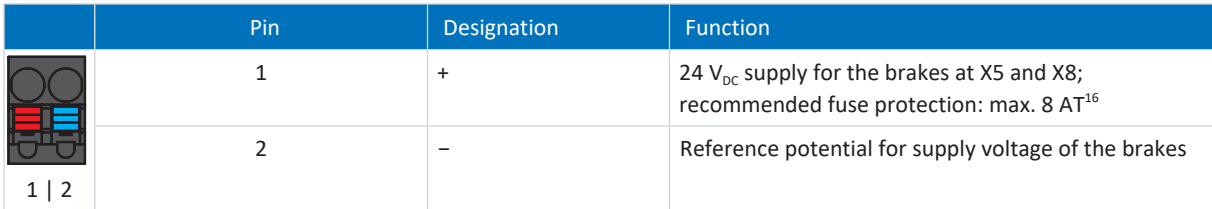

Tab. 144: X7 connection description

#### **Connecting wiring**

For the connecting wiring, obey the terminal specification [BFL 5.08HC 180 SN \[](#page-427-0) $\blacktriangleright$  [428\].](#page-427-0)

#### **Cable requirements**

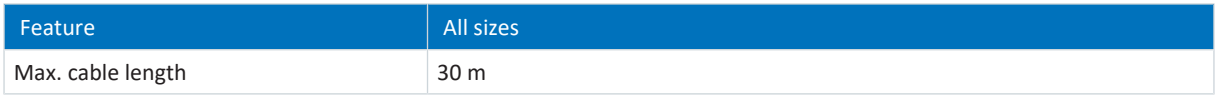

Tab. 145: Cable length [m]

# 11.4.10 X8: Brake 2 – Safe brake control (SE6 option)

X8 serves as the safe brake control for brake 2. The X8 connection is part of the SE6 safety module.

#### **Information**

If you would like to use the expanded safety functionality via terminals, be sure to read the manual for the SE6 safety module (see [Detailed information \[](#page-475-0) $\blacktriangleright$  [476\]](#page-475-0)).

#### **Controllable brakes**

Note the technical data of the brakes controllable at X8 (see [X8 \(option SE6\) \[](#page-79-1) $\blacktriangleright$  [80\]\)](#page-79-1).

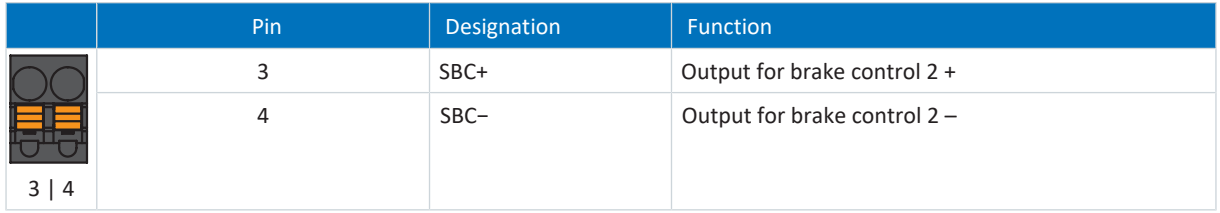

Tab. 146: X8 connection description

#### **Connecting wiring**

For the connecting wiring, obey the terminal specification [BFL 5.08HC 180 SN \[](#page-427-0) $\blacktriangleright$  [428\].](#page-427-0)

#### **Cable requirements**

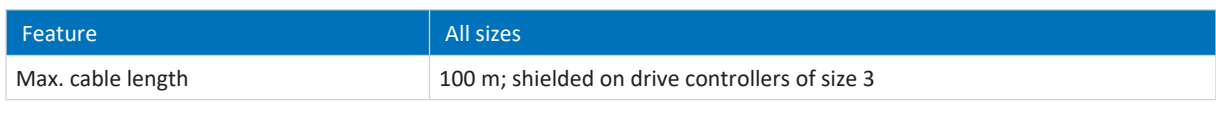

Tab. 147: Cable length [m]

<sup>&</sup>lt;sup>16</sup> For UL-compliance, use of a 4 A fuse (time delay) is required. Note that the fuse meets certification requirements for the relevant DC voltage in accordance with UL 248.

## 11.4.11 X10: 230/400 V supply

Terminal X10 serves to connect the drive controller to the supply grid.

### **Conductor cross-sections for the power connection**

When selecting the conductor cross-section, note the line fuse, the maximum permitted conductor cross-section of terminal X10, the routing method and the surrounding temperature.

#### **Size 0**

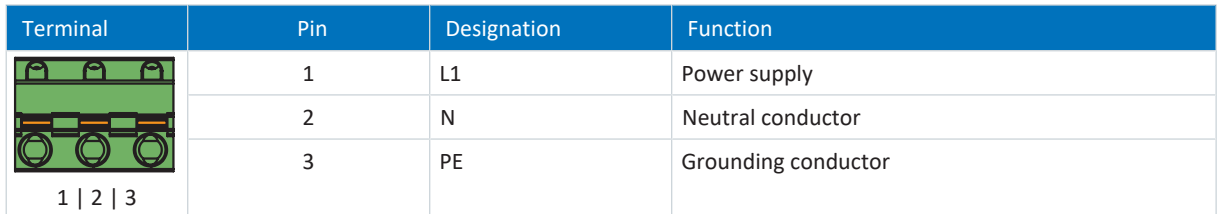

Tab. 148: X10 connection description – Size 0, 1-phase line connection

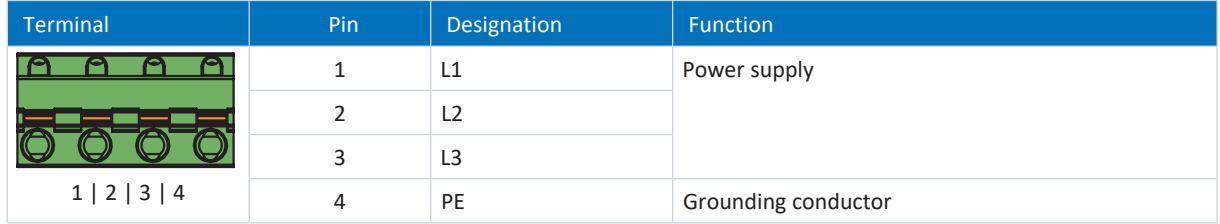

Tab. 149: X10 connection description – Size 0, 3-phase line connection

For the connecting wiring, obey the terminal specification [GFKC 2,5 -ST-7,62 \[](#page-431-0) $\blacktriangleright$  [432\]](#page-431-0).

### **Size 1**

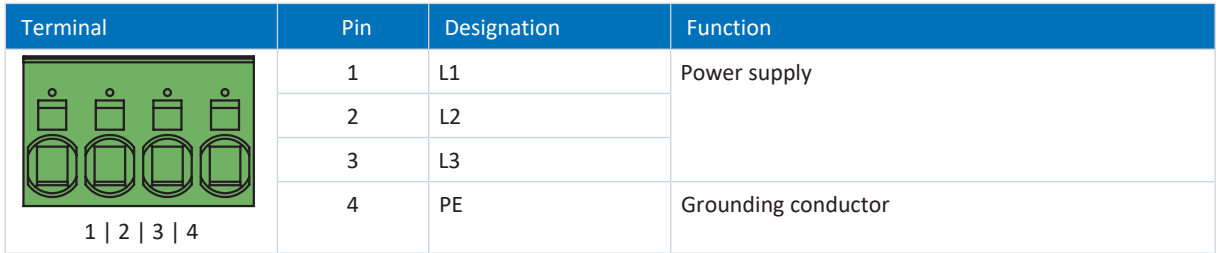

Tab. 150: X10 connection description – Size 1, 3-phase line connection

For the connecting wiring, obey the terminal specification SPC 5-ST-7,62 [ $\blacktriangleright$  [434\]](#page-433-0).

#### **Size 2**

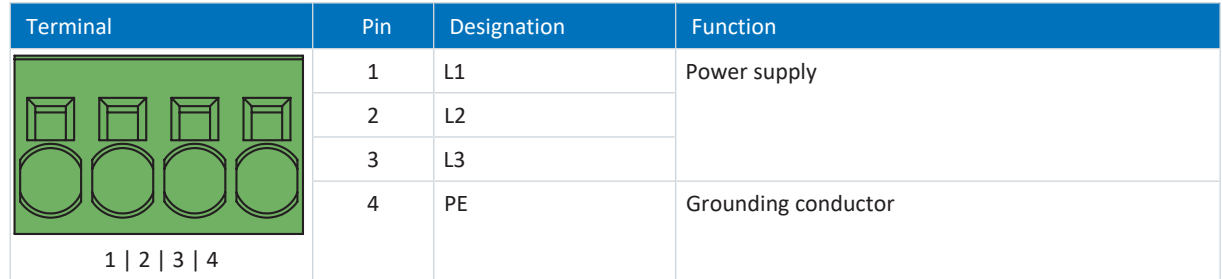

Tab. 151: X10 connection description – Size 2, 3-phase line connection

For the connecting wiring, obey the terminal specification [SPC 16 -ST-10,16 \[](#page-434-0) $\blacktriangleright$  [435\].](#page-434-0)

#### **Size 3**

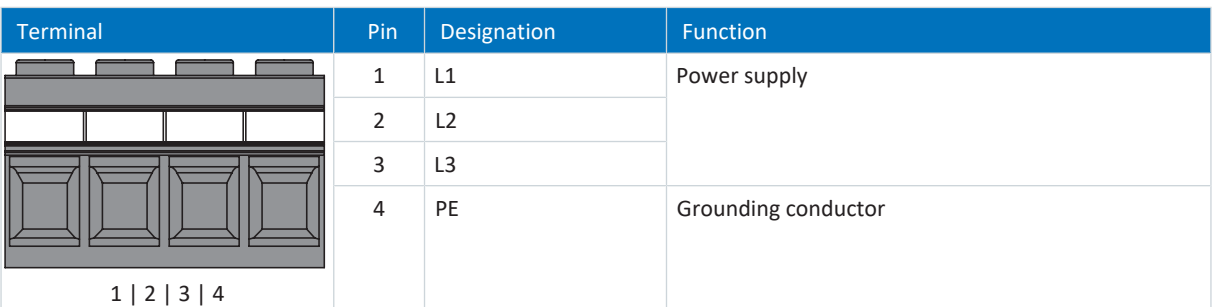

Tab. 152: X10 connection description – Size 3, 3-phase line connection

For the connecting wiring, note the [MKDSP 25 -15,00 \[](#page-433-1) $\blacktriangleright$  [434\]](#page-433-1) terminal specification.

# 11.4.12 X11: 24 V supply

The connection of 24  $V_{DC}$  to X11 is required for the power supply of the control unit.

## **ATTENTION!**

### **Device damage due to overload!**

If the 24  $V_{DC}$  power supply is looped to multiple devices over the terminal, the terminal may be damaged by a current that is too high.

▪ Make sure that the current over the terminal does not exceed the value 15 A (UL: 10 A).

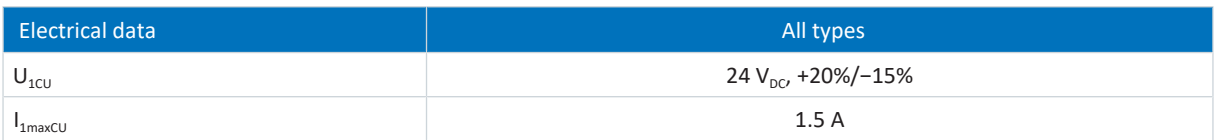

Tab. 153: Control unit electrical data

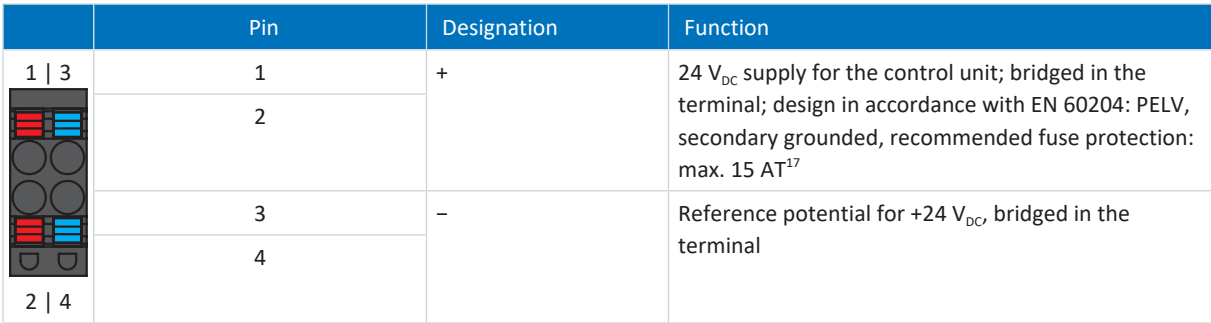

Tab. 154: X11 connection description

**Information**

The device may not be connected to a DC supply grid. Instead, supply it over a local 24  $V_{DC}$  power supply unit.

<sup>01/2023 |</sup> ID 442426.12 01/2023 | ID 442426.12

<sup>&</sup>lt;sup>17</sup> For UL-compliance, use of a 10 A fuse (time delay) is required. Be sure that the fuse meets certification requirements for DC voltage in accordance with UL 248.

### **Connecting wiring**

For the connecting wiring, obey the terminal specification [BLDF 5.08 180 SN \[](#page-428-0) $\blacktriangleright$  [429\]](#page-428-0).

### **Cable requirements**

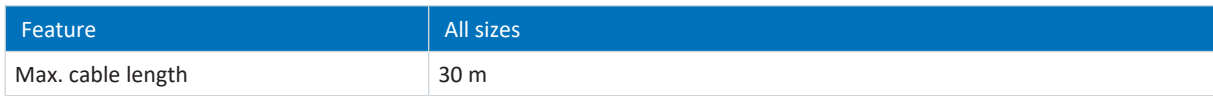

Tab. 155: Cable length [m]

# 11.4.13 X12: Safety technology (option ST6)

The ST6 safety module adds the STO safety function to the SD6 drive controller via terminal X12.

**Information**

If you would like to use the STO safety function via terminals, be sure to read the manual for the ST6 safety module (see [Detailed information \[](#page-475-0)▶ [476\]](#page-475-0)).

If you do not want to use the safety function, connect 24  $V_{DC}$  at STO<sub>a</sub> and STO<sub>b</sub>, e.g. using a connection with terminal X11.

#### **Technical data**

Obey the technical data of the safety options at X12 (see [ST6 safety module \[](#page-58-0) $\blacktriangleright$  [59\]\)](#page-58-0).

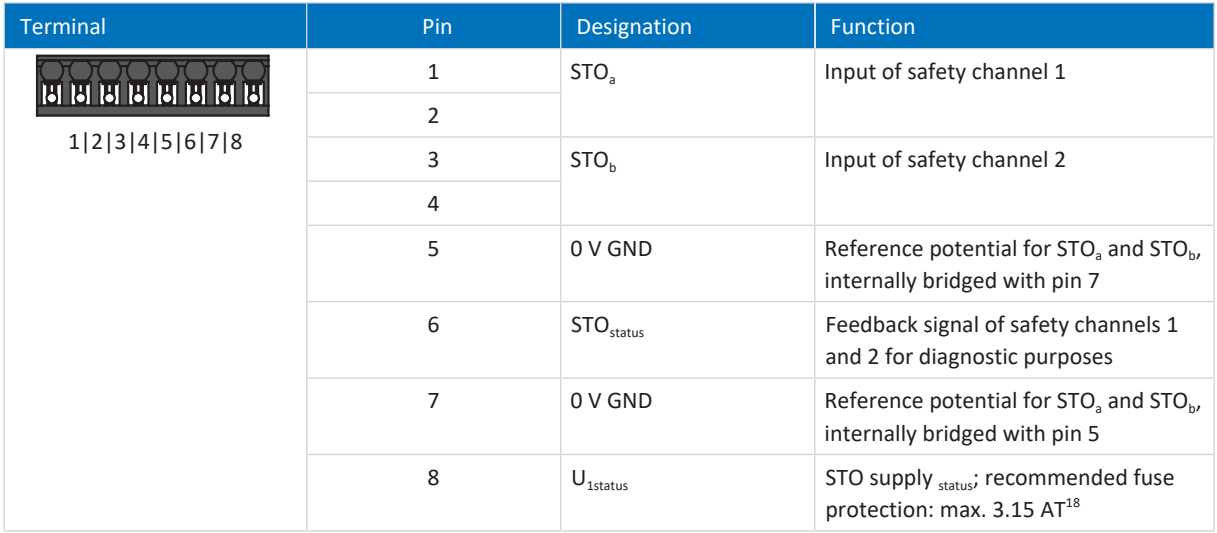

Tab. 156: X12 connection description

#### **Connecting wiring**

For the connecting wiring, obey the terminal specification BCF 3,81 180 SN  $[1.428]$ .

#### **Cable requirements**

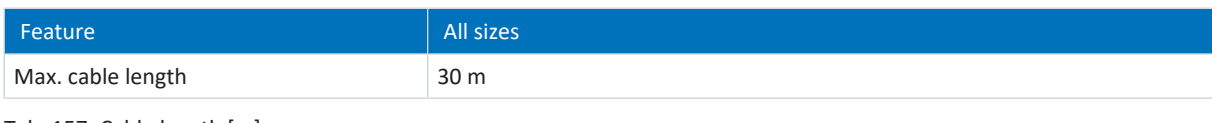

Tab. 157: Cable length [m]

<sup>18</sup> For UL-compliance, use of a 3.15 A fuse (time delay) is required. The fuse must be certified for DC voltage in accordance with UL 248.

# 11.4.14 X14: Safety technology – Safe inputs (SE6 option)

The SE6 safety module adds the expanded safety functions to the SD6 drive controller using terminals X14 and X15.

#### **Information**

If you would like to use the expanded safety functionality via terminals, be sure to read the manual for the SE6 safety module (see [Detailed information \[](#page-475-0) $\blacktriangleright$  [476\]](#page-475-0)).

### **Technical data**

Note the technical data of the safety options at X14 and X15 (see [SE6 safety module \[](#page-59-0) $\blacktriangleright$  [60\]\)](#page-59-0).

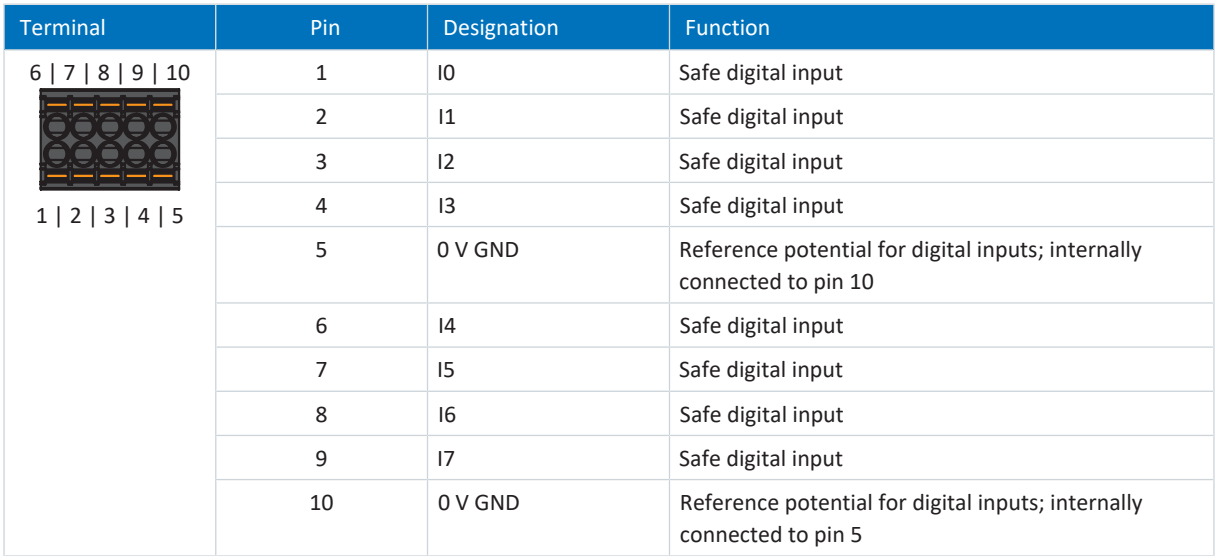

Tab. 158: X14 connection description

#### **Connecting wiring**

For the connecting wiring, note the **DFMC** 1.5 -ST-3.5 [ $\blacktriangleright$  [429\]](#page-428-1) terminal specification.

#### **Cable requirements**

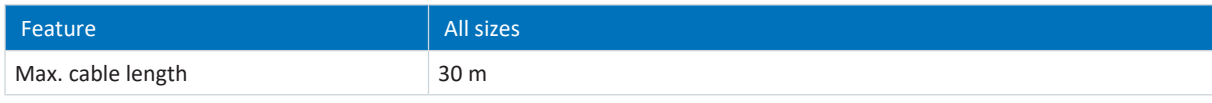

Tab. 159: Cable length [m]

# 11.4.15 X15: Safety technology – Safe outputs, supply for X50 (SE6 option)

The SE6 safety module adds the expanded safety functions to the SD6 drive controller using terminals X14 and X15.

**Information**

If you would like to use the expanded safety functionality via terminals, be sure to read the manual for the SE6 safety module (see [Detailed information \[](#page-475-0)[}](#page-475-0) [476\]\)](#page-475-0).

#### **ATTENTION!**

#### **Loss of safety!**

Overvoltages > 40  $V_{DC}$  in the coupling between the safety module and safety controller can lead to loss of safety. Exposing the digital 1-pole outputs of the safety module to an overvoltage of the safety controller can cause the deactivated outputs to output a 1 signal. For the safety controller, use a power supply unit with overvoltage protection for the output voltage. The output voltage must be limited to a maximum of 40  $V_{\text{DC}}$ .

#### **Technical data**

Note the technical data of the safety options at X14 and X15 (see [SE6 safety module \[](#page-59-0) $\blacktriangleright$  [60\]](#page-59-0)).

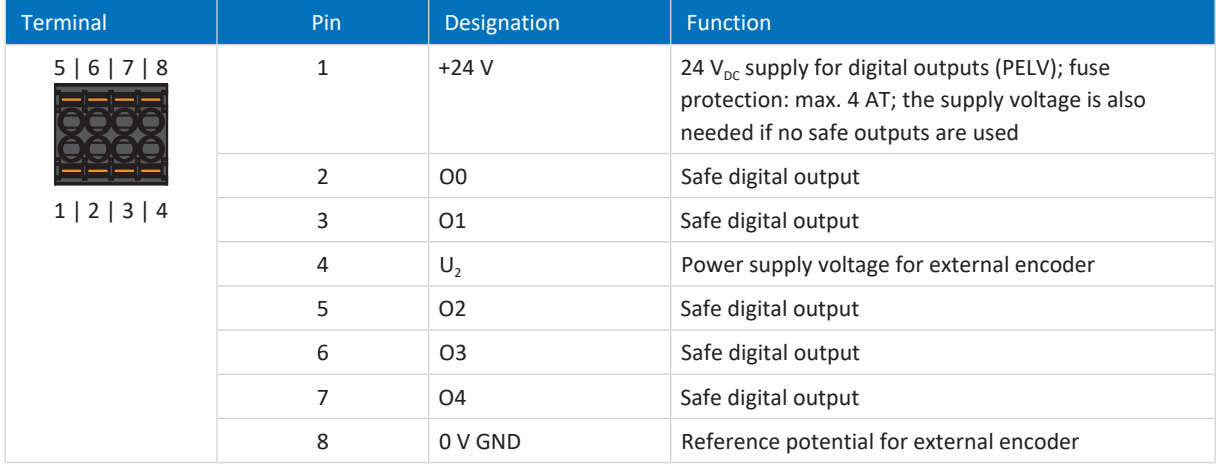

Tab. 160: X15 connection description

#### **Connecting wiring**

For the connecting wiring, note the **DFMC** 1.5 -ST-3.5 [ $\blacktriangleright$  [429\]](#page-428-1) terminal specification.

#### **Cable requirements**

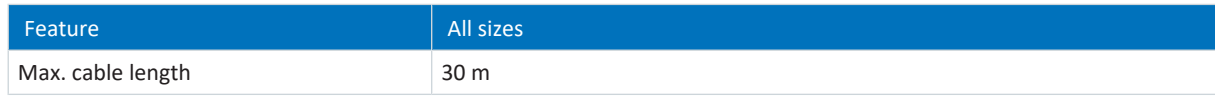

Tab. 161: Cable length [m]

## 11.4.16 X20: Motor

The motor is connected to X20. For size 3 device types, there is also the connection for the DC link connection and for a braking resistor at terminal X20.

### **Size 0**

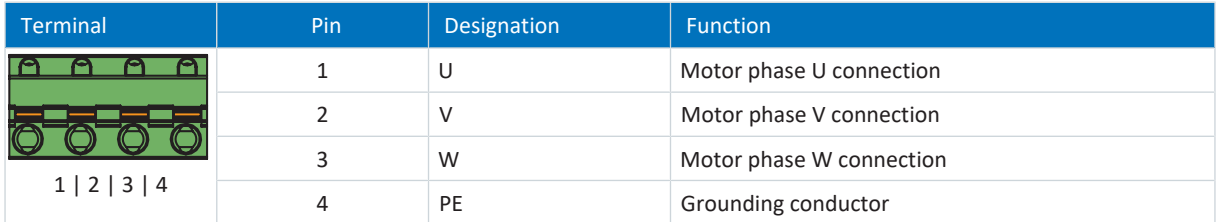

Tab. 162: X20 connection description – Size 0

For the connecting wiring, obey the terminal specification [GFKC 2,5 -ST-7,62 \[](#page-431-0) $\blacktriangleright$  [432\].](#page-431-0)

#### **Size 1**

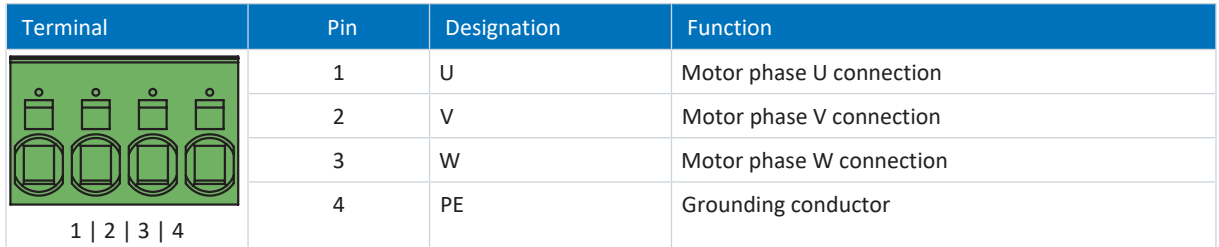

Tab. 163: X20 connection description – Size 1

For the connecting wiring, obey the terminal specification  $SPC 5 - ST-7,62$  [ $\blacktriangleright$  [434\]](#page-433-0).

#### **Size 2**

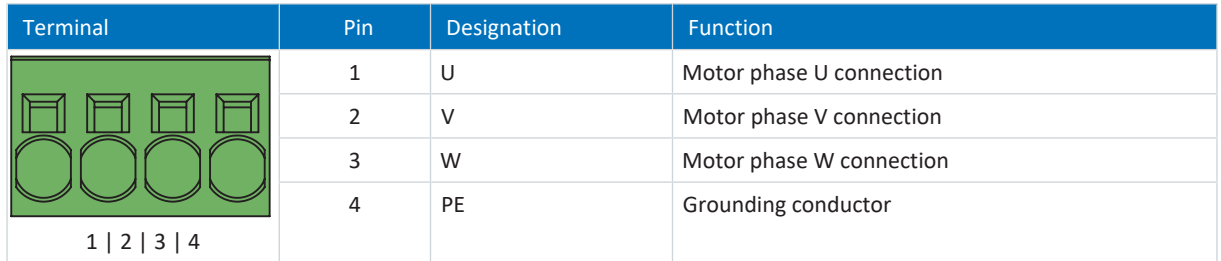

Tab. 164: X20 connection description – Size 2

For the connecting wiring, obey the terminal specification [SPC 16 -ST-10,16 \[](#page-434-0) $\blacktriangleright$  [435\]](#page-434-0).

#### **Size 3**

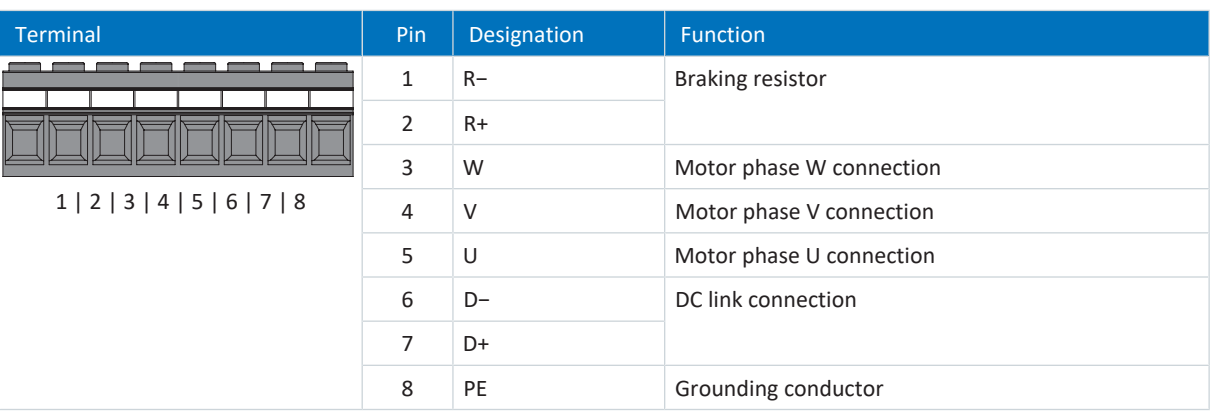

#### Tab. 165: X20 connection description – Size 3

For the connecting wiring, note the [MKDSP 25 -15,00 \[](#page-433-1) $\blacktriangleright$  [434\]](#page-433-1) terminal specification.

#### **Cable requirements**

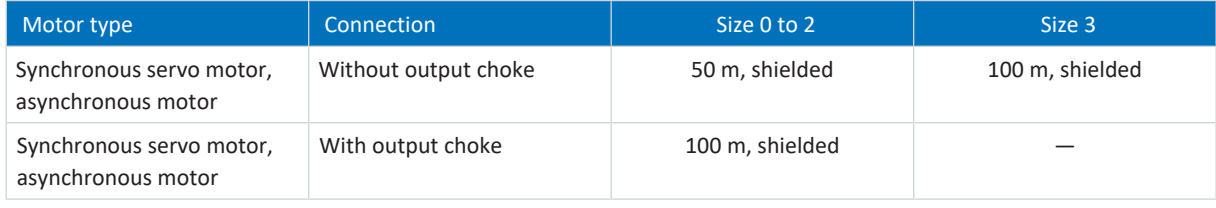

Tab. 166: Maximum cable length of the power cable [m]

**Information**

To ensure proper functionality, we recommend using cables from STOBER that are matched to the complete system. If unsuitable cables are used, we reserve the right to reject claims under the warranty.

#### **Shielded connection of the power cable**

Note the following points for the connection of the power cable:

- Ground the shield of the power cable on the shield contact on the drive controller intended for this.
- § Keep the exposed conductors as short as possible. All devices and circuits that are sensitive to EMC must be kept at a distance of at least 0.3 m.

# 11.4.17 X30: DC link connection, braking resistor

Terminal X30 is available in sizes 0 to 2 for the DC link connection of the drive controller and for the connection of a braking resistor.

For setting up the Quick DC-Link, note the information on project configuration (see [DC link connection \[](#page-92-0) $\triangleright$  [93\]\)](#page-92-0).

#### **Size 0**

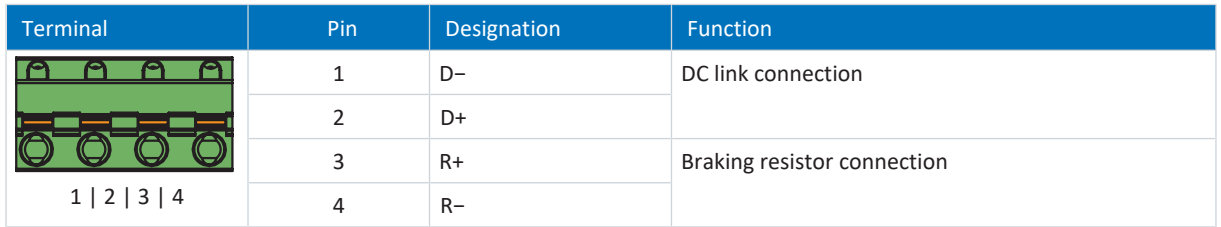

Tab. 167: X30 connection description – Size 0

For the connecting wiring, obey the terminal specification [GFKIC 2.5 -ST-7.62 \[](#page-431-1) $\blacktriangleright$  [432\]](#page-431-1).

#### **Size 1**

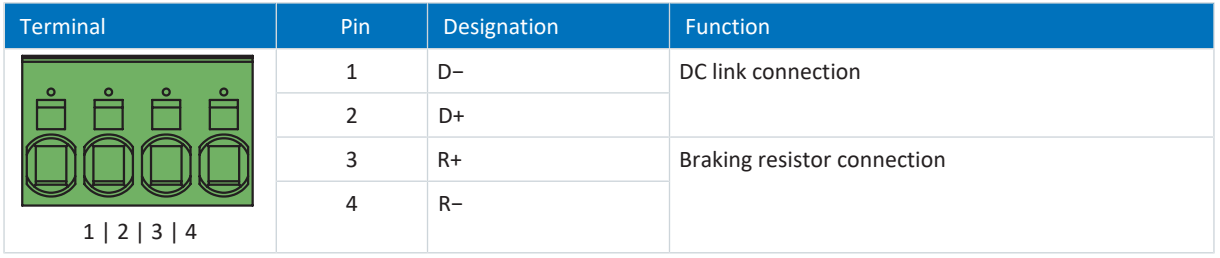

Tab. 168: X30 connection description – Size 1

For the connecting wiring, obey the terminal specification [SPC 5 -ST-7,62 \[](#page-433-0) $\blacktriangleright$  [434\]](#page-433-0).

#### **Size 2**

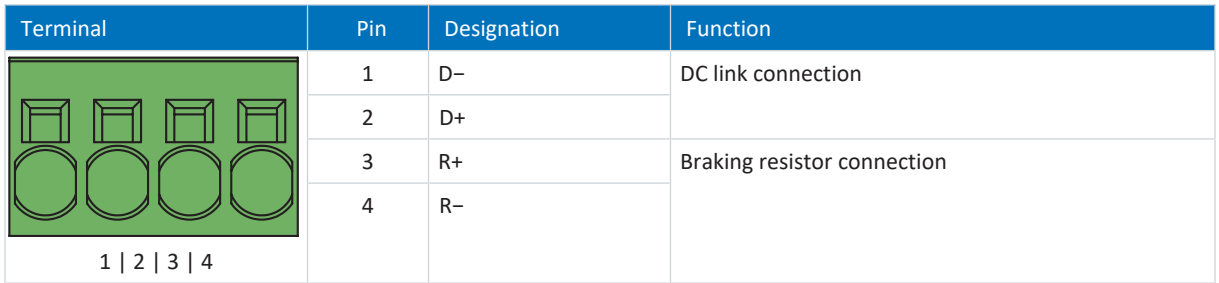

Tab. 169: X30 connection description – Size 2

For the connecting wiring, obey the terminal specification [ISPC 16 -ST-10,16 \[](#page-432-0) $\blacktriangleright$  [433\].](#page-432-0)

#### **Size 3**

For size 3 device types, the connections for the braking resistor and Quick DC-Link are part of terminal X20.

#### **Wiring example**

The example in the appendix (see [DC link connection \[](#page-437-0) $\blacktriangleright$  [438\]\)](#page-437-0) illustrates the basic connection of multiple SD6 drive controllers based on a DC link connection with a DL6A Quick DC-Link.

# 11.4.18 X50: Plausibility encoder (SE6 option)

At X50, differential TTL incremental encoders or SSI encoders can be connected. X50 is part of the SE6 safety module. X50 serves as the encoder plausibility check when using asynchronous motors or when using the SLP safety function.

### **Evaluable encoders**

Note the technical data of the evaluable encoders at X50 (see [X50 \(SE6 option\) \[](#page-65-0) $\blacktriangleright$  [66\]](#page-65-0)).

#### **SSI encoders**

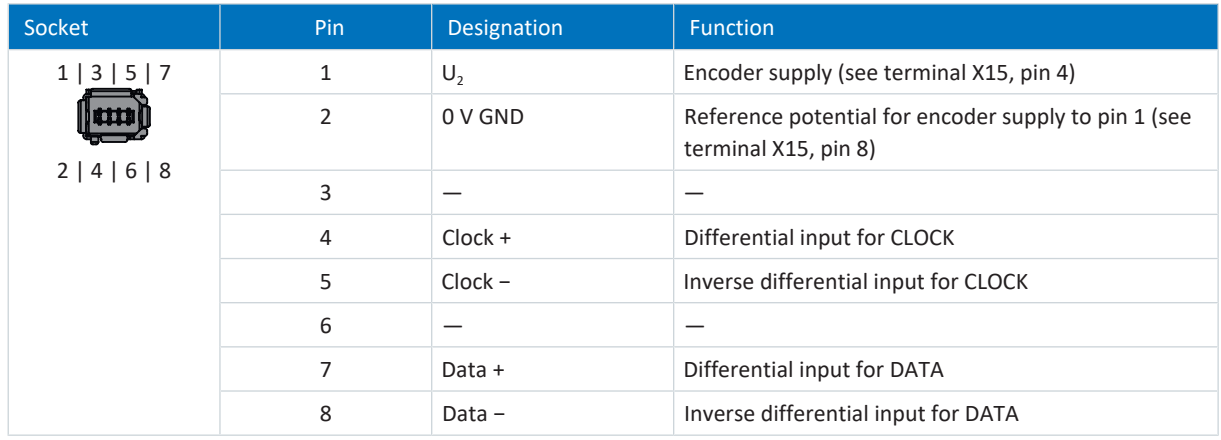

Tab. 170: X50 connection description for SSI encoders

### **Differential TTL incremental encoders**

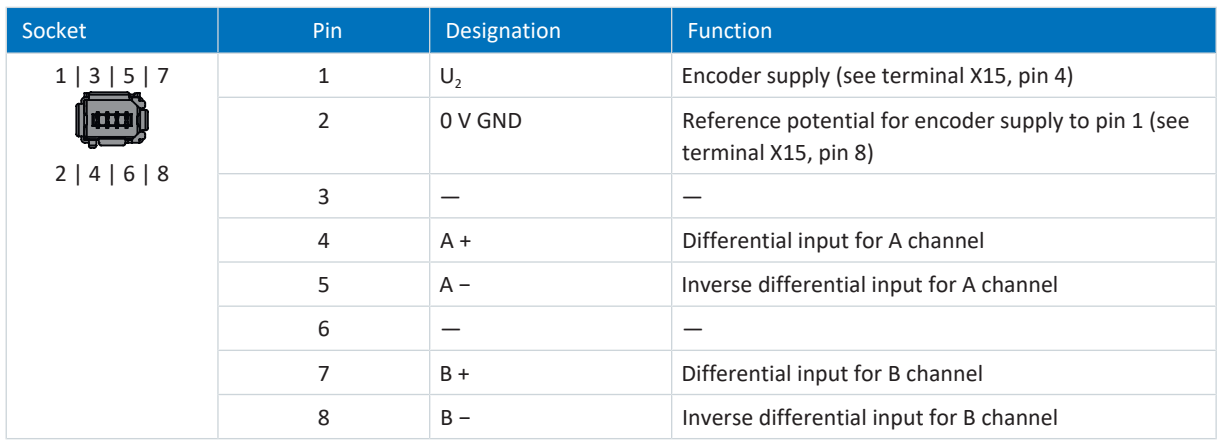

Tab. 171: X50 connection description for differential TTL incremental encoders

## 11.4.18.1 X50 adapter cable (SE6 option)

The adapter cable with open cable ends for connection to X50 is used to connect the plausibility encoder.

### **Differential TTL incremental encoders**

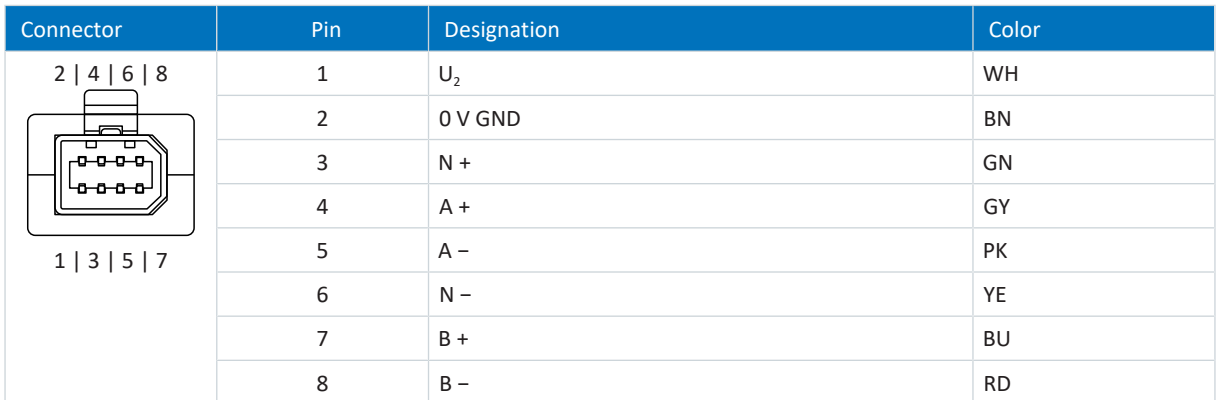

Tab. 172: X50 connector description for differential TTL incremental encoders

# 11.4.19 Connecting a drive controller (ST6 option)

## **WARNING!**

**Electrical voltage! Risk of fatal injury due to electric shock!**

- Always switch off all power supply voltage before working on the devices!
- Note the discharge time of the DC link capacitors in the general technical data. You can only determine the absence of voltage after this time period.

#### **Tools and material**

You will need:

■ Tool for assembling the accessory part and tightening the fastening screws.

#### **Requirements and connection**

Bottom of the device:

- $\checkmark$  You have a system circuit diagram describing the connection of the drive controller.
- 1. Disconnect all terminals on the underside of the drive controller. For size 3 drive controllers, note that terminal X20 cannot be disconnected.
- 2. Sizes 0 to 2: In order to connect the motor temperature sensor, the control of the brake and the motor itself to the drive controller, wire the cores of the power cables with terminals X2, X5 and X20. Attach the power cable to the EMC shroud.

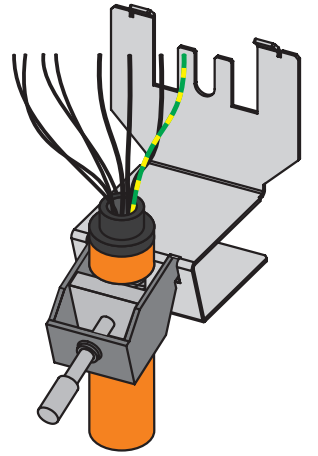

3. Size 3: Start by attaching the power cable to the EMC shroud. Then wire the cores of the power cable to terminals X2, X5 and X20 in order to connect the motor temperature sensor, the brake control and the motor itself to the drive controller.

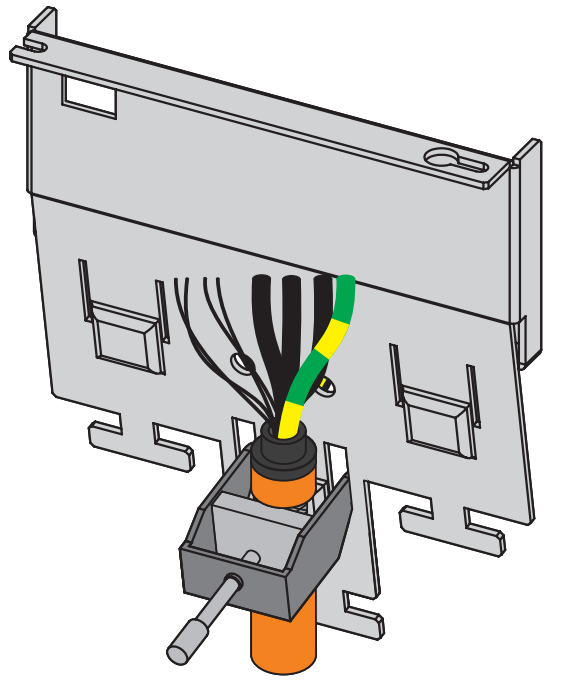

- 4. Sizes 0 to 2: Attach terminal X20.
- 5. Connect the supply voltage for the brake to terminal X6 and attach it.
- 6. Attach terminals X2 and X5.
- 7. Optional: Connect an encoder to terminal X4.
- 8. Wire the enable signal (pins 3 and 4) and optional relay 1 (pins 1 and 2) to terminal X1 and attach them.

Top of the device:

- $\checkmark$  There is a circuit diagram of the system that describes the connection of the drive controller
- 1. Connect the power supply to terminal X10.
- 2. Connect the 24  $V_{DC}$  power supply for the control electronics to terminal X11.
- 3. Connect terminal X12 according to your safety configuration.
- 4. Optional: In order to use the IGB Motion Bus function, connect additional drive controllers to an IGB network via sockets X3A and X3B.
- 5. Optional: Connect the EtherCAT, CANopen or PROFINET fieldbuses via the EC6, CA6 or PN6 modules to the sockets X200 and X201.

Wiring examples can be found in the appendix (see [Wiring examples \[](#page-435-0) $\blacktriangleright$  [436\]\)](#page-435-0).

# 11.4.20 Connecting a drive controller (SE6 option)

## **WARNING!**

#### **Electrical voltage! Risk of fatal injury due to electric shock!**

- Always switch off all power supply voltage before working on the devices!
- Note the discharge time of the DC link capacitors in the general technical data. You can only determine the absence of voltage after this time period.

#### **Tools and material**

You will need:

■ Tool for assembling the accessory part and tightening the fastening screws.

#### **Requirements and connection**

Bottom of the device:

- $\checkmark$  You have a system circuit diagram describing the connection of the drive controller.
- 1. Disconnect all terminals on the underside of the drive controller. For size 3 drive controllers, note that terminal X20 cannot be disconnected.
- 2. Sizes 0 to 2: In order to connect the motor temperature sensor, the brakes and the motor itself to the drive controller, wire the cores of the power cables to terminals X2, X5, X8 and X20. Attach the power cable to the EMC shroud.

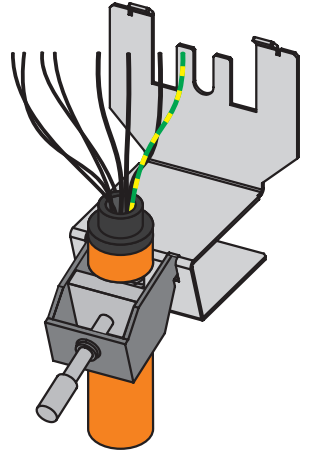

3. Size 3: Start by attaching the power cable to the EMC shroud. Then wire the cores of the power cable to terminals X2, X5, X8 and X20 in order to connect the motor temperature sensor, the brakes and the motor itself to the drive controller.

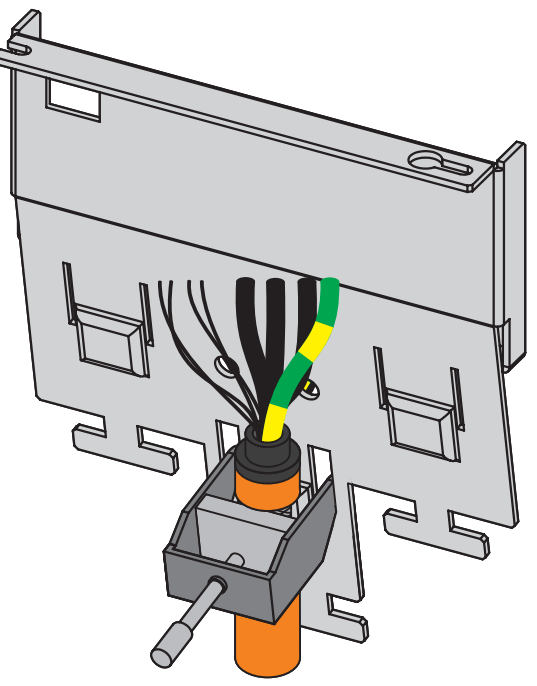

- 4. Sizes 0 to 2: Attach terminal X20.
- 5. Connect the supply voltage for the brakes to terminal X7 and attach it.
- 6. Attach terminals X2, X5 and X8.
- 7. Optional: Connect an encoder to terminal X4.
- 8. Wire the enable signal (pins 3 and 4) and optional relay 1 (pins 1 and 2) to terminal X1 and attach them.

Top of the device:

- $\checkmark$  You have a system circuit diagram describing the connection of the drive controller.
- 1. Connect the power supply to terminal X10.
- 2. Optional: Connect the 24  $V_{DC}$  power supply for the control electronics to terminal X11.
- 3. Connect terminals X14 and X15 according to your safety configuration and, optionally, connect the plausibility encoder to X50.
- 4. Optional: In order to use the IGB Motion Bus function, connect additional drive controllers to an IGB network via sockets X3A and X3B.
- 5. Optional: Connect the EtherCAT, CANopen or PROFINET fieldbuses via the EC6, CA6 or PN6 modules to the sockets X200 and X201.

Wiring examples can be found in the appendix (see [Wiring examples \[](#page-435-0) $\blacktriangleright$  [436\]](#page-435-0)).

# 11.5 Braking resistor

#### **Information**

If you are connecting an external braking resistor, take the following into consideration:

- Check whether a braking resistor is parameterized in DriveControlSuite. The brake chopper of the drive controller is active only if a braking resistor has been parameterized.
- For size 3 drive controllers, an externally connected braking resistor works alongside the integrated braking resistor with PTC characteristics.

#### **Housing grounding of the braking resistor**

When grounding the housing of the braking resistor, obey the information on how to connect the grounding conductor correctly (see [Connection of the grounding conductor \[](#page-142-0) $\triangleright$  [143\]\)](#page-142-0).

## 11.5.1 FZMU, FZZMU connection description

The internal connections of the tubular fixed resistor are wired to terminals with heat-resistant, silicone-insulated strands of wire. Also ensure a heat-resistant and sufficiently surge-proof design for the connection!

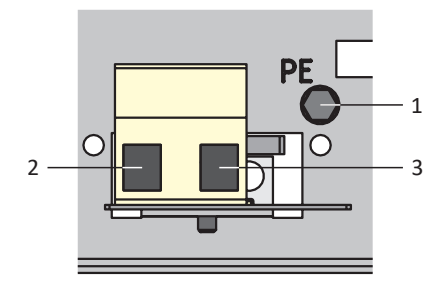

Fig. 42: FZMU connection overview

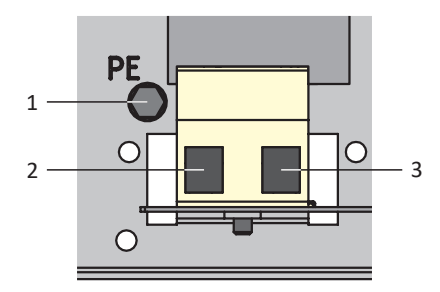

Fig. 43: FZZMU connection overview

#### **Sizes 0 to 2**

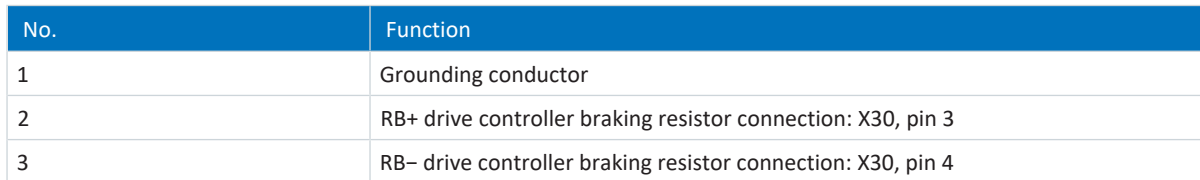

Tab. 173: Connection description of FZMU, FZZMU to sizes 0 to 2

### **Size 3**

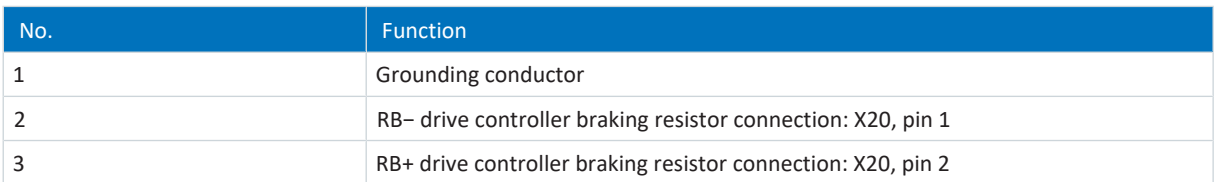

Tab. 174: Connection description of FZMU, FZZMU to size 3

For the connecting wiring of the braking resistor, obey the terminal specification  $G$  10/2  $\triangleright$  [431\].](#page-430-1)

# 11.5.2 GVADU, GBADU connection description

GVADU flat resistors have two red cores for connecting to the drive controller, while GBADU flat resistors have one gray and one white core.

### **Sizes 0 to 2**

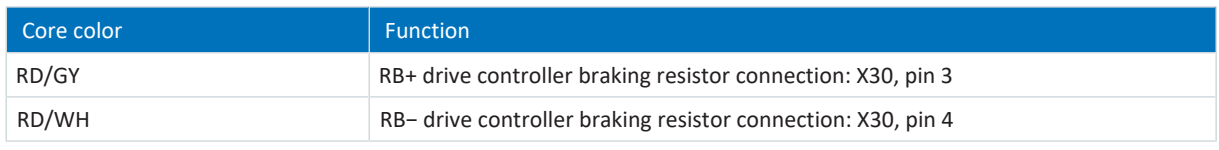

Tab. 175: Connection description of GVADU, GBADU to sizes 0 to 2

## **Size 3**

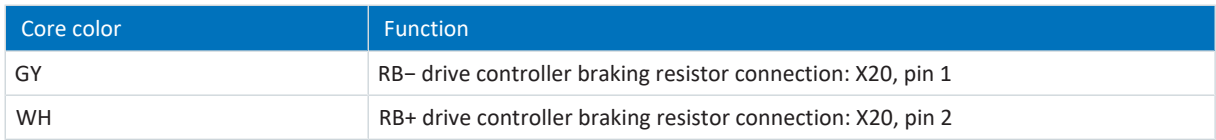

Tab. 176: Connection description of GBADU to size 3

# 11.5.3 FGFKU connection description

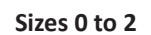

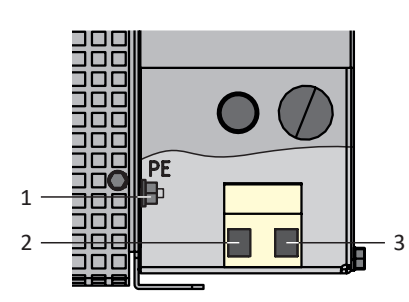

Fig. 44: FGFKU connection overview

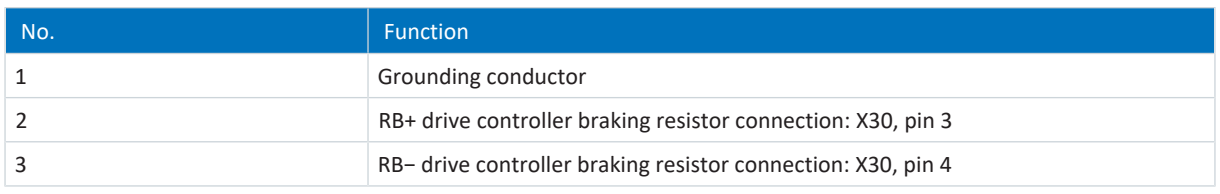

Tab. 177: Connection description of FGFKU to sizes 0 to 2

#### **Size 3**

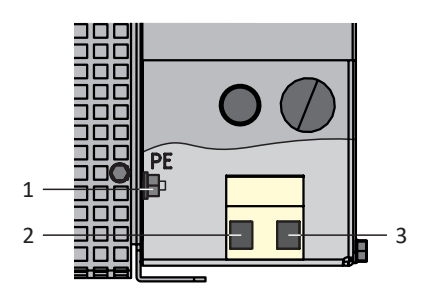

Fig. 45: FGFKU connection overview

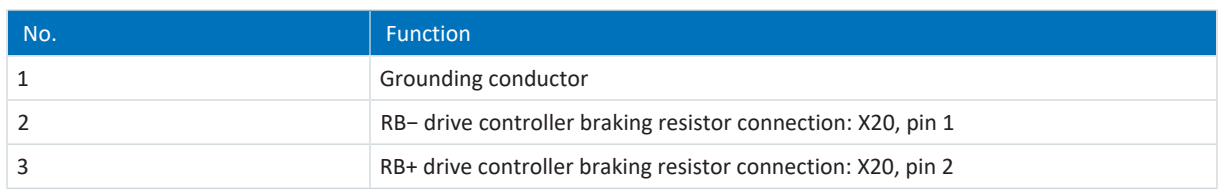

Tab. 178: Connection description of FGFKU to size 3

For the connecting wiring of the braking resistor, obey the terminal specification  $G$  10/2 [ $\blacktriangleright$  [431\].](#page-430-1)

## 11.5.4 RB 5000 connection description

The rear section braking resistor has two red cores for connecting to the drive controller.

### **Sizes 0 to 2**

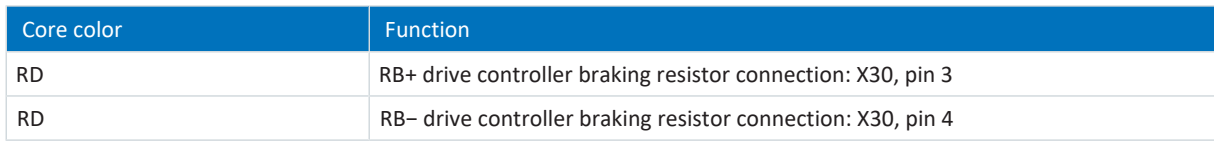

Tab. 179: Connection description of RB 5000 to sizes 0 to 2

# 11.6 Power choke

## **WARNING!**

#### **Risk of burns! Fire hazard! Material damage!**

Chokes and braking resistors can heat up to over 100 °C under permitted operating conditions.

- Take protective measures against accidental and intentional contact with the choke or braking resistor.
- Make sure that no flammable material is in the vicinity of the choke or braking resistor.
- Note the specified minimum clearances for installation.

## **A** WARNING!

### **Fire hazard due to overheating!**

Using chokes or braking resistors outside of the nominal data (cable length, current, frequency, etc.) can cause them to overheat.

▪ Always comply with the maximum nominal data when operating the chokes and braking resistors.

# 11.6.1 Connection description

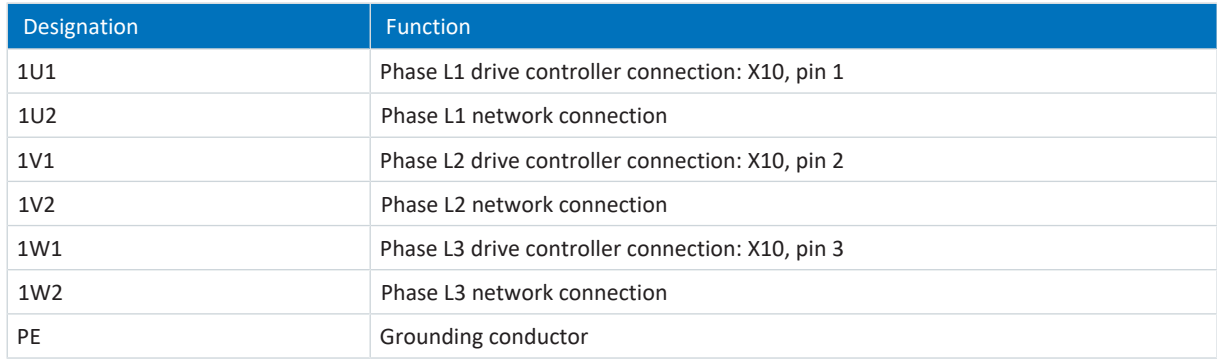

Tab. 180: TEP power choke connection description

### **Choke housing grounding**

When grounding the housing of the choke, obey the information on how to connect the grounding conductor correctly (see [Connection of the grounding conductor \[](#page-142-0) $\triangleright$  [143\]\)](#page-142-0).

# 11.7 Output choke

## **WARNING!**

#### **Risk of burns! Fire hazard! Material damage!**

Chokes and braking resistors can heat up to over 100 °C under permitted operating conditions.

- Take protective measures against accidental and intentional contact with the choke or braking resistor.
- Make sure that no flammable material is in the vicinity of the choke or braking resistor.
- Note the specified minimum clearances for installation.

## **WARNING!**

#### **Fire hazard due to overheating!**

Using chokes or braking resistors outside of the nominal data (cable length, current, frequency, etc.) can cause them to overheat.

**•** Always comply with the maximum nominal data when operating the chokes and braking resistors.

# 11.7.1 Connection description

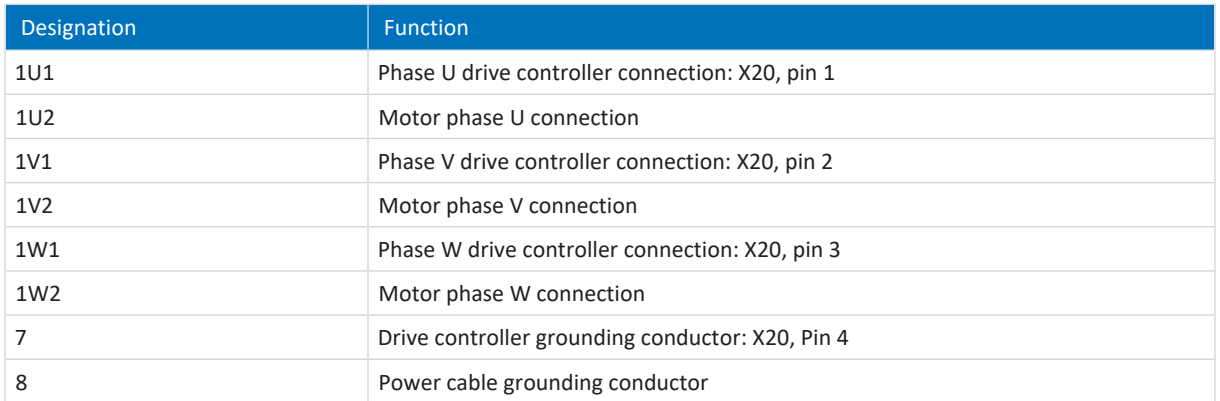

Tab. 181: TEP output choke connection description

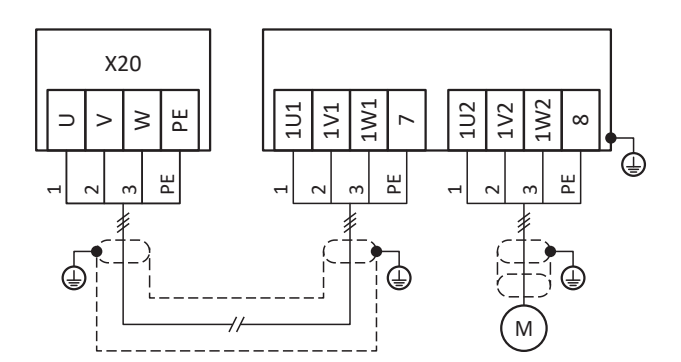

Fig. 46: TEP output choke connection example
#### **Shielded connection of the power cable**

Note the following points for the connection of the power cable for a motor with output choke:

- § Ground the shield of the power cable over large contact areas in the immediate vicinity of the output choke, for example with electrically conductive metal cable clips on a grounded busbar.
- § Keep the exposed conductors as short as possible. All devices and circuits that are sensitive to EMC must be kept at a distance of at least 0.3 m.

The following graphic shows an example of the shielded connection of the power cable.

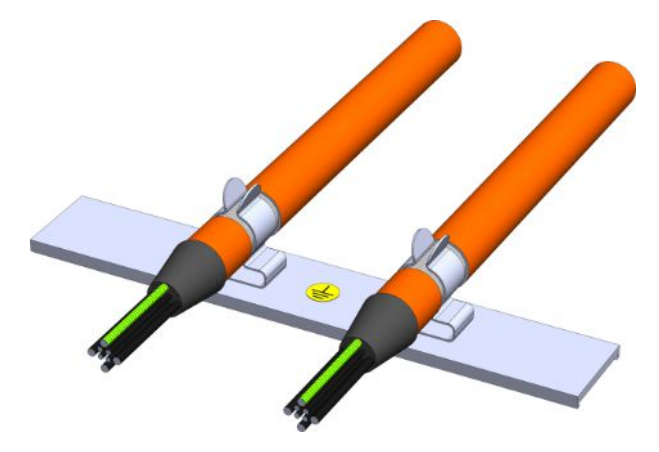

Fig. 47: Shielded connection of the power cable

#### **Choke housing grounding**

When connecting the grounding conductor, obey the requirements described (see [Connection of the grounding conductor](#page-142-0) [\[](#page-142-0)[}](#page-142-0) [143\]](#page-142-0)).

# 11.8 Communication module

The connection descriptions of the optional communication modules can be found in the following chapters.

# 11.8.1 EC6: EtherCAT

For the EtherCAT connection, you need the optional EC6 accessory part.

### 11.8.1.1 Overview

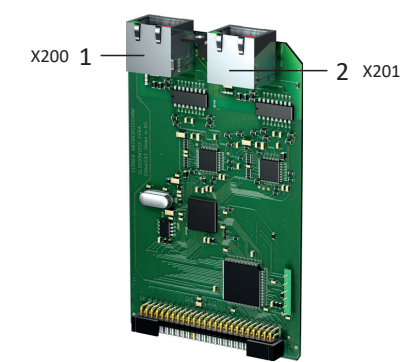

Fig. 48: Connection overview for EC6 communication module

- 1 X200: EtherCAT In
- 2 X201: EtherCAT Out

# 11.8.1.2 X200, X201: EtherCAT

The drive controllers have both RJ-45 sockets X200 and X201. The sockets are located on top of the device. The associated pin assignment and color coding correspond to the EIA/TIA-T568B standard.

X200 is to be connected as an input with the cable coming from the EtherCAT master. X201 is to be connected as an output with any subsequent EtherCAT nodes.

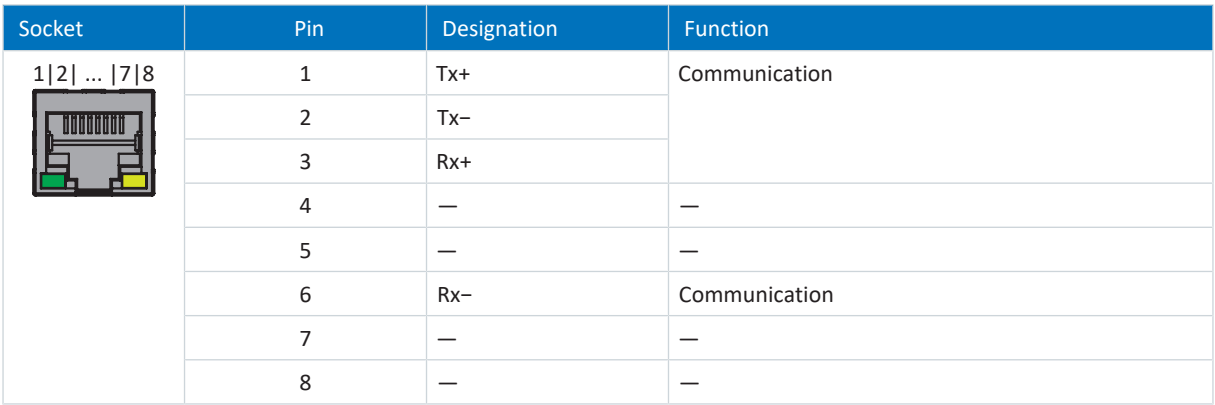

Tab. 182: X200 and X201 connection description

#### **Cable requirements**

**Information**

To ensure proper functionality, we recommend using cables from STOBER that are matched to the complete system. If unsuitable cables are used, we reserve the right to reject claims under the warranty.

STOBER provides ready-made cables for the EtherCAT connection. It is also possible to use cables with the following specification:

Ethernet patch cables or crossover cables meeting the CAT 5e quality level are the ideal cables. The Fast Ethernet technology allows a maximum cable length of 100 m between two nodes.

**Information**

Ensure that you only use shielded cables with an SF/FTP, S/FTP or SF/UTP design.

#### **Device addressing and fieldbus connection**

For information on device addressing, see [Device addressing \[](#page-438-0) $\blacktriangleright$  [439\].](#page-438-0)

Detailed information about the fieldbus connection can be found in the corresponding manual for communication with EtherCAT.

# 11.8.2 CA6: CANopen

The optional CA6 accessory part is available for the CANopen connection.

# 11.8.2.1 Overview

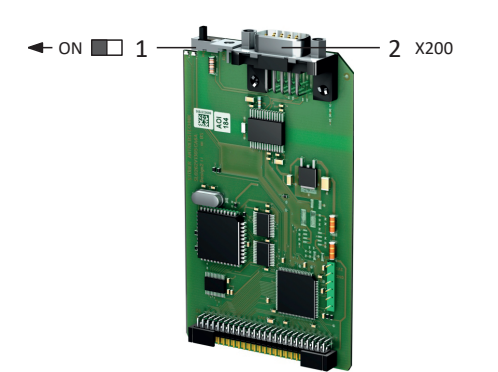

Fig. 49: Connection overview for CA6 communication module

- 1 Terminating resistor; must be activated at the last networked drive controller (slider to "ON")
- 2 X200: CANopen

# 11.8.2.2 X200: CANopen

The CA6 communication module provides a 9-pole D-sub connector for connecting the drive controllers to each other.

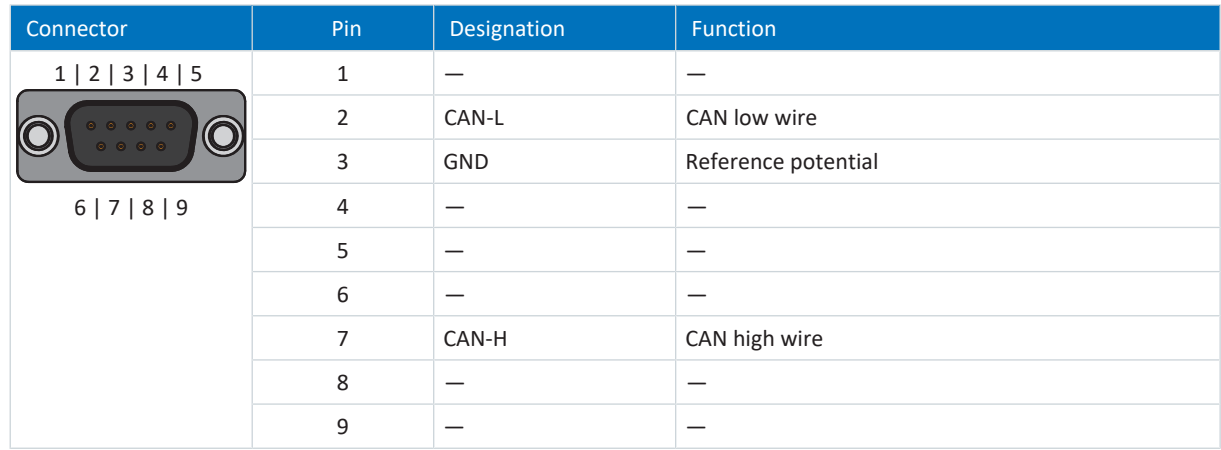

Tab. 183: X200 connection description

### **Cable requirements**

In order to ensure error-free operation—especially at high transmission rates—we recommend using bus wires that meet the requirements listed in ISO 11898-2, such as the following:

- § Characteristic impedance: 95 140 Ω
- Maximum operating capacitance: 60 nF/km
- § Conductor resistance: 70 mΩ/m

#### **Device addressing and fieldbus connection**

For information on device addressing, see [Device addressing \[](#page-438-0) $\blacktriangleright$  [439\].](#page-438-0)

For detailed information about the fieldbus connection, refer to the corresponding manual (see [Detailed information](#page-475-0) [\[](#page-475-0)[}](#page-475-0) [476\]\)](#page-475-0).

# 11.8.3 PN6: PROFINET

For a PROFINET connection, you need the optional PN6 accessory part.

# 11.8.3.1 Overview

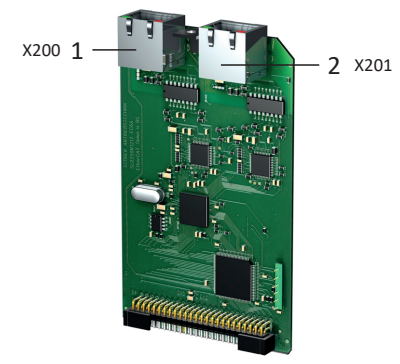

Fig. 50: Connection overview for PN6 communication module

- 1 X200: PROFINET
- 2 X201: PROFINET

# 11.8.3.2 X200, X201: PROFINET

In order to be able to connect the drive controllers to other PROFINET nodes, an integrated switch with both X200 and X201 RJ-45 sockets is provided. The sockets are located on top of the device. The associated pin assignment and color coding correspond to the EIA/TIA-T568B standard.

Connect X200 or X201 with the IO controller and the remaining connection with the next drive controller.

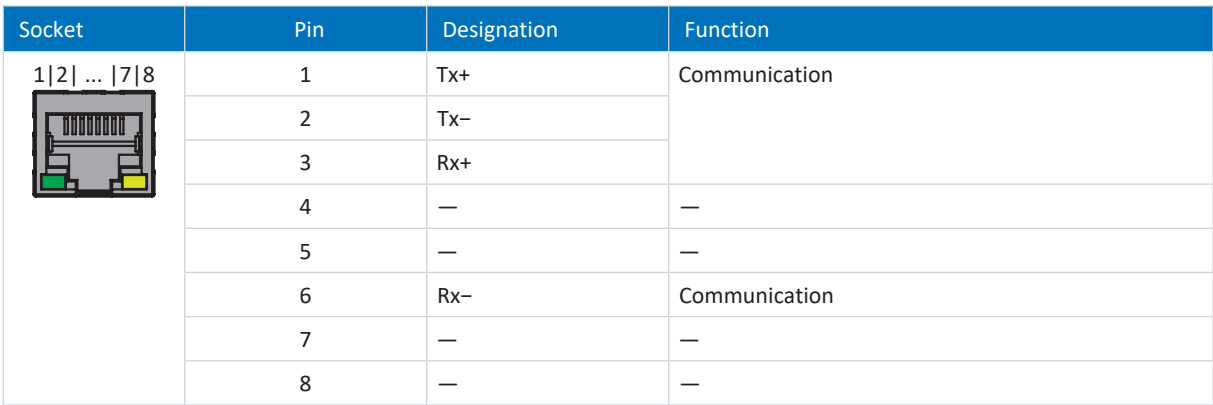

Tab. 184: X200 and X201 connection description

#### **Cable requirements**

The connections between the nodes of a PROFINET network generally consist of symmetrical, shielded copper cables twisted in pairs (shielded twisted pair, CAT 5e quality level). Fiber-optic cables are also a possible means of transmission.

Signals are transmitted according to the [100BASE TX](#page-483-0) method, i.e. with a transfer rate of 100 Mbps at a frequency of 125 MHz. A maximum of 1440 bytes can be transferred per frame. The maximum cable length is 100 m.

PROFINET cables exist in different versions that are tailored to different application scenarios and ambient conditions.

We recommend using the cables and plug connectors specified in the PROFINET installation guidelines. They are adjusted for use in automation technology with regard to usage, resistance, EMC properties and color coding.

There are type A, B and C cables, differentiated by installation type:

- § Type A 4-wire shielded copper cable for fixed installation
- § Type B 4-wire shielded copper cable for flexible installation
- § Type C 4-wire shielded copper cable for constant movements

#### **Device addressing and fieldbus connection**

For information on device addressing, see [Device addressing \[](#page-438-0) $\blacktriangleright$  [439\]](#page-438-0).

Detailed information about the fieldbus connection can be found in the corresponding manual for communication with PROFINET.

# 11.9 Terminal module

The connection descriptions of the optional terminal modules can be found in the following chapters.

# 11.9.1 XI6

# 11.9.1.1 Overview

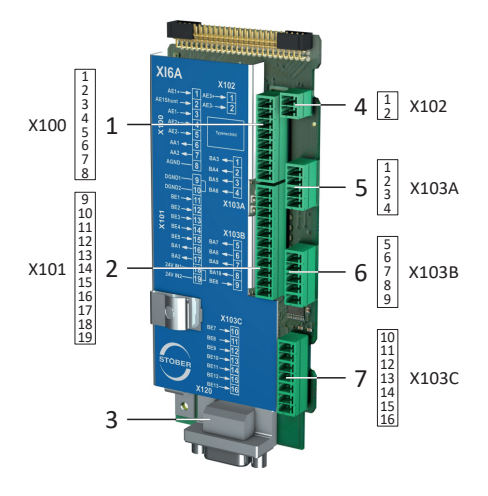

Fig. 51: Connection overview for the XI6 terminal module

- X100: AI1 AI2, AO1 AO2
- X101: DI1 DI5, DO1 DO2
- X120: X120 encoder connection
- X102: AI3
- X103A: DO3 DO6
- X103B: DI6, DO7 DO10
- X103C: DI7 DI13

# 11.9.1.2 X100: AI1 – AI2, AO1 – AO2

For the connection, note the technical data of the terminal module (see  $X16$   $[$   $]$   $Z5$ ).

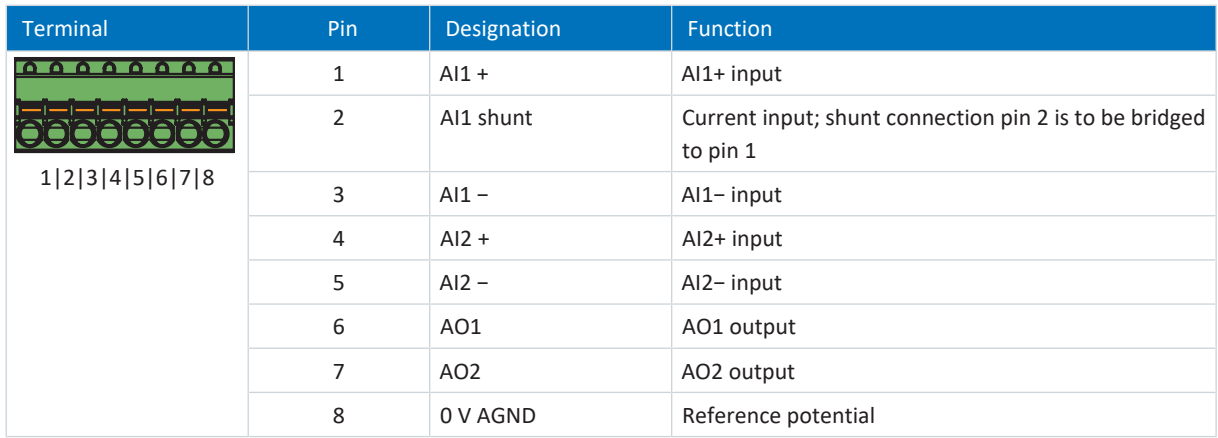

#### Tab. 185: X100 connection description

#### **Connecting wiring**

For the connecting wiring, note the **FK-MCP** 1,5 -ST-3,5 [ $\blacktriangleright$  [430\]](#page-429-0) terminal specification.

#### **Cable requirements**

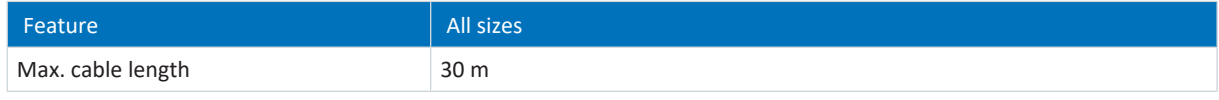

Tab. 186: Cable length [m]

# 11.9.1.3 X101: DI1 – DI5, DO1 – DO2

#### **X101 for digital signals**

For the evaluation of digital signals at X101, observe the technical data of the terminal module (see  $X16 [P 75]$  $X16 [P 75]$ ).

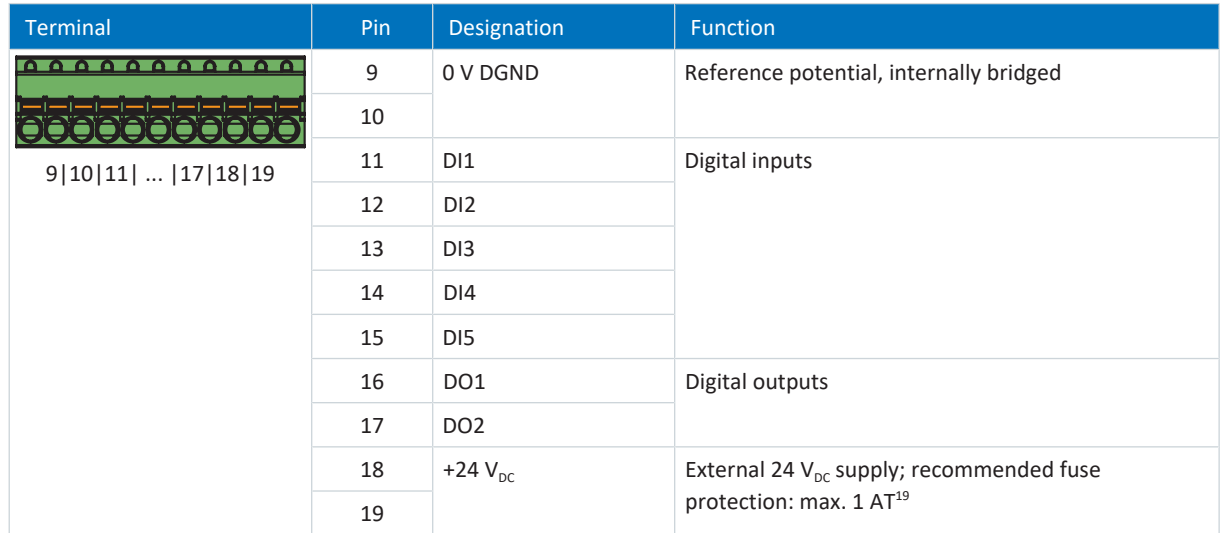

Tab. 187: X101 connection description for digital signals

<sup>&</sup>lt;sup>19</sup> For the fuse protection, use a 1 A fuse (time delay). For UL-compliant use, be sure that the fuse meets certification requirements for DC voltage in accordance with UL 248.

#### **X101 for encoders**

If you would like to use X101 as an encoder connection, obey the technical data of the evaluable encoders at X101 (see X101 for encoders  $[] 67]$  $[] 67]$ .

Use the digital inputs DI3 to DI5 to evaluate incremental or pulse/direction signals. For the simulation, use the digital outputs DO1 and DO2.

Hall sensors with single-ended HTL signal levels can be connected to digital inputs DI1 through DI3 directly.

#### **Single-ended HTL incremental encoders**

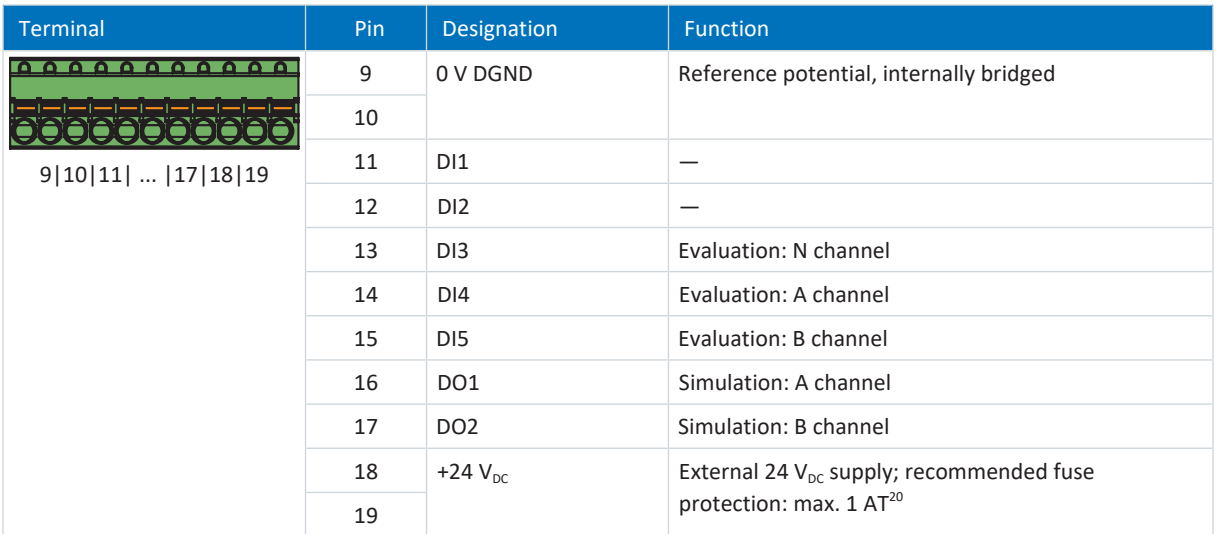

Tab. 188: X101 connection description for single-ended HTL incremental signals

#### **Single-ended HTL pulse/direction interface**

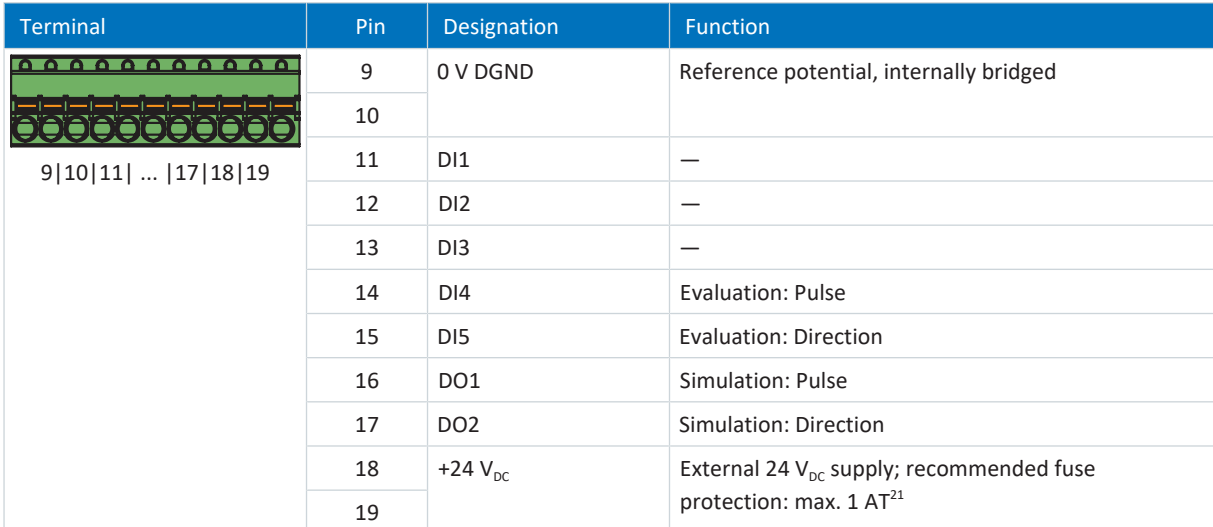

Tab. 189: X101 connection description for single-ended HTL pulse/direction signals

<sup>&</sup>lt;sup>20</sup> For the fuse protection, use a 1 A fuse (time delay). For UL-compliant use, be sure that the fuse meets certification requirements in accordance with UL 248.

<sup>&</sup>lt;sup>21</sup> For the fuse protection, use a 1 A fuse (time delay). For UL-compliant use, be sure that the fuse meets certification requirements in accordance with UL 248.

#### **Single-ended HTL Hall sensor**

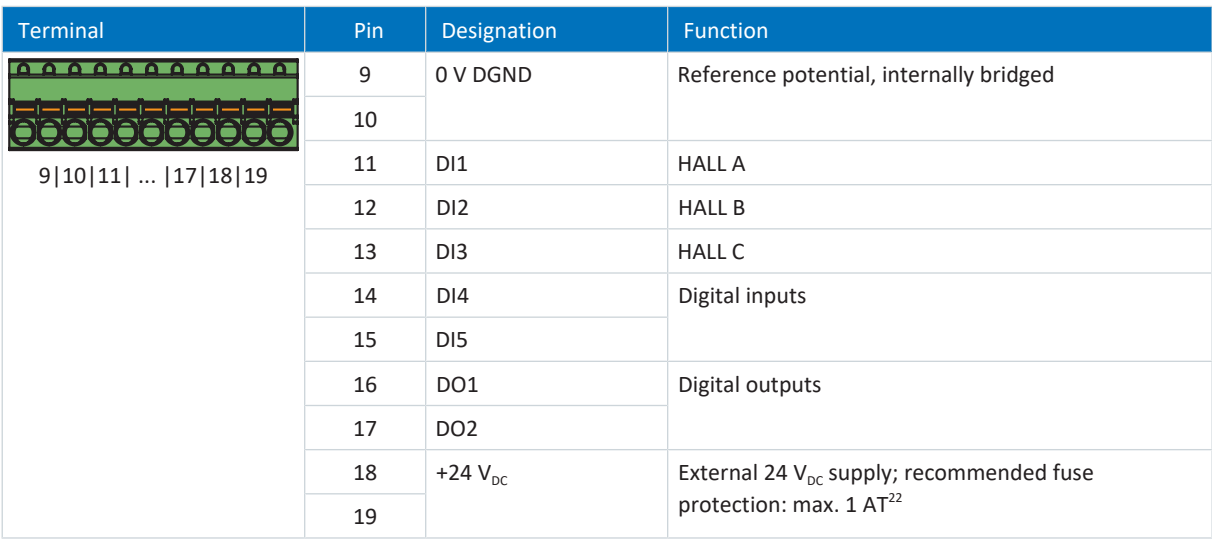

Tab. 190: X101 connection description for single-ended HTL Hall sensor signals

#### **Connecting wiring**

For the connecting wiring, note the **FK-MCP** 1,5 -ST-3,5 [ $\blacktriangleright$  [430\]](#page-429-0) terminal specification.

#### **Cable requirements**

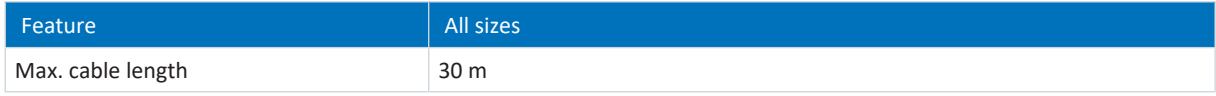

Tab. 191: Cable length [m]

# 11.9.1.4 X102: AI3

For the connection, note the technical data of the terminal module (see  $X16$   $[$   $]$   $Z5$ ).

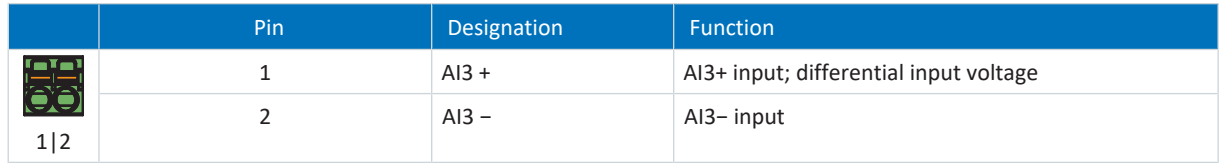

Tab. 192: X102 connection description

#### **Connecting wiring**

For the connecting wiring, obey the terminal specification [FMC 1,5 -ST-3,5 \[](#page-430-0) $\blacktriangleright$  [431\].](#page-430-0)

#### **Cable requirements**

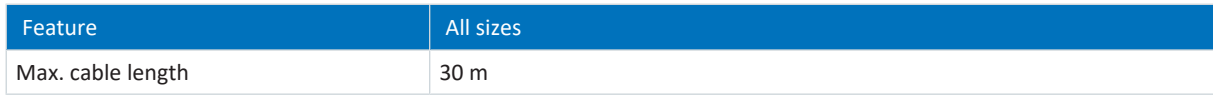

Tab. 193: Cable length [m]

<sup>&</sup>lt;sup>22</sup> For the fuse protection, use a 1 A fuse (time delay). For UL-compliant use, be sure that the fuse meets certification requirements for relevant DC voltage in accordance with UL 248.

# 11.9.1.5 X103A: DO3 – DO6

For the connection, note the technical data of the terminal module (see  $X16$   $[$   $F$   $75$ ).

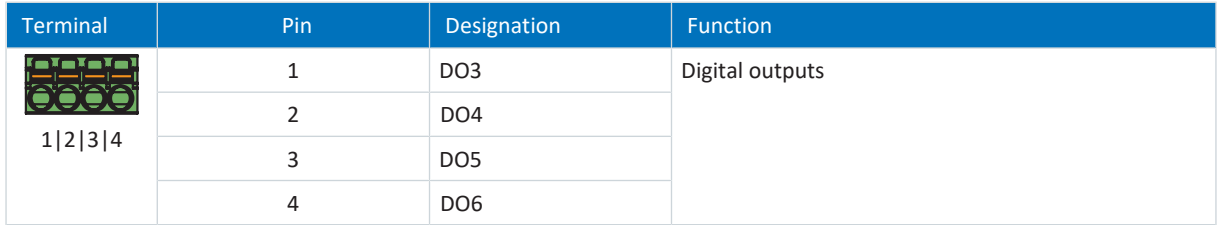

Tab. 194: X103A connection description

#### **Connecting wiring**

For the connecting wiring, obey the terminal specification FMC 1,5 -ST-3,5  $\triangleright$  [431\]](#page-430-0).

#### **Cable requirements**

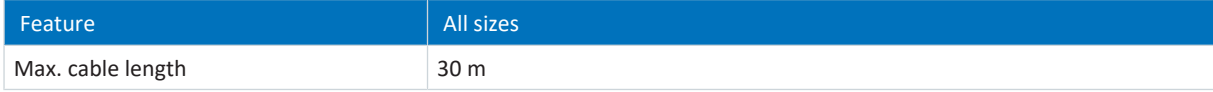

Tab. 195: Cable length [m]

# 11.9.1.6 X103B: DI6, DO7 – DO10

For the connection, note the technical data of the terminal module (see  $X16$   $[\n\blacktriangleright$  [75\]\)](#page-74-0).

**Information**

In the event of failure of the 24  $V_{DC}$  supply, the digital input DI6 displays the signal state 0, regardless of the physical signal state.

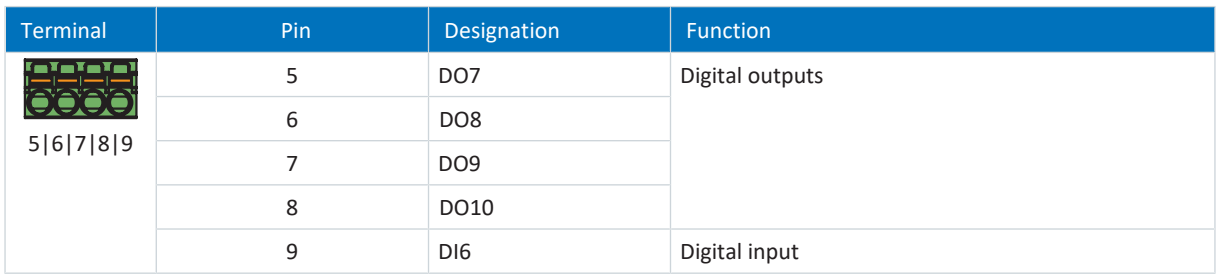

Tab. 196: X103B connection description

#### **Connecting wiring**

For the connecting wiring, obey the terminal specification  $FMC$  1,5 -ST-3,5  $[$   $\blacktriangleright$  [431\]](#page-430-0).

#### **Cable requirements**

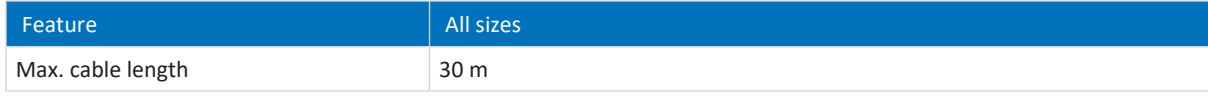

Tab. 197: Cable length [m]

# 11.9.1.7 X103C: DI7 – DI13

For the connection, note the technical data of the terminal module (see  $X16$   $[$   $]$   $Z5$ ).

**Information**

In the event of failure of the 24  $V_{DC}$  supply, the digital inputs DI7 to DI13 display the signal state 0, regardless of the physical signal state.

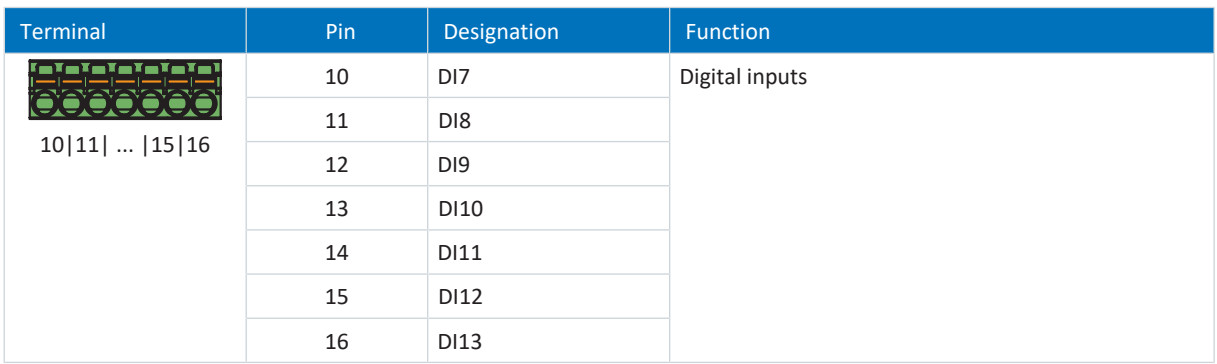

Tab. 198: X103C connection description

#### **Connecting wiring**

For the connecting wiring, obey the terminal specification  $\underline{\text{FMC 1,5 -ST-3,5}}$  $\underline{\text{FMC 1,5 -ST-3,5}}$  $\underline{\text{FMC 1,5 -ST-3,5}}$  [ $\blacktriangleright$  [431\].](#page-430-0)

#### **Cable requirements**

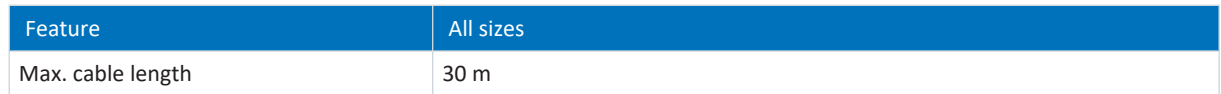

Tab. 199: Cable length [m]

# 11.9.1.8 X120

Note the technical data of the evaluable encoders at X120 (see  $X120$  [ $\blacktriangleright$  [69\]](#page-68-0)).

### **SSI encoders**

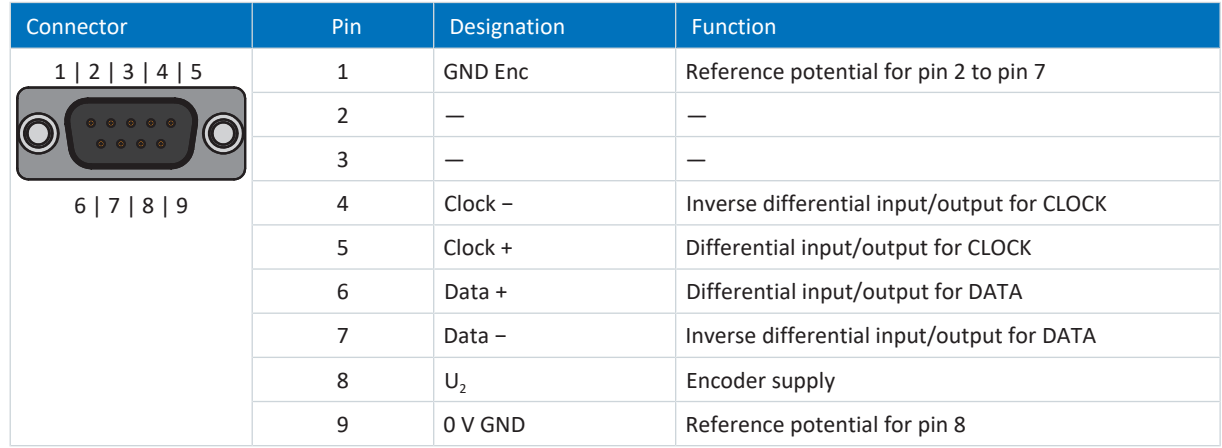

Tab. 200: X120 connection description for SSI encoders

# **Differential TTL incremental encoders**

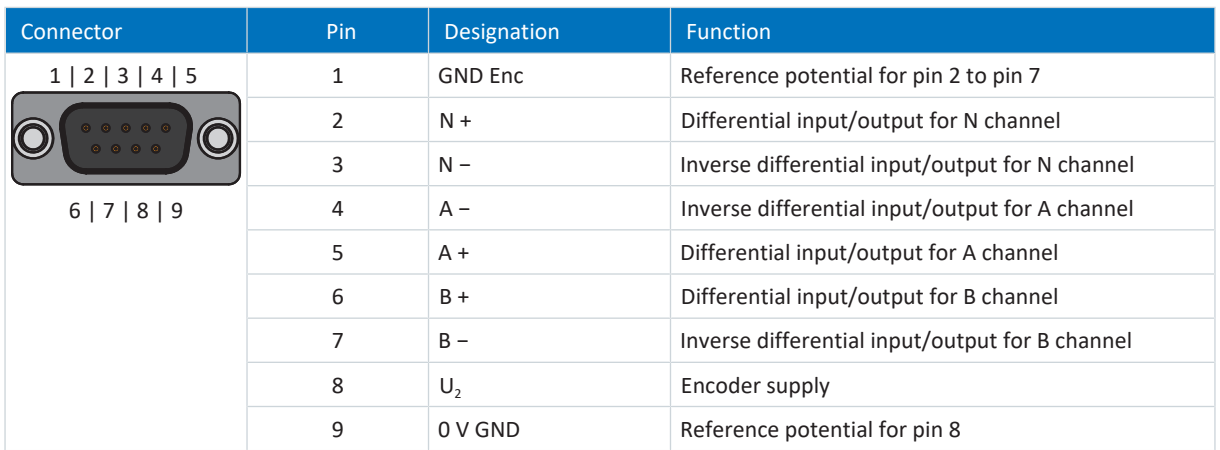

Tab. 201: X120 connection description for differential TTL incremental encoder

#### **Differential TTL Hall sensor**

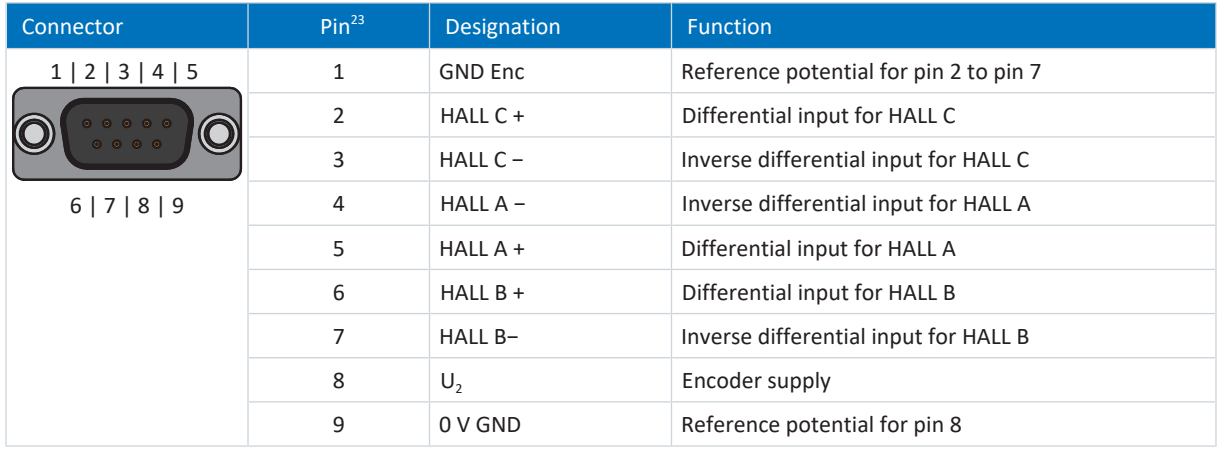

Tab. 202: X120 connection description for differential TTL Hall sensors

#### **Differential TTL pulse/direction interface**

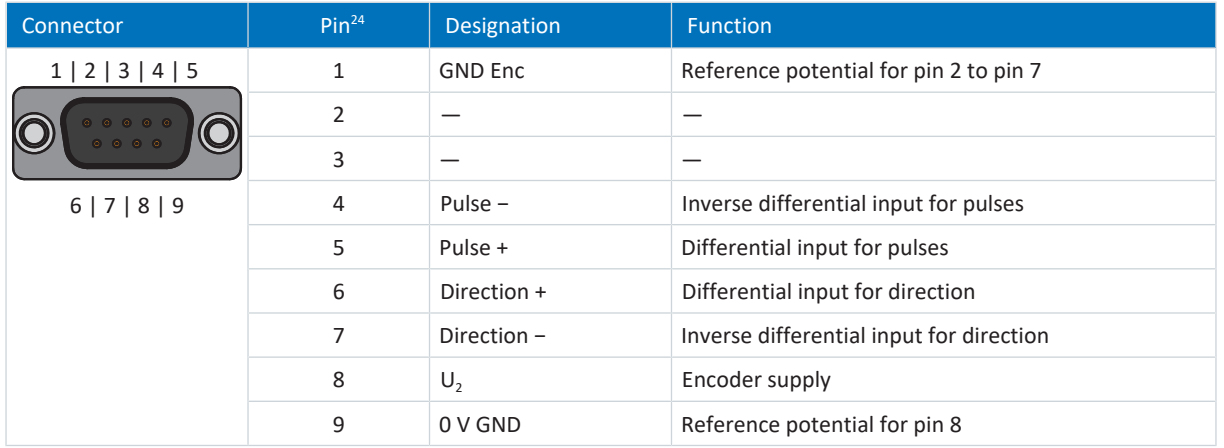

Tab. 203: X120 connection description for differential TTL pulse/direction signals

 $^{23}$  1:1 connection to LA6: Pin assignment corresponds to terminal X301

1:1 connection to LA6: Pin assignment corresponds to terminal X301

### **Cable requirements**

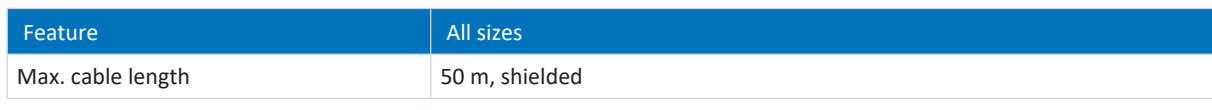

Tab. 204: Cable length [m]

# 11.9.2 RI6

11.9.2.1 Overview

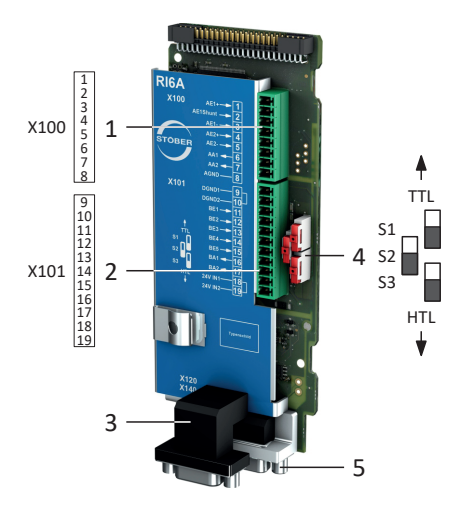

Fig. 52: Connection overview for the RI6 terminal module

- X100: AI1 AI2, AO1 AO2
- X101: DI1 DI5, DO1 DO2
- X120: Encoder connection
- 3 sliders for the HTL/TTL level conversion
- X140: Encoder connection

# 11.9.2.2 X100: AI1 – AI2, AO1 – AO2

For the connection, note the technical data of the terminal module (see  $R16$  [ $\blacktriangleright$  [77\]\)](#page-76-0).

| <b>Terminal</b>             | Pin | Designation     | <b>Function</b>                                                    |
|-----------------------------|-----|-----------------|--------------------------------------------------------------------|
| 00000000<br>1 2 3 4 5 6 7 8 | 1   | $Al1 +$         | $AI+ input$                                                        |
|                             | 2   | AI1 shunt       | Current input; shunt connection pin 2 is to be bridged<br>to pin 1 |
|                             | 3   | $AI -$          | $AI$ – input                                                       |
|                             | 4   | $AI2 +$         | $Al2+ input$                                                       |
|                             | 5   | $AI2 -$         | $Al2$ – input                                                      |
|                             | 6   | AO1             | AO1 output                                                         |
|                             | 7   | AO <sub>2</sub> | AO2 output                                                         |
|                             | 8   | 0 V AGND        | Reference potential                                                |

Tab. 205: X100 connection description

### **Connecting wiring**

For the connecting wiring, note the [FK-MCP 1,5 -ST-3,5 \[](#page-429-0) $\blacktriangleright$  [430\]](#page-429-0) terminal specification.

#### **Cable requirements**

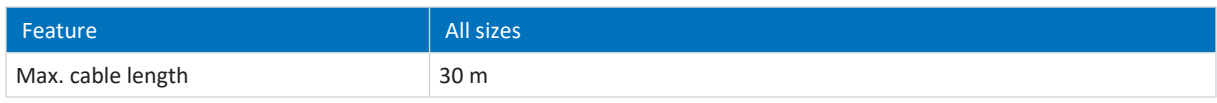

Tab. 206: Cable length [m]

11.9.2.3 X101: DI1 – DI5, DO1 – DO2

# **X101 for digital signals**

For the evaluation of digital signals at X101, observe the technical data of the terminal module (see RI6  $[|P|77]$  $[|P|77]$ ).

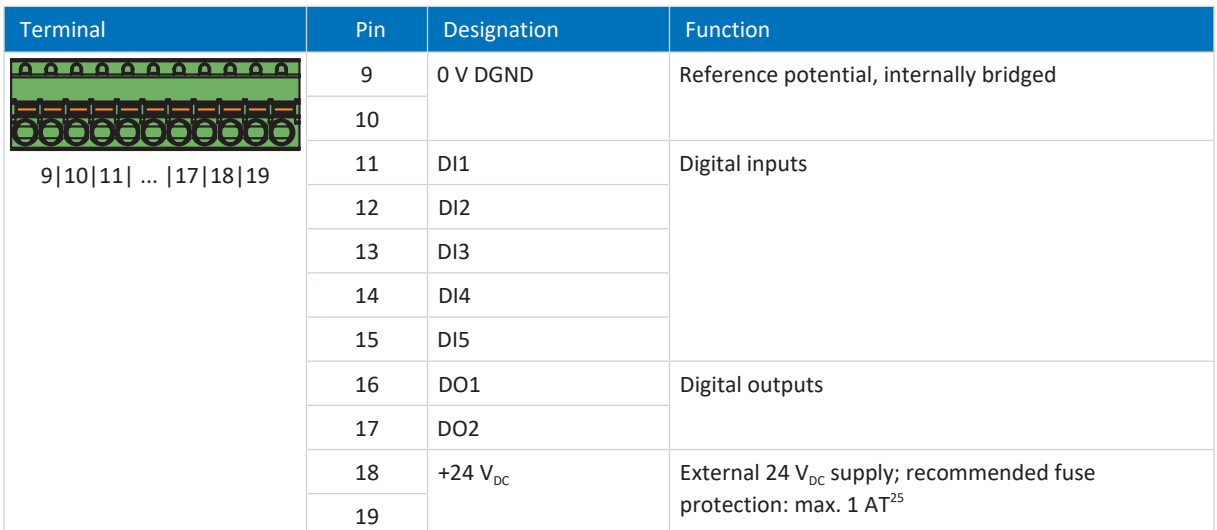

Tab. 207: X101 connection description for digital signals

<sup>&</sup>lt;sup>25</sup> For the fuse protection, use a 1 A fuse (time delay). For UL-compliant use, be sure that the fuse meets certification requirements for DC voltage in accordance with UL 248.

#### **X101 for encoders**

If you would like to use X101 as an encoder connection, obey the technical data of the evaluable encoders at X101 (see X101 for encoders  $[$  [67\]](#page-66-0)).

Use the digital inputs DI3 to DI5 to evaluate incremental or pulse/direction signals. For the simulation, use the digital outputs DO1 and DO2.

Hall sensors with single-ended HTL signal levels can be connected to digital inputs DI1 through DI3 directly.

#### **Single-ended HTL and single-ended TTL incremental encoders**

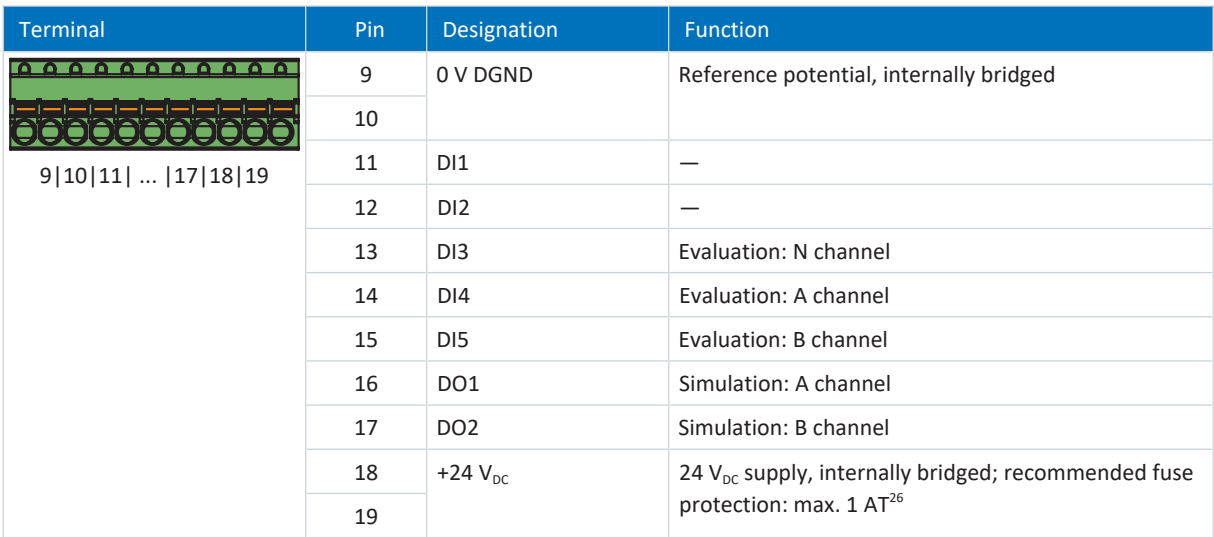

Tab. 208: X101 connection description for single-ended HTL and single-ended TTL incremental signals

#### **Single-ended HTL and single-ended TTL pulse/direction interface**

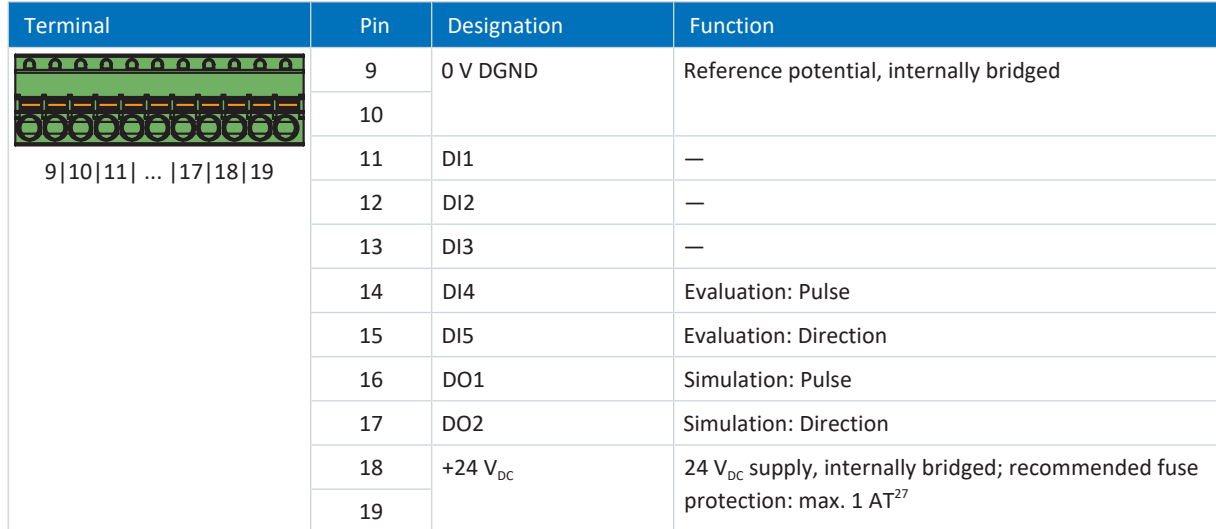

Tab. 209: X101 connection description for single-ended HTL and single-ended TTL pulse/direction signals

<sup>&</sup>lt;sup>26</sup> For the fuse protection, use a 1 A fuse (time delay). For UL-compliant use, be sure that the fuse meets certification requirements in accordance with UL 248.

 $27$  For the fuse protection, use a 1 A fuse (time delay). For UL-compliant use, be sure that the fuse meets certification requirements in accordance with UL 248.

#### **Single-ended HTL Hall sensor**

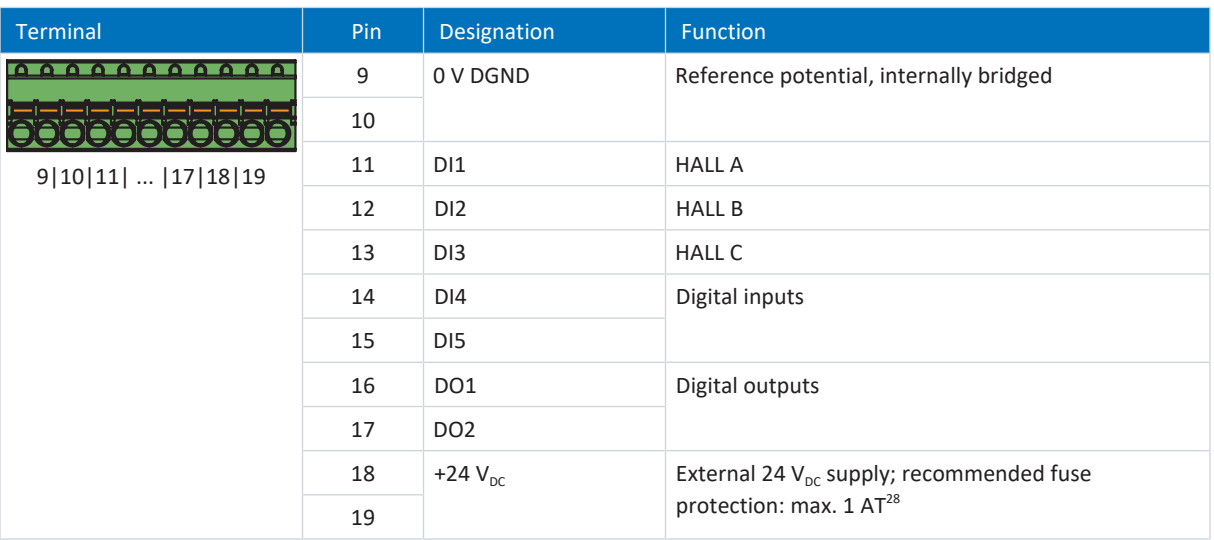

Tab. 210: X101 connection description for single-ended HTL Hall sensor signals

#### **Connecting wiring**

For the connecting wiring, note the **FK-MCP** 1,5 -ST-3,5 [ $\blacktriangleright$  [430\]](#page-429-0) terminal specification.

#### **Cable requirements**

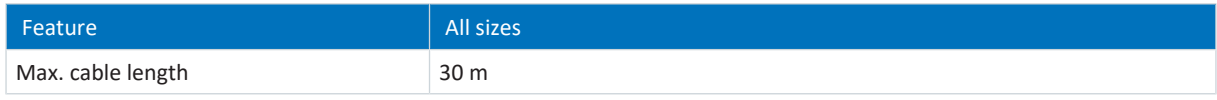

Tab. 211: Cable length [m]

# 11.9.2.4 X120

Note the technical data of the evaluable encoders at X120 (see  $X120$  [ $\triangleright$  [69\]](#page-68-0)).

### **SSI encoders**

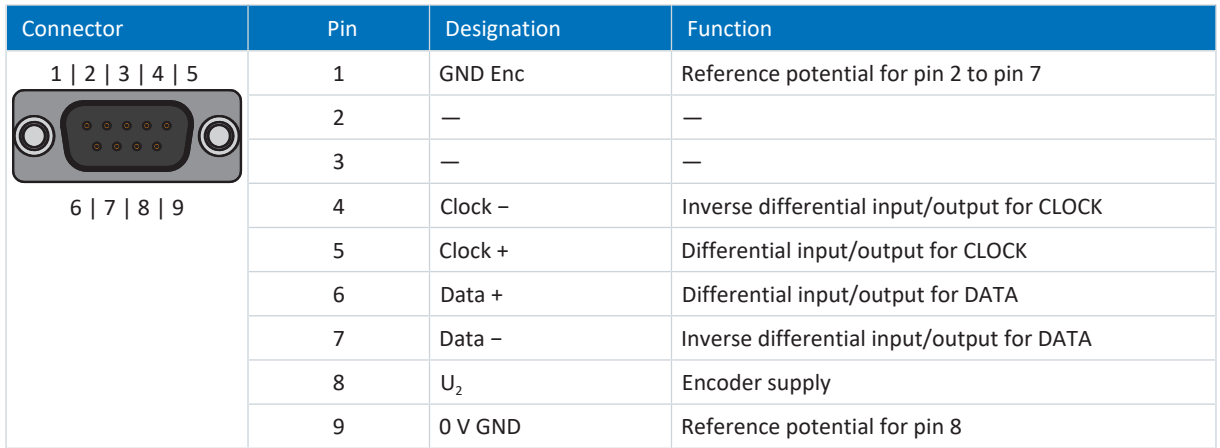

Tab. 212: X120 connection description for SSI encoders

<sup>&</sup>lt;sup>28</sup> For the fuse protection, use a 1 A fuse (time delay). For UL-compliant use, be sure that the fuse meets certification requirements for relevant DC voltage in accordance with UL 248.

# **Differential TTL incremental encoders**

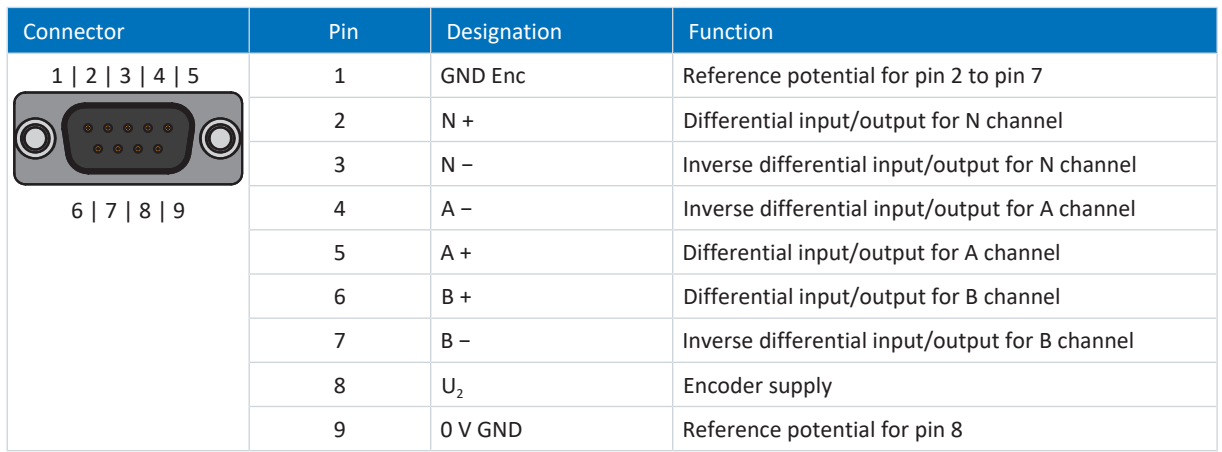

Tab. 213: X120 connection description for differential TTL incremental encoder

#### **Differential TTL Hall sensor**

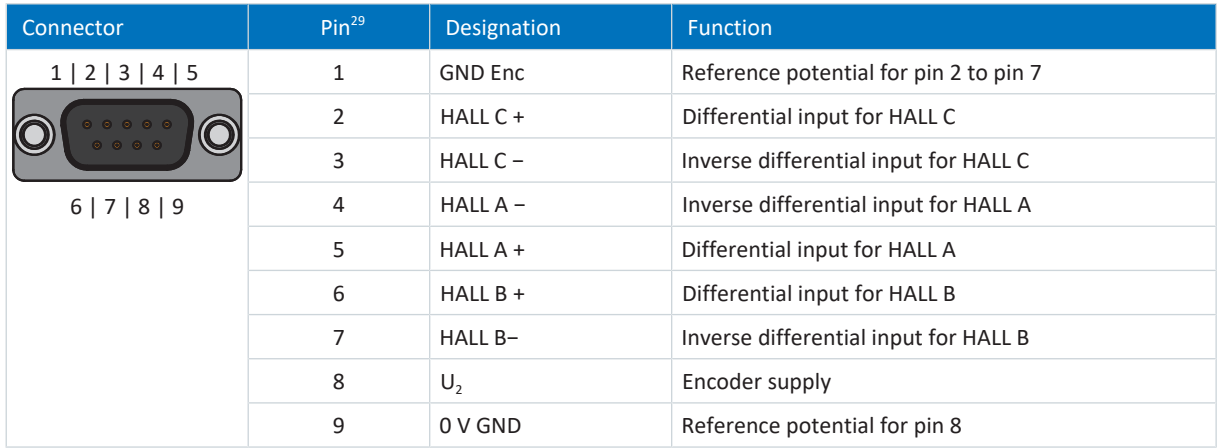

Tab. 214: X120 connection description for differential TTL Hall sensors

#### **Differential TTL pulse/direction interface**

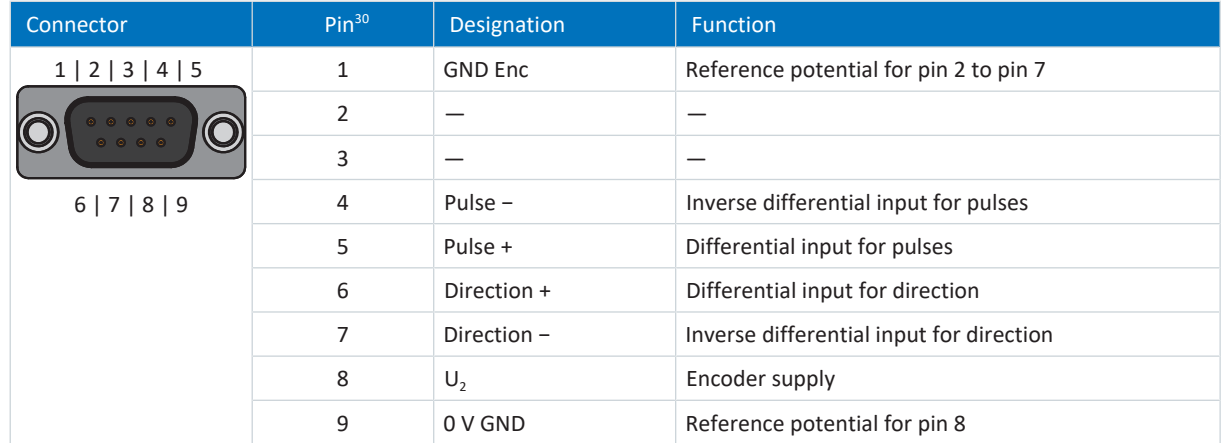

Tab. 215: X120 connection description for differential TTL pulse/direction signals

1:1 connection to LA6: Pin assignment corresponds to terminal X301

<sup>&</sup>lt;sup>30</sup> 1:1 connection to LA6: Pin assignment corresponds to terminal X301

### **Cable requirements**

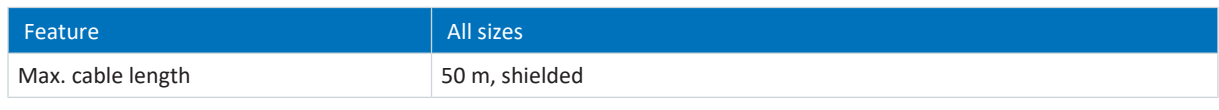

Tab. 216: Cable length [m]

11.9.2.5 X140

Note the technical data of the evaluable encoders at X140 (see  $X140$  [ $\blacktriangleright$  [70\]](#page-69-0)).

#### **EnDat 2.1/2.2 digital encoders**

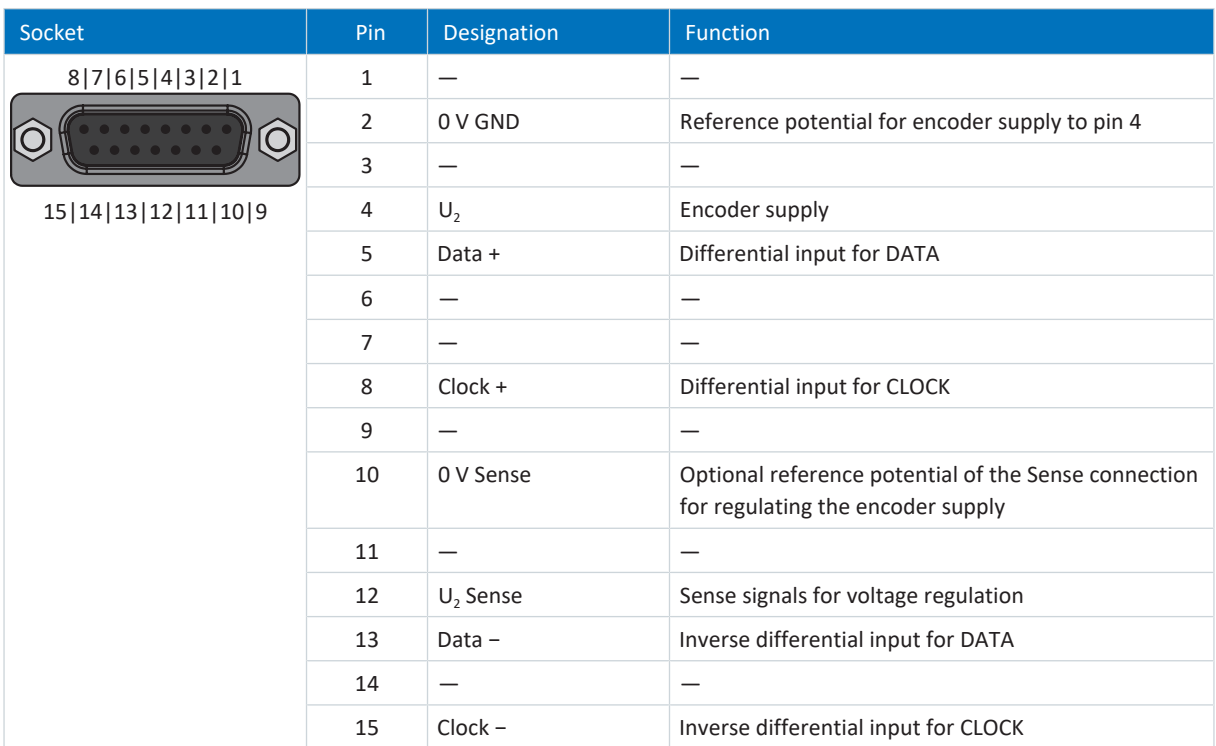

Tab. 217: X140 connection description for EnDat 2.1/2.2 digital encoders

### **Resolver**

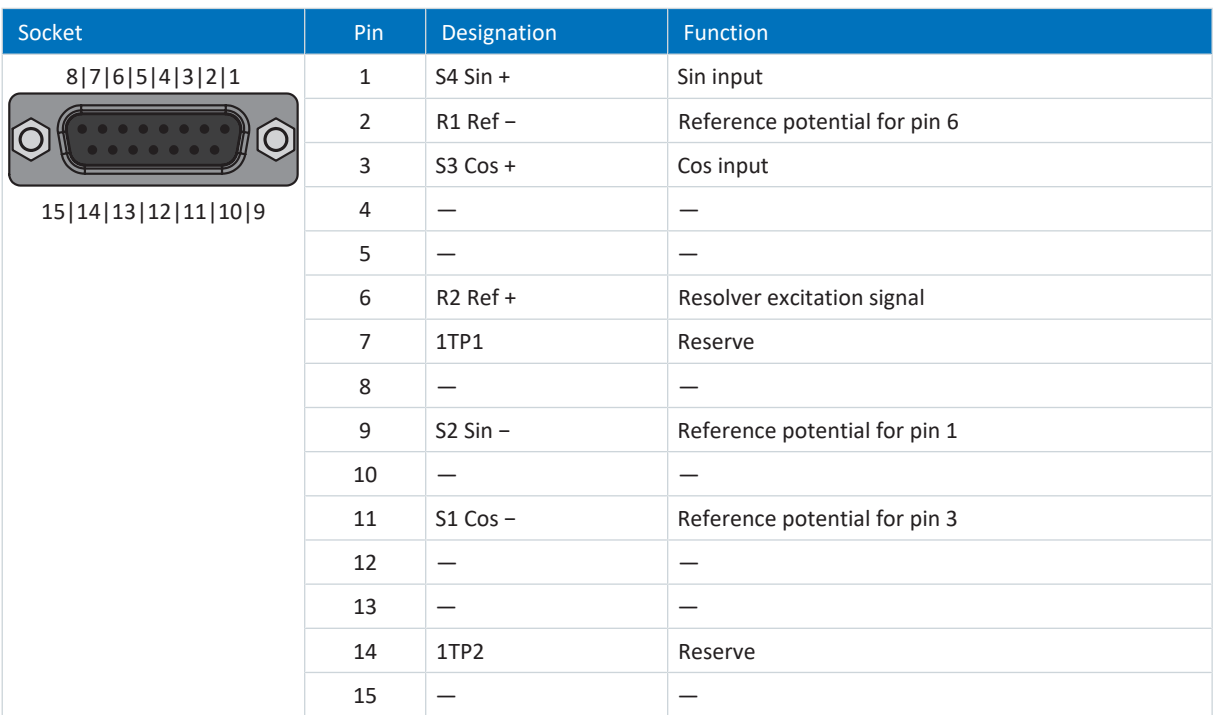

Tab. 218: X140 connection description for resolvers

# **EnDat 2.1 sin/cos encoders**

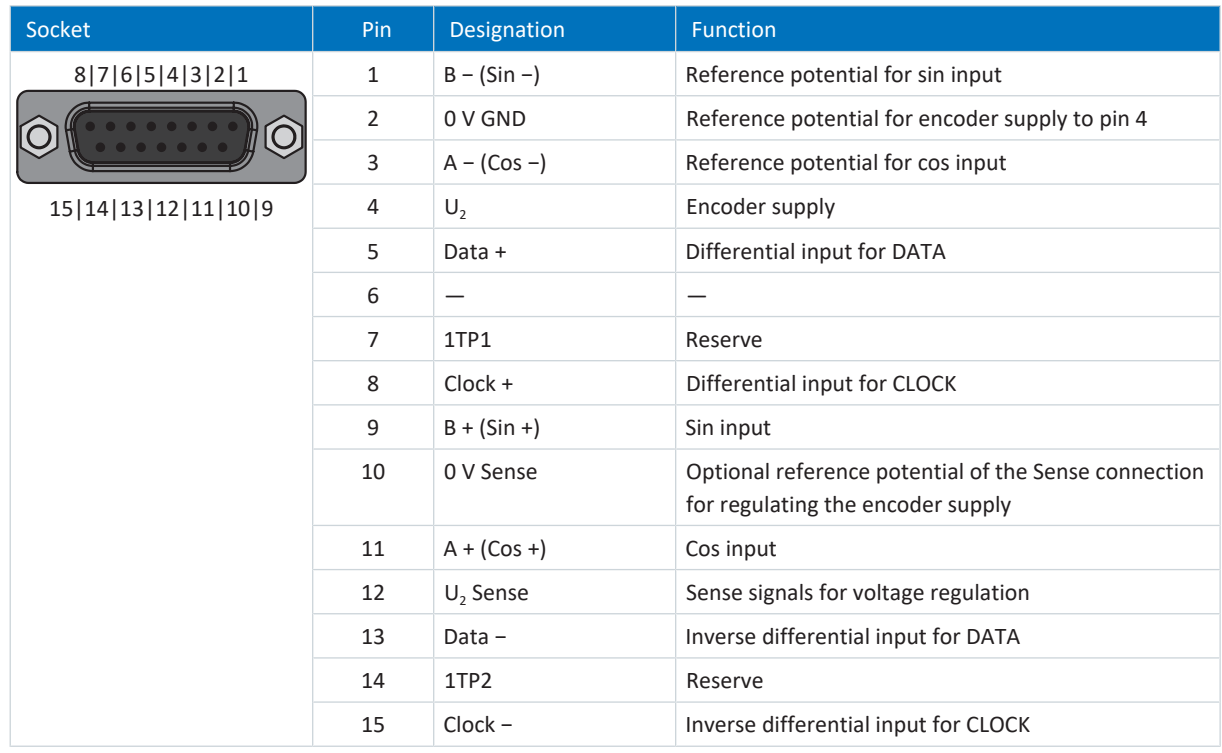

Tab. 219: X140 connection description for EnDat 2.1 sin/cos encoders

# **Sin/cos encoders**

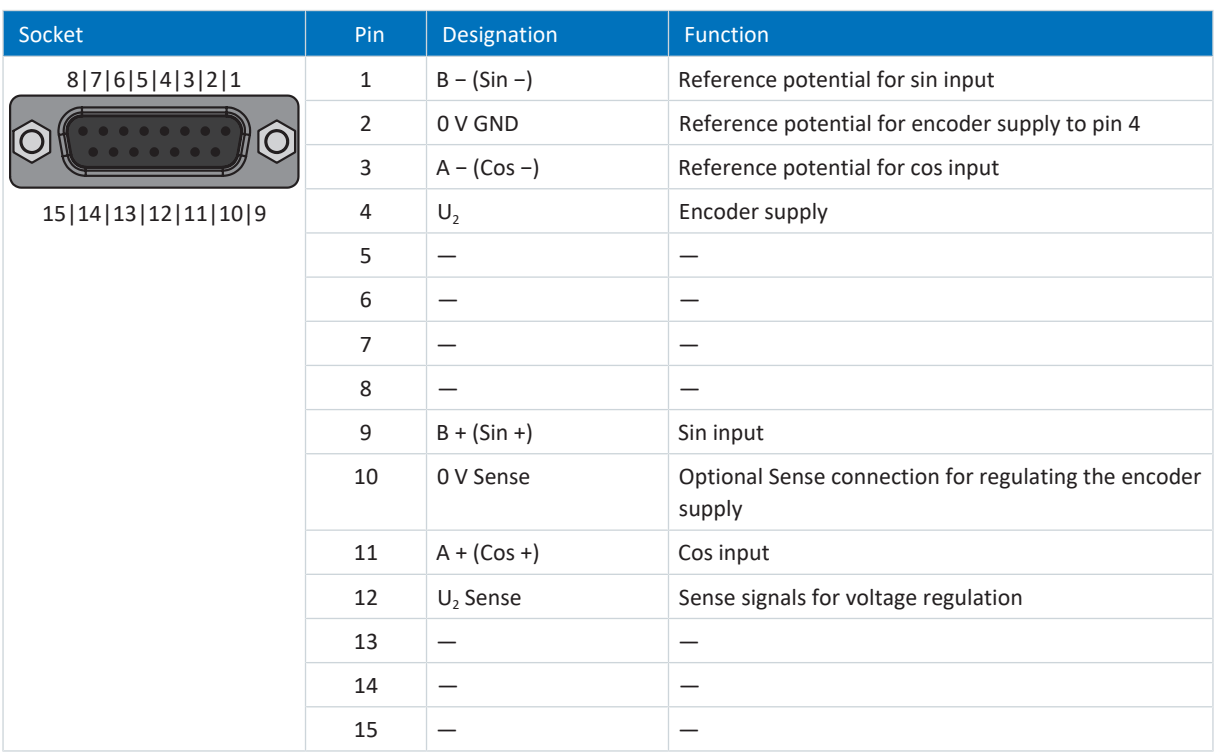

Tab. 220: X140 connection description for sin/cos encoders

#### **Cable requirements**

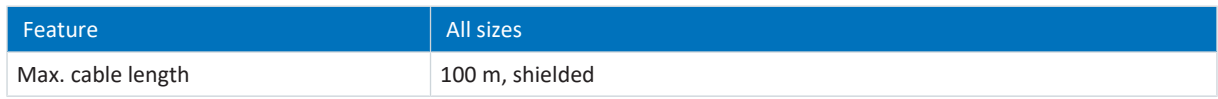

Tab. 221: Cable length [m]

# 11.9.2.6 AP6 interface adapter (resolver)

# **AP6A00 – Resolver (9-pin to 15-pin)**

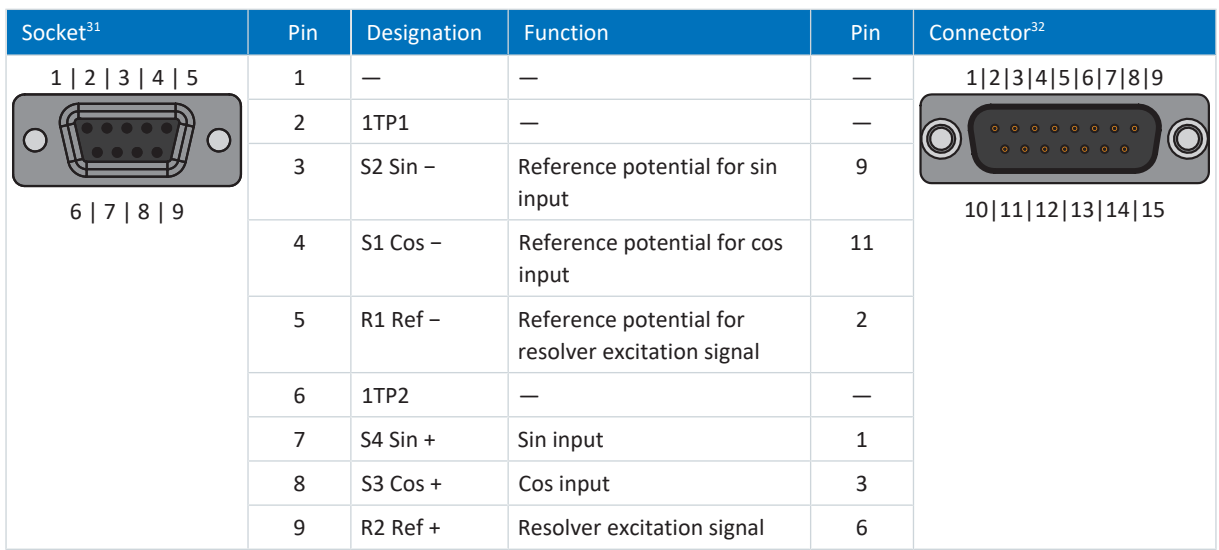

Tab. 222: AP6A00 connection description for resolver (9-pin to 15-pin)

 $31$  View of 9-pin D-sub for connecting the SDS 4000-compatible resolver cable

<sup>32</sup> View of 15-pin D-sub for connecting to SD6, terminal X140 (RI6)

01/2023 | ID 442426.12

01/2023 | ID 442426.12

### **AP6A01 – Resolver and motor temperature sensor (9-pin to 15-pin)**

Interface adapter with temperature sensor cores routed out on the side.

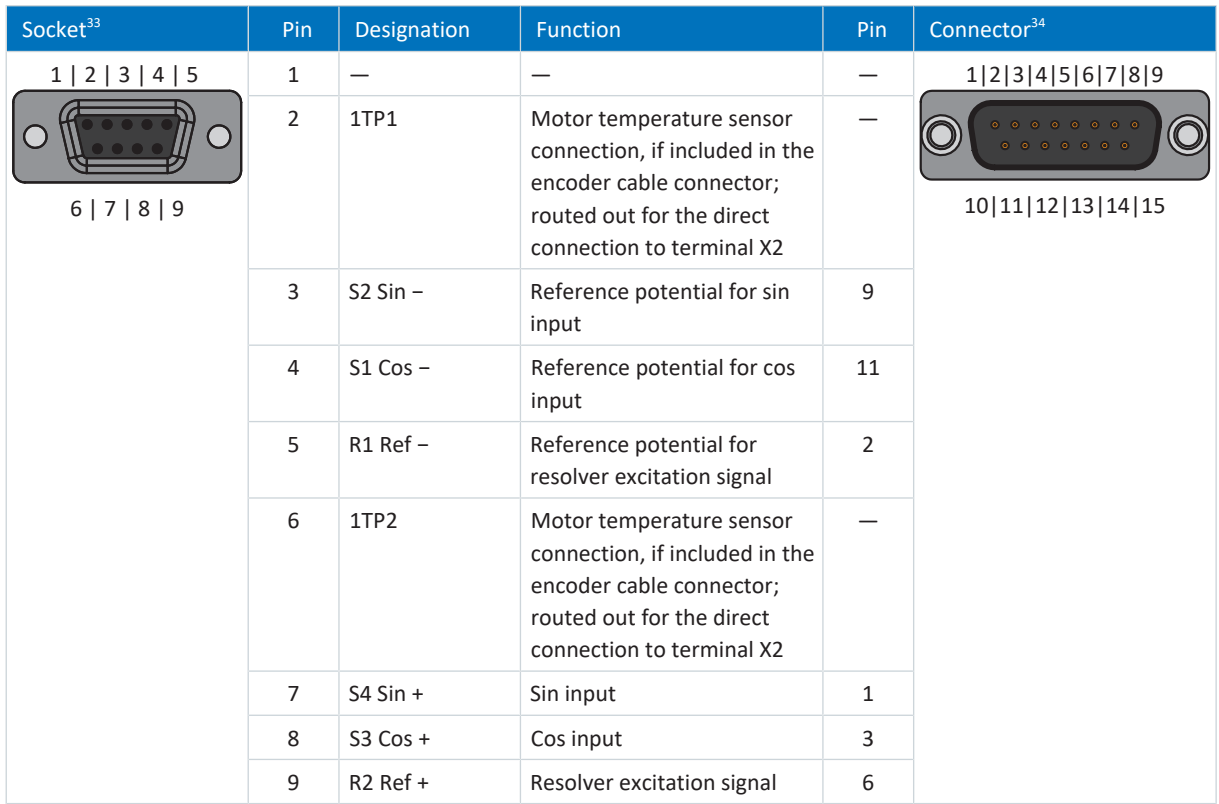

Tab. 223: AP6A01 connection description for the resolver and motor temperature sensor (9-pin to 15-pin)

<sup>&</sup>lt;sup>33</sup> View of 9-pin D-sub for connecting the SDS 4000-compatible resolver cable

<sup>&</sup>lt;sup>34</sup> View of 15-pin D-sub for connecting to SD6, terminal X140 (RI6)

# 11.9.2.7 AP6 interface adapter (EnDat 2.1 sin/cos)

# **AP6A02 – EnDat 2.1 sin/cos encoder (15-pin to 15-pin)**

Interface adapter with temperature sensor cores routed out on the side.

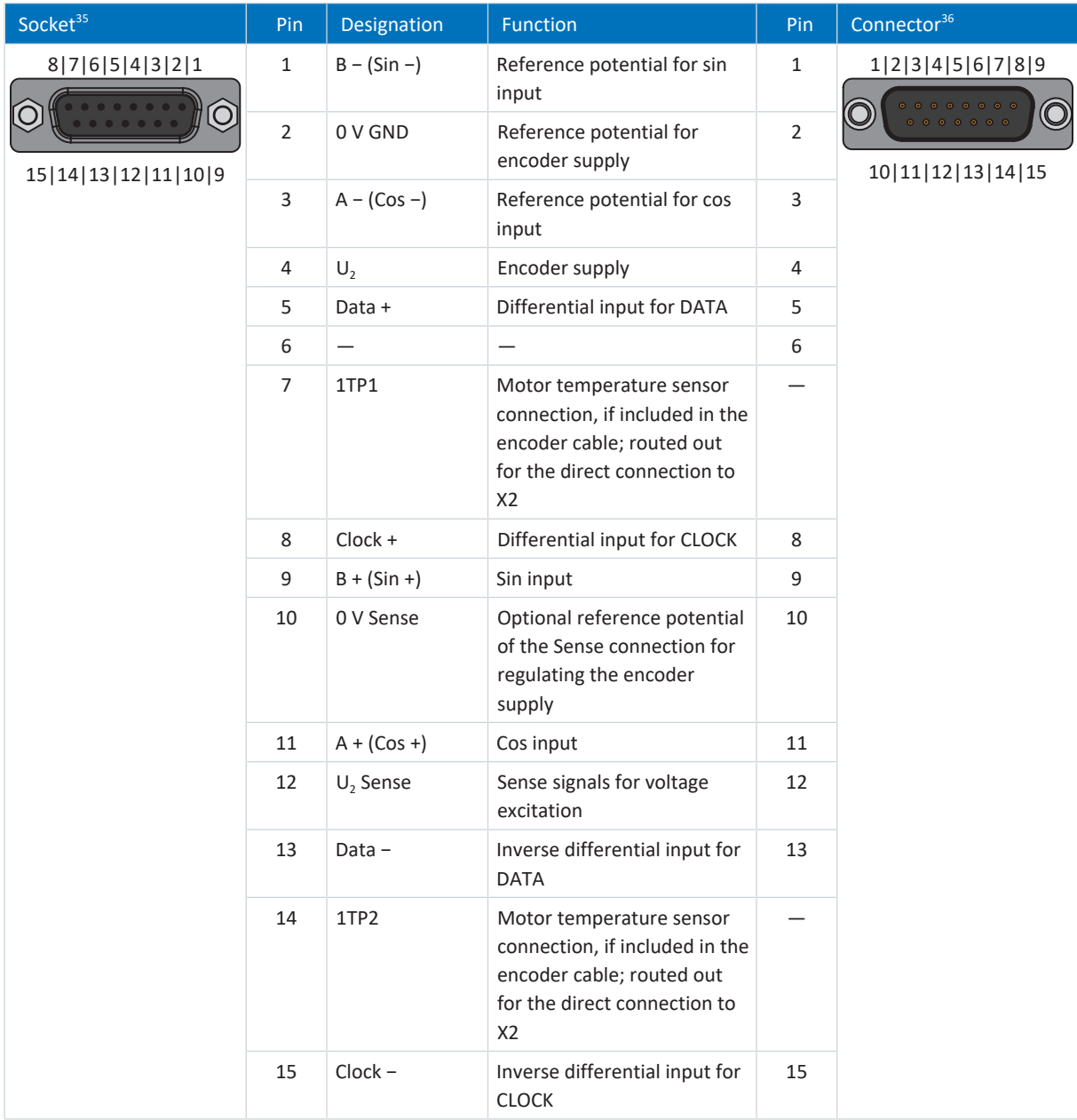

Tab. 224: AP6A02 connection description for EnDat 2.1 sin/cos encoder and motor temperature sensor (15-pin to 15-pin)

<sup>&</sup>lt;sup>35</sup> View of 15-pin D-sub for connecting the SDS 4000-compatible EnDat cable

<sup>&</sup>lt;sup>36</sup> View of 15-pin D-sub for connecting to SD6, terminal X140 (RI6)

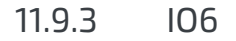

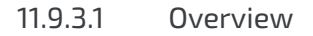

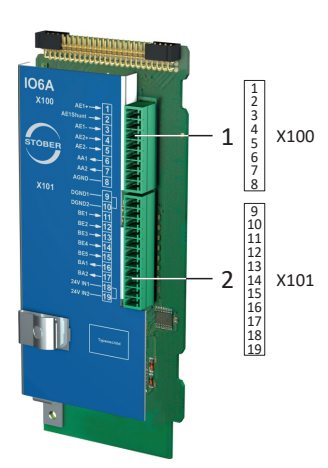

Fig. 53: Connection overview for the IO6 terminal module

- X100: AI1 AI2, AO1 AO2
- X101: DI1 DI5, DO1 DO2

# 11.9.3.2 X100: AI1 – AI2, AO1 – AO2

For the connection, observe the technical data of the terminal module (see  $[06]$ ) [78\]\)](#page-77-0).

| <b>Terminal</b>                    | Pin            | <b>Designation</b> | <b>Function</b>                                                    |
|------------------------------------|----------------|--------------------|--------------------------------------------------------------------|
| <b>00000000</b><br>1 2 3 4 5 6 7 8 | 1              | $Al1 +$            | $Al1+ input$                                                       |
|                                    | $\overline{2}$ | AI1 shunt          | Current input; shunt connection pin 2 is to be bridged<br>to pin 1 |
|                                    | 3              | $AI -$             | $Al1$ – input                                                      |
|                                    | 4              | $AI2 +$            | $Al2+ input$                                                       |
|                                    | 5              | $AI2 -$            | AI2-input                                                          |
|                                    | 6              | AO1                | AO1 output                                                         |
|                                    | 7              | AO <sub>2</sub>    | AO2 output                                                         |
|                                    | 8              | 0 V AGND           | Reference potential                                                |

Tab. 225: X100 connection description

### **Connecting wiring**

For the connecting wiring, note the **FK-MCP** 1,5 -ST-3,5 [ $\triangleright$  [430\]](#page-429-0) terminal specification.

# **Cable requirements**

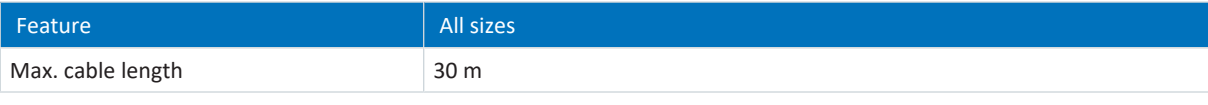

Tab. 226: Cable length [m]

# 11.9.3.3 X101: DI1 – DI5, DO1 – DO2

# **X101 for digital signals**

For the evaluation of digital signals at X101, observe the technical data of the terminal module (see  $[06]$  [78\]](#page-77-0)).

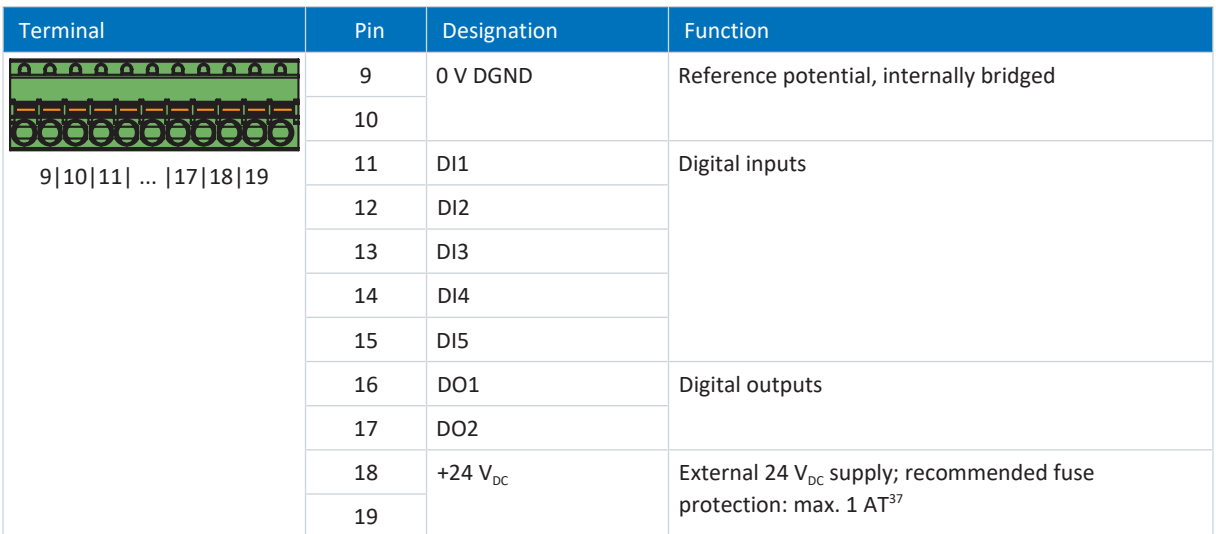

Tab. 227: X101 connection description for digital signals

<sup>&</sup>lt;sup>37</sup> For the fuse protection, use a 1 A fuse (time delay). For UL-compliant use, be sure that the fuse meets certification requirements for DC voltage in accordance with UL 248.

#### **X101 for encoders**

If you would like to use X101 as an encoder connection, obey the technical data of the evaluable encoders at X101 (see X101 for encoders  $[$  [67\]](#page-66-0)).

Use the digital inputs DI3 to DI5 to evaluate incremental or pulse/direction signals. For the simulation, use the digital outputs DO1 and DO2.

Hall sensors with single-ended HTL signal levels can be connected to digital inputs DI1 through DI3 directly.

#### **Single-ended HTL incremental encoders**

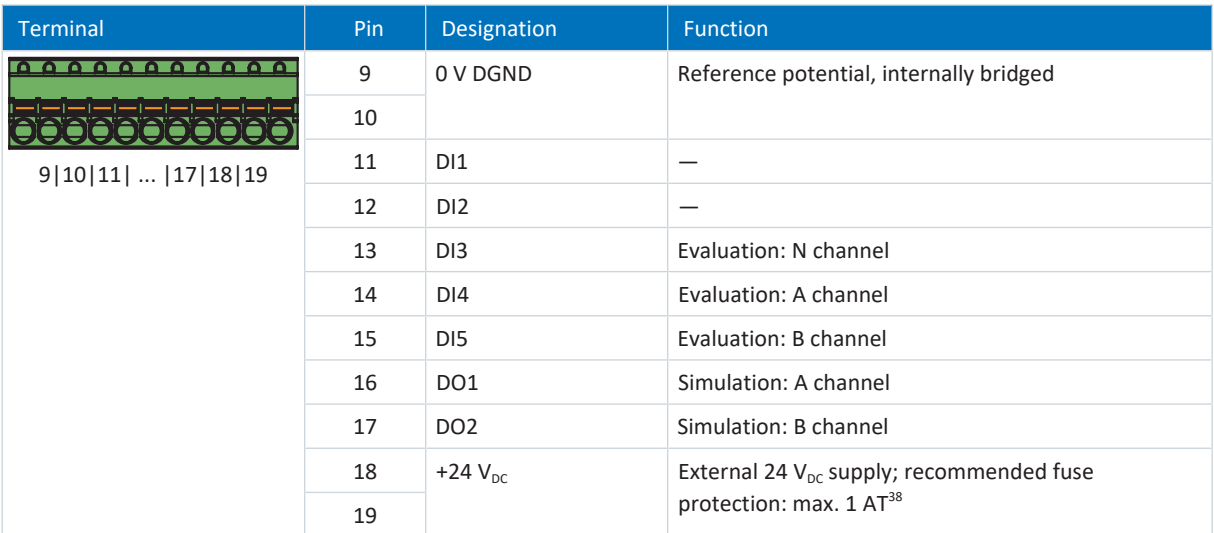

Tab. 228: X101 connection description for single-ended HTL incremental signals

#### **Single-ended HTL pulse/direction interface**

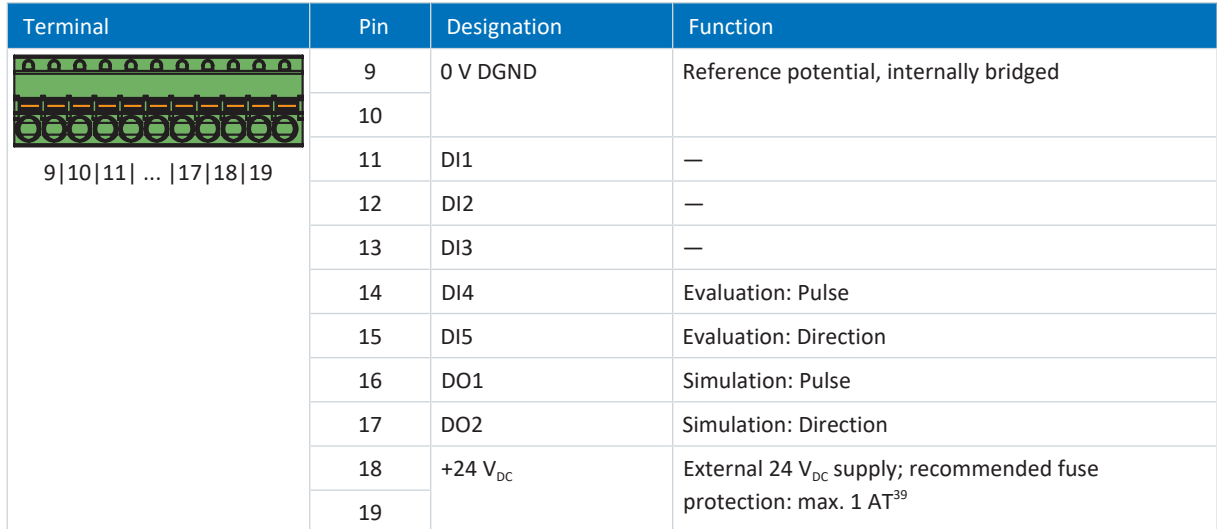

Tab. 229: X101 connection description for single-ended HTL pulse/direction signals

<sup>&</sup>lt;sup>38</sup> For the fuse protection, use a 1 A fuse (time delay). For UL-compliant use, be sure that the fuse meets certification requirements in accordance with UL 248.

 $39$  For the fuse protection, use a 1 A fuse (time delay). For UL-compliant use, be sure that the fuse meets certification requirements in accordance with UL 248.

#### **Single-ended HTL Hall sensor**

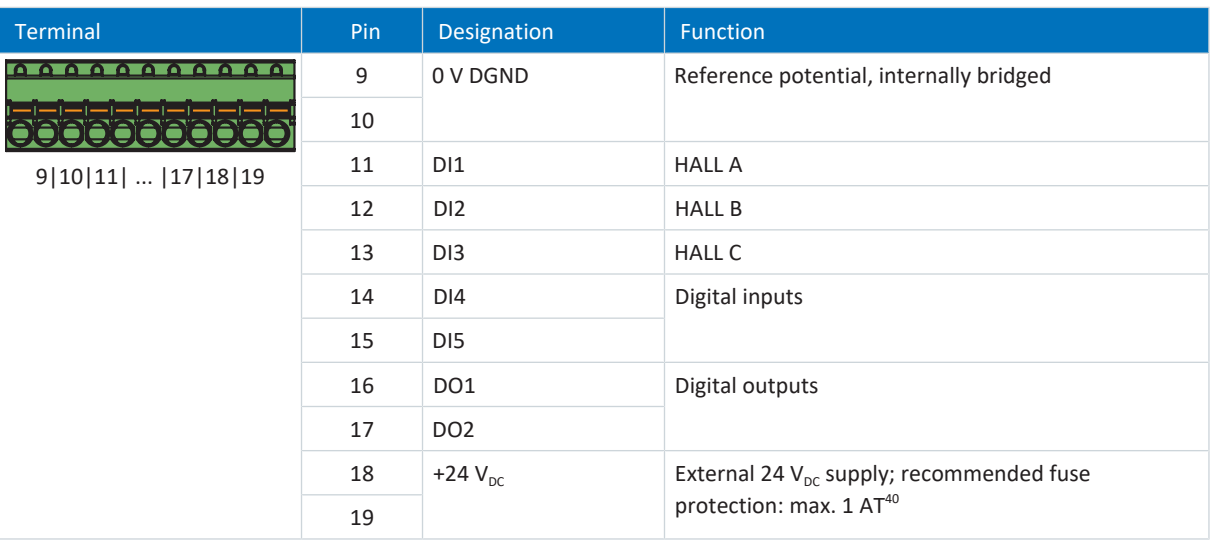

Tab. 230: X101 connection description for single-ended HTL Hall sensor signals

#### **Connecting wiring**

For the connecting wiring, note the **FK-MCP** 1,5 -ST-3,5 [ $\blacktriangleright$  [430\]](#page-429-0) terminal specification.

#### **Cable requirements**

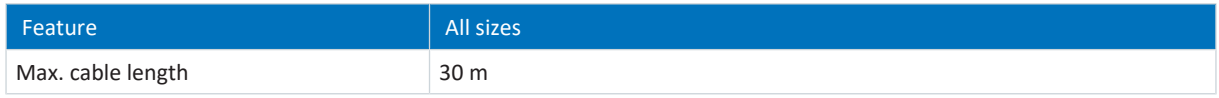

Tab. 231: Cable length [m]

<sup>&</sup>lt;sup>40</sup> For the fuse protection, use a 1 A fuse (time delay). For UL-compliant use, be sure that the fuse meets certification requirements for relevant DC voltage in accordance with UL 248.

# 11.10 Encoder adapter box

The differential TTL incremental encoders in combination with a single-ended TTL Hall sensor for determining commutation are connected to the drive controller using the LA6 adapter box. In this process, LA6 is responsible for adjusting the Hall sensor signals. In addition to the adapter box, an XI6, IO6 or RI6 terminal module is required for connecting the Hall sensor to ST6. The incremental encoder is connected to terminal X4 of the drive controller.

The connection of the Hall sensor varies depending on the terminal module as follows:

- XI6: Connection to terminal X120 or X101
- RI6: Connection to terminal X120 or X101
- IO6: Connection to X101

#### **Information**

To ensure proper functionality, we recommend using cables from STOBER that are matched to the complete system. If unsuitable cables are used, we reserve the right to reject claims under the warranty.

# 11.10.1 LA6 for synchronous linear motors

The LA6 adapter box is responsible for converting and transmitting TTL signals from synchronous linear motors to the SD6 drive controller.

# 11.10.1.1 Overview

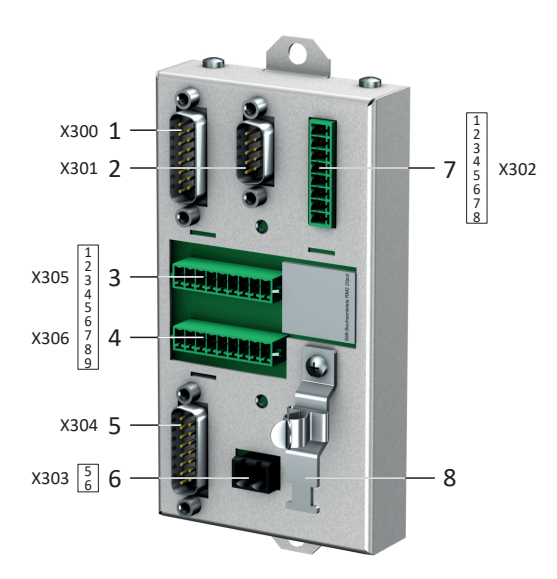

Fig. 54: Connection overview for the LA6 adapter box

- X300: Connection to SD6, terminal X4
- X301: Connection to SD6, terminal X120 on XI6 or RI6 terminal module
- X305: Connection of TTL (incremental encoder and Hall sensor) using loose cable ends
- X306: Connection of TTL (incremental encoder and Hall sensor) using loose cable ends
- X304: Connection of TTL (incremental encoder and Hall sensor) using D-sub connector
- 6 X303: 24  $V_{DC}$  supply
- X302: Connection to SD6, terminal X101 on XI6, RI6 or IO6 terminal module
- Shield connection for encoder for connection using loose cable ends

### 11.10.1.2 X300: Encoder at X4

X300 transmits differential TTL incremental signals to connection X4 of the drive controller.

Observe the technical data for the X300 connection (see [X300 \[](#page-72-0) $\blacktriangleright$  [73\]\)](#page-72-0).

#### **Differential TTL incremental encoders**

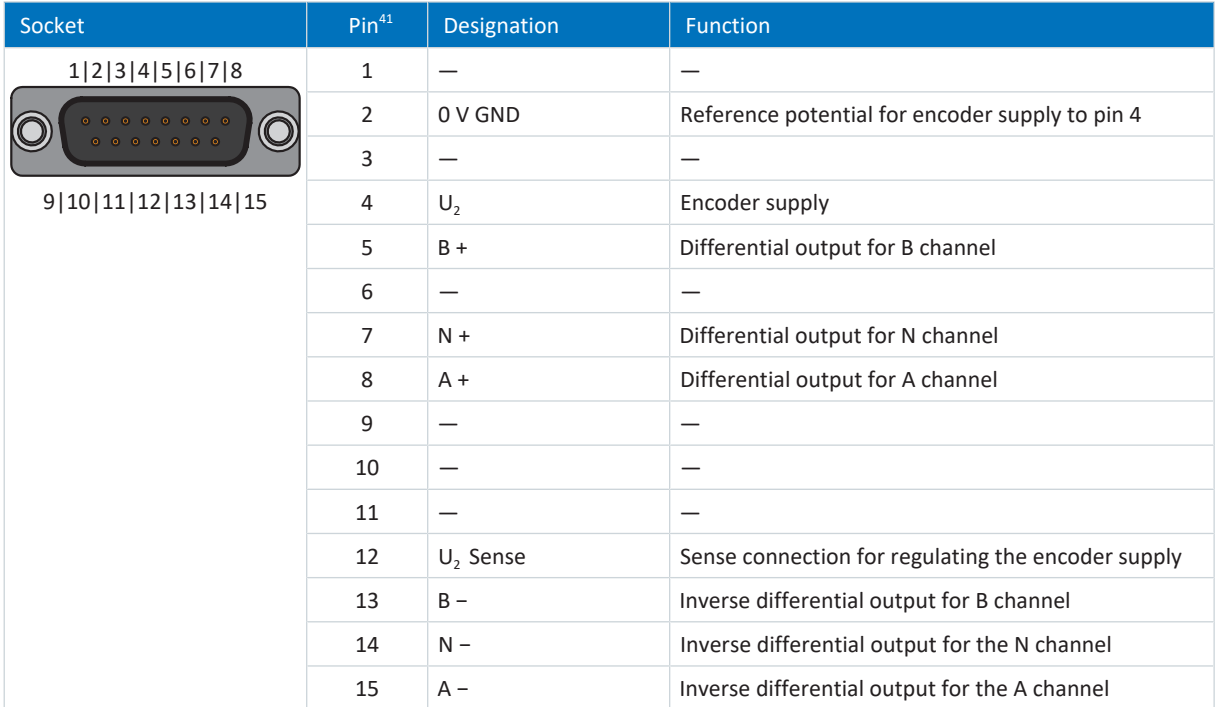

Tab. 232: X300 connection description for differential TTL incremental encoders

#### **Cable requirements**

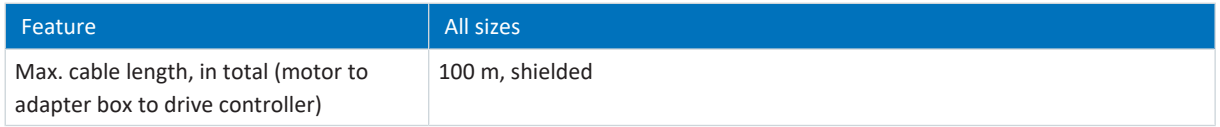

Tab. 233: Cable length [m]

<sup>&</sup>lt;sup>41</sup> 1:1 connection to SD6: Pin assignment corresponds to terminal X4. Both the encoder supply and the sense line pass through the LA6 to the drive controller.

# 11.10.1.3 X301: Hall sensor at X120

X301 converts single-ended TTL Hall sensor signals for the transmission to connection X120 on the XI6 or RI6 terminal module.

Observe the technical data for the X301 connection (see [X301 \[](#page-72-1) $\sqrt{73}$  $\sqrt{73}$ ]).

#### **Differential TTL Hall sensor**

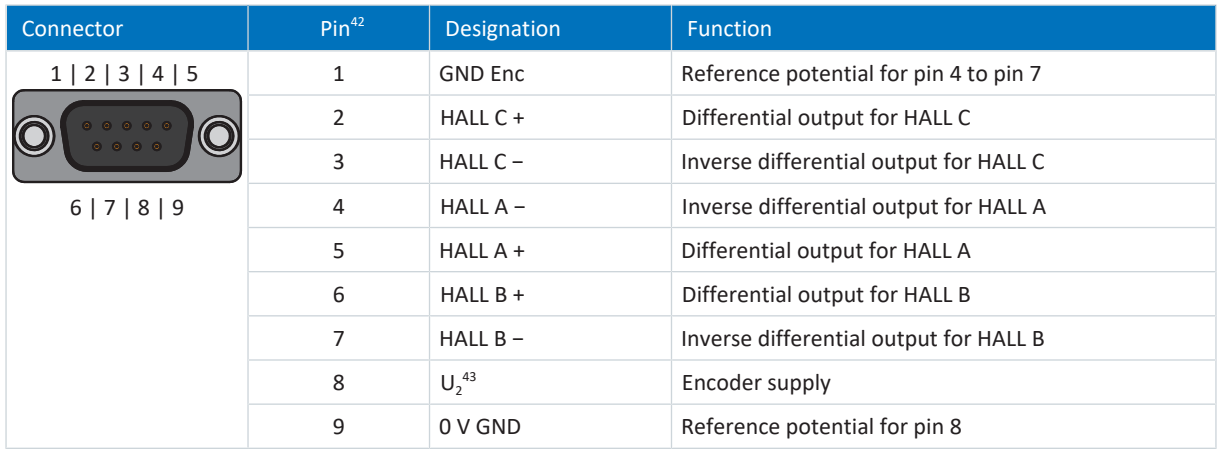

Tab. 234: X301 connection description for differential TTL hall sensors

#### **Cable requirements**

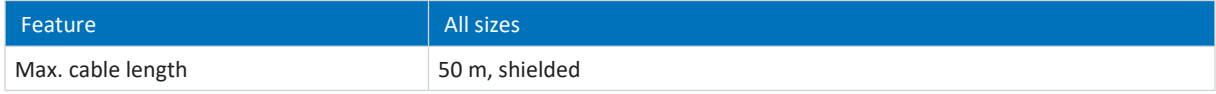

Tab. 235: Cable length [m]

<sup>&</sup>lt;sup>42</sup> 1:1 connection to SD6: Pin assignment corresponds to terminal X120 on terminal module XI6 or RI6.

<sup>43</sup> The encoder supply passes through the LA6 to the drive controller.

# 11.10.1.4 X302: Hall sensor at X101

X302 converts single-ended TTL Hall sensor signals for the transmission to connection X101 on the XI6, RI6 or IO6 terminal module.

Note the technical data for the X302 connection (see [X302 \[](#page-73-0) $\sqrt{74}$  $\sqrt{74}$ ]).

#### **Single-ended TTL Hall sensor**

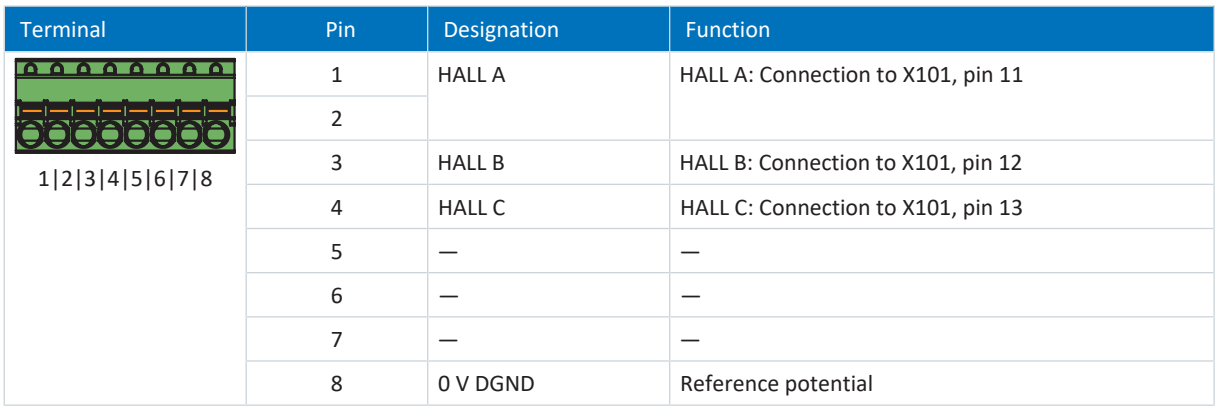

Tab. 236: X302 connection description for single-ended TTL hall sensors

#### **Connecting wiring**

For the connecting wiring, note the [FK-MCP 1,5 -ST-3,5 \[](#page-429-0) $\blacktriangleright$  [430\]](#page-429-0) terminal specification.

#### **Cable requirements**

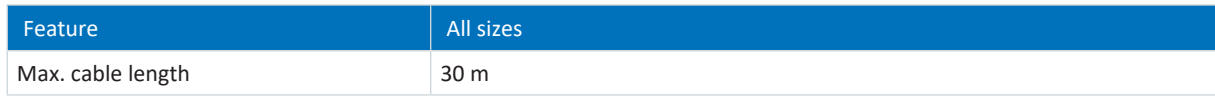

Tab. 237: Cable length [m]

# 11.10.1.5 X303: 24 V supply

The connection of 24  $V_{DC}$  to X303 is required for supplying the adapter box.

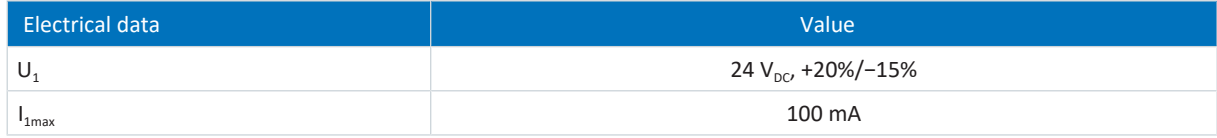

Tab. 238: Electrical data

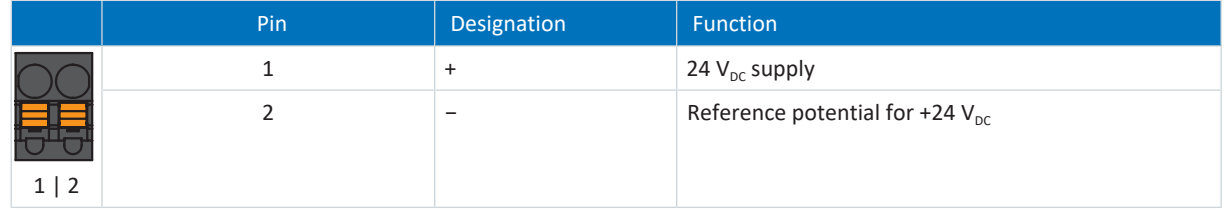

Tab. 239: X303 connection description

#### **Connecting wiring**

For the connecting wiring, obey the terminal specification [BFL 5.08HC 180 SN \[](#page-427-0) $\blacktriangleright$  [428\]](#page-427-0).

#### **Cable requirements**

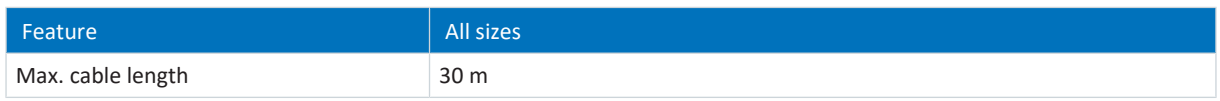

Tab. 240: Cable length [m]

# 11.10.1.6 X304: Encoder and Hall sensor via D-sub

Connect the differential TTL incremental encoder to the single-ended TTL Hall sensor at X304 using a D-sub connector.

Observe the technical data for the X304 connection (see [X304, X305, X306 \[](#page-73-1) $\blacktriangleright$  [74\]\)](#page-73-1).

# **WARNING!**

#### **Injury to persons and material damage due to electrical voltage!**

There is no potential isolation in the LA6 adapter box.

▪ Signals from motor temperature sensors without potential isolation may not be routed using the LA6 and must be connected directly to the drive controller instead (terminal X2).

#### **Differential TTL incremental encoders with single-ended TTL Hall sensor**

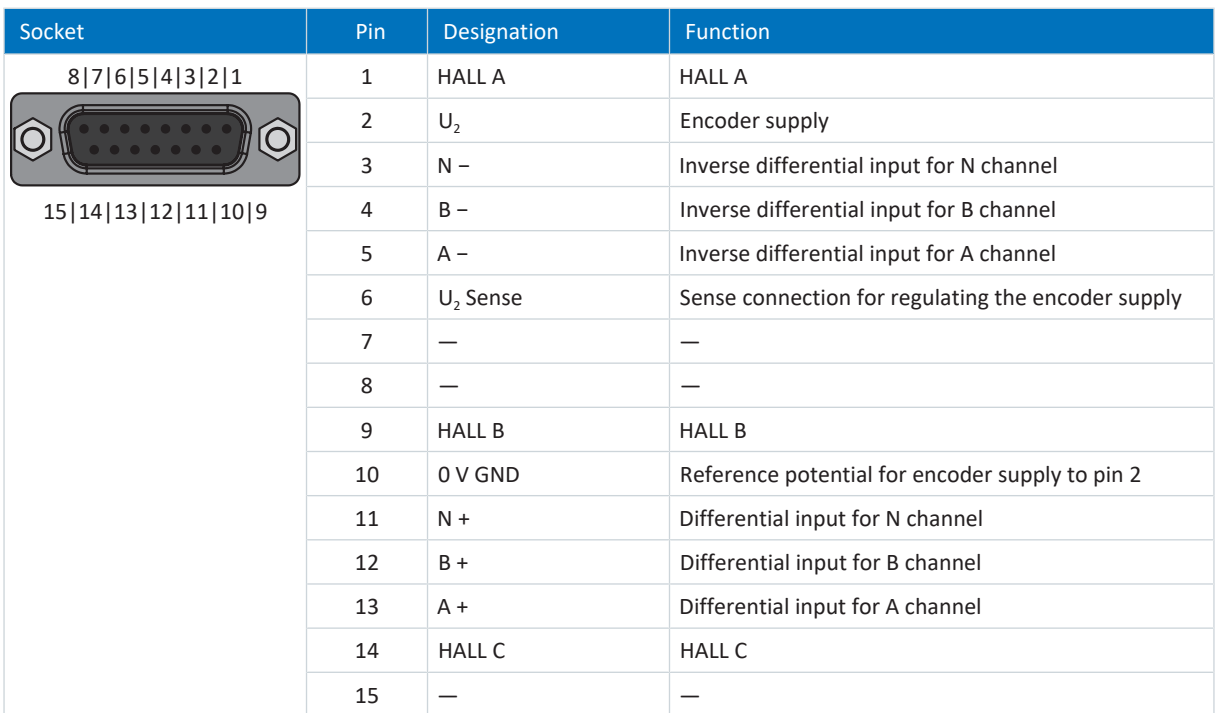

Tab. 241: X304 connection description for differential TTL incremental encoder with single-ended TTL Hall sensor

#### **Cable requirements**

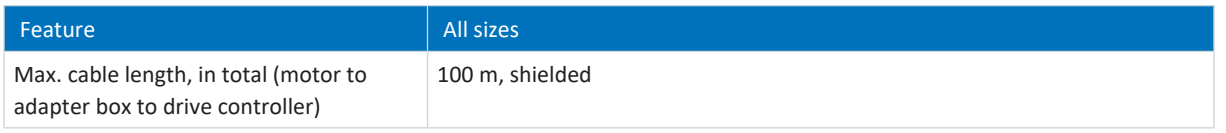

Tab. 242: Cable length [m]

# 11.10.1.7 X305, X306: Encoder and Hall sensor via loose cable ends

At X305 and X306, you can alternatively connect the differential TTL incremental encoder with the single-ended TTL Hall sensor using loose cable ends.

Observe the technical data for the X305 and X306 connection (see [X304, X305, X306 \[](#page-73-1) $\blacktriangleright$  [74\]](#page-73-1)).

#### **Differential TTL incremental encoders with single-ended TTL Hall sensor**

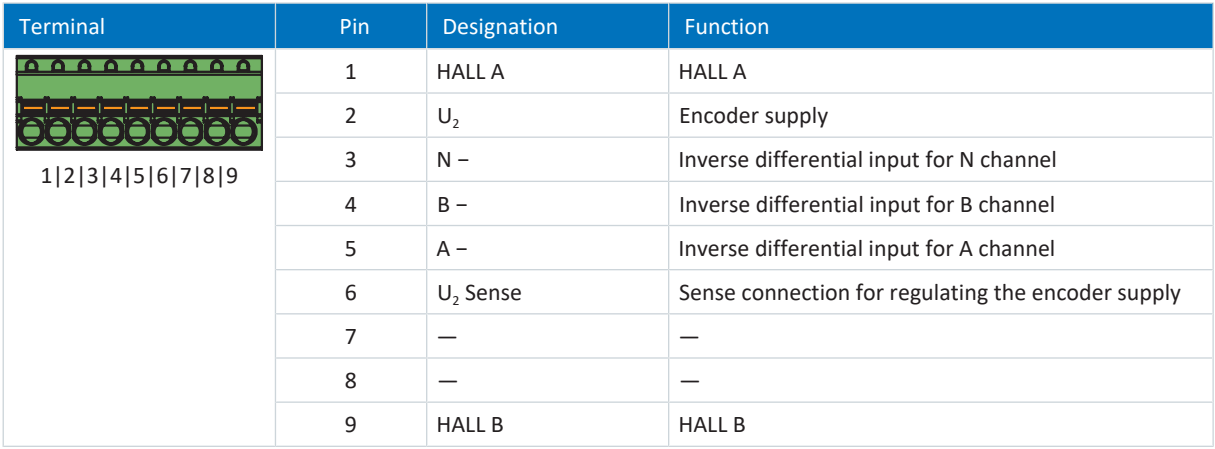

Tab. 243: X305 connection description for differential incremental encoder with single-ended TTL Hall sensor

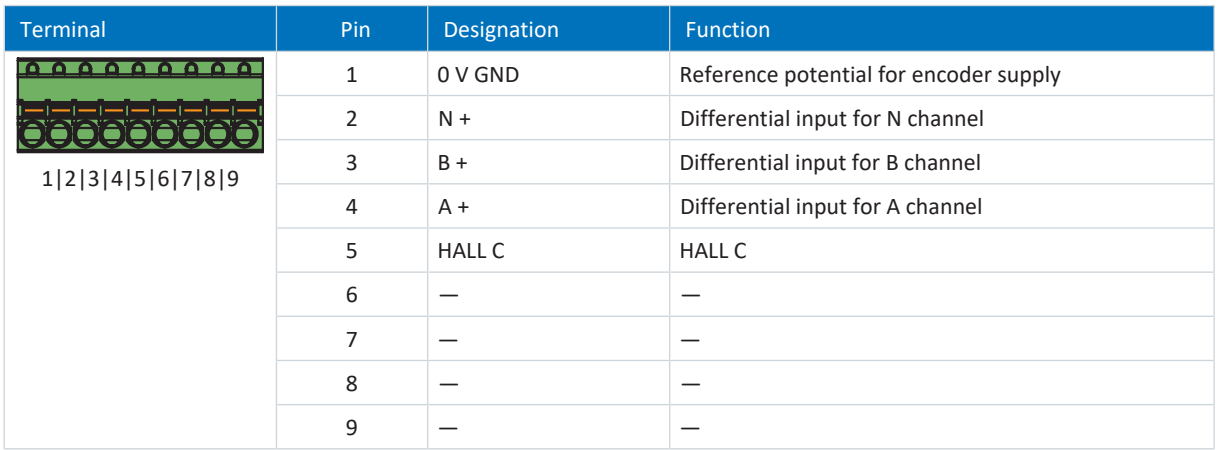

Tab. 244: X306 connection description for differential TTL incremental encoder with single-ended TTL Hall sensor

### **Connecting wiring**

For the connecting wiring, note the  $FK-MCP$  1,5 -ST-3,5  $[]$  [430\]](#page-429-0) terminal specification.

#### **Cable requirements**

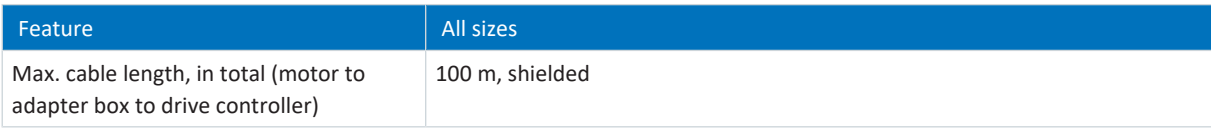

Tab. 245: Cable length [m]

# 11.11 Cables

Note that the motor, cables and drive controller each have electrical properties which influence one another. Unfavorable combinations could possibly result in impermissible voltage peaks on the motor and drive controller and increased wear as a result.

Take into consideration the following instructions when selecting suitable cables:

- Cable cross-sections for connection to the motor: Note the permitted stall current  $I_0$  for the motor when making your selection.
- Conductor cross-sections for the power connection: Note the line fuse, the maximum permitted conductor cross-section for terminal X10, the routing method and the surrounding temperature when making your selection.
- Also pay attention to the trailing and torsional strength of the lines.
- **•** When using a motor brake, pay attention to the voltage drop in the supply voltage on the line.

**Information**

To ensure proper functionality, we recommend using cables from STOBER that are matched to the complete system. If unsuitable cables are used, we reserve the right to reject claims under the warranty.

#### **Information**

Please observe the motor connection diagram that is delivered with every STOBER motor.

# 11.11.1 Power cables

Synchronous servo motors and Lean motors from STOBER are equipped with plug connectors as standard, while asynchronous motors are equipped with terminal boxes.

STOBER provides suitable cables in various lengths, conductor cross-sections and connector sizes.

# 11.11.1.1 Connection description

Depending on the size of the motor plug connector, power cables are available in the following designs:

- Quick lock for con.15
- speedtec quick lock for con.23 and con.40
- Screw technology for con.58

**Motor-side connection**

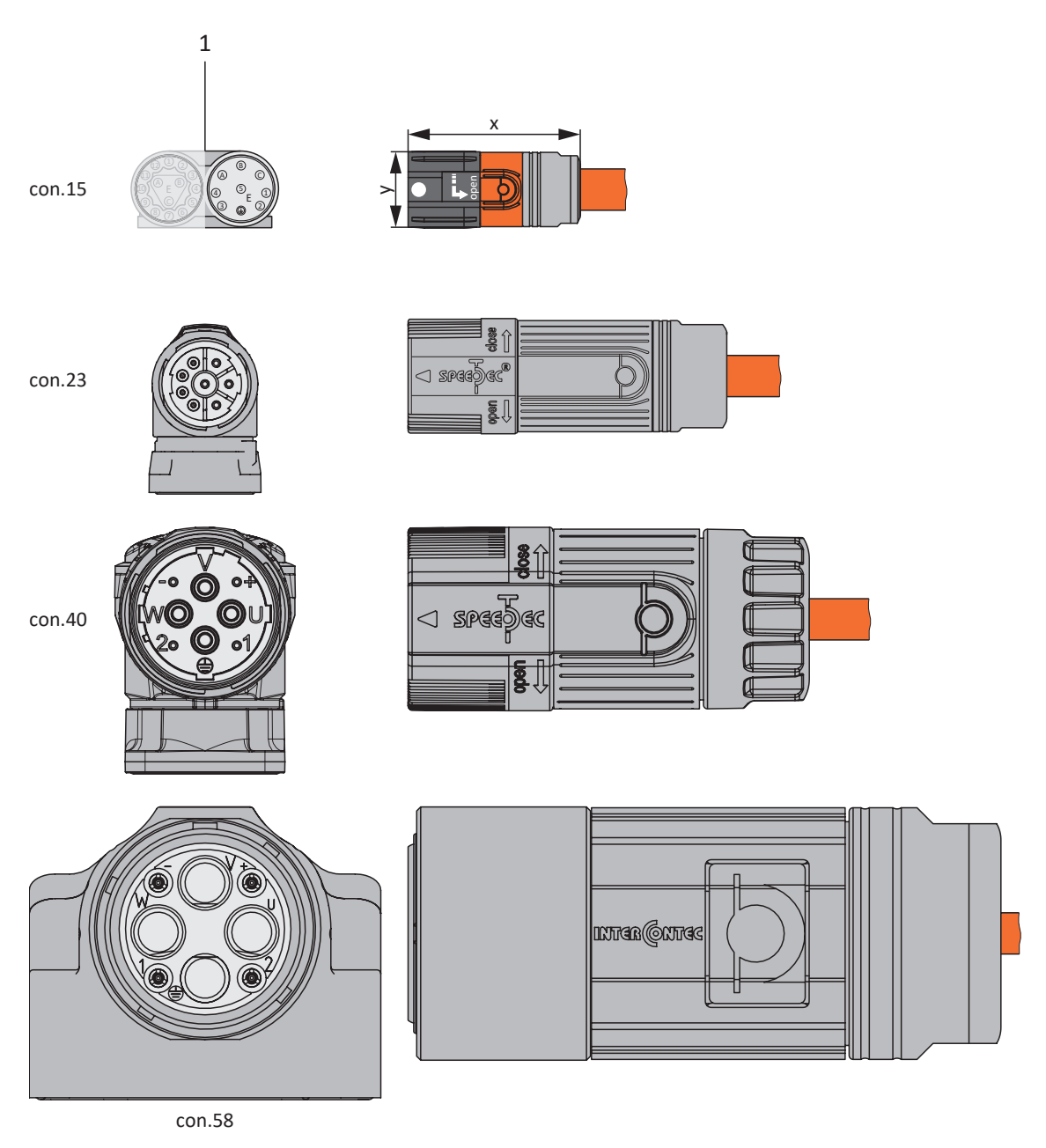

1 Plug connectors

#### **Drive controller-side connection**

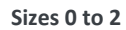

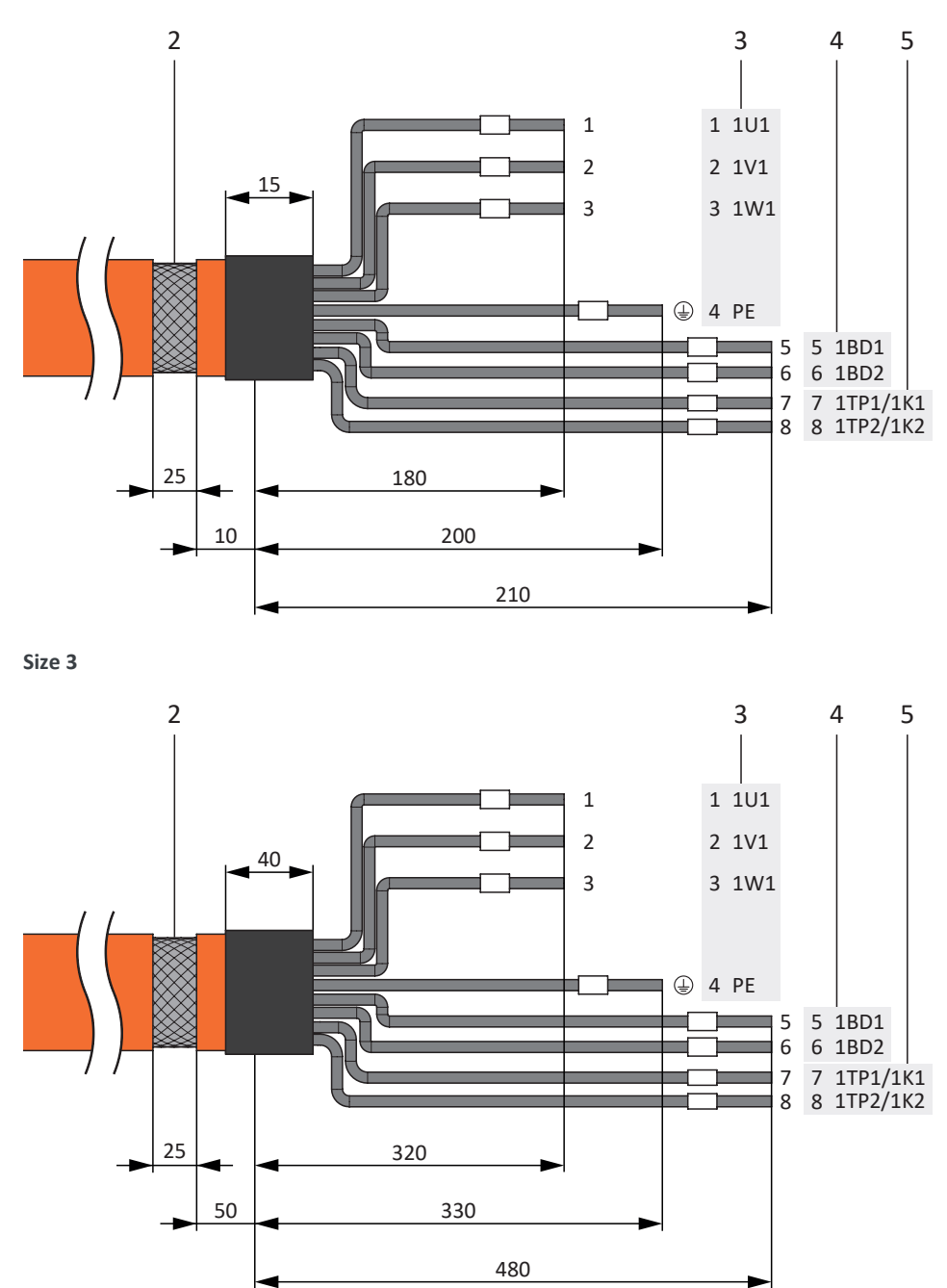

- Power cable with cable shield and shrink tube
- Connection to terminal X20, motor
- Connection of terminal X5, brake
- Connection to terminal X2, temperature sensor

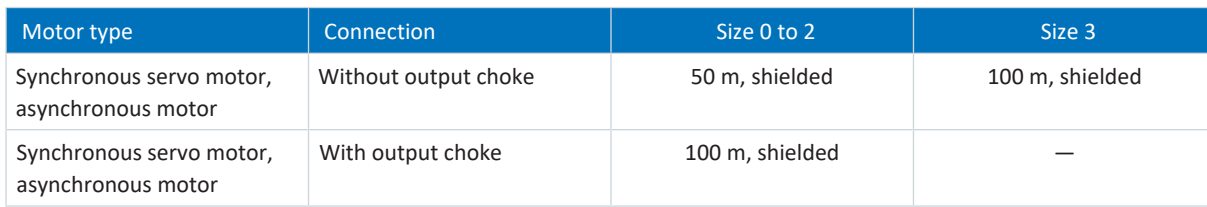

Tab. 246: Maximum cable length of the power cable [m]

01/2023 | ID 442426.12

01/2023 | ID 442426.12
#### **Power cables – con.15 plug connector**

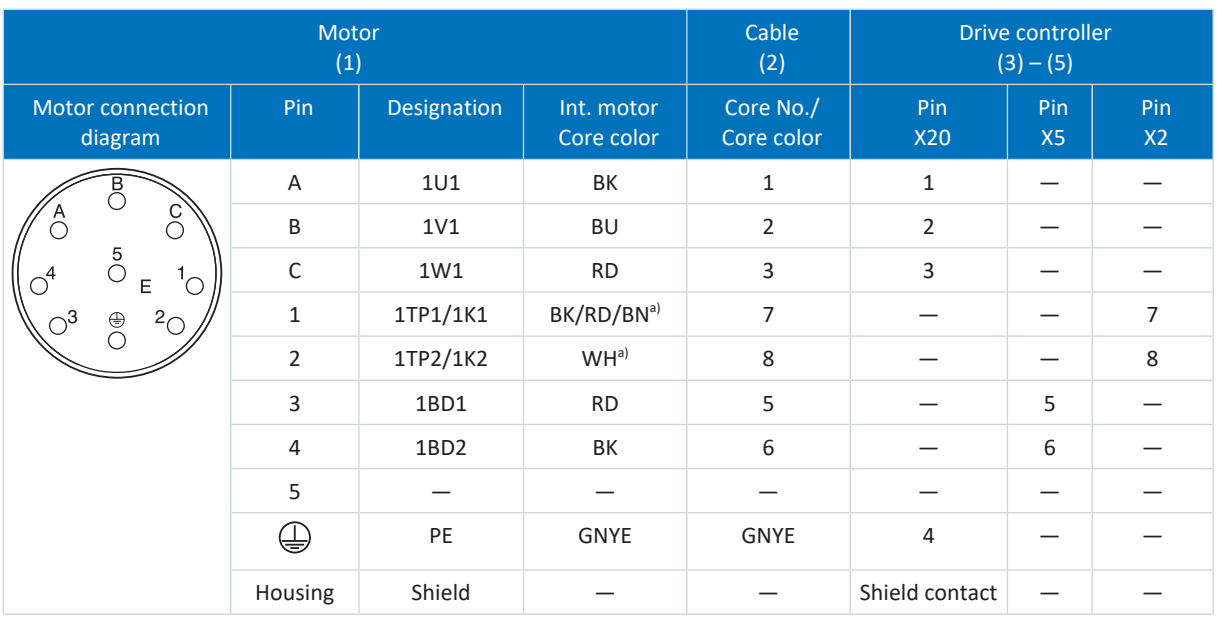

Tab. 247: con.15 power cable pin assignment

a) Color depends on the type of temperature sensor (PTC/Pt1000/KTY), which is specified on the motor nameplate.

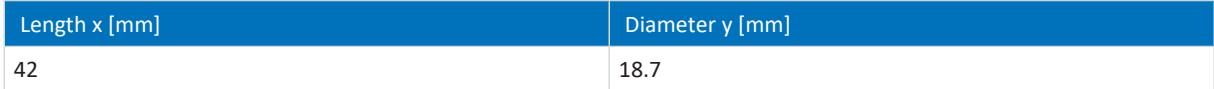

Tab. 248: con.15 connector dimensions

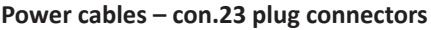

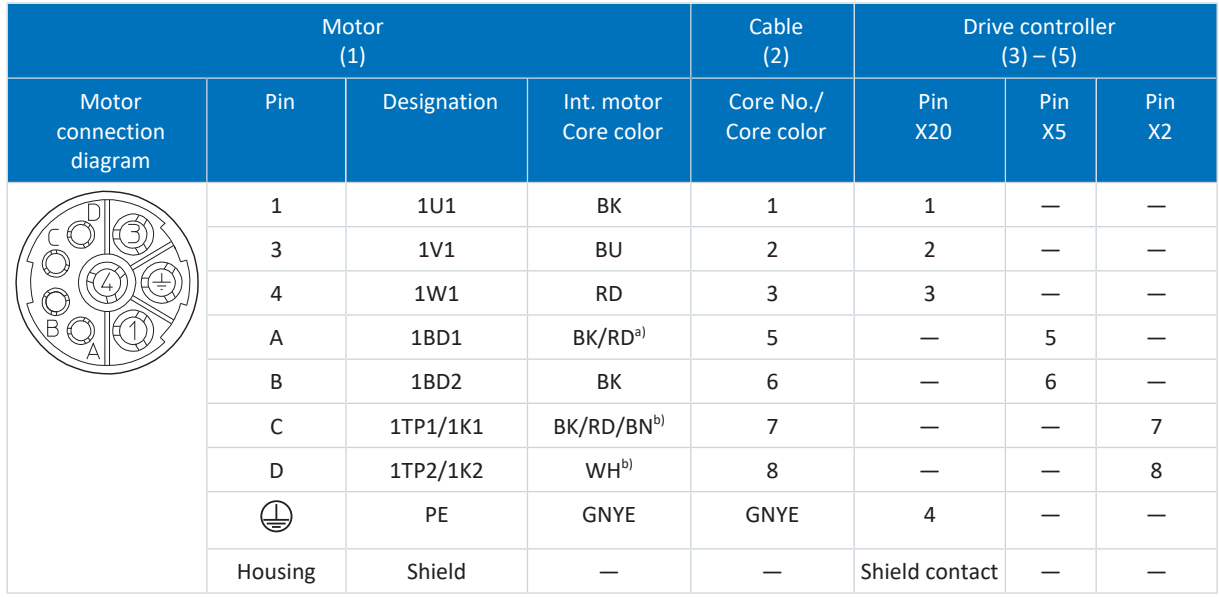

Tab. 249: con.23 power cable pin assignment

a) Color depends on the type of motor

b) Color depends on the type of temperature sensor (PTC/Pt1000/KTY) which is specified on the motor nameplate.

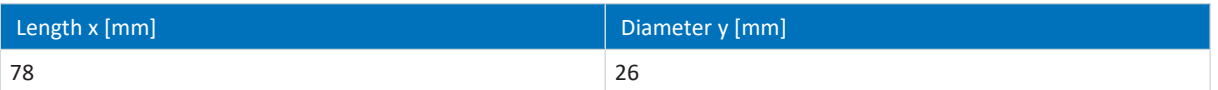

Tab. 250: con.23 connector dimensions

#### **Power cables – con.40 plug connector**

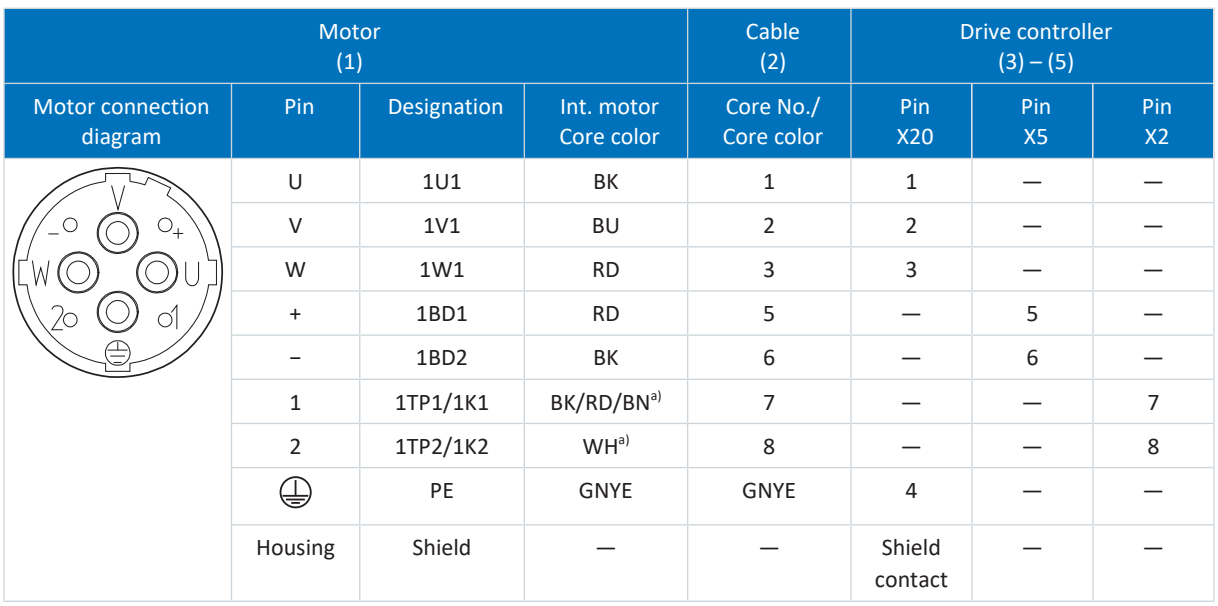

Tab. 251: con.40 power cable pin assignment

a) Color depends on the type of temperature sensor (PTC/Pt1000/KTY), which is specified on the motor nameplate.

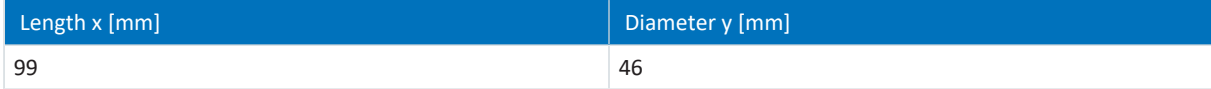

Tab. 252: con.40 connector dimensions

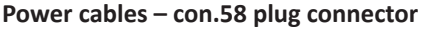

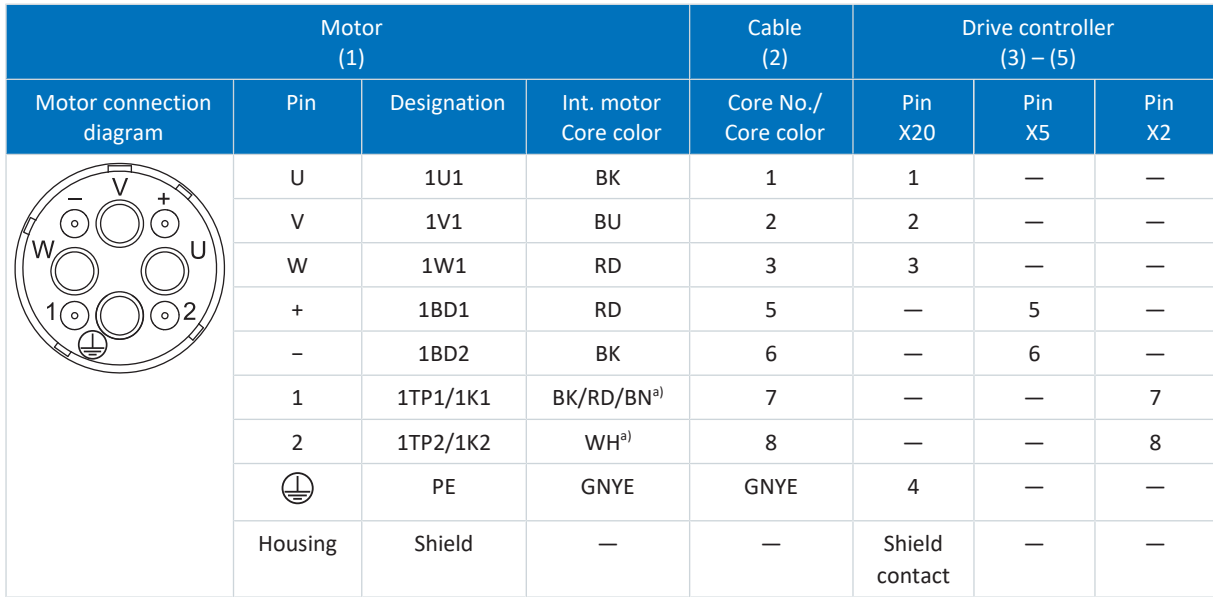

Tab. 253: con.58 power cable pin assignment

a) Color depends on the type of temperature sensor (PTC/Pt1000/KTY), which is specified on the motor nameplate.

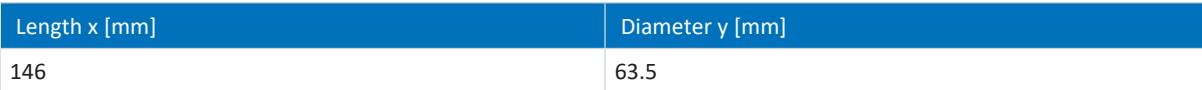

Tab. 254: con.58 connector dimensions

01/2023 | ID 442426.12

01/2023 | ID 442426.12

### 11.11.2 Encoder cables

STOBER motors are equipped with encoder systems and [plug connectors](#page-486-0) as standard.

STOBER provides suitable cables in various lengths, conductor cross-sections and connector sizes.

Depending on the respective motor types, different encoder systems can be used.

#### 11.11.2.1 EnDat 2.1/2.2 digital encoders

Suitable encoder cables are described below.

#### 11.11.2.1.1 Connection description

Depending on the size of the motor plug connector, encoder cables are available in the following designs:

- Quick lock for con.15
- speedtec quick lock for con.17 and con.23

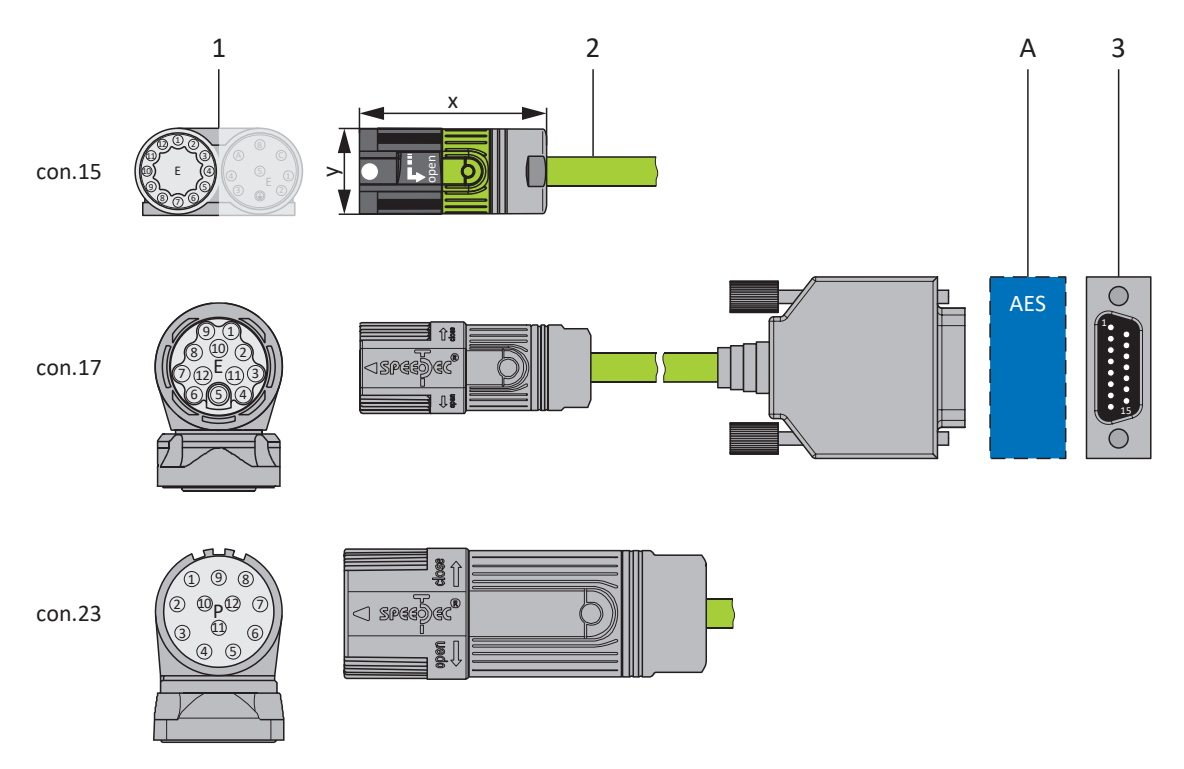

- 1 Plug connectors
- 2 STOBER encoder cable
- A Only con.15 and con.17: Optional Absolute Encoder Support (AES) battery module
- 3 D-sub X4/X140

#### **Encoder cables – con.15 plug connectors**

The power supply is buffered for EnDat 2.2 digital "EBI 1135" and "EBI 135" inductive encoders with a multi-turn function. In this case, pin 2 and pin 3 of the motor are assigned to the  $U_{2BAT}$  buffer battery. Note that the encoder cable must not be connected to the encoder interface of the drive controller, but rather to the AES battery module for these encoders.

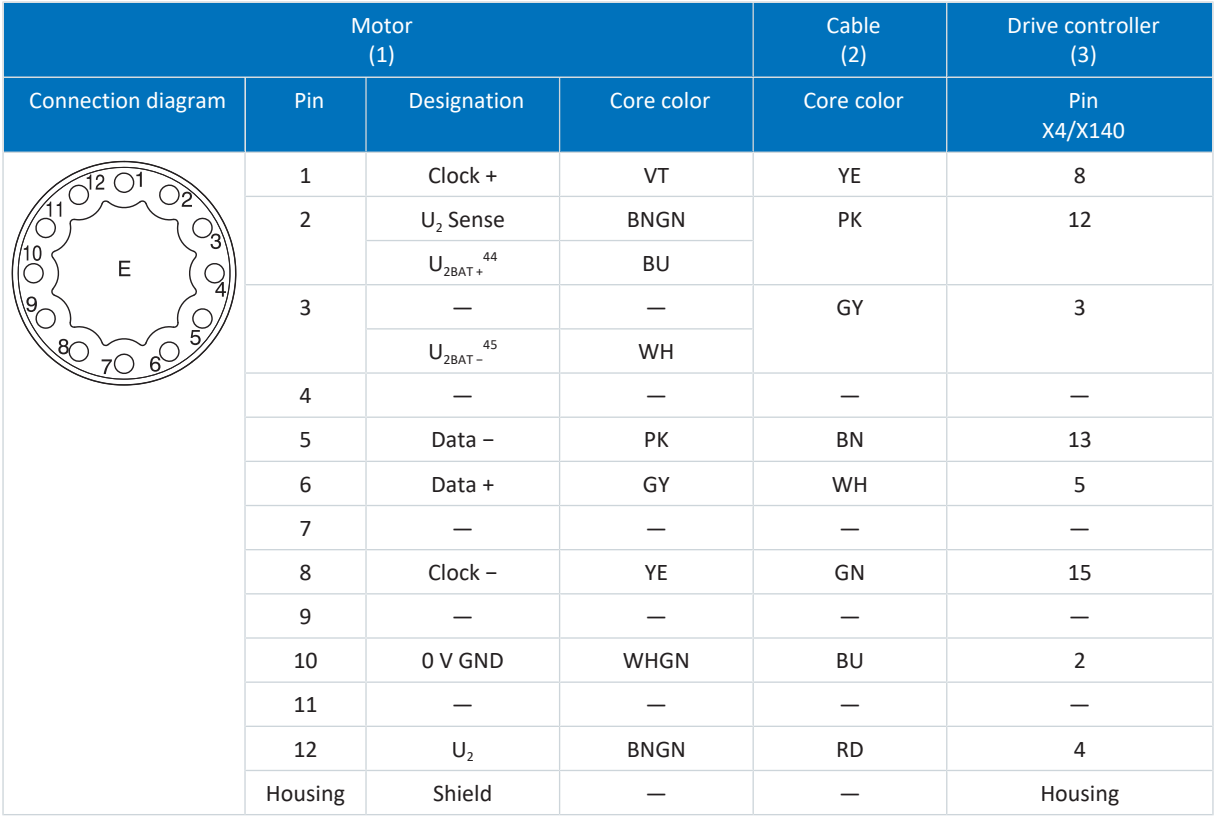

Tab. 255: con.15 encoder cable pin assignment, EnDat 2.1/2.2 digital

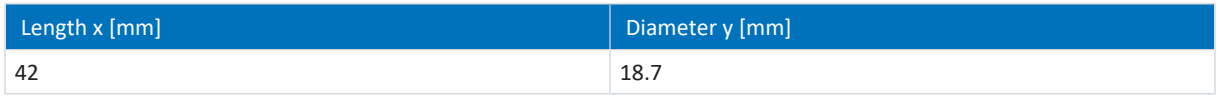

Tab. 256: con.15 connector dimensions

 $\overline{44}$  Only relevant for EBI encoders

<sup>&</sup>lt;sup>45</sup> Only relevant for EBI encoders

#### **Encoder cables – con.17 plug connectors**

The power supply is buffered for EnDat 2.2 digital "EBI 1135" and "EBI 135" inductive encoders with a multi-turn function. In this case, pin 2 and pin 3 of the motor are assigned to the  $U_{2BAT}$  buffer battery. Note that the encoder cable must not be connected to the encoder interface of the drive controller, but rather to the AES battery module for these encoders.

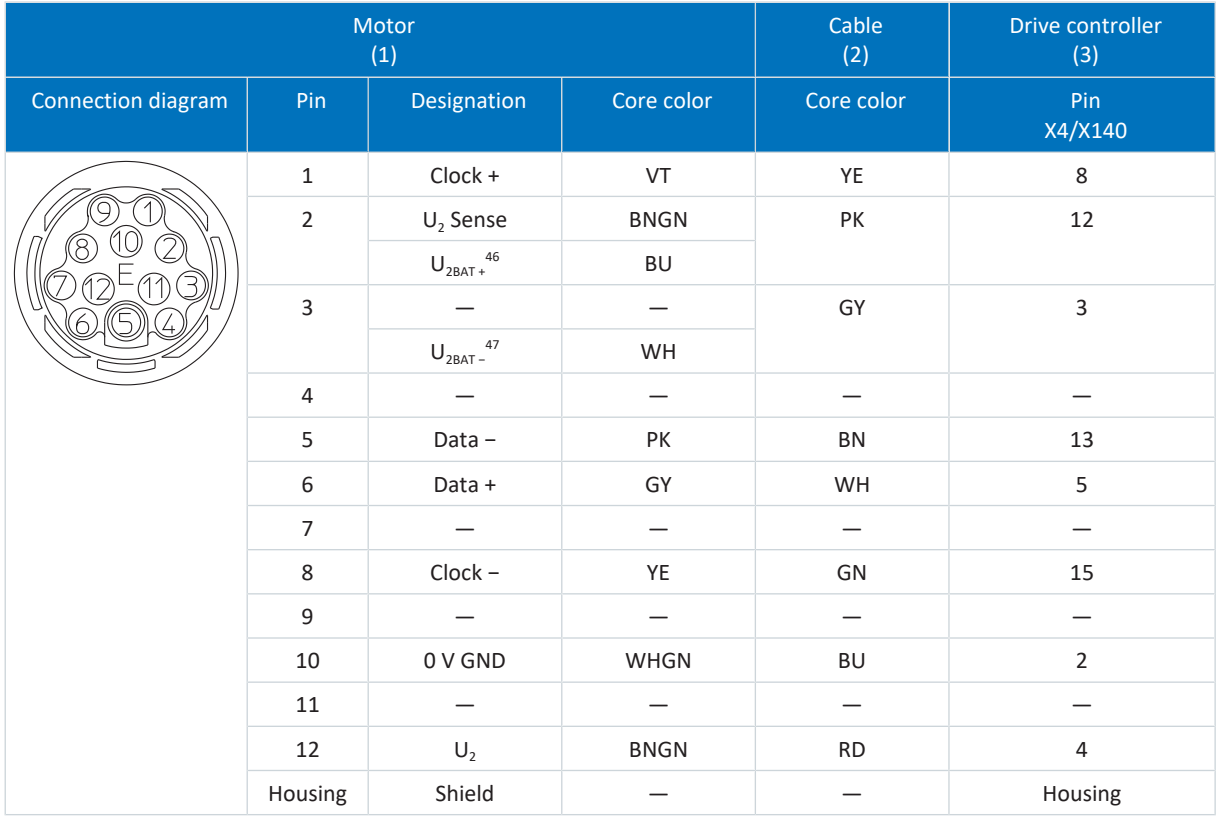

Tab. 257: con.17 encoder cable pin assignment, EnDat 2.1/2.2 digital

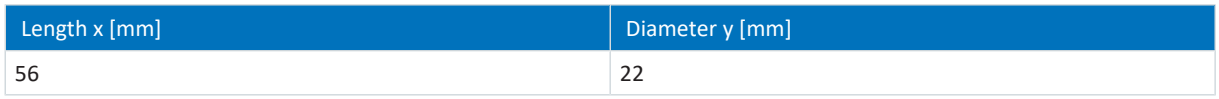

Tab. 258: con.17 connector dimensions

 $\frac{1}{46}$  Only relevant for EBI encoders

<sup>47</sup>Only relevant for EBI encoders

#### **Encoder cables – con.23 plug connector**

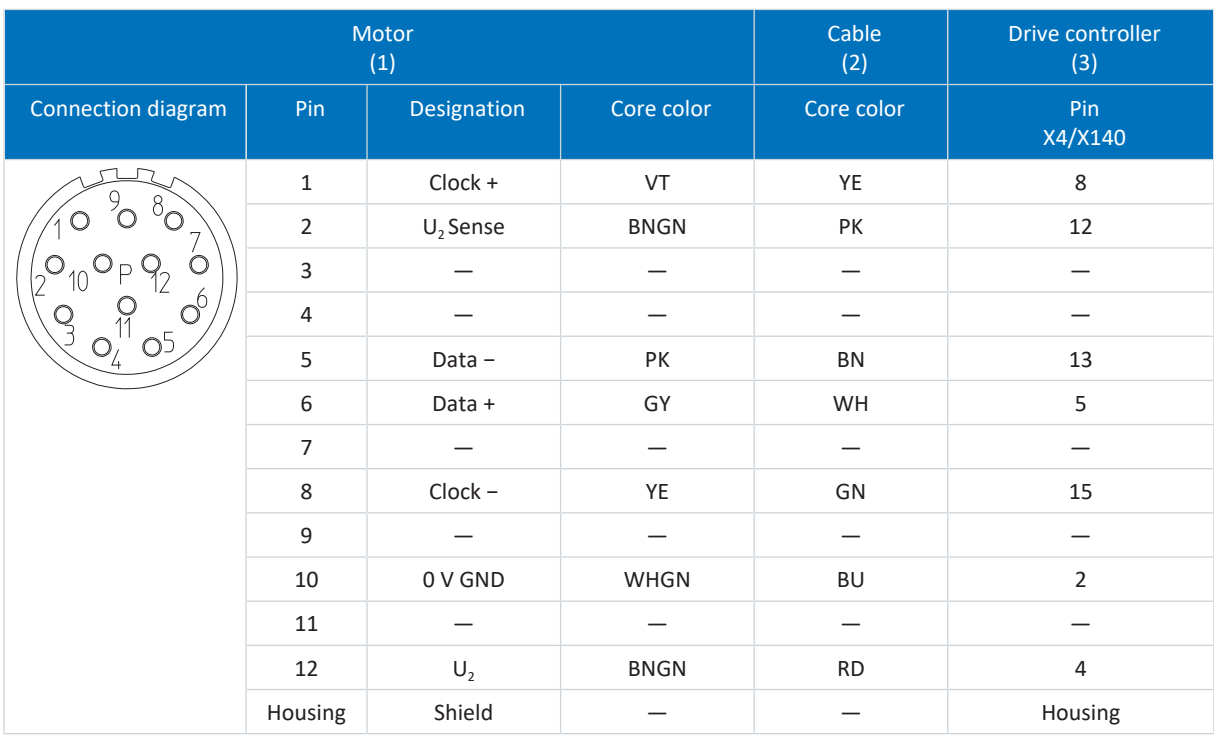

Tab. 259: con.23 encoder cable pin assignment, EnDat 2.1/2.2 digital

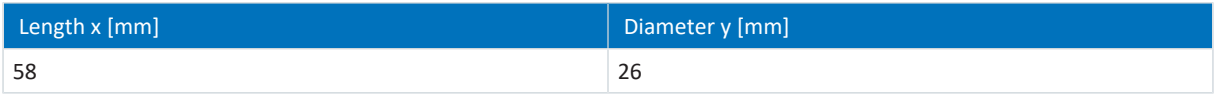

Tab. 260: con.23 dimensions

#### 11.11.2.2 SSI encoders

Suitable encoder cables are described below.

#### 11.11.2.2.1 Connection description

The encoder cable is available in plug connector size con.23 with a speedtec quick lock.

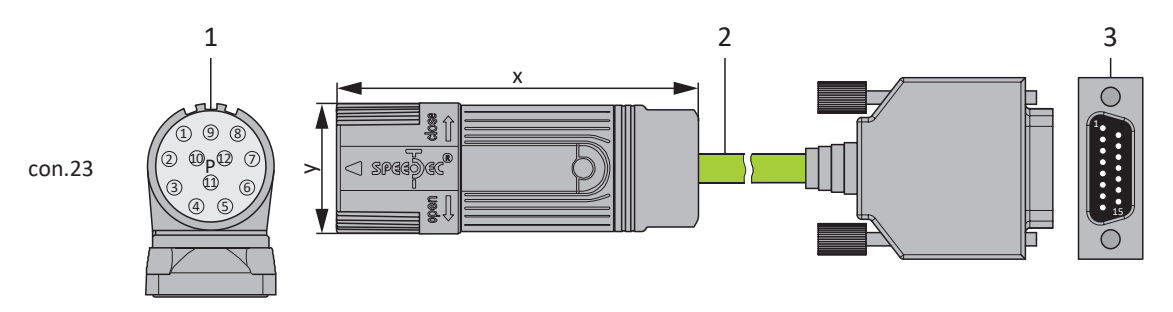

- 1 Plug connectors
- 2 STOBER encoder cable
- 3 D-sub X4

#### **Encoder cables – con.23 plug connectors**

| Motor<br>(1)                                                                |                |             |             | Cable<br>(2) | Drive controller<br>(3) |
|-----------------------------------------------------------------------------|----------------|-------------|-------------|--------------|-------------------------|
| <b>Connection diagram</b>                                                   | Pin            | Designation | Core color  | Core color   | Pin<br><b>X4</b>        |
| 8<br>$\circ$ <sup>6</sup><br>O <sup>5</sup><br>$\bigcirc_{\!\!\mathcal{L}}$ | $\mathbf 1$    | $Clock +$   | VT          | YE           | 8                       |
|                                                                             | $\overline{2}$ | $U_2$ Sense | <b>BNGN</b> | PK           | 12                      |
|                                                                             | 3              |             |             |              |                         |
|                                                                             | 4              |             |             |              |                         |
|                                                                             | 5              | Data-       | PK          | BN           | 13                      |
|                                                                             | 6              | Data +      | GY          | WH           | 5                       |
|                                                                             | $\overline{7}$ |             |             |              |                         |
|                                                                             | 8              | $Clock -$   | YE          | GN           | 15                      |
|                                                                             | 9              |             |             |              |                         |
|                                                                             | 10             | 0 V GND     | <b>WHGN</b> | BU           | $\overline{2}$          |
|                                                                             | 11             |             |             |              |                         |
|                                                                             | 12             | $U_2$       | <b>BNGN</b> | <b>RD</b>    | 4                       |
|                                                                             | Housing        | Shield      |             |              | Housing                 |

Tab. 261: con.23 encoder cable pin assignment, SSI

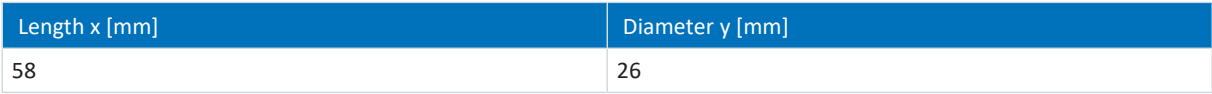

Tab. 262: con.23 dimensions

#### 11.11.2.3 Differential HTL incremental encoders

Suitable encoder cables are described below.

#### 11.11.2.3.1 Connection description

The encoder cable is available in plug connector size con.23 with a speedtec quick lock.

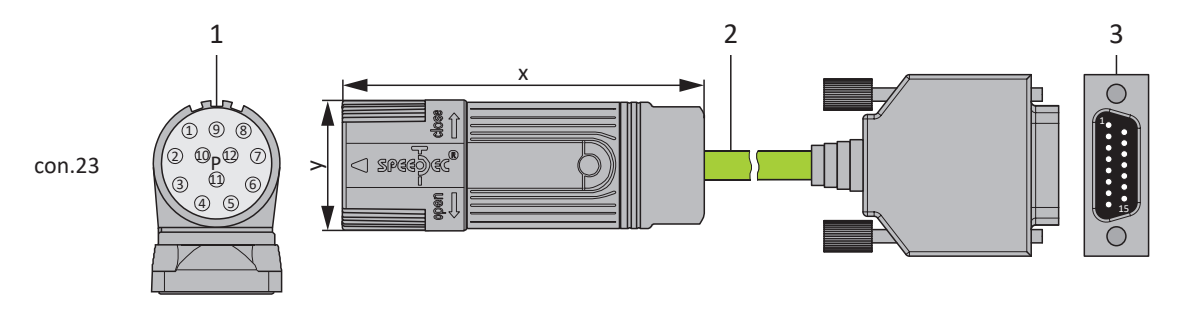

- 1 Plug connectors
- 2 STOBER encoder cable
- 3 D-sub X4

#### **Encoder cables – con.23 plug connectors**

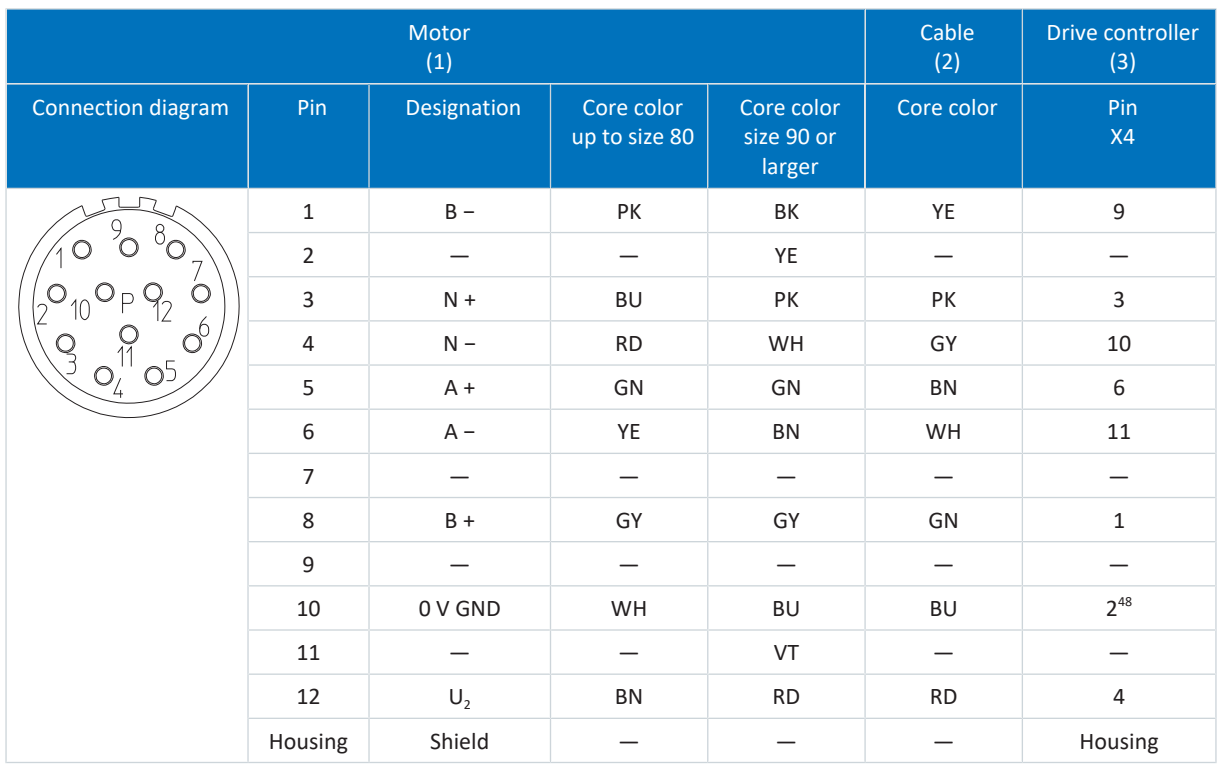

Tab. 263: con.23 encoder cable pin assignment, incremental HTL

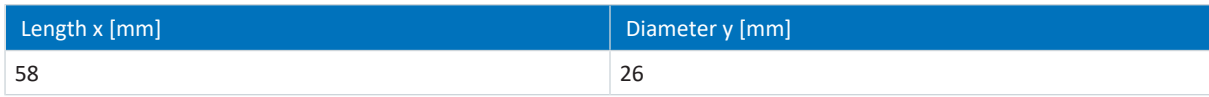

Tab. 264: con.23 dimensions

01/2023 | ID 442426.12

01/2023 | ID 442426.12

<sup>&</sup>lt;sup>48</sup> Pin 12 (U2 Sense) with pin 2 (0 V GND) bridged: The bridge is constructed in the cable connector that is connected to X4.

#### 11.11.2.4 Differential TTL incremental encoders

The encoder cable appropriate for connecting a differential TTL incremental encoder with a single-ended TTL Hall sensor to the LA6 adapter box is described below.

#### 11.11.2.4.1 Connection description

The encoder cable is available in plug connector size con.17 with a speedtec quick lock.

#### **Encoder cables – con.17 plug connectors**

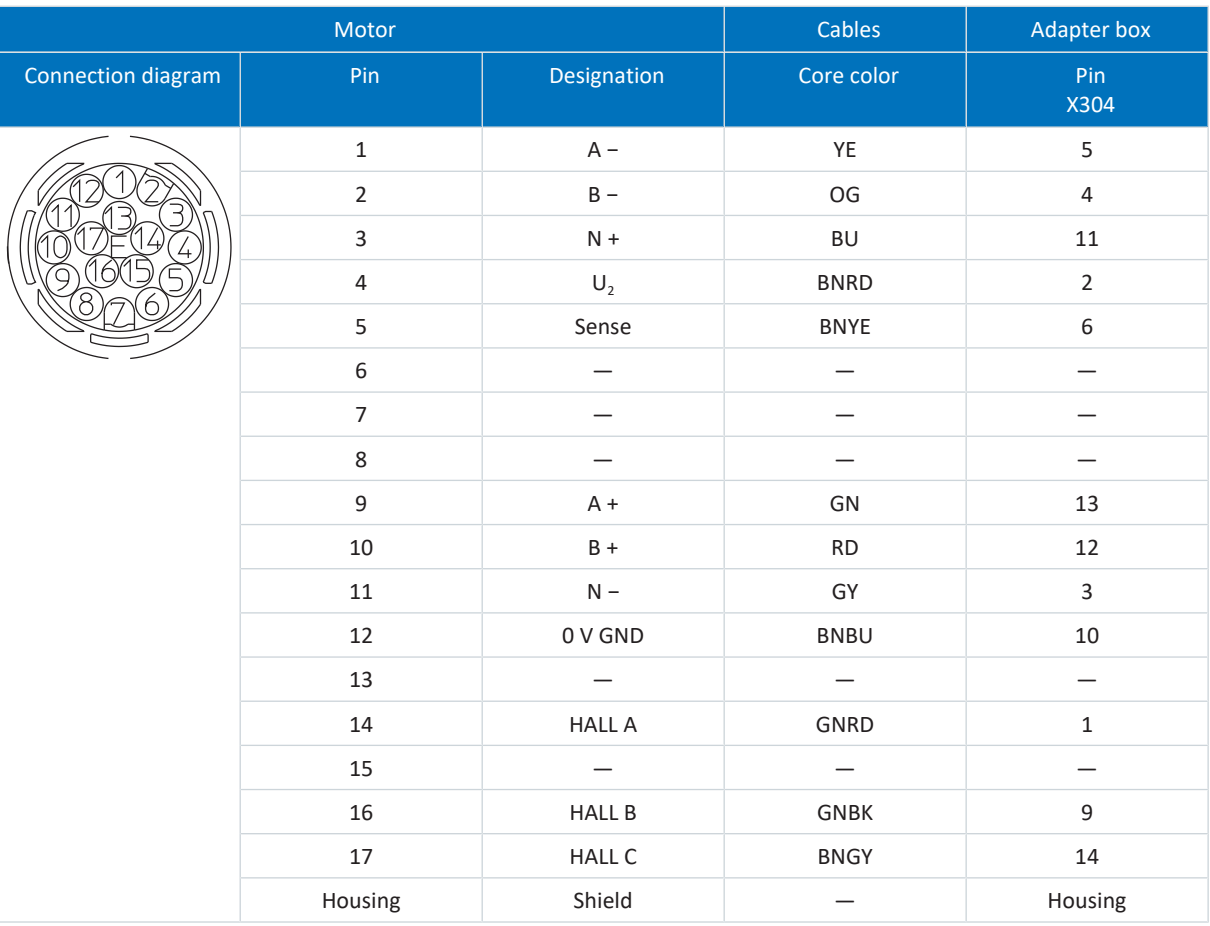

Tab. 265: con.17 encoder cable pin assignment

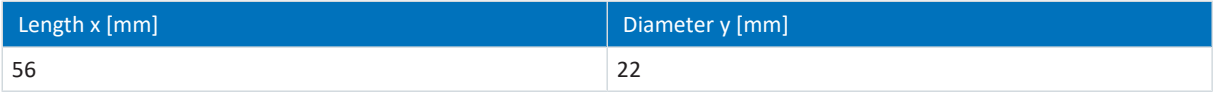

Tab. 266: con.17 connector dimensions

#### 11.11.2.5 Resolver

Suitable encoder cables are described below.

#### 11.11.2.5.1 Connection description

Depending on the size of the motor plug connector, encoder cables are available in the following designs:

- Quick lock for con.15
- § speedtec quick lock for con.17 and con.23

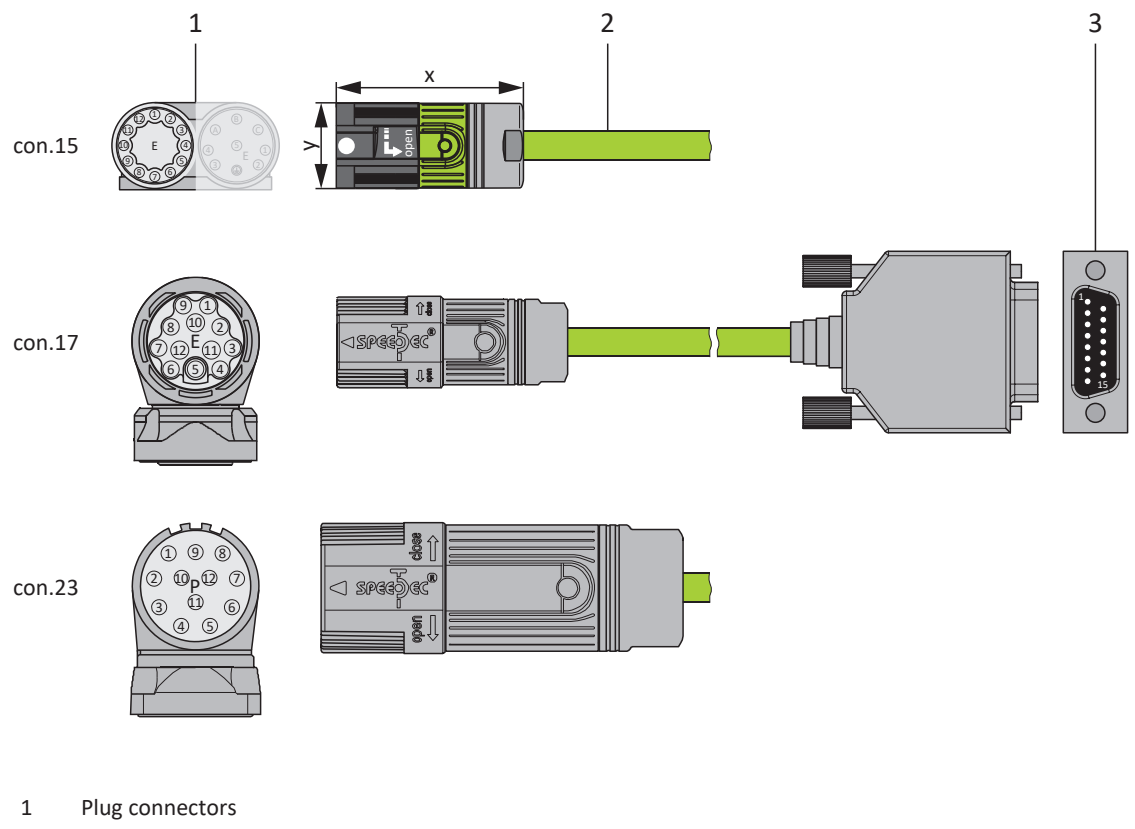

- 2 STOBER encoder cable
- 3 D-sub X140

#### **Information**

Note that the cores for the temperature sensor in STOBER are routed in the power cable as standard. For motors that provide the temperature sensor at the encoder connection, you need an interface adapter to lead out the temperature sensor cores for connecting the cable to the drive controller.

#### **Information**

For connecting STOBER resolver cables with a 9-pin D-sub connector, such as the standard design for ED/EK synchronous servo motors, you must use the AP6A00 (ID No. 56498) or AP6A01 (ID No. 56522) interface adapter, available separately.

#### **Encoder cables – con.15 plug connectors**

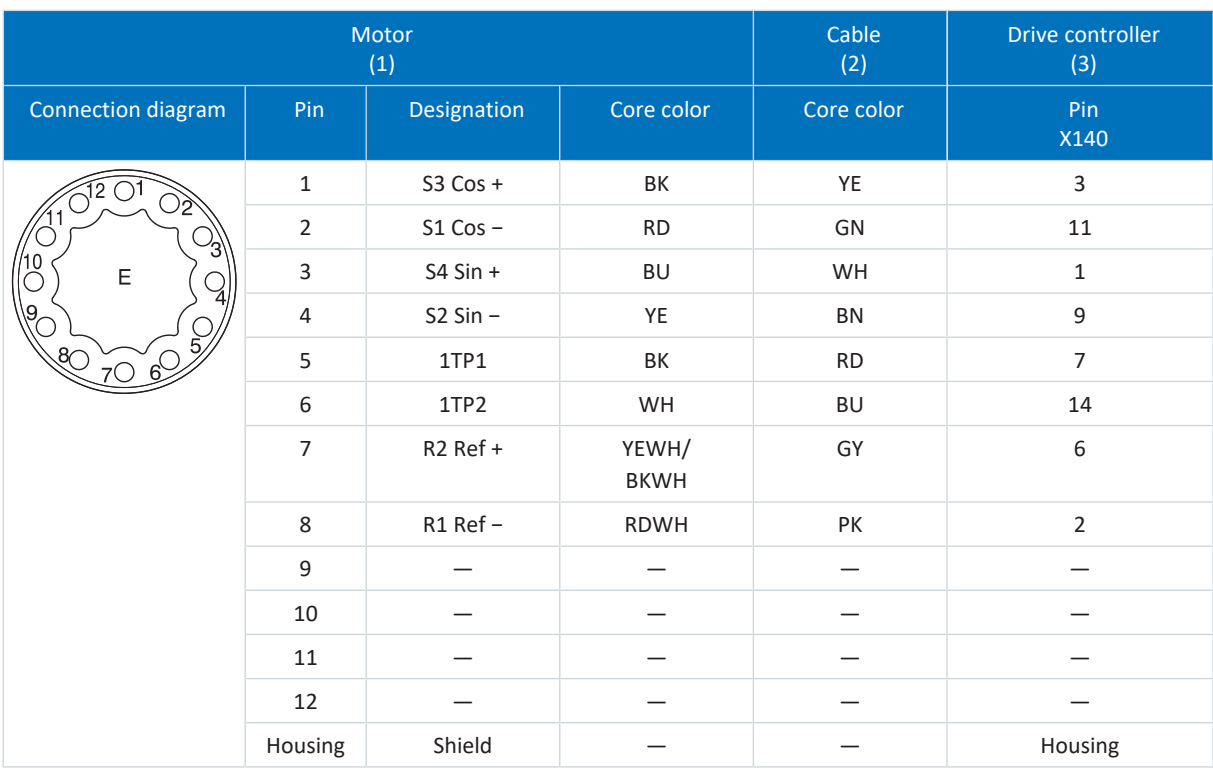

Tab. 267: con.15 encoder cable pin assignment, resolver

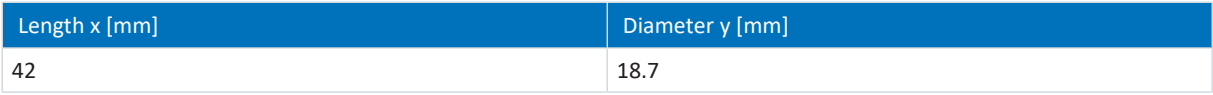

Tab. 268: con.15 connector dimensions

#### **Encoder cables – con.17 plug connectors**

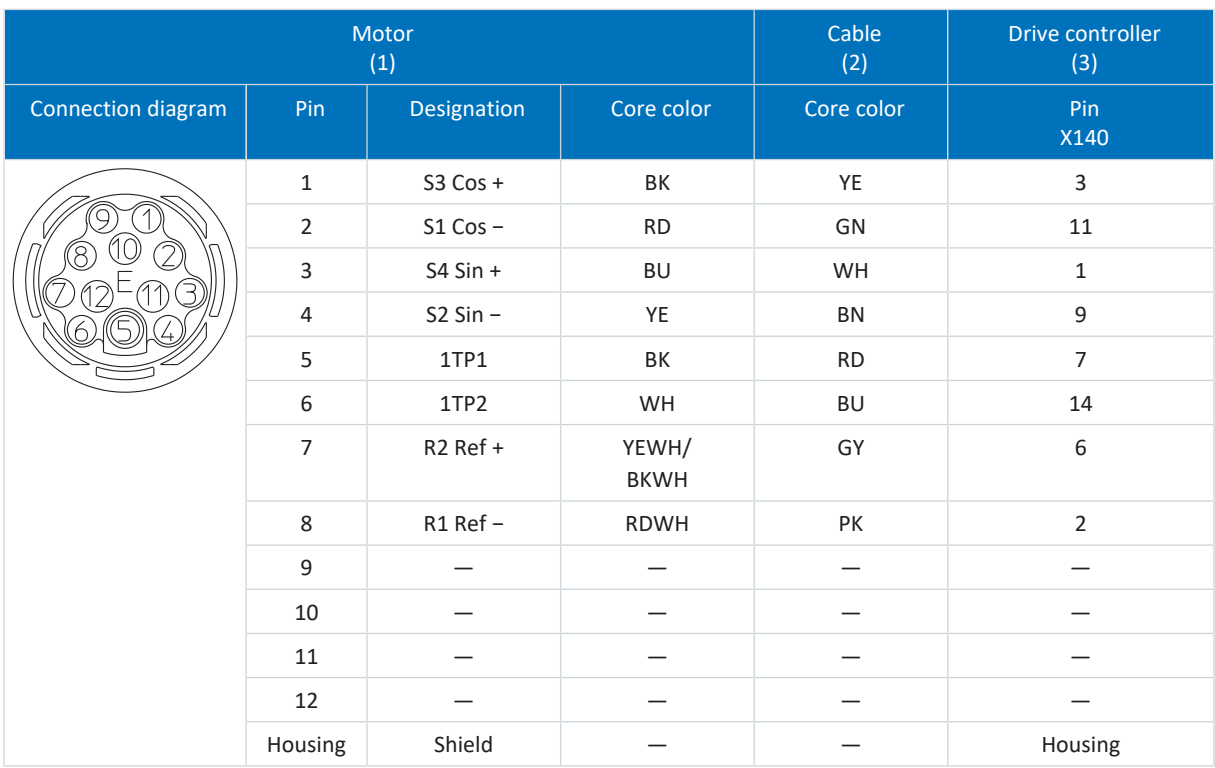

Tab. 269: con.17 encoder cable pin assignment, resolver

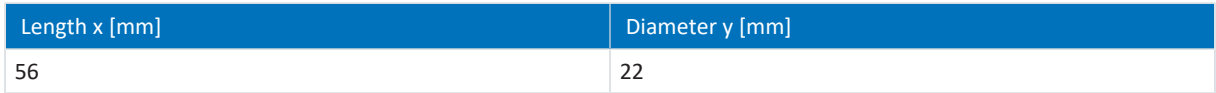

Tab. 270: con.17 connector dimensions

#### **Encoder cables – con.23 plug connectors**

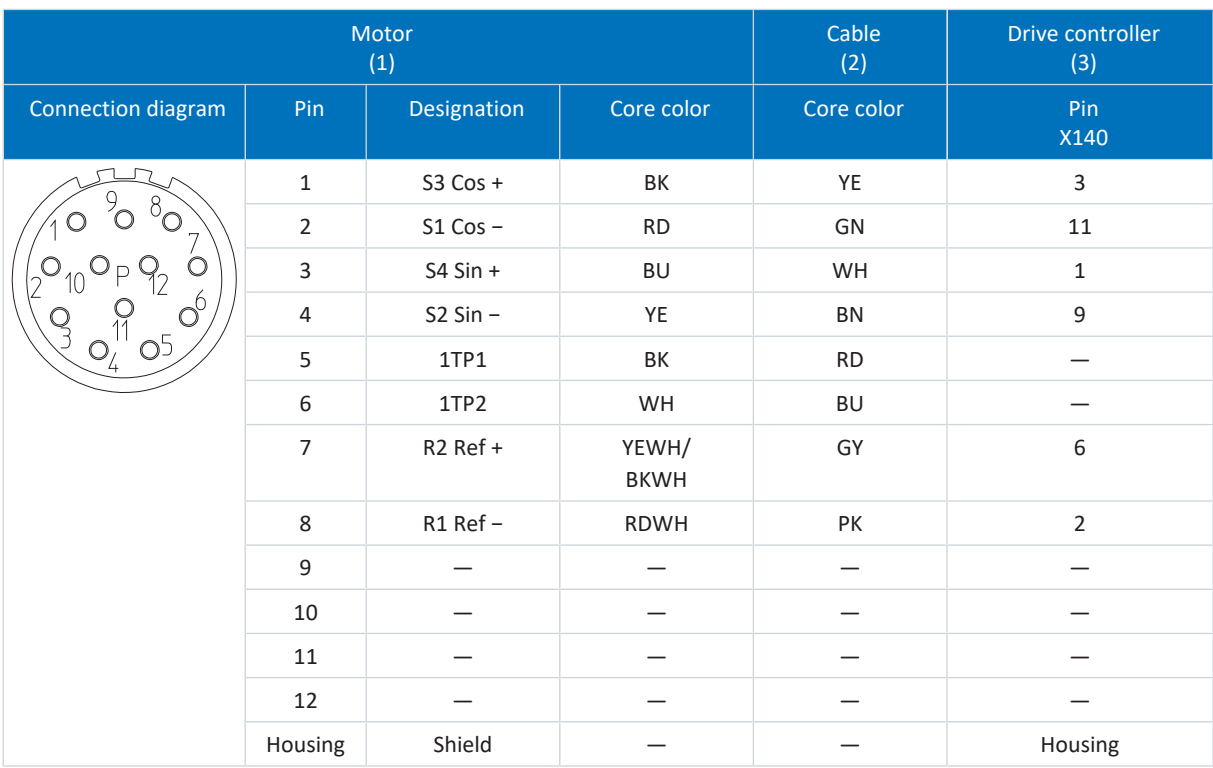

Tab. 271: con.23 encoder cable pin assignment, resolver

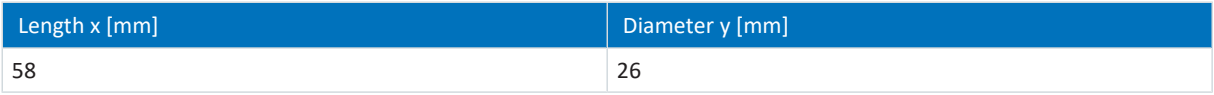

Tab. 272: con.23 dimensions

#### 11.11.2.6 EnDat 2.1 sin/cos encoders

Suitable encoder cables are described below.

#### 11.11.2.6.1 Connection description

Depending on the size of the motor plug connector, encoder cables are available in the following designs:

- Quick lock for con.15
- § speedtec quick lock for con.17 and con.23

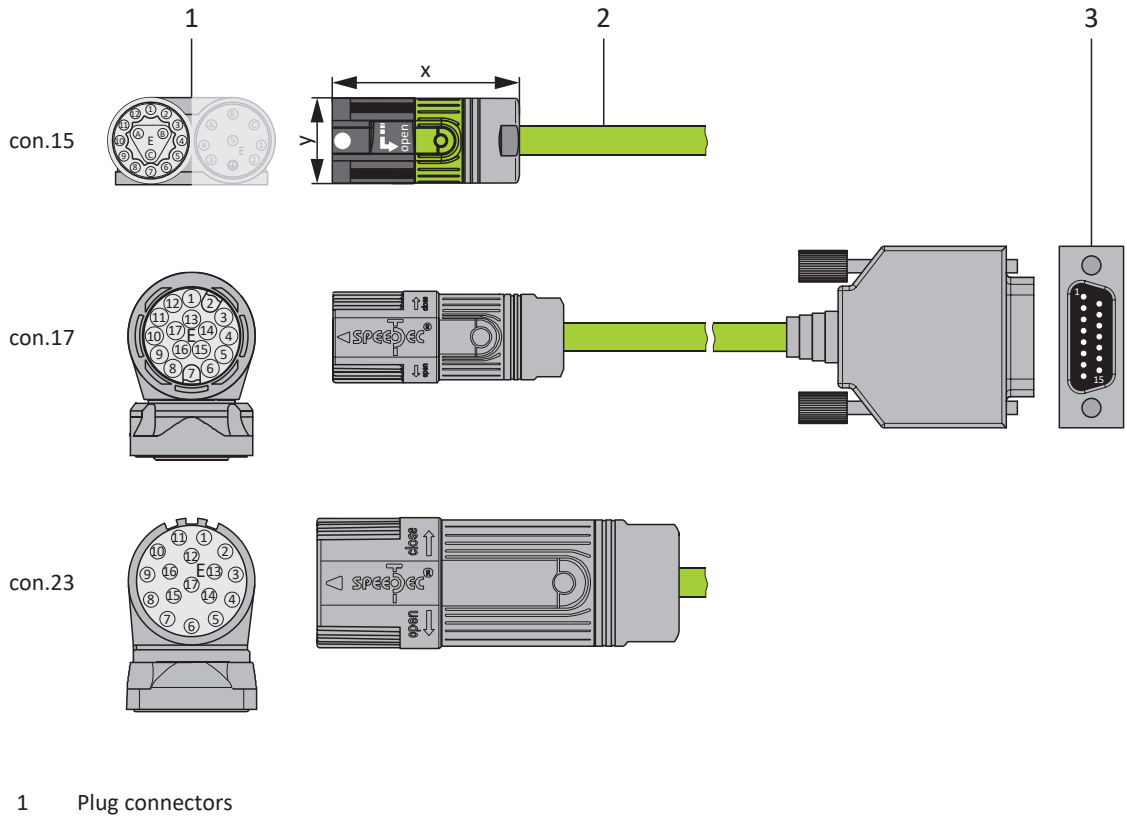

- 2 STOBER encoder cable
- 3 D-sub X140

#### **Information**

Note that the cores for the temperature sensor in STOBER are routed in the power cable as standard. For motors that provide the temperature sensor at the encoder connection, you need an interface adapter to lead out the temperature sensor cores for connecting the cable to the drive controller.

#### **Information**

For connecting STOBER EnDat 2.1 sin/cos cables with a 15-pin D-sub connector to an integrated motor temperature sensor, you must use the AP6A02 interface adapter (ID No. 56523), available separately, to lead out the temperature sensor cores.

#### **Encoder cables – con.15 plug connectors**

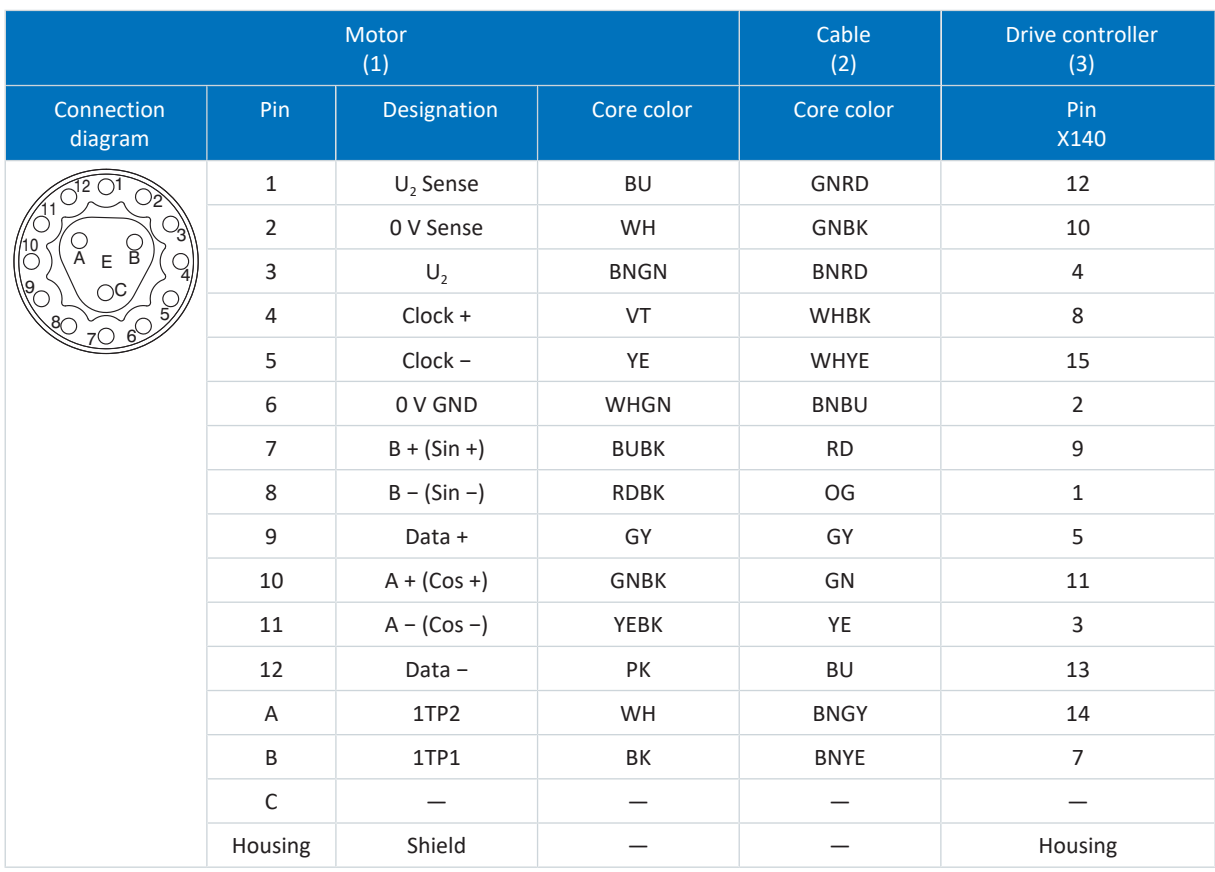

Tab. 273: con.15 encoder cable pin assignment, EnDat 2.1 sin/cos

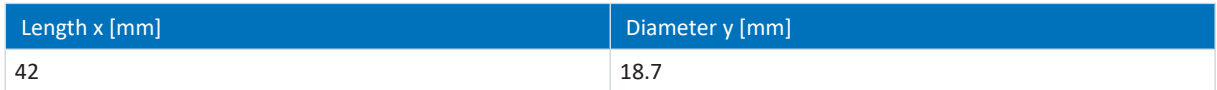

Tab. 274: con.15 connector dimensions

#### **Encoder cables – con.17 plug connectors**

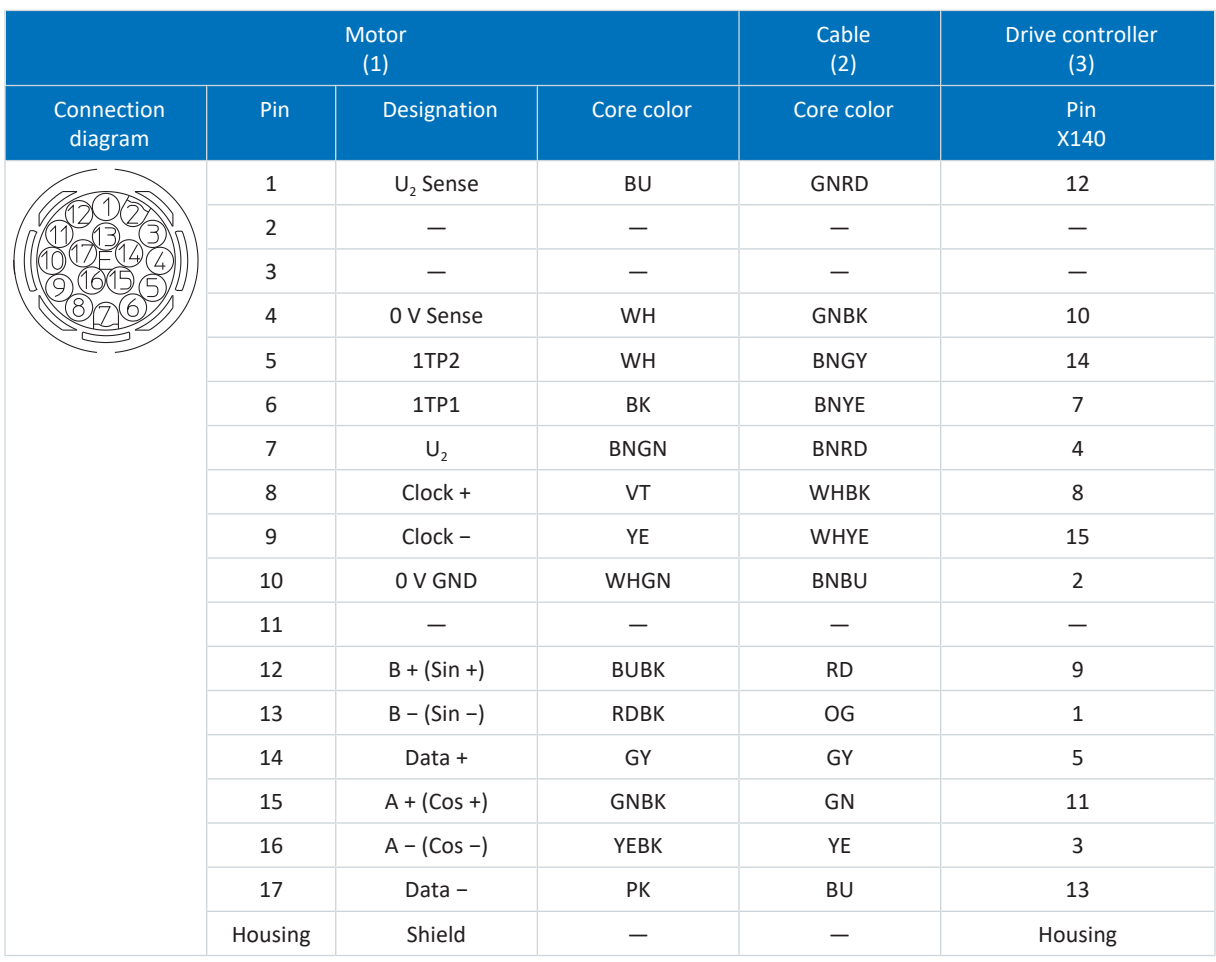

Tab. 275: con.17 encoder cable pin assignment, EnDat 2.1 sin/cos

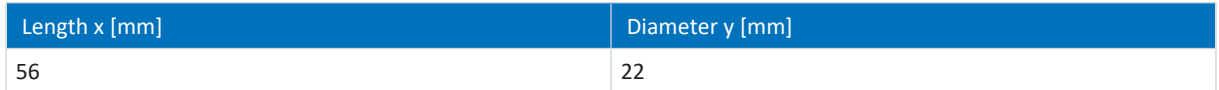

Tab. 276: con.17 connector dimensions

#### **Encoder cables – con.23 plug connectors**

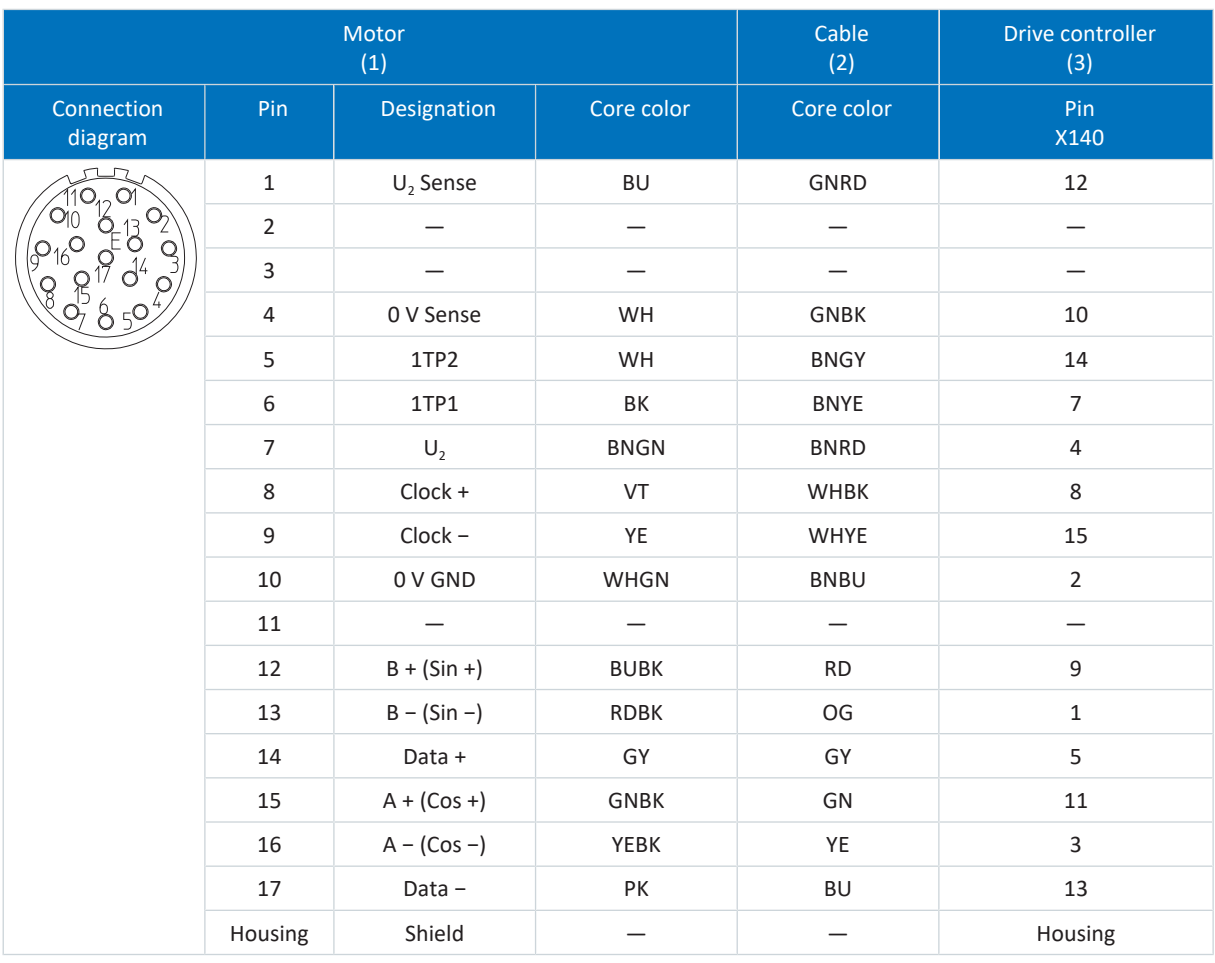

Tab. 277: con.23 encoder cable pin assignment, EnDat 2.1 sin/cos

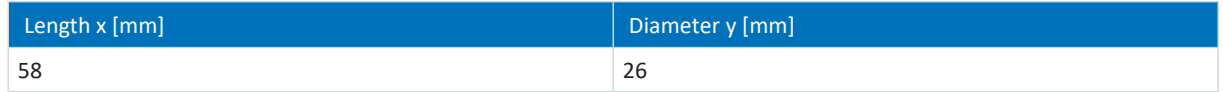

Tab. 278: con.23 dimensions

# 12 Operation

The operating unit of the drive controller consists of a graphic display (LCD) and buttons.

## 12.1 Overview

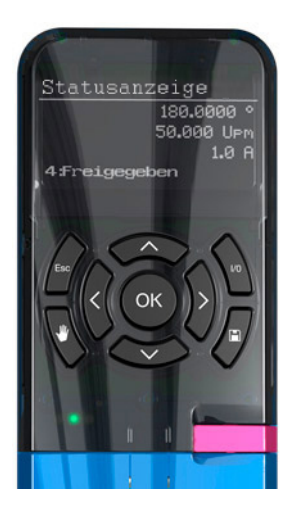

Fig. 55: Operating unit of the SD6 drive controller

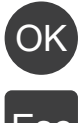

Select levels, parameter groups and parameters or apply modified parameter values

Esc

Display parameters of the start display, navigate to a previous level, reject modified parameter values or acknowledge fault

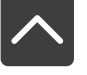

Select parameters within a parameter group or change parameter values

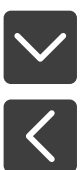

Select a parameter group or select a character position of a parameter

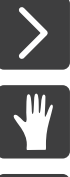

Activate or deactivate local operation; a deactivation causes the enable signal to be cleared

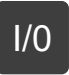

Enable drive in local operation, if parameterized

Store in non-volatile memory: press key for 3 seconds

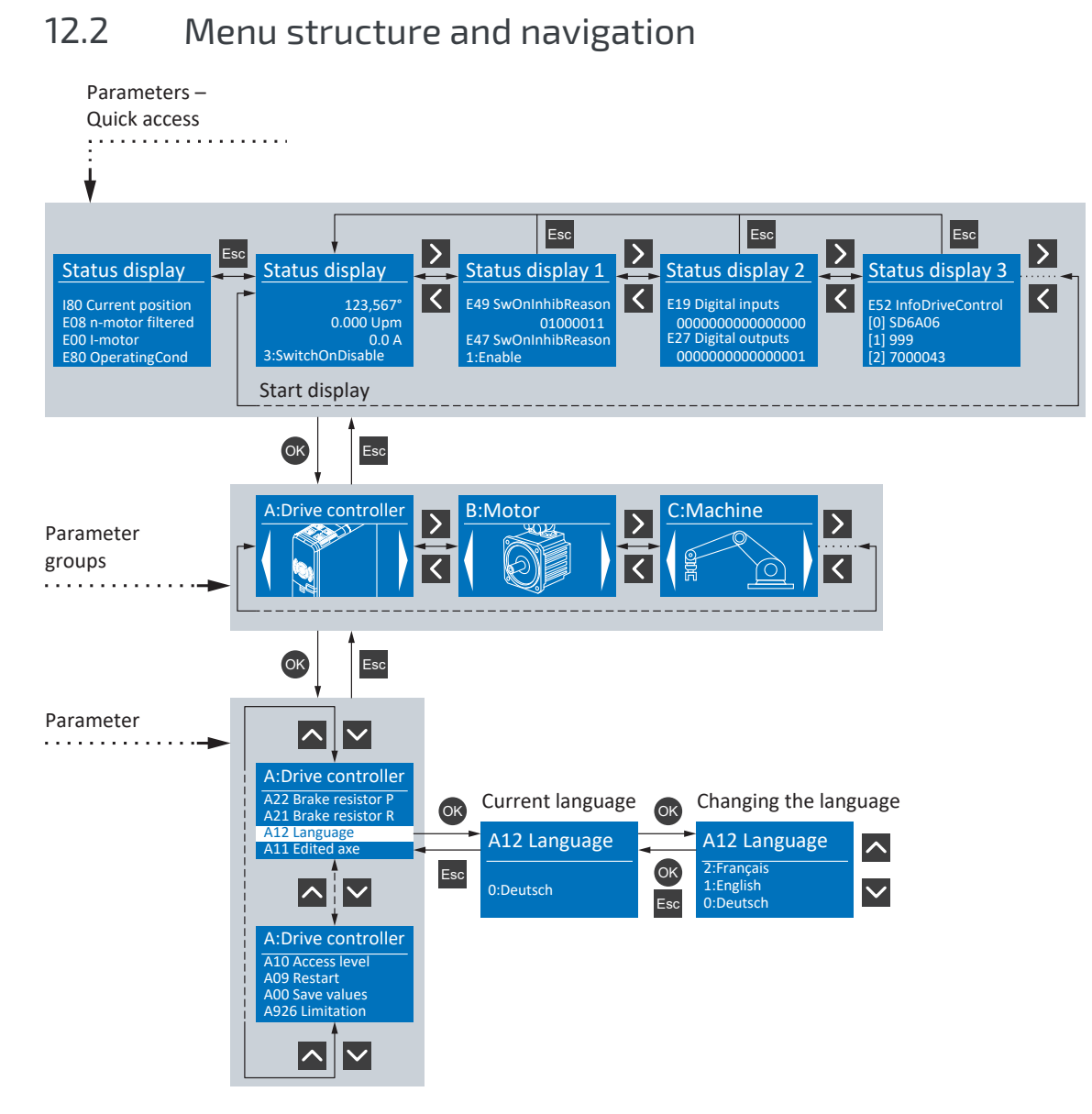

#### Fig. 56: Menu structure and navigation using the SD6 operating unit

#### **Parameters – Quick access**

Using quick access, you get direct access to the status of the most important (diagnostic) parameters. This level consists of the STATUS DISPLAY start display and three additional topic-specific overviews: STATUS DISPLAY 1, for example, provides information about the causes of a possible switch-on lockout, STATUS DISPLAY 2 provides information about analog and digital inputs and outputs, STATUS DISPLAY 3 provides information about the general data of the drive controller, such as type, firmware, integrated option modules, etc. You can navigate within this level using the left and right arrow keys. You can use the up and down arrow keys to navigate within the current overview to see more information.

For drive controllers with expanded safety technology via the SE6 safety module, a monitoring safety function (e.g. SLI, SLP or SLS) is shown on the display. If a monitoring safety function is active, STATUS DISPLAY 1 shows the SAFETY ACTIVE ticker as long as the status of the safety module = FSRUN (S01, bits 8–15 = 24 hex).

You can access parameters hidden behind the four values on the STATUS DISPLAY start display by using [Esc]. These four parameters can be configured individually using parameter A144.

#### **Parameter groups**

Parameters are combined into groups by their functional properties, such as "Drive controller", "Motor", "Machine", "Terminal", etc. You can navigate within this level using the right and left arrow buttons; you can select one of the possible groups with [OK].

#### **Parameter**

Within a parameter group, you can navigate using the up and down arrow buttons; you can select one of the possible parameters with [OK]. If you would like to change a parameter value, select the corresponding character position using the right and left arrow buttons and select the new value using the up and down arrow buttons. You can apply changes with [OK] or reject them with [Esc].

#### **Information**

Note that modified values can be stored in non-volatile memory via an operating unit using the save button or parameter A00.

# 13 What you should know before commissioning

The following chapters provide a quick introduction to the structure of the program interface and accompanying window designations as well as relevant information about parameters and generally saving your project configuration.

# 13.1 DS6 program interface

Using the graphical interface of the DriveControlSuite commissioning software (DS6), you can project, parameterize and commission your drive project quickly and efficiently. In case of service, you can evaluate diagnostic information such as operating states, fault memories and fault counters of your drive project using DriveControlSuite.

#### **Information**

The program interface of DriveControlSuite is available in German, English and French. To change the language of the program interface, select Settings > Language.

**Information**

The DriveControlSuite help in the menu bar can be reached via Help > Help or via the [F1] key on your keyboard. When you press [F1] in an area of the program, the corresponding help topic opens.

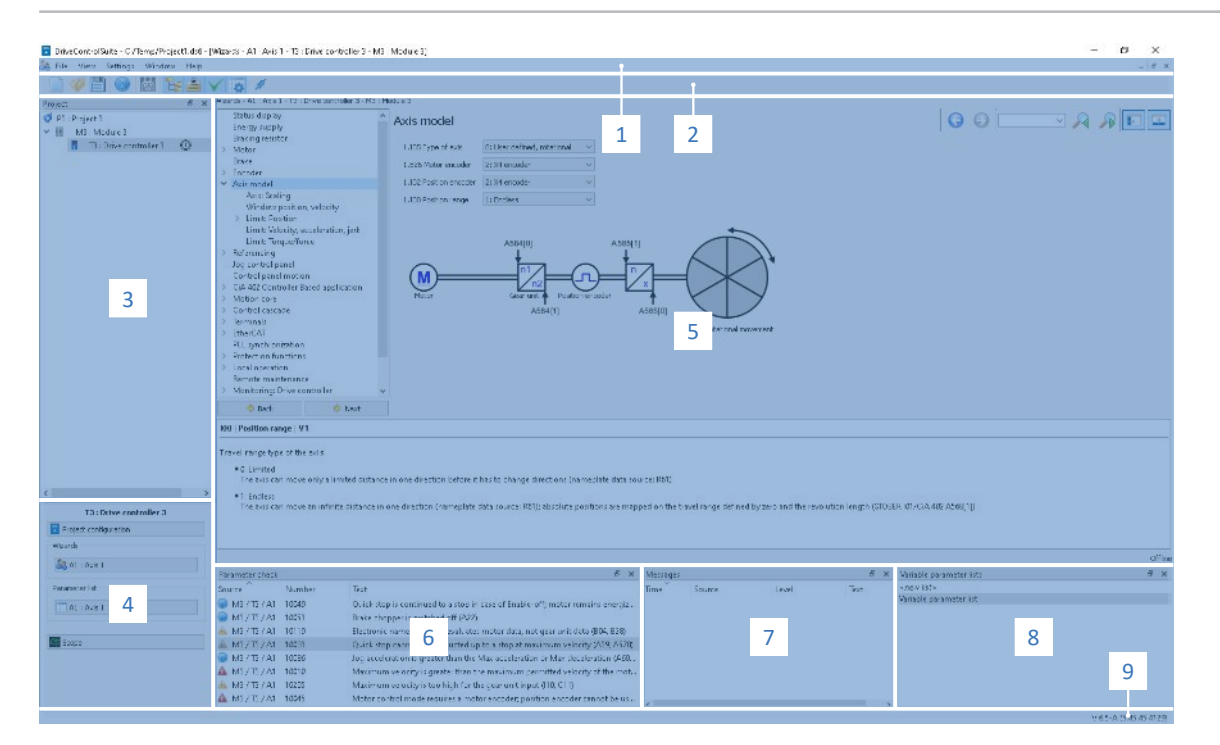

Fig. 57: DS6: Program interface

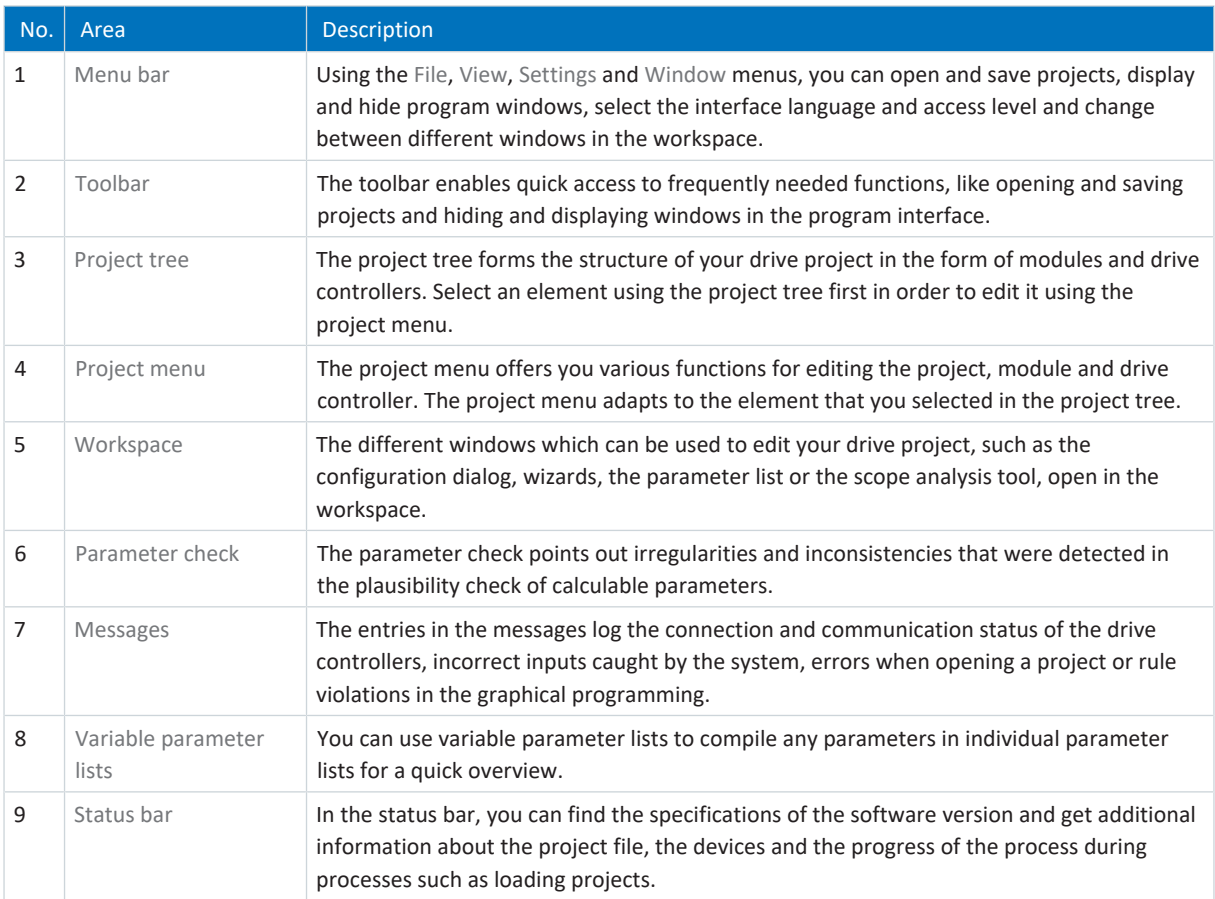

# 13.2 Meaning of parameters

You can use parameters to adapt the function of the drive controller to your individual application. In addition, parameters visualize the current actual values (actual velocity, actual torque, etc.) and trigger actions such as Save values, Test phase, etc.

#### **Interpretation of parameter identification**

Parameter identification consists of the following elements, where short forms are also possible, i.e. only specifying a coordinate or the combination of coordinate and name.

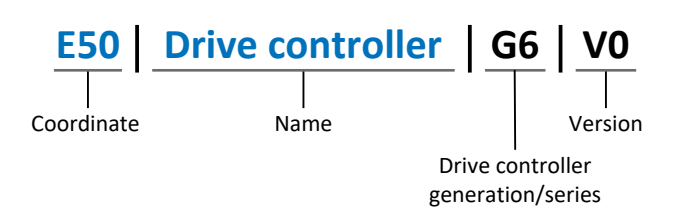

### 13.2.1 Parameter groups

Parameters are assigned to individual groups by topic. The 6th generation of STOBER drive controllers differentiates between the following parameter groups.

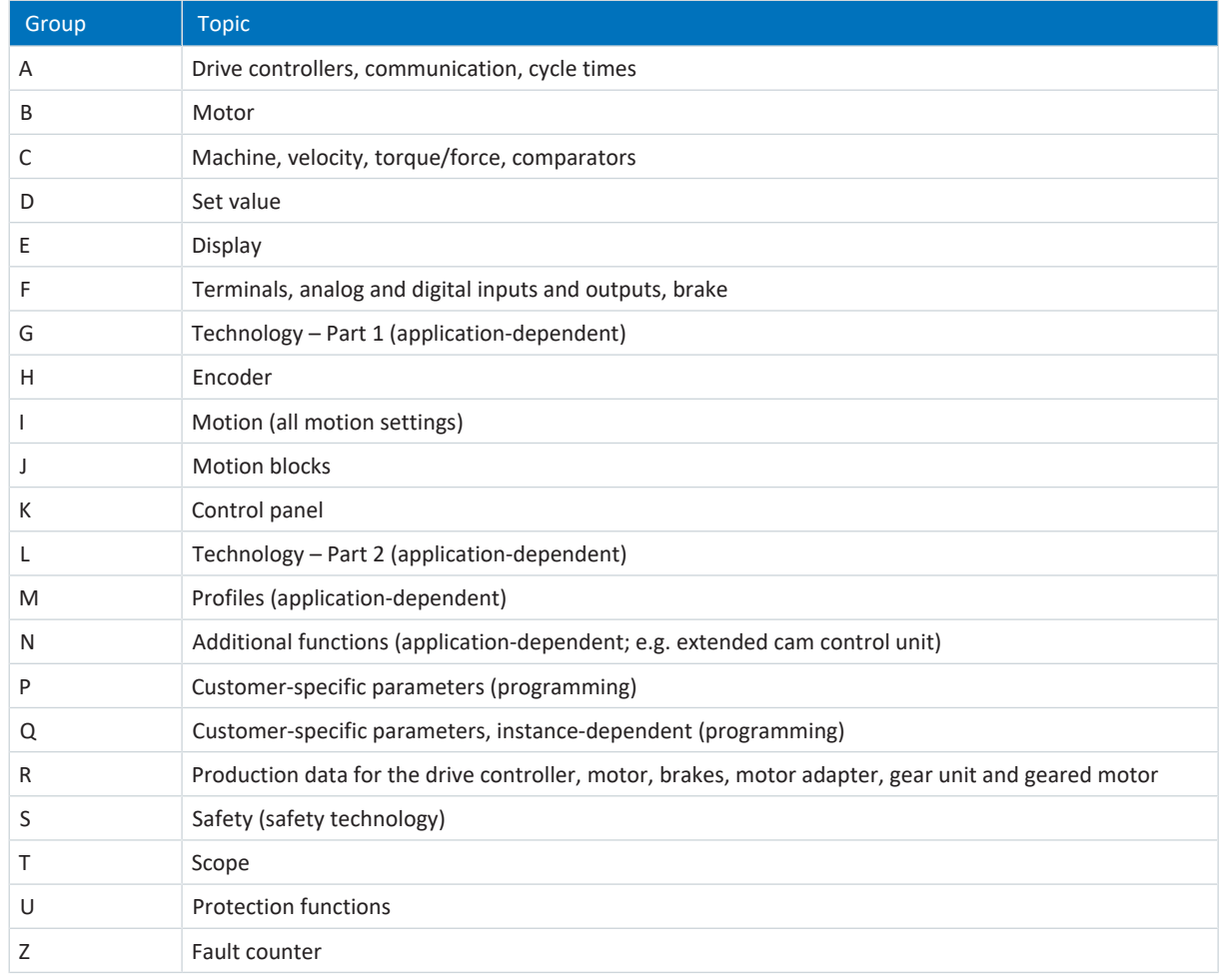

Tab. 279: Parameter groups

### 13.2.2 Parameter types and data types

In addition to topic-based sorting in individual groups, all parameters belong to a certain data type and parameter type. The data type of a parameter is displayed in the parameter list, properties table. The connections between parameter types, data types and their value range can be found in the following table.

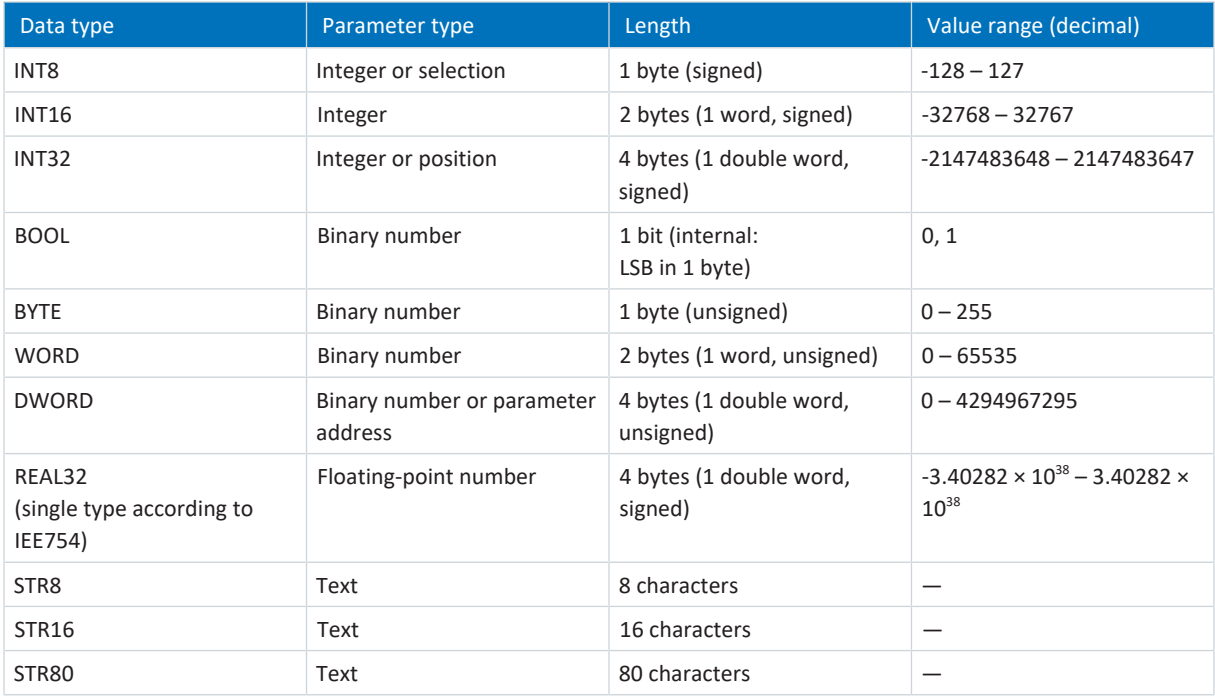

Tab. 280: Parameters: data types, parameter types, possible values

#### **Parameter types: Use**

- **•** Integer, floating-point number For general computing processes Example: Set and actual values
- Selection Numeric value to which a direct meaning is assigned Example: Sources for signals or set values
- Binary number Bit-oriented parameter information that is collected in binary Example: Control and status words
- Position Integer combined with associated units and decimal places Example: Actual and set values of positions
- Velocity, acceleration, deceleration, jerk Floating-point number combined with associated units Example: Actual and set values for velocity, acceleration, deceleration, jerk
- Parameter address Referencing of a parameter Example: In F40 AO1 source, for example, E08 n-motor filtered can be parameterized
- § Text Outputs or messages

### 13.2.3 Parameter types

The following types of parameters are differentiated.

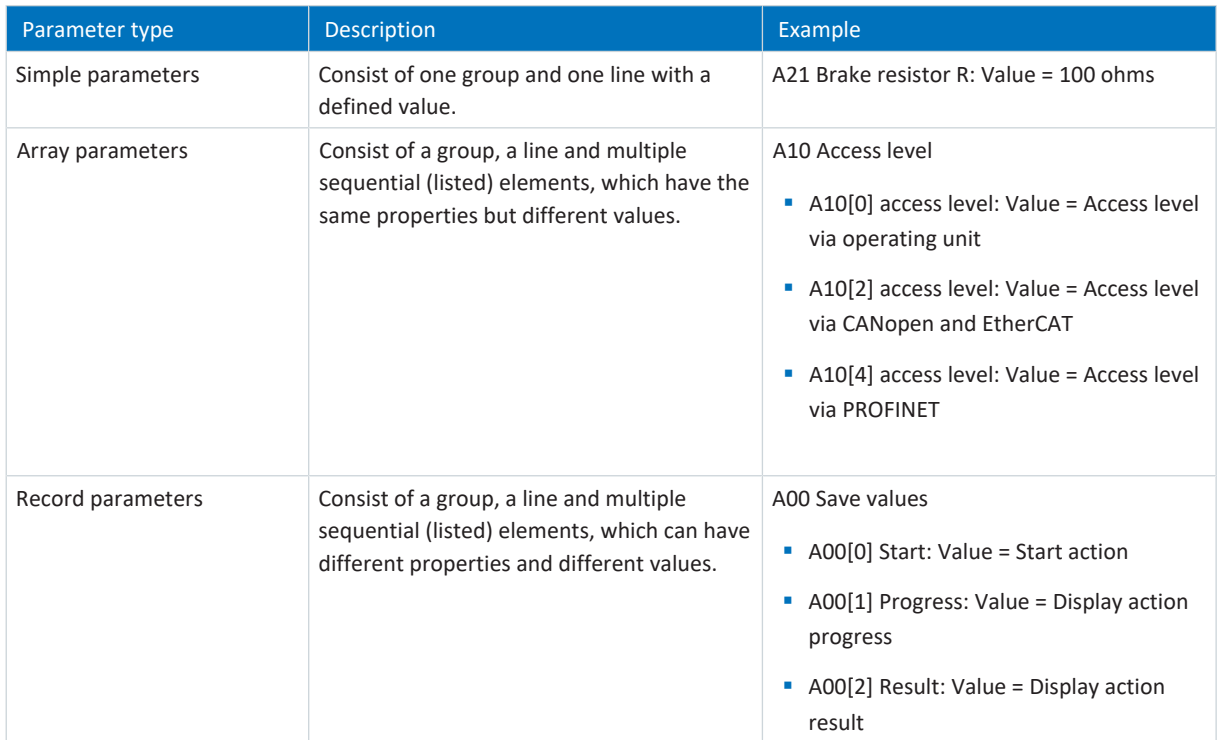

Tab. 281: Parameter types

### 13.2.4 Parameter structure

Every parameter has specific coordinates with the following structure.

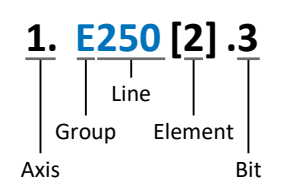

■ Axis (optional)

In case of multiple axes, the one to which a parameter is assigned; not applicable for global parameters (value range:  $1 - 4$ ).

§ Group

The thematic group to which a parameter belongs (value range:  $A - Z$ ).

§ Line

Distinguishes the parameters within a parameter group (value range: 0 – 999).

■ Element (optional)

Elements of an array or record parameter (value range: 0 – 16000).

■ Bit (optional) Selection of a single bit for complete data addressing; depends on the data type (value range: 0 – 31).

### 13.2.5 Parameter visibility

The visibility of a parameter is primarily controlled by the access level you set in DriveControlSuite and by the properties you project for the respective drive controller (e.g. hardware, firmware and application). A parameter can also be shown or hidden depending on other parameters or settings. For example, the parameters of an additional function are only shown as soon as you activate the relevant additional function.

#### **Access level**

The access options for the individual software parameters are ranked hierarchically and divided into individual levels. This means that parameters can be hidden for a specific purpose and, relatedly, their configuration options can be locked starting from a specific level.

Each parameter has one access level for read access (visibility) and one access level for write access (editability). The following levels are present:

- § Level 0 Elementary parameters
- § Level 1 Important parameters of an application
- § Level 2

Important parameters for service with extensive diagnostic options

§ Level 3

All parameters needed for commissioning and optimizing an application

The parameter A10 Access level controls general access to parameters:

- Over the SD6 drive controller display (A10[0])
- Over CANopen or EtherCAT (A10[2])
- § Over PROFINET (A10[3])

**Information**

It is not possible to write to or read the parameter hidden in DriveControlSuite during communication via fieldbus.

#### **Hardware**

Which parameters are available to you in DriveControlSuite is determined by which series you select in the configuration dialog for the drive controller, for example, or whether you project an option module. Basically, the only parameters that are displayed are the ones you need to parameterize the configured hardware.

For example, a drive controller can evaluate an encoder using terminal X120, provided that terminal module XI6 has been installed. The accompanying evaluation is activated using parameter H120. However, this parameter is visible only if terminal module XI6 was initially selected during the drive project configuration.

#### **Firmware**

Due to the further development and updating of functions for the 6th generation of STOBER drive controllers, new parameters and also new versions of existing parameters are continuously being implemented in DriveControlSuite and in the firmware. The parameters are displayed in the software according to the DriveControlSuite version used and the configured firmware version of the respective drive controller.

#### **Applications**

Applications generally differ in terms of functions and their control. For this reason, different parameters are available with each application.

# 13.3 Signal sources and process data mapping

The transmission of control signals and set values in DriveControlSuite meets the following principles.

#### **Signal sources**

Drive controllers are controlled either over a fieldbus, using mixed operation consisting of a fieldbus system and terminals or exclusively using terminals.

You can use the corresponding selection parameters, referred to as signal sources, to configure whether the control signals and set values of the application are obtained over a fieldbus or using terminals.

In case of activation over a fieldbus, parameters that are selected as data sources for control signals or set values must be part of the subsequent process data mapping. In the case of activation using terminals, the respective analog or digital inputs are specified directly.

#### **Process data mapping**

If you are working with a fieldbus system and have selected the source parameters for control signals and set values, configure the fieldbus-specific settings, e.g. the assignment of the process data channels for transmitting receive and transmit process data, as the last step. The respective procedure can be found in the accompanying STOBER fieldbus manuals.

## 13.4 Non-volatile memory

All project configurations, parameterizations and related changes to parameter values are in effect after transmission to the drive controller, but are only stored in volatile memory.

#### **Saving to a drive controller**

To save the configuration in non-volatile memory on a drive controller, you have the following options:

- **Saving the configuration using the Save values wizard:** Project menu > Wizards area > Projected axis > Save values wizard: Select the Save values action
- Saving the configuration using the parameter list: Project menu > Parameter list area > Projected axis > Group A: Drive controller > A00 Save values: Set the parameter A00[0] to the value 1: Active
- Saving the configuration using the operating unit: SD6 drive controller > Operating unit: Press the save button for 3 seconds

#### **Saving to all drive controllers within a project**

To save the configuration in non-volatile memory on several drive controllers, you have the following options:

- Saving the configuration using the toolbar: Toolbar > Save values icon: Click the Save values icon
- Saving the configuration using the Online functions window: Project menu > Online connection button > Online functions window: Click on Save values (A00)

#### **Information**

Do not shut off the drive controller while saving. If the supply voltage to the control unit is interrupted while saving, the drive controller will start without an executable configuration the next time it is switched on. In this case, the configuration must be transferred to the drive controller again and stored in non-volatile memory.

# 14 Commissioning

The following chapters describe how to commission your drive system using the DriveControlSuite software.

Information on system requirements and software installation can be found in the appendix (see [DriveControlSuite \[](#page-439-0) $\blacktriangleright$  [440\]](#page-439-0)).

For the components of your axis model, **as an example**, we require a STOBER synchronous servo motor with EnDat 2.1/2.2 digital encoder and optional brake. These motors are saved along with all relevant data for the project configuration in the DriveControlSuite motor database and in the [electronic nameplate.](#page-484-0)

Upon selecting the motor from the database, such as when reading out the nameplate, all data is transferred to the corresponding parameters. There is no need for complex parameterization of the motor, brake or encoder.

For STOBER asynchronous motors, the motor data relevant for project configuration is also taken from the motor database. All other motor types need to have their parameters configured manually.

Make sure that the system nodes are wired and supplied with control voltage before commissioning.

#### **Information**

The commissioning process described below is particularly suitable for quick initial commissioning of your drive system with subsequent testing of your projected axis model. Since steps or their sequence may vary depending on the application, refer to the corresponding application manual for detailed information.

#### **Information**

Always perform the steps described below in the specified order!

Some parameters are interdependent and do not become accessible to you until you have first configured certain settings. Follow the steps in the specified sequence so that you can finish the parameterization completely.

## 14.1 Initiating the project

In order to be able to configure all drive controllers and axes of your drive system using DriveControlSuite, you must record them as part of a project.

### 14.1.1 Projecting the drive controller and axis

Create a new project and project the first drive controller along with the accompanying axis.

#### **Creating a new project**

- 1. Start DriveControlSuite.
- 2. On the start screen, click Create new project.
	- $\Rightarrow$  The new project is created and the configuration dialog for the first drive controller opens.
	- $\Rightarrow$  The Drive controller button is active.

#### **Projecting the drive controller**

1. Properties tab:

Establish the relationship between your circuit diagram and the drive controller to be projected in DriveControlSuite. Reference: Specify the reference code (equipment code) of the drive controller.

Designation: Give the drive controller a unique name.

Version: Version your project configuration.

Description: If necessary, specify additional supporting information, such as the change history of the project configuration.

2. Drive controller tab:

Select the series and device type of the drive controller.

3. Option modules tab:

Communication module: If the drive controller communicates using a fieldbus with a controller, select the corresponding communication module.

Terminal module: If you are controlling the drive controller using analog and digital inputs, select the corresponding terminal module (in addition to the communication module in mixed operation).

Safety module: If the drive controller is part of a safety circuit, select the corresponding safety module.

4. Device controller tab:

Device controller: Select the device controller that defines the underlying activation signals for the drive controller. Rx process data, Tx process data: If you use a fieldbus to control the drive controller, select the fieldbus-specific receive and transmit process data.

#### **Information**

Make sure that you project the correct series in the Drive controller tab. The projected series cannot be changed afterwards.

#### **Projecting the axis**

- 1. Click on Axis 1.
- 2. Properties tab:

Establish the connection between your circuit diagram and the axis to be projected in DriveControlSuite. Reference: Specify the reference code (equipment code) of the axis. Designation: Give the axis a unique name. Version: Version your project configuration.

Description: If necessary, specify supporting additional information such as the change history of the project configuration.

3. Application tab:

Select the desired control or drive-based application.

4. Motor tab:

Select the motor category, the series and the type of motor operated using this axis. If you are working with motors from third-party suppliers, enter the accompanying motor data at a later time.

5. Confirm with OK.

### 14.1.2 Configuring safety technology

If the drive controller is part of a safety circuit, you must configure the safety technology in accordance with the commissioning steps outlined in the corresponding manual in the next step (siehe [Detailed information \[](#page-475-0)[}](#page-475-0) [476\]\)](#page-475-0).

### 14.1.3 Creating other modules and drive controllers

We recommend sorting all drive controllers of your project in DriveControlSuite either functionally by groups and combining a group under a module, or organizing several drive controllers in corresponding modules based on their distribution to different control cabinets.

- 1. Select your P1 project in the project tree > Context menu Create new module.
	- $\Rightarrow$  Your M2 module is created in the project tree.
- 2. Select your M2 module in the project tree > Context menu Create new drive controller.
	- $\Rightarrow$  Your T2 drive controller is created in the project tree.
- 3. Mark your T2 drive controller in the project tree.
- 4. Change to the project menu and click Project configuration.
- 5. Project the drive controller and specify the newly created module.
- 6. Repeat the steps for all other drive controllers and modules of your project.

### 14.1.4 Projecting the module

Give your module a unique name, enter the reference code and, as an option, store additional information like the version and change history of the module.

1. Select the module in the project tree and click on Project configuration in the project menu.

 $\Rightarrow$  The configuration dialog for the module opens.

2. Establish the relationship between your circuit diagram and the module in DriveControlSuite. Reference: Specify the reference code (equipment code) of the module. Designation: Give the module a unique name. Version: Version the module.

Description: If necessary, specify additional supporting information, such as the change history of the module.

3. Confirm with OK.

### 14.1.5 Projecting the project

Give your project a unique name, enter the reference code and, as an option, store additional information like the version and change history of the project.

1. Mark the project in the project tree and click on Project configuration in the project menu.

 $\Rightarrow$  The configuration dialog for the project opens.

- 2. Establish the relationship between your circuit diagram and the project in DriveControlSuite. Reference: Specify the reference code (equipment code) of the project. Designation: Give the project a unique name. Version: Version the project. Description: If necessary, specify additional supporting information, such as the change history of the project.
- 3. Confirm with OK.

# 14.2 Mapping the mechanical axis model

To be able to put your real drive train with one or more drive controllers into operation, you must map your complete mechanical environment in DriveControlSuite.

### 14.2.1 Parameterizing the STOBER motor

You have projected a STOBER synchronous servo motor with EnDat 2.1/2.2 digital encoder and optional brake.

By projecting the corresponding motor, limit values for currents and torques as well as associated temperature data are automatically transferred to the respective parameters of the individual wizards. All additional data on the brake and encoder is transferred at the same time.

#### **Motor protection**

All models of the 6th STOBER drive controller generation feature an i<sup>2</sup>t model - a computational model for thermal monitoring of the motor. To activate it and set up the protective function, configure the following settings (deviating from the presets): U10 = 2: Warning and U11 = 1.00 s. This model can be used instead of or in addition to temperaturemonitored motor protection.

### 14.2.2 Parameterizing the axis model

Parameterize the setup of your drive in this order:

- Define the axis model
- § Scale the axis
- Parameterize the position and velocity window
- Limit the axis (optional)
	- Limit the position
	- Limit the velocity, acceleration and jerk
	- Limit the torque and force

#### 14.2.2.1 Define the axis model

- 1. Select the relevant drive controller in the project tree and click on the first projected axis in the Project menu > Wizard area.
- 2. Select the Axis model wizard.
- 3. I05 Type of axis:

Define whether the axis type is rotational or translational.

- 3.1. If you would like to configure the units of measure and the number of decimal places individually for specifying and displaying positions, velocities, accelerations and jerk, select 0: User defined, rotational or 1: User defined, translational.
- 3.2. If the units of measure and the number of decimal places for specifying and displaying positions, velocities, accelerations and jerk are to be fixed, select 2: Rotational or 3: Translational.
- 4. B26 Motor encoder: Define the interface to which the motor encoder is connected.
- 5. I02 Position encoder (optional): Define the interface to which the position encoder is connected.
- 6. I00 Position range: Define whether the travel range of the axis is limited or endless (modulo).
- 7. If you have selected 1: Endless for IOO, parameterize a revolution length (see [Scale the axis \[](#page-248-0) $\triangleright$  [249\]\)](#page-248-0).

#### **Information**

When you parameterize I05 Type of axis, you can either use the selection 0: User defined, rotational or 1: User defined, translational to configure units of measure and the number of decimal places for the axis model individually or use the selections 2: Rotational and 3: Translational to revert to preset values.

Selection 0: User defined, rotational and selection 1: User defined, translational let you configure the unit of measure (I09) and the decimal places (I06) individually. Velocity, acceleration and jerk are represented as the derivative of the unit of measure with respect to time.

Selection 2: Rotational sets the following units of measure for the axis model: position in °, velocity in rpm, acceleration in rad/s<sup>2</sup>, jerk in rad/s<sup>3</sup>.

Selection 3: Translational sets the following units of measure for the axis model: position in mm, velocity in m/s, acceleration in  $m/s^2$ , jerk in m/s<sup>3</sup>.

#### **Information**

If you do not parameterize it differently for I02 Position encoder, B26 Motor encoder is used for position control as standard.

#### <span id="page-248-0"></span>14.2.2.2 Scale the axis

- 1. Select the relevant drive controller in the project tree and click on the first projected axis in the Project menu > Wizard area.
- 2. Select the Axis model wizard > Axis: Scaling.
- 3. Scale the axis by configuring the overall gear ratio between the motor and output. To simplify this scaling for you, you are provided with the scaling calculator Conversion of positions, velocities, accelerations, torque/force, which calculates the effects of changed motion variables on the entire system.
- 4. I01 Circular length: If you have selected 1: Endless for I00 Position range, enter the revolution length.
- 5. I06 Decimal places position (optional): If you have selected 0: User defined, rotational or 1: User defined, translational for I05 Type of axis, define the desired number of decimal places.
- 6. I09 Measure unit (optional):

If you have selected 0: User defined, rotational or 1: User defined, translational for I05 Type of axis, define the desired unit of measure.

#### **Information**

A change to parameter I06 moves the decimal separator for all axis-specific values! Ideally, change I06 before parameterizing other axis-specific values and then check them afterwards.

#### **Information**

Parameter I297 Maximum speed position encoder must be parameterized according to your application case. If I297 is set too low, the permitted maximum speed is exceeded even at normal operating speeds. On the other hand, if I297 is set too high, measuring errors of the encoder can be overlooked.

I297 depends on the following parameters: I05 Type of axis, I06 Decimal places position, I09 Measure unit as well as I07 Distance factor numerator position and I08 Distance factor denominator position for applications of type Drive Based or PROFIdrive or A585 Feed constant for applications of type CiA 402. If you have made changes to one of the parameters listed, select I297 accordingly as well.

#### 14.2.2.3 Parameterize the position and velocity window

Enter position limits and velocity zones for set values. To do so, parameterize boundary values for reaching a position or velocity.

- 1. Select the Axis model wizard > Window position, velocity.
- 2. C40 Velocity window: Parameterize a tolerance range for velocity tests.
- 3. I22 Target window: Parameterize a tolerance range for position tests.
- 4. I87 Actual position in window time: Parameterize how long a drive must stay in the specified position range before a corresponding status message is output.
- 5. Parameterize a tolerance range for lag tests.

#### 14.2.2.4 Limiting the axis

If necessary, limit the movement variables for position, velocity, acceleration, jerk as well as torque/force according to the applicable conditions for your axis model.

#### **Limiting the position (optional)**

- 1. Select the relevant drive controller in the project tree and click on the first projected axis in the Project menu > Wizard area.
- 2. Select the Axis model wizard > Limit: Position.
- 3. If necessary, limit the position of your axis using a software or hardware limit switch to secure the travel range.

#### **Limiting velocity, acceleration, jerk (optional)**

The default values are designed for slow velocities without gear units. For this reason, adapt the saved values.

For example, verify the maximum velocity of the motor (B83) against the velocity of the output (I10).

- 1. Select the Motor wizard.
- 2. Determine the maximum possible motor velocity in parameter B83 v-max motor.
- 3. Select the Axis model wizard > Axis: Scaling > Conversion of positions, velocities, accelerations, torque/force area.
- 4. Velocity line:

Enter the maximum motor velocity from B83 in the Velocity line of the Motor column and confirm with ENTER.

- $\Rightarrow$  The maximum velocity of the motor has been transferred to the output.
- 5. Repeat the procedure for other limits, such as for the gear unit input speed (C11).
- 6. Select the Axis model wizard > Limit: Velocity, acceleration, jerk.
- 7. I10 Maximal speed:

Limit the maximum velocity of the output, taking into account the determined system limits and the maximum motor velocity B83.

8. Determine the limiting values for acceleration and jerk if necessary and enter them into the associated parameters.

#### **Limiting torque/force (optional)**

The default values take into account the rated operation together with the overload reserves.

- 1. Select the Axis model wizard > Limit: Torque/force.
- 2. If the motor force must be limited, adapt the saved values as necessary.

# 14.3 Transmitting and saving a configuration

In order to transmit and save the configuration to one or more drive controllers, you must connect your PC and the drive controllers over the network.

#### **A** WARNING!

#### **Injury to persons and material damage due to axis movement!**

If there is an online connection between DriveControlSuite and the drive controller, changes to the configuration can lead to unexpected axis movements.

- Only change the configuration if you have visual contact with the axis.
- Make sure that no people or objects are within the travel range.
- For access via remote maintenance, there must be a communication link between you and a person on site with eye contact to the axis.
	- **Information**

During the search, all drive controllers within the [broadcast domain](#page-483-0) are found via [IPv4 limited broadcast.](#page-485-0)

Requirements for finding a drive controller in the network:

- Network supports IPv4 limited broadcast
- All drive controllers and the PC are in the same subnet (broadcast domain)

### 14.3.1 Transmitting the configuration

The steps for transmitting the configuration vary depending on the safety technology.

#### **Drive controller without SE6 option**

- $\checkmark$  You have verified the plausibility of the predefined test motion variables.
- $\checkmark$  The drive controllers are switched on.
- 1. In the project tree, select the module under which you have recorded your drive controller and click Online connection in the project menu.
	- $\Rightarrow$  The Add connection dialog box opens. All drive controllers found via IPv4 limited broadcast are displayed.
- 2. Direct connection tab > IP address column:
	- Activate the IP addresses in question and confirm your selection with OK.
	- $\Rightarrow$  The Online functions window opens. All drive controllers connected through the previously selected IP addresses are displayed.
- 3. Select the drive controller to which you want to transmit a configuration and change the selection of the transmission type from Read to Send.
- 4. Change the selection Create new drive controller: Select the configuration that you would like to transfer to the drive controller.
- 5. Repeat steps 3 and 4 for all other drive controllers to which you would like to transfer your configuration.
- 6. Online tab:

Click Establish online connection.

The configurations are transferred to the drive controllers.

#### **Drive controller with SE6 option**

- $\checkmark$  You have verified the plausibility of the predefined test motion variables.
- $\checkmark$  The drive controllers are switched on.
- 1. In the project tree, select the module under which you have recorded your drive controller and click Online connection in the project menu.
	- $\Rightarrow$  The Add connection dialog box opens. All drive controllers found via IPv4 limited broadcast are displayed.
- 2. Direct connection tab > IP address column:

Activate the IP addresses in question and confirm your selection with OK.

- $\Rightarrow$  The Online functions window opens. All drive controllers connected through the previously selected IP addresses are displayed.
- 3. Select the drive controller to which you want to transmit a configuration and change the selection of the transmission type from Read to Send.
- 4. Change the selection Create new drive controller: Select the configuration that you would like to transfer to the drive controller.
- 5. Repeat steps 3 and 4 for all other drive controllers to which you would like to transfer your configuration.
- 6. Online tab: Click Establish online connection.
- $\Rightarrow$  The configurations are transferred to the drive controllers.
- $\Rightarrow$  A dialog box prompts you to open the PASmotion configuration tool.
- 1. Confirm the dialog box with Yes.
	- ð PASmotion opens.
- 2. In the PASmotion project administration, navigate to the safety module for the drive controller and double-click to open it.
	- $\Rightarrow$  The dialog box for the password prompt opens.
- 3. Enter the password and confirm with OK.
	- $\Rightarrow$  The wizard for device synchronization opens.
	- $\Rightarrow$  Device configuration and configuration are checked against each other automatically.
- 4. Optional: If the configurations match, click on Done after device synchronization has finished.
- 5. Optional: If the configurations do not match, click on Next after device synchronization has finished.
	- 5.1. Confirm the production number of the safety module and click Next.
	- 5.2. Enter the password for the configuration on the safety module and click Next.
	- 5.3. Click Upload to transfer the device configuration to the project.
	- 5.4. After the successful transfer, click Done.
- 6. Exit PASmotion.
- $\Rightarrow$  The safety configuration is transferred to the selected drive controller.
### 14.3.2 Saving the configuration

- $\checkmark$  You have successfully transmitted the configuration.
- 1. Online functions window: Click Save values (A00).
	- $\Rightarrow$  The Save values (A00) window opens.
- 2. Click Start action.
	- $\Rightarrow$  The configuration is stored on the drive controllers in non-volatile memory.
- 3. Close the Save values (A00) window.

#### **Information**

For the configuration to take effect on the drive controller, a restart is required when the configuration is saved on the drive controller for the first time or when changes are made to the firmware or process data mapping.

#### **Restarting a drive controller**

- $\checkmark$  You have stored the configuration on the drive controller in non-volatile memory.
- 1. Online functions window: Click Restart (A09).
	- $\Rightarrow$  The Restart (A09) window opens.
- 2. Select which of the connected drive controllers you want to restart.
- 3. Click Start action.
- 4. Confirm the safety instruction with OK.
	- $\Rightarrow$  The Restart (A09) window closes.
- $\Rightarrow$  The fieldbus communication and connection between DriveControlSuite and drive controllers are interrupted.
- $\Rightarrow$  The selected drive controllers restart.

## 14.4 Testing the configuration

Before you continue with the parameterization, we recommend testing your projected axis model using the jog control panel.

Check your projected axis model as well as your configured electrical and mechanical data for plausibility by transferring your configuration to one of your drive controllers for test purposes and controlling the drive using the jog control panel instead of using a controller.

#### **Information**

Check the suitability of the default values for your application before starting the test. If they appear too large or unsuitable compared with the results of the scaling calculator, replace them with values that are more suitable for test operation.

You can quickly and easily test the project configuration using the DriveControlSuite software or directly using the drive controller display.

### 14.4.1 Testing using DriveControlSuite

#### **WARNING!**

#### **Injury to persons and material damage due to axis movement!**

When you activate the control panel, DriveControlSuite gives you sole control of the motions of the axis. If you are using a controller, it no longer monitors the axis movements after the control panel is activated. The controller cannot intervene to prevent collisions. The controller takes over control again when the control panel is deactivated, which can cause unexpected axis movements.

- Do not switch to other windows when the control panel is active.
- Only use the control panel if you have visual contact with the axis.
- Make sure that no people or objects are within the travel range.
- For access via remote maintenance, there must be a communication link between you and a person on site with eye contact to the axis.
- $\checkmark$  You have successfully saved the configuration.
- $\checkmark$  There must not be any active safety function.
- $\checkmark$  The drive controller is switched on and connected to the network.
- $\checkmark$  There is an online connection between DriveControlSuite and the drive controller.
- 1. Select the relevant drive controller in the project tree and click on the first projected axis in the Project menu > Wizard area.
- 2. Select the Jog control panel wizard.
- 3. Click Control panel on and then Enable.
	- $\Rightarrow$  The drive is controlled using the activated control panel.
- 4. Move the axis step-by-step and test the direction of motion, velocity, distances, etc. using the Jog+, Jog−, Jog step+ and Jog step− buttons.
- 5. Optimize your project configuration based on your test results as necessary.
- 6. To deactivate the control panel, click on Control panel off.

#### **Information**

Jog+ and Jog− cause a continual manual movement in the positive or negative direction. Jog step+ and Jog step- move the axis relative to the current actual position by the increment specified in I14.

Jog+ and Jog− have a higher priority than Jog step+ and Jog step−.

### 14.4.2 Testing using the operating unit

You have connected the SD6 drive controller along with its accessories as described and would like to test the components in the group for correct wiring and functionality. STOBER standard parameterization enables an initial function test if you are operating the drive controller together with a STOBER synchronous servo motor and an EnDat encoder. In this case, the electronic nameplate of the motor is read out when the device starts and the accompanying data is transferred into the drive controller.

#### 14.4.2.1 Schematic test sequence

#### **Schematic test sequence**

The following illustration shows the schematic sequence of the wiring and function test.

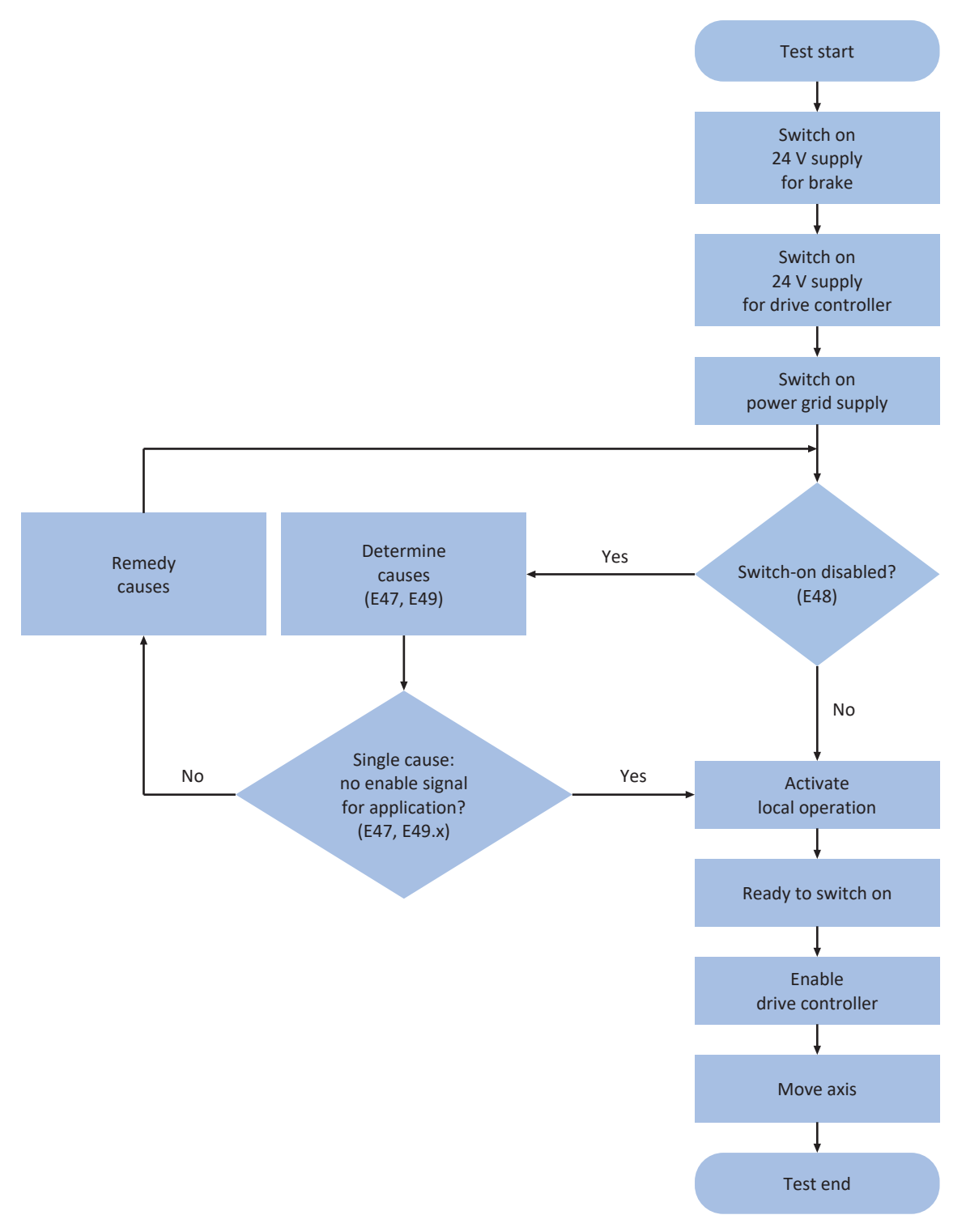

Fig. 58: Schematic test sequence for wiring and function test

#### 14.4.2.2 Practical test sequence

### **A** DANGER!

#### **Danger to life from moving parts!**

Motor shaft rotates during the wiring and function test described below!

- Clear the danger area before the test.
- Do not connect any downstream mechanical parts to the motor or gear unit until the test has finished.
- Make sure that components attached to the motor, such as feather keys or coupling elements, are sufficiently secured against centrifugal forces.

Perform the individual steps in the specified order.

#### **Preparing for the test**

- 1. Switch on the 24  $V_{DC}$  supply of the brake.
- 2. Switch on the 24  $V_{DC}$  supply of the drive controller.
- 3. Switch on the power grid supply.
- 4. Optional: If you are using the ST6 safety module, deactivate the STO safety function, such as by connecting 24  $V_{DC}$  to terminal X12.
- 5. Optional: If you use the SE6 safety module, deactivate the STO safety function by connecting terminals X14 and X15 according to your safety configuration.
- $\Rightarrow$  The drive controller either switches to the "ready to switch on" or "locked" state.

#### **Performing the test**

- $\checkmark$  Drive controller is ready to switch on:
- 1. Activate local operation using the [Manual] button.
- 2. Enable the drive controller using the [I/O] button.
- 3. Rotate the motor axis using the left and right arrow buttons at the velocity and acceleration configured in parameter I12.
- $\Rightarrow$  You have correctly wired all components; the function test completed successfully.
- $\checkmark$  Drive controller is locked (display = 1: Switch-on disable, parameter E48):
- 1. Determine the causes for the switch-on lockout and remedy them: Parameter E49 outputs possible causes in code and parameter E47 shows them in plain text.
- 2. Then, carry out the test (see the section "Drive controller is ready to switch on").

#### **Information**

If the lack of enable signal for the CiA 402 application is the sole cause for the switch-on lockout, switch to local operation directly and carry out the test (see the section "Drive controller is ready to switch on").

#### **Finishing the test**

- 1. Lock the drive controller using the [I/O] button.
- 2. Switch to normal operation using the [Manual] button.

## 15 Communication

The following options are available for communicating with the SD6 drive controller:

- Communication between drive controller and controller
	- Fieldbus
	- Terminals
- Communication between drive controllers for synchronous operation
	- IGB motion bus
- Communication between drive controller and PC for commissioning, optimization and diagnostics
	- Direct connection
	- Fieldbus
	- Remote maintenance

The DriveControlSuite project configuration and commissioning software installed on the PC is able to handle multiple direct connections and remote maintenance sessions simultaneously.

#### **Information**

Note that an IGB network can never be addressed via remote maintenance and direct connection at the same time.

## 15.1 Direct connection

A direct connection is a network connection in which all nodes are in the same network.

In its simplest form, a direct connection is a point-to-point cable connection between the network interface of the PC where DriveControlSuite is installed and the network interface of the drive controller. Switches or routers can also be used in place of a simple network cable.

The IP address required for direct connection is either assigned automatically by DriveControlSuite or using DHCP, or it is specified manually.

#### **Requirements**

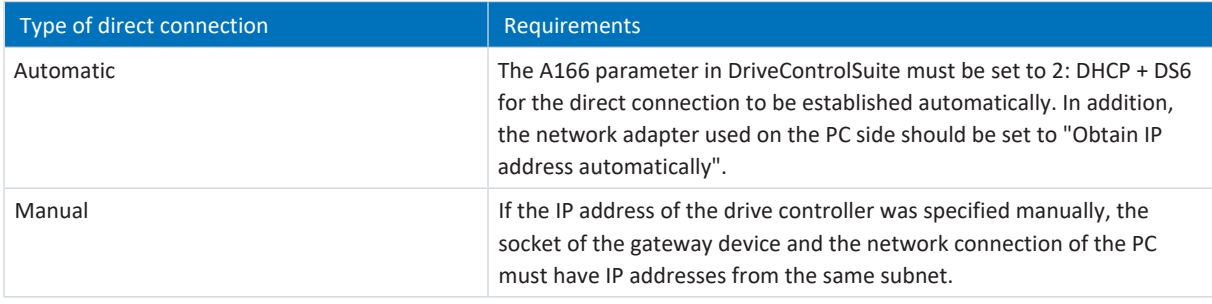

Tab. 282: Requirements for a direct connection

In addition, obey the requirements (see [Communication requirements \[](#page-441-0) $\blacktriangleright$  [442\]\)](#page-441-0).

#### **Virtual machines**

If you want to connect STOBER drive controllers to DriveControlSuite from a virtual machine, pay attention to the configuration information (see [Configuring virtual machines \[](#page-443-0) $\blacktriangleright$  [444\]](#page-443-0)).

## 15.2 Remote maintenance

By remote maintenance, we are referring to indirectly connecting a PC to a drive controller over a local network, intranet or the Internet for the purpose of maintenance or support. Remote maintenance allows you to run all of the functions that are possible over a direct connection. It is also possible to transfer and run files or firmware updates. You can follow along on the screen with all of the actions taken by our service employee.

STOBER provides a separate teleserver for remote maintenance.

#### **STOBER remote maintenance**

STOBER remote maintenance is an indirect communication connection between the drive controller and PC using a teleserver operated by STOBER and secured over the Internet.

## 15.3 IGB motion bus

For more detailed information on communication over IGB motion bus, refer to the Drive Based Synchronous application manual (see [Detailed information \[](#page-475-0)[}](#page-475-0) [476\]\)](#page-475-0).

### 15.4 Fieldbus

For detailed information about the fieldbus connection, refer to the corresponding manual (see [Detailed information](#page-475-0) [\[](#page-475-0)[}](#page-475-0) [476\]\)](#page-475-0).

# 16 Optimizing the control cascade

The following chapters describe the structure of the [control cascade](#page-483-0) first as a basis, as well as the general procedure for optimizing it. Then, you learn how you can check your control cascade based on a few parameters for nearly 80% of all applications and, if necessary, optimize the pre-set values for your specific application case. Special cases are addressed at the end of the chapter.

## 16.1 Structure of the control cascade

The control cascade triggers the appropriate electrical actuation of the motor for a requested movement. The structure of the control cascade depends on the control mode set in B20.

The following graphic shows the control cascade using a motor with encoder in vector-controlled operation as an example. The representation of the control cascade follows the signal course: Position controller > Velocity controller > Current controller.

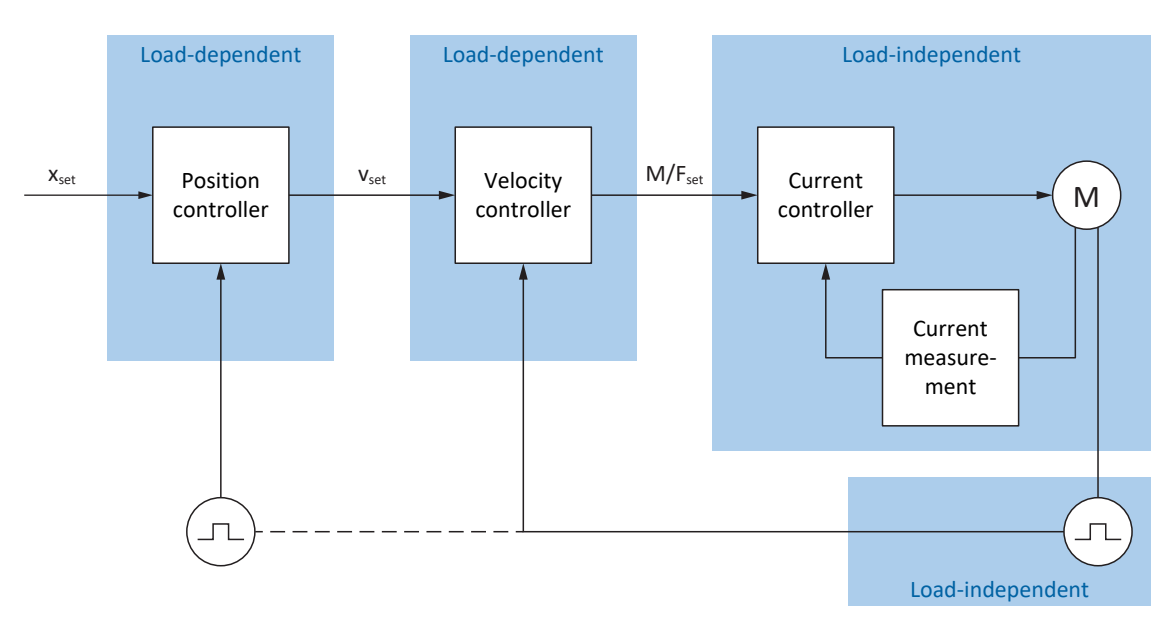

Fig. 59: Structure of the control cascade

#### **Position controller**

The [position controller](#page-486-0) is a [P controller](#page-486-1) (proportional controller) with feedforward control. The settings for the position controller are load-dependent.

The following applications use position control:

- Drive Based applications for the following commands:
	- MC\_MoveAbsolute
	- MC\_MoveRelative
	- MC\_MoveAdditive
	- MC MoveVelocity
- CiA 402 application in the following operating modes:
	- Cyclic synchronous position mode
	- Profile position mode
- Application-independent with position control in jog mode

#### **Velocity controller**

The [velocity controller](#page-490-0) is a [PI controller](#page-486-2) (proportional-integral controller). The settings for the velocity controller are loaddependent. Velocity control is always required for vector control.

#### **Current controller**

The [current controller](#page-483-1) is a [PID controller](#page-486-3) (proportional-integral-differential controller). The settings for the current controller are load-independent. The current controller is always required for vector control.

## 16.2 General procedure

Before making changes to your control cascade, observe the following information on the general procedure for optimization.

#### **Defining the optimization goal**

First, define the goal that you want to reach through optimization:

- § High dynamics
- **■** High energy efficiency
- Positioning accuracy
- Smooth operation
- § Minimal control deviation
- **•** High velocity

Some goals can only be combined under certain conditions or are mutually exclusive.

#### **Hardware components as possible limits of optimization**

An optimal drive train always consists of a coordinated system of all hardware components (gear unit, motor, encoder, drive controller and cable). Consequently, optimization depends not only on your parameter settings, but also on the hardware components used.

#### **Drive controller presets**

If you use components from STOBER, all data is transmitted to the corresponding parameters when reading out the electronic nameplate or upon selection of the motor from the motor database - eliminating the need for complex parameterization of the motor, encoder and brake. These default values are carefully selected and checked, and generally deliver good results. Only change the default values when necessary, taking the following points into consideration:

- 1. First, record the current behavior of your drive train with a scope image.
- 2. Carry out the optimization of your control cascade in the opposite order of the signal course: Current controller > velocity controller > position controller, i.e. from the motor back to the set value specification. However, do not make adjustments to the current controller if you are using components from STOBER.
- 3. If adjustments are necessary, only ever change one setting and then check every change with a scope image.

## 16.3 Example project

The optimization described in the following chapters is based on the following general conditions and settings.

#### **Specified goal**

High dynamics with the highest possible velocity, but without the system overshooting.

#### **System components**

- 6th generation STOBER drive controller
- STOBER synchronous servo motor with absolute encoder and electronic nameplate
- **•** DriveControlSuite commissioning software
- Load supplied to the motor

#### **Application and device control**

- **•** Drive Based application
- **•** Drive Based device control

### 16.3.1 Scope settings

For the scope image at the beginning and after each adjustment, we recommend the settings described below to be able to compare the different results with each other.

#### **General settings**

- Sampling time: 250 µs
- § Pre-trigger: 5%

#### **Channels**

Using the Parameter selection and the associated picklists, define the relevant parameters for the scope image.

#### **Trigger condition**

- § Simple trigger
- Source: Parameter E15 v-motor-encoder
- § Absolute value: Yes
- Condition: Greater
- Edge: Yes
- Comparison value: 5.0 rpm

### 16.3.2 Jog settings

During optimization, test each change using the Jog control panel with the following settings:

- I26 Jog control mode:
	- Optimization of the velocity controller: Select 0: Velocity control to receive pure velocity control without a higherlevel position controller with the Jog+ and Jog− bit.
	- Optimization of the position controller: Select 1: Position control with the Jog step+ und Jog step− bit.
- I14 Jog step: Define the increment.
- I12 Jog velocity: Define the jog velocity.

■ I13 Jog acceleration: For the jog acceleration, select a value that is higher than the velocity by a factor of 10.

- I45 Jog deceleration: For the jog deceleration, select a value that is higher than the velocity by a factor of 10.
- § I18 Jog jerk:

For the jog jerk, select a value that is higher than the acceleration by a factor of 10.

## 16.4 Schematic sequence

The following graphic shows the schematic sequence for optimizing the control cascade. The specific steps that are required depend on the control mode. The information on optimization assumes the following control modes:

- B20 = 64: SSM vector control for synchronous servo motors
- B20 = 2: ASM vector control for asynchronous motors

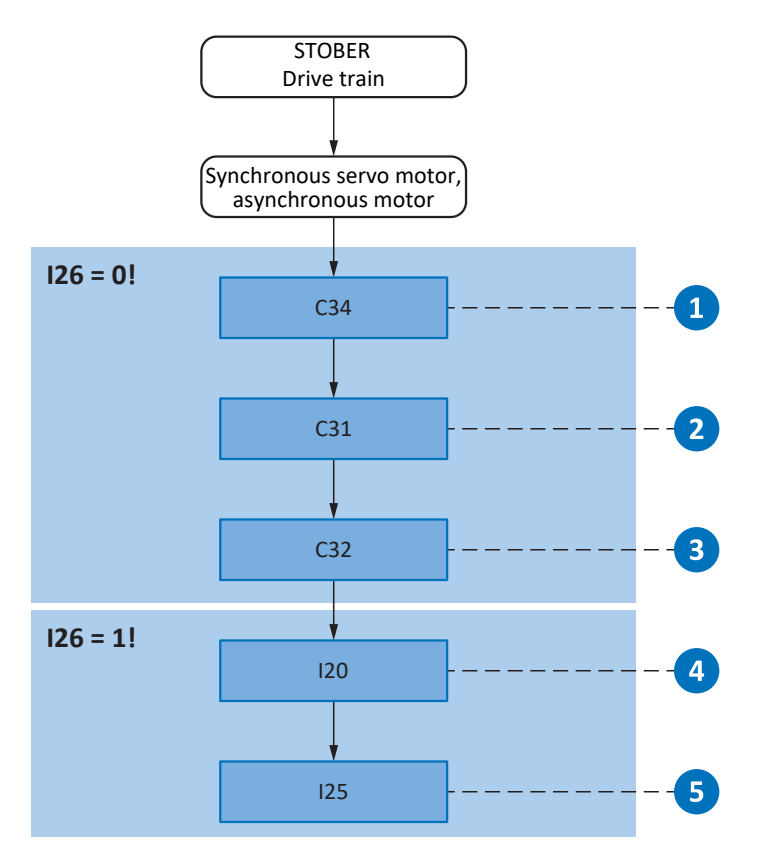

Fig. 60: Schematic sequence of optimization based on relevant parameters

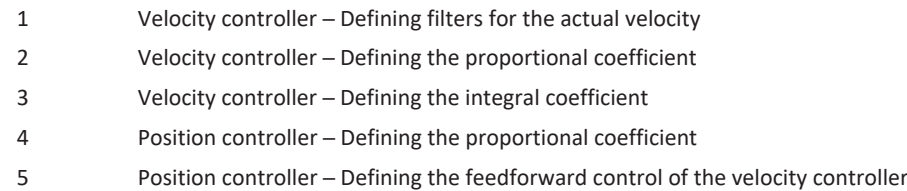

### 16.5 Current controller – Notes

The current controller settings depend exclusively on the motor type, not on the load or application.

Do not make any changes to the current controller if you are using components from STOBER!

The data of a STOBER motor is part of the DriveControlSuite motor database as well as the electronic nameplate. This data is transferred to the respective parameters during project configuration or when reading out the nameplate. All additional data on the brake and encoder is transferred at the same time. These settings were calibrated in the STOBER test bay and no longer need to be adjusted.

## 16.6 1: Velocity controller - Actual velocity filters

The following graphic shows the influence of the lowpass filter time constant on the velocity controller.

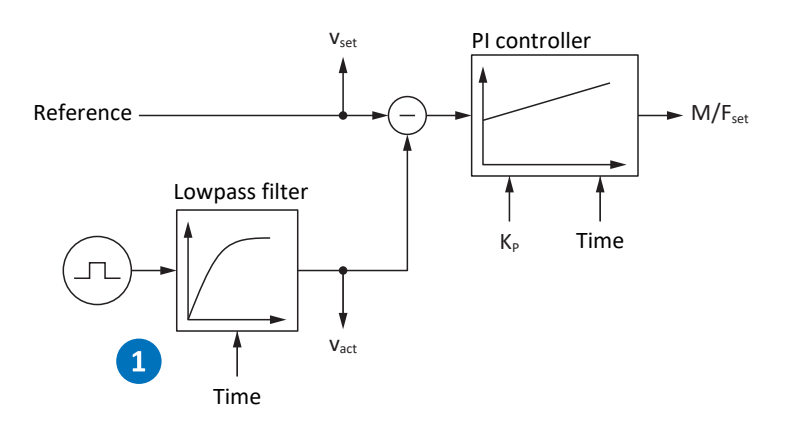

Fig. 61: Velocity controller – Filters for the actual velocity

The lowpass filter time constant for the actual velocity of the motor encoder is defined in C34.

#### **Effects**

C34 affects the smooth operation of the motor and the dynamics that can be achieved with the drive; as C34 increases, smooth operation rises and the dynamics drop.

Furthermore, C34 also has a direct influence on the maximum possible coefficient, since a large filter time also requires a large downtime.

#### **Procedure**

Select a value for C34 that is large enough to minimize the measurement and quantization noise, but is as small as possible to avoid unnecessary downtime, since this makes the system unstable and reduces dynamics.

Guide values for C34 when using a STOBER motor can be found in the following table.

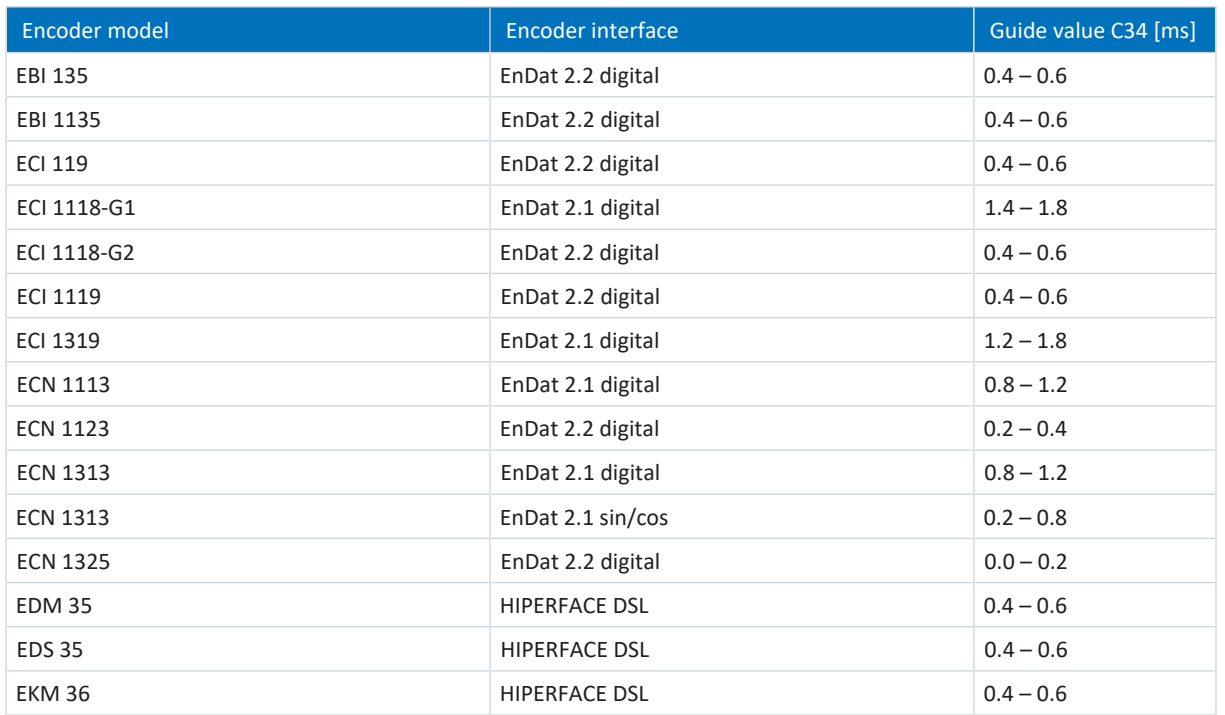

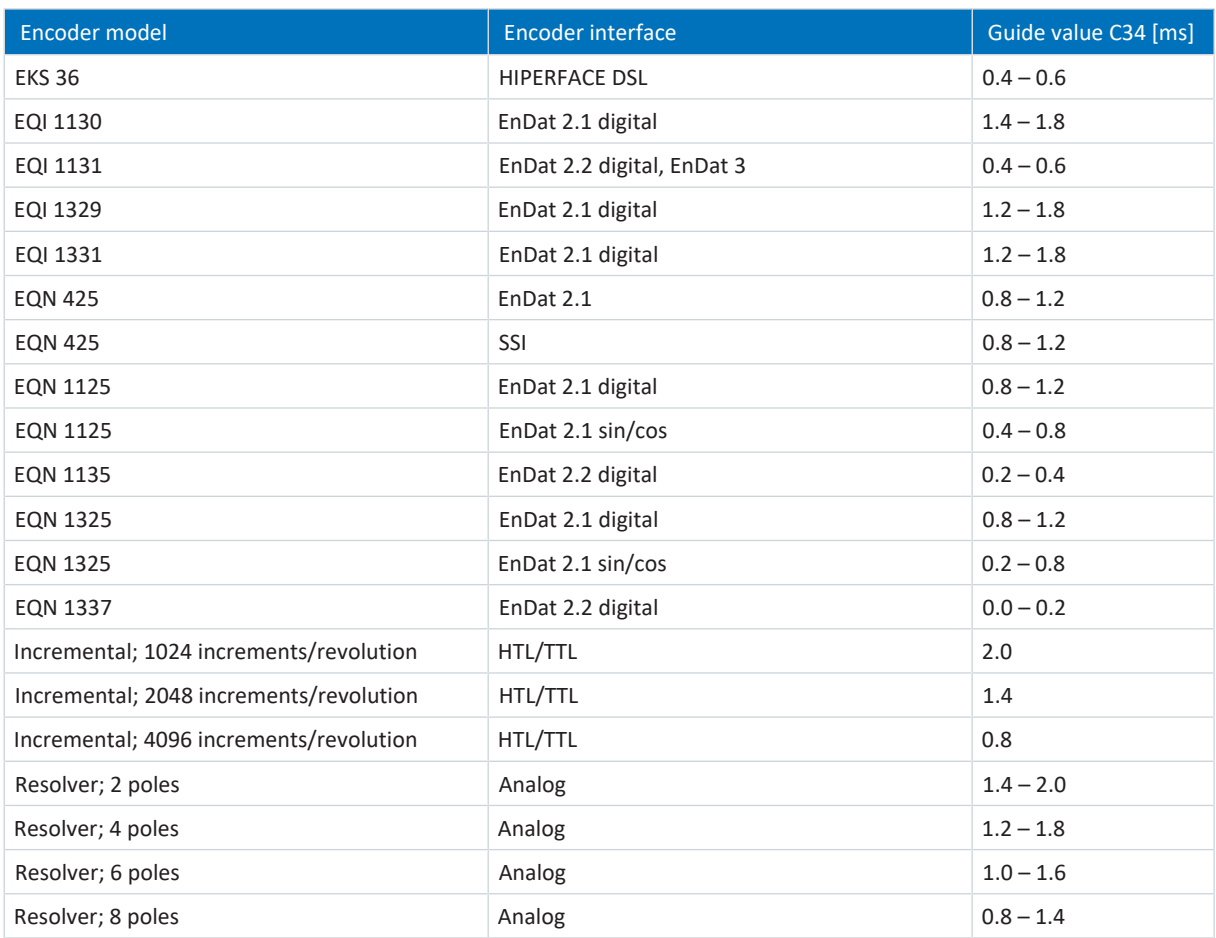

Tab. 283: Guide values for C34

#### **Scope image**

Requirements:

- I26 = 0: Velocity control
- C34 = Guide value or value taken from firmware

- E06 V-reference motor
- E15 v-motor-encoder

## 16.7 2: Velocity controller – Proportional coefficient

The following graphic shows the influence of the proportional coefficient on the velocity controller.

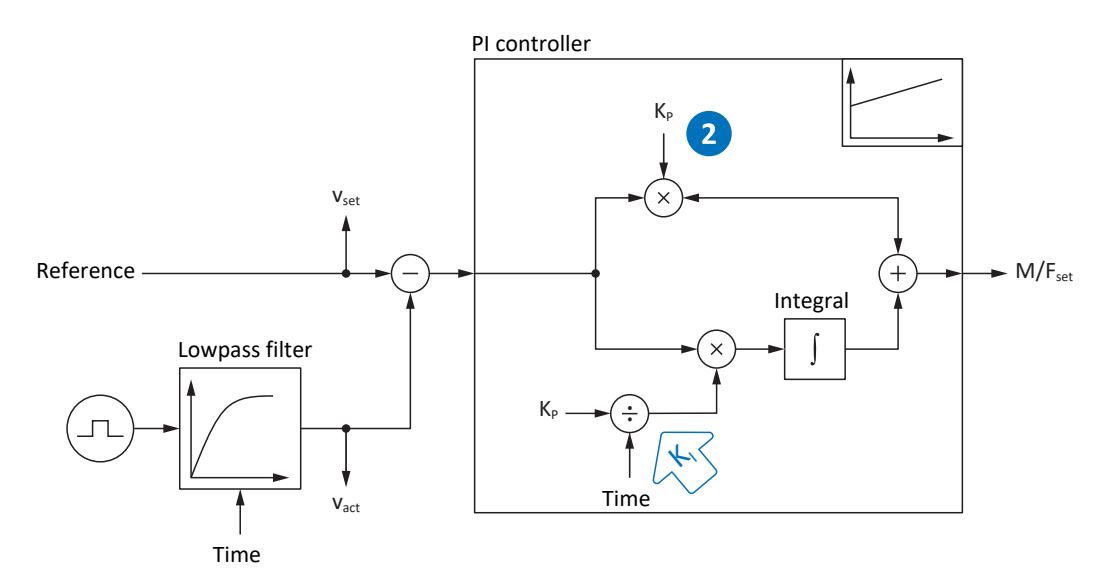

Fig. 62: Velocity controller - Proportional coefficient

The proportional coefficient  $K_p$  of the velocity controller can be defined in C31.

#### **Effects**

An adjustment of the [P-share](#page-487-0) always has an effect on the [I-share](#page-485-0) as well. The reason for this is the following dependency:

The integral coefficient K<sub>i</sub> of the velocity controller results from the proportional coefficient K<sub>P</sub> and reset time T  $(K_1 = K_p \div T_1 = C31 \times C35 \div C32).$ 

#### **Procedure**

- 1. Start with the default value for C31.
- 2. First, enter the value 0 ms for the reset time in C32 to deactivate the I-share initially.
- 3. Increase the value of C31 up to the stability limit.
- 4. Define the value of C31 approximately 10% below the stability limit.

#### **Scope image**

Requirements:

- I26 = 0: Velocity control
- C34 = Guide value or value taken from firmware
- $C32 = 0$  ms
- § C31 = e.g. 10, 20, 50, 150 and 200%

- E06 V-reference motor
- E15 v-motor-encoder

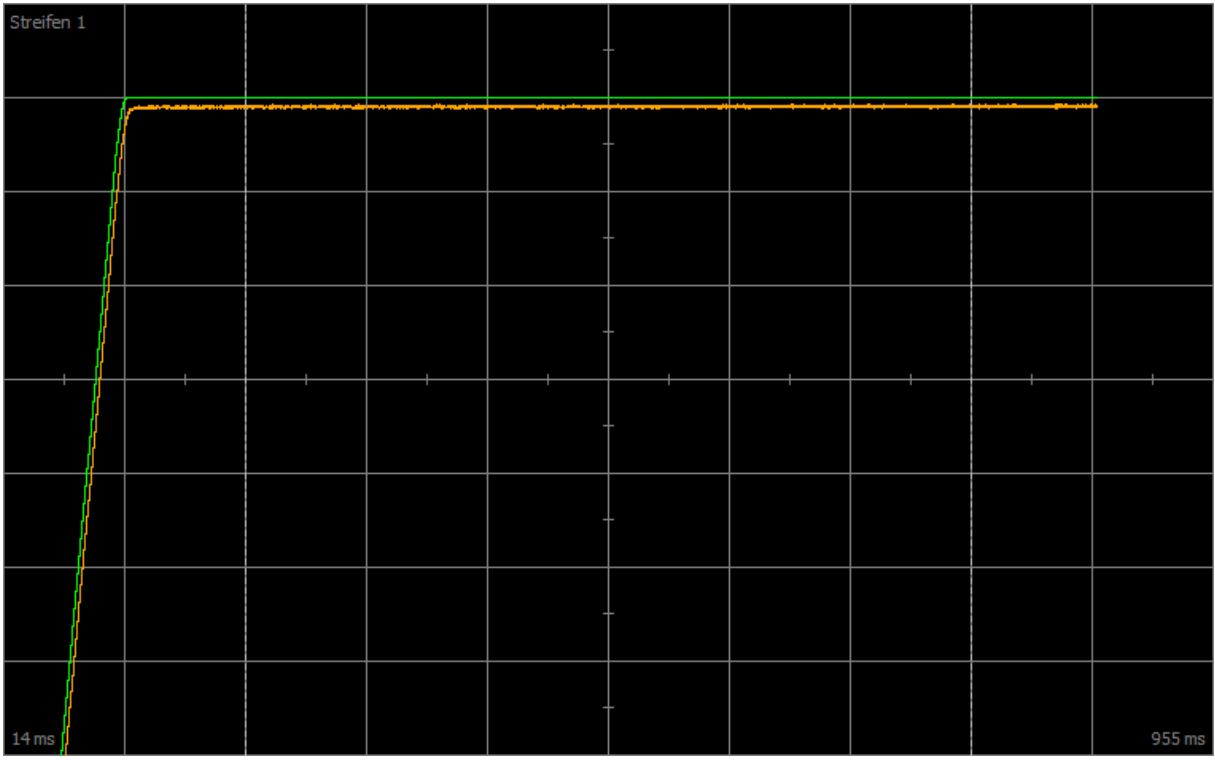

Fig. 63: Scope - Proportional coefficient of the velocity controller (C31), default value

Green Set value

Brown Actual value with default value

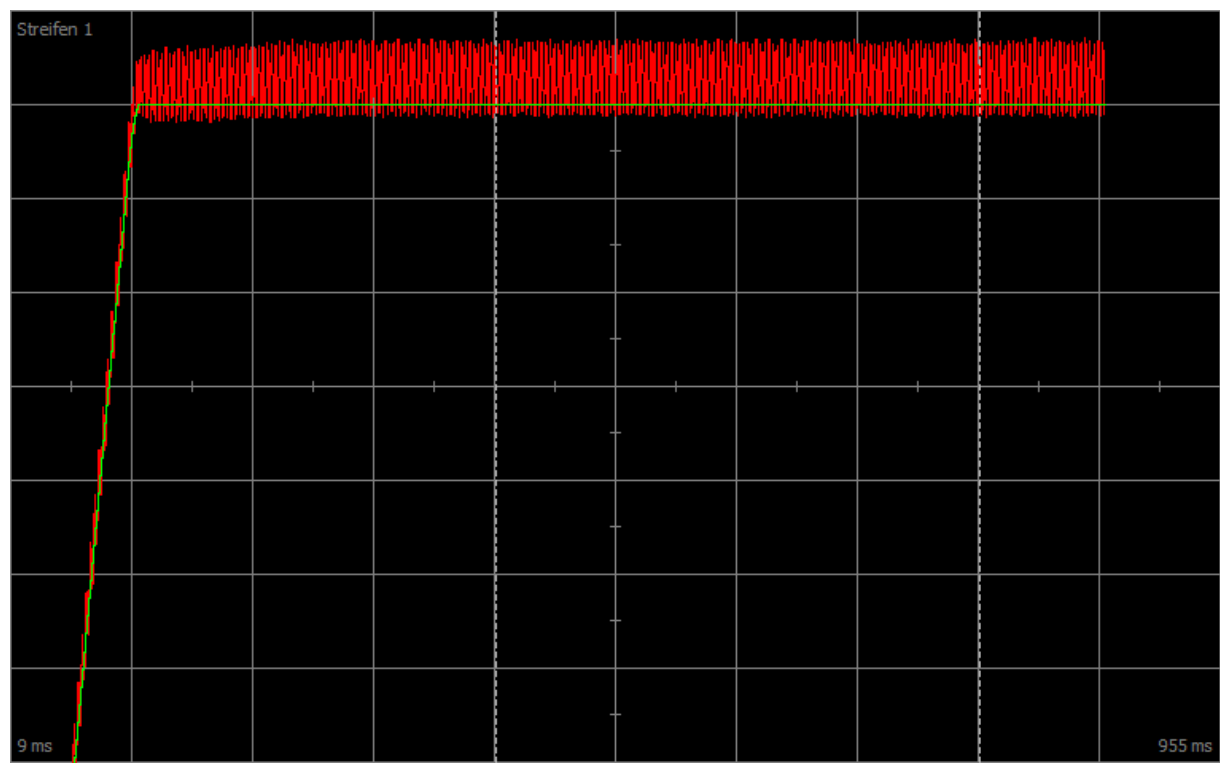

Fig. 64: Scope - Proportional coefficient of the velocity controller (C31), continuous oscillations

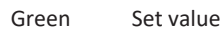

Red Actual value that exhibits continuous oscillation upon reaching the stability limit

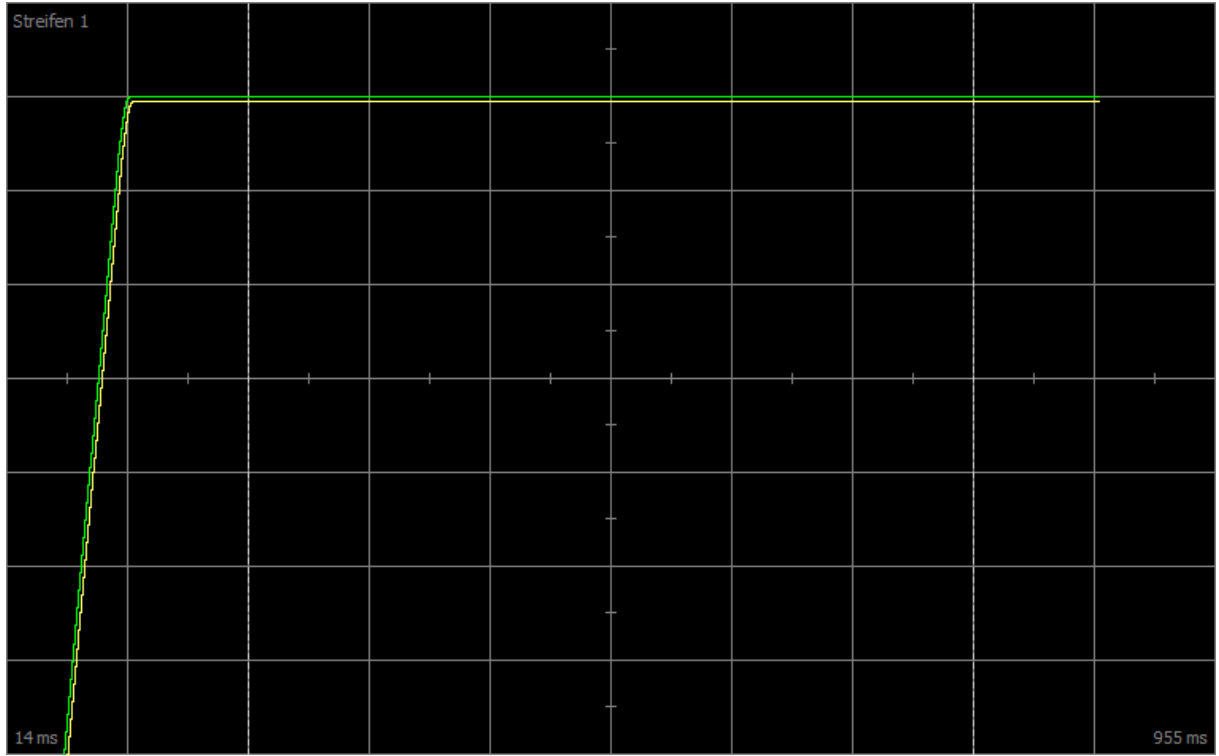

Fig. 65: Scope - Proportional coefficient of the velocity controller (C31), optimized value

Green Set value

Yellow Actual value with optimized coefficient

Streifen 1  $59<sub>m</sub>$ Streifen 2 59 ms  $4<sub>ms</sub>$ Streifen 3  $59$  ms

The zoom factor was increased for the following scope image to show overshooting based on additional values, which devolves into continuous oscillations upon reaching the stability limit.

Fig. 66: Scope - Proportional coefficient of the velocity controller (C31), overshooting

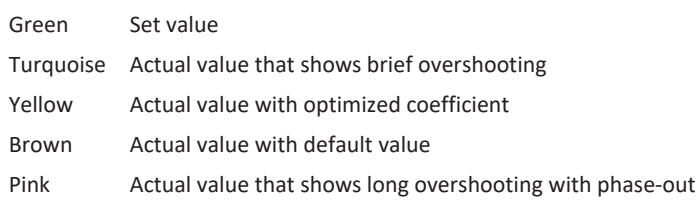

01/2023 | ID 442426.12 01/2023 | ID 442426.12

## 16.8 3: Velocity controller – Integral coefficient

The following graphic shows the influence of the integral coefficient on the velocity controller.

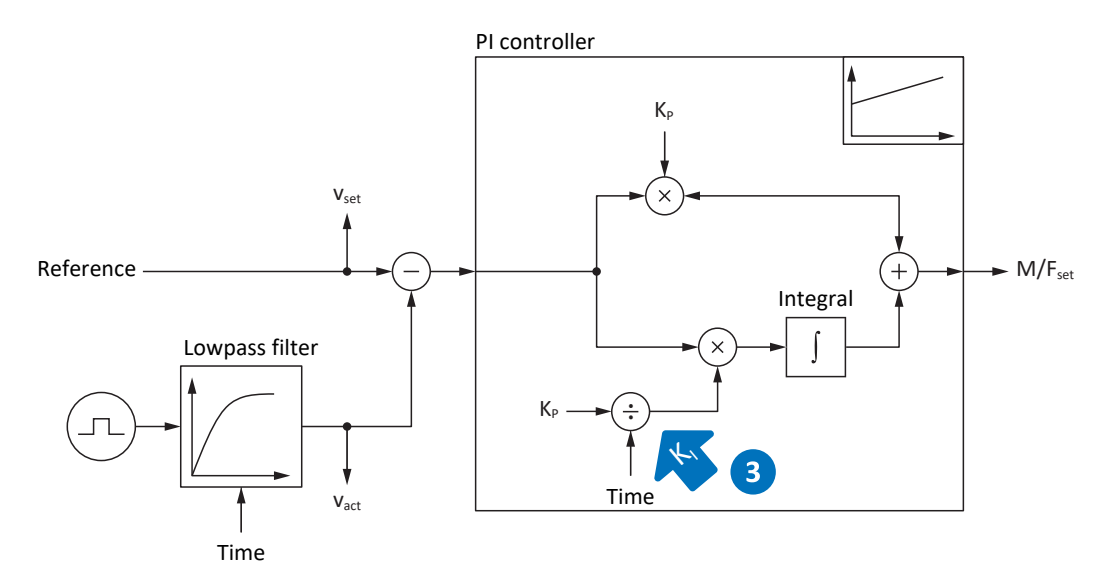

Fig. 67: Velocity controller - Integral coefficient

The integral coefficient K<sub>i</sub> of the velocity controller results from the proportional coefficient K<sub>P</sub> and reset time T  $(K_1 = K_p \div T_1 = C31 \times C35 \div C32).$ 

#### **Effects**

Since the value of C31 was already optimized in the previous step, the integral coefficient is optimized in this step by adjusting the reset time in C32.

#### **Procedure**

- 1. Start with the default value for C32.
- 2. Reduce the value of C32 in order to recover more quickly. In this process, note that if C32  $\leq$  1 ms, the I-share is deactivated.
- 3. Increase the value of C32 up to the stability limit.
- 4. Define the value of C32 approximately 10% above the stability limit.

#### **Scope image**

Requirements:

- I26 = 0: Velocity control
- C34 = Guide value or value taken from firmware
- C31 = Already optimized value
- $\text{C32} = e.g. 0, 5, 10 \text{ and } 50 \text{ ms}$

- E06 V-reference motor
- E15 v-motor-encoder

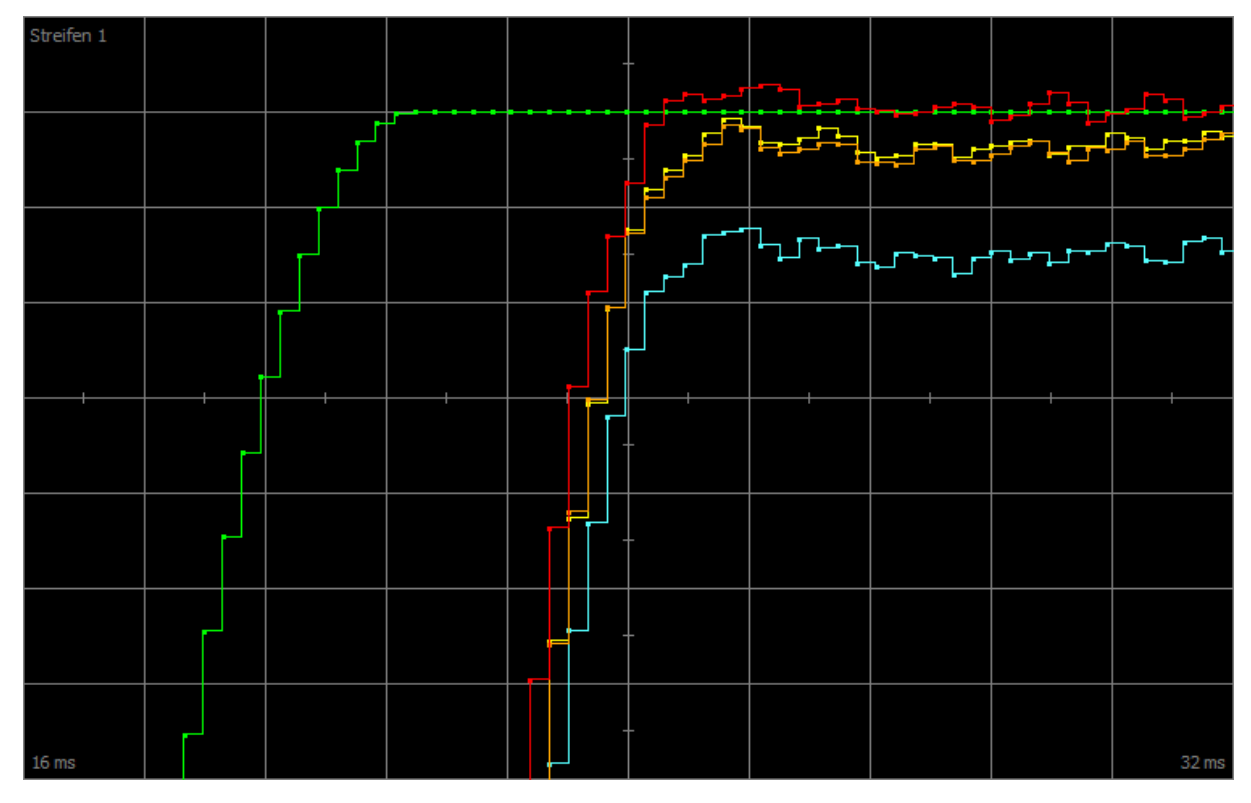

Fig. 68: Scope - Integral coefficient of the velocity controller (C32)

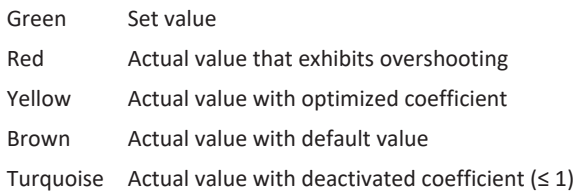

## 16.9 Velocity controller - Summary

In summary, the following conclusions can be drawn for the optimization of the velocity controller:

- **•** Simple encoders must be filtered more heavily.
- The maximum possible coefficient is lower with heavier filtering.
- The default coefficient is sufficient in simpler applications.
- You only require a higher coefficient in case of higher dynamics.
- § Without the integral coefficient, you do not maintain any stationary accuracy, since the set velocity is not reached.

## 16.10 4: Position controller – Proportional coefficient

The following graphic shows the influence of the proportional coefficient on the position controller.

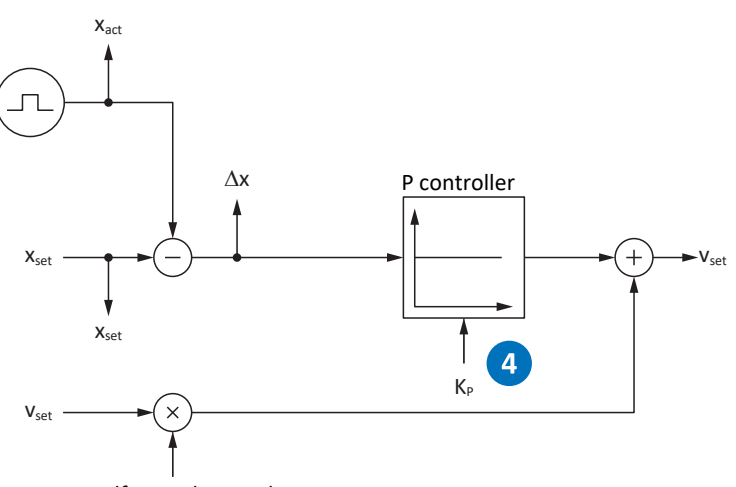

Feedforward control

Fig. 69: Position controller - Proportional coefficient

The proportional coefficient  $K_p$  of the position controller can be defined in I20.

#### **Effects**

A higher coefficient produces a lower following error, but the system becomes more sensitive.

#### **Procedure**

- 1. Start with the default value for I20.
- 2. Increase the value of I20 up to the stability limit.
- 3. Define the value of I20 about 10% below the stability limit.

#### **Scope image**

Requirements:

- I26 = 1: Position control
- C34 = Guide value or value taken from firmware
- C31 = Already optimized value
- C32 = Already optimized value
- § I20 = e.g. 10, 20, and 50

- I96 Reference position
- I80 Current position
- I84 Following error
- E06 V-reference motor
- E15 v-motor-encoder

### 16.11 5: Position controller - Velocity controller feedforward control

The following graphic shows the influence of the feedforward control on the position controller.

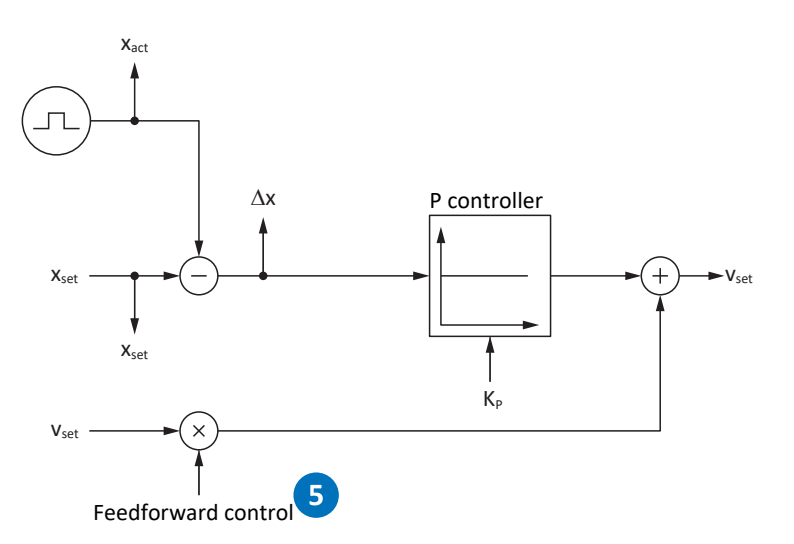

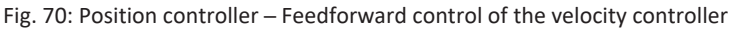

In case of external controller-generated or internal drive-generated feedforward control, the set velocity is also calculated in addition to the set position. In I25, you can define how much of that is directly communicated to the velocity controller.

#### **Effects**

Feedforward control reduces the load of the position controller and reduces the following error; however, stronger feedforward control makes the system more sensitive.

#### **Procedure**

- 1. Start with the default value of 95% for I25.
- 2. Reduce the value of I25 if the system is oscillating.

#### **Scope image**

Requirements:

- I26 = 1: Position control
- C34 = Guide value or value taken from firmware
- C31 = Already optimized value
- C32 = Already optimized value
- I20 = Already optimized value
- $\blacksquare$  I25 = e.g. 50 and 95%

- I96 Reference position
- I80 Current position
- I84 Following error
- E06 V-reference motor
- E15 v-motor-encoder

### 16.12 Position controller - Summary

In summary, the following conclusions can be drawn for the optimization of the position controller:

§ If the velocity controller is optimized, only small adjustments are required for the position controller.

## 16.13 Special cases

In the cases described below, additional parameters are relevant for optimization.

### 16.13.1 Current controller – Motor reaches saturation

Synchronous servo motors show a saturation effect at high currents.

#### **Effects**

Upon reaching the saturation limits, a higher motor current no longer generates higher field strength and it begins to fluctuate if the current continues to increase.

#### **Procedure**

- 1. Carry out the action B41 Calibrate motor.
	- $\Rightarrow$  The electrical data of the motor is calibrated and the coefficients of the saturation characteristic are defined (B60).
- 2. Activate current control tracking in B59.
	- $\Rightarrow$  The controller coefficients are tracked according to the saturation characteristic of the motor.

#### **Scope image**

- § E166 Iq-ref
- § E93 Iq

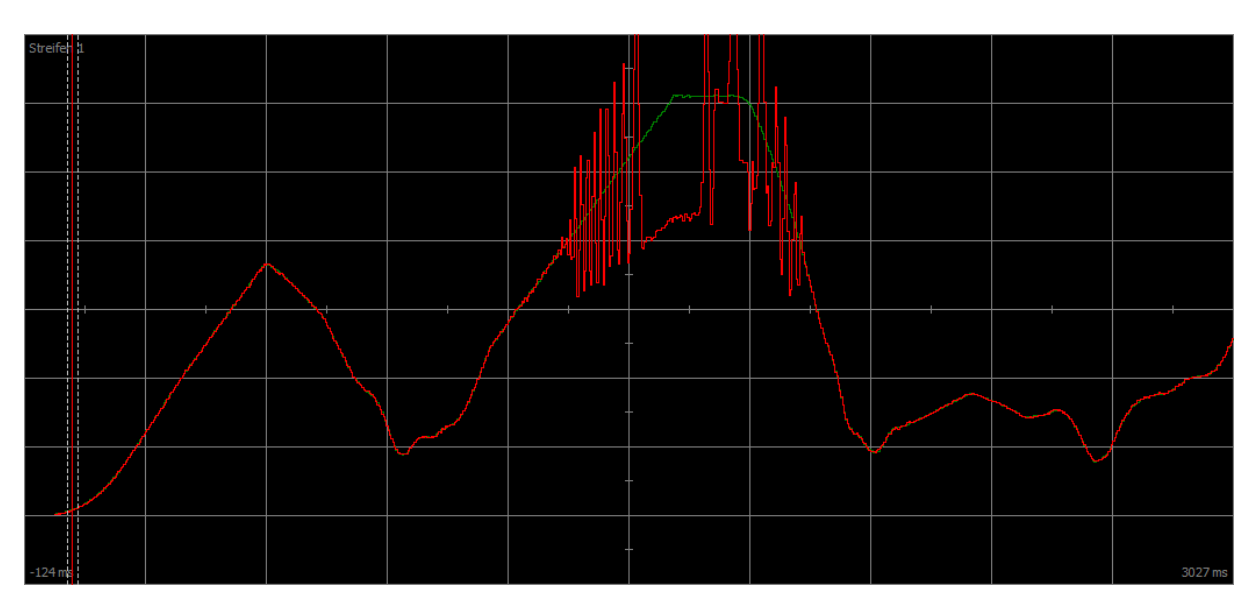

Fig. 71: Scope – Motor reaches saturation without tracking (B59)

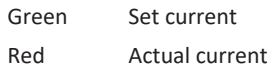

|                                                                                                    |  | œ |  |  |         |
|----------------------------------------------------------------------------------------------------|--|---|--|--|---------|
| $\begin{picture}(150,10) \put(0,0){\vector(1,0){100}} \put(15,0){\vector(1,0){100}} \put(15,0){\vector(1,0){100}} \put(15,0){\vector(1,0){100}} \put(15,0){\vector(1,0){100}} \put(15,0){\vector(1,0){100}} \put(15,0){\vector(1,0){100}} \put(15,0){\vector(1,0){100}} \put(15,0){\vector(1,0){100}} \put(15,0){\vector(1,0){100}} \put(15,0){\vector(1,0){100}}$ |  |   |  |  |         |
|                                                                                                    |  |   |  |  |         |
|                                                                                                    |  |   |  |  |         |
|                                                                                                    |  |   |  |  |         |
|                                                                                                    |  |   |  |  |         |
|                                                                                                    |  |   |  |  |         |
|                                                                                                    |  |   |  |  | 4886 ms |

Fig. 72: Scope - Motor reaches saturation with tracking (B59)

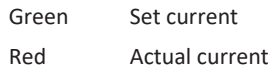

### 16.13.2 Velocity controller - High set torque

C36 Reference torque/force low pass:

If the set torque becomes very high, such as in case of maximum utilization of the drive controller, the set torque can be filtered using this parameter. The filter prevents the overshooting of the torque and thus the occurrence of overcurrents. The effect of C36 is defined using C37.

### 16.13.3 Position controller - Friction or play

I23 Position controller deadband:

To prevent control oscillations due to friction or play in the mechanics, the position control can be deactivated in a narrow range using this parameter.

### 16.13.4 Position controller – Poor resolution

C33 Lowpass reference speed:

Using this parameter, the set velocity can be smoothed if the calculation of the set or actual position is too rough due to one of the following conditions:

- In case of controller-based applications with poor or low [quantization](#page-487-1) of the set value
- In case of drive-based applications with poor resolution of the master encoder

## 17 Brake

The SD6 drive controller offers an option for both functional and safe brake management.

In combination with the ST6 option, the drive controller provides a functional brake test for the brake.

With the SE6 option, the drive controller offers safe brake management. Safe brake management fulfills the recommendations for gravity-loaded axes of DGUV Division Information Sheet 005/2012. It also fulfills the requirements for securing gravity-loaded axes from EN ISO 16090-1.

The following chapter describes the basic brake settings using the DriveControlSuite commissioning software and functional, non-safe brake management with one brake.

For detailed information on safe brake management, refer to the manual for the SE6 safety module (see [Detailed](#page-475-0) [information \[](#page-475-0)[}](#page-475-0) [476\]](#page-475-0)).

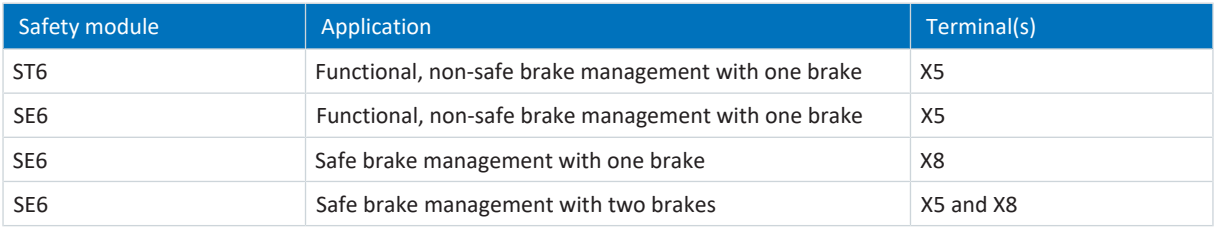

Tab. 284: Application cases for brake management

#### **CiA 402 application and gravity-loaded axes**

**Information**

If you are using a gravity-loaded axis and a brake, always use a quick stop to switch the drive (state transition 11 in accordance with the device state machine). This prevents the load from dropping until the brake is fully engaged.

For more detailed information on the CiA 402 application, refer to the corresponding manual (see [Detailed information](#page-475-0) [\[](#page-475-0)[}](#page-475-0) [476\]\)](#page-475-0).

## 17.1 Activating and selecting the brake

You activate the brake in parameter F00. You then select the brakes in F01.

- 1. Select the relevant drive controller in the project tree and click on the first projected axis in the project menu > Wizard area.
- 2. Select the Brake wizard.
- 3. F00 Brake:

Select 1: Active if you are operating the motor in a regulated control mode and if the torque is to be saved at the time that the brake engages. In this case, the saved torque is restored before releasing the brakes. Select this option for gravity-loaded axes, for example.

However, select 2: Do not save torque/force if only the motor magnetization is to be restored when the brake is released.

4. F01 Utilized brakes:

Select 1: Brake 1 if the brake is connected to terminal X5.

If the brake is connected to X8, select 2: Brake 2 (prerequisite: SE6 safety module).

The 4: Brake 1 + 2 low frequency option is available if brakes are connected to X5 and X8 (prerequisite: SE6 safety module).

5. If necessary, store the release and engaging times of the brakes (see [Brake release time and brake engaging time](#page-289-0) [\[](#page-289-0)[}](#page-289-0) [290\]](#page-289-0)).

### 17.2 Activating functional brake management

- $\checkmark$  You have activated and parameterized the brake.
- 1. Select the relevant drive controller in the project tree and click on the first projected axis in the Project menu > Wizard area.
- 2. Select the Brake wizard > Brake control.
- 3. B310 Brake management: Select 1: Global.
- 4. B311 Timeout for brake test: Enter the time after which the drive controller is to output a message that a brake test is needed. You can set a maximum of 1 year = 52 weeks or 8760 hours of operating time.
- 5. Transmit the configuration to the drive controller and save it in non-volatile memory (A00).
- $\Rightarrow$  Brake management is activated.

### 17.3 Calibrate brake

For brakes with unknown release and engaging times, you can calibrate the release and engaging times, including the switching times of a contactor.

For more detailed information on the requirements as well as the exact procedure, see [Calibrating the brake \[](#page-291-0) $\blacktriangleright$  [292\]](#page-291-0).

#### **A** DANGER!

#### **Risk of fatal injury due to gravity-loaded vertical axis!**

During this action, the brakes are released and movement starts. The motor cannot generate any or can only generate limited torque/force during this time. This can cause a gravity-loaded vertical axis to drop.

- Make sure that safe movement in the specified travel range is possible.
- Secure the area extending beyond the travel range for the case of further lowering of the gravity-loaded vertical axis.
- $\checkmark$  The drive controller is switched on.
- 1. Select the relevant drive controller in the project tree and click on the first projected axis in the Project menu > Wizard area.
- 2. Select the Brake wizard > Test brake.
- 3. B306 Permitted direction for actions of the brake: Define the permitted travel direction. Calibration only takes place in one travel direction. If both directions of rotation are permitted, travel proceeds in the positive direction.
- 4. B307 Standstill window brake test: Enter the angle of rotation that the drive evaluates as a standstill.
- 5. Select the Calibrate brake wizard.
- 6. Click Calibrate release/engaging time for brake.
	- $\Rightarrow$  Calibration of the brake is executed.
	- $\Rightarrow$  The determined times are stored in F04 and F05.
	- $\Rightarrow$  F96[1] indicates the progress.
	- $\Rightarrow$  F96[2] outputs the result of the action.
- 7. Afterwards, save the determined values in non-volatile memory (A00).

If two brakes are parameterized, the release and engaging times of both brakes are calibrated.

### 17.4 Testing a functional brake

Using the brake test, check whether the brake can still apply the required holding torque or holding force.

For more information on the test and calculation of test torques, see [Brake test \[](#page-294-0) $\blacktriangleright$  [295\]](#page-294-0) and [Torque calculation \[](#page-295-0) $\blacktriangleright$  [296\]](#page-295-0).

#### **DANGER!**

#### **Risk of fatal injury due to gravity-loaded vertical axis!**

During this action, a test torque or test force is specified and the brakes are engaged. If the test torque/test force exceeds the holding torque/holding force of the brake, this results in movement of the axis. This can cause a gravity-loaded vertical axis to drop.

▪ Make sure that safe movement is possible.

#### **A** WARNING!

#### **Injury to persons and material damage due to axis movement if test force exceeds holding ability!**

Synchronous linear motors have high dynamics. A test force that cannot be maintained by the brake can result in a large travel path.

- Make sure that no people or objects are within the travel range.
- $\checkmark$  The drive controller is switched on.
- $\checkmark$  The brake is activated and parameterized.
- 1. Select the relevant drive controller in the project tree and click on the first projected axis in the project menu > Wizard area.
- 2. Select the Brake wizard > Test brake.
- 3. B304 Positive torque/force limit for brake test: Enter the test torque or test force that that brake must hold in case of a positive direction of rotation.
- 4. B305 Negative torque/force limit for brake test: Enter the test torque or test force that that brake must hold in case of a negative direction of rotation.
- 5. E65 Current maximum positive torque/force: Make sure that the limit in the drive controller permits the value stored in B304.
- 6. E66 Current maximum negative torque/force: Make sure that the limit in the drive controller permits the value stored in B305.
- 7. B306 Permitted direction for actions of the brake: Define the permitted travel direction. If both directions of rotation are permitted, travel first proceeds in the positive direction.
- 8. B307 Standstill window brake test: Enter the angle of rotation of the motor that the drive evaluates as a standstill.
- 9. Click on Test brake.
- $\Rightarrow$  The brake test is executed.
- $\Rightarrow$  B300[1] indicates the progress.
- $\Rightarrow$  B300[2] outputs the result of the action.

If two brakes are parameterized, both brakes are tested.

## 17.5 Bedding in the brake

By bedding in the brake, any deposits on the friction surface are removed that can negatively influence the holding function of the brake. For more information, see [Bedding in the brake \[](#page-297-0)[}](#page-297-0) [298\]](#page-297-0).

### **A** DANGER!

#### **Risk of fatal injury due to gravity-loaded vertical axis!**

During this action, the brakes are released and movement starts. The motor cannot generate any or can only generate limited torque/force during this time. This can cause a gravity-loaded vertical axis to drop.

- Make sure that safe movement in the specified travel range is possible.
- Secure the area extending beyond the travel range for the case of further lowering of the gravity-loaded vertical axis.
- $\checkmark$  The drive controller is switched on.
- $\checkmark$  The brake is activated and parameterized.
- 1. Select the relevant drive controller in the project tree and click on the first projected axis in the project menu > Wizard area.
- 2. Select the Brake wizard > Bend in brake.
- 3. B306 Permitted direction for actions of the brake: Define the permitted travel direction. If both directions of rotation are permitted, travel first proceeds in the positive direction.
- 4. B308 Number of intervals for grind: Enter how often the brake is to engage when rotating in one direction.
- 5. B309 Number of cycles for grind: Enter how often the drive is to bed in in any direction.
- 6. Click on Bed in brake.
- $\Rightarrow$  The bedding in of the brake is executed.
- $\Rightarrow$  B301[1] indicates the progress.
- $\Rightarrow$  B301[2] outputs the result of the action.

### 17.6 Bedding in brake 2

By bedding in the brake, any deposits on the friction surface are removed that can negatively influence the holding function of the brake. For more information, see [Bedding in the brake \[](#page-297-0)[}](#page-297-0) [298\].](#page-297-0)

Brake 2 is available exclusively in combination with the SE6 safety module.

#### **A** DANGER!

#### **Risk of fatal injury due to gravity-loaded vertical axis!**

During this action, the brakes are released and movement starts. The motor cannot generate any or can only generate limited torque/force during this time. This can cause a gravity-loaded vertical axis to drop.

- Make sure that safe movement in the specified travel range is possible.
- Secure the area extending beyond the travel range for the case of further lowering of the gravity-loaded vertical axis.
- $\checkmark$  The drive controller is switched on.
- $\checkmark$  Brake 2 is activated and parameterized.
- 1. Select the relevant drive controller in the project tree and click on the first projected axis in the project menu > Wizard area.
- 2. Select the Brake wizard > Bend in brake 2.
- 3. B306 Permitted direction for actions of the brake: Define the permitted travel direction. If both directions of rotation are permitted, travel first proceeds in the positive direction.
- 4. B308 Number of intervals for grind: Enter how often the brake is to engage when rotating in one direction.
- 5. B309 Number of cycles for grind: Enter how often the drive is to bed in in any direction.
- 6. Click on Bed in brake 2.
- $\Rightarrow$  The bedding in of the brake is executed.
- $\Rightarrow$  B302[1] indicates the progress.
- $\Rightarrow$  B302[2] outputs the result of the action.

## 17.7 More about the brake?

The following chapters summarize the important terms and settings.

### 17.7.1 Brakes used

The functions described in the following chapters apply to internal brake control. For external brake control (CiA 402), the brake is exclusively actuated by parameter and does not engage automatically in case of fault.

With external brake control, brake 2 behaves like brake 1, i.e. the control always makes both brakes release and engage together.

Brake 2 is available exclusively in combination with the SE6 safety module. If using 2 brakes or using brake 2, read the manual for the SE6 safety module (see [Detailed information \[](#page-475-0) $\blacktriangleright$  [476\]\)](#page-475-0).

#### **Information**

To protect the holding brake, avoid engaging a brake when an axis is moving:

- Always carry out an SS1 before an STO for this reason.
- If you would like to deactivate the enable signal for a moving axis, select A44 = 1: Active (default) so that a quick stop is carried out with Enable-off.
- As a fault response, always select a quick stop (A29 = 1: Active, default) or emergency braking (U30 = 1: Active).

### 17.7.1.1 Operation with 1 brake (F01 = 1: Brake 1)

After Enable-on, the brake releases along with the first command and remains released until one of the following events occurs:

- Event with fault response:
	- The power unit is disabled and axis movement is no longer controlled by the drive controller
	- Quick stop
	- Emergency braking
- Enable-off
- Quick stop signal
- § Brake is engaged at the end of the motion command (CiA 402 or PROFIdrive: I410 = 1: Active; DB: parameter depends on operating mode):
	- 1: MC\_MoveAbsolute
	- 2: MC\_MoveRelative
	- 3: MC\_MoveAdditive
	- 5: MC\_Stop
	- 6: MC\_Home (requirement: I30 ≠ 5: Define home)
	- 11: MC\_Halt
- § STO with optional engaging of brake (prerequisite: SE6)

Regardless of this, the brake can be released long-term for commissioning or for service work by means of a release override. This must be defined in parameter F06 (signal: F07).

The behavior of the brake can be parameterized for the STO safety function. A requirement for this is the parameterization of the SS1 safety function in the SE6 safety module.

#### **Information**

When the SE6 safety option is used, then the brake can be released for STO by a release override only if this is permitted by the settings for the SS1 safety function. For more information, refer to the manual for the SE6 safety module (see [Detailed](#page-475-0) [information \[](#page-475-0)[}](#page-475-0) [476\]\)](#page-475-0).

The 24  $V_{DC}$  supply to the brake and the short circuit are monitored. The monitoring can be adjusted or switched off in F93 or F100 (prerequisite: SE6). Furthermore, the brake connection to terminal X5 is checked for plausibility. The internal brake control monitors adherence to the release time and engaging time.

#### 17.7.1.2 Operation with 1 brake (F01 = 2: Brake 2)

In combination with the SE6 safety module, you also have the option of using brake 2 as the only brake. This is only relevant if only one brake is available and it must be safely controlled and monitored.

#### **Information**

For the use of 2 brakes or of brake 2, an SBC safety function must be parameterized. For more information, refer to the manual for the SE6 safety module (see [Detailed information \[](#page-475-0)[}](#page-475-0) [476\]](#page-475-0)).

After Enable-on, brake 2 releases along with the first command and remains released until one of the following events occurs:

- Event with fault response:
	- The power unit is disabled and axis movement is no longer controlled by the drive controller
	- Quick stop
	- Emergency braking
- Enable-off
- Quick stop signal
- § Brake is engaged at the end of the motion command (CiA 402 or PROFIdrive: I410 = 1: Active; DB: parameter depends on operating mode):
	- 1: MC\_MoveAbsolute
	- 2: MC\_MoveRelative
	- 3: MC\_MoveAdditive
	- 5: MC\_Stop
	- 6: MC\_Home (requirement: I30 ≠ 5: Define home)
	- 11: MC\_Halt
- § STO

Brake 2 cannot be released by a release override for STO and is monitored by the SE6 safety module. The internal brake control only monitors adherence to the release time and engaging time.

### 17.7.1.3 Operation with 2 brakes (F01 = 4: Brake 1 + 2 low frequency)

In combination with the SE6 safety module there is the option for implementing a concept with 2 brakes for safety-relevant applications. Brake 1, typically the motor holding brake, is used for frequent and fast switching during stalled motion. Brake 2, usually an external auxiliary brake with significantly higher switching times, remains open as a rule and is closed only in cases of exception. In this case, brake 1 is engaged for any intermediate stops required during working mode and brake 2 additionally ensures a secure hold during a prolonged stop, switched-off enable signal, STO or fault. Since the switching frequency of brake 2 can be substantially lower than the switching frequency of brake 1 as a result, a higher value can be achieved for the mean time to dangerous failure ( $M$ TTF<sub>D</sub>).

#### **Information**

For the use of 2 brakes or of brake 2, an SBC safety function must be parameterized. For more information, refer to the manual for the SE6 safety module (see [Detailed information \[](#page-475-0) $\blacktriangleright$  [476\]\)](#page-475-0).

For Enable-on, brake 2 releases and remains released until one of the following events occurs:

- **Exent with fault response:** 
	- The power unit is disabled and axis movement is no longer controlled by the drive controller
	- Quick stop
	- Emergency braking
- § Enable-off
- Quick stop signal
- Movement detected despite brake 1 being engaged
- § STO

After Enable-on, brake 1 releases along with the first command and remains released until one of the following events occurs:

- Event with fault response:
	- The power unit is disabled and axis movement is no longer controlled by the drive controller
	- Quick stop
	- Emergency braking
- § Enable-off
- Quick stop signal
- § Brake is engaged at the end of the motion command (CiA 402 or PROFIdrive: I410 = 1: Active; DB: parameter depends on operating mode):
	- 1: MC\_MoveAbsolute
	- 2: MC\_MoveRelative
	- 3: MC\_MoveAdditive
	- 5: MC\_Stop
	- 6: MC\_Home (requirement: I30 ≠ 5: Define home)
	- 11: MC\_Halt
- § STO with optional engaging of brake (prerequisite: SE6)

The drive controller has a monitoring function that checks the standstill of the axis. If it is determined that the position has been left after brake 1 is engaged, then brake 2 engages as quickly as possible. Define the standstill window in parameter B307. In the event of a fault or emergency braking at the rotating axis, both brakes will engage at different times to prevent a shaft break caused by too much force from both brakes acting simultaneously.

### 17.7.2 Direct and indirect brake connection

The SD6 drive controller provides the option of directly connecting a 24  $V_{DC}$  brake with a current draw of up to 3 A (X5) or 3.6 A (X8). Brakes with a different supply voltage or higher current draw can be connected indirectly through a contactor.

#### **Drive controller with ST6 option**

You have the following options for the connection:

- Directly to X5 (with or without monitoring)
- Indirectly to X5 (with or without feedback via X6)

Define the connection type of the brake at X5 in parameter F93.

#### **Drive controller with SE6 option**

In combination with the SE6 safety module you have the following options:

- Directly to X5 (with or without monitoring)
- Indirectly to X5 (without feedback)
- Directly to X8 (with or without monitoring)
- Indirectly to X8 (with or without feedback via X14)

Define the connection type of the brake at X5 in parameter F100. Define the connection type for X8 in PASmotion.

### 17.7.3 Internal and external brake control

For the CiA 402 application, parameter F92[0] offers the option of switching from internal (automatic) brake control through the drive controller to external brake control through a controller.

In combination with the SE6 safety module, the advanced safety technology can intervene even for external brake control. For all other cases:

#### **A** WARNING!

#### **Injury to persons and material damage due to axis movement!**

For external brake control, the brake does not engage automatically in the event of faults or Enable-off. For Enable-on or the start of a motion, the brake is not automatically released. The external brake control is independent of the device state and motion core through the controller.

- Guarantee a suitable process in the controller and take suitable measures to ensure safety.
- When releasing the brake, also take into account the motor-side requirements (e.g. required time for building up magnetization in the case of asynchronous motors or for position determination in the case of Lean motors).

In parameter F06, define the source of the digital signal through which the brakes are released unconditionally. In the CiA 402 application, F06 = 2: Parameter is preset.

The controller can check whether the brakes are engaged or released (E201, bits 3 and 4) before position and speed set values are specified.

The following table shows the correlation between parameters F06 and F92[0].

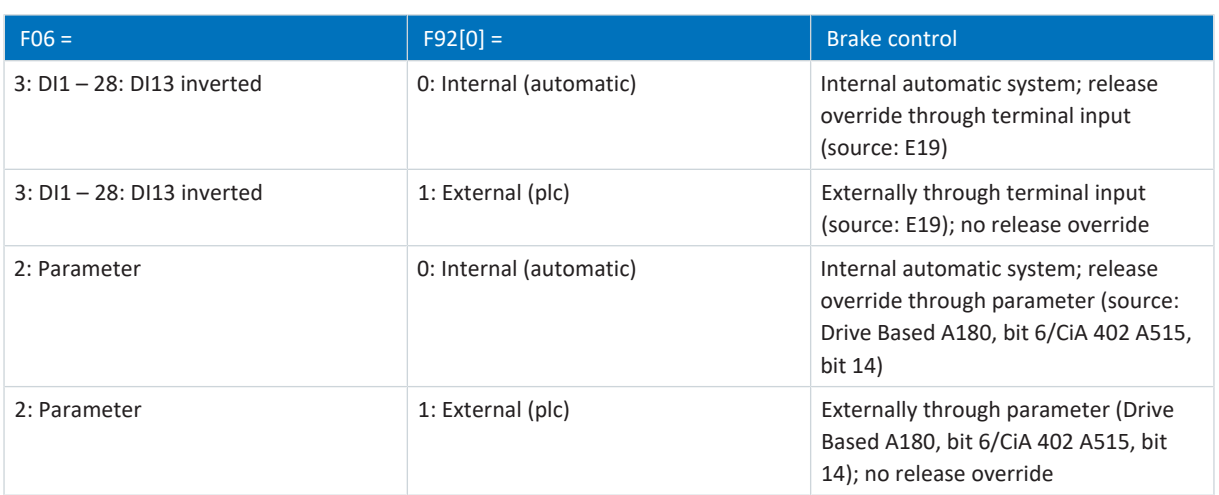

Tab. 285: Correlation between F06 and F92[0]

In the CiA 402 application, bit 14 of parameter A515 is the source of F92[1]. In the Drive Based application, bit 6 of parameter A180 serves as the source of F92[1].

F92[2] shows the current setting of the brake control.

### 17.7.4 Brake control based on control mode

The following chapters show the brake control depending on the control mode (B20) for one to two brakes with internal brake control through the drive controller.

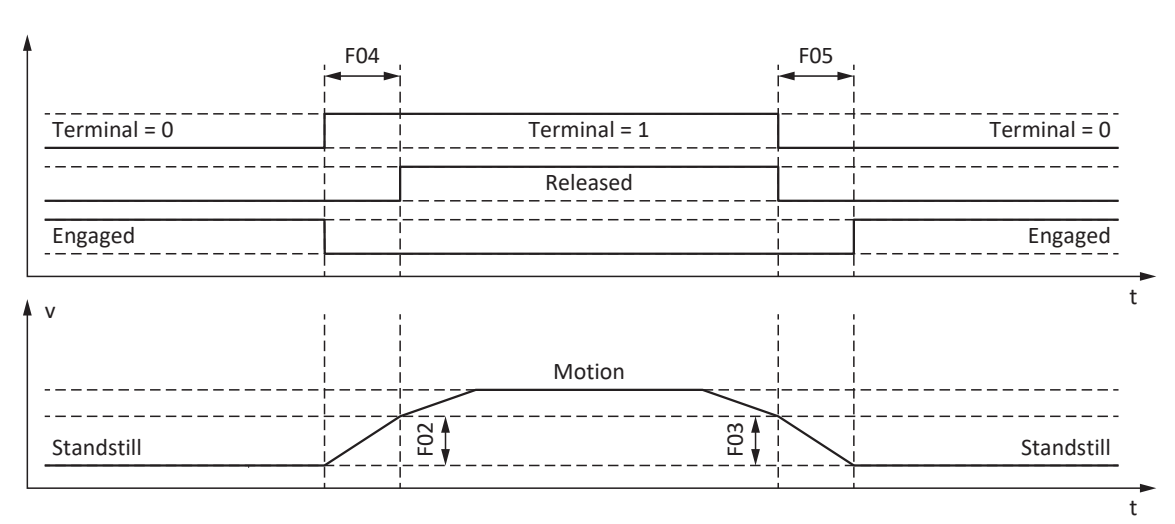

17.7.4.1 B20 = 0 or 1

Fig. 73: Brake control for control mode B20 = 0: ASM - V/f-control or 1: ASM - V/f-slip compensated

In these control modes for asynchronous motors without a motor encoder, the axis is controlled to move within the release time F04.

Here, F02 is the velocity of the asynchronous motor that is built up during the release time F04. F03 is the velocity starting from which the brakes are controlled to engage.

During the release process, a set acceleration calculated from the velocity and release time takes effect (F02, F04). During the engaging process, a set deceleration calculated from the velocity and engaging time takes effect (F03, F05).

### $17.7.4.2$  B20 = 2

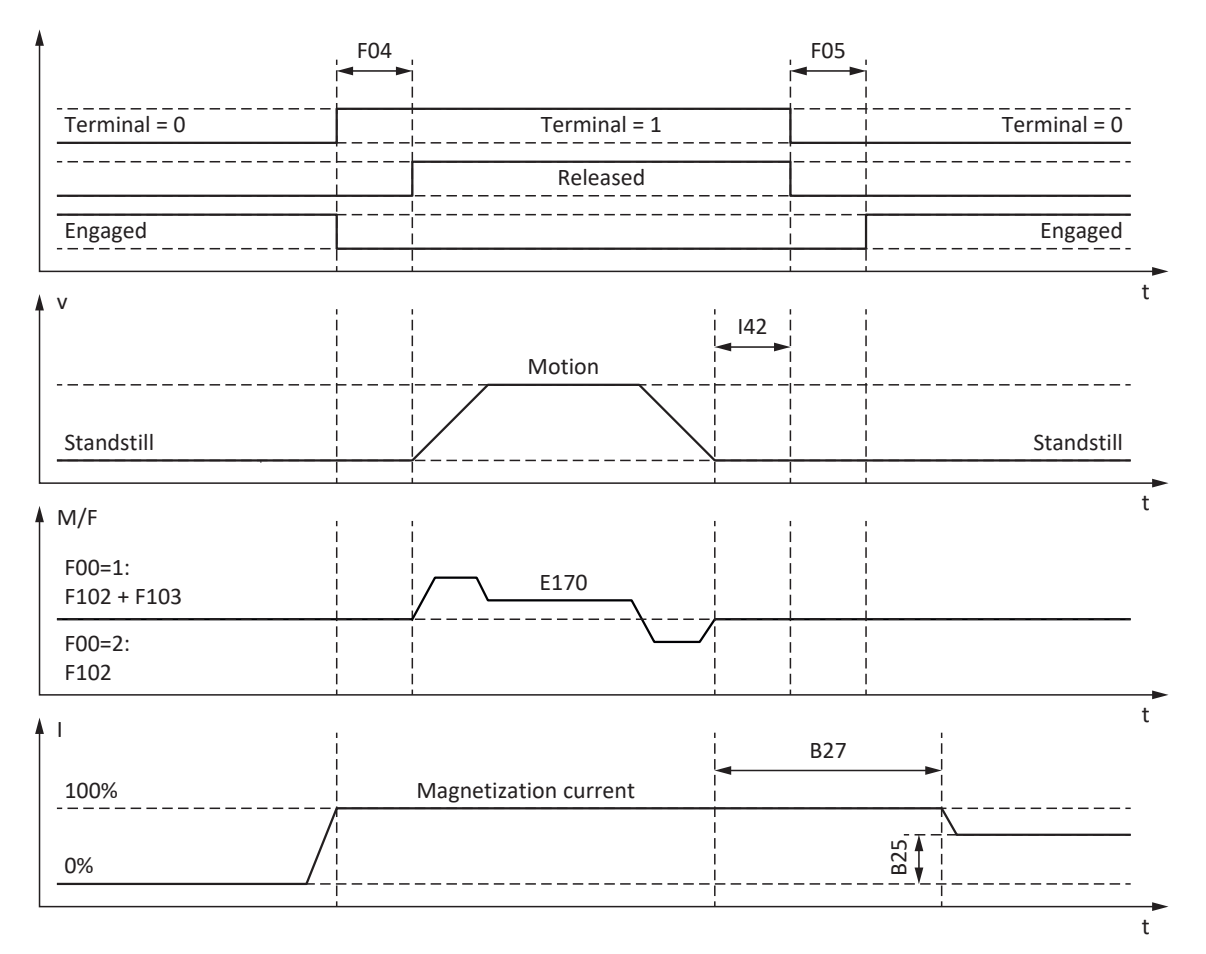

Fig. 74: Brake control for control mode B20 = 2: ASM - vector control

In this control mode for asynchronous motors with a motor encoder, the axis is controlled to move after the release time F04 has expired.

In the motion block and command operating modes, you can define a wait time for the brake to engage at the end of the motion command in parameter I42 (J27, J53). When this is done, multiple motion commands can be executed in succession without interruption from the brake engaging.

For specification of torque/force, E170 is the currently required set torque or the currently required set force M/F<sub>set</sub> of the motor control (limit: E65, E66).

In F102, define a static feedforward control for torque/force for the velocity controller if you would like to set a base load for gravity-loaded axes. Depending on the boundary conditions of the machine, it may make sense to use different settings. For commissioning recommendations for gravity-loaded axes, see [Special case of load changes when the power unit is](#page-298-0) [switched off \[](#page-298-0)[}](#page-298-0) [299\]](#page-298-0).

The torque or force for the next brake release process F103 is determined automatically and can be stored in non-volatile memory.

F103 is determined only for steady-state control and a completely released brake (F09) if the actual velocity of the motor encoder is less than the velocity window ( $|E15| < |C40|$ ).

The hold magnetization B25 ensures that the motor is still supplied with current when the brake is engaged. The magnetization is reduced as soon as the motor has come to a standstill and the wait time B27 has expired.

B25 influences the thermal machine utilization. The thermal machine utilization is reduced as B25 decreases, but the reaction time simultaneously increases as the brakes are released.

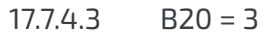

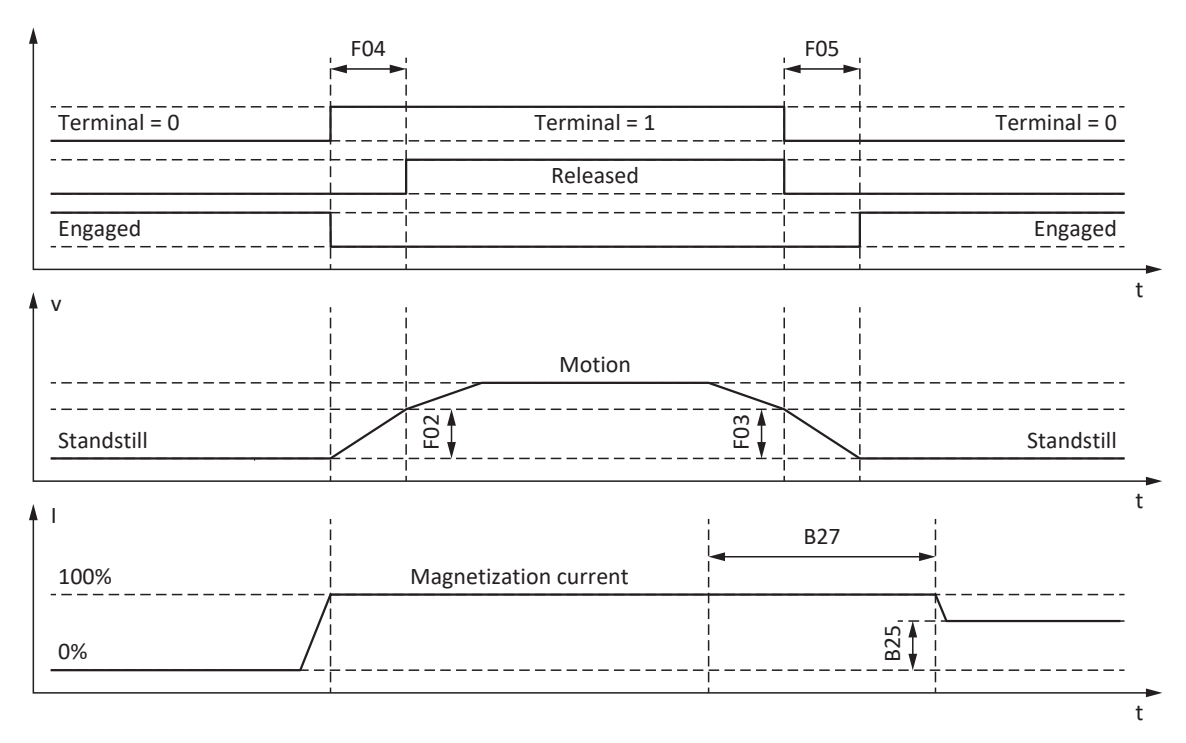

Fig. 75: Brake control for control mode B20 = 3: ASM - sensorless vector control

In this control mode for asynchronous motors without a motor encoder, the axis is controlled to move within the release time F04.

Here, F02 is the velocity of the asynchronous motor that is built up during the release time F04. F03 is the velocity starting from which the brakes are controlled to engage.

During the release process, a set acceleration calculated from the velocity and release time takes effect (F02, F04). During the engaging process, a set deceleration calculated from the velocity and engaging time takes effect (F03, F05).

The hold magnetization B25 ensures that the motor is still supplied with current when the brake is engaged. The magnetization is reduced as soon as the motor velocity has undershot the brake-engaging velocity F03 and the wait time B27 has expired.

B25 influences the thermal machine utilization. The thermal machine utilization is reduced as B25 decreases, but the reaction time simultaneously increases as the brakes are released.
## $17.7.4.4$  B20 = 48, 64 or 70

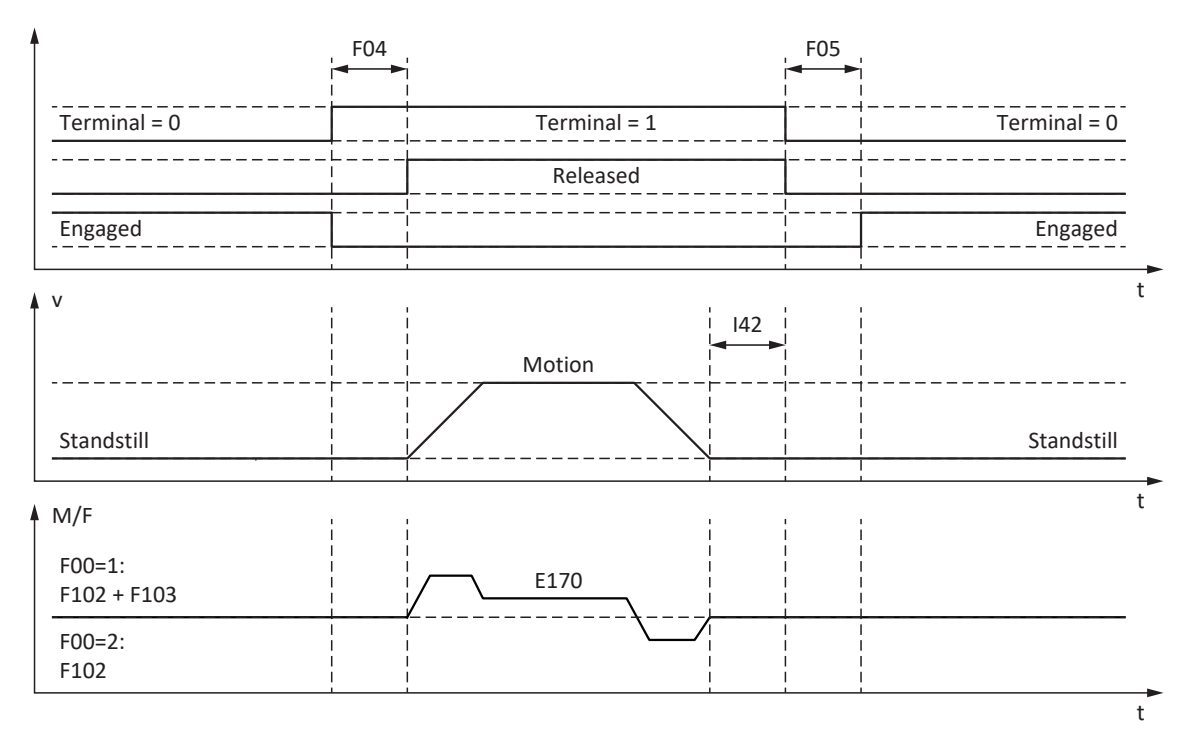

Fig. 76: Brake control for control mode B20 = 48: SSM-vector control incremental encoder, 64: SSM - vector control or 70: SLM - vector control

In these control modes for synchronous servo motors or synchronous linear motors with a motor encoder, the axis is controlled to move after the release time F04 has expired.

t In the motion block and command operating modes, you can define a wait time for the brake to engage at the end of the motion command in parameter I42 (J27, J53). When this is done, multiple motion commands can be executed in succession without interruption from the brake engaging.

For specification of torque/force, E170 is the currently required set torque or the currently required set force M/F<sub>cet</sub> of the motor control (limit: E65, E66).

In F102, define a static feedforward control for torque/force for the velocity controller if you would like to set a base load for gravity-loaded axes. Depending on the boundary conditions of the machine, it may make sense to use different settings. For commissioning recommendations for gravity-loaded axes, see [Special case of load changes when the power unit is](#page-298-0) [switched off \[](#page-298-0)[}](#page-298-0) [299\]](#page-298-0).

The torque or force for the next brake release process F103 is determined automatically and can be stored in non-volatile memory.

F103 is determined only for steady-state control and a completely released brake (F09) if the actual velocity of the motor encoder is less than the velocity window (|E15| < |C40|).

#### **Commutation finding process using Wake and Shake in combination with a brake**

### **A** DANGER!

#### **Risk of fatal injury due to gravity-loaded vertical axis!**

Gravity-loaded axes can sink during a commutation finding process using Wake and Shake because the brake for the commutation finding process has to be released.

- Use the 48: SSM-vector control incremental encoder and 70: SLM vector control control modes in combination with a commutation finding process using Wake and Shake only for axes without a gravity load.
- For gravity-loaded axes, use motors with an absolute encoder.

For a commutation finding process using Wake and Shake in combination with a brake, adhere to the following steps each time after restarting the drive controller:

- 1. Release brake using release override (F06)
- 2. Switch on the power unit (via Enable-on when G90 = 1: Position control or 2: Velocity control; with the first motion command when G90 = 0: Inactive)
- 3. Check E85 (2: Commutation OK = commutation succeeded; 0: Commutation unknown = commutation failed)
- 4. Use F06 to let the brake engage again

### 17.7.5 Brake release time and brake engaging time

The release times of the connected brakes are defined in parameter F04, the engaging times are defined in parameter F05:

- F04[0]: release time for brake 1
- F04[1]: release time for brake 2
- F05[0]: engaging time for brake 1
- § F05[1]: engaging time for brake 2

When the motion start is activated after Enable-on, the motion and the status signals are delayed by the time F04 to prevent motion against a brake that has not yet opened completely.

When the brake engages, the control still remains active for the time F05 to prevent a gravity-loaded axis from sinking. For STO, the brake engages immediately. The behavior for deactivation of the enable signal can be defined with A44 (brake engages immediately or after a quick stop).

#### **Motors with an electronic nameplate**

In motors with an electronic nameplate, the values during initial coupling of the motor and drive controller or when the action B06 is started are taken over from the electronic nameplate (prerequisite: B04 = 64: Active).

If the electronic nameplate also contains the release time and engaging time of the brakes integrated into the motor adapter (ServoStop), then these are also taken into account. The following additional setting is required for this, up to and including firmware V 6.5-H: B28 = 1: All data.

Sources for the values from the electronic nameplate:

- R50: nameplate release time of the motor brake
- R51: nameplate engaging time of the motor brake
- R67: nameplate release time of the motor adapter brake
- R68: nameplate engaging time of the motor adapter brake

#### **Motors without an electronic nameplate**

Depending on the connection type, you have to calculate the release time and engaging time of the brake differently.

**For a direct connection**, the following guide values apply:

- F04 =  $1.3 \times t_{2B}$
- F05 =  $1.3 \times t_{1B}$

 $t_{2B}$  and  $t_{1B}$  refer to the technical data for the brake specified in the STOBER catalog.

For an indirect connection of the brake through a contactor, additionally take into account 1.2 × the switching time of the contactor for both the release time and the engaging time.

If you do not know the release time and engaging time of the brake, you can calibrate these using the action F96.

## 17.7.6 Time between 2 release processes

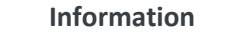

The time between two brake release processes must be at least 1 s. If this is not observed, the 2nd release process will be delayed.

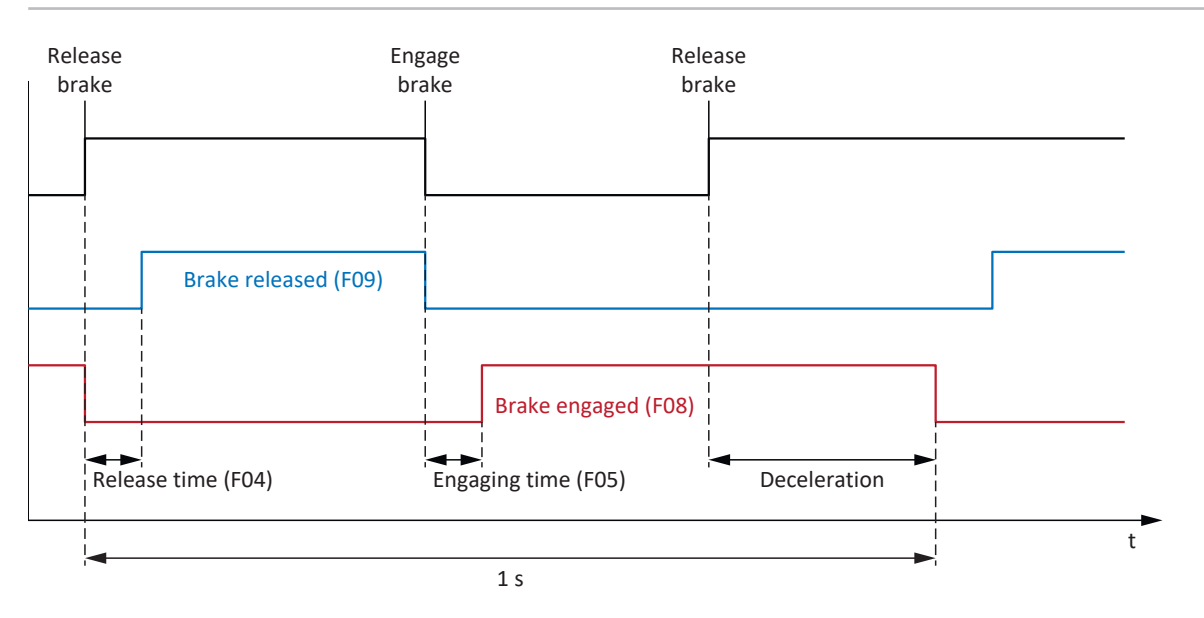

Fig. 77: Minimum time between two release processes for the brake

## 17.7.7 Calibrating the brake

With the action F96, you can calibrate the release and engaging times of the brake, including the switching times of a contactor. This action is not required for motors with an electronic nameplate because these values are taken over from the electronic nameplate during initial coupling of the motor for the drive controller.

### **A** DANGER!

#### **Risk of fatal injury due to gravity-loaded vertical axis!**

During this action, the brakes are released and movement starts. The motor cannot generate any or can only generate limited torque/force during this time. This can cause a gravity-loaded vertical axis to drop.

- Make sure that safe movement in the specified travel range is possible.
- Secure the area extending beyond the travel range for the case of further lowering of the gravity-loaded vertical axis.

#### **Requirements**

The action F96 requires a position encoder and is permitted only in the following control modes (B20):

- 2: ASM vector control
- 3: ASM sensorless vector control
- 48: SSM-vector control incremental encoder
- 64: SSM vector control
- 70: SLM vector control

F96 can be carried out also for loaded axes. In this case, the velocity controller should be optimized and the load must not be more than 2/3 of the maximum torque or force currently permitted (E65, E66).

#### **Required parameters**

Define the permitted direction of motion for calibrating the brake in parameter B306, the standstill window in parameter B307.

The travel range is approximately 2.0 motor revolutions. To determine the travel path exactly, please include the gear unit and feed in the calculation.

#### **Sequence of the action**

During the action, the axis rotates at 20 rpm. Initially, for a released brake, a measurement run is carried out for the duration of 1 s. Then the axis moves against the engaging brake. After detection of the brake engaging (timeout 2 s), the axis stops. This is followed by a standstill of 2 s (recovery phase). Then the axis moves against the releasing brake. After detection of the brake release (timeout 2 s), the axis continues moving for 0.5 s and then stops.

If two brakes are connected, the action F96 is always carried out for both brakes.

The determined times are stored in F04 and F05:

- F04[0]: release time for brake 1
- § F04[1]: release time for brake 2
- F05[0]: engaging time for brake 1
- § F05[1]: engaging time for brake 2

#### **Saving values**

For the measured values to be saved in non-volatile memory, the action A00 has to be carried out after this.

Alternatively, the action B06 can be used to retrieve the values from the electronic nameplate, provided that it contains the brake data.

#### **Results**

After the action F96 is started, the progress can be observed in parameter F96[1], and after the action is completed, F96[2] can be used to call up the results of calibrating.

The action F96 evaluates the measured time with the safety factor of 1.2. This means that the values entered in F04 and F05 are 1.2 times greater than the actually measured values.

### 17.7.8 Functional brake management

The functional brake management monitors the regular performance of brake tests to check whether the brake is functioning properly. The drive controller offers the following options through the axis management:

§ **Single-axis operation**:

One axis projected in the DriveControlSuite is used on a connected motor

§ **Multi-axis operation**:

Two, three or four axes projected in the DriveControlSuite are used on a connected motor

#### **Information**

For **multi-axis operation**, you have to configure all settings in the parameters of Axis 1 in DriveControlSuite and select Axis 1 for actions.

The brake management can be used only if the following requirements are met:

- Self-engaging brakes are used, which brake in the de-energized state
- The drive has an encoder because no brake test can be carried out without an encoder

For detailed information on safe brake management, refer to the manual for the SE6 safety module (see [Detailed](#page-475-0) [information \[](#page-475-0)[}](#page-475-0) [476\]\)](#page-475-0).

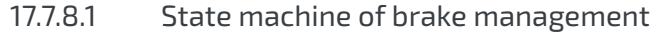

Brake management functions with the following state machine:

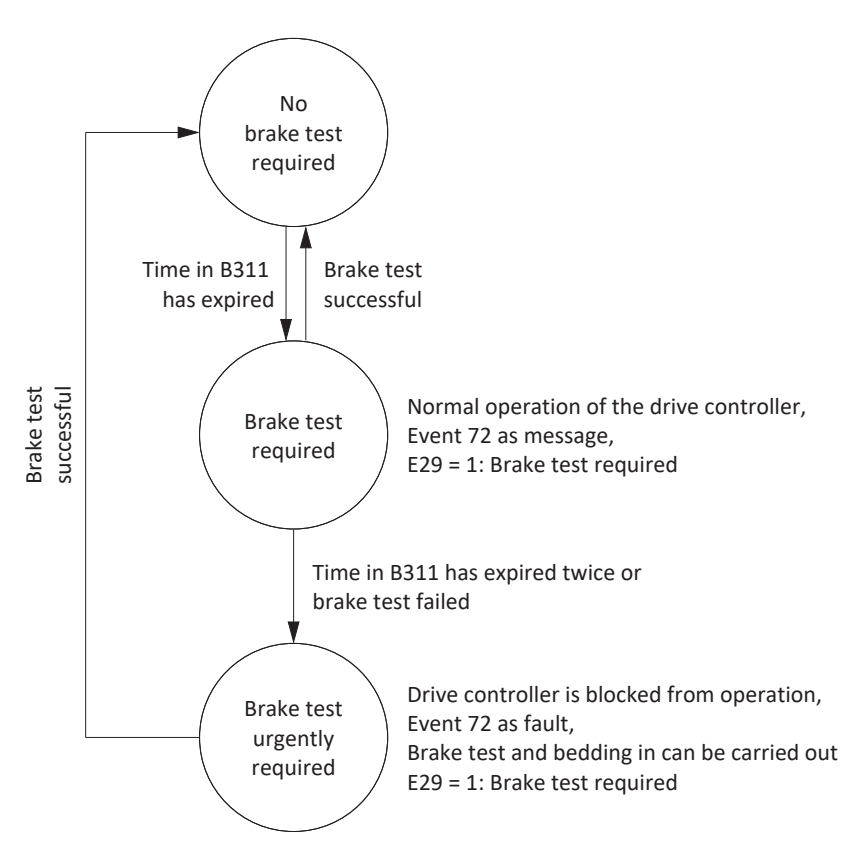

Fig. 78: State machine of brake management

The brake management time B311 begins to run starting from the time of activation. After the time expires, the brake management switches to the "Brake test required" state (E29 = 1: Brake test necessary, Event 72 as message with Cause 3). If you carry out a brake test successfully in this state, the brake management switches back to the "No brake test required" state (E29 = 0: Inactive) and the cycle B311 starts over.

If the state is "Brake test required" and the time B311 expires again without a brake test or the brake test was unsuccessful, the brake management switches to the "Brake test urgently required" state (fault E29 = 1: Brake test necessary, Event 72 as fault with Cause 1). To avoid interruption of the production process, the fault is not generated until the enable signal is switched off. The fault can be acknowledged to allow performance of the brake test and bedding in of the brake. However, if the brake test is not carried out successfully within 5 minutes after acknowledgment, the brake management switches back to the "Brake test urgently required" state. A successful brake test automatically leads back to the "No brake test required" state, and the cycle B311 starts over.

If a brake test is unsuccessful in the "Brake test urgently required" state, you can bed in the brakes and carry out the brake test again. If this brake test fails, too, then you have to replace the brake or the motor. The brake management remains in the "Brake test urgently required" state until a brake test has been carried out successfully after replacement of the brake or motor. The time that has passed since the last brake test is shown in parameter E177.

## 17.7.9 Brake test

The action B300 Test brake checks whether the brake can still apply the required holding torque or holding force.

#### $\Lambda$ **DANGER!**

#### **Risk of fatal injury due to gravity-loaded vertical axis!**

During this action, a test torque or test force is specified and the brakes are engaged. If the test torque/test force exceeds the holding torque/holding force of the brake, this results in movement of the axis. This can cause a gravity-loaded vertical axis to drop.

▪ Make sure that safe movement is possible.

### **A** WARNING!

#### **Injury to persons and material damage due to axis movement if test force exceeds holding ability!**

Synchronous linear motors have high dynamics. A test force that cannot be maintained by the brake can result in a large travel path.

▪ Make sure that no people or objects are within the travel range.

#### **Requirements**

The action B300 requires a position encoder and is permitted only in the following control modes (B20):

- 2: ASM vector control
- 48: SSM-vector control incremental encoder
- 64: SSM vector control
- 70: SLM vector control

If you use a safety module with SBT safety function, then B300 and associated parameters are hidden and replaced by S18 as soon as the drive controller is online.

#### **Required parameters**

Enter the test torque or test force in the parameters B304 and B305:

- **B304[0]: Positive set torque/positive set force for brake 1**
- B304[1]: Positive set torque/positive set force for brake 2
- B305[0]: Negative set torque/negative set force for brake 1
- B305[1]: Negative set torque/negative set force for brake 2

Define the permitted travel direction in B306. If both directions of rotation are permitted, travel first proceeds in the positive direction. Enter the angle of rotation of the motor that the drive evaluates as a standstill in B307.

To define the test torques or test forces, note that the motor torque is limited to the values in C03 and C05. If larger values are entered in B304 and B305, they cannot be achieved. Furthermore, make sure that the limit in the drive controller permits the stored values. To do so, check the parameters E65 and E66 during the brake test.

#### **Travel path for brake test**

- § Synchronous servo motors and asynchronous motors: If the brake can hold the test torque, then the maximum travel path is 0.125 motor revolutions.
- § Synchronous linear motors: If the brake can hold the test force, then the maximum travel path is 0.8 mm.

#### **Sequence of the action**

If the brake is released, then the encoder is tested first. For the encoder test, the motor rotates at approximately 60 rpm at a maximum of 45° in both directions of rotation. Then the brake engages and a parameterizable test torque or test force is applied to the drive in each permitted direction of rotation. If the drive detects motion, then the brake was unable to apply the required holding torque or holding force and the test has failed.

If two brakes are connected, the action B300 is always carried out for both brakes.

#### **Results**

After the action B300 is started, the progress can be observed in parameter B300[1], and after the action is completed, B300[2] can be used to call up the test results.

# 17.7.10 Torque calculation

In the following chapters, you will find information for calculating the torques that you have to enter in B304 and B305 for the brake test.

### 17.7.10.1 Torques for synchronous servo motors

To calculate the torques, you need the following values:

- $M<sub>B</sub>$ : Select the braking torque that you have designed and that is required for your application. Alternatively, perform a calculation using the static braking torque of the motor brake  $M<sub>Bstat</sub>$  or of the motor adapter brake  $M<sub>1Bstat</sub>$
- $\blacksquare$  M<sub>0</sub>: Stall torque
- $\blacksquare$  I<sub>0</sub>: Stall current
- $\blacksquare$  I<sub>2N-PU</sub>: Nominal output current of the drive controller

In the first step, calculate the ratio of torques as a percentage:

$$
K = \frac{M_{\rm B}}{M_{\rm o}} \times 100\%
$$

In the next step, determine the current for  $M_B$ :

$$
\mathsf{I}=\mathsf{I}_0\times\mathsf{K}
$$

Compare I to  $I_{2N,PU}$  of the drive controller:

If  $I \leq 2 \times I_{2N,PU}$ , then:  $B304 = K$  and  $B305 = -K$ 

If I > 2  $\times$  I<sub>2N,PU</sub>, then the drive controller cannot generate the test torque that you have designed.

#### **Example**

- $M_B = 10$  Nm
- $M_0 = 6.6$  Nm
- $I_0 = 4.43 A$
- $I_{2N,PU} = 6 A$

$$
K = \frac{10 \text{ Nm}}{6,6 \text{ Nm}} \times 100\% = 151\%
$$

 $I = 4.43 A \times 151\% = 6.69 A$ 

$$
I = 6.69 A < 2 \times I_{2N,PU} = 12 A
$$

Results: B304 = 151% and B305 = −151%

01/2023 | ID 442426.12

01/2023 | ID 442426.12

To define the test torques or test forces, note that the motor torque is limited to the values in C03 and C05. If larger values are entered in B304 and B305, they cannot be achieved. Furthermore, make sure that the limit in the drive controller permits the stored values. To do so, check the parameters E65 and E66 during the brake test.

### 17.7.10.2 Torques for asynchronous motors

To calculate the torques, you need the following values:

- $M_B$ : Select the braking torque that you have designed and that is required for your application. Alternatively, perform a calculation with the nominal braking torque of the motor brake  $M_{N,B}$
- $\blacksquare$  M<sub>N</sub>: Nominal torque of the motor
- $\bullet$  M<sub>k</sub>/M<sub>N</sub>: Ratio of breakdown torque to nominal torque
- $\blacksquare$  I<sub>2N,PU</sub>: Nominal output current of the drive controller
- $I_{d,ref}$  (E171): Magnetization-generating reference current in the d/q coordinate system
- $I_{q,ref}$  (E172): Torque/force-generating reference current in the d/q coordinate system

To obtain the correct values from E171 and E172, complete the project configuration of the motor, transfer the project to the drive controller and save it. Then read out the values in online operation.

In the first step, calculate the ratio of torques as a percentage:

$$
K = \frac{M_{\rm B}}{M_{\rm N}} \times 100\%
$$

If  $M_k/M_N < 2$ , select K =  $M_k/M_N \times 100$  %.

In the next step, determine the current for  $M_B$ :

$$
I = \sqrt{\frac{2}{I_{d,ref}} + (K \times I_{q,ref})^2}
$$

Compare I to  $I_{2N,PU}$  of the drive controller:

If  $I \le 1.8 \times I_{2N.PU}$ , then:  $B304 = K$  and  $B305 = -K$ 

If  $1 > 1.8 \times I_{2N,PI}$ , then the drive controller cannot generate the test torque that you have designed.

#### **Example**

- $M_B = 10$  Nm
- $M_0 = 5.12$  Nm
- $M_k/M_N = 2.3$
- $I_{2N.PU} = 2.3 A$
- $I_{\text{d,ref}} = 1.383 \text{ A}$
- $I_{\text{a.ref}} = 1.581 \text{ A}$

$$
K = \frac{10 \text{ Nm}}{5,12 \text{ Nm}} \times 100\% = 195\%
$$

$$
I = \sqrt{(1,383 \text{ A})}^{2} + (195\% \times 1,581 \text{ A})^{2} = 3,38 \text{ A}
$$

 $I = 3.38 A < 1.8 \times I_{2N,PU} = 4.14 A$ 

Results: B304 = 195% and B305 = −195%

01/2023 | ID 442426.12 

To define the test torques or test forces, note that the motor torque is limited to the values in C03 and C05. If larger values are entered in B304 and B305, they cannot be achieved. Furthermore, make sure that the limit in the drive controller permits the stored values. To do so, check the parameters E65 and E66 during the brake test.

# 17.7.11 Bedding in the brake

For the actions B301 Grind brake and B302 Brake 2 grind, the brake repeatedly engages for approximately 0.7 s and then is released for approximately 0.7 s while the motor rotates at approximately 20 rpm. This grinds off any deposits on the friction surface that can negatively influence the holding function of the brake.

Brake 2 is available exclusively in combination with the SE6 safety module.

### **A** DANGER!

#### **Risk of fatal injury due to gravity-loaded vertical axis!**

During this action, the brakes are released and movement starts. The motor cannot generate any or can only generate limited torque/force during this time. This can cause a gravity-loaded vertical axis to drop.

- Make sure that safe movement in the specified travel range is possible.
- Secure the area extending beyond the travel range for the case of further lowering of the gravity-loaded vertical axis.

#### **Required parameters**

You can define the following parameters:

- How often the brake engages while rotating in one direction (B308)
- How often the drive should rotate in each direction (B309)
- § Whether a direction of rotation is blocked (B306)

#### **Set speed/velocity and travel range**

- § Synchronous servo motors, Lean motors and asynchronous motors:
	- Fixed set speed: 20 rpm
	- Travel range: B308 × 0.5 motor revolutions
- § Synchronous linear motors:
	- Fixed set velocity: 20 m/min
	- Travel range: B308 × 0.5 m

#### **Results**

After the action is started, the progress can be observed in parameter B301[1] for brake 1 and in B302[1] for brake 2. After the action is completed, the result for brake 1 can be called up in B301[2] and for brake 2 in B302[2].

# <span id="page-298-0"></span>17.7.12 Special case of load changes when the power unit is switched off

Depending on the boundary conditions of the machine, it may make sense to use different settings.

#### **Recommendation for commissioning with gravity-loaded axes**

If load changes occur only when the power unit is switched on and the control is set to be vibration-free, leave the presets.

On the other hand, if load changes also occur when the power unit is switched off, reduce the correcting process when the brakes are released:

1. F00 Brake:

Select 2: Do not save torque/force to save F103 only in volatile memory.

- 2. F102 Torque/force feed forward: Specify the determined value for the base load so that the automatic determination in the event of a load change yields only the difference.
- 3. Reduce the correcting process when releasing the brakes by optimizing the velocity controller.

#### **Determining the base load**

- 1. F102 Torque/force feed forward: Set the value to 0.0%.
- 2. Load the axis with the base load.
- 3. Select the Jog control panel wizard.
- 4. Enable the axis and let it stand in one position with released brakes in active position control.
- 5. Determine a stable value for E02 using a scope image; this value corresponds to the base load.
- 6. Select the Jog control panel wizard.
- 7. Deactivate the enable signal of the axis.
- 8. F102 Torque/force feed forward: Enter the determined base load.
- 9. A00 Save values: Save the value in non-volatile memory.

# 18 Predictive Maintenance

[Predictive Maintenance](#page-487-0) (PMR) in the context of Industry 4.0 enables a machine to predict and signal the optimal time when components should be serviced or replaced.

Especially in industrial automation technology, geared motors are system-relevant components and therefore very important for predictive analysis. One way to infer the service life of a geared motor is based on the loads to which the gear unit is subjected during its lifetime.

STOBER Predictive Maintenance monitors your connected geared motor. Its life performance is calculated using a modelbased analysis procedure and mapped in parameters. These parameters can be displayed via the higher-level controller or in the DriveControlSuite commissioning software. This allows you to plan maintenance optimally and proactively. The solution includes 3 essential components. The [load matrix](#page-485-0) is a solid data base for recording the real-world load situations of your machine and improving quality and economic efficiency. The [life performance indicator](#page-485-1) is the value for the calculated life performance of the geared motor. The recommendation to replace the geared motor can be displayed in DriveControlSuite and is also provided to the controller as a parameter that can be read out.

STOBER Predictive Maintenance is automatically active for STOBER geared motors with an electronic nameplate as of production date 04/2022. For geared motors from STOBER without an electronic nameplate or for older STOBER geared motors, monitoring can be activated manually in the DriveControlSuite commissioning software by using a wizard (V 6.5-G and later and associated firmware in V 6.5-G and later).

#### **Your advantages at a glance**

- **Prognosis of the optimal time for maintenance**
- Extension of the maintenance intervals
- Reduction of spare part inventories through controlled procurement
- Service concepts

STOBER Predictive Maintenance requires no additional external sensors, no additional wiring and no additional components.

# 18.1 Legal disclaimer

As of 2022 in DriveControlSuite in V 6.5-G or later, functions that estimate the aging and wear of the components used have been implemented in the STOBER system.

The estimates are used to make various kinds of predictions to provide support for decisions about preventative replacement. This computer-based support is usually called Predictive Maintenance or something similar.

As development matures, this support is expected to become increasingly precise. On the one hand, this is partly due to the growing statistical knowledge of STOBER. On the other hand, the algorithms are also refined over time and the number of sensors used increases.

Nevertheless, statistical errors are to be expected. In principle, there are two types of errors:

- § False positive: The algorithm predicts failure in the future, although damage has already occurred in the system.
- § False negative: The algorithm recommends replacement although the service life is evidently still long.

By using this function, it is acknowledged that the occurrence of statistical errors is typical of the system and is not cause for any liability on the part of the manufacturer. There is no entitlement to compensation for damages due to a miscalculation by the algorithm.

# <span id="page-300-0"></span>18.2 Displaying the state

Open the corresponding wizard in DriveControlSuite if you want to check the state of Predictive Maintenance and the relevant parameters.

- $\checkmark$  The drive controller is switched on and connected to the network.
- $\checkmark$  There is an online connection between DriveControlSuite and the drive controller.
- 1. Select the respective drive controller in the project tree and in the Project menu > Wizard area click on the configured axis whose monitoring you would like to check.
- 2. Select the Predictive Maintenance wizard.
- $\Rightarrow$  The state is displayed directly as an icon with a corresponding note.
- $\Rightarrow$  R100 PM state: Indicates the state of Predictive Maintenance; if R100 = 0: Inactive, you must manually configure STOBER Predictive Maintenance.
- $\Rightarrow$  R101 PM life performance indicator: Displays the calculated life performance of the geared motor; from a value ≥ 90%, replacement of the geared motor is recommended.
- $\Rightarrow$  R112 PM gear unit designation: Displays the type designation of the geared motor being monitored in Predictive Maintenance.

# 18.3 Sending the load matrix

Open the associated wizard in DriveControlSuite and send the load matrix to STOBER, for example, if you need assistance with data analysis. With an existing online connection, parameter R118 is read from the drive controller and sent as a JSON file. In offline mode, you can send a load matrix already exported in JSON format.

#### **Information**

It is not possible to infer specific machine cycles based on the load matrix. The load matrix contains only highly condensed, statistical features.

#### **Sending the load matrix**

- $\checkmark$  The drive controller is switched on and connected to the network.
- $\checkmark$  There is an online connection between DriveControlSuite and the drive controller.
- 1. Select the relevant drive controller in the project tree and in the Project menu > Wizard area click on the configured axis whose load matrix you want to send to STOBER.
- 2. Select the Predictive Maintenance wizard
- 3. Click Send load matrix.
	- $\Rightarrow$  The Send load matrix dialog box opens.
	- $\Rightarrow$  The source, destination and amount of data of the current load matrix are displayed.
- 4. Click Proxy settings.
	- $\Rightarrow$  The Proxy settings dialog box opens.
- 5. Select the desired option for the proxy setting. For manual proxy configuration:
	- 5.1. If you are using a proxy server, specify the name of the proxy server or the IP address in the address field and the port of the proxy server in the Port field.
	- 5.2. If you are using a proxy server with a login, also specify the username and password for login.
	- 5.3. Use Test connection to make sure that a connection to the proxy server is possible.
- 6. Confirm with OK.
	- $\Rightarrow$  The Proxy settings dialog box closes.
- 7. In the Send load matrix dialog box, click Send.
	- $\Rightarrow$  The sending process starts and the data is transmitted to STOBER.
- 8. Close the dialog box after sending has been completed successfully.

#### **Sending the load matrix (export)**

- $\checkmark$  You have exported the load matrix in JSON format.
- 1. Select the relevant drive controller in the project tree and in the Project menu > Wizard area click on the projected axis whose exported load matrix you want to send to STOBER.
- 2. Select the Predictive Maintenance wizard.
- 3. Click Send load matrix (export).
	- $\Rightarrow$  The dialog box for selecting the file opens.
- 4. Navigate to the load matrix previously exported in JSON format and select it.
- 5. Click Open.
	- $\Rightarrow$  The Send load matrix (export) dialog box opens.
	- $\Rightarrow$  The source, destination and data volume of the current load matrix are displayed in the dialog box.
- 6. Click Proxy settings.
	- $\Rightarrow$  The Proxy settings dialog box opens.
- 7. Select the desired option for the proxy setting.
	- For manual proxy configuration:
		- 7.1. If you are using a proxy server, specify the name of the proxy server or the IP address in the address field and the port of the proxy server in the Port field.
		- 7.2. If you are using a proxy server with a login, also specify the username and password for login.
		- 7.3. Use Test connection to make sure that a connection to the proxy server is possible.
- 8. Confirm with OK.
	- $\Rightarrow$  The Proxy settings dialog box closes.
- 9. In the Send load matrix dialog box, click Send.
	- $\Rightarrow$  The sending process starts and the data is transmitted to STOBER.
- 10. Close the dialog box after sending has been completed successfully.

# 18.4 Exporting the load matrix

If you want to review or analyze the data, use the associated DriveControlSuite wizard to export the load matrix. If an online connection exists, parameter R118 is read directly from the drive controller for export. If the data in your project is already available in DriveControlSuite, you can also export the data in offline mode.

- 1. Select the relevant drive controller in the project tree and in the Project menu > Wizard area click on the projected axis whose load matrix you want to export.
- 2. Select the Predictive Maintenance wizard.
- 3. Click Export load matrix.
	- $\Rightarrow$  The Export load matrix dialog box opens.
- 4. Select the directory to which you want to export the load matrix.
- 5. Select the desired file type (JSON or CSV).
- 6. Assign a file name and select  $\ldots$  json or  $\ldots$ csv as the file extension.
- 7. Confirm with Save.
- $\Rightarrow$  The load matrix is saved as a JSON or CSV file (\*.json, \*.csv).

# 18.5 Configuring Predictive Maintenance

STOBER Predictive Maintenance is automatically active for STOBER geared motors with an electronic nameplate as of production date 04/2022. Configure monitoring in DriveControlSuite only in the following cases:

- § STOBER geared motors with a manufacturing date prior to 04/2022
- STOBER geared motors without an electronic nameplate

In the cases mentioned above, Predictive Maintenance is inactive. First check the status of Predictive Maintenance with an existing online connection (see Displaying the state  $[]$  [301\]\)](#page-300-0). If R100 = 0: Inactive, you can then carry out the manual configuration in offline mode.

#### **Configuring Predictive Maintenance via the serial number**

- $\checkmark$  You have the serial number of the gear unit.
- 1. Select the relevant drive controller in the project tree and click on the first projected axis in the Project menu > Wizard area.
- 2. Select the Predictive Maintenance wizard.
- 3. Click Configure Predictive Maintenance (Internet).
	- $\Rightarrow$  The Configure Predictive Maintenance (Internet) dialog box opens.
- 4. Click Proxy settings.
	- $\Rightarrow$  The Proxy settings dialog box opens.
- 5. Select the desired option for the proxy setting.

For manual proxy configuration:

- 5.1. If you are using a proxy server, specify the name of the proxy server or the IP address in the address field and the port of the proxy server in the Port field.
- 5.2. If you are using a proxy server with a login, also specify the username and password for login.
- 5.3. Use Test connection to make sure that a connection to the proxy server is possible.
- 6. Confirm with OK.
	- $\Rightarrow$  The Proxy settings dialog box closes.
- 7. Enter the serial number of your gear unit in the Configure Predictive Maintenance (Internet) dialog box.
- 8. Click Start download.
	- $\Rightarrow$  The data is downloaded and automatically written to the associated parameters.
- 9. After a successful download, confirm with OK
- $\Rightarrow$  You have activated Predictive Maintenance.

Then transfer the configuration to the drive controller, save it and restart the drive controller (see Transmitting and saving the configuration).

#### **Configuring Predictive Maintenance manually**

If automatic configuration via the serial number fails, you can alternatively configure Predictive Maintenance manually.

#### **Information**

The required information can be found in the order confirmation for your gear unit, for example. Alternatively, you can scan the QR code on the nameplate or retrieve it online using the serial, delivery note or invoice number at: <https://id.stober.com>.

- $\checkmark$  The order confirmation is available to you or you have access to the electronic product ID of your gear unit.
- 1. Select the relevant drive controller in the project tree and click on the first projected axis in the Project menu > Wizard area.
- 2. Select the Predictive Maintenance wizard.
- 3. Click Configure Predictive Maintenance (local).
	- $\Rightarrow$  The Configure Predictive Maintenance (local) dialog box opens.
- 4. Click Proxy settings.
	- $\Rightarrow$  The Proxy settings dialog box opens.
- 5. Select the desired option for the proxy setting. For manual proxy configuration:
	- 5.1. If you are using a proxy server, specify the name of the proxy server or the IP address in the address field and the port of the proxy server in the Port field.
	- 5.2. If you are using a proxy server with a login, also specify the username and password for login.
	- 5.3. Use Test connection to make sure that a connection to the proxy server is possible.
- 6. Confirm with OK.
	- $\Rightarrow$  The Proxy settings dialog box closes.
- 7. Select the series of your gear unit.
- 8. Select the size of your gear unit.
- 9. Then select your gear unit from the list.
- 10. Confirm with OK.
- $\Rightarrow$  You have activated Predictive Maintenance manually.

Then transfer the configuration to the drive controller, save it and restart the drive controller (see Transmitting and saving the configuration).

The following tables provide an overview of the abbreviations used for manual configuration.

#### **Bearing design**

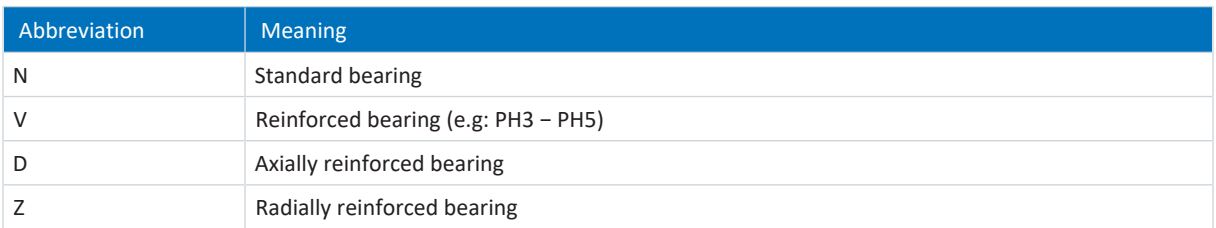

Tab. 286: Bearing design features

#### **Shaft design**

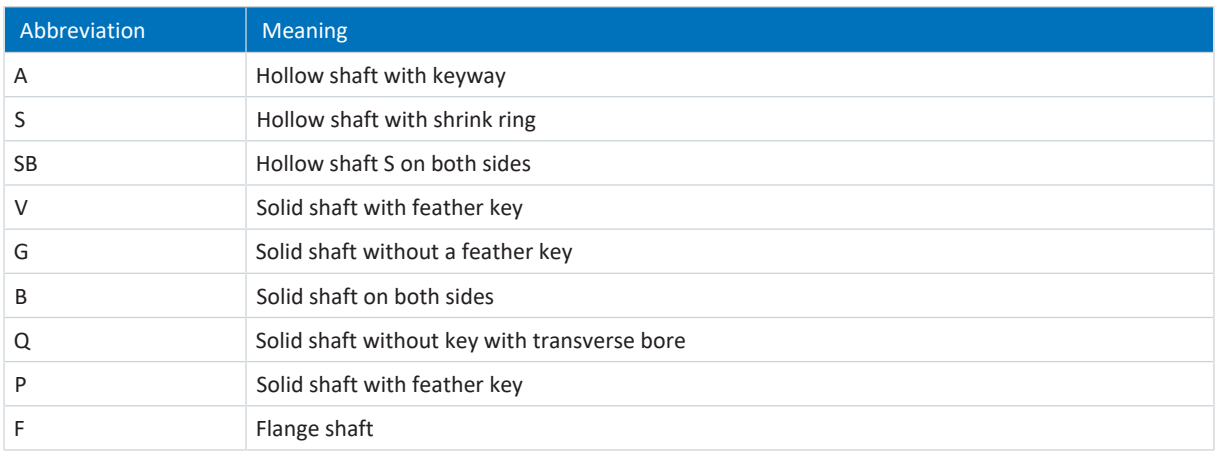

Tab. 287: Shaft design features

#### **Shaft/pinion position**

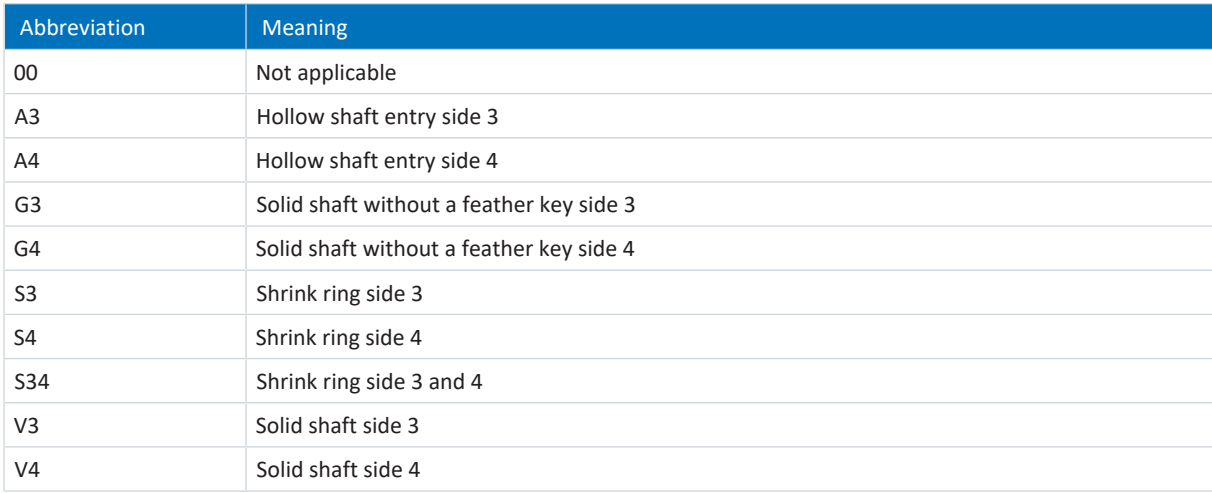

Tab. 288: Shaft/pinion position features

### **Gear unit option**

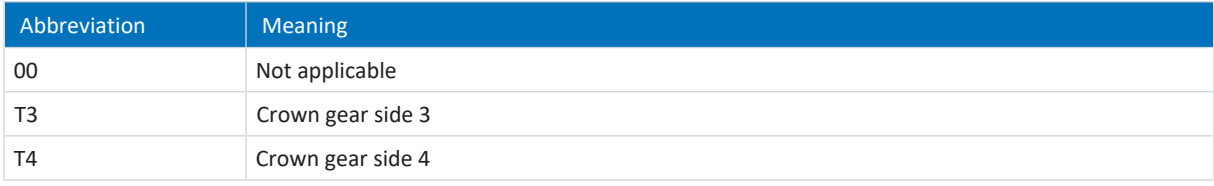

Tab. 289: Gear unit option features

# 18.6 Information on activation, operation and replacement

Pay attention to the following information on activating STOBER Predictive Maintenance and for operating and replacing components.

### **Activation**

The following requirements apply for successful activation of STOBER Predictive Maintenance:

- § STOBER system (consisting of drive controllers and geared motors from STOBER)
- § Automatic activation for geared motors with a manufacturing date as of 04/2022
- § Manual configuration required for geared motors with an older manufacturing date or geared motors without an electronic nameplate
- **■** Inserted Paramodul for non-volatile storage of the load matrix
- No linear motor (control mode B20 ≠ 70: SLM vector control)
- Gear units not connected in series, as this is not supported by the life performance indicator

#### **Operation**

STOBER Predictive Maintenance is continued without interruption after restarting the drive controller if the following requirements are met:

- Paramodul permanently inserted in the drive controller
- Uninterrupted connection of drive controller and geared motor
- § Constant gear ratio of the gear unit (Drive Based/PROFIdrive: C15, C16, CiA 402: A584)

#### **Replacement**

After replacing the geared motor, a new record is created. The existing data is not overwritten. With the original data, the drive controller is able to continue monitoring the geared motor after the geared motor has been replaced.

After the drive controller has been replaced, monitoring can be continued without interruption by transferring the data from the Paramodul.

# 18.7 More about Predictive Maintenance?

The following chapters summarize the essential terms of STOBER Predictive Maintenance and provide you with further relevant information on the subject.

## 18.7.1 Load matrix

The load matrix represents the data base for recording the real-world load situations of machines and improving the quality and economic efficiency. It represents the frequency distribution of speeds and torques that occurred at the output of the geared motor. The load matrix and other information are stored in DriveControlSuite in parameter R118. The information relevant for Predictive Maintenance is also made available to the controller via this parameter.

#### **Information**

The load matrix is only recorded if the axis is enabled (A900 = 1).

The load matrix is stored in non-volatile memory on the Paramodul along with the life performance indicator every 30 minutes.

#### **Structure and scope**

The load matrix divides speed and torque into equidistant classes. For the speed, 21 classes are available for both directions of rotation. The speed range covers -150% to +150% of the nominal speed. For the torque, 31 classes are available for the torque range from -250% to +250% of the nominal torque.

The nominal speed and nominal torque of the load matrix refer to the gear unit output of the geared motor.

The speed range includes:

 $-1.5 \times n_{2N}$  to  $+1.5 \times n_{2N}$ 

The speed is stored in rpm.

The torque range includes:

 $-2.5 \times M_{2N}$  to  $+2.5 \times M_{2N}$ 

The torque is stored in %. The reference value for the percentage torque value is C09.

Torques and speeds outside the respective specified range are assigned to the outermost class: Values that fall below the lower limit are sorted into the lowest class. Values that exceed the upper limit are sorted into the highest class.

#### **Scaling**

The recorded speed classes are scaled as follows, with the label representing the average of the two class limits in each case:

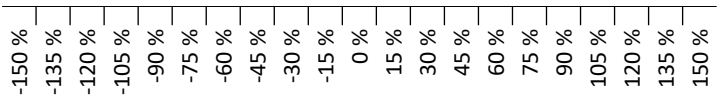

Fig. 79: Scaling of the recorded speed classes

The recorded torque classes are scaled as follows, with the label representing the average of the two class limits in each case:

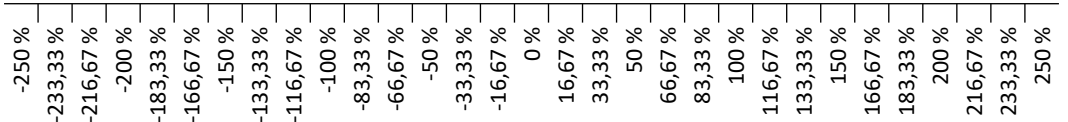

Fig. 80: Scaling of the recorded torque classes

#### **Data export or data transmission**

From the DriveControlSuite commissioning software, the load matrix can be exported in JSON data format (\*.json) or in CSV data format (\*.csv).

Alternatively, you can send the load matrix to STOBER for analysis (see [Reading out and transmitting the load matrix](#page-312-0) [\[](#page-312-0)[}](#page-312-0) [313\]\)](#page-312-0).

### 18.7.1.1 Information on the load matrix

The load matrix is stored in DriveControlSuite in parameter R118 along with the life performance indicator in JSON data format. The parameter contains all the information necessary to understand the load matrix:

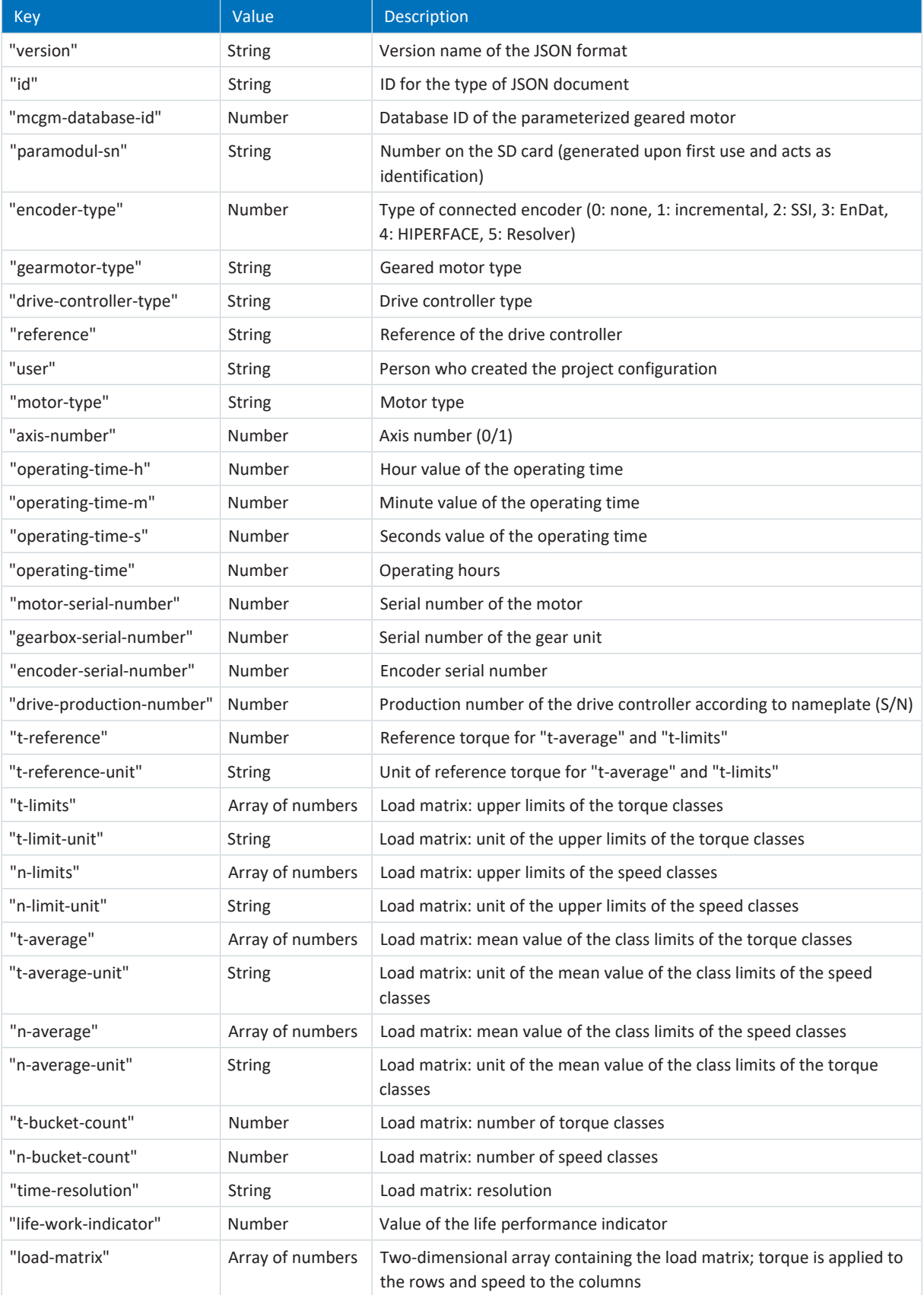

Tab. 290: Information on the load matrix

The following characters or control characters are not allowed in the values of the load matrix:

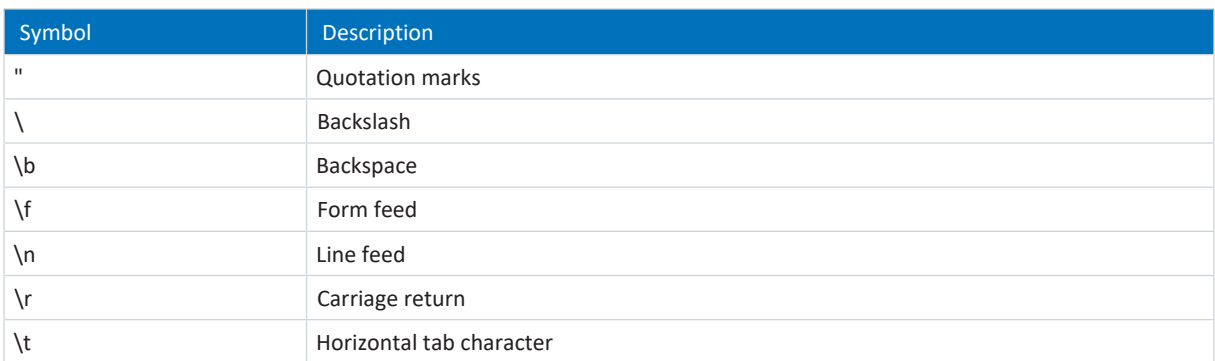

Tab. 291: Load matrix: impermissible characters or control characters

#### 18.7.1.2 Example of a load matrix in JSON format

The following example shows a load matrix in JSON format.

```
{
"version":"1.0",
"id":"LoadMatrix",
"mcgm-database-id":3156,
"paramodul-sn":"3522274995",
"gearmotor-type":"ZR330SPH531SFSS0050EZ505U",
"encoder-type":3,
"drive-controller-type": "SD6A36",
"reference": "T1",
"user": "gerhardt.gearhead",
"motor-type":"ED212U",
"axis-number":0,
"operating-time-h":2974,
"operating-time-m":1,
"operating-time-s":41,
"operating-time":11706624,
"motor-serial-number":183989938,
"gearbox-serial-number":183989938,
"encoder-serial-number":40925454,
"drive-production-number":7000561,
"t-reference":120.12345,
"t-reference-unit": "Nm",
"t-limits":
[-2.416667,-2.250000,-2.083333,-1.916667,-1.750000,-1.583333,-1.416667,-1.250000,-1
.083333,-0.916667,-0.750000,-0.583333,-0.416667,-0.250000,-0.083333,0.083333,0.2500
00,0.416667,0.583333,0.750000,0.916667,1.083333,1.250000,1.416667,1.583333,1.750000
,1.916667,2.083333,2.250000,2.416667,2.583333],
"t-limit-unit": "%",
"n-limits":
[-4275.000000,-3825.000000,-3375.000000,-2925.000000,-2475.000000,-2025.000000,-157
5.000000,-1125.000000,-675.000000,-225.000000,225.000000,675.000000,1125.000000,157
5.000000,2025.000000,2475.000000,2925.000000,3375.000000,3825.000000,4275.000000,47
25.000000],
"n-limit-unit": "rpm",
"t-average":
[-2.500000,-2.333333,-2.166667,-2.000000,-1.833333,-1.666667,-1.500000,-1.333333,-1
.166667,-1.000000,-0.833333,-0.666667,-0.500000,-0.333333,-0.166667,-0.000000,0.166
667,0.333333,0.500000,0.666667,0.833333,1.000000,1.166667,1.333333,1.500000,1.66666
7,1.833333,2.000000,2.166667,2.333333,2.500000],
"t-average-unit": "%",
"n-average":
[-900.000000,-810.000000,-720.000000,-630.000000,-540.000000,-450.000000,-360.00000
0,-270.000000,-180.000000,-90.000000,0.000000,90.000000,180.000000,270.000000,360.0
00000,450.000000,540.000000,630.000000,720.000000,810.000000,900.000000],
"n-average-unit":"rpm",
"t-bucket-count":31,
```
"n-bucket-count":21, "time-resolution":"1us", "life-work-indicator":0.000280, "load-matrix":  $\lbrack$ [0, 0, 0, 0, 0, 0, 0, 0, 0, 0, 0, 0, 0, 0, 0, 0, 0, 0, 0, 0, 0, ], [0, 0, 0, 0, 0, 0, 0, 0, 0, 0, 0, 0, 0, 0, 0, 0, 0, 0, 0, 0, 0, ], [0, 0, 0, 0, 0, 0, 0, 0, 0, 0, 0, 0, 0, 0, 0, 0, 0, 0, 0, 0, 0, ], [0, 0, 0, 0, 0, 0, 0, 0, 0, 0, 0, 0, 0, 0, 0, 0, 0, 0, 0, 0, 0, ], [0, 0, 0, 0, 0, 0, 0, 0, 0, 0, 0, 0, 0, 0, 0, 0, 0, 0, 0, 0, 0, ], [0, 0, 0, 0, 1000, 3000, 4000, 4000, 3000, 4000, 1000, 0, 0, 0, 0, 0, 0, 0, 0, 0,  $0, 1, 0$ [0, 0, 0, 0, 0, 0, 0, 0, 0, 0, 0, 0, 0, 0, 0, 0, 0, 0, 0, 0, 0, ], [0, 0, 0, 0, 0, 0, 0, 0, 0, 0, 2000, 4000, 4000, 3000, 4000, 3000, 0, 0, 0, 0,  $0, 1,$ [0, 0, 0, 0, 0, 0, 0, 0, 0, 0, 0, 0, 0, 0, 0, 0, 0, 0, 0, 0, 0, ], [0, 0, 0, 0, 0, 0, 0, 0, 0, 0, 0, 0, 0, 0, 0, 0, 0, 0, 0, 0, 0, ], [0, 0, 0, 0, 0, 0, 0, 0, 0, 0, 0, 0, 0, 0, 0, 0, 0, 0, 0, 0, 0, ], [0, 0, 0, 0, 0, 0, 0, 0, 0, 0, 0, 0, 0, 0, 0, 0, 0, 0, 0, 0, 0, ], [0, 0, 0, 0, 0, 0, 0, 0, 0, 0, 0, 0, 0, 0, 0, 0, 0, 0, 0, 0, 0, ], [0, 0, 0, 0, 0, 0, 0, 0, 0, 0, 0, 0, 0, 0, 0, 0, 0, 0, 0, 0, 0, ], [0, 0, 0, 0, 20000, 0, 0, 0, 0, 0, 0, 0, 0, 0, 0, 0, 0, 0, 0, 0, 0, ], [0, 0, 0, 0, 0, 0, 0, 0, 0, 0, 41000, 0, 0, 0, 0, 0, 0, 0, 0, 0, 0, ], [0, 0, 0, 0, 0, 0, 0, 0, 0, 0, 0, 0, 0, 0, 0, 0, 20000, 0, 0, 0, 0, ], [0, 0, 0, 0, 0, 0, 0, 0, 0, 0, 0, 0, 0, 0, 0, 0, 0, 0, 0, 0, 0, ], [0, 0, 0, 0, 0, 0, 0, 0, 0, 0, 0, 0, 0, 0, 0, 0, 0, 0, 0, 0, 0, ], [0, 0, 0, 0, 0, 0, 0, 0, 0, 0, 0, 0, 0, 0, 0, 0, 0, 0, 0, 0, 0, ], [0, 0, 0, 0, 0, 0, 0, 0, 0, 0, 0, 0, 0, 0, 0, 0, 0, 0, 0, 0, 0, ], [0, 0, 0, 0, 0, 0, 0, 0, 0, 0, 0, 0, 0, 0, 0, 0, 0, 0, 0, 0, 0, ], [0, 0, 0, 0, 0, 0, 0, 0, 0, 0, 0, 0, 0, 0, 0, 0, 0, 0, 0, 0, 0, ], [0, 0, 0, 0, 0, 3000, 4000, 4000, 3000, 4000, 2000, 0, 0, 0, 0, 0, 0, 0, 0, 0,  $0, 1, 0$ [0, 0, 0, 0, 0, 0, 0, 0, 0, 0, 0, 0, 0, 0, 0, 0, 0, 0, 0, 0, 0, ], [0, 0, 0, 0, 0, 0, 0, 0, 0, 0, 1000, 4000, 4000, 3000, 4000, 3000, 1000, 0, 0, 0,  $0,$ ], [0, 0, 0, 0, 0, 0, 0, 0, 0, 0, 0, 0, 0, 0, 0, 0, 0, 0, 0, 0, 0, ], [0, 0, 0, 0, 0, 0, 0, 0, 0, 0, 0, 0, 0, 0, 0, 0, 0, 0, 0, 0, 0, ], [0, 0, 0, 0, 0, 0, 0, 0, 0, 0, 0, 0, 0, 0, 0, 0, 0, 0, 0, 0, 0, ], [0, 0, 0, 0, 0, 0, 0, 0, 0, 0, 0, 0, 0, 0, 0, 0, 0, 0, 0, 0, 0, ], [0, 0, 0, 0, 0, 0, 0, 0, 0, 0, 0, 0, 0, 0, 0, 0, 0, 0, 0, 0, 0, ], ] }

# 18.7.2 Life performance indicator

The life performance indicator is the value for the calculated life performance of the geared motor. No additional external sensor is required to determine it. In DriveControlSuite, the life performance indicator is displayed in the Predictive Maintenance wizard (R101). Values below 100% mean that the geared motor is being operated within its life performance. For values above 100%, the probability of failure increases. From a value of 90%, it is recommended to replace the geared motor and a corresponding message is output in parameter R100.

#### **Information**

Increasing values do not mean that there is damage to the geared motor. Operation of the geared motor is also possible at values > 100%.

**Information**

The life performance indicator is calculated and updated only if the axis is enabled (A900 = 1).

The life performance indicator is stored in non-volatile memory in the drive controller every 10 minutes, and on the Paramodul together with the load matrix every 30 minutes. The A00 Save values action does not influence the calculation and updating of the life performance indicator.

The life performance indicator increases monotonically: faster with greater load, slower with lesser load.

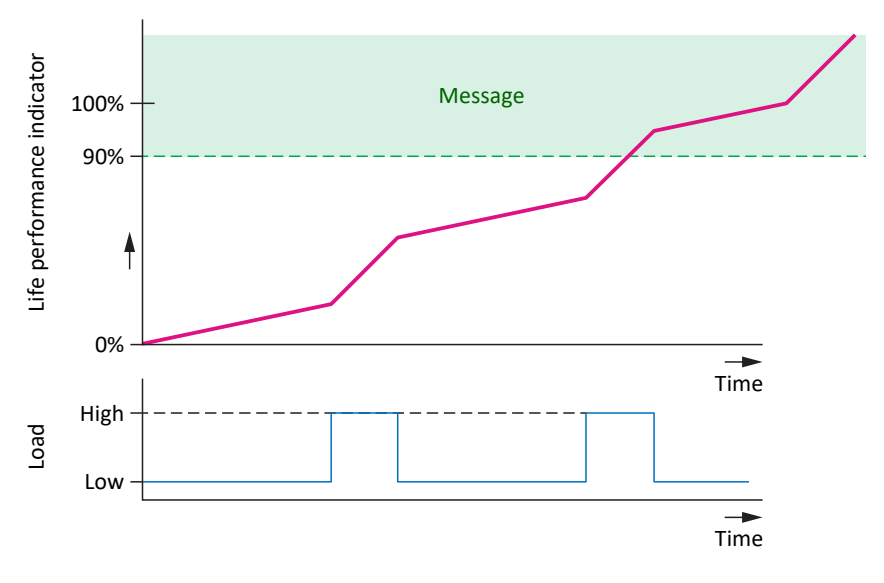

Fig. 81: Signaling area

The algorithm for the life performance indicator is continuously being developed by STOBER.

## 18.7.3 Recommendation for geared motor replacement

The recommendation to replace the geared motor is displayed in DriveControlSuite in the Predictive Maintenance wizard (R100). The recommendation is triggered when STOBER Predictive Maintenance is active and the life performance indicator reaches a value ≥ 90% (R101).

# <span id="page-312-0"></span>18.7.4 Reading out and transmitting the load matrix

Would you like to know more about the real-world load situation of your machine and its optimization potential? Would you like to support the further development of our algorithm? If you send us your load matrix, we will help you in analyzing or visualizing your data. We will also be able to take your specific machine behavior into consideration for further development.

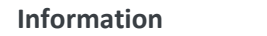

It is not possible to infer specific machine cycles based on the load matrix. The load matrix contains only highly condensed, statistical features.

### **Reading out data**

The following graphic describes the 3 options for reading out the data.

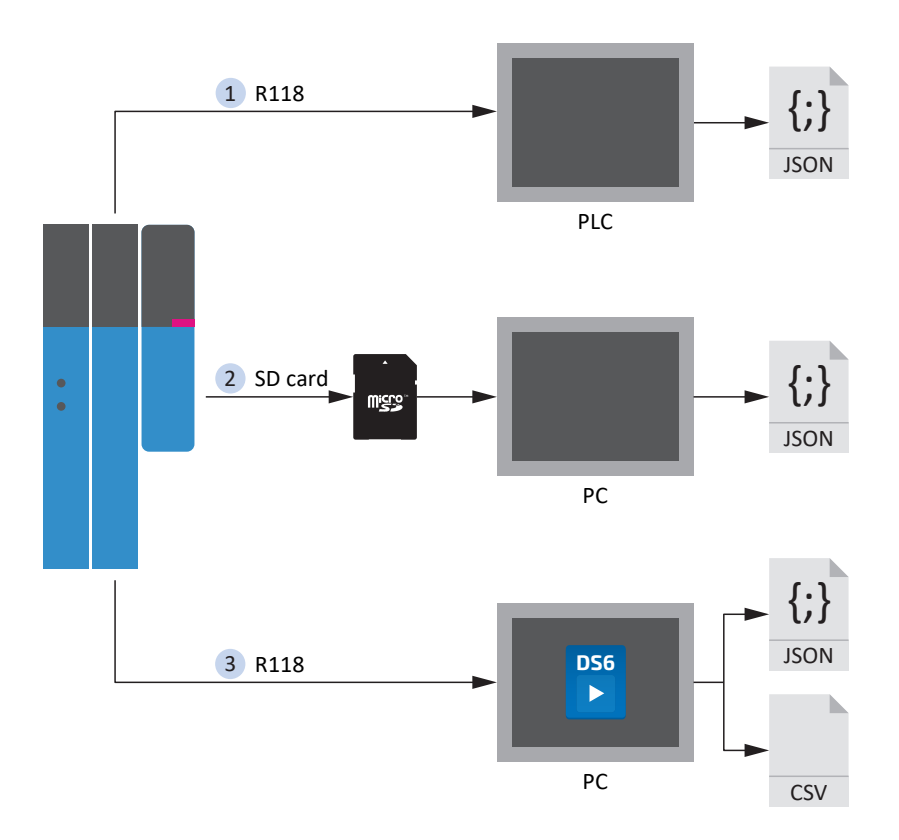

Fig. 82: Predictive Maintenance: Options for readout

#### **1. Via the controller (in preparation)**

STOBER provides a function block for controllers in accordance with IEC 61131-3. The function block enables the controller to read out parameter R118 and write it to a JSON file.

#### **2. From the SD card**

You can read out the data on your PC directly from the SD card.

The JSON files are stored in the following form:

- If a serial number is available for the motor, it is used for the file name
- § If no serial number is available for the motor, the file name consists of 8 characters (hexadecimal)

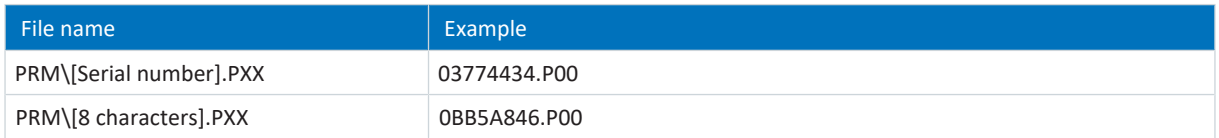

Tab. 292: Predictive Maintenance files on SD card

To avoid data loss, the files are each stored twice on the SD card.

The file extensions have the following meaning:

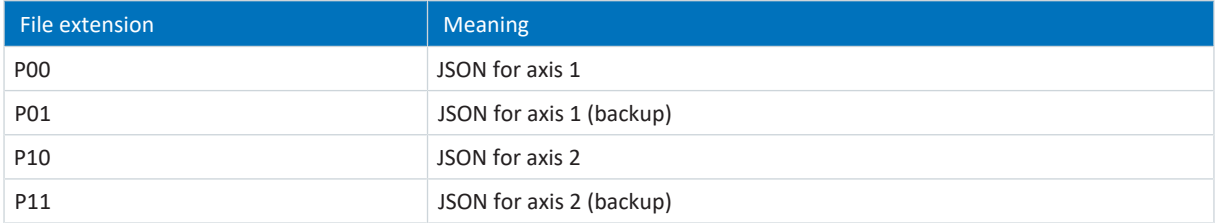

Tab. 293: Meaning of file extensions on SD card

#### **3. Via DriveControlSuite**

Use the associated wizard in DriveControlSuite to export the load matrix. For the export, parameter R118 is read out from the drive controller (if an online connection exists) or from your project (in offline mode).

#### **Transmitting the data**

You can provide the data to STOBER via upload through DriveControlSuite or by email to [prm\\_data@stober.de.](mailto:)

# 19 Diagnostics

LEDs on the top and front give you initial information about the device state of the respective device as well as the states of the physical connection and the communication. In the event of an error or fault, you will receive detailed information through the DriveControlSuite commissioning software.

# 19.1 Drive controllers

STOBER drive controllers have diagnostic LEDs that visually indicate the state of the drive controller as well as the states of the physical connection and communication.

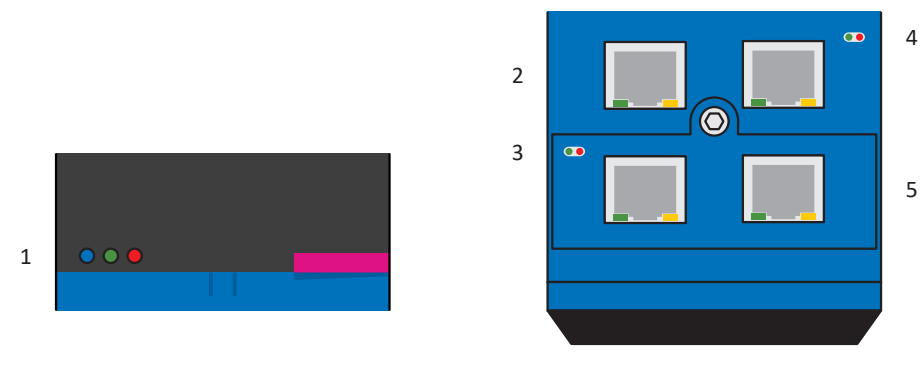

Fig. 83: Positions of the diagnostic LEDs on the front and top of the drive controller

- 1 Drive controller state
- 2 Service network connection
- 3 Fieldbus state
- 4 IGB state
- 5 Fieldbus network connection

# 19.1.1 Drive controller state: LEDs

3 LEDs on the front of the device provide information about the state of the drive controller.

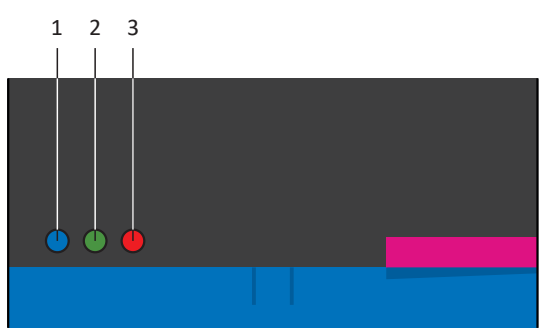

Fig. 84: LEDs for the state of the drive controller on the front of the SD6

- 1 Blue: REMOTE
- 2 Green: RUN
- 3 Red: ERROR

| <b>Blue LED</b>             | Conduct      | <b>Description</b>                                         |
|-----------------------------|--------------|------------------------------------------------------------|
|                             | Off          | Remote maintenance not active                              |
|                             | Single blink | Connection established to the teleserver                   |
| i sa n<br><b>The Common</b> | Flashing     | Drive controller waits for connection to DriveControlSuite |
|                             | On           | Remote maintenance is active                               |

Tab. 294: Meaning of the blue LED (REMOTE)

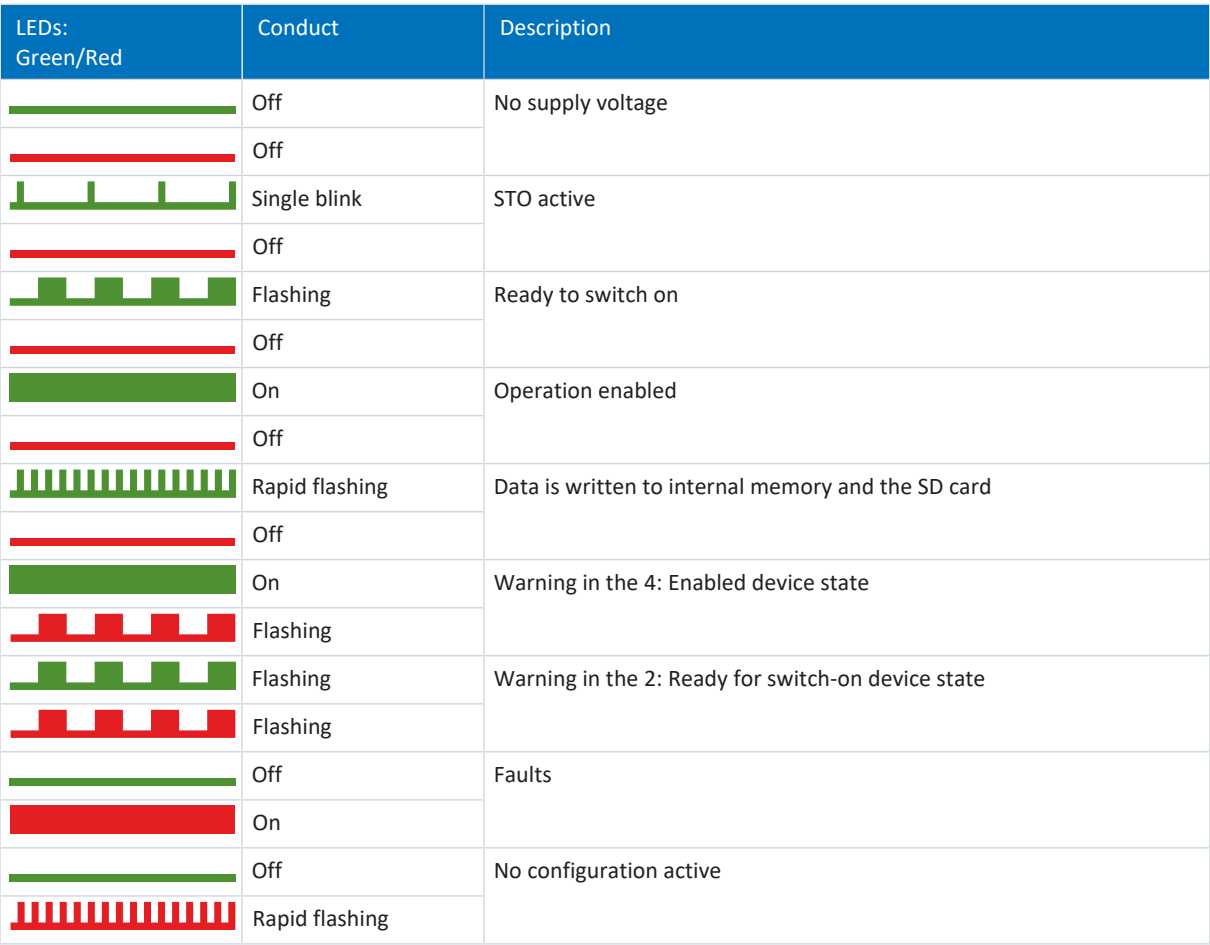

Tab. 295: Meaning of the green and red LED (RUN)

# 19.1.2 Drive controller state: Display

Event displays on the display give you additional information about the state of the drive controller.

For a listing of all events with descriptions, see [Events \[](#page-326-0) $\triangleright$  [327\]](#page-326-0).

#### **Display of the reaction**

If the event is parameterized as **Message**, it appears flashing in the lower display. An application is not affected by a message; that is, the operation continues. A message is not acknowledged, but remains pending until the cause disappears.

A **Warning** is displayed by the corresponding, flashing words. In addition, the display shows the event and time remaining until the cause is remedied. If the cause disappears within this time, the warning is reset. An application is not affected by a warning. If the cause is not remedied, the warning becomes a fault after the defined time expires.

If an event occurs with the **Fault** level, this is indicated by the corresponding, flashing words. The drive controller immediately changes to the fault reaction device state. The event is shown on the display. A fault must be acknowledged. For many events, the drive controller provides information about the cause. This is additionally output on the display and is indicated by a number:

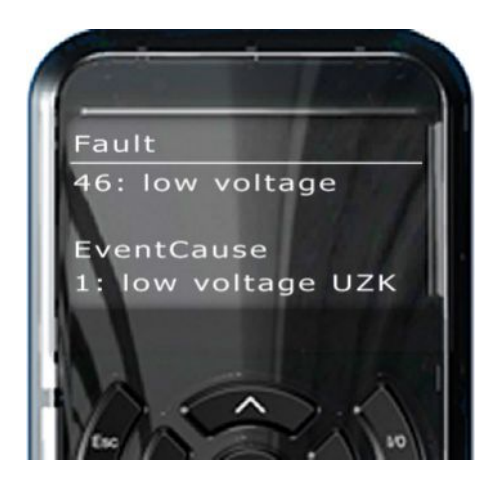

Fig. 85: Appearance of a fault on the display

Causes that are not documented in the event descriptions with a number are not shown on the display. In this case, the documentation only provides information about potential errors.

#### **Events during active configuration**

Once the device start-up is completed and the configuration is active, the events identified by a number monitor the operation. For some of these events, acknowledgement is possible on the operating unit or can be programmed via digital input. Communication and operation of the drive controller are not affected. For further diagnostics, the occurrence of an event is noted by a counter. You can find the Fault counter in parameter group Z. Some of these events can be parameterized, e.g. Event 39: Overtemperature drive controller i2t.

#### **Error when the drive controller is started**

When the drive controller is started, the configuration from the Paramodul is loaded. Then the configuration is started. During both steps, detailed error messages can be generated that can be output on the display and indicated by an \*. You can find more information about the cause and the required measures in the corresponding event descriptions.

# 19.1.2.1 \*NoConfiguration

Error when the drive controller is started:

- The power unit remains switched off
- **•** The brakes remain engaged

The brake chopper remains switched off.

#### **ParaModul Error**

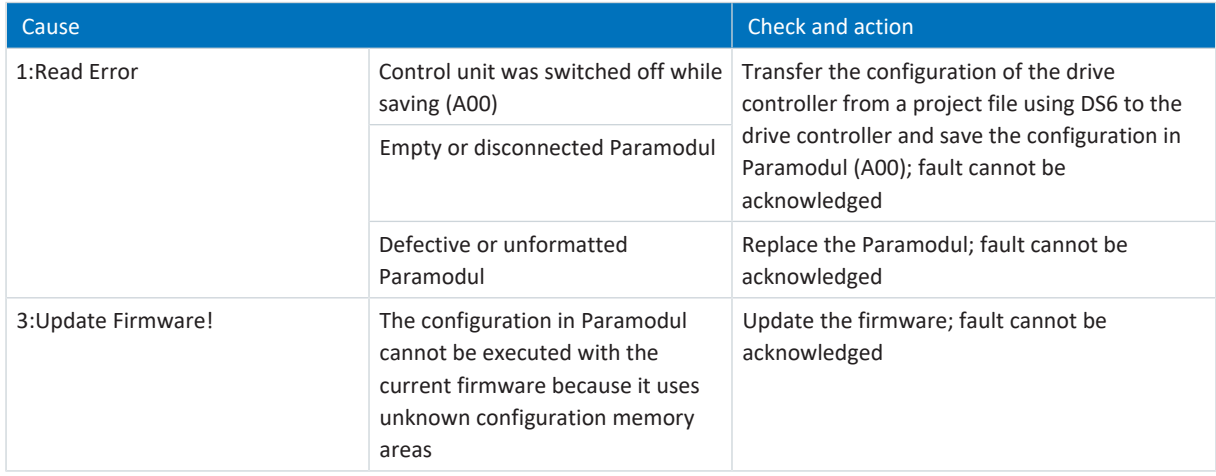

Tab. 296: \*NoConfiguration, Cause: ParaModul Error – Causes and actions

### **ConfigStartError**

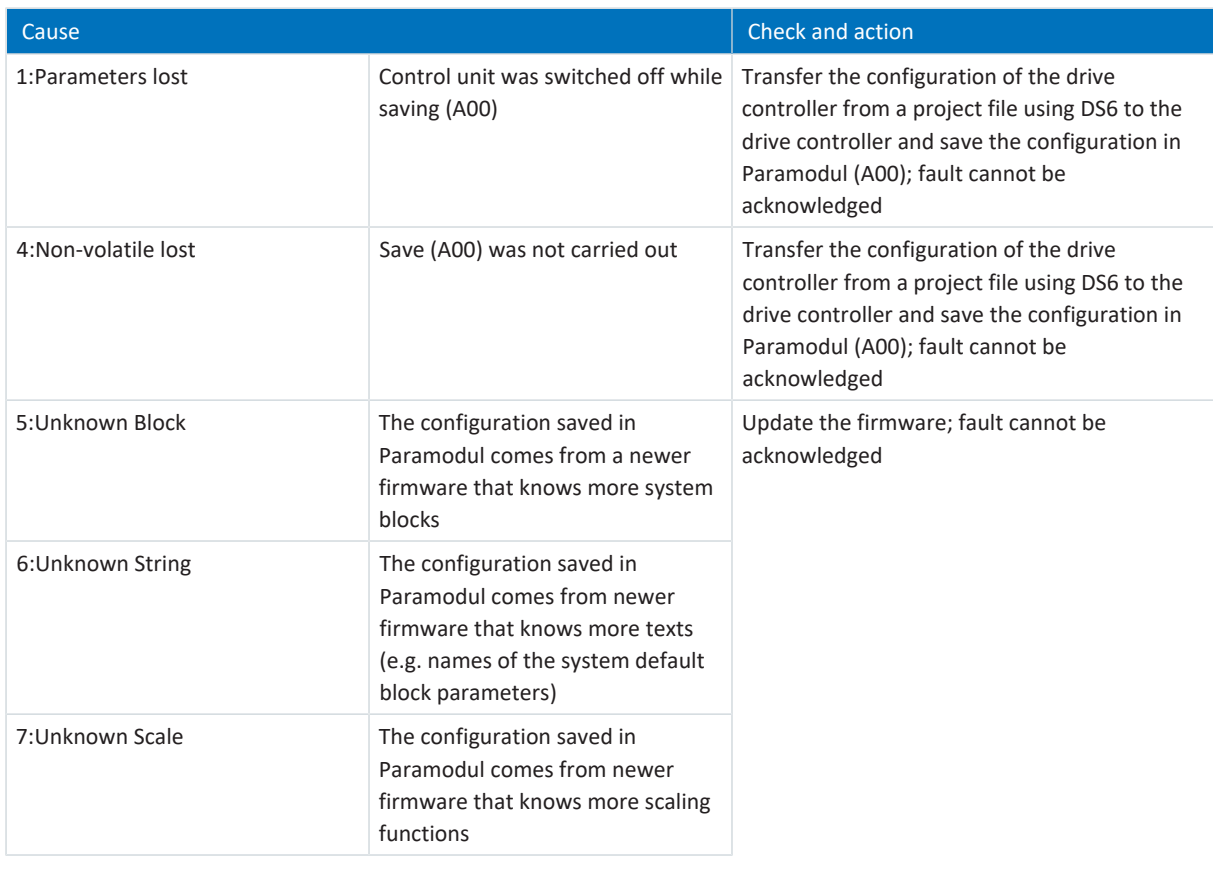

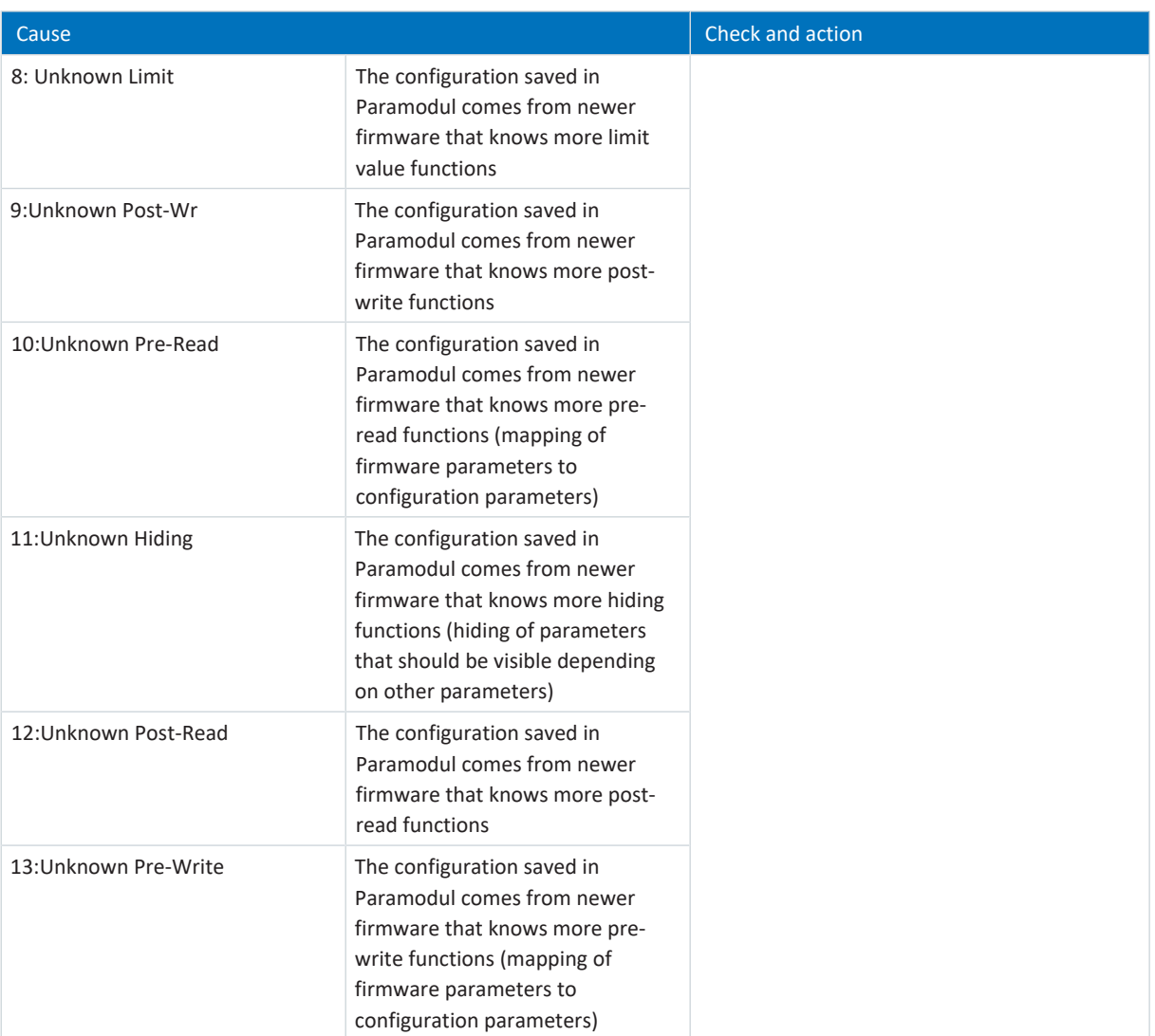

Tab. 297: \*NoConfiguration, Cause: ConfigStartError – Causes and actions

### **Configuration Stopped**

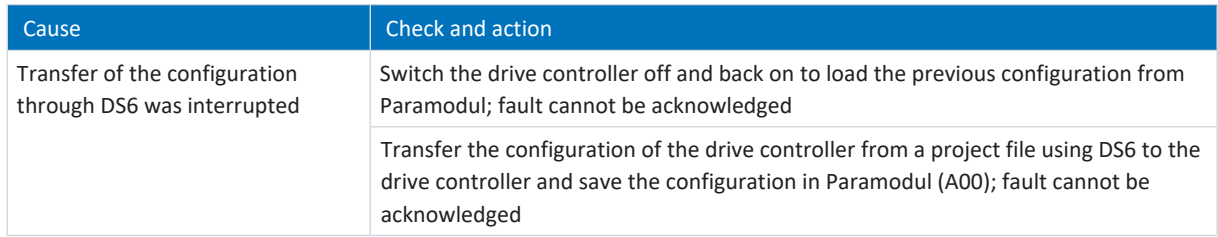

Tab. 298: \*NoConfiguration, Cause: Configuration Stopped – Causes and actions

# 19.1.3 Service network connection

The LEDs at X3A and X3B on the top of the device indicate the state of the service network connection.

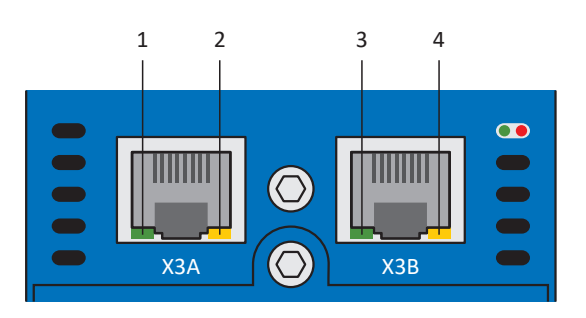

Fig. 86: LEDS for the state of the service network connection on the top of the SD6

- 1 LINK at X3A
- 2 ACTIVITY at X3A
- 3 LINK at X3B
- 4 ACTIVITY at X3B

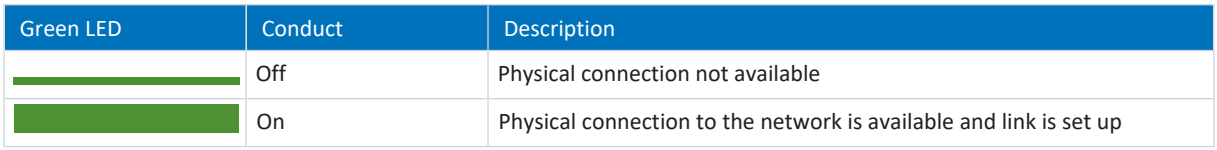

Tab. 299: Meaning of the green LED (LINK)

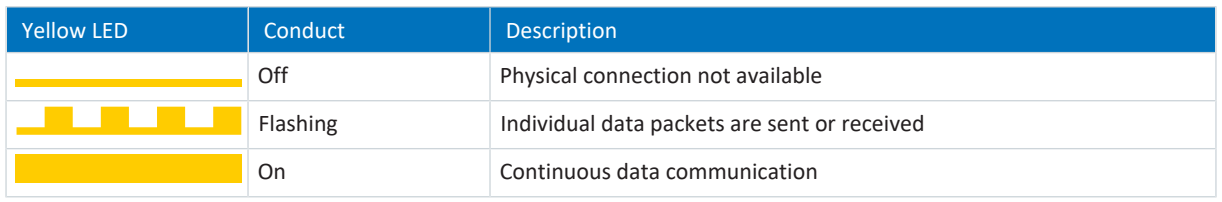

Tab. 300: Meaning of the yellow LED (ACTIVITY)

## 19.1.4 Fieldbus state

The LEDs for the diagnostics of the fieldbus state vary depending on the implemented fieldbus system or communication module.

### 19.1.4.1 EtherCAT state

There are 2 LEDs on the top of the drive controller that provide information about the connection between EtherCAT master and slave and about the state of the data exchange. This information can also be read out in parameter A255.

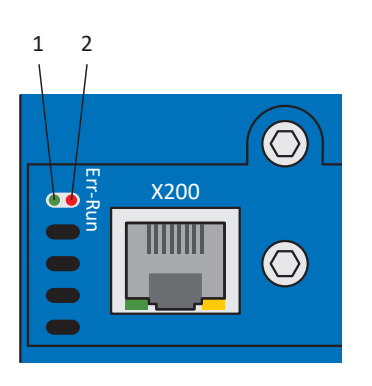

Fig. 87: LEDs for the EtherCAT state

- 1 Green: Run
- 2 Red: Error

| <b>Green LED</b> | Conduct  | <b>Operating state</b> | <b>Description</b>                                                                                                    |
|------------------|----------|------------------------|----------------------------------------------------------------------------------------------------|
|                  | Off      | Init                   | No communication between the EtherCAT<br>master and slave; the configuration starts,<br>saved values are loaded                               |
|                  | Flashing | Pre-operational        | No PDO communication; the EtherCAT<br>master and slave exchange application-<br>specific parameters via SDOs                                  |
|                  | 1x flash | Safe-operational       | The EtherCAT slave sends the current actual<br>values to the EtherCAT master, ignores its set<br>values and refers to internal default values |
|                  | On       | Operational            | Normal operation: The EtherCAT master and<br>slave exchange set and actual values                                                             |

Tab. 301: Meaning of the green LED (Run)

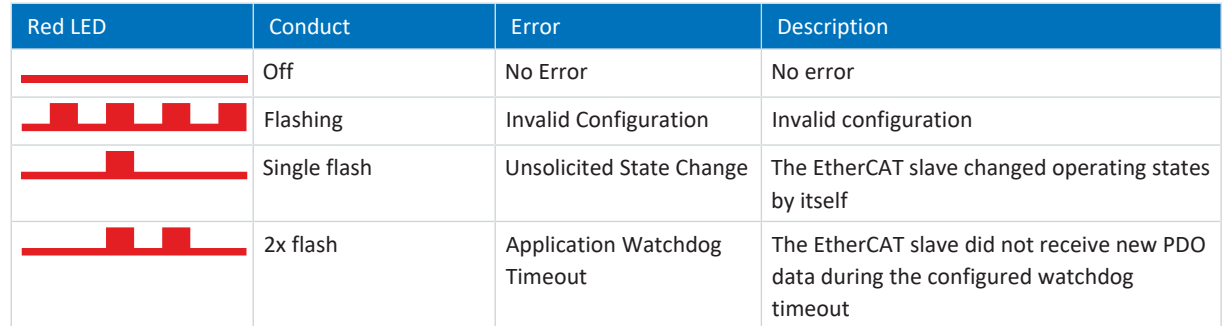

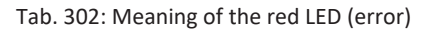

### 19.1.4.2 PROFINET state

There are 2 LEDs on the front of the drive controller that provide information about the connection between the controller and drive controller and about the state of the data exchange. This information can also be read out in parameter A271 PN state.

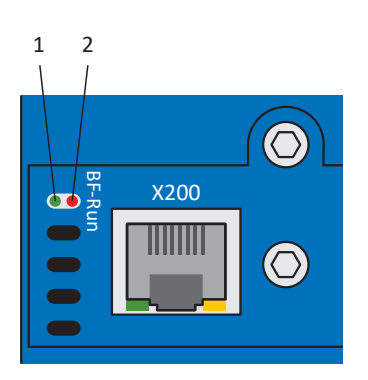

Fig. 88: LEDs for the PROFINET state

- 1 Red: BF (bus error)
- 2 Green: Run

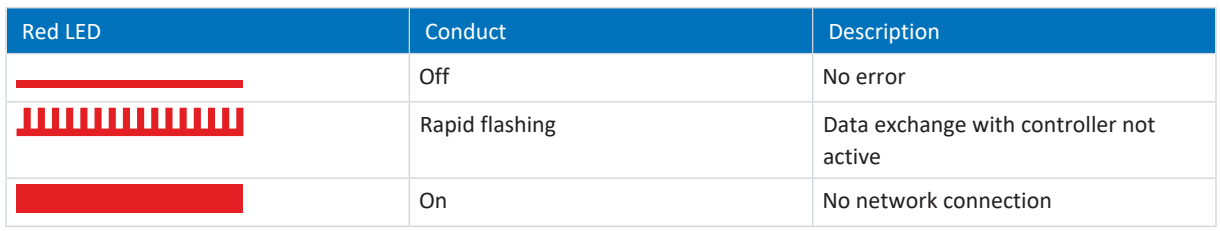

Tab. 303: Meaning of the red LED (BF)

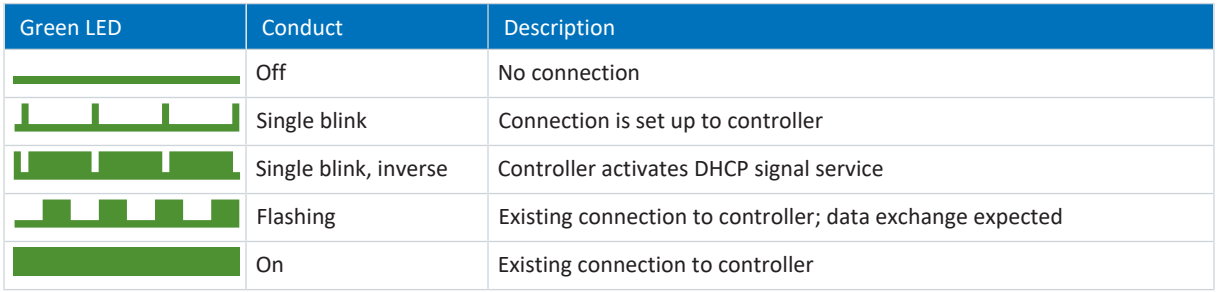

Tab. 304: Meaning of the green LED (Run)

### 19.1.4.3 CANopen state

There are 2 LEDs on the top of the drive controller that provide information about the connection between the CANopen master and slave and about the state of the data exchange. This information can also be read out in parameter A245.

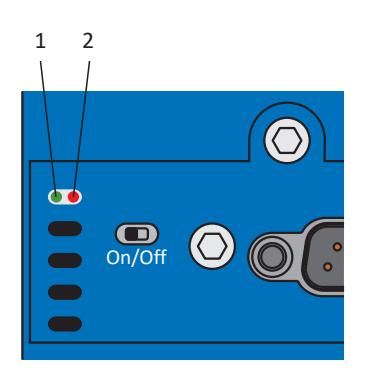

Fig. 89: LEDs for the CAN status

- 1 Green: Run
- 2 Red: Error

| <b>Green LED</b> | Conduct  | <b>NMT</b> state | <b>Description</b>                                                                        |
|------------------|----------|------------------|-------------------------------------------------------------------------------------------|
|                  | Off      | Init             | No error, no warning                                                                      |
|                  | Flashing | Pre-operational  | The drive controller is ready for<br>parameterization to prepare for actual<br>operation. |
|                  | 1x flash | Stopped          | All communication activities have stopped.                                                |
|                  | On       | Operational      | The CAN bus is activated, all services are in<br>operation.                               |

Tab. 305: Meaning of the green LED (Run)

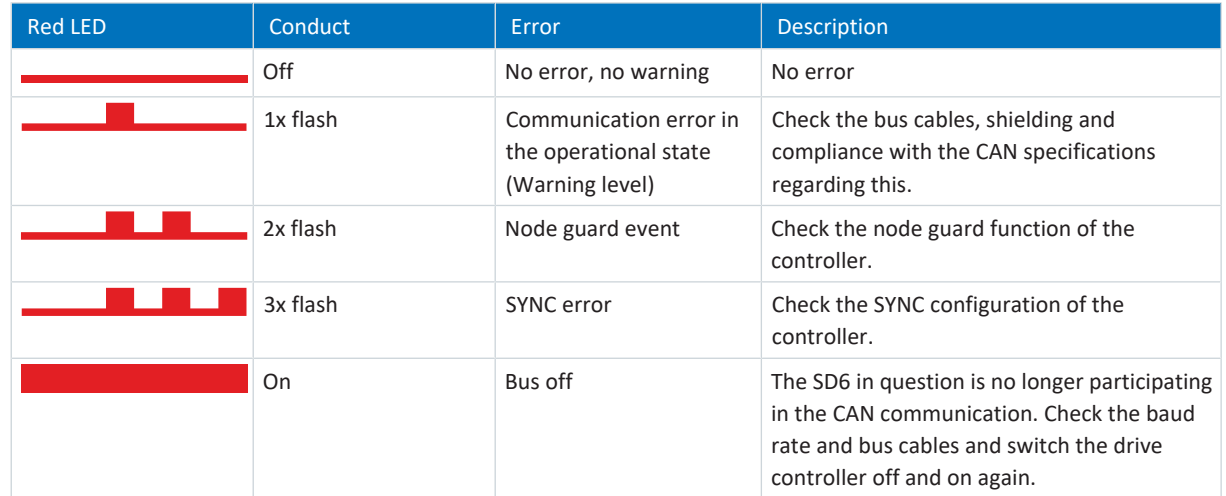

Tab. 306: Meaning of the red LED (error)

## 19.1.5 IGB state

2 LEDs on the top of the device indicate the IGB state.

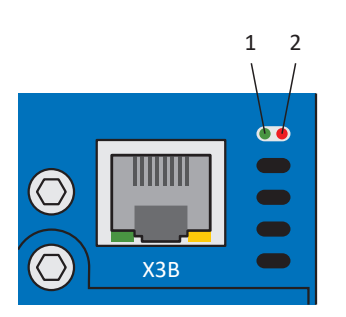

Fig. 90: LEDs for the IGB state on the top of the device

#### 1 Green: RUN

2 Red: ERROR

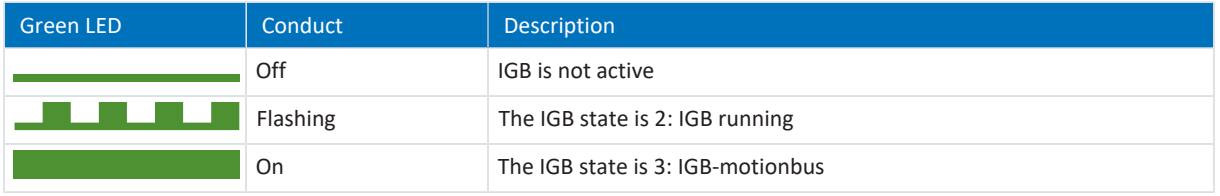

Tab. 307: Meaning of the green LED (RUN)

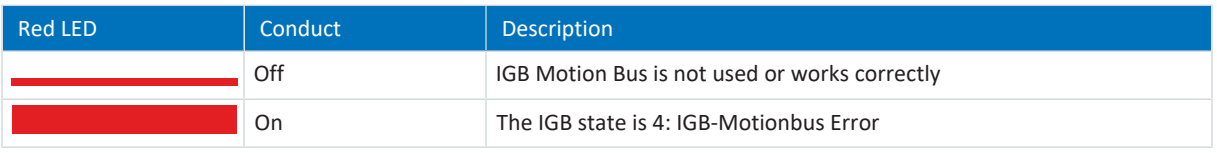

Tab. 308: Meaning of the red LED (ERROR)
# 19.1.6 Fieldbus network connection

The LEDs for communication diagnostics vary depending on implemented fieldbus system or communication module.

# 19.1.6.1 EtherCAT network connection

The LEDs LA  $_{EC}$ IN and LA  $_{EC}$ OUT at X200 and X201 on the top of the device display the state of the network connection.

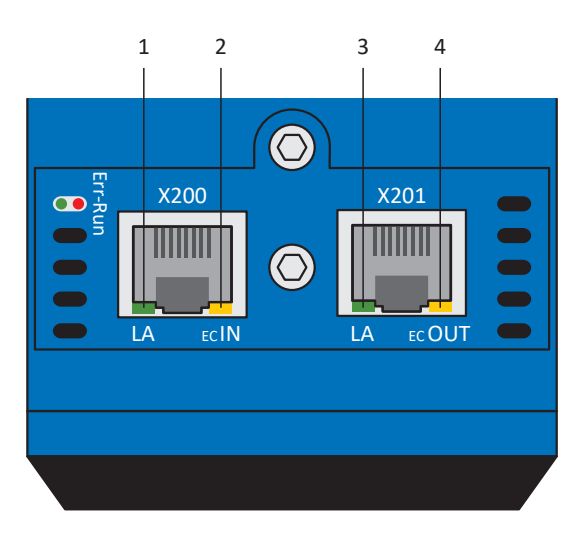

Fig. 91: LEDs for the state of the EtherCAT network connection

- 1 Green:  $LA$ <sub>EC</sub>IN at X200
- 2 Yellow: No function
- 3 Green:  $LA_{EC}$ OUT at X201
- 4 Yellow: No function

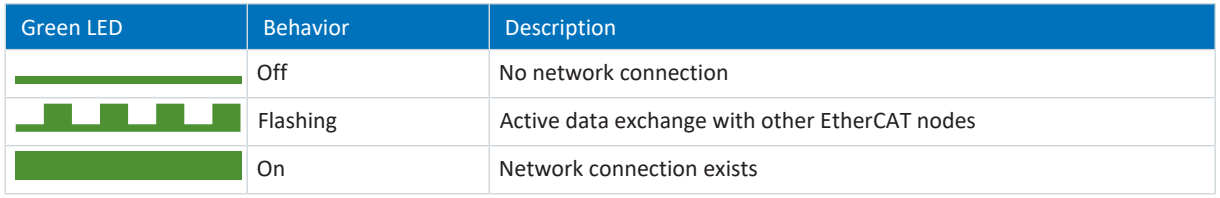

Tab. 309: Meaning of the green LEDs (LA)

# 19.1.6.2 PROFINET network connection

The Act. and Link LEDs at X200 and X201 on the top of the device indicate the state of the PROFINET network connection.

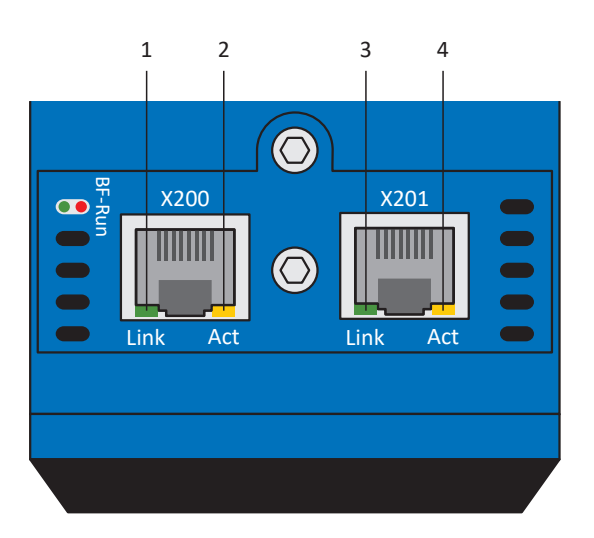

Fig. 92: LEDs for the state of the PROFINET network connection

- 1 Green: Link at X201
- 2 Yellow: Activity at X201
- 3 Green: Link at X200
- 4 Yellow: Activity at X200

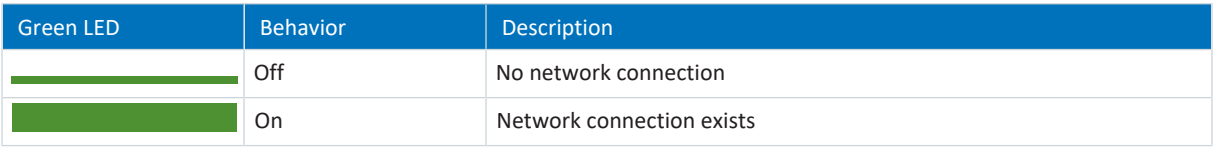

Tab. 310: Meaning of the green LEDs (Link)

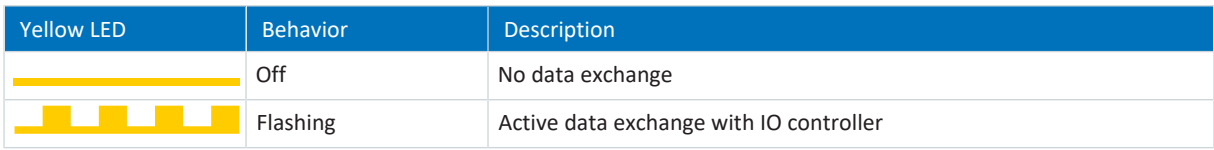

Tab. 311: Meaning of the yellow LEDs (Act.)

# 19.1.7 Events

The drive controller has a self-monitoring system that uses test rules to protect the drive system from damage. Violating the test rules triggers a corresponding event. There is no possible way for you as the user to intervene in some events, such as the Short/ground event. In others, you can influence the effects and responses.

Possible effects include:

- Message: Information that can be evaluated by the controller
- § Warning: Information that can be evaluated by the controller and becomes a fault after a defined time span has elapsed without the cause being resolved
- § Fault: Immediate drive controller response; the power unit is disabled and axis movement is no longer controlled by the drive controller or the axis is brought to a standstill by a quick stop or emergency braking

## **ATTENTION!**

## **Damage to property due to interruption of a quick stop or emergency braking!**

If, when executing a quick stop or emergency braking, a fault occurs or STO is active, the quick stop or emergency braking is interrupted. In this case, the machine can be damaged by the uncontrolled axis movement.

Events, their causes and suitable measures are listed below. If the cause of the error is corrected, you can usually acknowledge the error immediately. If the drive controller has to be restarted instead, a corresponding note can be found in the measures.

## **Information**

To make it easier for control programmers to set up the human-machine interface (HMI), a list of events and their causes can be found in the STOBER download center at [http://www.stoeber.de/en/downloads/.](http://www.stoeber.de/en/downloads/)

# 19.1.7.1 Overview

The following table shows the possible events at a glance.

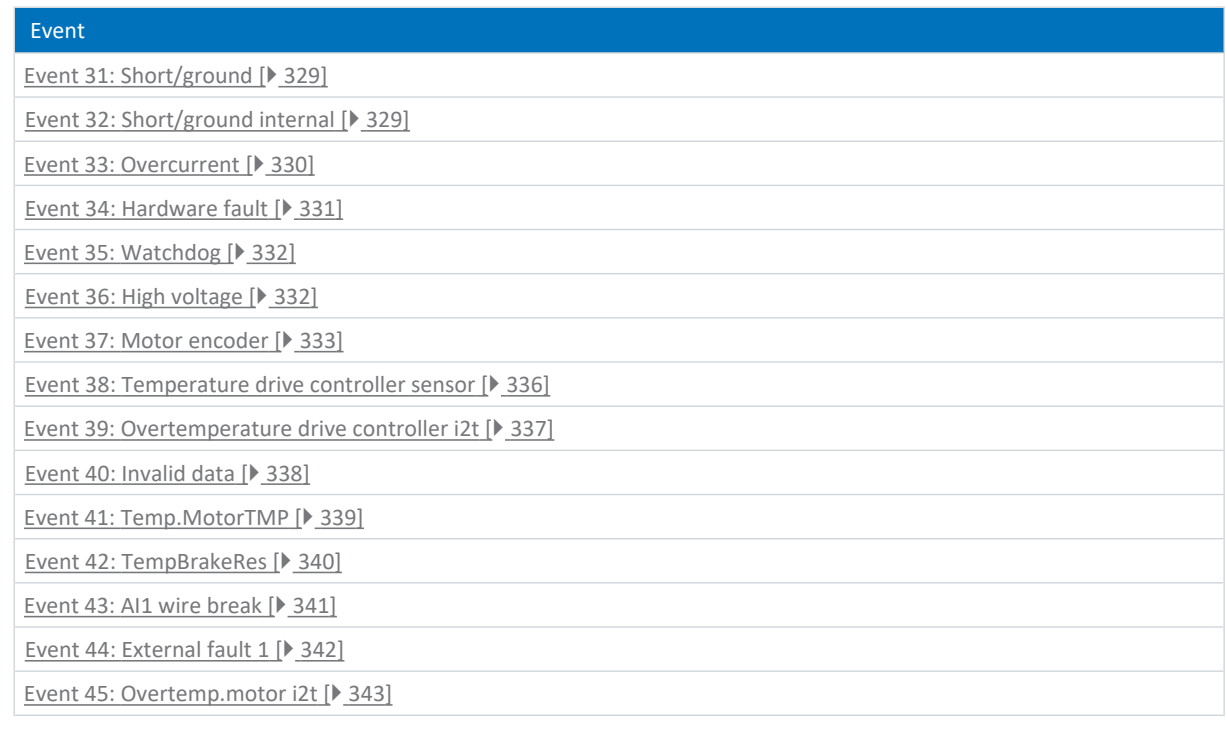

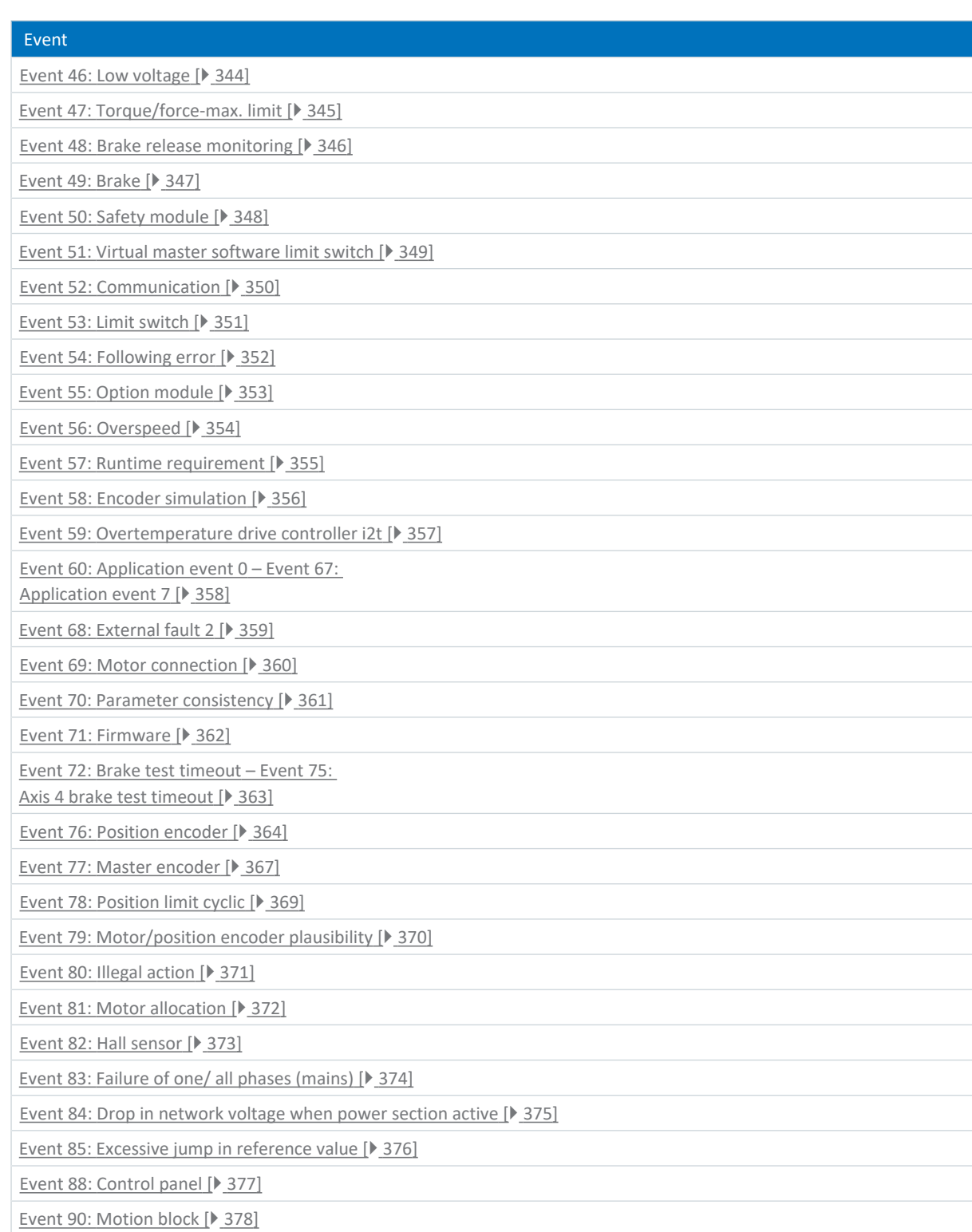

Tab. 312: Events

# <span id="page-328-0"></span>19.1.7.2 Event 31: Short/ground

The drive controller is interrupted:

- The power unit is disabled and axis movement is no longer controlled by the drive controller
- § The behavior of the brakes depends on the configuration of the safety module and an optional release override (F06)

The brake chopper is switched off.

### **ATTENTION!**

#### **Material damage due to repeated activation and deactivation or new enable signal!**

Repeated activation and deactivation or a new enable signal with an existing short circuit can lead to a device fault.

▪ Before the new activation or enable signal, the cause must be found and corrected.

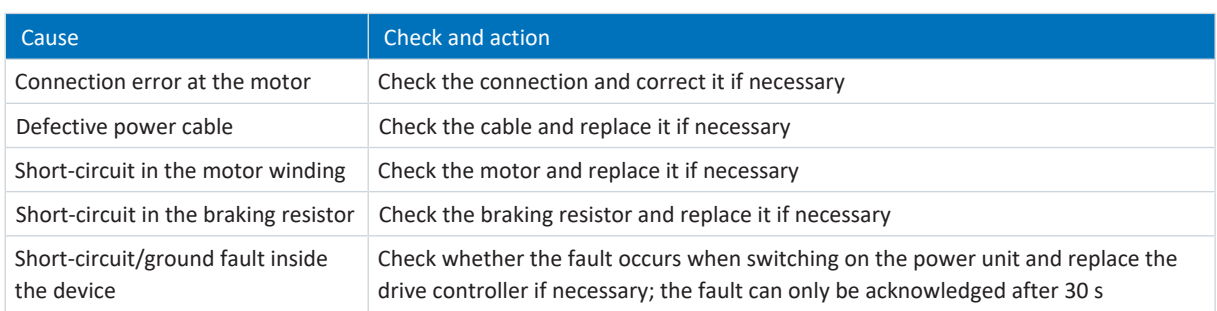

<span id="page-328-1"></span>Tab. 313: Event 31 – Causes and actions

## 19.1.7.3 Event 32: Short/ground internal

The drive controller is interrupted:

- **The power unit is disabled and axis movement is no longer controlled by the drive controller**
- § The behavior of the brakes depends on the configuration of the safety module and an optional release override (F06)

The brake chopper is switched off.

## **ATTENTION!**

## **Material damage due to repeated activation and deactivation!**

Repeated activation and deactivation with an existing short circuit can lead to a device fault.

▪ Before the new activation or enable signal, the cause must be found and corrected.

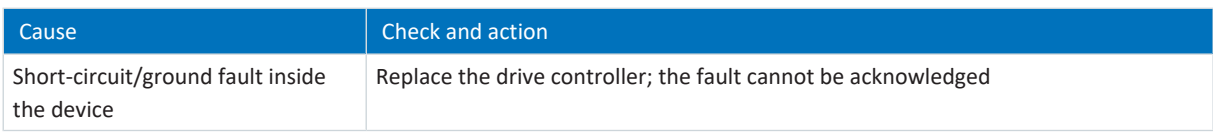

Tab. 314: Event 32 – Causes and actions

# <span id="page-329-0"></span>19.1.7.4 Event 33: Overcurrent

The drive controller is interrupted if:

 $\blacksquare$  U30 = 0: Inactive

## Response:

- The power unit is disabled and axis movement is no longer controlled by the drive controller
- § The brakes are applied in the event of an inactive release override (F06)

The drive controller is interrupted with emergency braking if:

- § U30 = 1: Active and
- A29 = 1: Active for Drive Based device controller or
- § U30 = 1: Active and
- A540 = 2: Slow down on quick stop ramp for CiA 402 device controller

## Response:

- § The axis is stopped by emergency braking; the brakes are applied in the event of an inactive release override (F06)
- § At the end of emergency braking, the power unit is disabled and axis movement is no longer controlled by the drive controller

Emergency braking is only possible for the synchronous servo, torque and synchronous linear motor types.

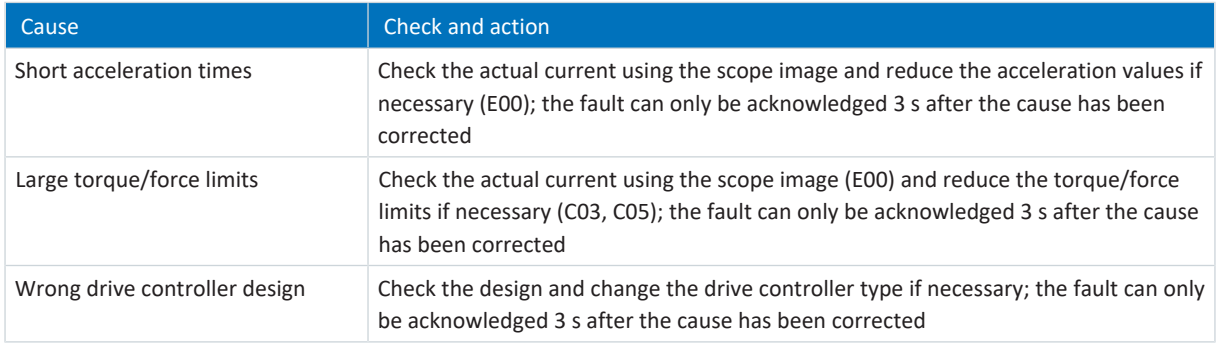

Tab. 315: Event 33 – Causes and actions

# <span id="page-330-0"></span>19.1.7.5 Event 34: Hardware fault

The drive controller is interrupted:

- The power unit is disabled and axis movement is no longer controlled by the drive controller
- § The behavior of the brakes depends on the configuration of the safety module and an optional release override (F06)

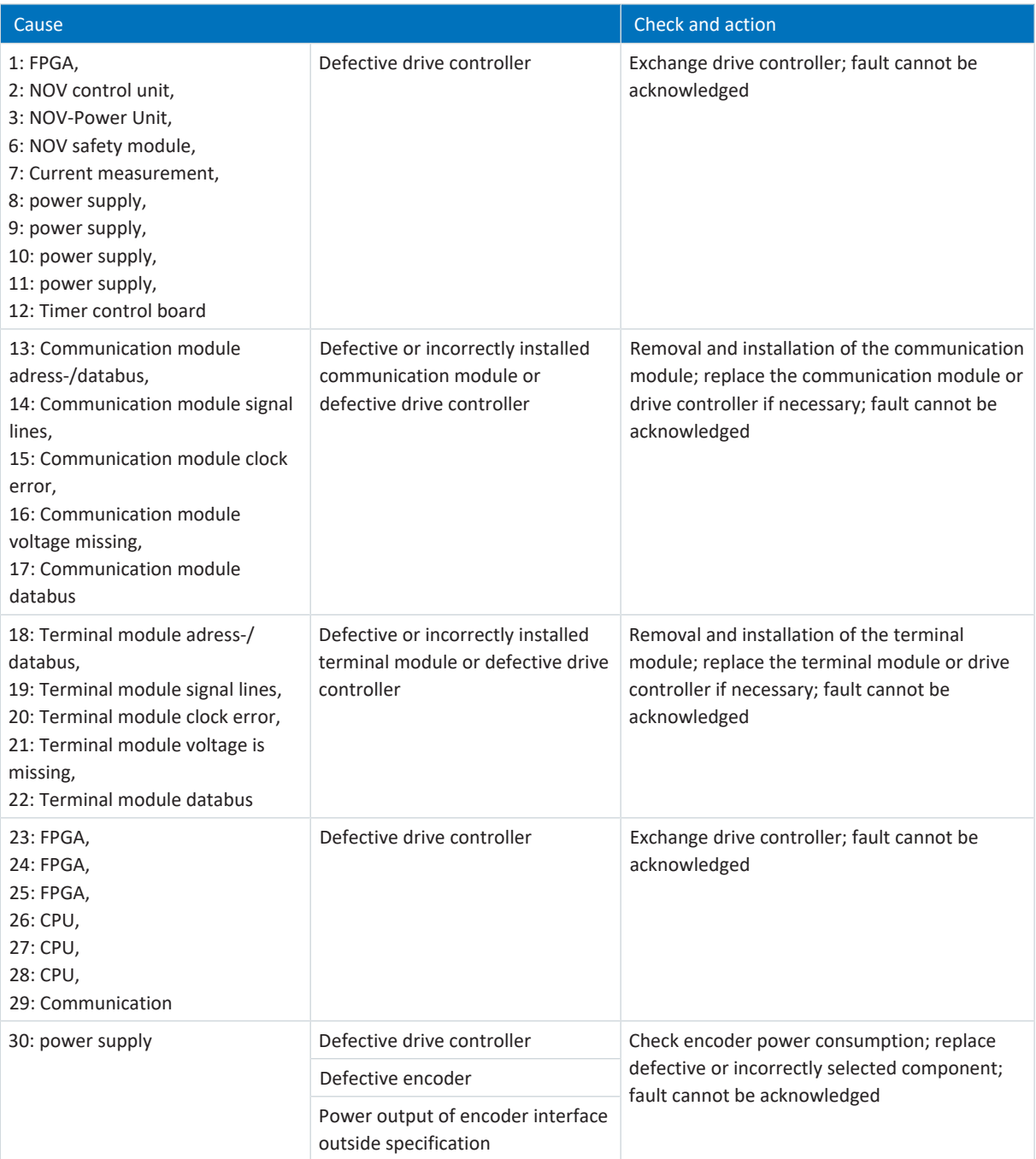

Tab. 316: Event 34 – Causes and actions

# <span id="page-331-0"></span>19.1.7.6 Event 35: Watchdog

The drive controller is interrupted:

- The power unit is disabled and axis movement is no longer controlled by the drive controller
- § The behavior of the brakes depends on the configuration of the safety module and an optional release override (F06)

The brake chopper and brake release override are non-functional while the runtime system restarts.

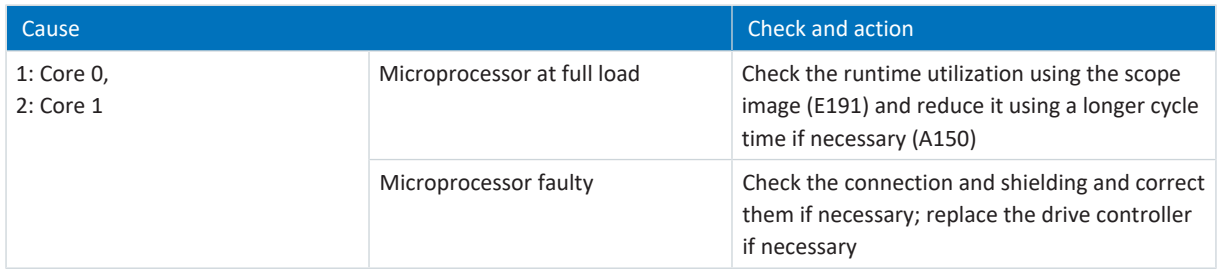

<span id="page-331-1"></span>Tab. 317: Event 35 – Causes and actions

# 19.1.7.7 Event 36: High voltage

The drive controller is interrupted:

- The power unit is disabled and axis movement is no longer controlled by the drive controller
- § The behavior of the brakes depends on the configuration of the safety module and an optional release override (F06)

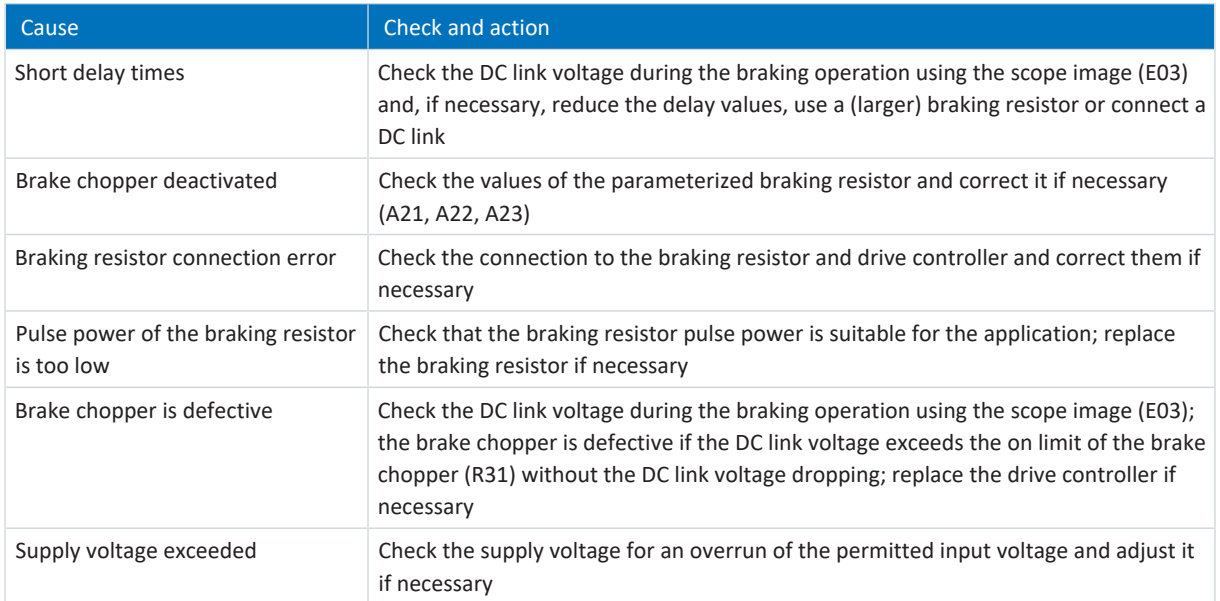

Tab. 318: Event 36 – Causes and actions

# <span id="page-332-0"></span>19.1.7.8 Event 37: Motor encoder

The drive controller is interrupted if:

 $\blacksquare$  U30 = 0: Inactive

## Response:

- The power unit is disabled and axis movement is no longer controlled by the drive controller
- § The brakes are applied in the event of an inactive release override (F06)

The drive controller is interrupted with emergency braking if:

- § U30 = 1: Active and
- A29 = 1: Active for Drive Based device controller or
- § U30 = 1: Active and
- A540 = 2: Slow down on quick stop ramp for CiA 402 device controller

## Response:

- § The axis is stopped by emergency braking; the brakes are applied in the event of an inactive release override (F06)
- § At the end of emergency braking, the power unit is disabled and axis movement is no longer controlled by the drive controller

Emergency braking is only possible for the synchronous servo, torque and synchronous linear motor types.

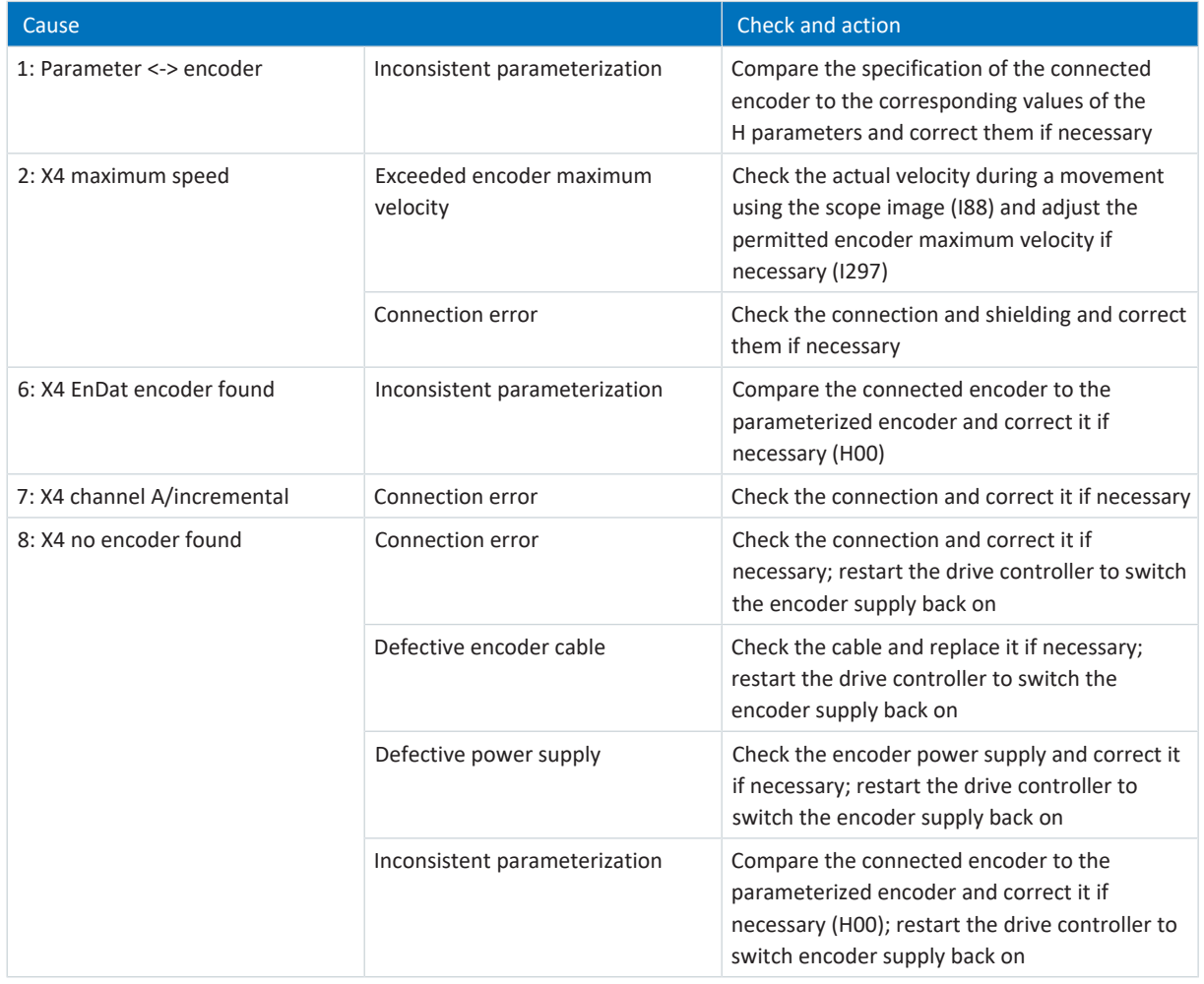

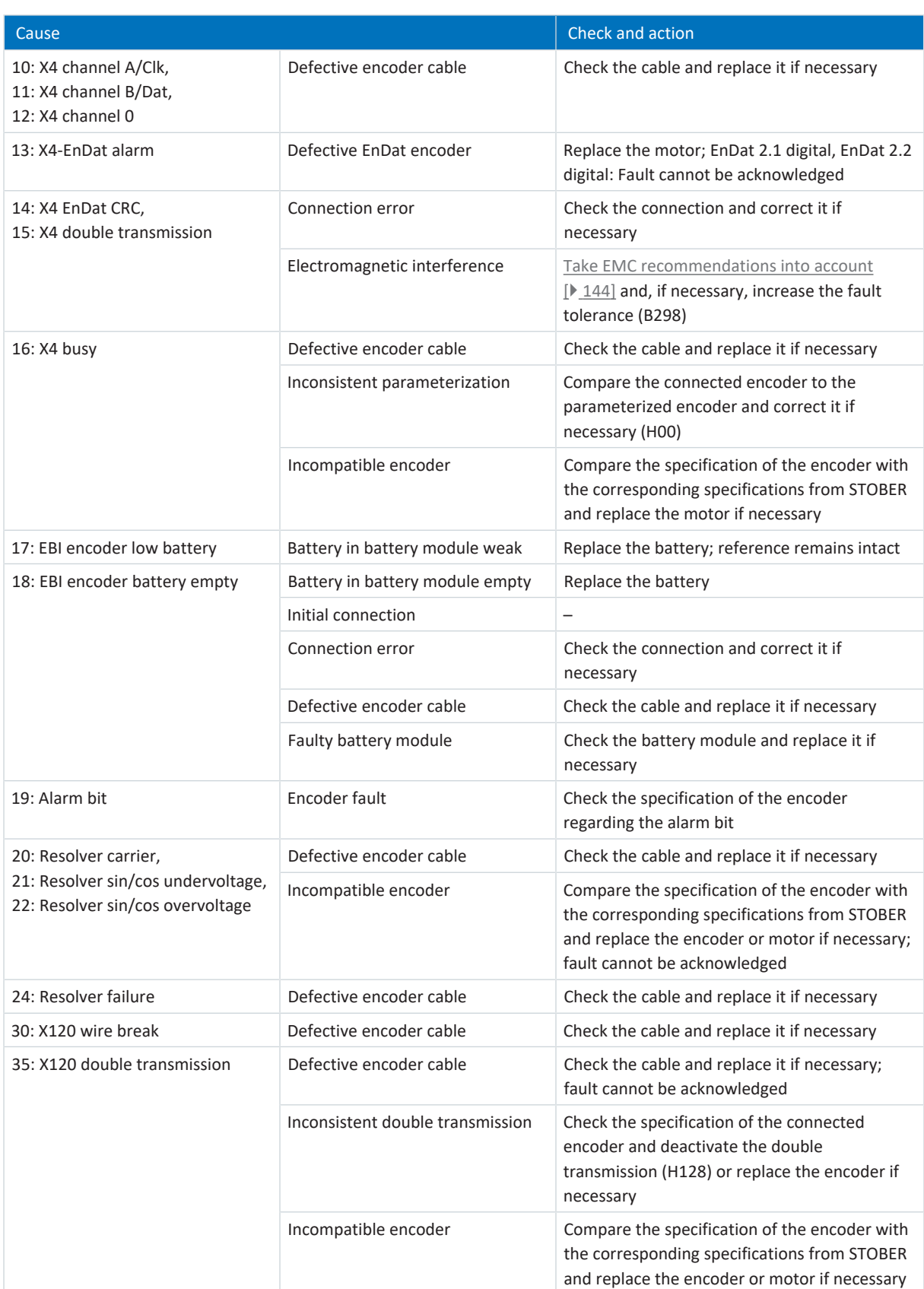

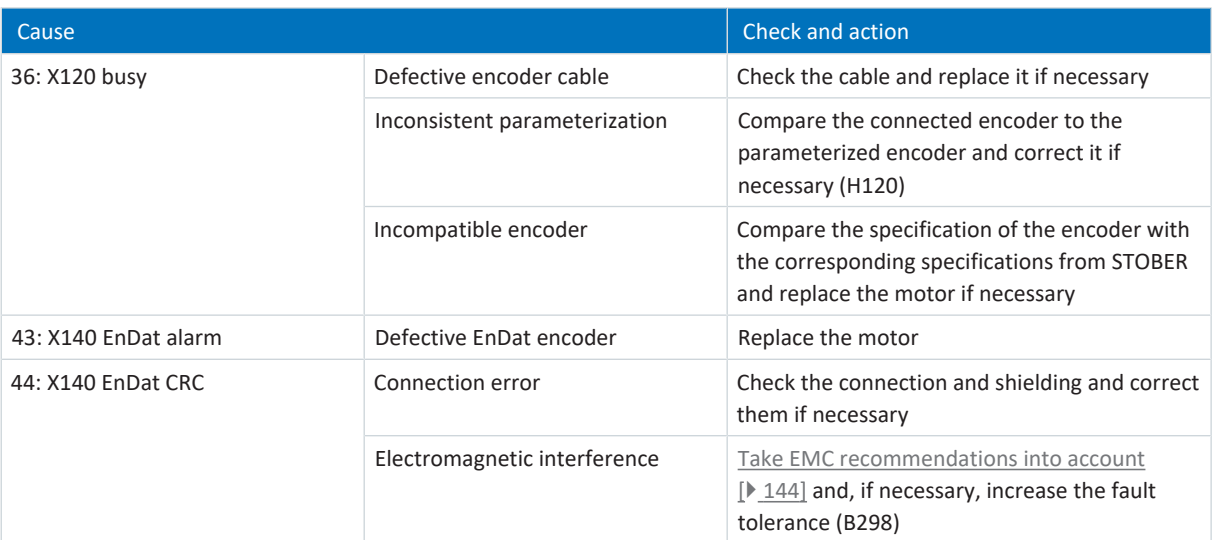

Tab. 319: Event 37 – Causes and actions

# <span id="page-335-0"></span>19.1.7.9 Event 38: Temperature drive controller sensor

The drive controller is interrupted if:

- A29 = 0: Inactive for Drive Based device controller or
- A540 = 0: Disable drive motor coasting for CiA 402 device controller

### Response:

- The power unit is disabled and axis movement is no longer controlled by the drive controller
- The brakes are applied in the event of an inactive release override (F06)

The drive controller has a fault and a quick stop occurs if:

- A29 = 1: Active for Drive Based device controller or
- A540 = 2: Slow down on quick stop ramp for CiA 402 device controller

## Response:

- The axis is stopped by a quick stop; meanwhile, the brakes remain released
- § At the end of the quick stop, the power unit is disabled and the axis movement is no longer controlled by the drive controller; the brakes engage if release override is inactive (F06)

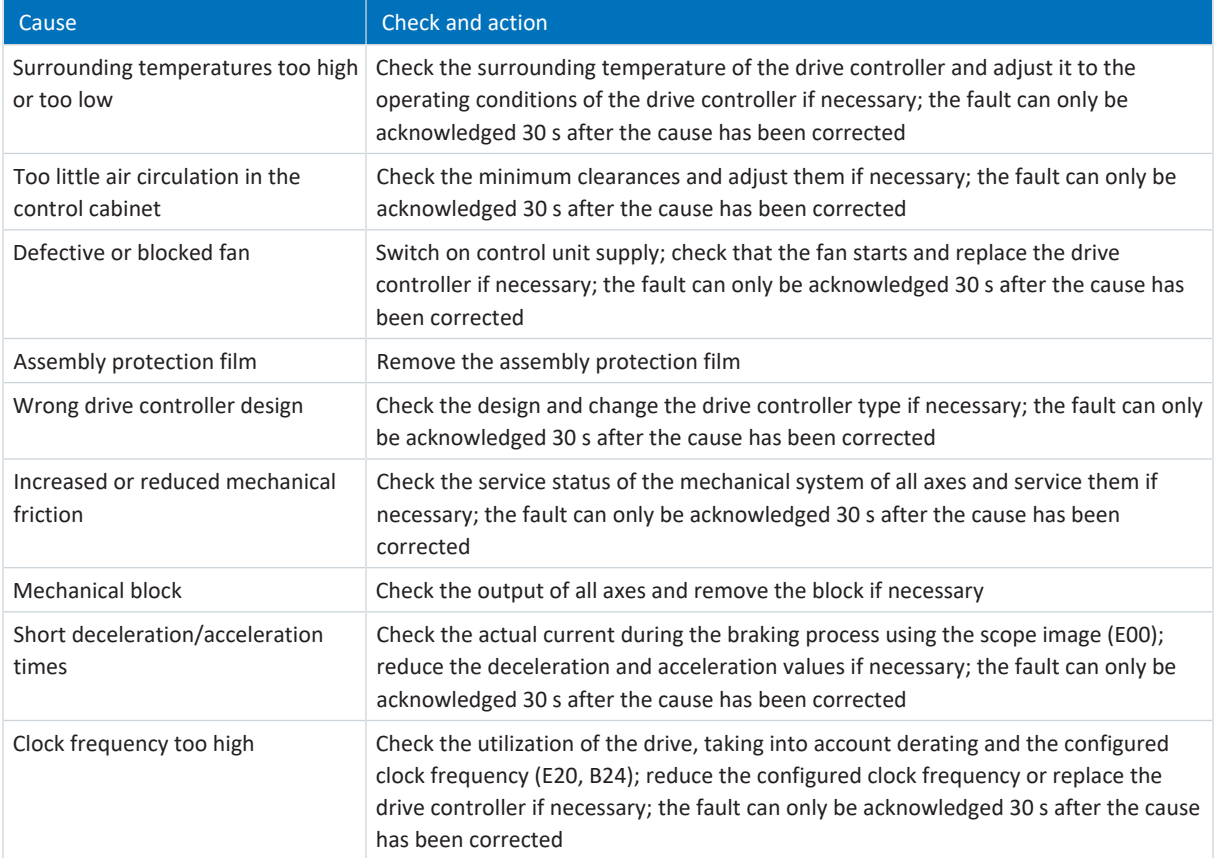

Tab. 320: Event 38 – Causes and actions

# <span id="page-336-0"></span>19.1.7.10 Event 39: Overtemperature drive controller i2t

The possible effects depend on the configured level (U02):

- 0: Inactive
- 1: Message
- 2: Warning
- § 3: Fault

The maximum permitted output current is limited to 100% of  $I_{2N,PU}$  (R04). If the  $i^2$ t value (E24) increases to 105%, event 59: Overtemperature drive controller i2t is triggered.

The drive controller is interrupted if:

- A29 = 0: Inactive for Drive Based device controller or
- A540 = 0: Disable drive motor coasting for CiA 402 device controller

#### Response:

- The power unit is disabled and axis movement is no longer controlled by the drive controller
- The brakes are applied in the event of an inactive release override (F06)

The drive controller has a fault and a quick stop occurs if:

- A29 = 1: Active for Drive Based device controller or
- A540 = 2: Slow down on quick stop ramp for CiA 402 device controller

#### Response:

- The axis is stopped by a quick stop; meanwhile, the brakes remain released
- § At the end of the quick stop, the power unit is disabled and the axis movement is no longer controlled by the drive controller; the brakes engage if release override is inactive (F06)

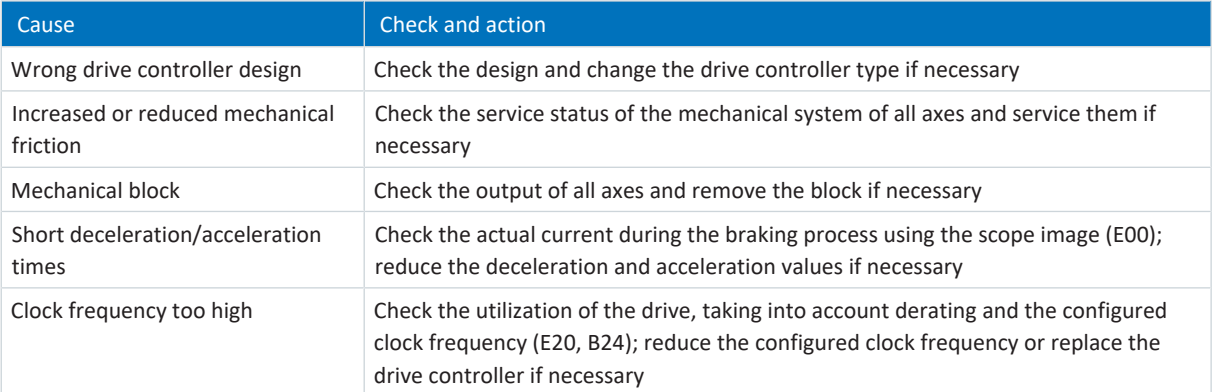

Tab. 321: Event 39 – Causes and actions

# <span id="page-337-0"></span>19.1.7.11 Event 40: Invalid data

The drive controller is interrupted:

- The power unit is disabled and axis movement is no longer controlled by the drive controller
- § The behavior of the brakes depends on the configuration of the safety module and an optional release override (F06)

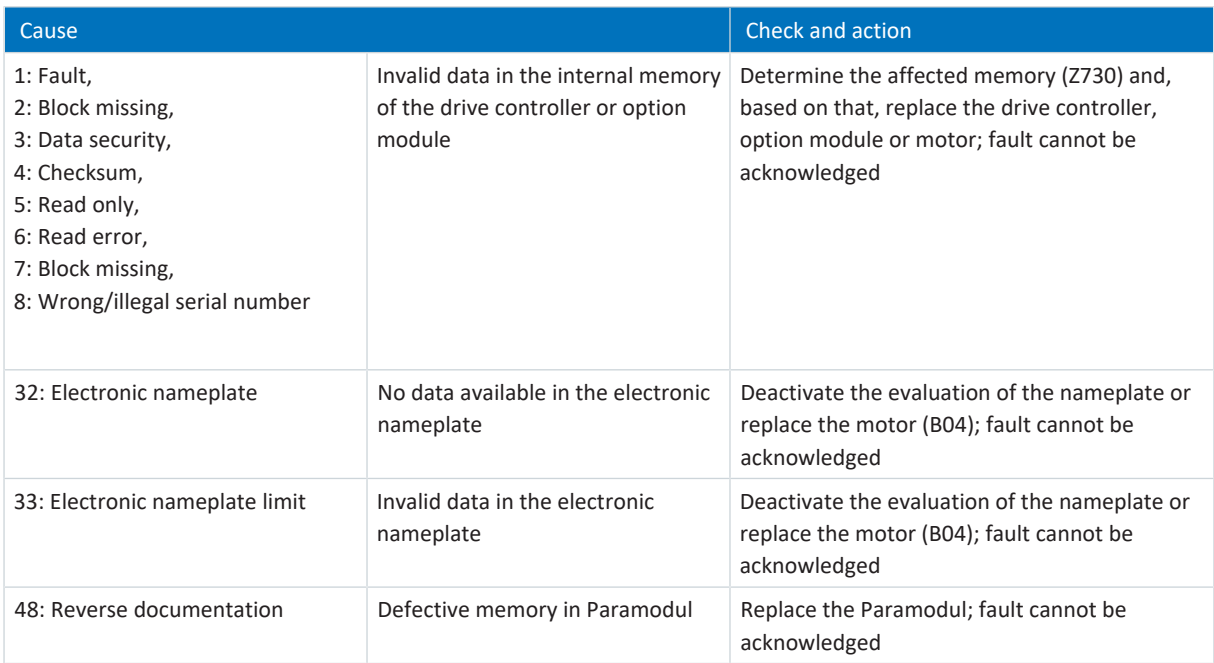

Tab. 322: Event 40 – Causes and actions

# <span id="page-338-0"></span>19.1.7.12 Event 41: Temp.MotorTMP

The possible effects depend on the configured level (U15):

- 2: Warning
- 3: Fault

The drive controller is interrupted if:

- A29 = 0: Inactive for Drive Based device controller or
- A540 = 0: Disable drive motor coasting for CiA 402 device controller

#### Response:

- The power unit is disabled and axis movement is no longer controlled by the drive controller
- § The brakes are applied in the event of an inactive release override (F06)

The drive controller has a fault and a quick stop occurs if:

- A29 = 1: Active for Drive Based device controller or
- A540 = 2: Slow down on quick stop ramp for CiA 402 device controller

Response:

- The axis is stopped by a quick stop; meanwhile, the brakes remain released
- § At the end of the quick stop, the power unit is disabled and the axis movement is no longer controlled by the drive controller; the brakes engage if release override is inactive (F06)

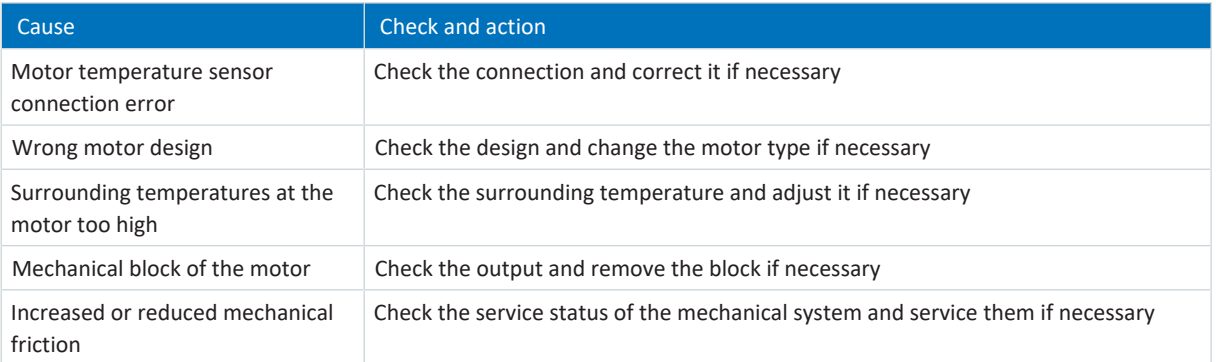

Tab. 323: Event 41 – Causes and actions

# <span id="page-339-0"></span>19.1.7.13 Event 42: TempBrakeRes

The drive controller is interrupted if:

- A29 = 0: Inactive for Drive Based device controller or
- A540 = 0: Disable drive motor coasting for CiA 402 device controller

#### Response:

- The power unit is disabled and axis movement is no longer controlled by the drive controller
- The brakes are applied in the event of an inactive release override (F06)

The drive controller has a fault and a quick stop occurs if:

- A29 = 1: Active for Drive Based device controller or
- A540 = 2: Slow down on quick stop ramp for CiA 402 device controller

### Response:

- The axis is stopped by a quick stop; meanwhile, the brakes remain released
- § At the end of the quick stop, the power unit is disabled and the axis movement is no longer controlled by the drive controller; the brakes engage if release override is inactive (F06)

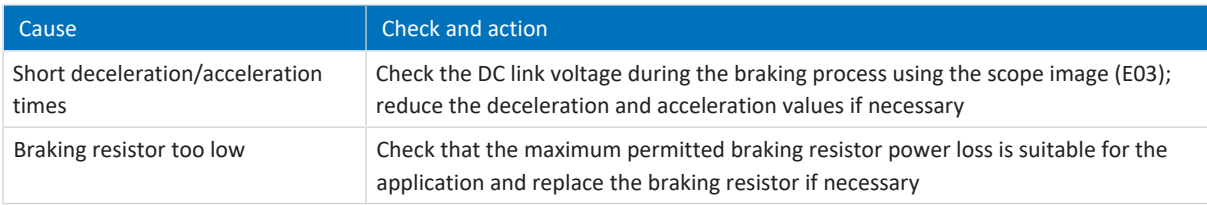

Tab. 324: Event 42 – Causes and actions

# <span id="page-340-0"></span>19.1.7.14 Event 43: AI1 wire break

The drive controller is interrupted if:

- A29 = 0: Inactive for Drive Based device controller or
- A540 = 0: Disable drive motor coasting for CiA 402 device controller

#### Response:

- The power unit is disabled and axis movement is no longer controlled by the drive controller
- The brakes are applied in the event of an inactive release override (F06)

The drive controller has a fault and a quick stop occurs if:

- A29 = 1: Active for Drive Based device controller or
- A540 = 2: Slow down on quick stop ramp for CiA 402 device controller

#### Response:

- The axis is stopped by a quick stop; meanwhile, the brakes remain released
- § At the end of the quick stop, the power unit is disabled and the axis movement is no longer controlled by the drive controller; the brakes engage if release override is inactive (F06)

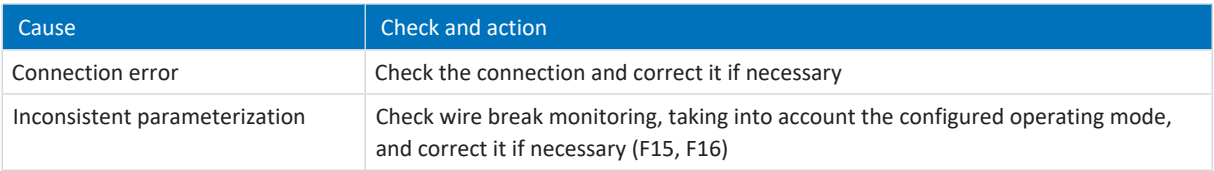

Tab. 325: Event 43 – Causes and actions

# <span id="page-341-0"></span>19.1.7.15 Event 44: External fault 1

The drive controller is interrupted if:

- A29 = 0: Inactive for Drive Based device controller or
- A540 = 0: Disable drive motor coasting for CiA 402 device controller

## Response:

- The power unit is disabled and axis movement is no longer controlled by the drive controller
- The brakes are applied in the event of an inactive release override (F06)

The drive controller has a fault and a quick stop occurs if:

- A29 = 1: Active for Drive Based device controller or
- A540 = 2: Slow down on quick stop ramp for CiA 402 device controller

Response:

- The axis is stopped by a quick stop; meanwhile, the brakes remain released
- § At the end of the quick stop, the power unit is disabled and the axis movement is no longer controlled by the drive controller; the brakes engage if release override is inactive (F06)

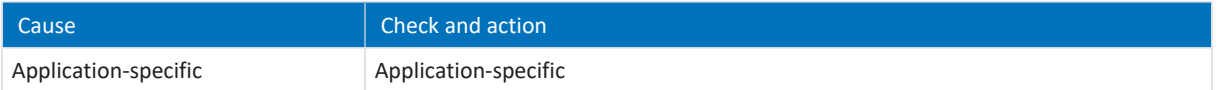

Tab. 326: Event 44 – Causes and actions

# <span id="page-342-0"></span>19.1.7.16 Event 45: Overtemp.motor i2t

The possible effects depend on the parameterized level (U10):

- 0: Inactive
- 1: Message
- 2: Warning
- § 3: Fault

The drive controller is interrupted if:

- A29 = 0: Inactive for Drive Based device controller or
- A540 = 0: Disable drive motor coasting for CiA 402 device controller

## Response:

- The power unit is disabled and axis movement is no longer controlled by the drive controller
- § The brakes are applied in the event of an inactive release override (F06)

The drive controller has a fault and a quick stop occurs if:

- A29 = 1: Active for Drive Based device controller or
- A540 = 2: Slow down on quick stop ramp for CiA 402 device controller

## Response:

- The axis is stopped by a quick stop; meanwhile, the brakes remain released
- § At the end of the quick stop, the power unit is disabled and the axis movement is no longer controlled by the drive controller; the brakes engage if release override is inactive (F06)

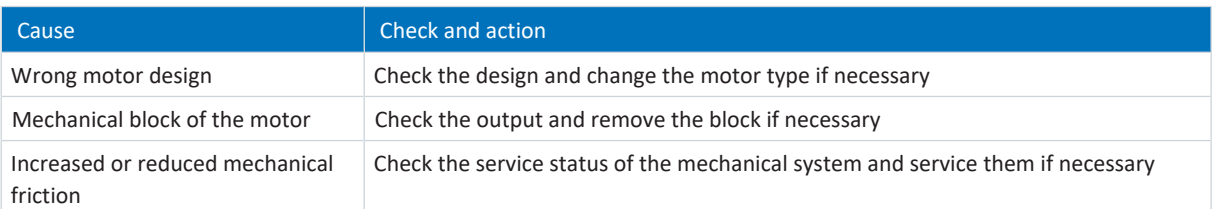

Tab. 327: Event 45 – Causes and actions

# <span id="page-343-0"></span>19.1.7.17 Event 46: Low voltage

The possible effects depend on the configured level (U00):

- 0: Inactive
- 1: Message
- 2: Warning
- § 3: Fault

The drive controller is interrupted if:

- A29 = 0: Inactive for Drive Based device controller or
- A540 = 0: Disable drive motor coasting for CiA 402 device controller

#### Response:

- The power unit is disabled and axis movement is no longer controlled by the drive controller
- § The brakes are applied in the event of an inactive release override (F06)

The drive controller has a fault and a quick stop occurs if:

- A29 = 1: Active for Drive Based device controller or
- A540 = 2: Slow down on quick stop ramp for CiA 402 device controller

#### Response:

- The axis is stopped by a quick stop; meanwhile, the brakes remain released
- § At the end of the quick stop, the power unit is disabled and the axis movement is no longer controlled by the drive controller; the brakes engage if release override is inactive (F06)

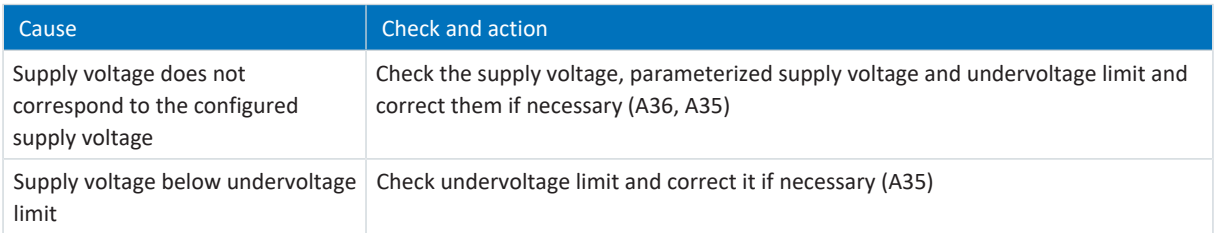

Tab. 328: Event 46 – Causes and actions

# <span id="page-344-0"></span>19.1.7.18 Event 47: Torque/force-max. limit

The possible effects depend on the configured level (U20):

- 0: Inactive
- 1: Message
- 2: Warning
- § 3: Fault

The drive controller is interrupted if:

- A29 = 0: Inactive for Drive Based device controller or
- A540 = 0: Disable drive motor coasting for CiA 402 device controller

## Response:

- The power unit is disabled and axis movement is no longer controlled by the drive controller
- § The brakes are applied in the event of an inactive release override (F06)

The drive controller has a fault and a quick stop occurs if:

- A29 = 1: Active for Drive Based device controller or
- A540 = 2: Slow down on quick stop ramp for CiA 402 device controller

## Response:

- § The axis is stopped by a quick stop; meanwhile, the brakes remain released
- § At the end of the quick stop, the power unit is disabled and the axis movement is no longer controlled by the drive controller; the brakes engage if release override is inactive (F06)

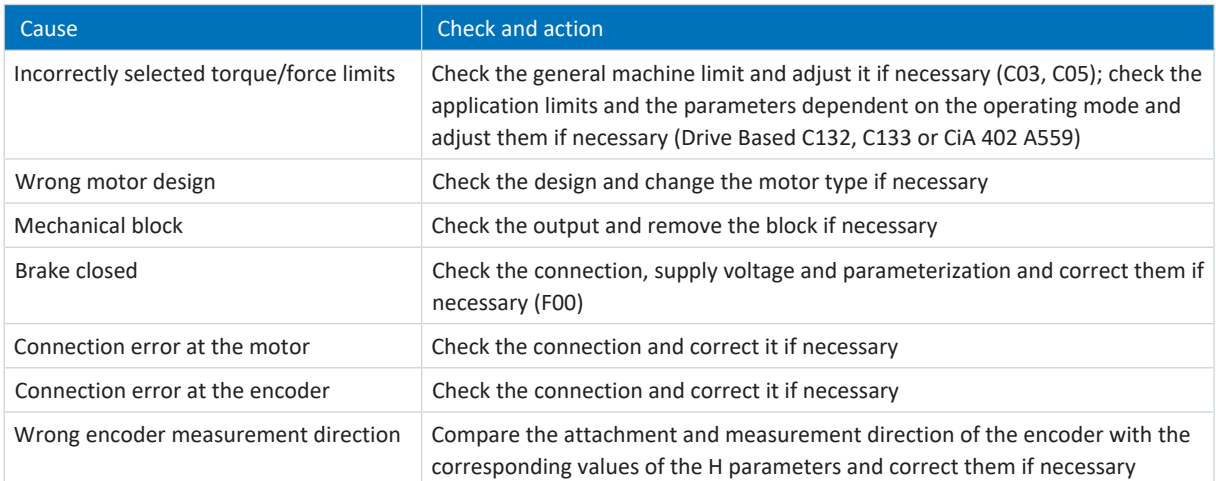

Tab. 329: Event 47 – Causes and actions

# <span id="page-345-0"></span>19.1.7.19 Event 48: Brake release monitoring

The possible effects depend on the configured level (U26).

The drive controller is interrupted if:

- A29 = 0: Inactive for Drive Based device controller or
- A540 = 0: Disable drive motor coasting for CiA 402 device controller

#### Response:

- The power unit is disabled and axis movement is no longer controlled by the drive controller
- § The brakes are applied in the event of an inactive release override (F06)

The drive controller has a fault and a quick stop occurs if:

- A29 = 1: Active for Drive Based device controller or
- § A540 = 2: Slow down on quick stop ramp for CiA 402 device controller

Response:

- The axis is stopped by a quick stop; meanwhile, the brakes remain released
- At the end of the quick stop, the power unit is disabled and the axis movement is no longer controlled by the drive controller; the brakes engage if release override is inactive (F06)

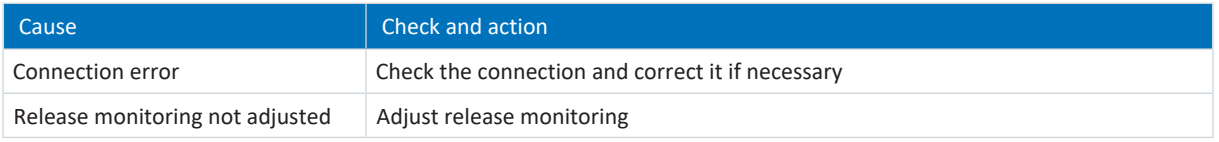

Tab. 330: Event 48 – Causes and actions

# <span id="page-346-0"></span>19.1.7.20 Event 49: Brake

The drive controller is interrupted if:

- A29 = 0: Inactive for Drive Based device controller or
- A540 = 0: Disable drive motor coasting for CiA 402 device controller

#### Response:

- The power unit is disabled and axis movement is no longer controlled by the drive controller
- The brakes are applied in the event of an inactive release override (F06)

The drive controller has a fault and a quick stop occurs if:

- A29 = 1: Active for Drive Based device controller or
- A540 = 2: Slow down on quick stop ramp for CiA 402 device controller

#### Response:

- The axis is stopped by a quick stop; meanwhile, the brakes remain released
- § At the end of the quick stop, the power unit is disabled and the axis movement is no longer controlled by the drive controller; the brakes engage if release override is inactive (F06)

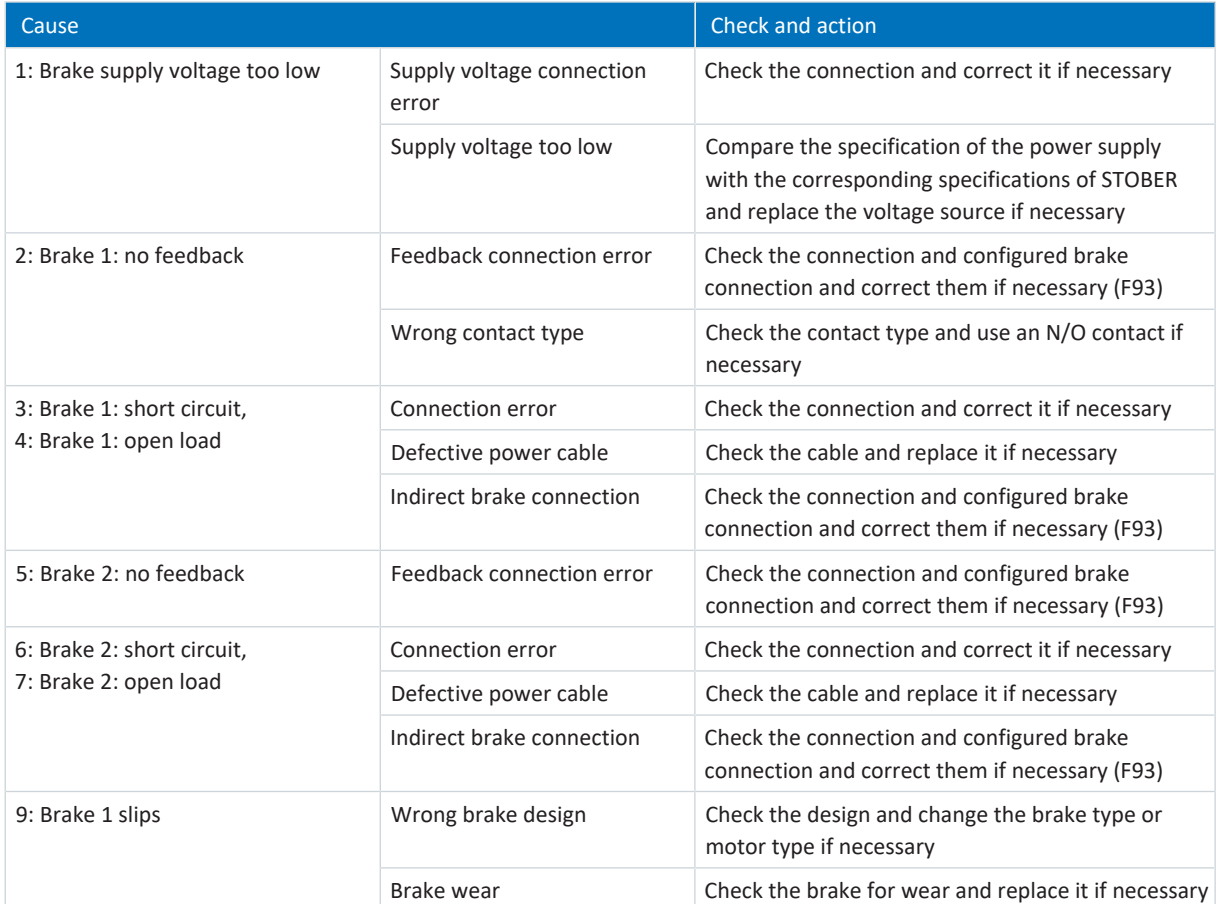

Tab. 331: Event 49 – Causes and actions

# <span id="page-347-0"></span>19.1.7.21 Event 50: Safety module

The drive controller is interrupted:

- The power unit is disabled and axis movement is no longer controlled by the drive controller
- § The behavior of the brakes depends on the configuration of the safety module and an optional release override (F06)

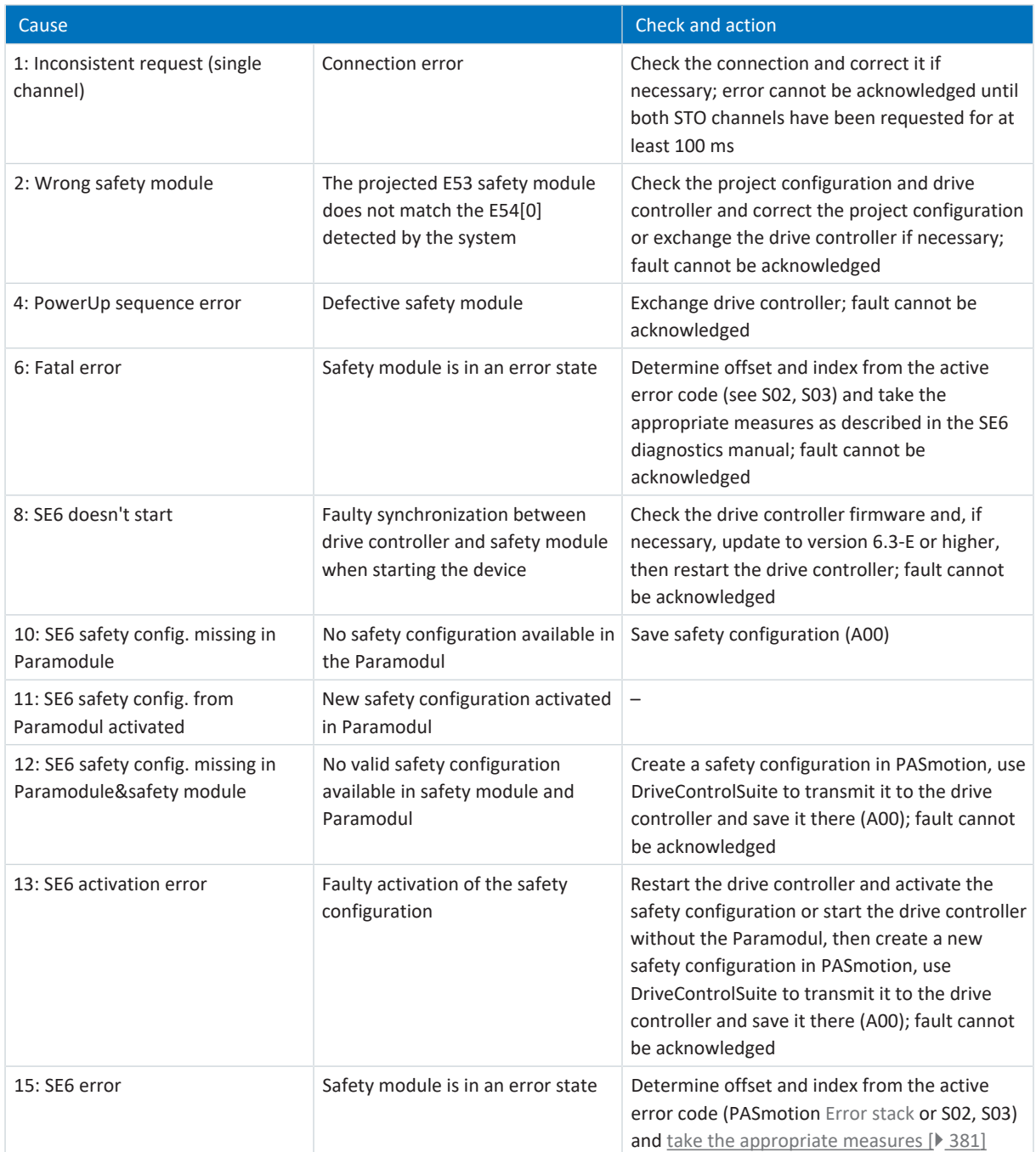

Tab. 332: Event 50 – Causes and actions

# <span id="page-348-0"></span>19.1.7.22 Event 51: Virtual master software limit switch

The possible effects depend on the configured level (U24).

- 0: Inactive
- 1: Message
- 3: Fault

The drive controller is interrupted if:

- A29 = 0: Inactive for Drive Based device controller or
- A540 = 0: Disable drive motor coasting for CiA 402 device controller

Response:

- The power unit is disabled and axis movement is no longer controlled by the drive controller
- § The brakes are applied in the event of an inactive release override (F06)

The drive controller has a fault and a quick stop occurs if:

- A29 = 1: Active for Drive Based device controller
- or
- A540 = 2: Slow down on quick stop ramp for CiA 402 device controller

Response:

- The axis is stopped by a quick stop; meanwhile, the brakes remain released
- § At the end of the quick stop, the power unit is disabled and the axis movement is no longer controlled by the drive controller; the brakes engage if release override is inactive (F06)

Event 51: Virtual master software limit switch only affects the device control of the axis. A quick stop of the virtual master can also be triggered with G57.

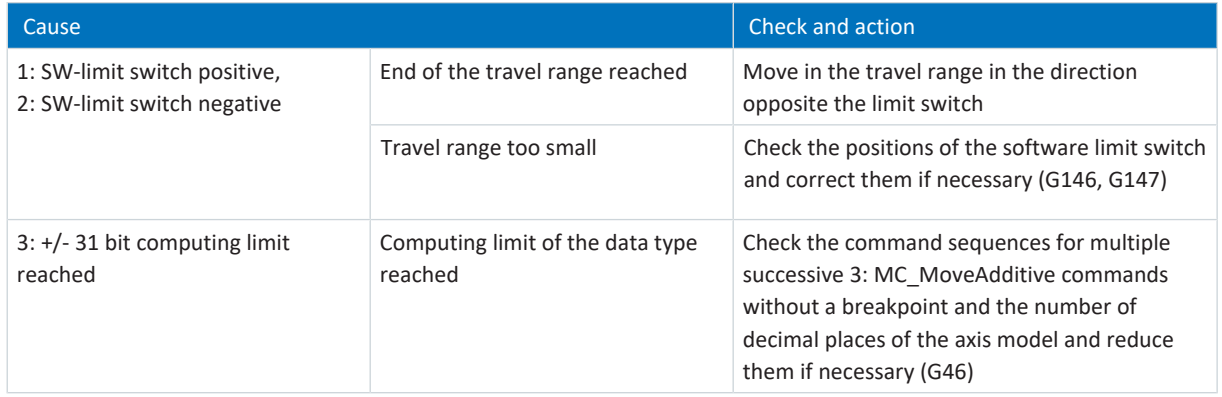

Tab. 333: Event 51 – Causes and actions

# <span id="page-349-0"></span>19.1.7.23 Event 52: Communication

The drive controller is interrupted if:

- A29 = 0: Inactive for Drive Based device controller or
- A540 = 0: Disable drive motor coasting for CiA 402 device controller

## Response:

- The power unit is disabled and axis movement is no longer controlled by the drive controller
- § The brakes are applied in the event of an inactive release override (F06)

The drive controller has a fault and a quick stop occurs if:

- A29 = 1: Active for Drive Based device controller or
- A540 = 2: Slow down on quick stop ramp for CiA 402 device controller

#### Response:

- The axis is stopped by a quick stop; meanwhile, the brakes remain released
- § At the end of the quick stop, the power unit is disabled and the axis movement is no longer controlled by the drive controller; the brakes engage if release override is inactive (F06)

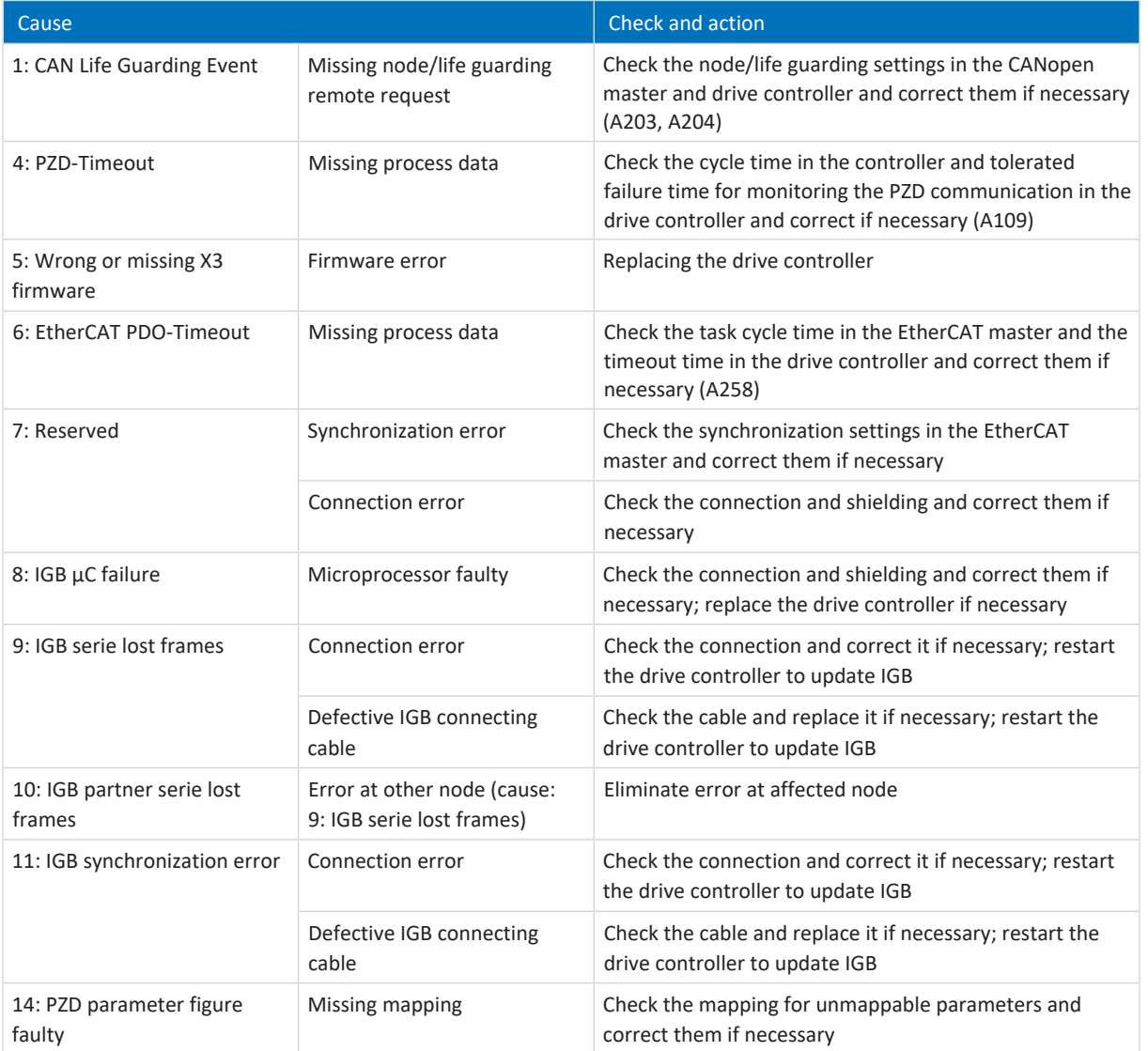

Tab. 334: Event 52 – Causes and actions

350

# <span id="page-350-0"></span>19.1.7.24 Event 53: Limit switch

The drive controller is interrupted if:

- A29 = 0: Inactive for Drive Based device controller or
- A540 = 0: Disable drive motor coasting for CiA 402 device controller

#### Response:

- The power unit is disabled and axis movement is no longer controlled by the drive controller
- The brakes are applied in the event of an inactive release override (F06)

The drive controller has a fault and a quick stop occurs if:

- A29 = 1: Active for Drive Based device controller or
- A540 = 2: Slow down on quick stop ramp for CiA 402 device controller

Response:

- The axis is stopped by a quick stop; meanwhile, the brakes remain released
- § At the end of the quick stop, the power unit is disabled and the axis movement is no longer controlled by the drive controller; the brakes engage if release override is inactive (F06)

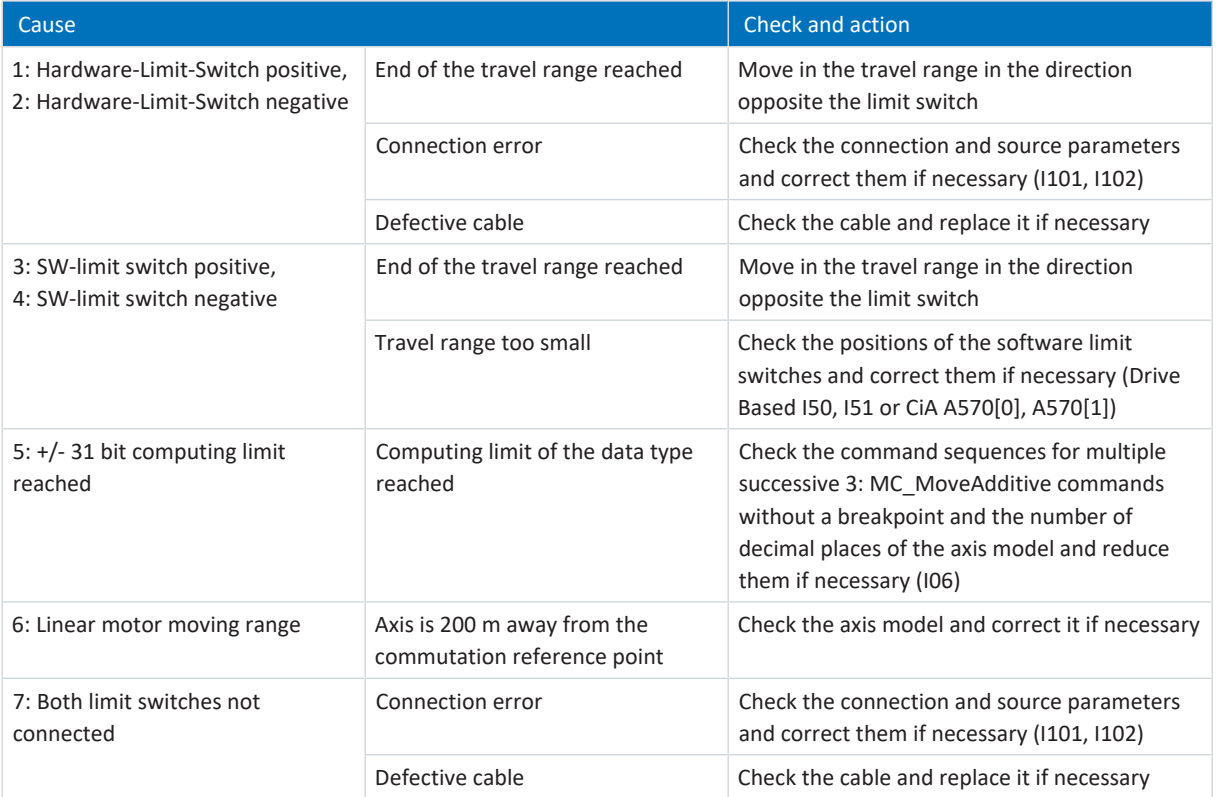

Tab. 335: Event 53 – Causes and actions

# <span id="page-351-0"></span>19.1.7.25 Event 54: Following error

The possible effects depend on the configured level (U22).

- 0: Inactive
- 1: Message
- 2: Warning
- § 3: Fault

The drive controller is interrupted if:

- A29 = 0: Inactive for Drive Based device controller or
- A540 = 0: Disable drive motor coasting for CiA 402 device controller

## Response:

- The power unit is disabled and axis movement is no longer controlled by the drive controller
- § The brakes are applied in the event of an inactive release override (F06)

The drive controller has a fault and a quick stop occurs if:

- A29 = 1: Active for Drive Based device controller or
- A540 = 2: Slow down on quick stop ramp for CiA 402 device controller

## Response:

- The axis is stopped by a quick stop; meanwhile, the brakes remain released
- § At the end of the quick stop, the power unit is disabled and the axis movement is no longer controlled by the drive controller; the brakes engage if release override is inactive (F06)

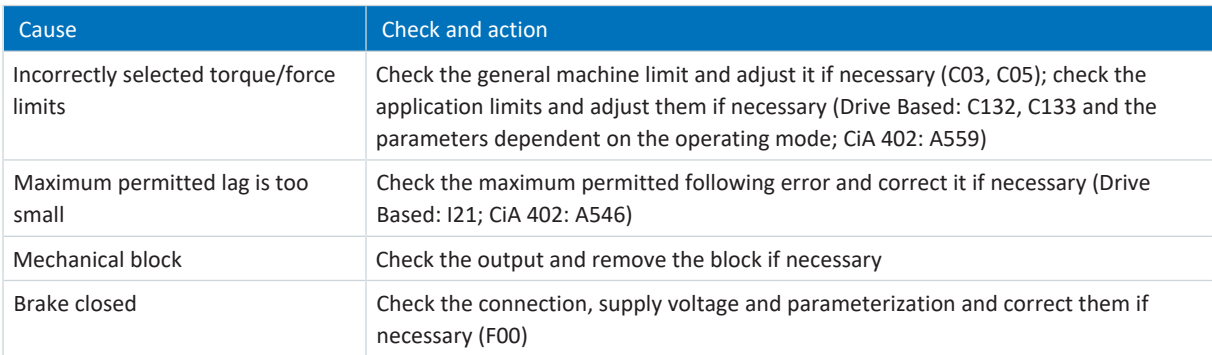

Tab. 336: Event 54 – Causes and actions

# <span id="page-352-0"></span>19.1.7.26 Event 55: Option module

The drive controller is interrupted if:

- A29 = 0: Inactive for Drive Based device controller or
- A540 = 0: Disable drive motor coasting for CiA 402 device controller

#### Response:

- The power unit is disabled and axis movement is no longer controlled by the drive controller
- The brakes are applied in the event of an inactive release override (F06)

The drive controller has a fault and a quick stop occurs if:

- A29 = 1: Active for Drive Based device controller or
- A540 = 2: Slow down on quick stop ramp for CiA 402 device controller

#### Response:

- The axis is stopped by a quick stop; meanwhile, the brakes remain released
- § At the end of the quick stop, the power unit is disabled and the axis movement is no longer controlled by the drive controller; the brakes engage if release override is inactive (F06)

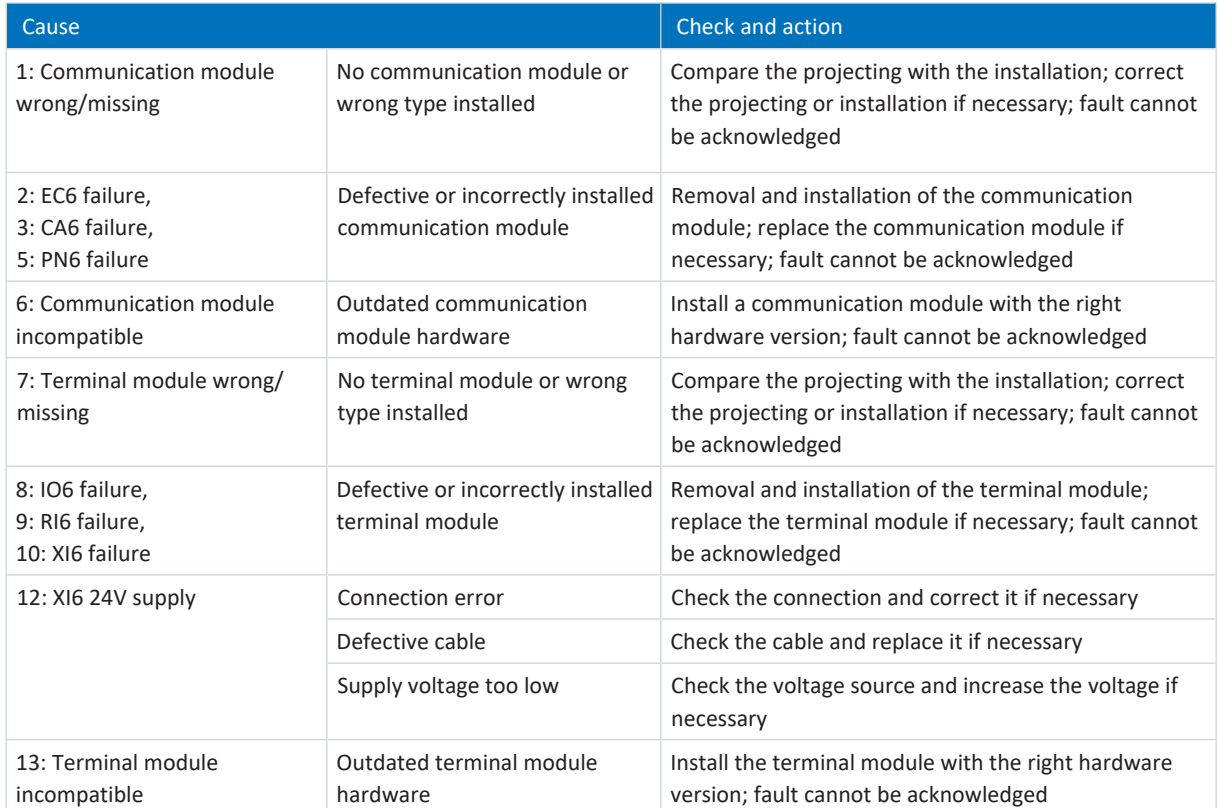

Tab. 337: Event 55 – Causes and actions

# <span id="page-353-0"></span>19.1.7.27 Event 56: Overspeed

The drive controller is interrupted if:

 $\blacksquare$  U30 = 0: Inactive

## Response:

- The power unit is disabled and axis movement is no longer controlled by the drive controller
- § The brakes are applied in the event of an inactive release override (F06)

The drive controller is interrupted with emergency braking if:

- § U30 = 1: Active and
- A29 = 1: Active for Drive Based device controller or
- § U30 = 1: Active and
- A540 = 2: Slow down on quick stop ramp for CiA 402 device controller

## Response:

- § The axis is stopped by emergency braking; the brakes are applied in the event of an inactive release override (F06)
- At the end of emergency braking, the power unit is disabled and axis movement is no longer controlled by the drive controller

Emergency braking is only possible for the synchronous servo, torque and synchronous linear motor types.

The event is only triggered if the checking rules for Enable-on are violated.

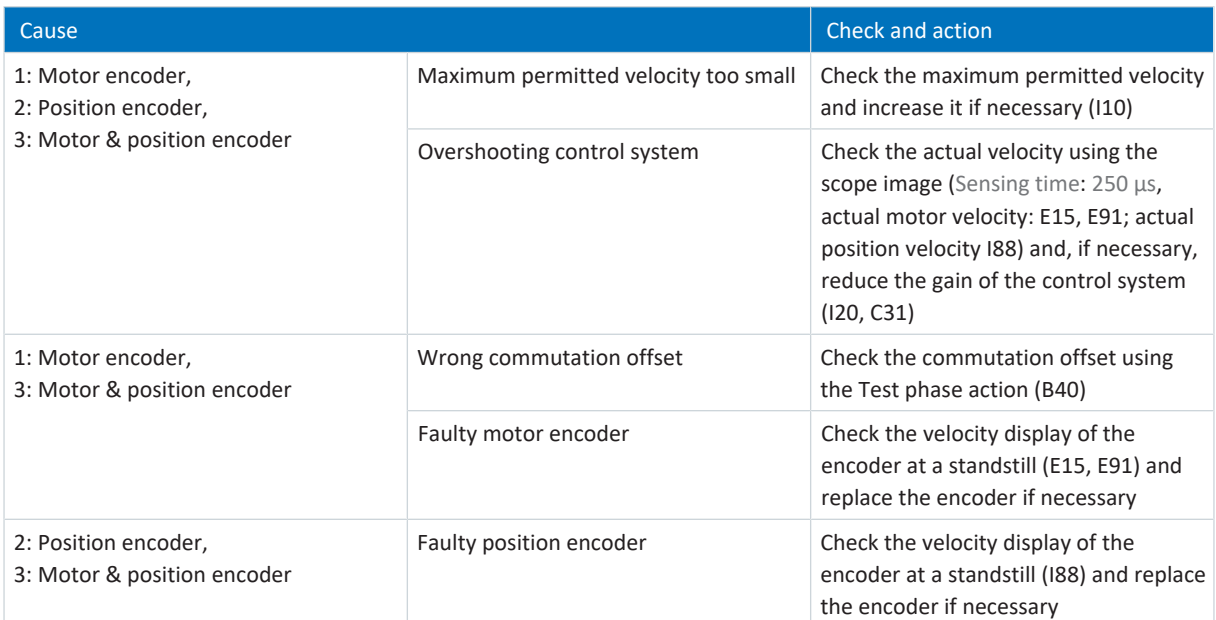

Tab. 338: Event 56 – Causes and actions

# <span id="page-354-0"></span>19.1.7.28 Event 57: Runtime requirement

The drive controller is interrupted if:

- A29 = 0: Inactive for Drive Based device controller or
- A540 = 0: Disable drive motor coasting for CiA 402 device controller

### Response:

- The power unit is disabled and axis movement is no longer controlled by the drive controller
- The brakes are applied in the event of an inactive release override (F06)

The drive controller has a fault and a quick stop occurs if:

- A29 = 1: Active for Drive Based device controller or
- A540 = 2: Slow down on quick stop ramp for CiA 402 device controller

Response:

- The axis is stopped by a quick stop; meanwhile, the brakes remain released
- § At the end of the quick stop, the power unit is disabled and the axis movement is no longer controlled by the drive controller; the brakes engage if release override is inactive (F06)

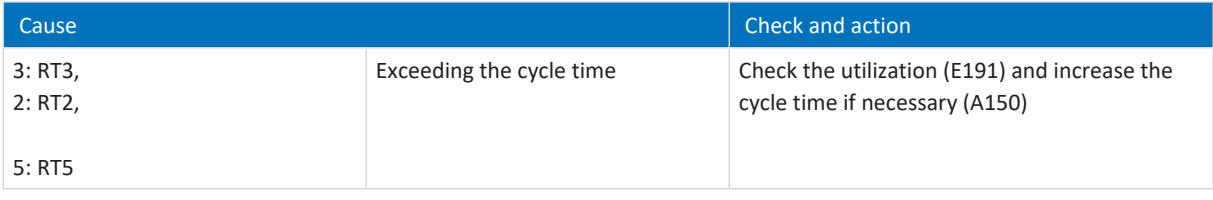

Tab. 339: Event 57 – Causes and actions

# <span id="page-355-0"></span>19.1.7.29 Event 58: Encoder simulation

The drive controller is interrupted if:

- A29 = 0: Inactive for Drive Based device controller or
- A540 = 0: Disable drive motor coasting for CiA 402 device controller

#### Response:

- The power unit is disabled and axis movement is no longer controlled by the drive controller
- The brakes are applied in the event of an inactive release override (F06)

The drive controller has a fault and a quick stop occurs if:

- A29 = 1: Active for Drive Based device controller or
- A540 = 2: Slow down on quick stop ramp for CiA 402 device controller

Response:

- The axis is stopped by a quick stop; meanwhile, the brakes remain released
- § At the end of the quick stop, the power unit is disabled and the axis movement is no longer controlled by the drive controller; the brakes engage if release override is inactive (F06)

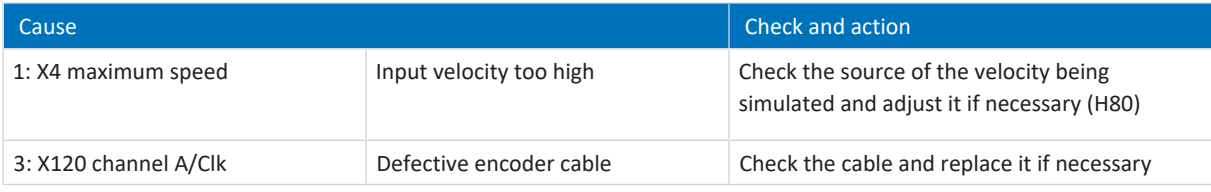

Tab. 340: Event 58 – Causes and actions

# <span id="page-356-0"></span>19.1.7.30 Event 59: Overtemperature drive controller i2t

The drive controller is interrupted if:

- A29 = 0: Inactive for Drive Based device controller or
- A540 = 0: Disable drive motor coasting for CiA 402 device controller

### Response:

- The power unit is disabled and axis movement is no longer controlled by the drive controller
- § The brakes are applied in the event of an inactive release override (F06)

The drive controller has a fault and a quick stop occurs if:

- A29 = 1: Active for Drive Based device controller or
- A540 = 2: Slow down on quick stop ramp for CiA 402 device controller

#### Response:

- The axis is stopped by a quick stop; meanwhile, the brakes remain released
- § At the end of the quick stop, the power unit is disabled and the axis movement is no longer controlled by the drive controller; the brakes engage if release override is inactive (F06)

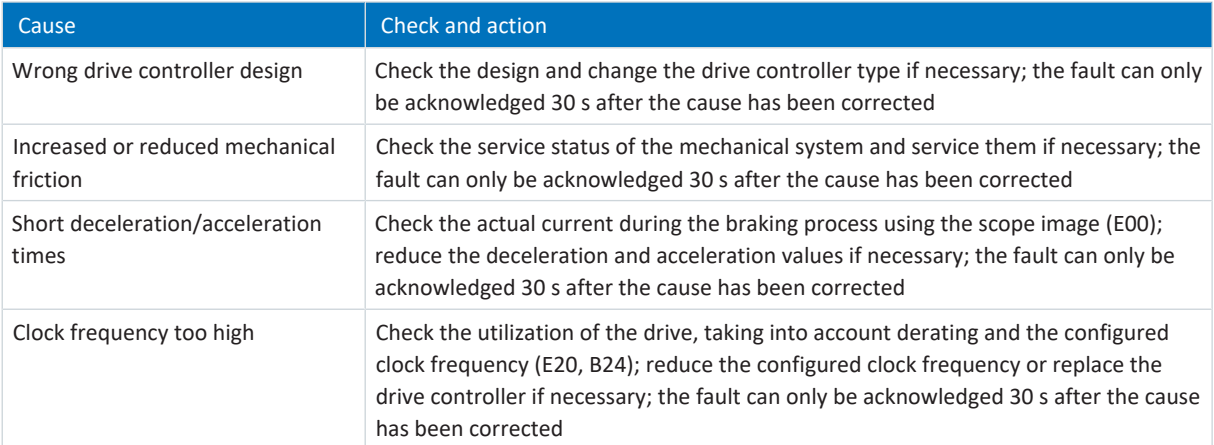

Tab. 341: Event 59 – Causes and actions

# <span id="page-357-0"></span>19.1.7.31 Event 60: Application event 0 – Event 67: Application event 7

The possible effects depend on the configured level (U100, U110, U120, U130, U140, U150, U160, U170):

- 0: Inactive
- 1: Message
- 2: Warning
- 3: Fault

The drive controller is interrupted if:

- A29 = 0: Inactive for Drive Based device controller or
- A540 = 0: Disable drive motor coasting for CiA 402 device controller

Response:

- **•** The power unit is disabled and axis movement is no longer controlled by the drive controller
- The brakes are applied in the event of an inactive release override (F06)

The drive controller has a fault and a quick stop occurs if:

- A29 = 1: Active for Drive Based device controller or
- A540 = 2: Slow down on quick stop ramp for CiA 402 device controller

Response:

- The axis is stopped by a quick stop; meanwhile, the brakes remain released
- § At the end of the quick stop, the power unit is disabled and the axis movement is no longer controlled by the drive controller; the brakes engage if release override is inactive (F06)

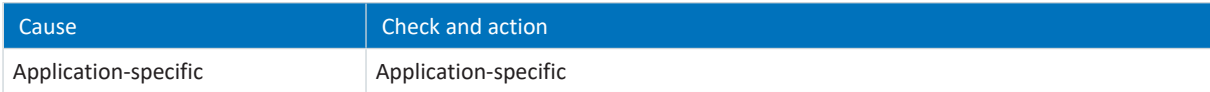

Tab. 342: Events 60 – 67 – Causes and actions

# <span id="page-358-0"></span>19.1.7.32 Event 68: External fault 2

The drive controller is interrupted if:

- A29 = 0: Inactive for Drive Based device controller or
- A540 = 0: Disable drive motor coasting for CiA 402 device controller

#### Response:

- The power unit is disabled and axis movement is no longer controlled by the drive controller
- The brakes are applied in the event of an inactive release override (F06)

The drive controller has a fault and a quick stop occurs if:

- A29 = 1: Active for Drive Based device controller or
- A540 = 2: Slow down on quick stop ramp for CiA 402 device controller

Response:

- The axis is stopped by a quick stop; meanwhile, the brakes remain released
- § At the end of the quick stop, the power unit is disabled and the axis movement is no longer controlled by the drive controller; the brakes engage if release override is inactive (F06)

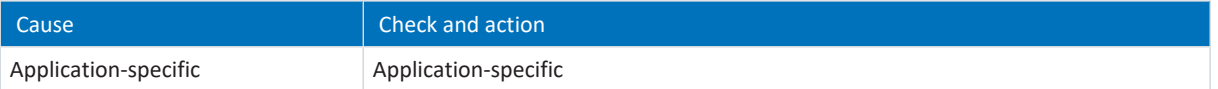

Tab. 343: Event 68 – Causes and actions

# <span id="page-359-0"></span>19.1.7.33 Event 69: Motor connection

The possible effects depend on the configured level (U12).

- 0: Inactive
- 3: Fault

The drive controller is interrupted if:

- A29 = 0: Inactive for Drive Based device controller or
- A540 = 0: Disable drive motor coasting for CiA 402 device controller

## Response:

- The power unit is disabled and axis movement is no longer controlled by the drive controller
- § The brakes are applied in the event of an inactive release override (F06)

The drive controller has a fault and a quick stop occurs if:

- A29 = 1: Active for Drive Based device controller or
- A540 = 2: Slow down on quick stop ramp for CiA 402 device controller

Response:

- The axis is stopped by a quick stop; meanwhile, the brakes remain released
- § At the end of the quick stop, the power unit is disabled and the axis movement is no longer controlled by the drive controller; the brakes engage if release override is inactive (F06)

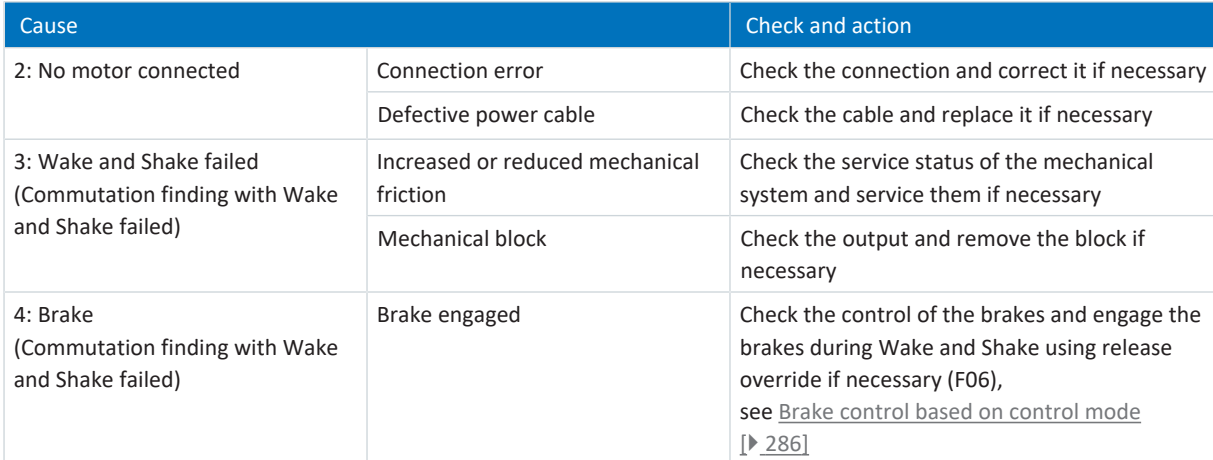

Tab. 344: Event 69 – Causes and actions
# 19.1.7.34 Event 70: Parameter consistency

The drive controller is interrupted:

- The power unit is disabled and axis movement is no longer controlled by the drive controller
- § The behavior of the brakes depends on the configuration of the safety module and an optional release override (F06)

The event is only triggered if the checking rules for Enable-on are violated.

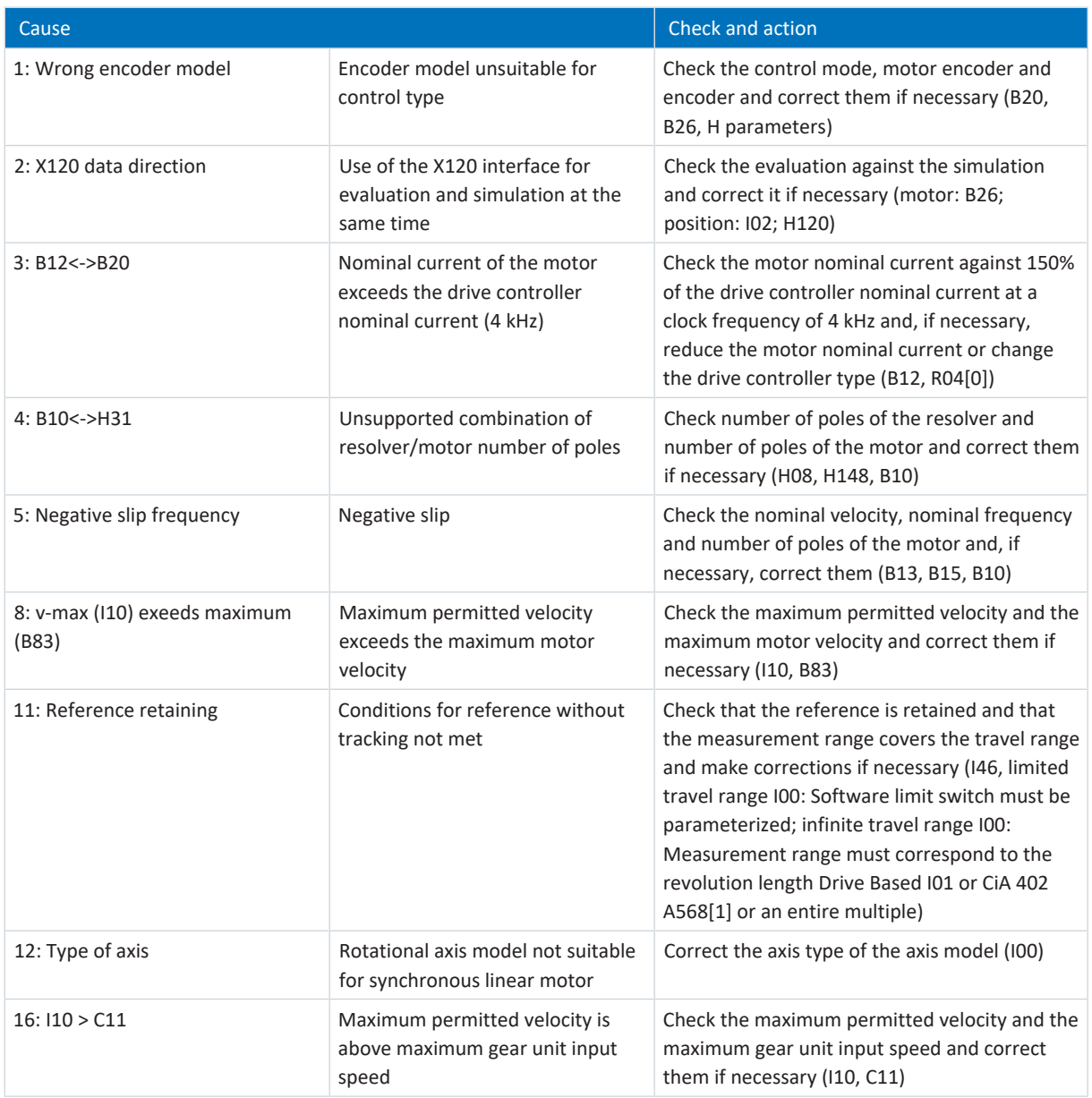

Tab. 345: Event 70 – Causes and actions

### 19.1.7.35 Event 71: Firmware

Cause 1:

The drive controller is interrupted:

- The power unit is disabled and axis movement is no longer controlled by the drive controller
- § The behavior of the brakes depends on the configuration of the safety module and an optional release override (F06)

### Cause 3:

The drive controller is interrupted if:

- A29 = 0: Inactive for Drive Based device controller or
- A540 = 0: Disable drive motor coasting for CiA 402 device controller

### Response:

- The power unit is disabled and axis movement is no longer controlled by the drive controller
- The brakes are applied in the event of an inactive release override (F06)

The drive controller has a fault and a quick stop occurs if:

- A29 = 1: Active for Drive Based device controller or
- A540 = 2: Slow down on quick stop ramp for CiA 402 device controller

### Response:

- § The axis is stopped by a quick stop; meanwhile, the brakes remain released
- § At the end of the quick stop, the power unit is disabled and the axis movement is no longer controlled by the drive controller; the brakes engage if release override is inactive (F06)

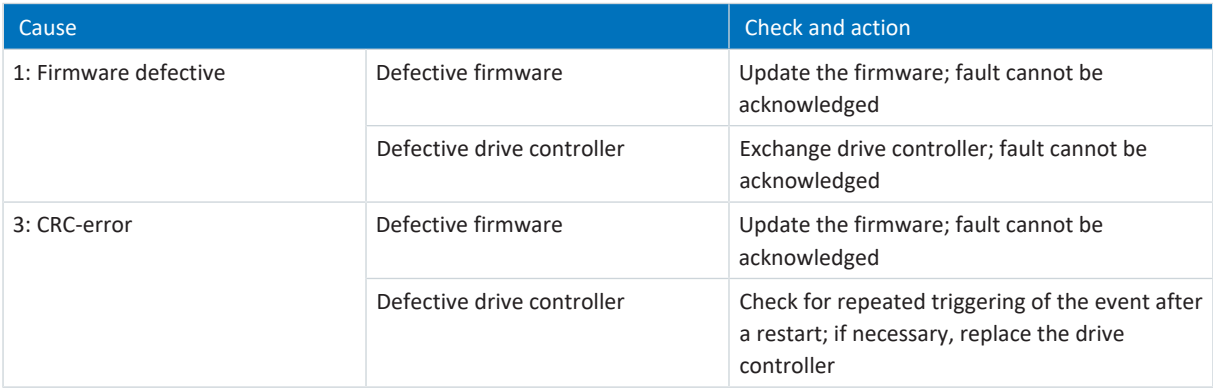

Tab. 346: Event 71 – Causes and actions

# 19.1.7.36 Event 72: Brake test timeout – Event 75: Axis 4 brake test timeout

The possible effects depend on the cause. Cause 1 and 2 lead to a fault, cause 3 is output as a message.

The drive controller is interrupted:

- The power unit is disabled and axis movement is no longer controlled by the drive controller
- § The behavior of the brakes depends on the configuration of the safety module and an optional release override (F06)

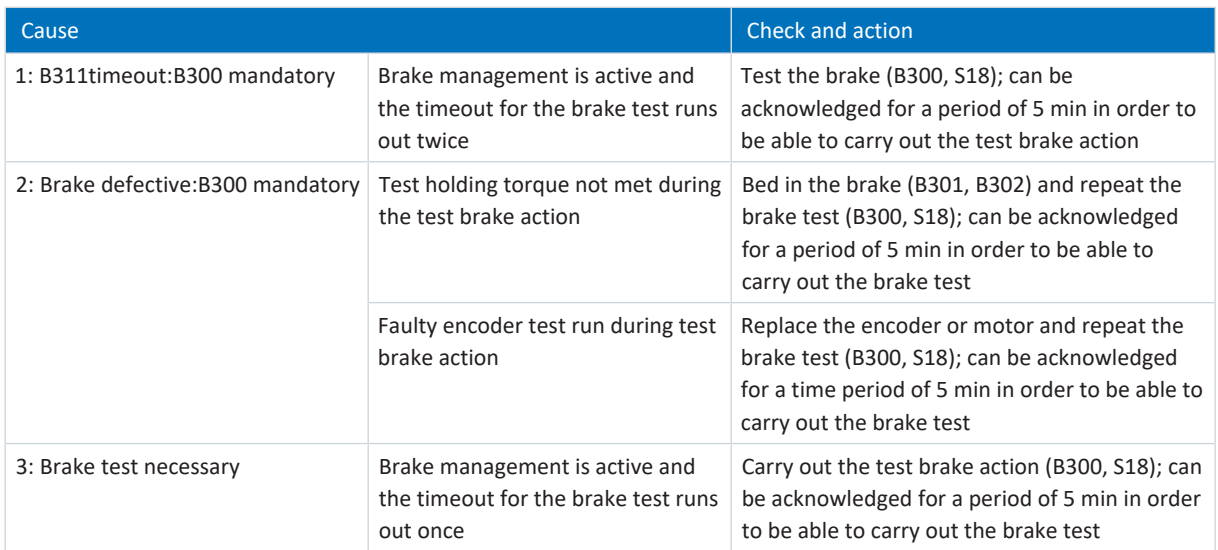

Tab. 347: Events 72 – 75 – Causes and actions

### 19.1.7.37 Event 76: Position encoder

The drive controller is interrupted if:

- § U30 = 0: Inactive and
- A29 = 0: Inactive for Drive Based device controller or
- $\blacksquare$  U30 = 1: Active and
- A540 = 0: Disable drive motor coasting for CiA 402 device controller

### Response:

- The power unit is disabled and axis movement is no longer controlled by the drive controller
- § The brakes are applied in the event of an inactive release override (F06)

The drive controller has a fault and a quick stop occurs if:

- A29 = 0: Inactive for Drive Based device controller or
- A540 = 2: Slow down on quick stop ramp for CiA 402 device controller

### Response:

- § The axis is stopped by a quick stop; meanwhile, the brakes remain released
- § At the end of the quick stop, the power unit is disabled and the axis movement is no longer controlled by the drive controller; the brakes engage if release override is inactive (F06)

The drive controller is interrupted with emergency braking if:

- § U30 = 1: Active and
- A29 = 1: Active for Drive Based device controller or
- $\blacksquare$  U30 = 1: Active and
- A540 = 2: Slow down on quick stop ramp for CiA 402 device controller

Response:

- § The axis is stopped by emergency braking; the brakes are applied in the event of an inactive release override (F06)
- § At the end of emergency braking, the power unit is disabled and axis movement is no longer controlled by the drive controller

Emergency braking is only possible for the synchronous servo, torque and synchronous linear motor types.

The reference is deleted (I86).

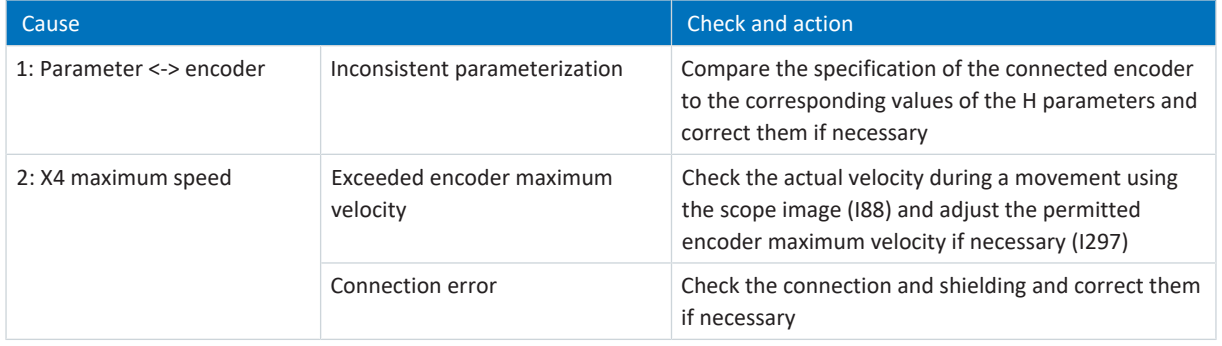

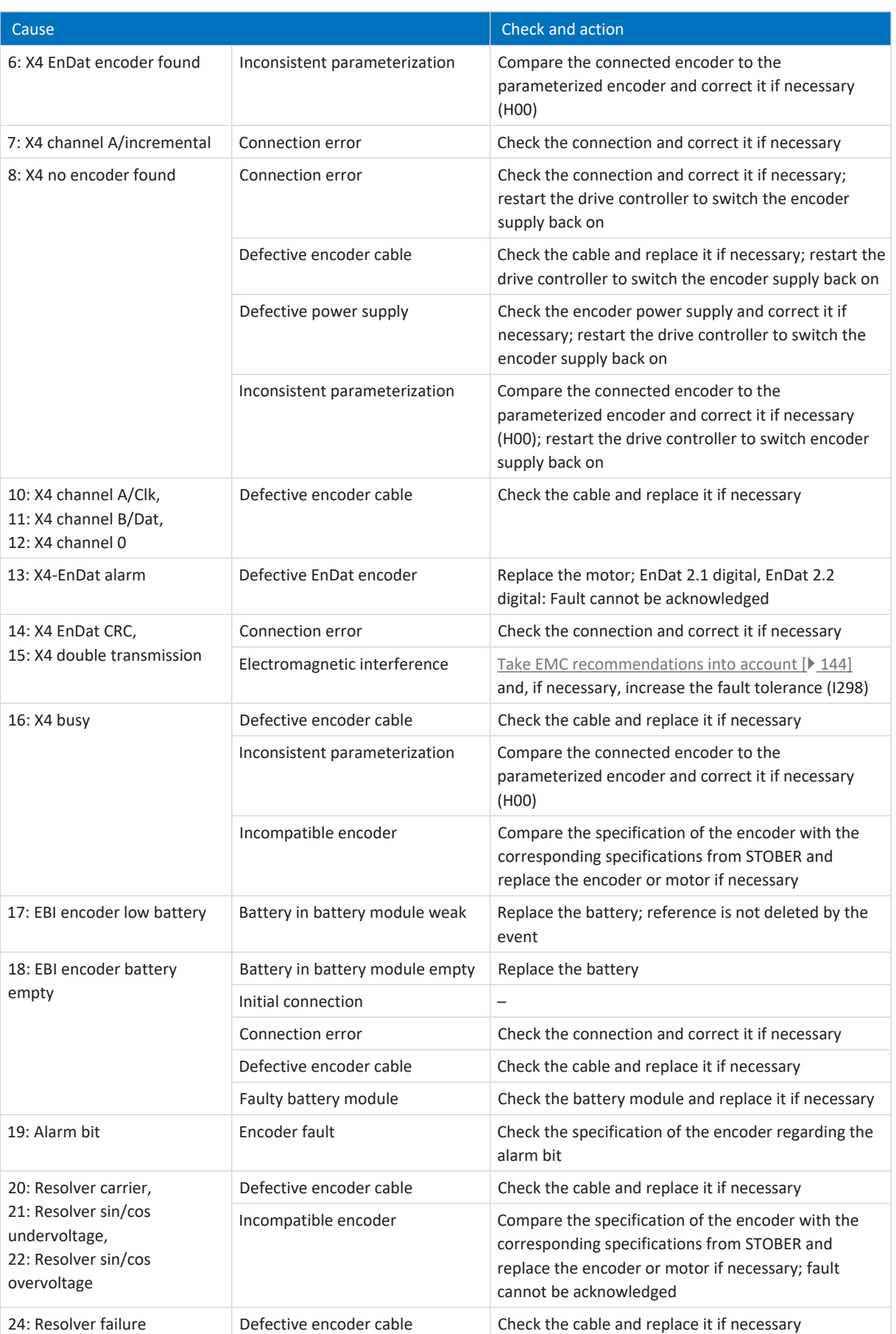

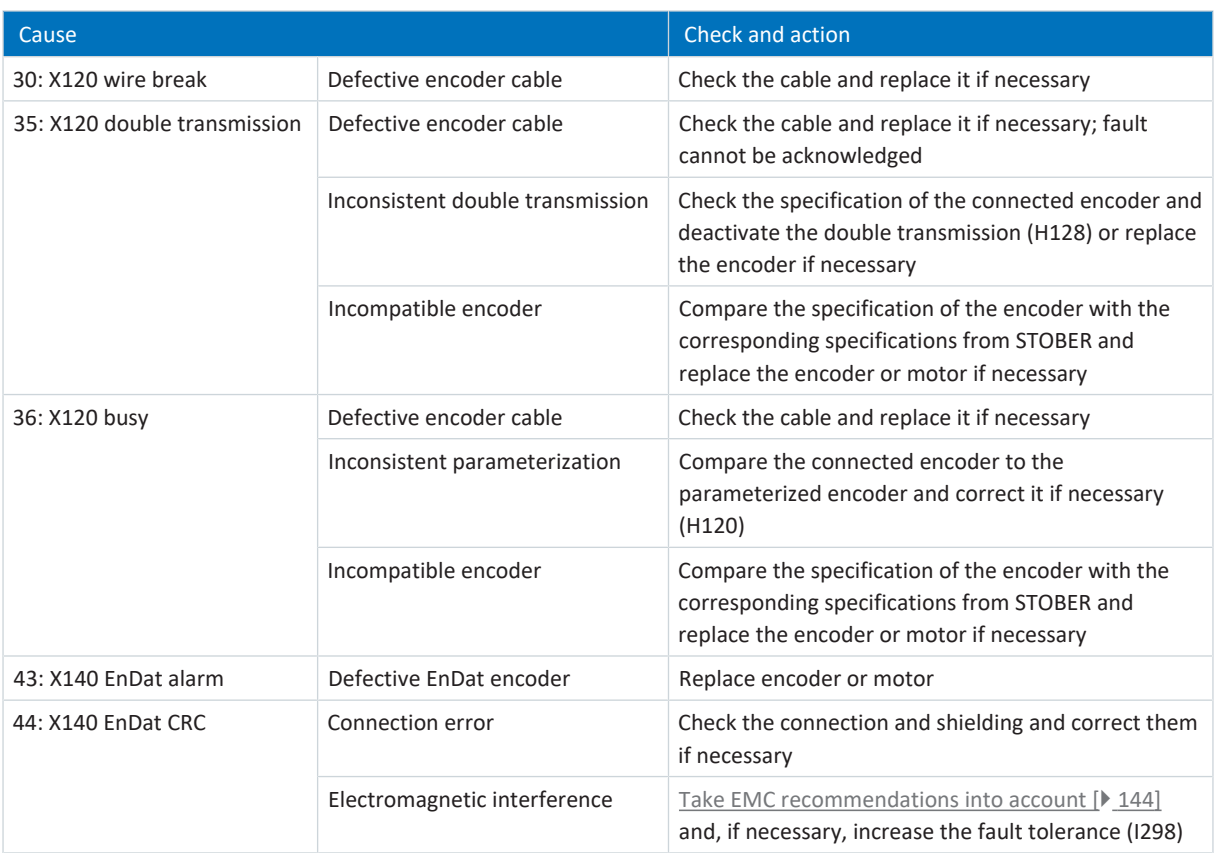

Tab. 348: Event 76 – Causes and actions

### 19.1.7.38 Event 77: Master encoder

The drive controller is interrupted if:

- A29 = 0: Inactive for Drive Based device controller or
- A540 = 0: Disable drive motor coasting for CiA 402 device controller

### Response:

- The power unit is disabled and axis movement is no longer controlled by the drive controller
- The brakes are applied in the event of an inactive release override (F06)

The drive controller has a fault and a quick stop occurs if:

- A29 = 1: Active for Drive Based device controller or
- A540 = 2: Slow down on quick stop ramp for CiA 402 device controller

### Response:

- The axis is stopped by a quick stop; meanwhile, the brakes remain released
- § At the end of the quick stop, the power unit is disabled and the axis movement is no longer controlled by the drive controller; the brakes engage if release override is inactive (F06)

The reference is deleted (G89).

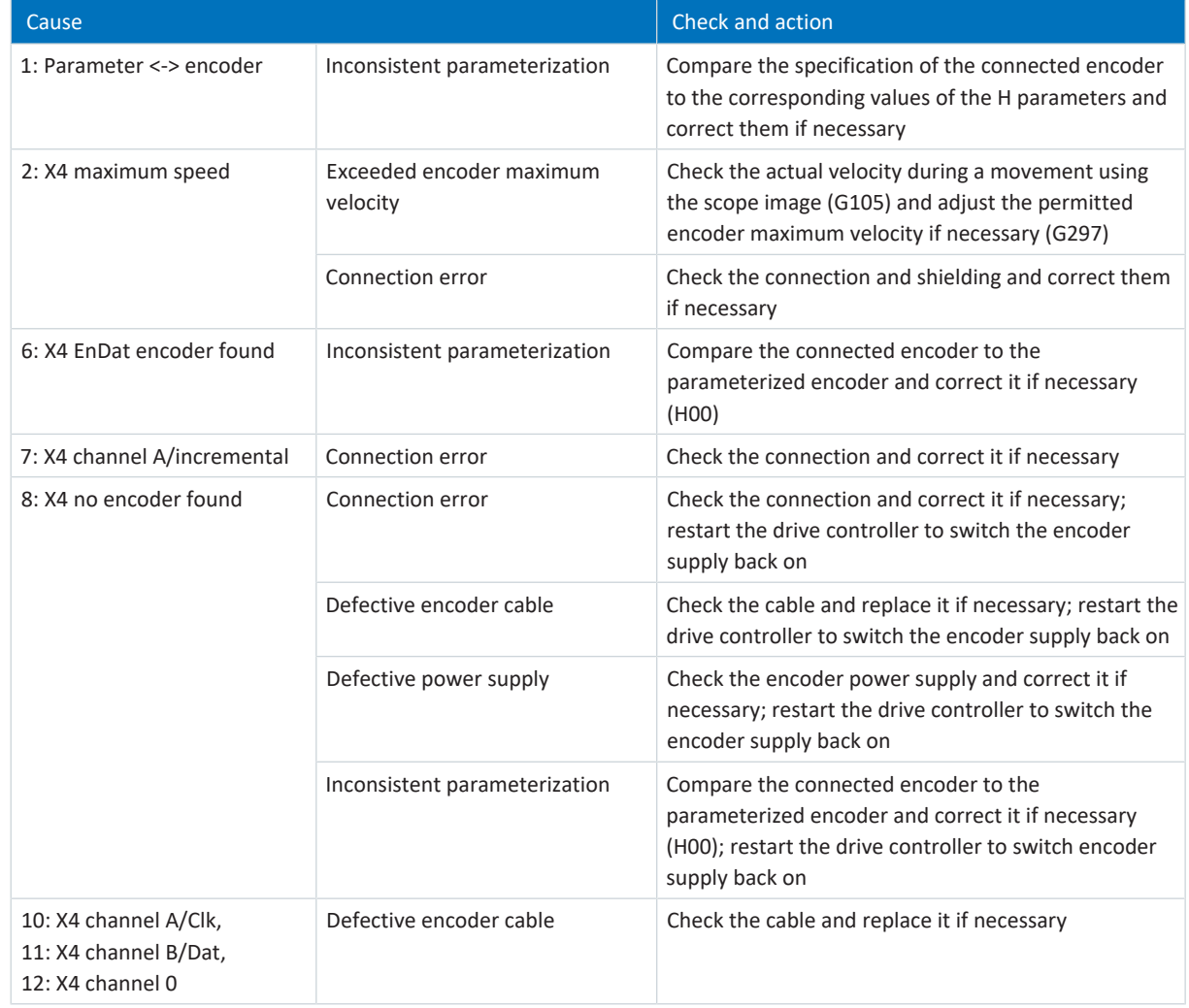

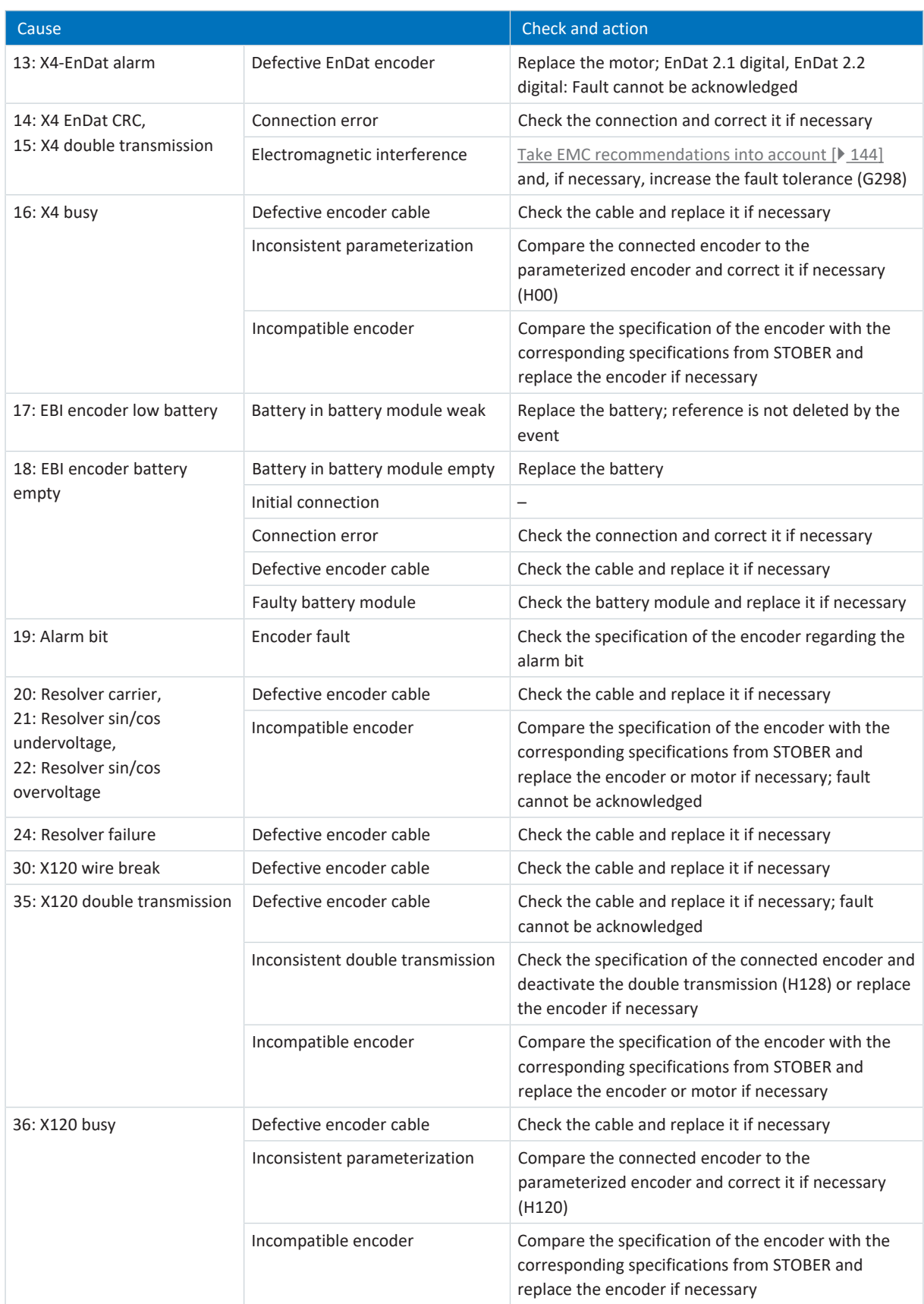

Tab. 349: Event 77 – Causes and actions

# 19.1.7.39 Event 78: Position limit cyclic

The drive controller is interrupted if:

- A29 = 0: Inactive for Drive Based device controller or
- A540 = 0: Disable drive motor coasting for CiA 402 device controller

### Response:

- The power unit is disabled and axis movement is no longer controlled by the drive controller
- The brakes are applied in the event of an inactive release override (F06)

The drive controller has a fault and a quick stop occurs if:

- A29 = 1: Active for Drive Based device controller or
- A540 = 2: Slow down on quick stop ramp for CiA 402 device controller

Response:

- The axis is stopped by a quick stop; meanwhile, the brakes remain released
- § At the end of the quick stop, the power unit is disabled and the axis movement is no longer controlled by the drive controller; the brakes engage if release override is inactive (F06)

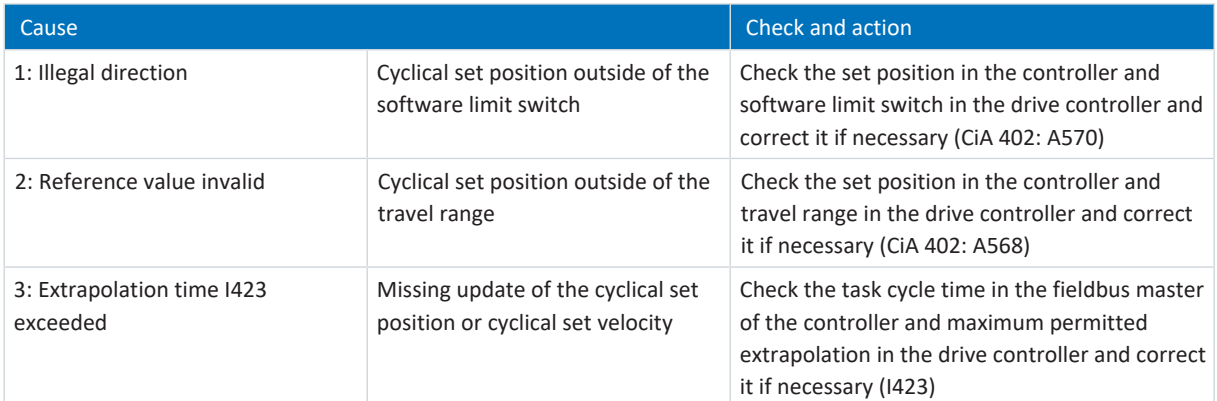

Tab. 350: Event 78 – Causes and actions

# 19.1.7.40 Event 79: Motor/position encoder plausibility

The possible effects depend on the configured level (U28).

- 0: Inactive
- 1: Message
- 3: Fault

The drive controller is interrupted if:

- A29 = 0: Inactive for Drive Based device controller or
- A540 = 0: Disable drive motor coasting for CiA 402 device controller

Response:

- The power unit is disabled and axis movement is no longer controlled by the drive controller
- § The brakes are applied in the event of an inactive release override (F06)

The drive controller has a fault and a quick stop occurs if:

- A29 = 1: Active for Drive Based device controller
- or
- A540 = 2: Slow down on quick stop ramp for CiA 402 device controller

Response:

- The axis is stopped by a quick stop; meanwhile, the brakes remain released
- § At the end of the quick stop, the power unit is disabled and the axis movement is no longer controlled by the drive controller; the brakes engage if release override is inactive (F06)

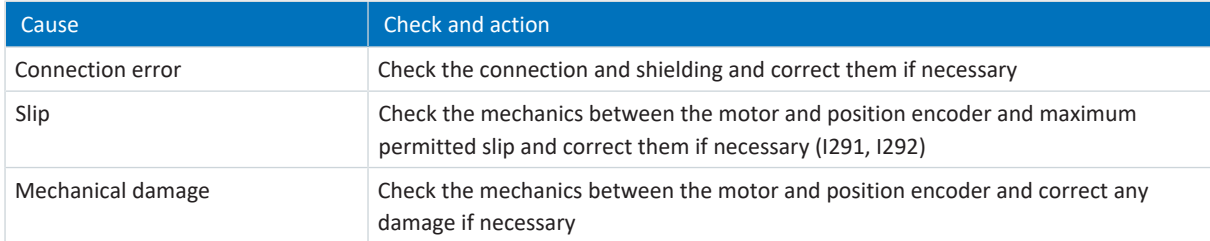

Tab. 351: Event 79 – Causes and actions

# 19.1.7.41 Event 80: Illegal action

The drive controller is interrupted:

- The power unit is disabled and axis movement is no longer controlled by the drive controller
- § The behavior of the brakes depends on the configuration of the safety module and an optional release override (F06)

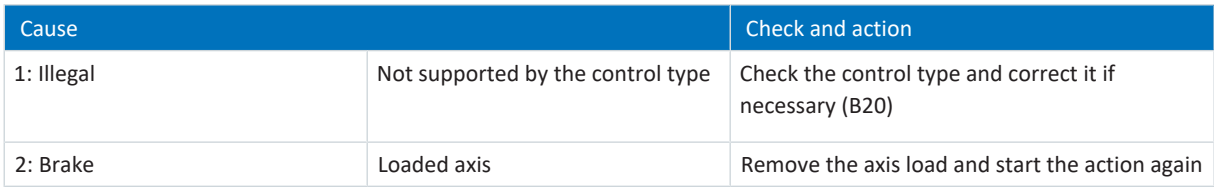

Tab. 352: Event 80 – Causes and actions

# 19.1.7.42 Event 81: Motor allocation

The possible effects depend on the configured level (U04):

- 0: Inactive
- 1: Message
- 3: Fault

The drive controller is interrupted:

- The power unit is disabled and axis movement is no longer controlled by the drive controller
- § The behavior of the brakes depends on the configuration of the safety module and an optional release override (F06)

Depending on the cause, data for the motor (in the case of a change to the motor or motor type), current controller (in the case of a change to the motor type), brake (in the case of a change to the brake or motor type), temperature sensor (in the case of a change to the temperature sensor or motor type) or motor adapter, gear unit and geared motor (in the case of a change to the gear unit type) are read out of the electronic nameplate and entered in the respective parameters. In the event of a change to the motor, motor type or even just the commutation, the commutation offset (B05) is reset.

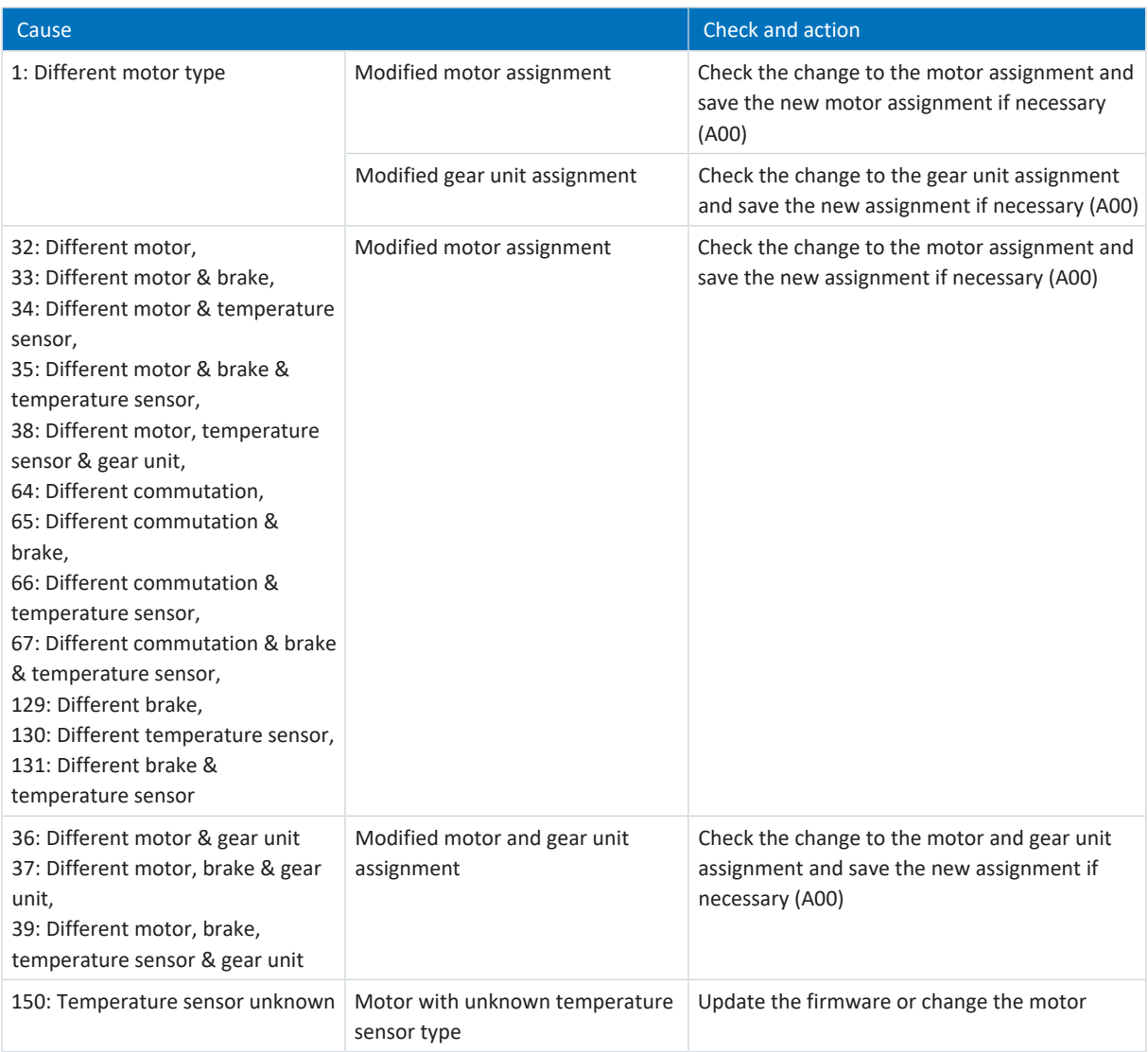

Tab. 353: Event 81 – Causes and actions

### 19.1.7.43 Event 82: Hall sensor

The drive controller is interrupted if:

 $\blacksquare$  U30 = 0: Inactive

### Response:

- The power unit is disabled and axis movement is no longer controlled by the drive controller
- § The brakes are applied in the event of an inactive release override (F06)

The drive controller is interrupted with emergency braking if:

- § U30 = 1: Active and
- A29 = 1: Active for Drive Based device controller or
- § U30 = 1: Active and
- A540 = 2: Slow down on quick stop ramp for CiA 402 device controller

### Response:

- § The axis is stopped by emergency braking; the brakes are applied in the event of an inactive release override (F06)
- § At the end of emergency braking, the power unit is disabled and axis movement is no longer controlled by the drive controller

Emergency braking is only possible for the synchronous servo, torque and synchronous linear motor types.

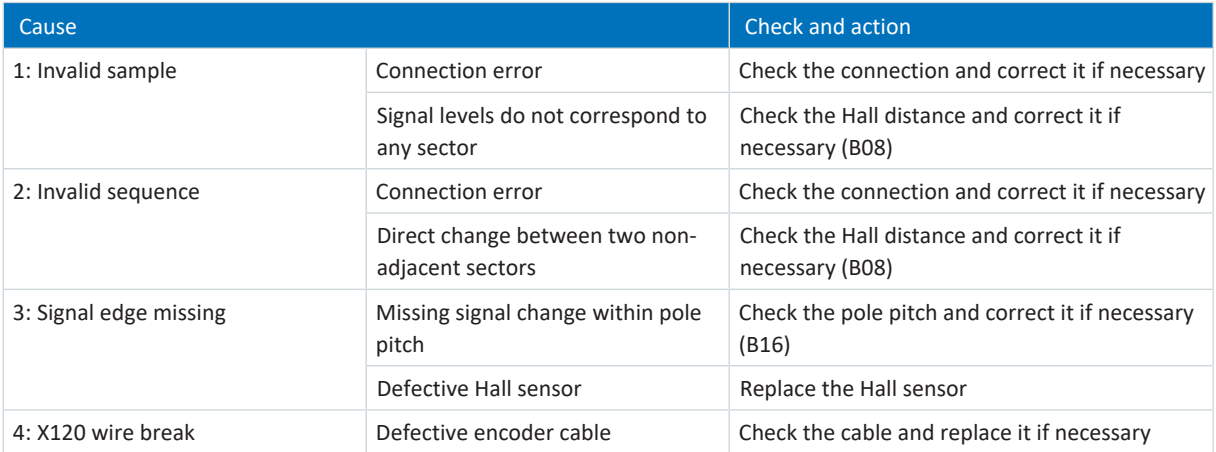

Tab. 354: Event 82 – Causes and actions

# 19.1.7.44 Event 83: Failure of one/ all phases (mains)

Upon the occurrence of an event, a warning is output initially, becoming a fault after a 10 s warning period.

The drive controller is interrupted if:

- A29 = 0: Inactive for Drive Based device controller or
- A540 = 0: Disable drive motor coasting for CiA 402 device controller

### Response:

- The power unit is disabled and axis movement is no longer controlled by the drive controller
- § The brakes are applied in the event of an inactive release override (F06)

The drive controller has a fault and a quick stop occurs if:

- A29 = 1: Active for Drive Based device controller or
- § A540 = 2: Slow down on quick stop ramp for CiA 402 device controller

Response:

- The axis is stopped by a quick stop; meanwhile, the brakes remain released
- At the end of the quick stop, the power unit is disabled and the axis movement is no longer controlled by the drive controller; the brakes engage if release override is inactive (F06)

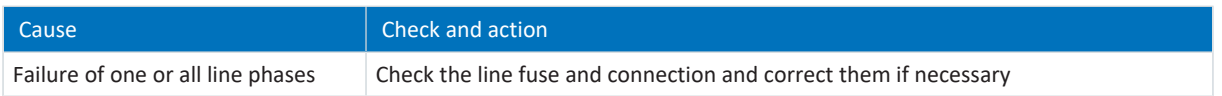

Tab. 355: Event 83 – Causes and actions

### 19.1.7.45 Event 84: Drop in network voltage when power section active

The drive controller is interrupted if:

- § U30 = 0: Inactive and
- A29 = 0: Inactive for Drive Based device controller or
- § U30 = 1: Active and
- A540 = 0: Disable drive motor coasting for CiA 402 device controller

### Response:

- The power unit is disabled and axis movement is no longer controlled by the drive controller
- § The brakes are applied in the event of an inactive release override (F06)

The drive controller has a fault and a quick stop occurs if:

- A29 = 0: Inactive for Drive Based device controller
- or
- A540 = 2: Slow down on quick stop ramp for CiA 402 device controller

### Response:

- § The axis is stopped by a quick stop; meanwhile, the brakes remain released
- § At the end of the quick stop, the power unit is disabled and the axis movement is no longer controlled by the drive controller; the brakes engage if release override is inactive (F06)

The drive controller is interrupted with emergency braking if:

- § U30 = 1: Active and
- A29 = 1: Active for Drive Based device controller or
- U30 = 1: Active and
- A540 = 2: Slow down on quick stop ramp for CiA 402 device controller

Response:

- § The axis is stopped by emergency braking; the brakes are applied in the event of an inactive release override (F06)
- § At the end of emergency braking, the power unit is disabled and axis movement is no longer controlled by the drive controller

Emergency braking is only possible for the synchronous servo, torque and synchronous linear motor types.

A quick stop is not possible when the power supply returns.

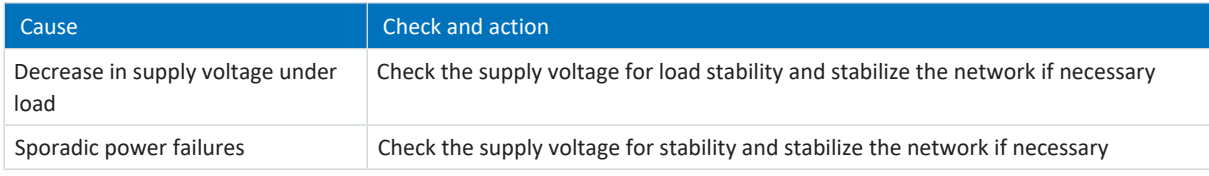

Tab. 356: Event 84 – Causes and actions

## 19.1.7.46 Event 85: Excessive jump in reference value

The drive controller is interrupted if:

- A29 = 0: Inactive for Drive Based device controller or
- A540 = 0: Disable drive motor coasting for CiA 402 device controller

### Response:

- The power unit is disabled and axis movement is no longer controlled by the drive controller
- The brakes are applied in the event of an inactive release override (F06)

The drive controller has a fault and a quick stop occurs if:

- A29 = 1: Active for Drive Based device controller or
- A540 = 2: Slow down on quick stop ramp for CiA 402 device controller

### Response:

- The axis is stopped by a quick stop; meanwhile, the brakes remain released
- § At the end of the quick stop, the power unit is disabled and the axis movement is no longer controlled by the drive controller; the brakes engage if release override is inactive (F06)

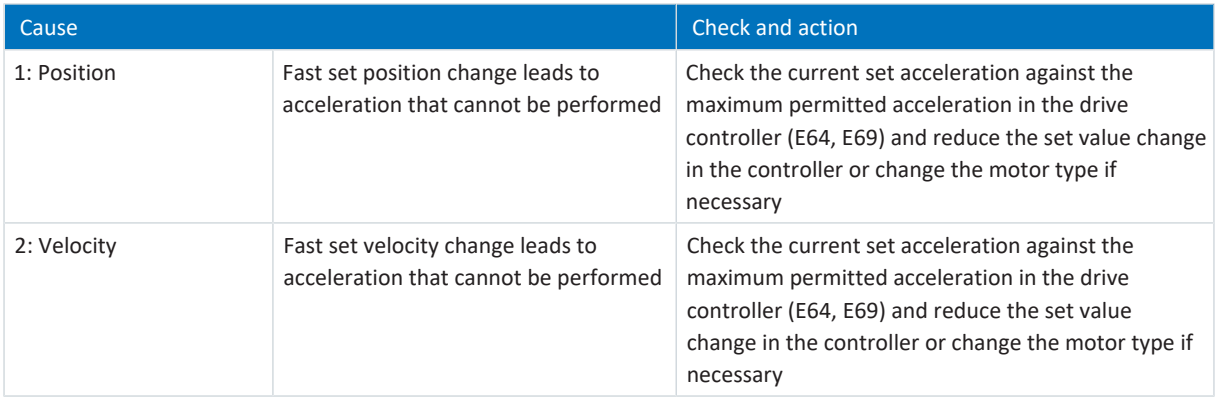

Tab. 357: Event 85 – Causes and actions

## 19.1.7.47 Event 88: Control panel

The drive controller is interrupted if:

- A29 = 0: Inactive for Drive Based device controller or
- A540 = 0: Disable drive motor coasting for CiA 402 device controller

#### Response:

- The power unit is disabled and axis movement is no longer controlled by the drive controller
- The brakes are applied in the event of an inactive release override (F06)

The drive controller has a fault and a quick stop occurs if:

- A29 = 1: Active for Drive Based device controller or
- A540 = 2: Slow down on quick stop ramp for CiA 402 device controller

Response:

- The axis is stopped by a quick stop; meanwhile, the brakes remain released
- § At the end of the quick stop, the power unit is disabled and the axis movement is no longer controlled by the drive controller; the brakes engage if release override is inactive (F06)

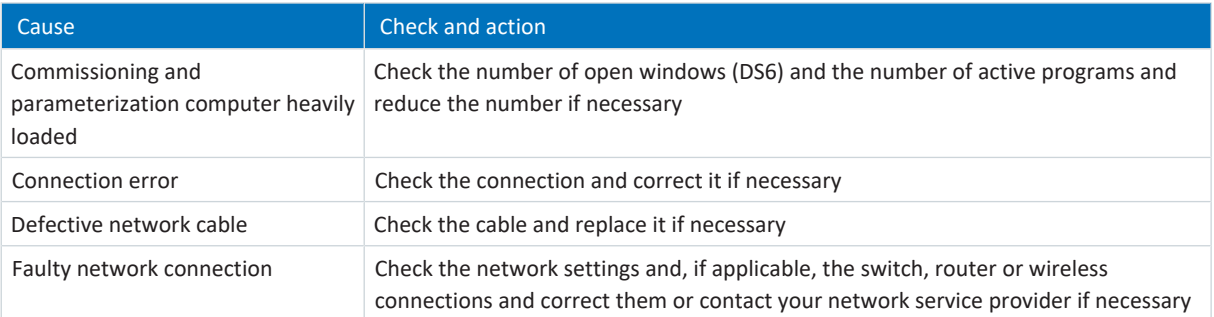

Tab. 358: Event 88 – Causes and actions

# 19.1.7.48 Event 90: Motion block

The drive controller is interrupted if:

■ A29 = 0: Inactive for Drive Based device control

### Response:

- The power unit is disabled and axis movement is no longer controlled by the drive controller
- § The brakes are applied in the event of an inactive release override (F06)

The drive controller has a fault and a quick stop occurs if:

■ A29 = 1: Active for Drive Based device control

### Response:

- The axis is stopped by a quick stop; meanwhile, the brakes remain released
- § At the end of the quick stop, the power unit is disabled and the axis movement is no longer controlled by the drive controller; the brakes engage if release override is inactive (F06)

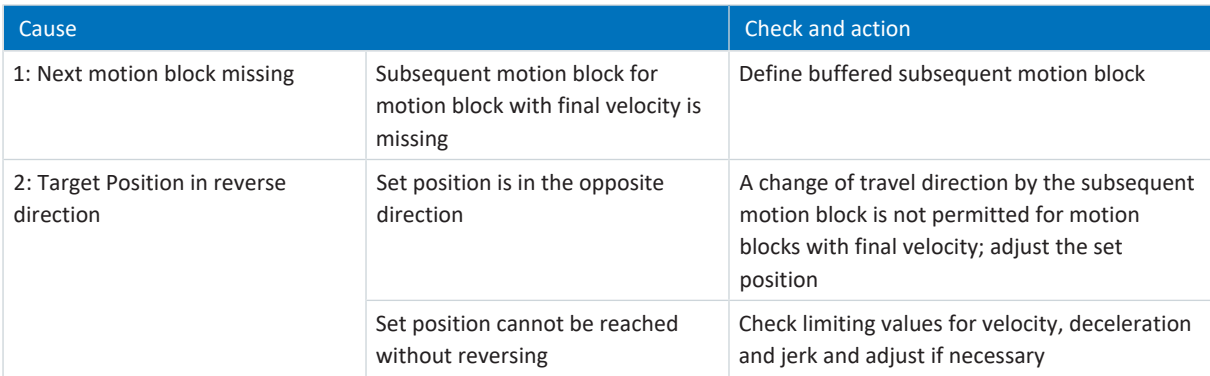

Tab. 359: Event 90 – Causes and actions

# 19.2 SE6 safety module

In case of a fault, the two diagnostic parameters S02 and S03 supply detailed information about the type of fault or the corresponding cause using error codes.

# 19.2.1 Parameters

The following diagnostic parameters are significant for safety technology in combination with the SE6 safety module.

# 19.2.1.1 S02 | Safety module SE6 active error code channel A | SD6 | V2

Error code for channel A of the safety module.

### Format: AABBCCDE hex;

AA = event (offset), BB = cause (index), CC = instance, D = level (error class), E = active error and channel

- Event (offset)
	- Safety function violated

01 hex = SS1; 02 hex = SS2; 03 hex = SOS; 04 hex = SLI/SLP/SLS/SLT; 05 hex = SSR/STR; 06 hex = SDI; 07 hex = SBT;  $08$  hex = SBC

• General

11 hex = timing; 12 hex = current plausibility check; 13 hex = position plausibility check; 14 hex = parameter plausibility check; 15 hex = safety configuration; 16 hex = data comparison; 17 hex = synchronization; 19 hex= hardware; 1A hex = interface; 1B hex = sequence control; 1C hex = device start-up test; 1D hex = cyclical test; 1E hex = self-test; 1F hex = module data; 20 hex = software

- Cause (index)
- **•** Instance for safety functions with multiple configurations Number = instance number
- Level (error class) 1 hex = error; 2 hex = warning; 3 hex = message; 4 hex = limit; 8 hex = fatal error
- Active error and channel 0 hex = no error; 1 hex = active error; 2 hex = channel A; 4 hex = channel B

# 19.2.1.2 S03 | Error code channel B | SD6 | V1

Error code for channel B of the safety module.

Format: AABBCCDE hex;

AA = event (offset), BB = cause (index), CC = instance, D = level (error class), E = active error and channel

- Event (offset)
	- Safety function violated

01 hex = SS1; 02 hex = SS2; 03 hex = SOS; 04 hex = SLI/SLP/SLS/SLT; 05 hex = SSR/STR; 06 hex = SDI; 07 hex = SBT;  $08$  hex = SBC

• General

11 hex = timing; 12 hex = current plausibility check; 13 hex = position plausibility check; 14 hex = parameter plausibility check; 15 hex = safety configuration; 16 hex = data comparison; 17 hex = synchronization; 19 hex= hardware; 1A hex = interface; 1B hex = sequence control; 1C hex = device start-up test; 1D hex = cyclical test; 1E hex = self-test; 1F hex = module data; 20 hex = software

- Cause (index)
- Instance for safety functions with multiple configurations Number = instance number
- Level (error class) 1 hex = error; 2 hex = warning; 3 hex = message; 4 hex = limit; 8 hex = fatal error
- Active error and channel 0 hex = no error; 1 hex = active error; 2 hex = channel A; 4 hex = channel B

# 19.2.2 Error codes

The code specified in column 1 corresponds to the first four digits of the error code.

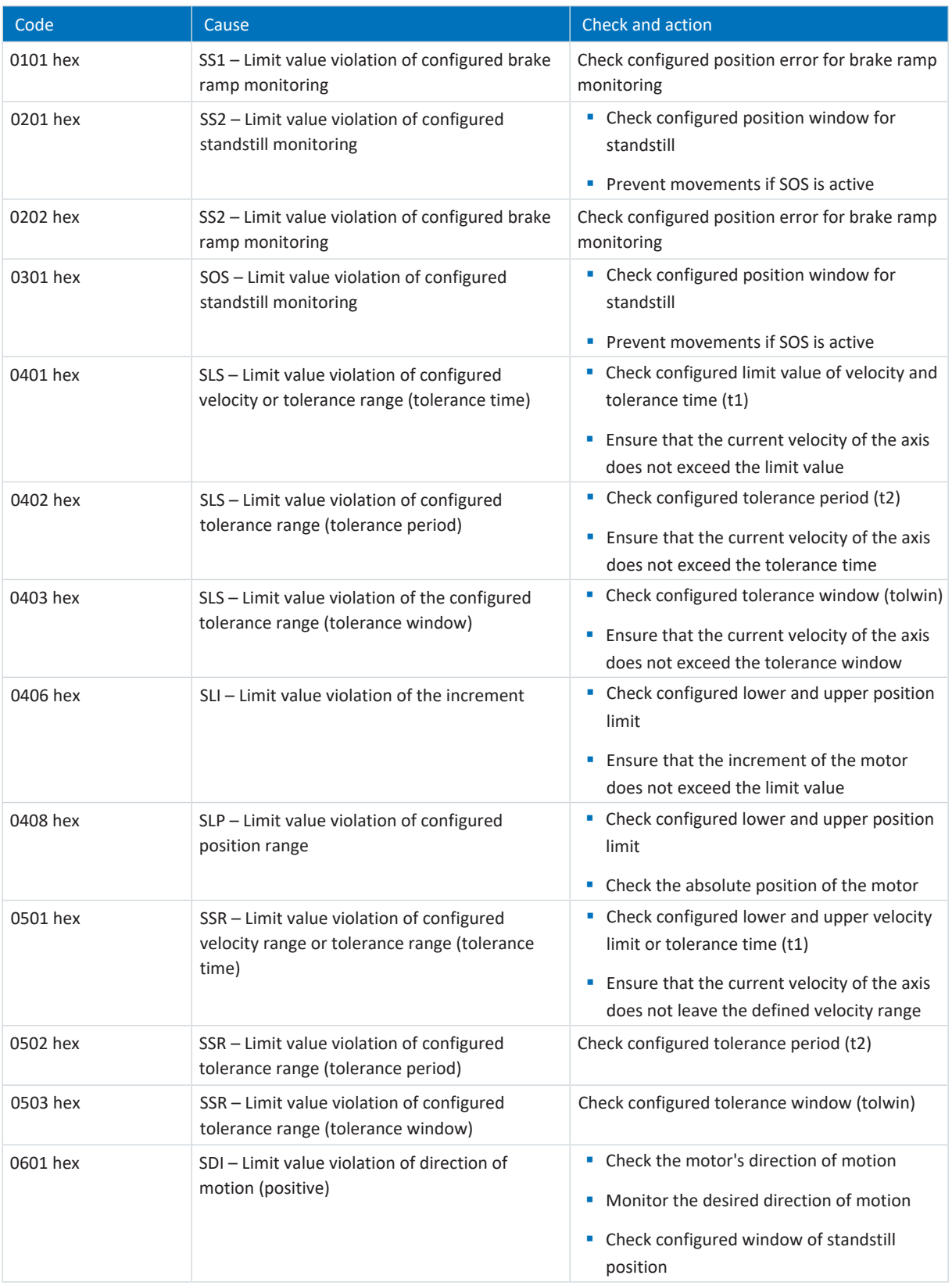

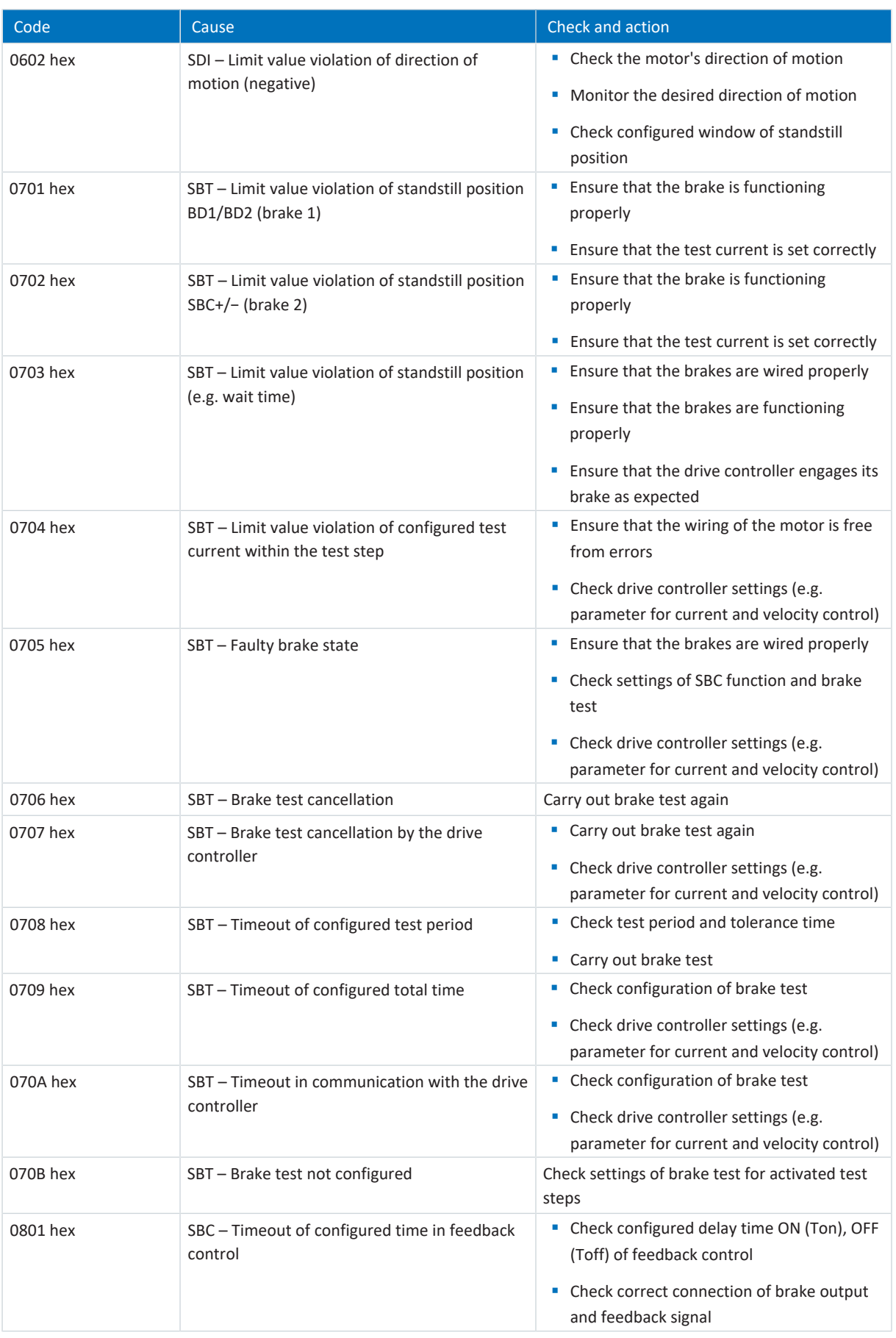

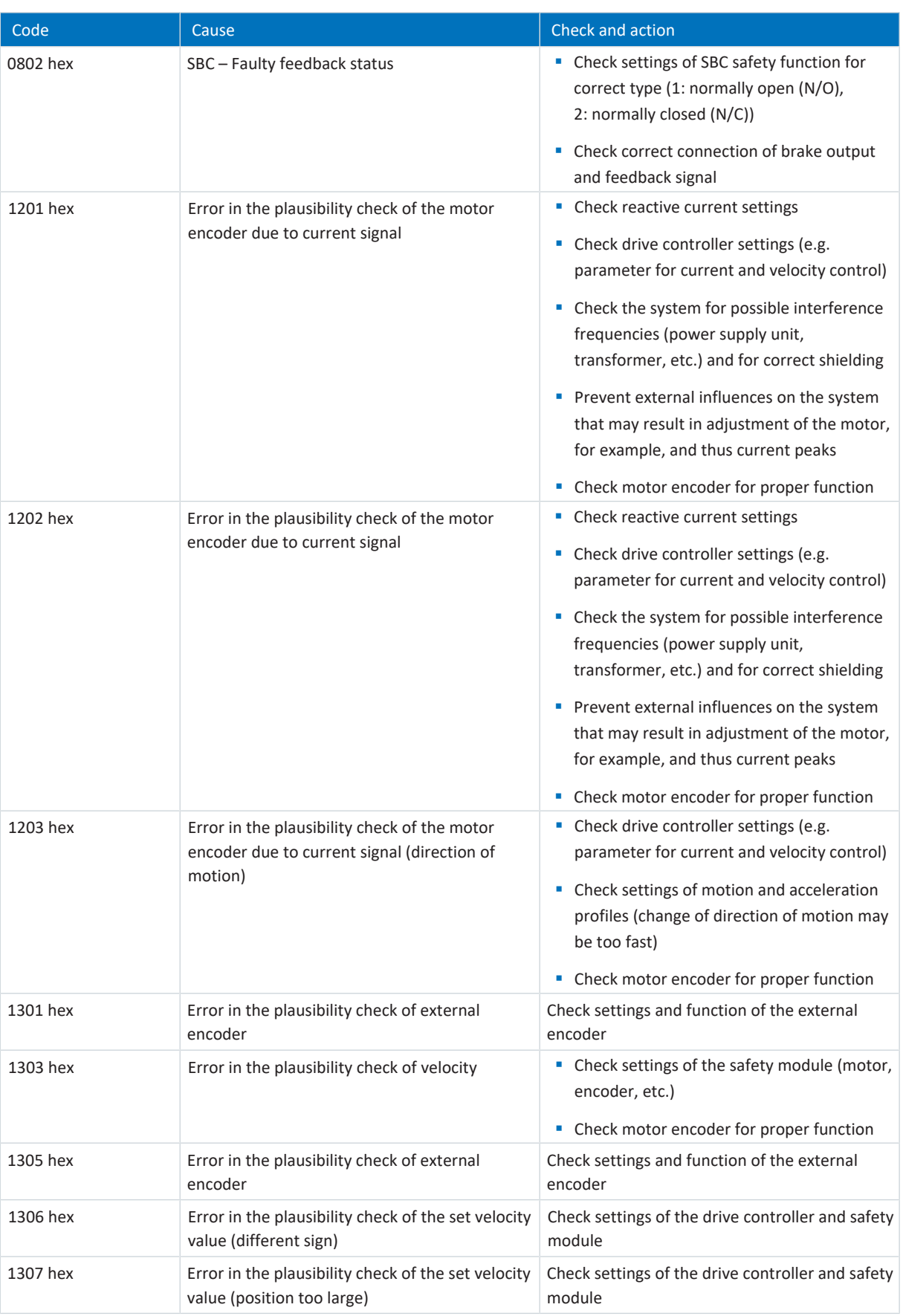

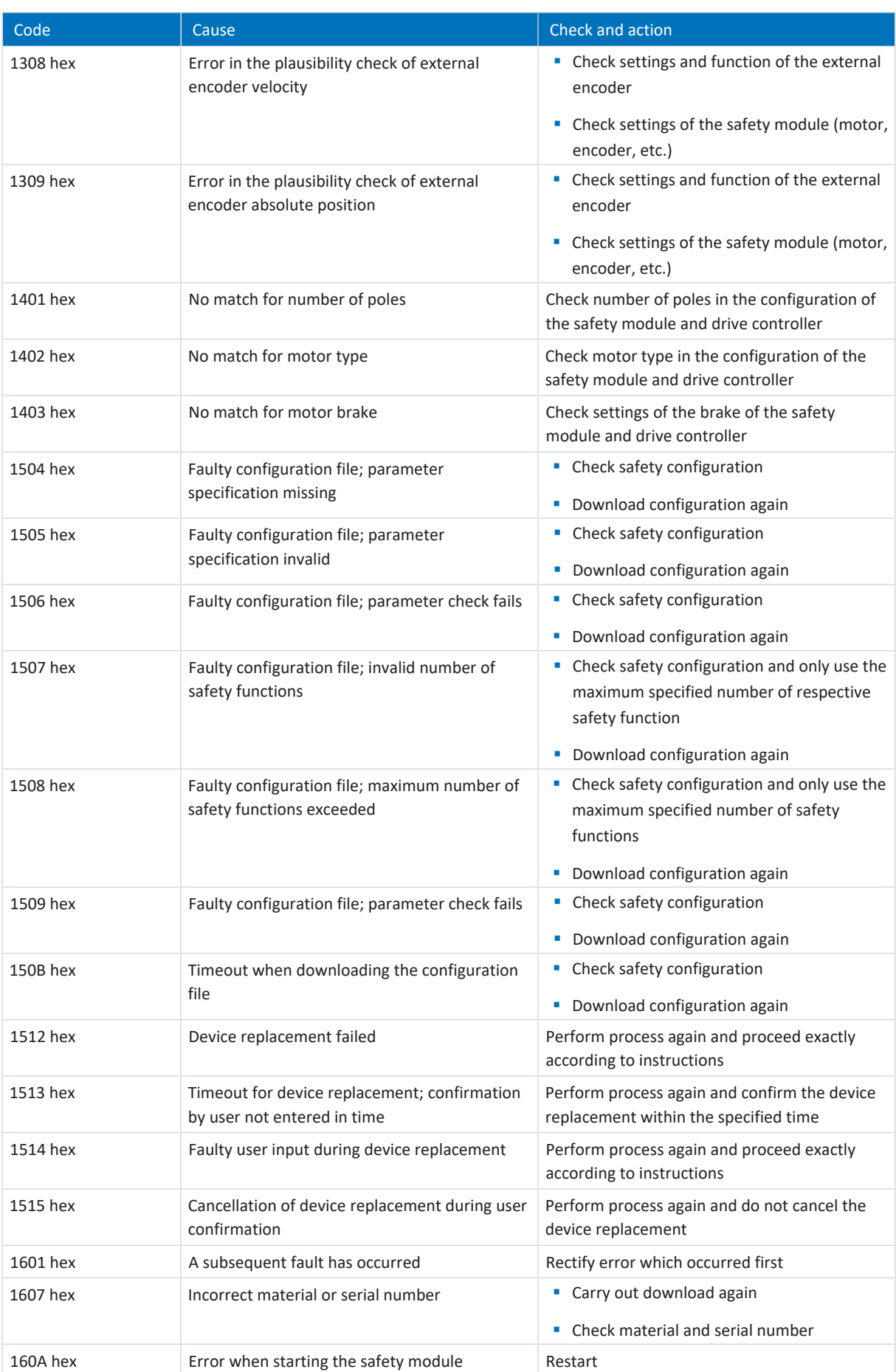

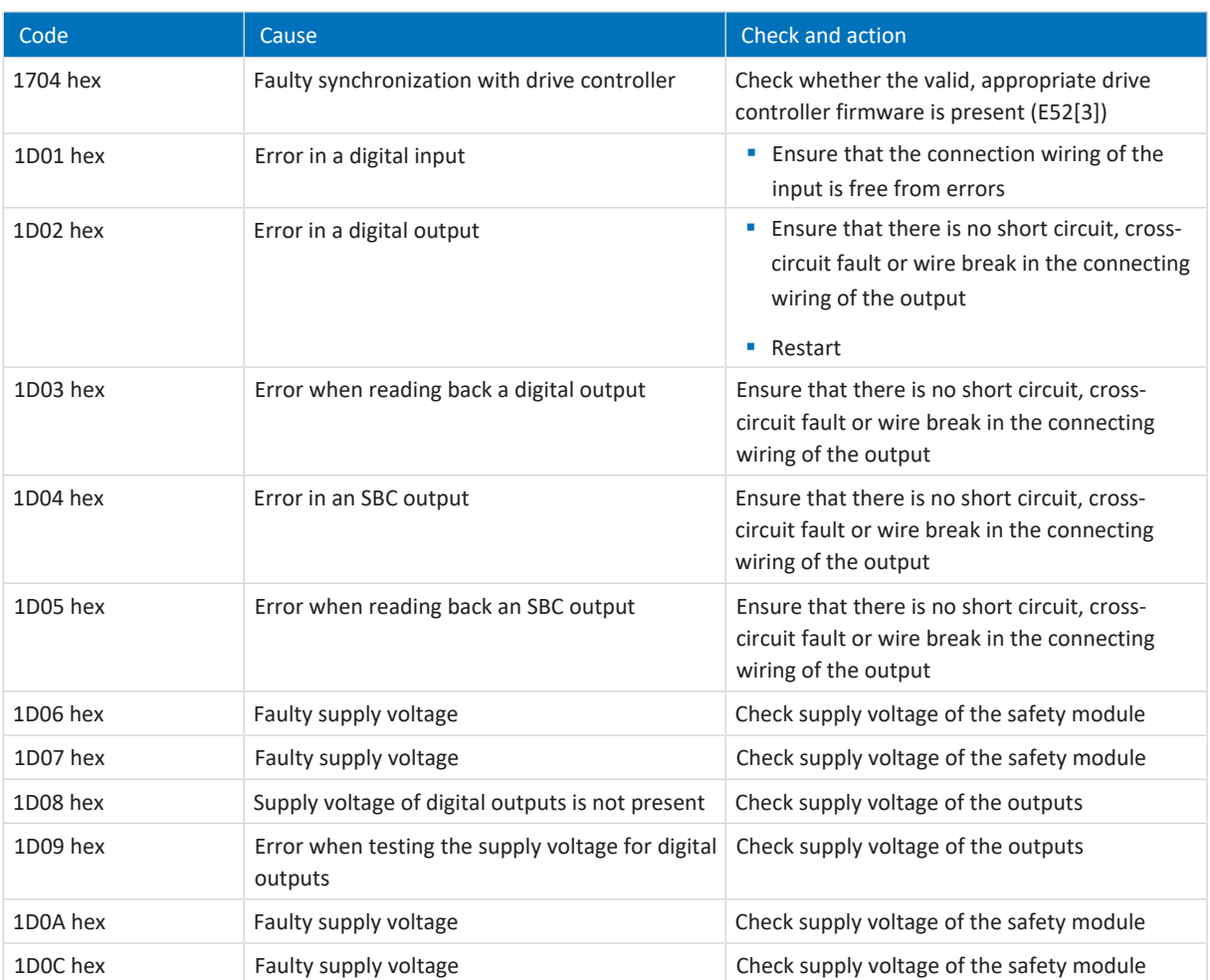

Tab. 360: Error list of the SE6 safety module

# 19.3 Acknowledging faults

There are several options for acknowledging faults. As a rule, an acknowledgement is also transmitted to the safety module.

### **Application-independent**

Independent of the application, you can acknowledge faults directly on the drive controller using the [ESC] key or alternatively in DriveControlSuite using the control panels.

### **Drive Based application**

In the Drive Based application, the following options for acknowledging are available in DriveControlSuite:

- § By defining the source of the signal in A61 (source: digital input or control byte A180, bit 1)
- § By enabling the drive controller via F75 (source for relay 1, terminal X1) and/or using an additional enable signal via A60 (source: digital input or control byte A180, bit 0)

The drive controller has a configurable restart (A34) in the Drive Based application.

# **WARNING!**

### **Injury to persons and material damage due to unexpected motor startup!**

Only activate autostart if the standards and regulations applicable to the system or machine in question permit a direct switch to the Operation enabled device state.

In accordance with EN 61800-5-1, clearly mark an activated autostart on the system and in the associated system documentation.

### **CiA 402 application**

In the CiA 402 application, you can acknowledge faults in DriveControlSuite using control word A515, bit 3 (Enable operation) or bit 7 (Fault reset).

### **Information on expanded safety technology**

The control unit of the drive controller can also send an acknowledgement exclusively to the SE6 safety module without acknowledging its own fault.

The source (digital input or control byte A180, bit 1) is defined in S31 independent of the application. The reaction of the safety module to an acknowledgement by the drive controller is set in PASmotion:

- NOP: No reaction
- ACK ERR: Error acknowledgement without restart of the safety module
- RESTART: Error acknowledgement with restart of the safety module

# 20 Analysis

[Scope](#page-489-0) and [multi-axis scope](#page-485-0) in DriveControlSuite are two analysis tools that help you commission single axes or entire machines and troubleshoot.

You can select and record up to 12 parameters from the entire pool of drive controller parameters. The sampling time can be set from 250 µs to several seconds to be able to observe both highly dynamic as well as very slow processes. Like for an actual oscilloscope, there are a variety of trigger options and many statistical evaluation functions for the recorded data (minimum value, maximum value, average, RMS value, standard deviation, etc.).

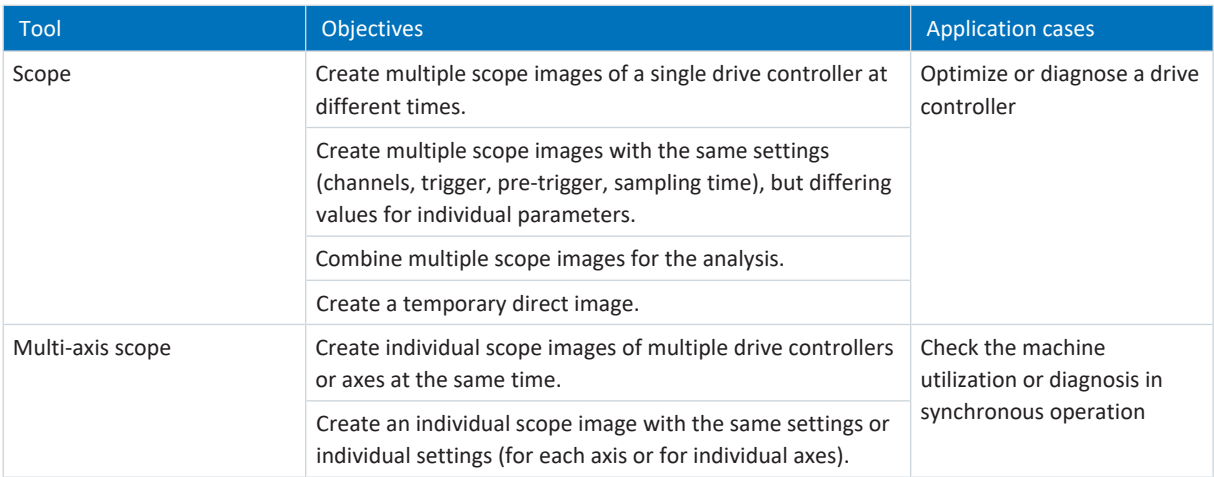

Tab. 361: Application cases for scope and multi-axis scope

# 20.1 Scope and multi-axis scope

With the Scope and Multi-axis scope windows, you can create scope images for diagnostic purposes for one or more drive controllers if an online connection is established.

### **Information**

The Scope window can be reached using the button in the project menu if you have selected a drive controller in the project tree.

The Multi-axis scope window can be reached using the button in the project menu if you have selected the project in the project tree.

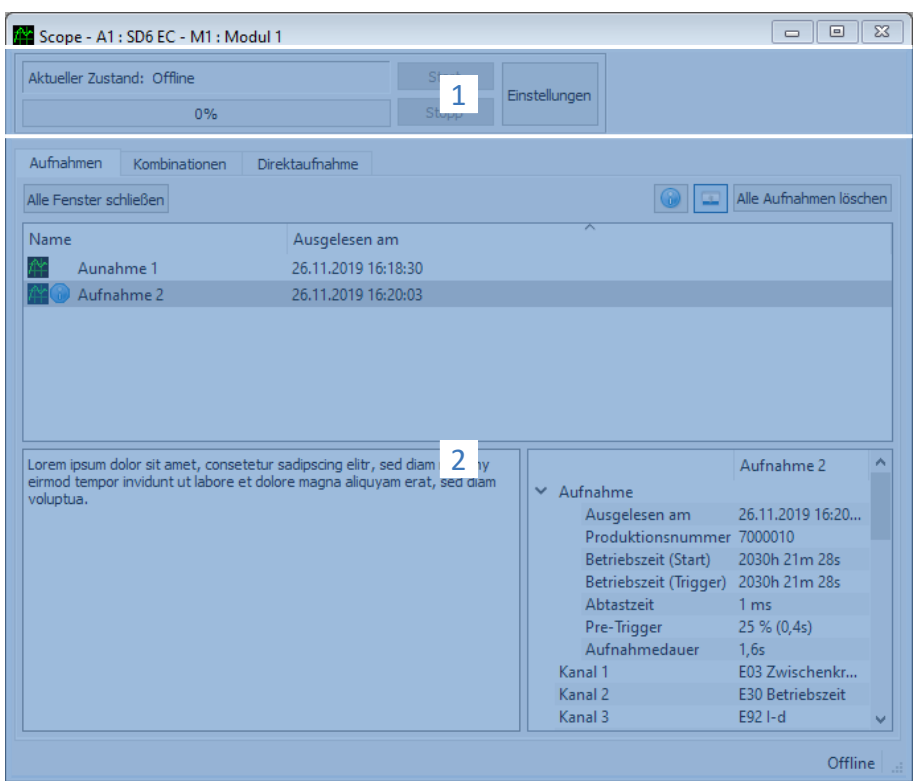

Fig. 93: Scope and multi-axis scope: Program interface

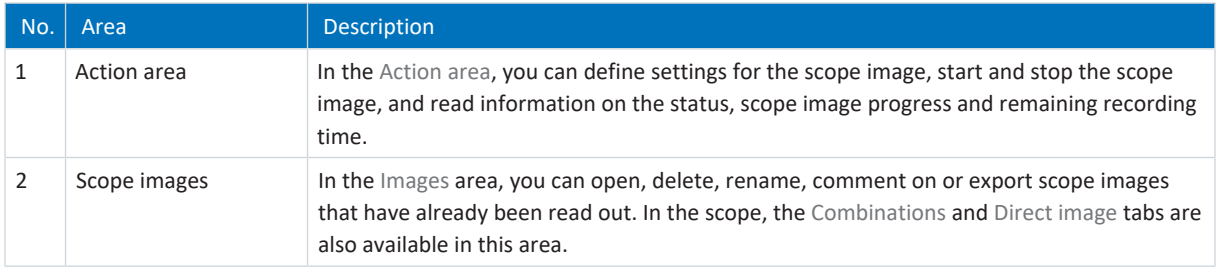

### **Action area: Buttons**

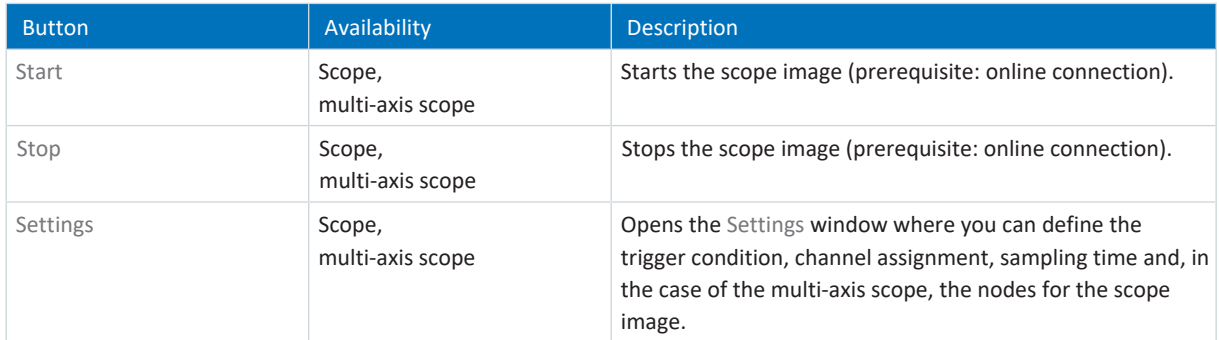

# **Scope images: Buttons**

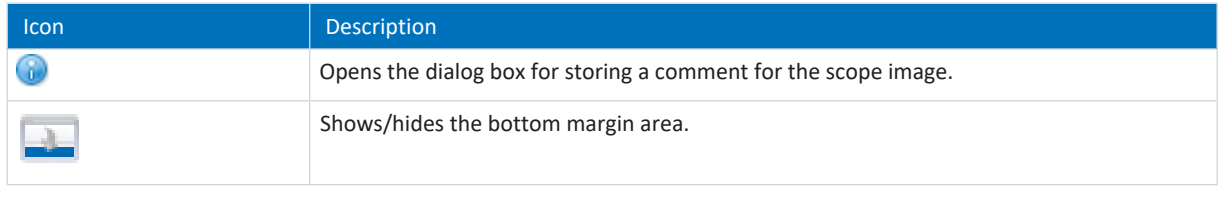

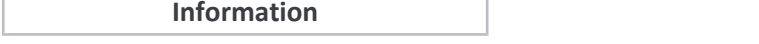

If you want to learn more about a particular scope image, click on it. Any comments and the properties of the scope image are then displayed at the bottom of the window. You can show the lower margin area using the button in the Scope images or Combinations tab.

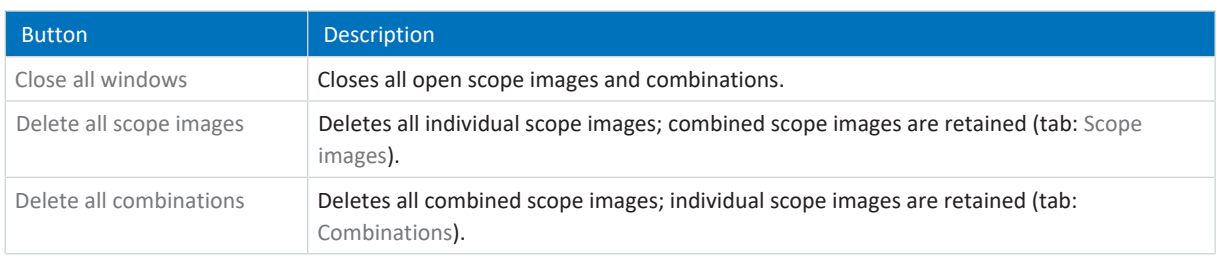

# **Scope images: Context menus**

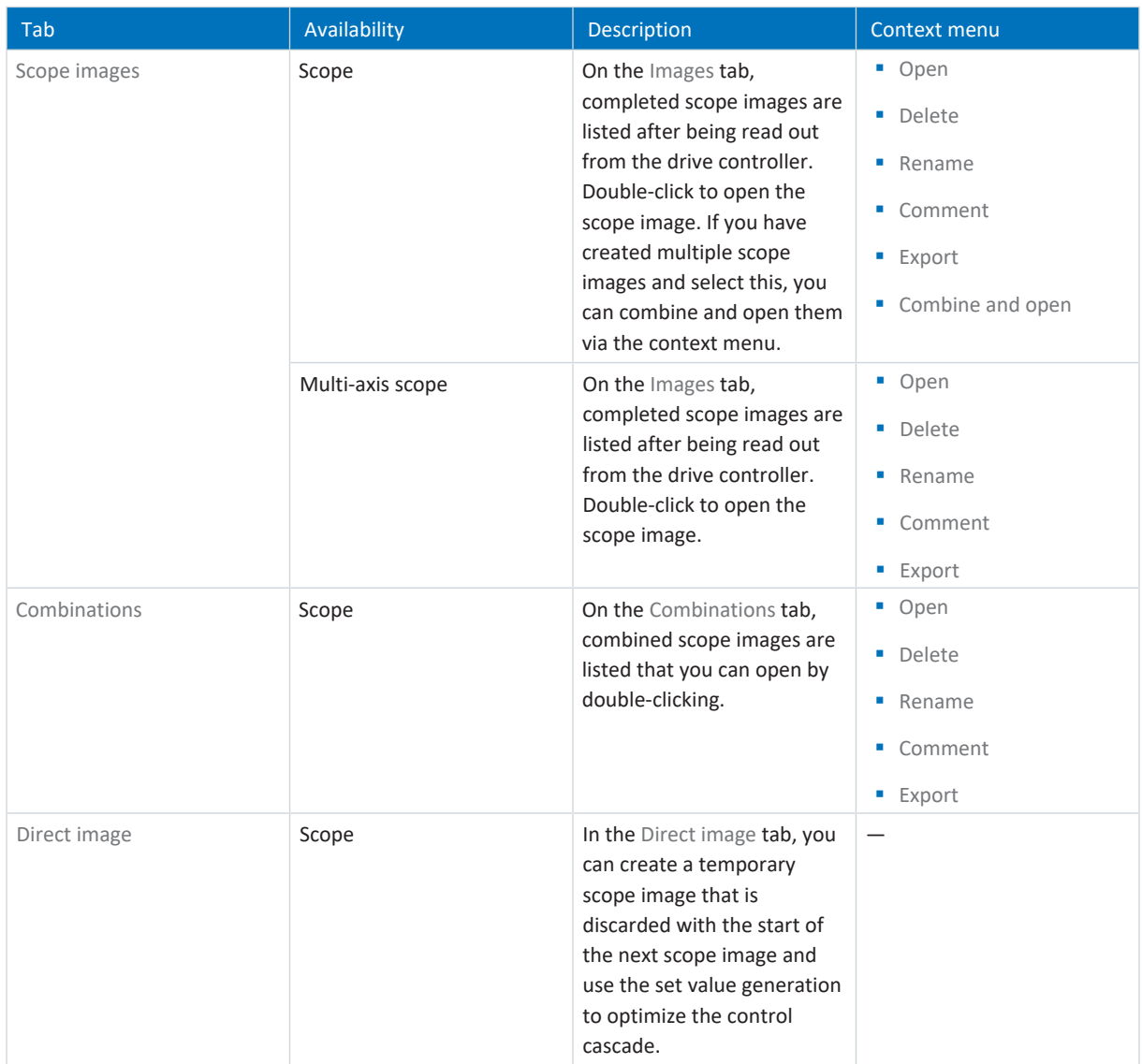

# 20.1.1 Scope settings

In the Settings window, you define the settings for the scope image and the trigger before you start the scope image. The scope image settings are shown in the Channel assignment tab, the trigger settings in the Trigger condition tab (scope) or Node and trigger condition tab (multi-axis scope).

### **Information**

The Settings window for scope images can be reached via the Settings button in the Scope or Multi-axis scope window.

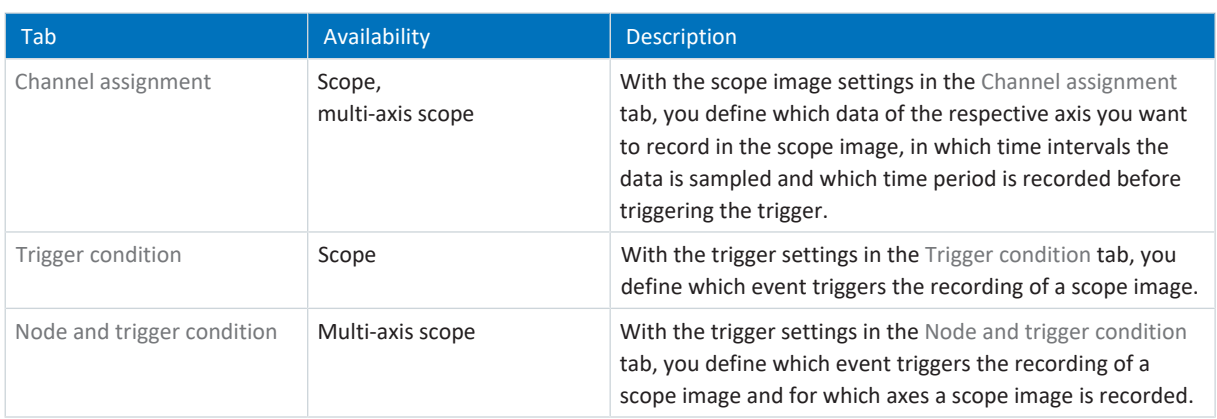

# **Example: Trigger and scope image settings**

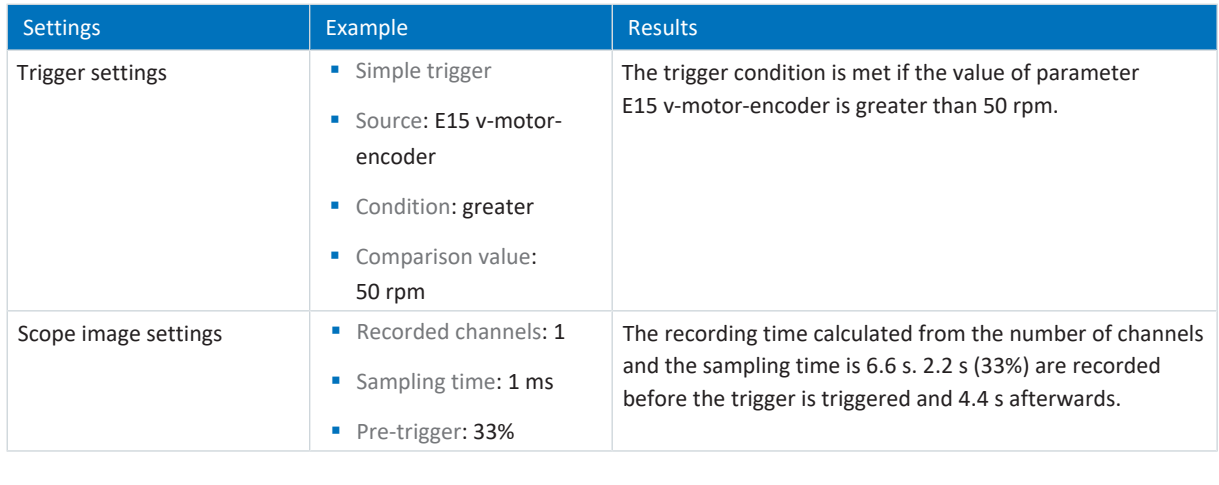

### **Information**

Additional settings for your scope images can be made using parameters T25 Automatic start and T26 Retrigger scope.

# 20.1.1.1 Trigger settings

With the trigger settings in the Trigger condition tab (scope) or Node and trigger condition tab (multi-axis scope), you define which event triggers the recording of a scope image. To do this, define the trigger for each axis and, if applicable, the [trigger](#page-490-1) [condition](#page-490-1). The selection of the trigger influences which of the settings described below are available to you.

### **Information**

The Settings window for the scope image can be reached via the Settings button in the Scope or Multi-axis scope window. For the scope, you can find the trigger settings directly in the Trigger condition tab. For the multi-axis scope, you can reach the trigger settings for the respective axis via the Settings button in the Node and trigger condition tab.

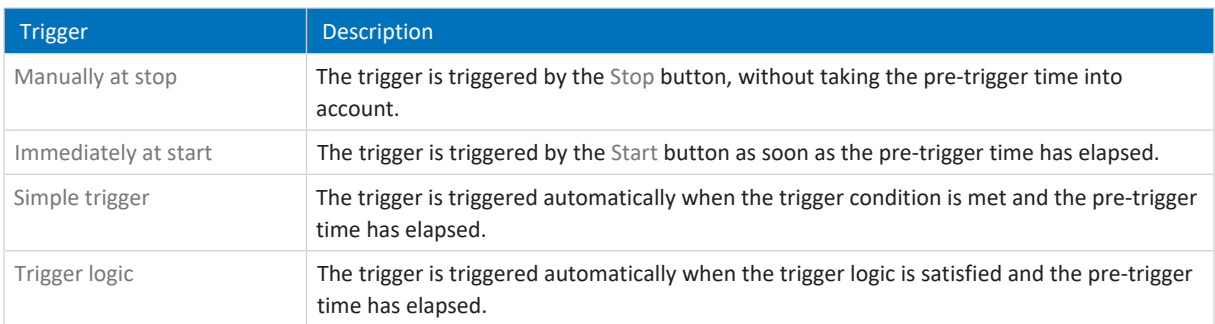

### **Trigger conditions**

A simple trigger consists of a single trigger condition, while trigger logic is composed of 2 trigger conditions logically linked by an operator. A trigger condition consists of the source, the condition and the comparison value.

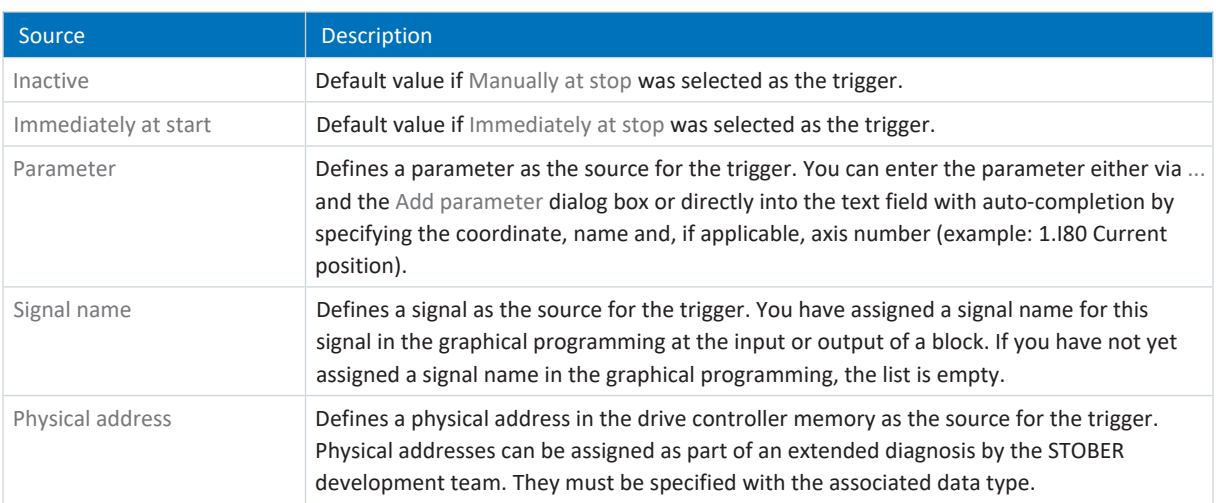

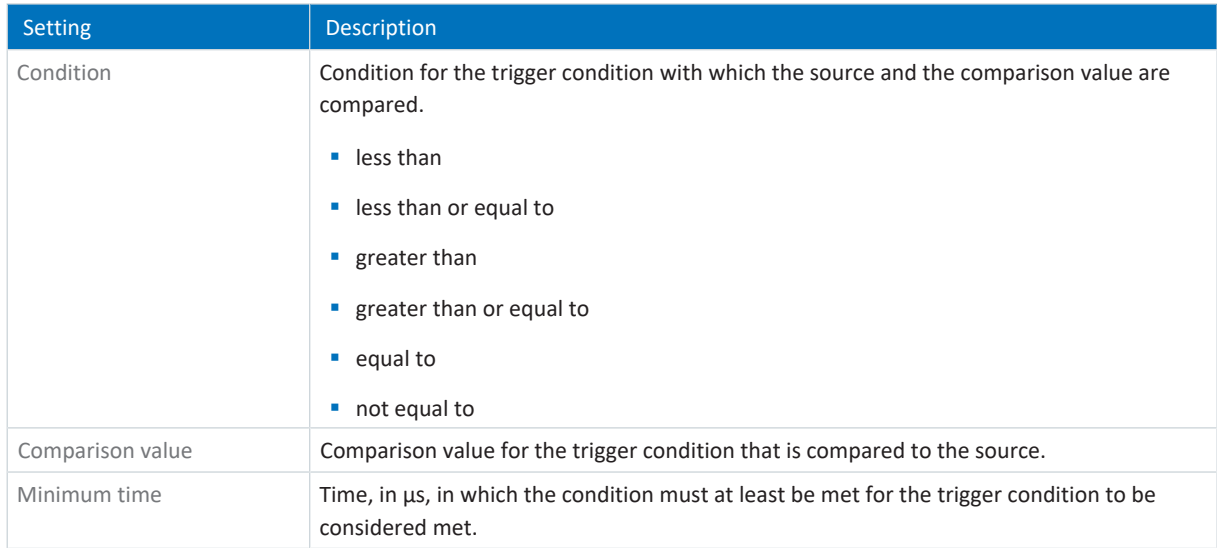

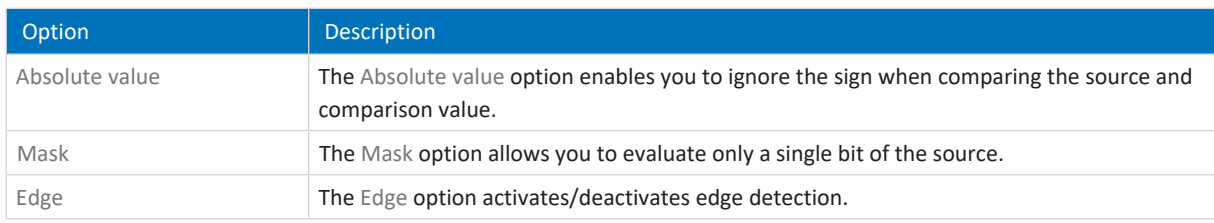

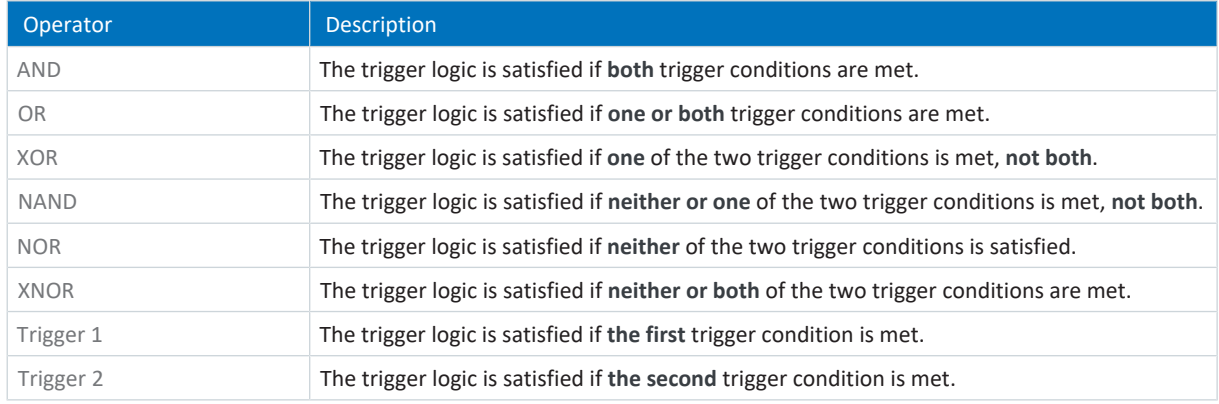

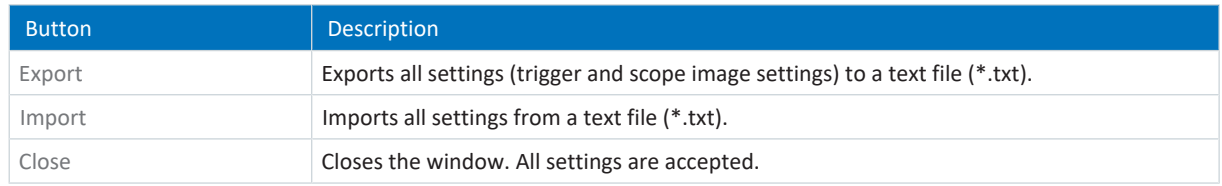

# **Information**

Export your settings if you want to reuse the same or similar settings in other projects or import existing settings and adjust them as necessary.

# 20.1.1.2 Scope image settings

With the scope image settings in the Channel assignment tab, you define which data of the respective axis you want to record in the scope image, in which time intervals the data is sampled and which time period is recorded before triggering the trigger. To do this, define the [channel assignment](#page-483-1), the [sampling time](#page-489-1) and the [pre-trigger](#page-487-0) for each axis.

### **Information**

The Settings window for the scope image can be reached via the Settings button in the Scope or Multi-axis scope window. For the scope and multi-axis scope, the scope image settings are shown in the Channel assignment tab.

### **Information**

For a multi-axis scope, you must first select at least 2 nodes before you can specify the settings in the Channel assignment tab. You can specify identical channel assignments for all axes or use the Individual option to store differing settings for each axis. The calculation of the recording time and pre-trigger time relate to the axis with the shortest recording time.

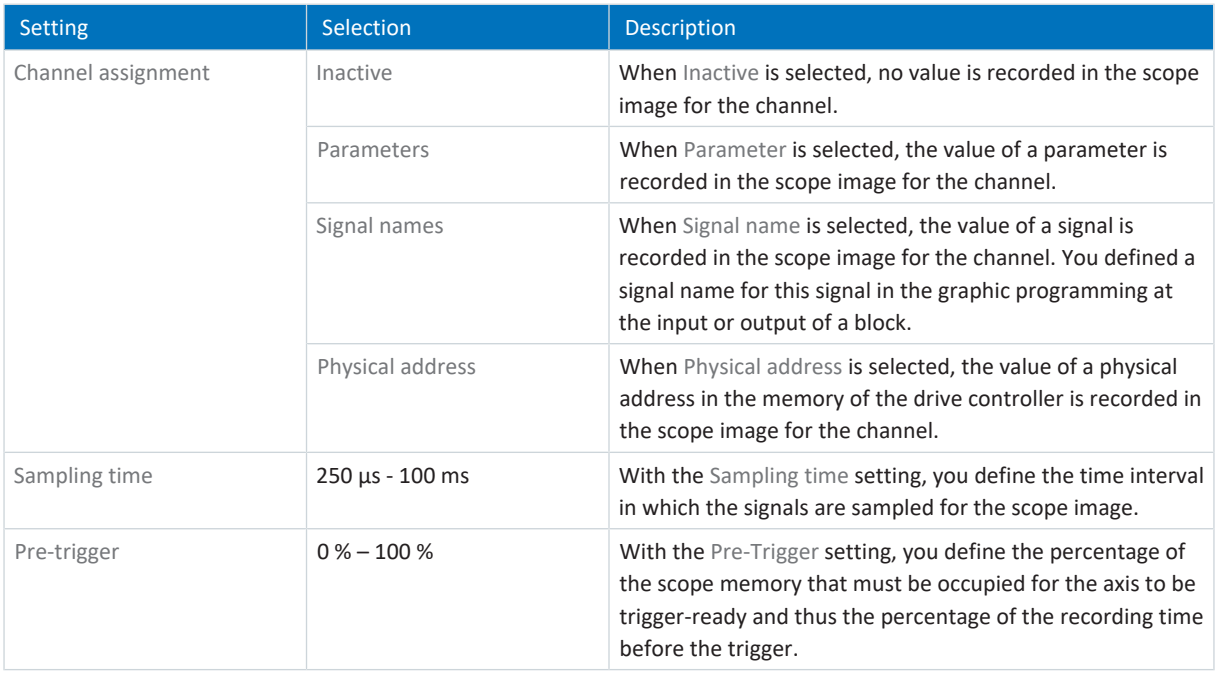

### **Information**

The [scope memory](#page-489-2) has approximately 32 KB available for the scope image. The [recording time](#page-487-1) is calculated from the sampling time, the number of recorded channels and the available disk space. The larger the number of recorded channels and the more frequently the channels are sampled, the faster the available disk space is occupied and the shorter the scope image becomes.

The [pre-trigger time](#page-487-2) is calculated from the set [pre-trigger](#page-487-0) and the recording time.

### **Information**

If a large pre-trigger value is entered with a long recording time, the scope image may remain in the Started state for a period after the start until the pre-trigger is fulfilled and recording readiness is signaled by the Trigger-ready state. Status and progress of the scope image are displayed in DriveControlSuite. The scope image is then read out from the drive controller and transmitted to DriveControlSuite.

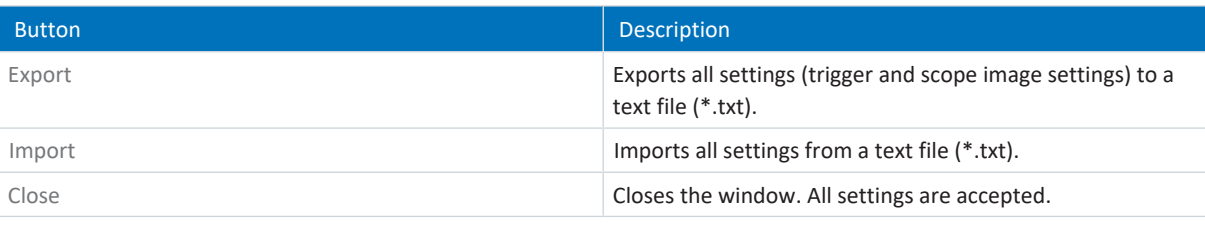

## **Information**

Export your settings if you want to reuse the same or similar settings in other projects or import existing settings and adjust them as necessary.

# 20.1.2 Image editor

The image editor contains all the functions you need to edit your scope images.

**Information**

The image editor can be reached by double-clicking a scope image or via the context menu of the respective scope image.

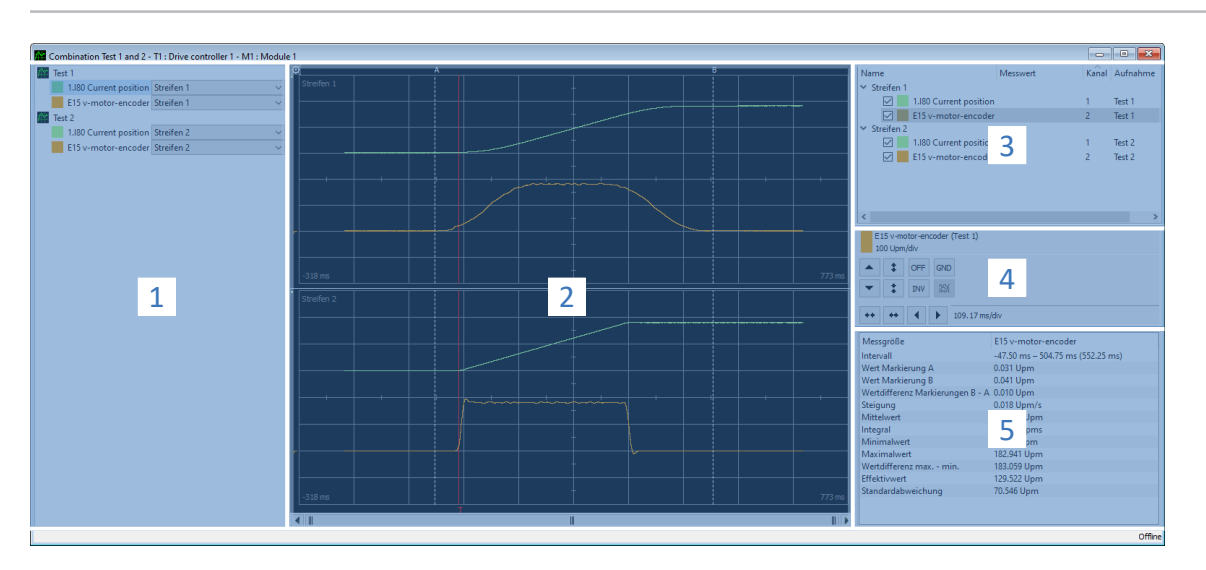

Fig. 94: Scope and multi-axis scope: Image editor

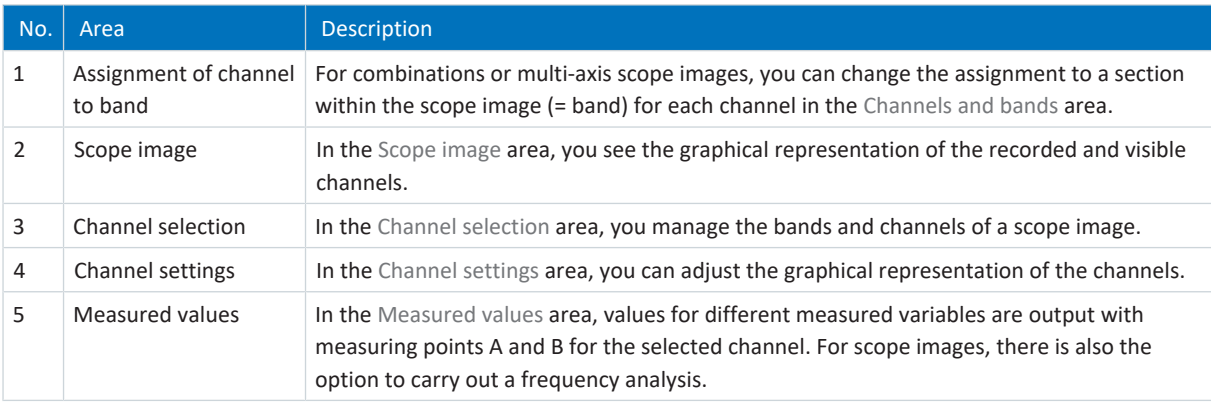

### **Assignment of channel to band**

This area is only available in case of combinations or multi-axis scope images. By default, each scope image is assigned a band with the recorded channels. You can hide each channel (parameter, signal name or physical address) or change the assignment to a band via the corresponding picklist. However, new bands must be created beforehand in the Channel selection area.
### **Scope image**

A scope image shows a graphical representation of the recorded and visible channels.

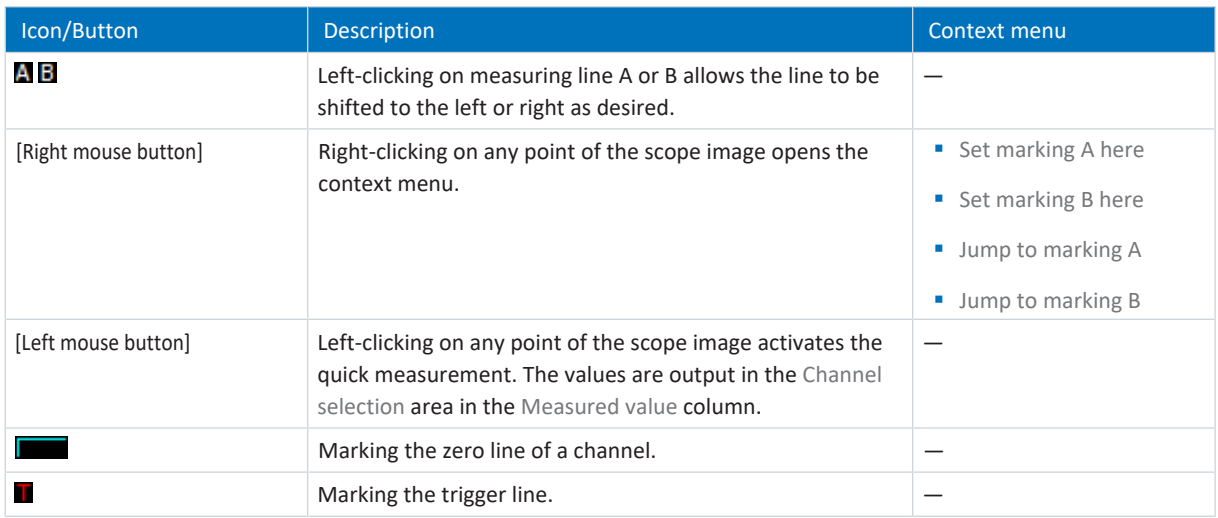

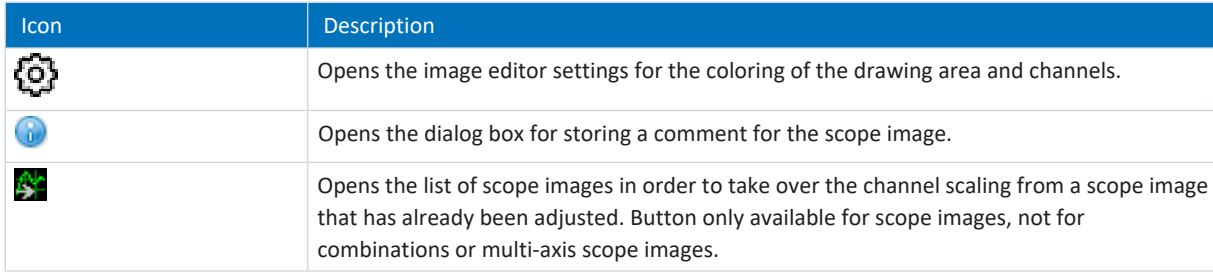

### **Channel selection**

In the Channel selection area, you manage the bands and the channels assigned to them. You can delete existing bands or create new bands. You can activate or deactivate the display of a channel. For each channel, a channel number and the name of the scope image is output. If you click any point within the scope image, the associated measured value is also displayed.

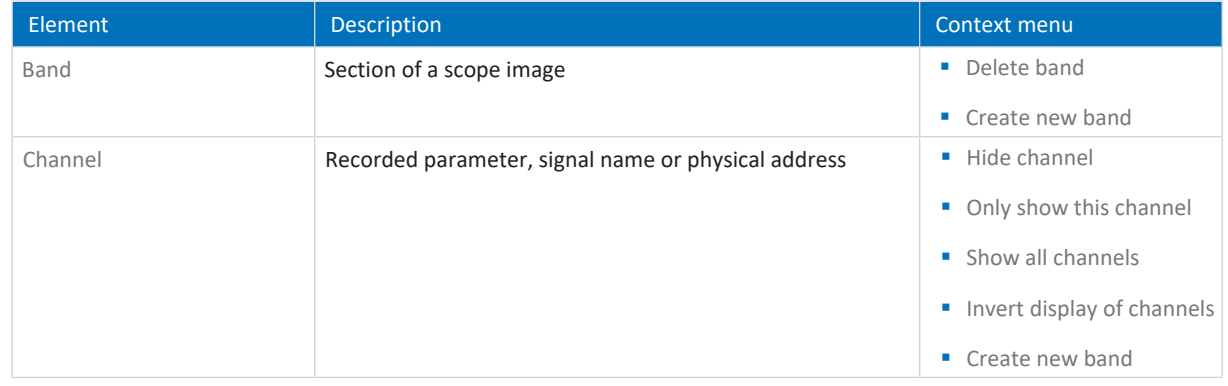

### **Channel settings**

The channel settings are used to adjust the graphical representation of the channels and scope image. In the display above the buttons, you see the color, complete designation and scaling of the selected channel. You can use the buttons to change the display of the channel or time axis. In the display next to the button for the time axis, the current scaling of the x-axis is displayed.

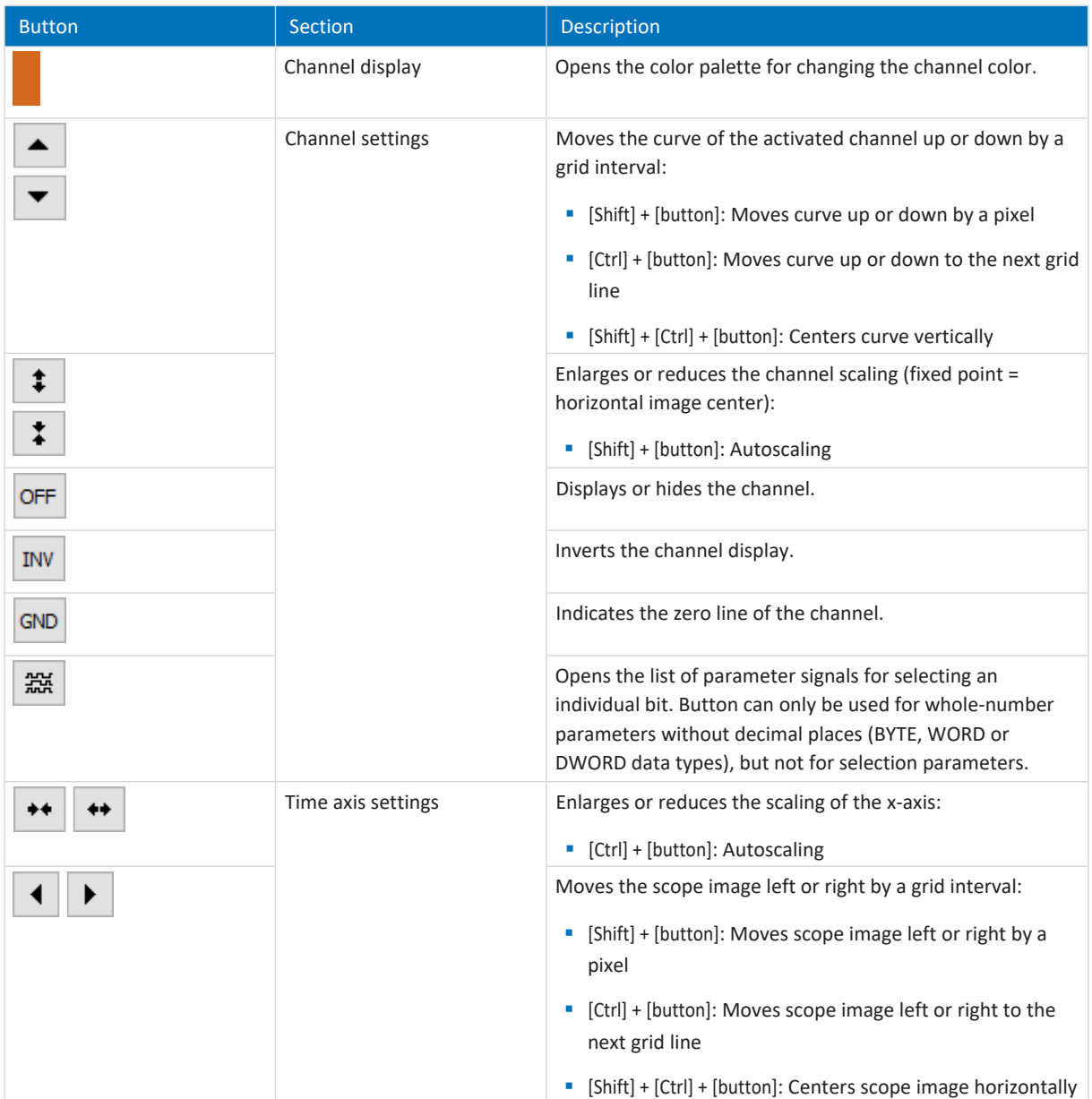

### **Measured values**

In the Measured values area, values for different measured variables are output with measuring points A and B for the selected channel. For scope images, there is also the option to carry out temporary frequency analyses in the form of a [discrete Fourier transform \(DFT\).](#page-484-0) When the image editor is closed, DFT calculations are discarded again.

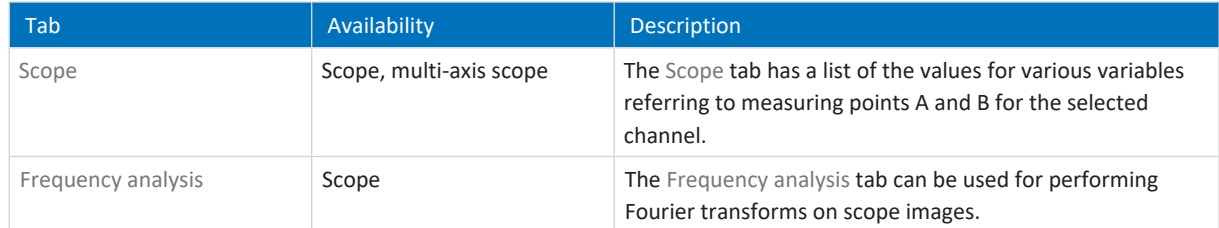

### 20.1.3 Frequency analysis

Between measuring points A and B in the Frequency analysis tab of the image editor, a blue transparent window appears for which a discrete Fourier transform can be carried out. Interval and measured values (= number of sensing points between A and B) are displayed for you.

**Information**

You can reach the tab where you can carry out a frequency analysis in the image editor of a scope image through the Measured values area > Frequency analysis tab.

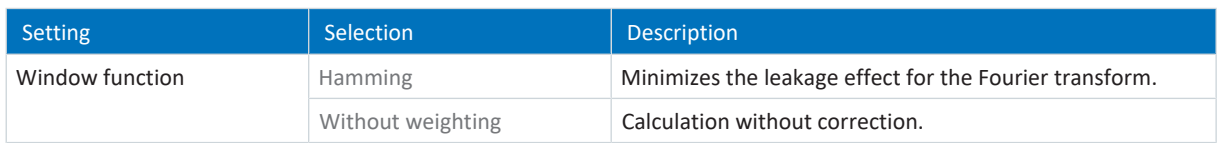

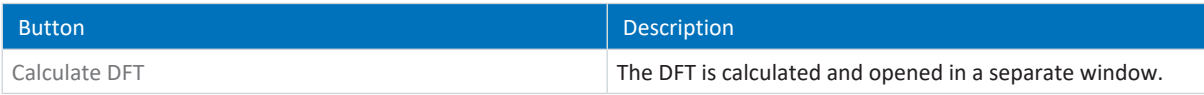

### **DFT window**

The calculated DFT opens in a separate window. When the window is closed, the calculation is discarded again. You can adjust the display:

- § [Ctrl] + [Left mouse button]: Zoom in on section
- § [Ctrl] + [Right mouse button]: Reset display to initial value (100%)

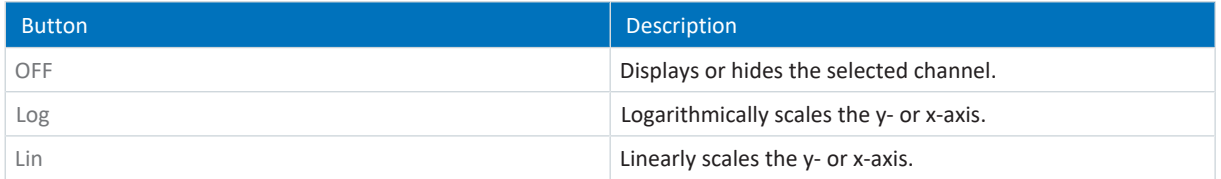

### 20.2 Scope image

Scope image recording is divided into 3 steps:

- Preparation of the scope image in DriveControlSuite
	- Establish online connection
	- Configure channels of the participating axis
	- Define trigger settings
	- Start the recording
- Loading the data in the drive controller
	- Process of trigger communication (independent of DriveControlSuite)
	- Monitoring of recording by DriveControlSuite
- Reading out and displaying the scope image
	- Read the scope image out of the drive controller
	- Display the scope image in DriveControlSuite

### 20.2.1 Creating a scope image

Create a scope image by specifying the scope image and trigger settings. Then start the scope image with an existing online connection.

#### **Information**

During the search, all drive controllers within the [broadcast domain](#page-483-0) are found via [IPv4 limited broadcast](#page-485-0).

Requirements for finding a drive controller in the network:

- Network supports IPv4 limited broadcast
- All drive controllers and the PC are in the same subnet (broadcast domain)

### **Establishing an online connection (existing project)**

Connect your PC and the drive controller to the network.

- $\checkmark$  The drive controller is switched on.
- $\checkmark$  A suitable project file for your drive system already exists.
- 1. Start DriveControlSuite.
- 2. Click on Open project.
- 3. Navigate to the directory and load the file.
- 4. In the project menu, click Online connection.
	- $\Rightarrow$  The Add connection window opens. All drive controllers found via IPv4 limited broadcast are displayed.
- 5. Direct connection tab > IP address column:

Activate the IP address in question and confirm your selection with OK.

- $\Rightarrow$  The Online functions window opens. The drive controller that is connected using the previously selected IP address is displayed.
- 6. Online tab:

Click Set all to read in order to activate the drive controller for read data synchronization.

7. Click Assign all based on reference to assign the drive controller to the configured drive controller.

- 8. Then click Establish online connection.
	- $\Rightarrow$  The data connection is established and the project configuration data is compared; if the project configuration data is identical, only the parameter values are transmitted from the drive controller to the PC.
	- $\Rightarrow$  The drive controller in the project tree is active.

#### **Optional: Establishing an online connection (new project)**

Connect your PC and the drive controller to the network.

- $\checkmark$  The drive controller is switched on.
- 1. Start DriveControlSuite.
- 2. Click on Read project.
	- $\Rightarrow$  The Add connection window opens. All drive controllers found via IPv4 limited broadcast are displayed.
- 3. Direct connection tab > IP address column: Activate the IP address in question and confirm your selection with OK.
	- $\Rightarrow$  The Online functions window opens. The drive controller that is connected using the previously selected IP address is displayed.
- 4. Online tab: Click Set all to read in order to activate the drive controller for read data synchronization.
- 5. Click on Set all to create new drive controller to create the new drive controller in the project tree.
- 6. Then click Establish online connection.
	- $\Rightarrow$  The data connection is established and the project configuration data is transmitted from the drive controller to the PC.
	- $\Rightarrow$  The drive controller is created in the project tree and is active.

#### **Define the settings for scope images and triggers**

Define the scope image settings and the trigger settings before you start the scope image.

- 1. Select the relevant drive controller in the project tree and click Scope in the project menu.
	- $\Rightarrow$  The Scope window opens.
- 2. Action area:

To define the settings for the scope image, click Settings.

- $\Rightarrow$  The Settings window opens.
- 3. Trigger condition tab:

Define which event triggers the scope image.

- 3.1. Select Manual at stop to activate the trigger via the Stop button (without pre-trigger).
- 3.2. Select Immediately at start to activate the trigger via the Start button (with pre-trigger).
- 3.3. Select Simple trigger to activate the trigger automatically when a trigger condition occurs.
- 3.4. Select Trigger logic to activate the trigger automatically when two logically linked trigger conditions occur.
- 4. Trigger condition tab:

If you have selected Simple trigger or Trigger logic, define the Source, Condition and Comparison value for the trigger condition.

- 4.1. If you have selected Single trigger, define the individual trigger condition.
- 4.2. If you have selected Trigger logic, define both trigger conditions and the operator for the logical operation.

#### 5. Channel assignment tab:

Select which data is to be recorded with the scope image.

5.1. Parameter:

To record the value of a parameter, enter the coordinate, name and, if applicable, axis number of the parameter with the Add parameter dialog box via ... or by writing directly into the text field and using autocompletion (example: 1.I80 Current position).

5.2. Signal name:

To record the value of a signal, select a signal for which you have assigned a signal name in the graphic programming.

5.3. Physical address:

To record the value of a physical address in the drive controller memory, select the data type and specify the address.

- 6. Channel assignment tab, Sampling time selection: Select the time interval at which the channel is to be sampled.
- 7. Channel assignment tab, Pre-trigger selection: Define the percentage of the recording time before the trigger.

 $\Rightarrow$  The calculated recording time and pre-trigger time are displayed.

8. Confirm your settings with Close.

### **Creating a scope image**

Start the scope image of the data in the drive controller and read out the scope image to DriveControlSuite according to the scope image and trigger settings.

- $\checkmark$  You are in the Scope window, Scope images tab.
- $\checkmark$  You have configured the settings for the scope image.
- $\checkmark$  There is an online connection between DriveControlSuite and the drive controller.
- 1. Action area:

To start the scope image of the data in the drive controller, click Start.

- $\Rightarrow$  The drive controller records the data in the scope memory in accordance with the scope image settings.
- $\Rightarrow$  The Action area of DriveControlSuite displays information about the status of the scope image.
- 2. Optional: Click Stop if you use the Manually at stop trigger setting or if you want to stop the scope image early before the recording time expires.
	- $\Rightarrow$  When the trigger is triggered, DriveControlSuite reads the data from the scope memory according to the scope image settings.
- $\Rightarrow$  The finished scope image is listed in the Scope images tab and can be opened via double-click.

### 20.2.2 Combining scope images

Combine scope images with each other to easily compare the recorded data.

- $\checkmark$  You are in the Scope window, Scope images tab.
- $\checkmark$  You have created multiple scope images for a drive controller.
- 1. Scope images tab: Select the scope images you want to combine and choose Combine and open from the context menu.
- $\Rightarrow$  Combinations tab: The combined scope image is listed in the Combinations tab and opens in the image editor.

### 20.2.3 Creating a direct image

Create a scope image by specifying the scope image and trigger settings. Then start the scope image with an existing online connection.

**Information**

During the search, all drive controllers within the [broadcast domain](#page-483-0) are found via [IPv4 limited broadcast.](#page-485-0)

Requirements for finding a drive controller in the network:

- Network supports IPv4 limited broadcast
- All drive controllers and the PC are in the same subnet (broadcast domain)

#### **Establishing an online connection (existing project)**

Connect your PC and the drive controller to the network.

- $\checkmark$  The drive controller is switched on.
- $\checkmark$  A suitable project file for your drive system already exists.
- 1. Start DriveControlSuite.
- 2. Click on Open project.
- 3. Navigate to the directory and load the file.
- 4. In the project menu, click Online connection.
	- $\Rightarrow$  The Add connection window opens. All drive controllers found via IPv4 limited broadcast are displayed.
- 5. Direct connection tab > IP address column:
	- Activate the IP address in question and confirm your selection with OK.
	- $\Rightarrow$  The Online functions window opens. The drive controller that is connected using the previously selected IP address is displayed.
- 6. Online tab: Click Set all to read in order to activate the drive controller for read data synchronization.
- 7. Click Assign all based on reference to assign the drive controller to the configured drive controller.
- 8. Then click Establish online connection.
	- $\Rightarrow$  The data connection is established and the project configuration data is compared; if the project configuration data is identical, only the parameter values are transmitted from the drive controller to the PC.
	- $\Rightarrow$  The drive controller in the project tree is active.

### **Optional: Establishing an online connection (new project)**

Connect your PC and the drive controller to the network.

- $\checkmark$  The drive controller is switched on.
- 1. Start DriveControlSuite.
- 2. Click on Read project.

 $\Rightarrow$  The Add connection window opens. All drive controllers found via IPv4 limited broadcast are displayed.

3. Direct connection tab > IP address column:

Activate the IP address in question and confirm your selection with OK.

- $\Rightarrow$  The Online functions window opens. The drive controller that is connected using the previously selected IP address is displayed.
- 4. Online tab:

Click Set all to read in order to activate the drive controller for read data synchronization.

- 5. Click on Set all to create new drive controller to create the new drive controller in the project tree.
- 6. Then click Establish online connection.
	- $\Rightarrow$  The data connection is established and the project configuration data is transmitted from the drive controller to the PC.
	- $\Rightarrow$  The drive controller is created in the project tree and is active.

#### **Define the settings for scope images and triggers**

Define the scope image settings and the trigger settings before you start the scope image.

- 1. Select the relevant drive controller in the project tree and click Scope in the project menu.
	- $\Rightarrow$  The Scope window opens.
- 2. Action area:

To define the settings for the scope image, click Settings.

- $\Rightarrow$  The Settings window opens.
- 3. Trigger condition tab:

Define which event triggers the scope image.

- 3.1. Select Manual at stop to activate the trigger via the Stop button (without pre-trigger).
- 3.2. Select Immediately at start to activate the trigger via the Start button (with pre-trigger).
- 3.3. Select Simple trigger to activate the trigger automatically when a trigger condition occurs.
- 3.4. Select Trigger logic to activate the trigger automatically when two logically linked trigger conditions occur.
- 4. Trigger condition tab:

If you have selected Simple trigger or Trigger logic, define the Source, Condition and Comparison value for the trigger condition.

- 4.1. If you have selected Single trigger, define the individual trigger condition.
- 4.2. If you have selected Trigger logic, define both trigger conditions and the operator for the logical operation.
- 5. Channel assignment tab:

Select which data is to be recorded with the scope image.

5.1. Parameter:

To record the value of a parameter, enter the coordinate, name and, if applicable, axis number of the parameter with the Add parameter dialog box via ... or by writing directly into the text field and using autocompletion (example: 1.I80 Current position).

5.2. Signal name:

To record the value of a signal, select a signal for which you have assigned a signal name in the graphic programming.

5.3. Physical address:

To record the value of a physical address in the drive controller memory, select the data type and specify the address.

- 6. Channel assignment tab, Sampling time selection: Select the time interval at which the channel is to be sampled.
- 7. Channel assignment tab, Pre-trigger selection: Define the percentage of the recording time before the trigger.
	- $\Rightarrow$  The calculated recording time and pre-trigger time are displayed.
- 8. Confirm your settings with Close.

### **Creating a direct image**

Start the scope image of the data in the drive controller and read out the scope image to DriveControlSuite according to the scope image and trigger settings.

- $\checkmark$  You are in the Scope window, Direct image tab.
- $\checkmark$  You have configured the settings for the scope image.
- $\checkmark$  There is an online connection between DriveControlSuite and the drive controller.
- 1. Action area:
	- To start the scope image of the data in the drive controller, click Start.
	- $\Rightarrow$  The drive controller records the data in the scope memory in accordance with the scope image settings.
	- $\Rightarrow$  The Action area of DriveControlSuite displays information about the status of the scope image.
- 2. Optional: Click Stop if you use the Manually at stop trigger setting or if you want to stop the scope image early before the recording time expires.
	- $\Rightarrow$  When the trigger is triggered, DriveControlSuite reads the data from the scope memory according to the scope image settings.
- $\Rightarrow$  The finished scope image is displayed in the Direct image tab.

### 20.3 Multi-axis scope images

Recording via multi-axis scope is divided into 3 steps:

- Preparation of the scope images in DriveControlSuite
	- Establish online connections
	- Select participating axes and define settings for triggering axes
	- Configure channels of the participating axes
	- Start recording
- Loading of the data in the drive controllers
	- Process of trigger communication (independent of DriveControlSuite)
	- Monitoring of individual recordings by DriveControlSuite
- Reading out and displaying the scope images
	- Read out scope images from the drive controllers
	- Display scope images in DriveControlSuite

### 20.3.1 Prerequisites

To find the participating drive controllers in the network and their communication with each other via broadcast, you must observe the following requirements:

- Network supports IPv4 limited broadcast
- § All drive controllers are in the same subnet (broadcast domain)
- § All drive controllers are connected to each other by IGB motion bus and connected to the PC with DriveControlSuite commissioning software installed; also see **IGB and IGB motion bus network** [ $\blacktriangleright$  [443\]](#page-442-0)
- Optional: An EtherCAT-based controller takes over synchronization of the scope images via distributed clocks

The following graphic shows the basic network structure for multi-axis scope images.

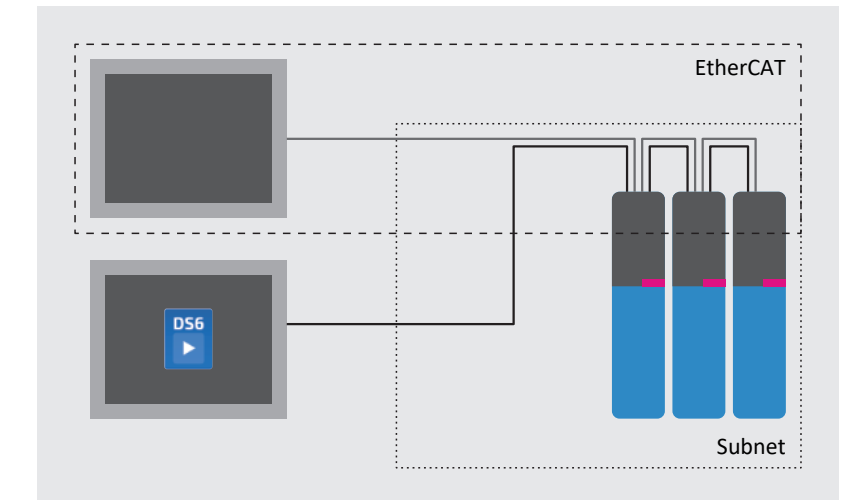

Fig. 95: Multi-axis scope: network structure

### 20.3.2 Creating a multi-axis scope image

Establish an online connection to the participating drive controllers, define the nodes, trigger settings and channels, and then start the recordings.

#### **Information**

During the search, all drive controllers within the [broadcast domain](#page-483-0) are found via [IPv4 limited broadcast](#page-485-0).

Requirements for finding a drive controller in the network:

- Network supports IPv4 limited broadcast
- All drive controllers and the PC are in the same subnet (broadcast domain)

#### **Establishing an online connection (existing project)**

Connect your PC and the drive controllers to the network.

- $\checkmark$  The drive controllers are switched on.
- $\checkmark$  A suitable project file for your drive system already exists.
- 1. Start DriveControlSuite.
- 2. Click on Open project.
- 3. Navigate to the directory and load the file.
- 4. In the project menu, click Online connection.
	- $\Rightarrow$  The Add connection window opens. All drive controllers found via IPv4 limited broadcast are displayed.
- 5. Direct connection tab > IP address column:

Activate the IP addresses in question and confirm your selection with OK.

- $\Rightarrow$  The Online functions window opens. All drive controllers connected through the previously selected IP addresses are displayed.
- 6. Online tab:

Click Set all to read in order to activate all drive controllers for read data synchronization.

- 7. Click Assign all based on reference to assign all drive controllers to the configured drive controllers.
- 8. Then click Establish online connection.
	- $\Rightarrow$  The data connection is established and the project configuration data is compared; if the project configuration data is identical, only the parameter values are transmitted from the drive controllers to the PC.
	- $\Rightarrow$  The drive controllers in the project tree are active.

### **Optional: Establishing an online connection (new project)**

Connect your PC and the drive controllers to the network.

- $\checkmark$  The drive controllers are switched on.
- 1. Start DriveControlSuite.
- 2. Click on Read project.
	- $\Rightarrow$  The Add connection window opens. All drive controllers found via IPv4 limited broadcast are displayed.
- 3. Direct connection tab > IP address column:

Activate the IP addresses in question and confirm your selection with OK.

- $\Rightarrow$  The Online functions window opens. All drive controllers connected through the previously selected IP addresses are displayed.
- 4. Online tab:

Click Set all to read in order to activate all drive controllers for read data synchronization.

- 5. Click on Set all to create new drive controller to create the new drive controllers in the project tree.
- 6. Then click Establish online connection.
	- $\Rightarrow$  The data connection is established and the project configuration data is transmitted from the drive controllers to the PC.
	- $\Rightarrow$  The drive controllers are created in the project tree and are active.

#### **Defining nodes and triggering axes**

Define which axes are recorded for the multi-axis scope image and which of the axes can trigger the scope image.

- 1. Select the project in the project tree and click Multi-axis scope in the project menu.
	- $\Rightarrow$  The Multi-axis scope window opens.
- 2. Action area:

To define the settings for the scope image, click Settings.

- $\Rightarrow$  The Settings window opens.
- 3. Node and trigger condition tab, Node column: Activate all axes that you want to record with the multi-axis scope image.
- 4. Node and trigger condition tab, Distribute trigger column:

Activate all axes for which you want to define a trigger that triggers the scope image for all participating axes.

 $\Rightarrow$  The Settings button is displayed for each triggering axis.

#### **Information**

If you define more than one trigger for a multi-axis scope image, the scope image is triggered for all participating axes as soon as one of the trigger conditions occurs (logical OR operation).

#### **Define the settings for scope images and triggers**

Define the scope image settings and the trigger settings before you start the scope image.

- $\checkmark$  You are in the Multi-axis scope window > Settings window.
- 1. Node and trigger condition tab:

To define the trigger condition, click Settings next to the respective triggering axis.

 $\Rightarrow$  The Settings window opens.

2. Node and trigger condition > Settings tab:

For each triggering axis, define which event triggers the scope image.

- 2.1. Select Manual at stop to activate the trigger via the Stop button (without pre-trigger).
- 2.2. Select Immediately at start to activate the trigger via the Start button (with pre-trigger).
- 2.3. Select Simple trigger to activate the trigger automatically when a trigger condition occurs.
- 2.4. Select Trigger logic to activate the trigger automatically when two logically linked trigger conditions occur.
- 3. Node and trigger condition > Settings tab:

If you have selected Simple trigger or Trigger logic, define the Source, Condition and Comparison value for the trigger condition.

- 3.1. If you have selected Single trigger, define the individual trigger condition.
- 3.2. If you have selected Trigger logic, define both trigger conditions and the operator for the logical operation.
- 4. Confirm your settings with Close.

 $\Rightarrow$  The Settings window closes.

5. Node and trigger condition tab:

If you have defined more than one triggering axis, repeat the procedure for the remaining triggering axes.

#### 6. Channel assignment tab:

Select which data is to be recorded with the scope image.

6.1. Parameter:

To record the value of a parameter, enter the coordinate, name and, if applicable, axis number of the parameter with the Add parameter dialog box via ... or by writing directly into the text field and using autocompletion (example: 1.I80 Current position).

6.2. Signal name:

To record the value of a signal, select a signal for which you have assigned a signal name in the graphic programming.

- 6.3. Physical address: To record the value of a physical address in the drive controller memory, select the data type and specify the address.
- 7. Channel assignment tab, Sampling time selection: Select the time interval at which the channel is to be sampled.
- 8. Channel assignment tab, Pre-trigger selection:

Define the percentage of the recording time before the trigger.

- $\Rightarrow$  The calculated recording time and pre-trigger time are displayed.
- 9. Confirm your settings with Close.

### **Information**

In a multi-axis scope image, you can define per channel whether the same data is recorded for all participating axes or individual data per axis. To do this, activate the Individual option in the Channel assignment tab, click Open settings and define the data to be recorded per participating axis for the respective channel.

#### **Creating a multi-axis scope image**

Start the scope image of the data in the drive controller and read out the scope image to DriveControlSuite according to the scope image and trigger settings.

- $\checkmark$  You are in the Multi-axis scope window.
- $\checkmark$  You have configured the settings for the scope image.
- $\checkmark$  There is an online connection between DriveControlSuite and the drive controller.
- 1. Action area:
	- To start the scope image of the data in the drive controller, click Start.
	- $\Rightarrow$  The drive controller records the data in the scope memory in accordance with the scope image settings.
	- $\Rightarrow$  The Action area of DriveControlSuite displays information about the status of the scope image.
- 2. Optional: Click Stop if you use the Manually at stop trigger setting or if you want to stop the scope image early before the recording time expires.
	- $\Rightarrow$  When the trigger is triggered, DriveControlSuite reads the data from the scope memory according to the scope image settings.
- $\Rightarrow$  The finished scope image is listed in the Scope images tab and can be opened via double-click.

### 20.4 Parameters

You can use the following parameters to configure additional settings for the scope images.

### 20.4.1 T25 | Automatic start | G6 | V0

Automatically starts scope image recording after the drive controller is restarted.

Scope image is started with the settings that were last saved by the A00 action.

- 0: Inactive
- 1: Active

Double-axis controller: 1.T25 also applies to axis B; 2.T25 has no function.

Prepare the automatic creation of a scope image as described below.

- $\checkmark$  You have established an online connection to the drive controller.
- 1. Select the relevant drive controller in the project tree and click on the button for the selected axis in the project menu > Parameter list area.
- 2. Group T > Parameters T25 Automatic start: Select 1: Active.
- 3. Click on Scope in the project menu.

 $\Rightarrow$  The Scope window opens.

4. Click on Settings.

- $\Rightarrow$  The Settings window opens.
- 5. Define the channel assignments and trigger conditions for the scope image, then close the window.
- 6. In the Scope window, click on Start to transmit the settings to the drive controller.
- 7. Save the settings in non-volatile memory (A00).
- $\Rightarrow$  Scope image recording starts automatically after the next restart.

### 20.4.2 T26 | Retrigger scope | G6 | V1

Setting for the scope image.

■ 0: Inactive

Scope image is started by the user or once only by restarting the drive controller (T25 = 1: Active). The completed scope image is temporarily saved in the drive controller and can be read out by the DriveControlSuite (prerequisite: Scope window open).

■ 3: Active

Scope serial images are started initially by the user or by restarting the drive controller (T25 = 1: Active). The completed scope image is temporarily saved in the drive controller and can be read out by the DriveControlSuite (prerequisite: Scope window open).

As long as T26 = 3: Active, the next scope image is triggered automatically after each completed scope image and the previous scope image is overwritten in the drive controller.

# 21 Replacement

The following chapters describe the replacement of a drive controller and the available accessories.

## 21.1 Safety instructions for device replacement

Replacement work is permitted only when no voltage is present. Obey the 5 safety rules (see [Working on the machine](#page-19-0) [\[](#page-19-0)[}](#page-19-0) [20\]\)](#page-19-0).

When the power supply voltage is turned on, hazardous voltages may be present on the connection terminals and the cables connected to them.

The device and the cables connected to it are not necessarily de-energized when the supply voltage is switched off and all displays have gone out!

#### **Information**

Note the [discharge time](#page-484-1) of the DC link capacitors in the general technical data for the devices. You can only determine the absence of voltage after this time period.

Protect the devices against falling parts (bits or strands of wire, pieces of metal, etc.) during installation or other work in the control cabinet. Parts with conductive properties may result in a short circuit inside the devices and device failure as a result.

Opening the housing, plugging in or unplugging connection terminals, connecting or removing a connecting wiring, and installing or removing accessories are prohibited while the voltage supply is switched on.

If you couple the drive controllers in the DC link, make sure that all Quick DC-Link modules are built over with a drive controller again after replacement.

The device housing must be closed before you turn on the supply voltage.

### 21.2 Notes on the safety configuration

A drive controller with expanded safety function through the SE6 safety module always requires a valid safety configuration. If this is missing, an error message is generated.

The safety configuration of the safety module has a unique [CRC](#page-483-1) overall checksum which also uses encryption to store the serial number of the safety module. Various safety modules can have identical safety functions despite this. In this case, the [CRC](#page-483-1) checksums match the safety functions.

The safety configuration is saved on the safety module. In addition, a copy of the configuration is saved on the Paramodul. If you replace a drive controller, you can continue using the Paramodul and, as a result, the safety configuration of the drive controller being replaced. For information on how to do this, see [Replacing the drive controller \[](#page-413-0) $\blacktriangleright$  [414\].](#page-413-0)

The checksums are displayed using parameter S09 Safety modul SE6 checksum of safety configuration. The checksum of the safety functions is output in element 2.

## 21.3 Notes on motor replacement

When replacing a STOBER synchronous servo motor with EnDat encoder and electronic nameplate, the drive controller detects that a motor replacement has been performed upon switching on the drive controller (prerequisite: B04 = 64: Active).

As a response, the drive controller reads out the changed data from the electronic nameplate, transmits this data to the corresponding parameters and reports the process using a fault of type 81: Motor allocation. Based on the cause of the fault, you can recognize what has changed.

In order to take over the changed data onto the Paramodul and thus store it in non-volatile memory, you must carry out the Save values action in parameter A00. As an alternative, save the data using the save button on the display.

Otherwise, the next time the drive controller is switched on, the electronic nameplate is read out again and the changed data is reported using a fault of type 81: Motor allocation.

## <span id="page-413-0"></span>21.4 Replacing the drive controller

### **WARNING!**

### **Electrical voltage! Risk of fatal injury due to electric shock!**

- Always switch off all power supply voltage before working on the devices!
- Note the discharge time of the DC link capacitors in the general technical data. You can only determine the absence of voltage after this time period.

### **ATTENTION!**

#### **Loss of absolute position!**

The absolute position in the encoder is lost if the encoder cable is disconnected from the AES battery module.

▪ Do not disconnect the encoder cable from the AES during service work! Disconnect the AES from the drive controller.

### **ATTENTION!**

#### **Damage to property due to electrostatic discharge!**

Take appropriate measures when handling exposed circuit boards, e.g. wearing ESD-safe clothing.

Do not touch contact surfaces.

### **Information**

The safety module is a permanently integrated component in the drive controller where any design, technical and electrical modifications are prohibited!

#### **Tools and material**

You will need:

■ Tool for loosening and tightening the fastening screws

#### **Requirements and replacement**

- $\checkmark$  Drive controllers of the same series and same power can be replaced interchangeably.
- $\checkmark$  The hardware and firmware of the drive controller being installed have the same or a newer version than the drive controller being replaced. For information on firmware updates, see [Replacing or updating firmware using DS6](#page-416-0) [\[](#page-416-0)[}](#page-416-0) [417\]](#page-416-0).
- $\checkmark$  The Paramodul of the drive controller being replaced is present; the original project is stored on the Paramodul.
- 1. Optional: If an AES battery module is present, disconnect the AES from the drive controller.
- 2. Remove all terminals from the drive controller being uninstalled.
- 3. Release the grounding conductor from the ground bolt.
- 4. Sizes 0 to 2: Unscrew the upper fastening screw slightly and remove the lower one to allow removal of the EM6A0 EMC shroud.
- 5. Remove the fastening screws and take the drive controller out of the control cabinet. Note that, if you couple the drive controller to the DC link over Quick DC-Link or you use a rear section braking resistor, you first have to press the drive controller up at the guides before you can remove it from the control cabinet.
- 6. Remove the Paramodul of the new drive controller being installed.
- 7. Insert the Paramodul with the original project into the drive controller being installed.
- 8. Optional: Remove the communication and terminal modules from the drive controller being replaced if no accessories have been provided with the new drive controller.
- 9. Optional: Install the accessories into the new drive controller.
- 10. Install the new drive controller in the control cabinet.
- 11. Connect the grounding conductor to the ground bolt. Obey the instructions and requirements for [Protective](#page-141-0) [grounding \[](#page-141-0)[}](#page-141-0) [142\]](#page-141-0).
- 12. Reattach the terminals.
- 13. Optional: If an AES battery module was present, attach it to the drive controller with the associated encoder cable. Tighten the knurled screws so that AES is securely connected to the drive controller.
- 14. Start the drive controller.
- 15. Optional: If you are using the expanded safety functionality through the SE6 safety module, press the left and right arrow buttons simultaneously for 2 seconds after the corresponding prompt in order to activate the safety functions.
	- $\Rightarrow$  The transmission of configuration data from the Paramodul starts.
	- $\Rightarrow$  Data transmission is shown on the display.
	- $\Rightarrow$  The safety configuration saved on the Paramodul is saved in the safety module.
	- $\Rightarrow$  After successful data transmission, a fault event is shown on the display.
- 16. Optional: If the safety functions have activated in the previous step, acknowledge the fault event with [Esc].
- 17. Take the inserted Paramodul back out and insert the new Paramodul removed in step 5 into the drive controller.
- 18. Press the [Save] button for 3 seconds.
	- $\Rightarrow$  All data is stored in non-volatile memory on the Paramodul.
- 19. Then restart the drive controller, such as using the control unit's 24  $V_{\text{DC}}$  power supply.
- 20. Optional: If you are using the expanded safety functionality through the SE6 safety module, check whether the checksum stored in the replaced drive controller's machine documentation for the safety functions matches the checksum of the new drive controller. The checksum is shown on the display. Acknowledge the display with [Esc]. Alternatively, parameter S09 Safety modul SE6 checksum of safety configuration in element 2 is used to display the checksum.

## 21.5 Replacing the Paramodul

If you need to replace the original Paramodul supplied with the drive controller with a new one, you can reorder it from STOBER (see [Removable data storage \[](#page-40-0) $\blacktriangleright$  [41\]](#page-40-0)).

### **Information**

A new Paramodul from STOBER is always empty. It must be prepared for operation in the drive controller.

If a spare empty Paramodul from STOBER is plugged in when the drive controller is started, the drive controller starts in emergency operation and an error message appears on the display (see [Drive controller state: Display \[](#page-316-0) $\blacktriangleright$  [317\]\)](#page-316-0).

### **Preparation**

To replace an original Paramodul and prepare the new one for operation in the drive controller, proceed as described below:

- $\checkmark$  The original Paramodul is plugged into the drive controller.
- 1. Switch on the 24  $V_{DC}$  supply of the control unit.
- 2. Replace the original Paramodul with the new one.
- 3. Execute the A00 action and wait until saving is finished.
- $\Rightarrow$  The new Paramodul is prepared for operation in the drive controller.

## <span id="page-416-0"></span>21.6 Replacing or updating firmware using DS6

If you require a different firmware version or want to update the firmware of a drive controller, you can change the firmware using the DriveControlSuite commissioning software. You can prepare a live firmware update while the drive controller and machine are operating. The update does not take effect until after a restart. This dual firmware behavior prevents a firmware loss or appearance of a case of service, since it ensures, for example, that the existing firmware can be accessed if the connection is interrupted.

In order to perform a live firmware update, you must connect your PC and the drive controller over the network.

#### **Information**

During the search, all drive controllers within the [broadcast domain](#page-483-0) are found via [IPv4 limited broadcast.](#page-485-0)

Requirements for finding a drive controller in the network:

- Network supports IPv4 limited broadcast
- All drive controllers and the PC are in the same subnet (broadcast domain)

### **Carrying out a live firmware update**

- $\checkmark$  The drive controller is switched on.
- 1. Start DriveControlSuite.
- 2. Click Assignment and live firmware update.
	- $\Rightarrow$  The Add connection dialog box opens.
- 3. Direct connection tab > IP address column:

Activate the IP address in question and confirm your selection with OK.

- $\Rightarrow$  The Online functions window opens. The drive controller that is connected by the selected IP address is displayed.
- 4. Live firmware update tab:

By default, the newest firmware version suitable for the DriveControlSuite version is selected. Click Assign default version to all drive controllers.

- $\Rightarrow$  The selection No live firmware update for the drive controller changes to Default version.
- 5. Optional: If you want to assign an alternative, locally saved firmware version to a drive controller, proceed as follows:
	- 5.1. Click on Add new firmware version, navigate to the directory and load the file.
	- 5.2. Then change the selection from Default version of the drive controller to Alternative version and select the previously uploaded firmware version from the associated picklist.
- 6. Live firmware update tab: Click Start live firmware update.
- 7. Confirm the safety instruction with OK.
	- $\Rightarrow$  The firmware update is transferred.
- 8. Since the firmware update only takes effect after the drive controller is restarted, click Restart all drive controllers after completing the transfer.
- 9. Confirm the restart with Yes.
- $\Rightarrow$  The fieldbus communication and connection to DriveControlSuite are interrupted and the drive controller restarts.

# 22 Service

You can find important information all about our range of services in this chapter.

## 22.1 Information about the product

You can find information about your product online at the following address: [https://id.stober.com.](https://id.stober.com)

In the search field there, enter the serial number, delivery note number or invoice number of the product.

Alternatively, you can use a suitable mobile device to scan in the QR code on the front of the device in order to directly access product information that is available online.

## 22.2 STOBER electronics service

If you need support, please contact our service department (see [Consultation, service and address \[](#page-481-0)[}](#page-481-0) [482\]\)](#page-481-0).

Please have the following descriptive information on hand so that we can provide you with quick, professional assistance.

### **Ordering a replacement device**

If you would like to order a replacement device, our System Support requires the following information:

- MV and serial number of the drive controller being replaced (see Material variant)
- Information on subsequent changes (e.g. change in option modules, application or firmware)

The MV number indicates the ordered and delivered material variant, i.e. the device-specific combination of all hardware and software components. The serial number is used to determine your customer information. Both numbers are stored in the STOBER enterprise resource planning system and make reordering a drive controller easier in case of service.

### **Service request**

If you need assistance or have any questions regarding commissioning, create [reverse documentation](#page-488-0) for your project as your first step. This makes it easier for our System Support to process your request.

### 22.3 Reverse documentation

If you have questions concerning commissioning and would like to contact our service department, start by first creating reverse documentation and send this to our System Support email address (see [Consultation, service and address \[](#page-481-0) $\blacktriangleright$  [482\]](#page-481-0)).

### 22.3.1 Drive controller without SE6 option

In order to create reverse documentation, you must connect your PC and the drive controller over the network.

### **Information**

During the search, all drive controllers within the [broadcast domain](#page-483-0) are found via [IPv4 limited broadcast.](#page-485-0)

Requirements for finding a drive controller in the network:

- Network supports IPv4 limited broadcast
- All drive controllers and the PC are in the same subnet (broadcast domain)

#### **Creating reverse documentation in a new project**

- $\checkmark$  The drive controller is switched on.
- 1. Start DriveControlSuite.
- 2. Click on Read project.
	- $\Rightarrow$  The Add connection dialog box opens.
- 3. Direct connection tab > IP address column: Activate the IP address in question. Confirm your selection with OK.
	- $\Rightarrow$  The Online functions window opens. The drive controller that is connected using the previously selected IP address is displayed.
- 4. Online tab:

Click Establish online connection.

- $\Rightarrow$  The data connection is established and the project configuration data is transmitted from the drive controller to the PC.
- $\Rightarrow$  The drive controller is created in the project tree and is active.
- 5. Then in the Online connection window > Online tab, click on Set all drive controllers to offline (with reverse documentation).
- 6. Confirm the Reverse documentation dialog box with OK.
	- $\Rightarrow$  The connection is disconnected.
	- $\Rightarrow$  The drive controller is write-protected (lock status with red R).
- 7. Save the project in a local directory and send the file to us.

### **Loading reverse documentation in an existing project**

- $\checkmark$  The drive controller is switched on.
- $\checkmark$  A project file for your drive system exists.
- 1. Start DriveControlSuite.
- 2. On the start screen, click Open project or select a project from the Last projects used list.
	- $\Rightarrow$  The existing project is opened.
- 3. In the project menu, click Online connection.
	- $\Rightarrow$  The Add connection dialog box opens.
- 4. Direct connection tab > IP address column: Activate the IP address in question. Confirm your selection with OK.
	- $\Rightarrow$  The Online functions window opens. The drive controller that is connected using the previously selected IP address is displayed. By default, it is ignored for the data synchronization.
- 5. Online tab:

Click Set all to read in order to activate the drive controller for read data synchronization.

- 6. Click Assign all based on reference to assign the drive controller to the configured drive controller.
- 7. Then click Establish online connection.
	- $\Rightarrow$  The data connection is established and the project configuration data is compared; if the project configuration data is identical, only the parameter values are transmitted from the drive controller to the PC.
	- $\Rightarrow$  The drive controller is updated in the project and is active.
- 8. Then in the Online functions window > Online tab, click Set all drive controllers to offline (with reverse documentation).
- 9. Confirm the Reverse documentation dialog box with OK.
	- $\Rightarrow$  The connection is disconnected.
	- $\Rightarrow$  The drive controller is write-protected (lock status with red R).
- 10. Save the project in a local directory and send the file to us.

### 22.3.2 Drive controller with SE6 option

In order to create reverse documentation, you must connect your PC and the drive controller over the network.

#### **Information**

During the search, all drive controllers within the [broadcast domain](#page-483-0) are found via [IPv4 limited broadcast.](#page-485-0)

Requirements for finding a drive controller in the network:

- Network supports IPv4 limited broadcast
- All drive controllers and the PC are in the same subnet (broadcast domain)

#### **Creating reverse documentation in a new project**

- $\checkmark$  The drive controller is switched on.
- $\checkmark$  The password for the safety configuration is present.
- 1. Start DriveControlSuite.
- 2. Click on Read project.
	- $\Rightarrow$  The Add connection dialog box opens.
- 3. Direct connection tab > IP address column: Activate the IP address in question. Confirm your selection with OK.
	- $\Rightarrow$  The Online functions window opens. The drive controller that is connected using the previously selected IP address is displayed.
- 4. Online tab:
	- Click Establish online connection.
	- $\Rightarrow$  The data connection is established and the project configuration data is transmitted from the drive controller to the PC.
	- $\Rightarrow$  The drive controller is created in the project tree and is active.
	- $\Rightarrow$  A dialog box prompts you to open the PASmotion configuration tool.
- 5. Confirm the dialog box with Yes.
	- $\Rightarrow$  PASmotion opens.
- 6. In the PASmotion project administration, navigate to the safety module for the drive controller and double-click to open it.
	- $\Rightarrow$  The dialog box for the password prompt opens.
- 7. Enter the password and confirm with OK.
	- $\Rightarrow$  The wizard for device synchronization opens.
	- $\Rightarrow$  Device configuration and project configuration are checked against each other automatically.
- 8. Optional: If the configurations match, click on Done after device synchronization has finished.
- 9. Optional: If the configurations do not match, click on Next after device synchronization has finished.
	- 9.1. Confirm the production number of the safety module and click Next.
	- 9.2. Enter the password for the configuration on the safety module and click Next.
	- 9.3. Click Upload to transfer the device configuration to the project.
	- 9.4. After the successful transfer, click Done.

#### 10. Exit PASmotion.

- 11. Then in the Online functions window > Online tab, click Set all drive controllers to offline (with reverse documentation).
- 12. Confirm the Reverse documentation dialog box with OK.
	- $\Rightarrow$  The connection is disconnected.
	- $\Rightarrow$  The drive controller is write-protected (lock status with red R).
- 13. Save the project in a local directory and send the file to us.

#### **Loading reverse documentation in an existing project**

- $\checkmark$  The drive controller is switched on.
- $\checkmark$  The password for the safety configuration is present.
- $\checkmark$  A project file for your drive system exists.
- 1. Start DriveControlSuite.
- 2. Click on Open project.
- 3. Navigate to the directory and load the file.
- 4. In the project menu, click Online connection.
	- $\Rightarrow$  The Add connection dialog box opens.
- 5. Direct connection tab > IP address column: Activate the IP address in question. Confirm your selection with OK.
	- $\Rightarrow$  The Online functions window opens. The drive controller that is connected using the previously selected IP address is displayed. By default, it is ignored for the data synchronization.
- 6. Online tab:

Click Set all to read in order to activate the drive controller for read data synchronization.

- 7. In the context menu, select Assign all according to reference in order to assign the drive controller to the configured drive controller.
- 8. Then click Establish online connection.
	- $\Rightarrow$  The data connection is established and the project configuration data is compared; if the project configuration data is identical, only the parameter values are transmitted from the drive controller to the PC.
	- $\Rightarrow$  The drive controller in the project tree is active.
	- $\Rightarrow$  A dialog box prompts you to open the PASmotion configuration tool.
- 9. Confirm the dialog box with Yes.
	- ð PASmotion opens.
- 10. In the PASmotion project administration, navigate to the safety module for the drive controller and double-click to open it.
	- $\Rightarrow$  The dialog box for the password prompt opens.
- 11. Enter the password and confirm with OK.
	- $\Rightarrow$  The wizard for device synchronization opens.
	- $\Rightarrow$  Device configuration and project configuration are checked against each other automatically.
- 12. Optional: If the configurations match, click on Done after device synchronization has finished.
- 13. Optional: If the configurations do not match, click on Next after device synchronization has finished.
	- 13.1. Confirm the production number of the safety module and click Next.
	- 13.2. Enter the password for the configuration on the safety module and click Next.
	- 13.3. Click Upload to transfer the device configuration to the project.
	- 13.4. After the successful transfer, click Done.
- 14. Exit PASmotion.
- 15. Then in the Online functions window > Online tab, click Set all drive controllers to offline (with reverse documentation).
- 16. Confirm the Reverse documentation dialog box with OK.
	- $\Rightarrow$  The connection is disconnected.
	- $\Rightarrow$  The drive controller is write-protected (lock status with red R).
- 17. Save the project in a local directory and send the file to us.

# 23 Appendix

# 23.1 Weights

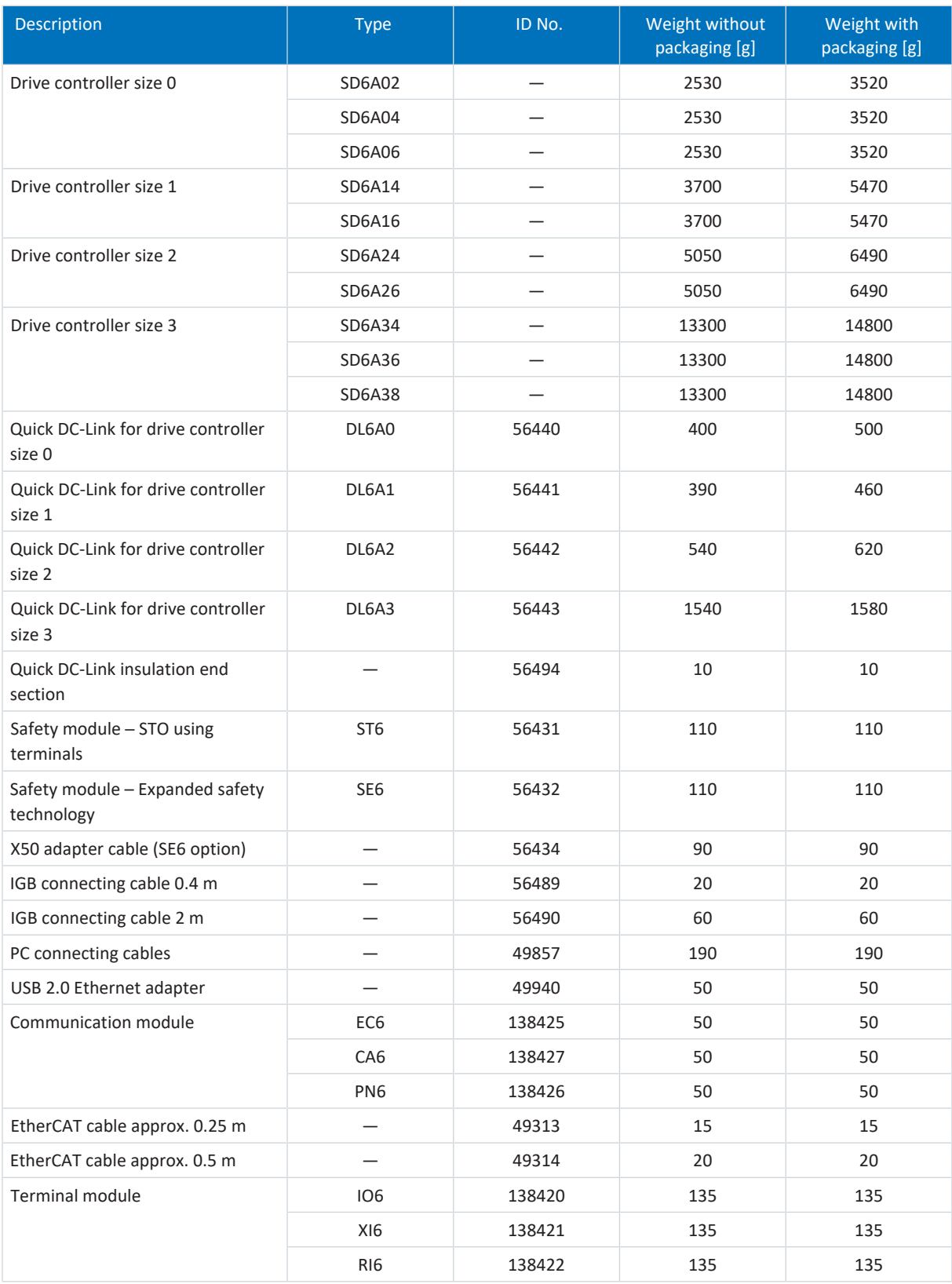

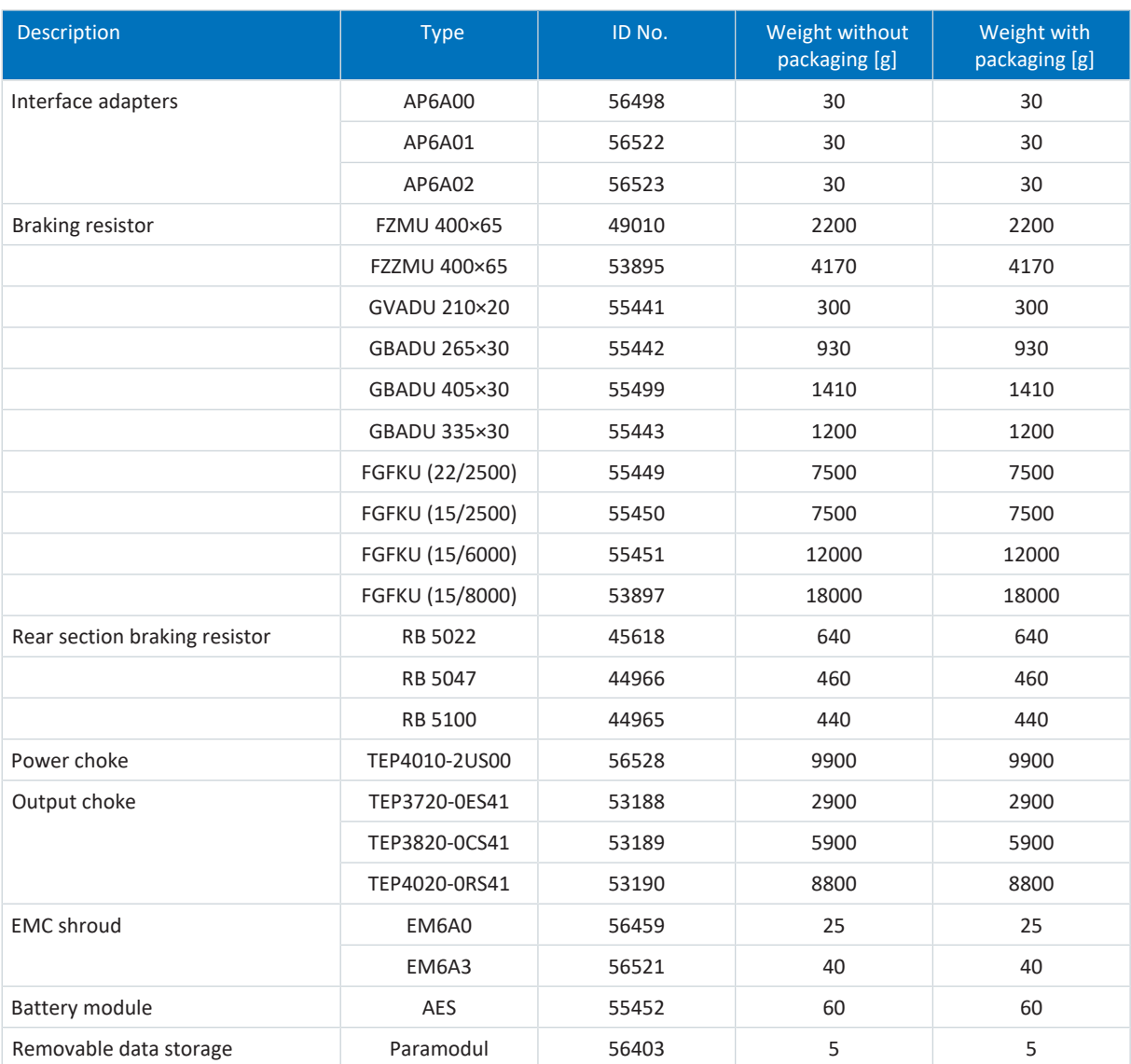

Tab. 362: Weights of SD6 and accessories

## 23.2 Terminal specifications

Relevant information for project configuration of the connecting wiring can be taken from the following chapters.

EN 60204-1 contains basic recommendations that should be taken into account when selecting conductors. The chapter "Conductors and cables" provides specifications for the maximum current carrying capacity of conductors based on the way they are laid as well as tips for derating, for example in the case of increased surrounding temperatures or lines with multiple loaded individual conductors.

### **WARNING!**

### **Personal injury and material damage due to electric shock and thermal overload!**

- Prepare the conductor ends according to the terminal specifications.
- In the case of pre-made cables and conductors, check the conductor ends and adjust them if necessary.

### 23.2.1 Overview

The following tables clarify which specifications must be observed for which connections depending on the type of drive controller or accessory.

### **Drive controller**

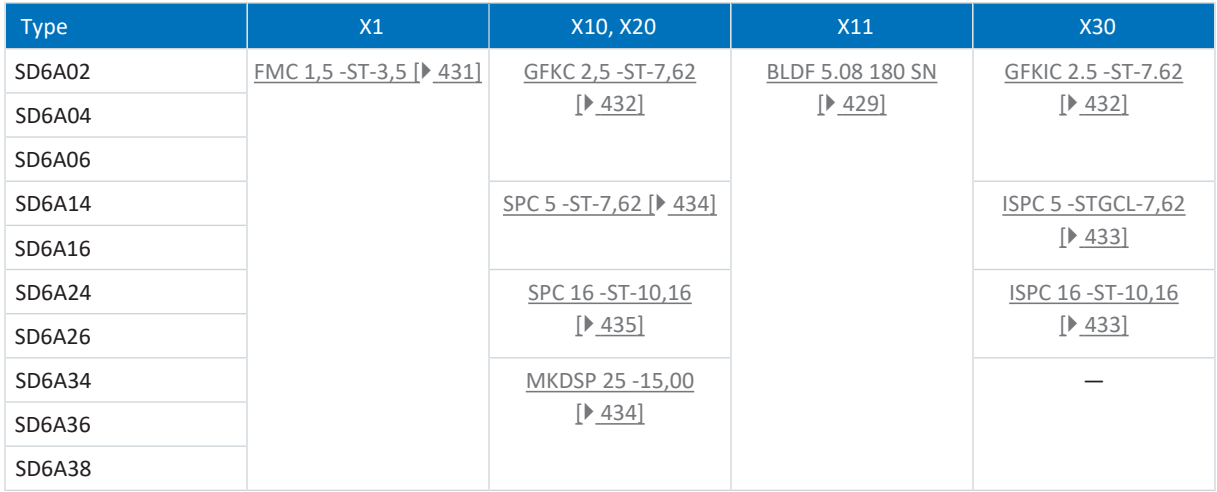

Tab. 363: Terminal specifications for the base device

### **Safety module**

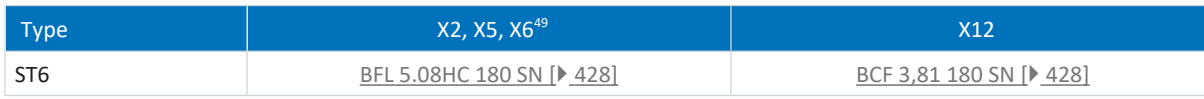

### Tab. 364: Terminal specifications of the ST6 safety module

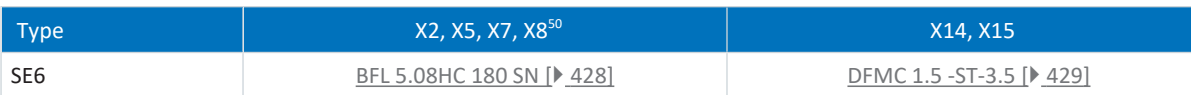

Tab. 365: Terminal specifications of the SE6 safety module

<sup>&</sup>lt;sup>49</sup> In addition to connections for the safety technology, the functional connections X2, X5, X6 are also located on the ST6 safety module (not related to the safety technology).

<sup>&</sup>lt;sup>50</sup> In addition to connections for the safety technology, the connections X2 and X5 are also located on the SE6 safety module (not related to the safety technology).

### **Terminal modules**

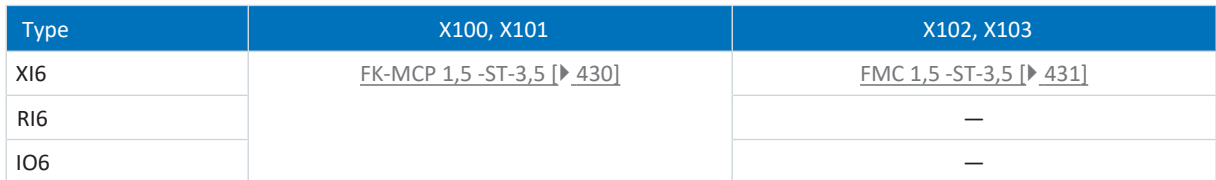

Tab. 366: Terminal specifications for the terminal modules

### **Encoder adapter box**

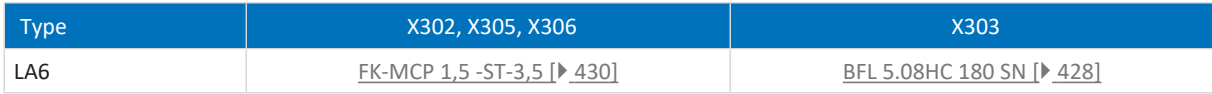

Tab. 367: Terminal specifications for the encoder adapter box

### **Braking resistors**

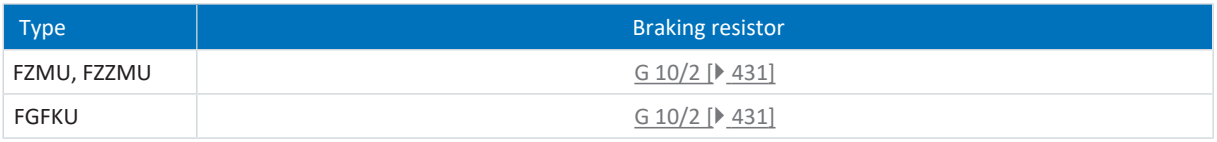

Tab. 368: Terminal specifications for the braking resistors

### <span id="page-427-1"></span>23.2.2 BCF 3,81 180 SN

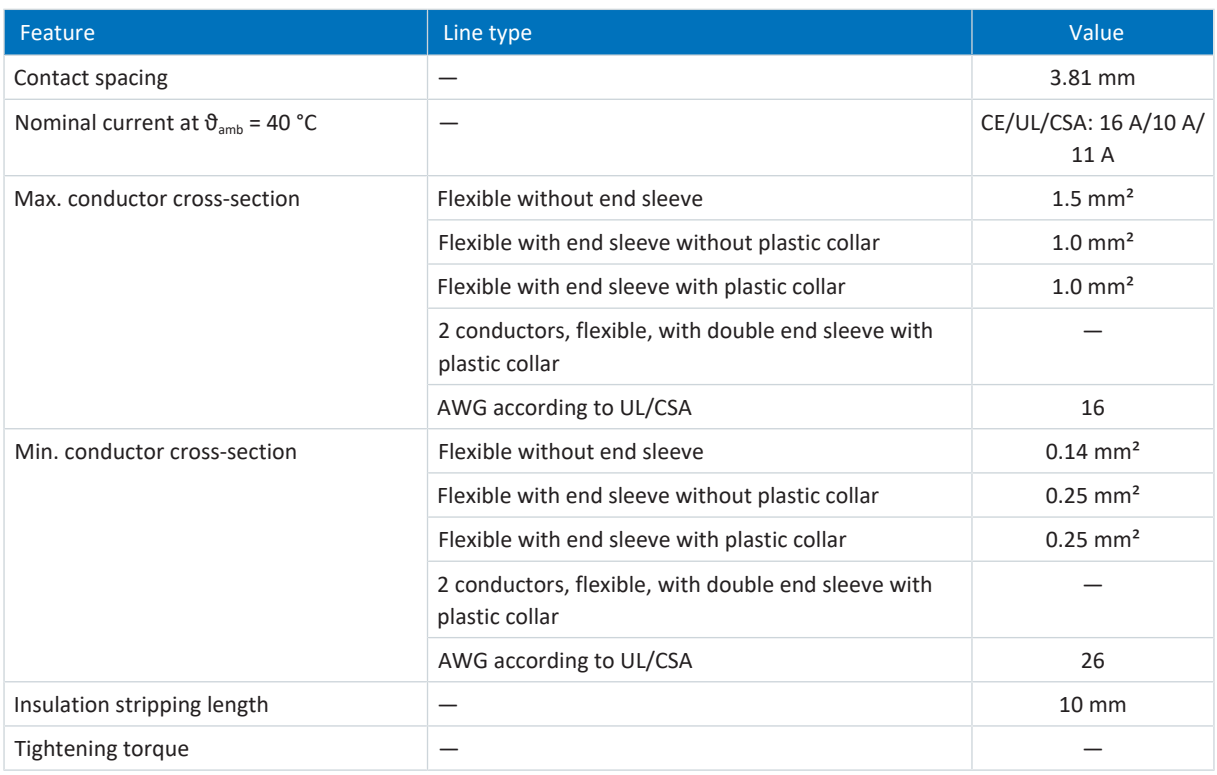

<span id="page-427-0"></span>Tab. 369: BCF 3.81 180 SN BK specification

### 23.2.3 BFL 5.08HC 180 SN

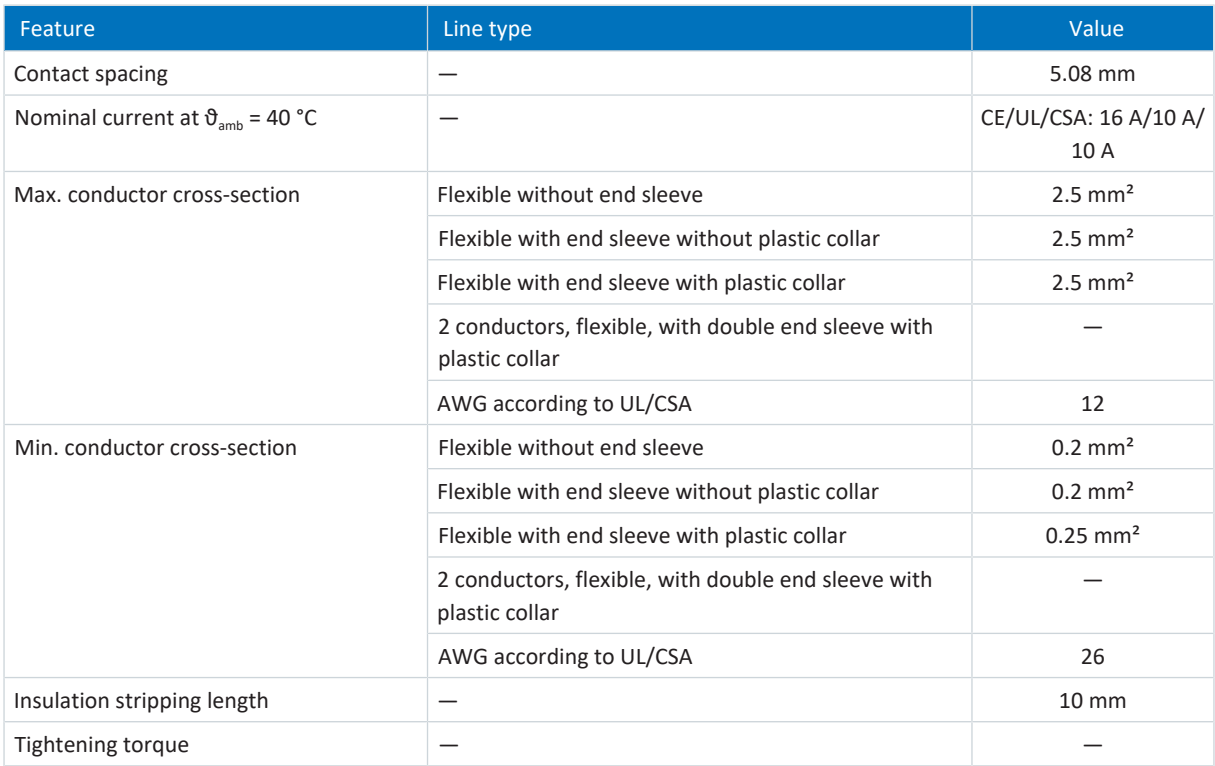

Tab. 370: BFL 5.08HC 180 SN specification

### <span id="page-428-0"></span>23.2.4 BLDF 5.08 180 SN

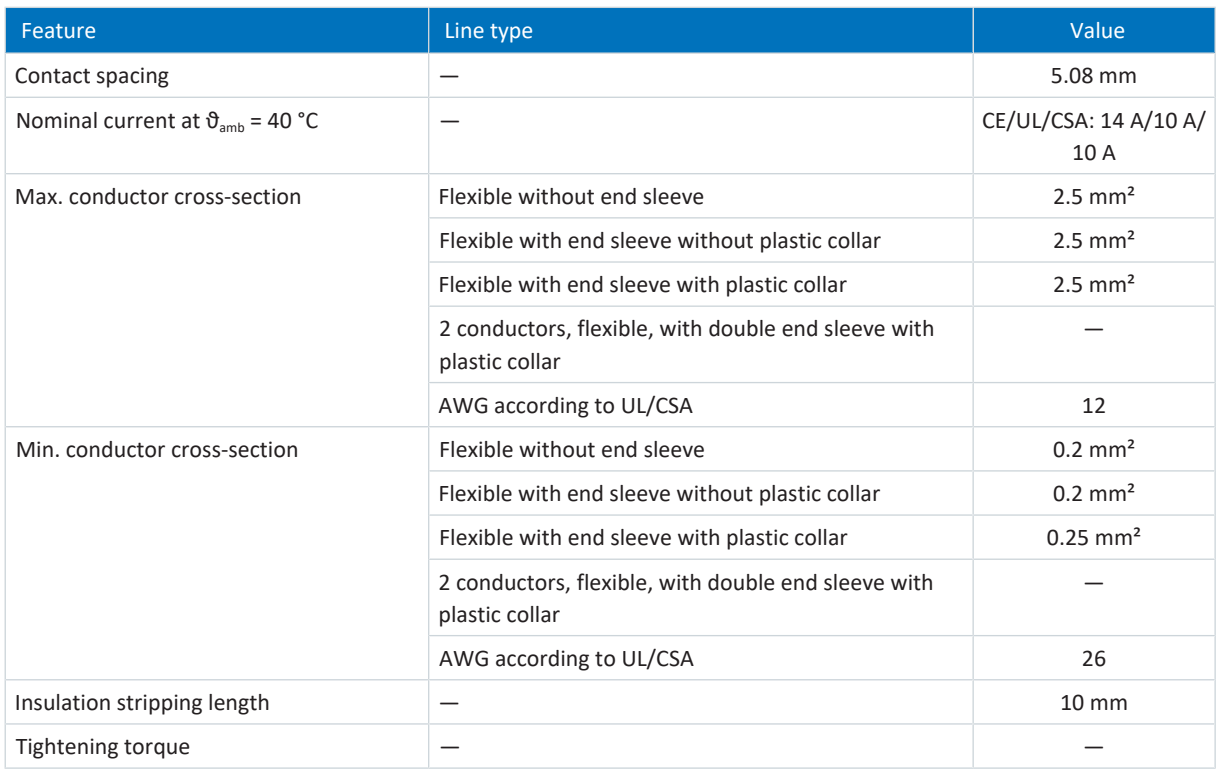

<span id="page-428-1"></span>Tab. 371: BLDF 5.08 180 SN specification

### 23.2.5 DFMC 1.5 -ST-3.5

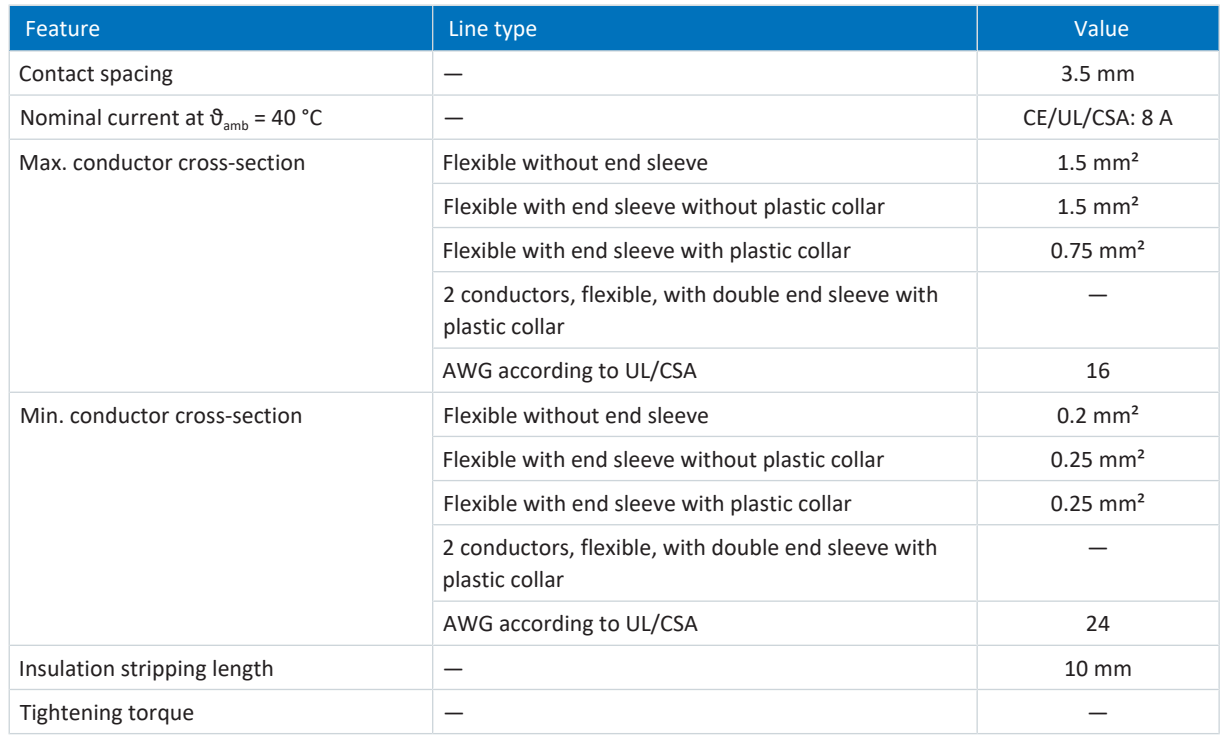

Tab. 372: Specification for DFMC 1.5 -ST-3.5

## <span id="page-429-0"></span>23.2.6 FK-MCP 1,5 -ST-3,5

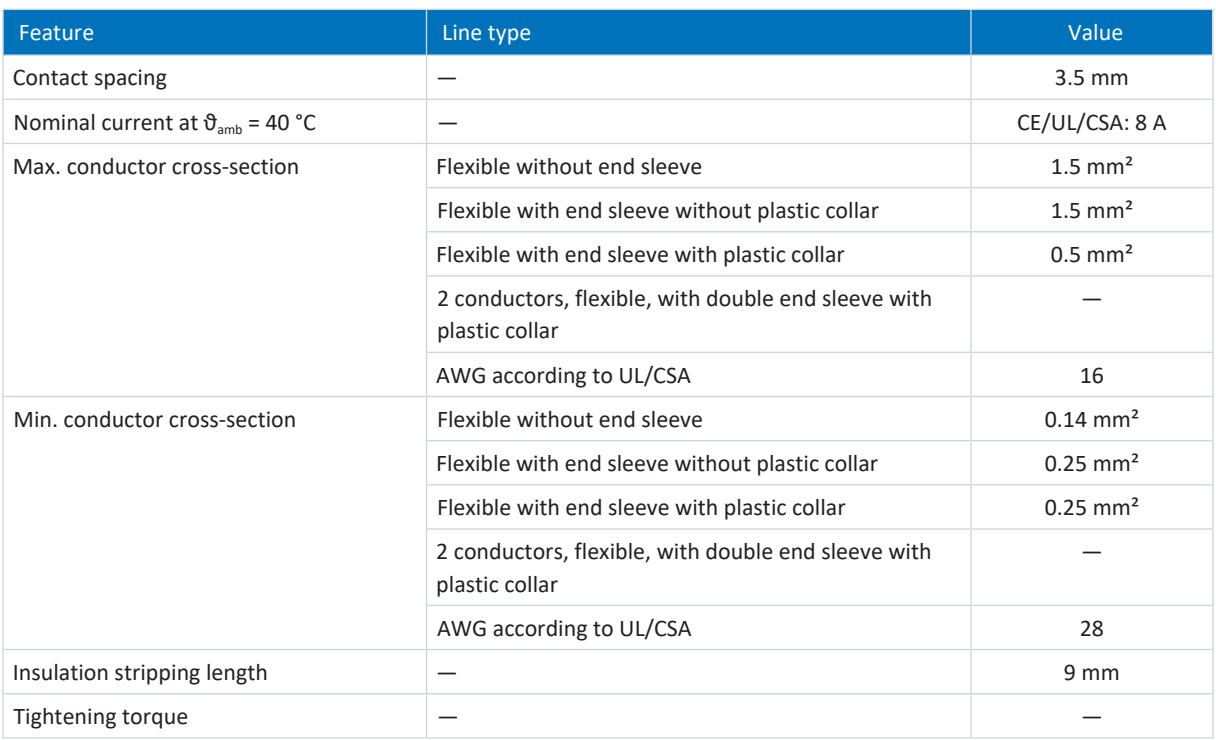

Tab. 373: FK-MCP 1,5 -ST-3,5 specification

## <span id="page-430-0"></span>23.2.7 FMC 1,5 -ST-3,5

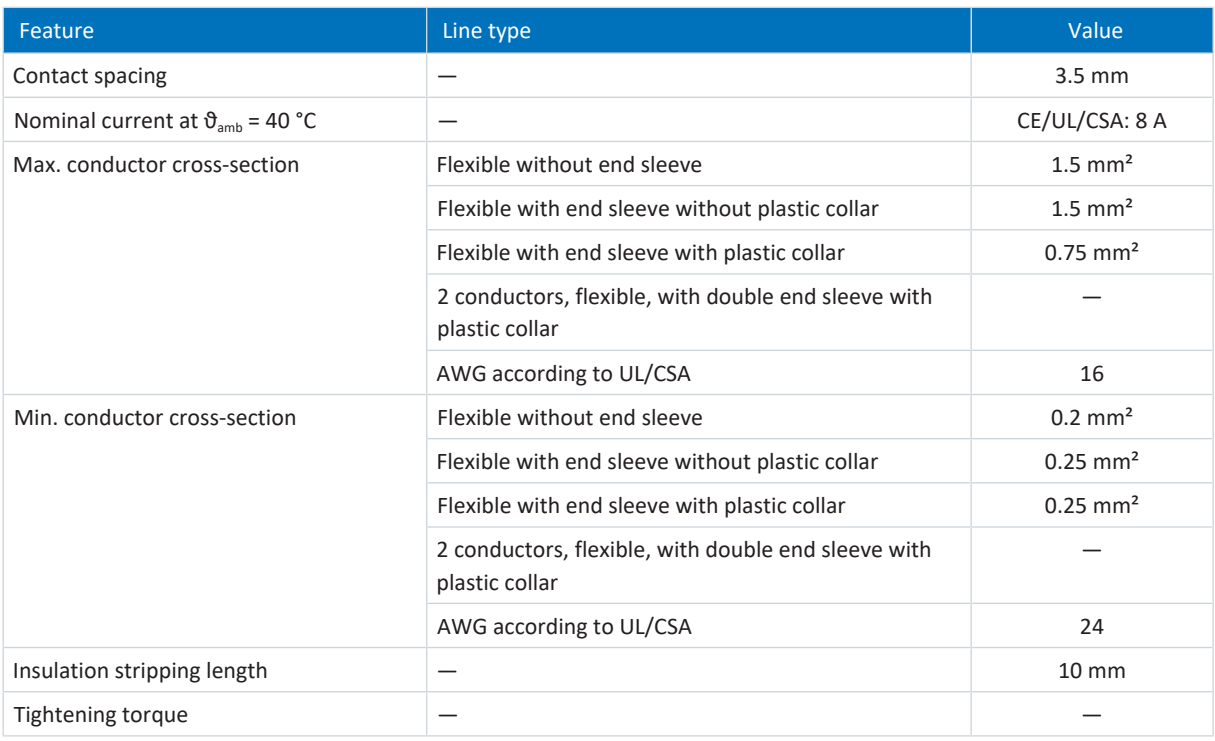

<span id="page-430-1"></span>Tab. 374: FMC 1,5 -ST-3,5 specification

### 23.2.8 G 10/2

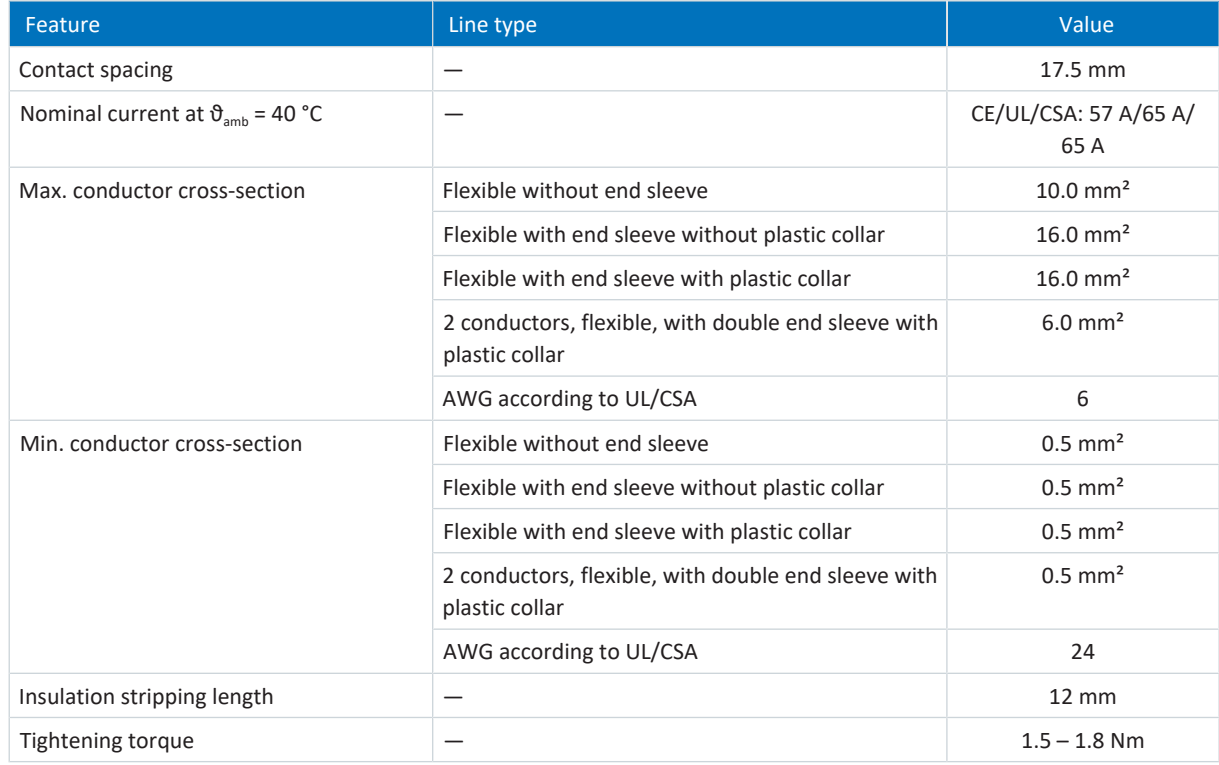

Tab. 375: G 10/2 specification

## <span id="page-431-0"></span>23.2.9 GFKC 2,5 -ST-7,62

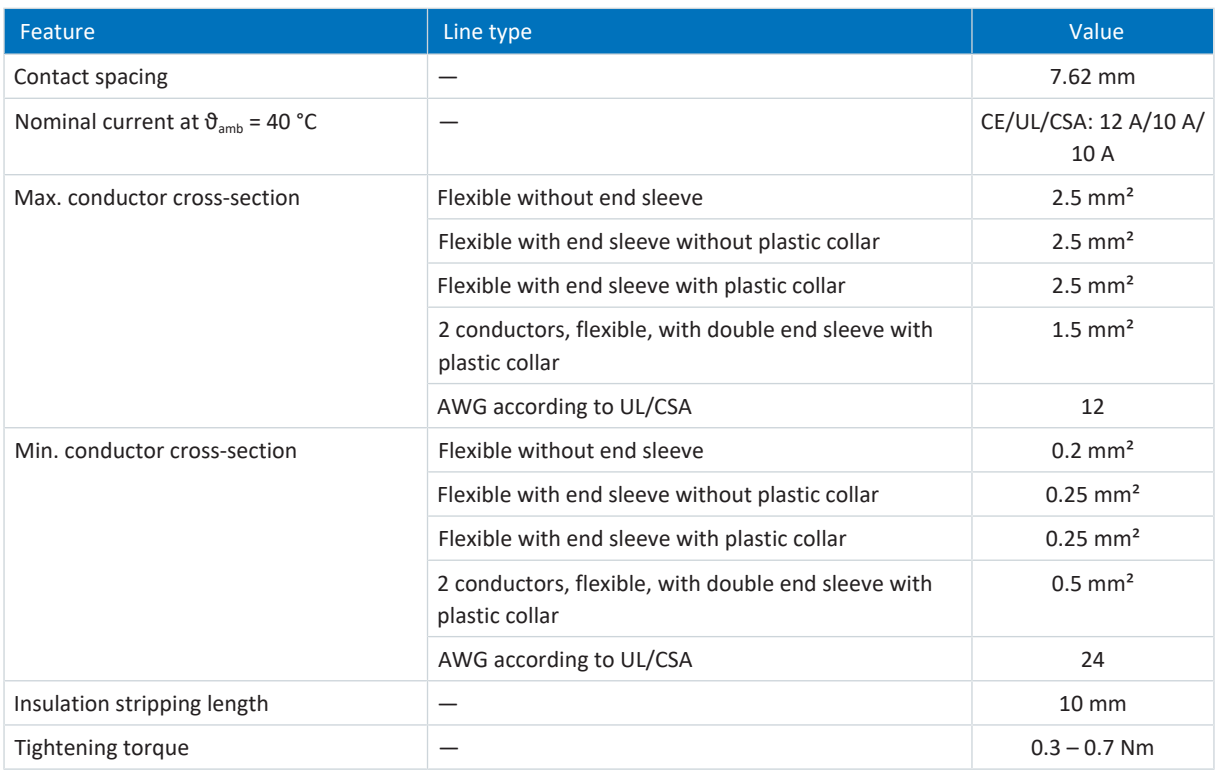

<span id="page-431-1"></span>Tab. 376: GFKC 2,5 -ST-7,62 specification

## 23.2.10 GFKIC 2.5 -ST-7.62

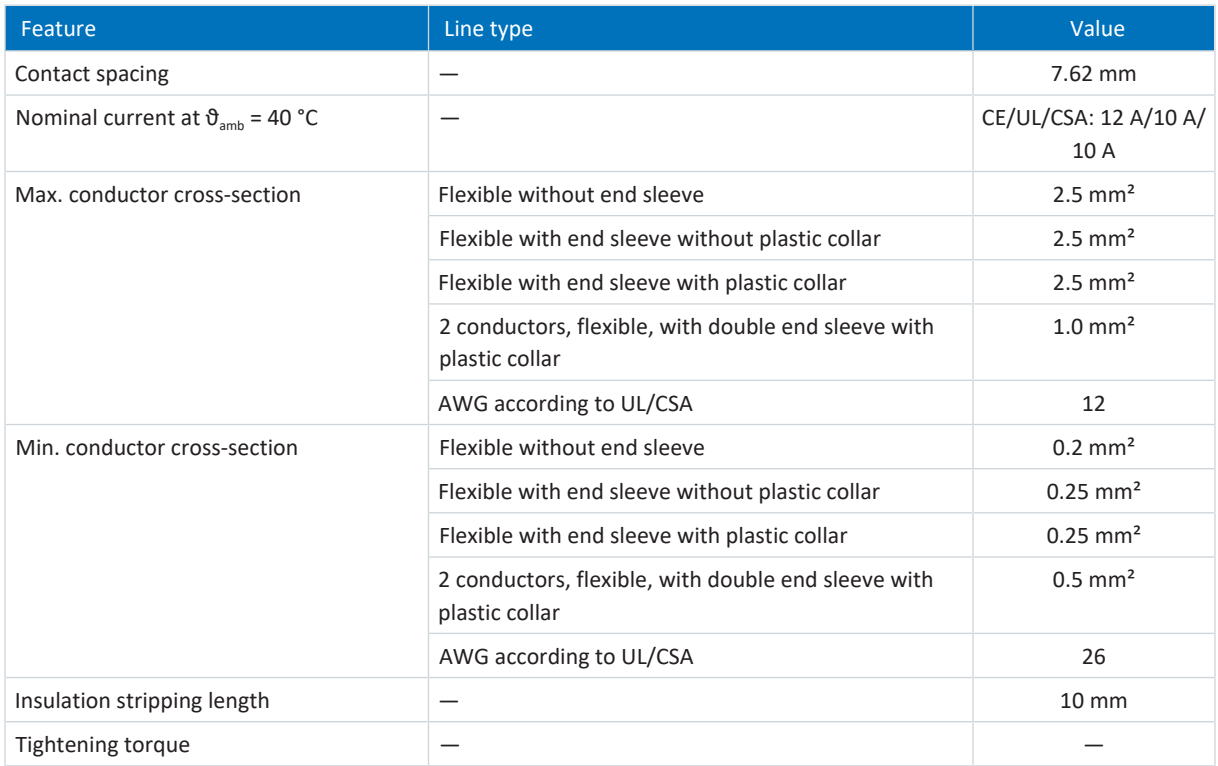

Tab. 377: Specification for GFKIC 2.5 -ST-7.62
# 23.2.11 ISPC 5 -STGCL-7,62

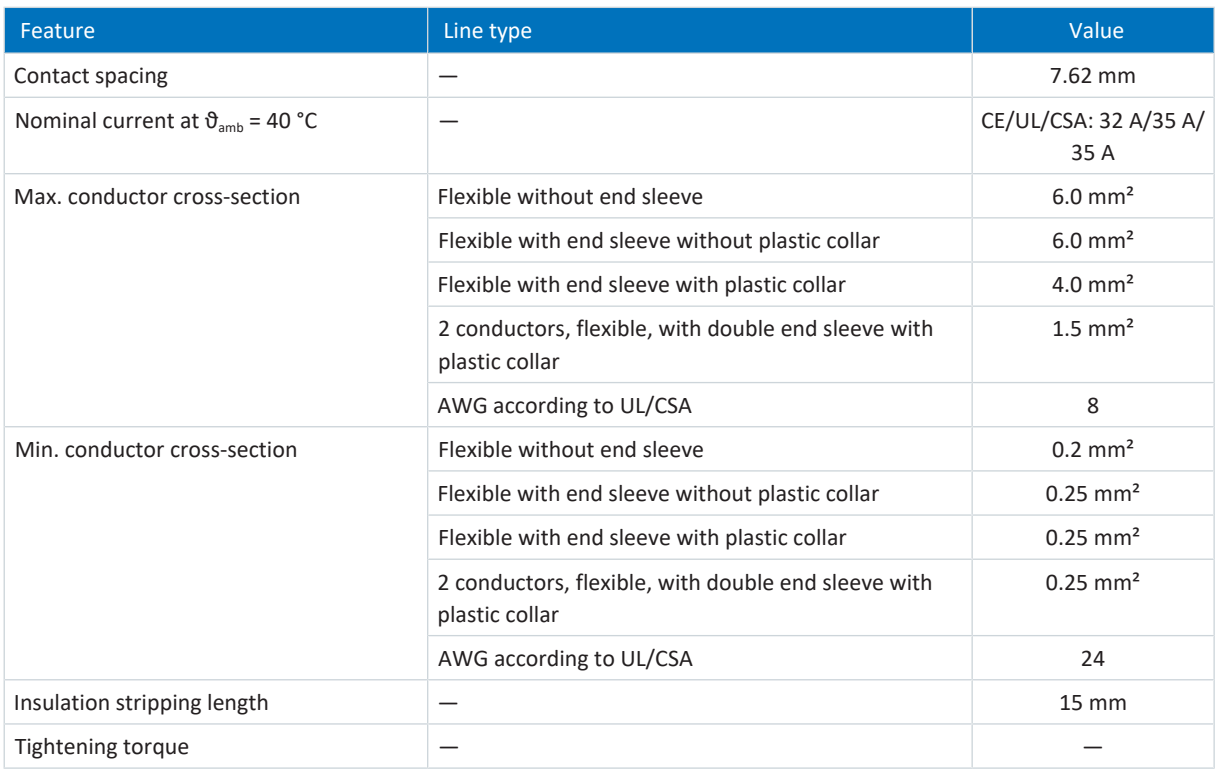

Tab. 378: ISPC 5 -STGCL-7,62 specification

# 23.2.12 ISPC 16 -ST-10,16

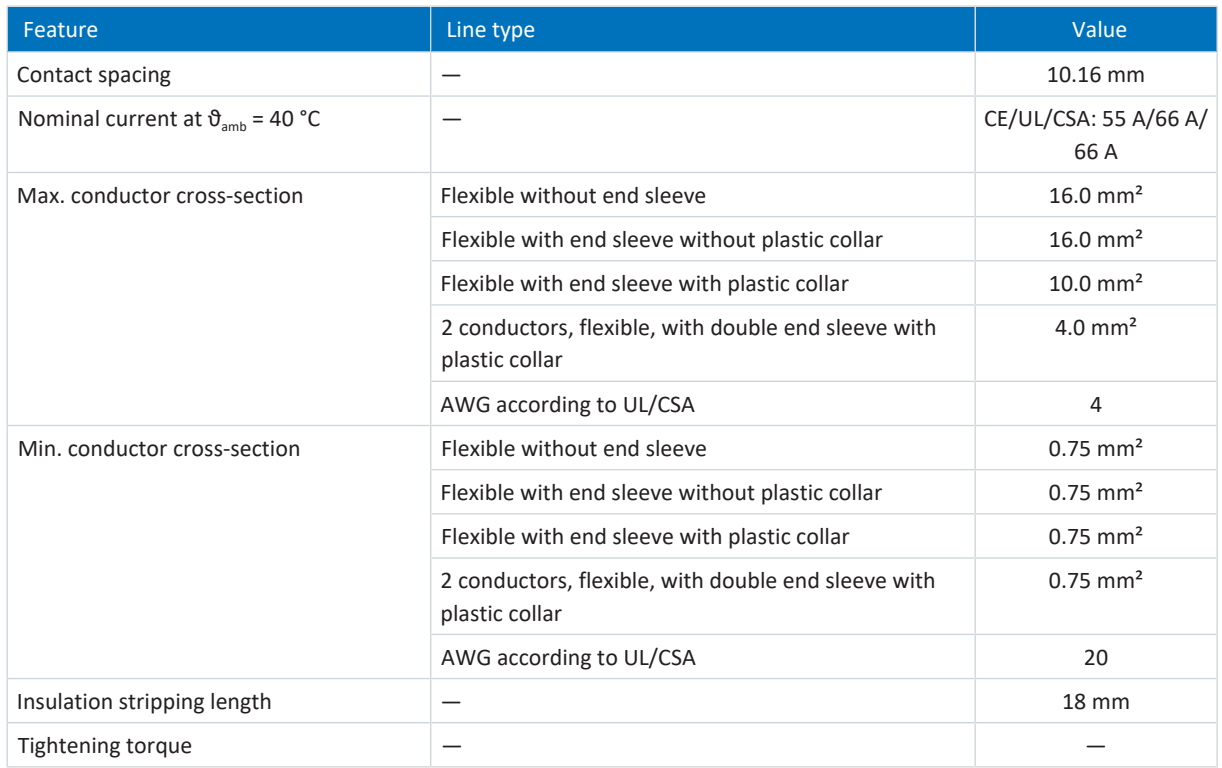

Tab. 379: SPC 16 -ST-10,16 specification

# 23.2.13 MKDSP 25 -15,00

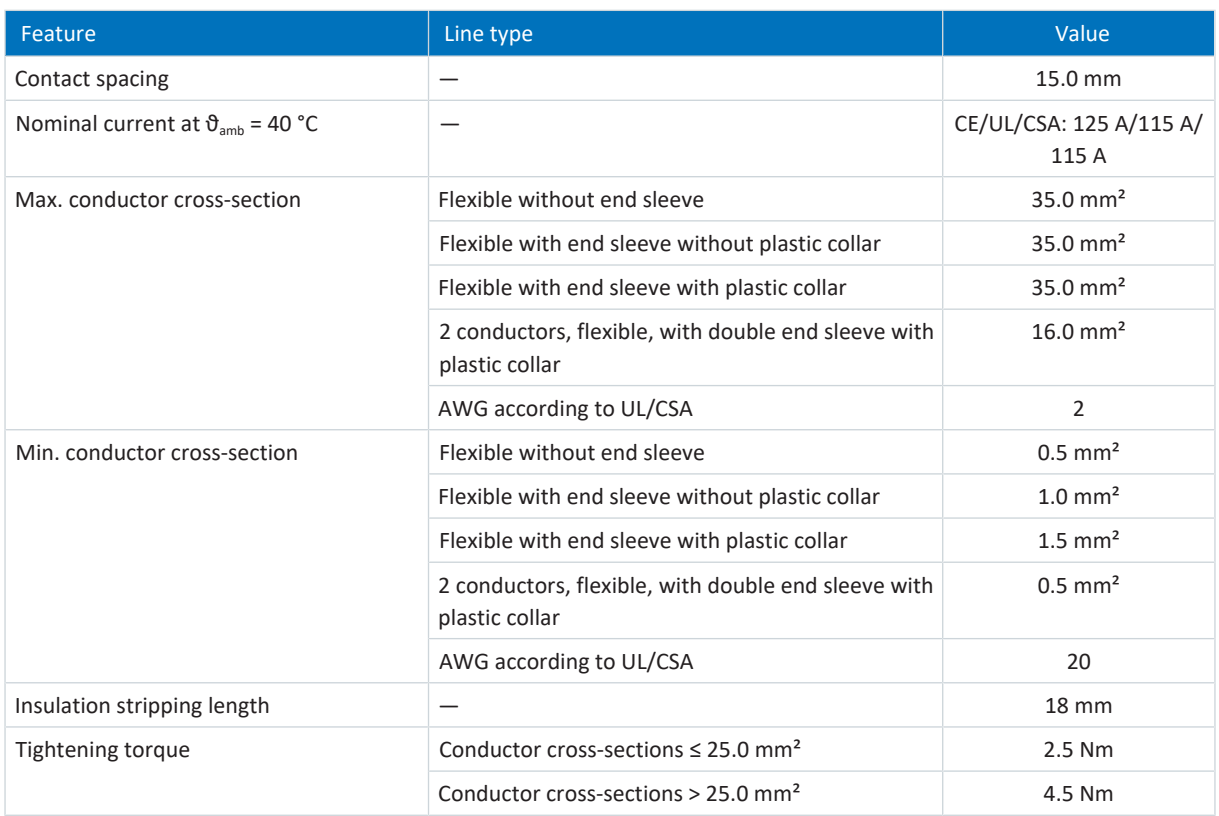

Tab. 380: MKDSP 25 -15,00 specification

# 23.2.14 SPC 5 -ST-7,62

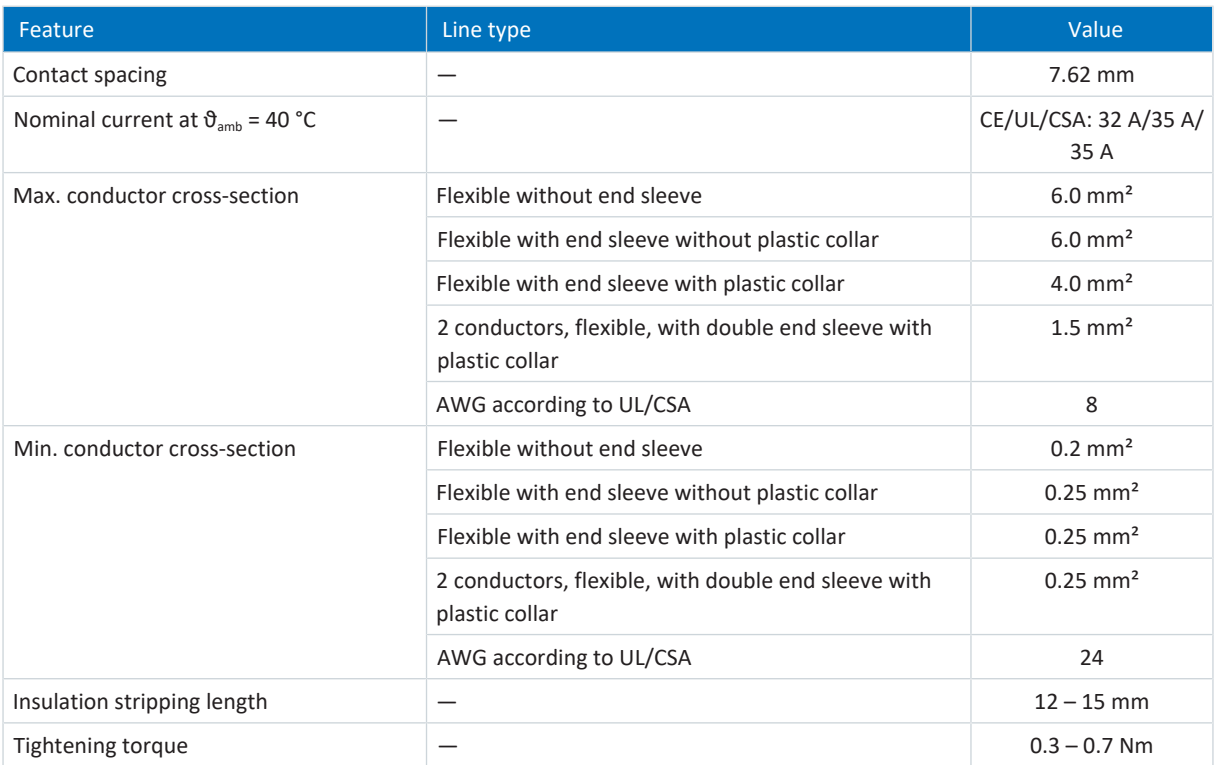

Tab. 381: SPC 5 -ST-7,62 specification

# 23.2.15 SPC 16 -ST-10,16

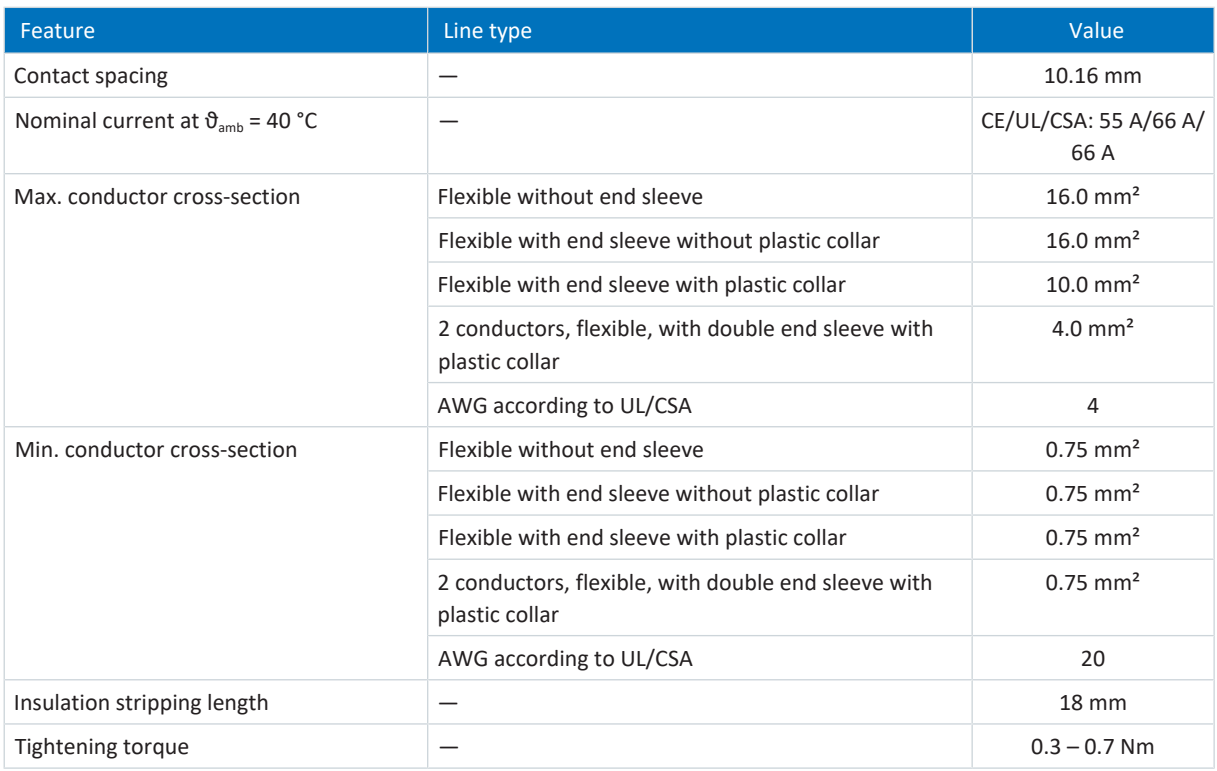

Tab. 382: SPC 16 -ST-10,16 specification

# 23.3 Wiring examples

The following chapters show the basic connection using examples.

## **Information**

For UL-compliant operation: The connections marked with PE are intended solely for the functional grounding.

## 23.3.1 Stand-alone operation with direct brake control

The following graphic shows a wiring example for the stand-alone operation of SD6 with direct brake control.

Note the information on EMC-compliant installation (see [EMC recommendations \[](#page-143-0) $\blacktriangleright$  [144\]](#page-143-0)).

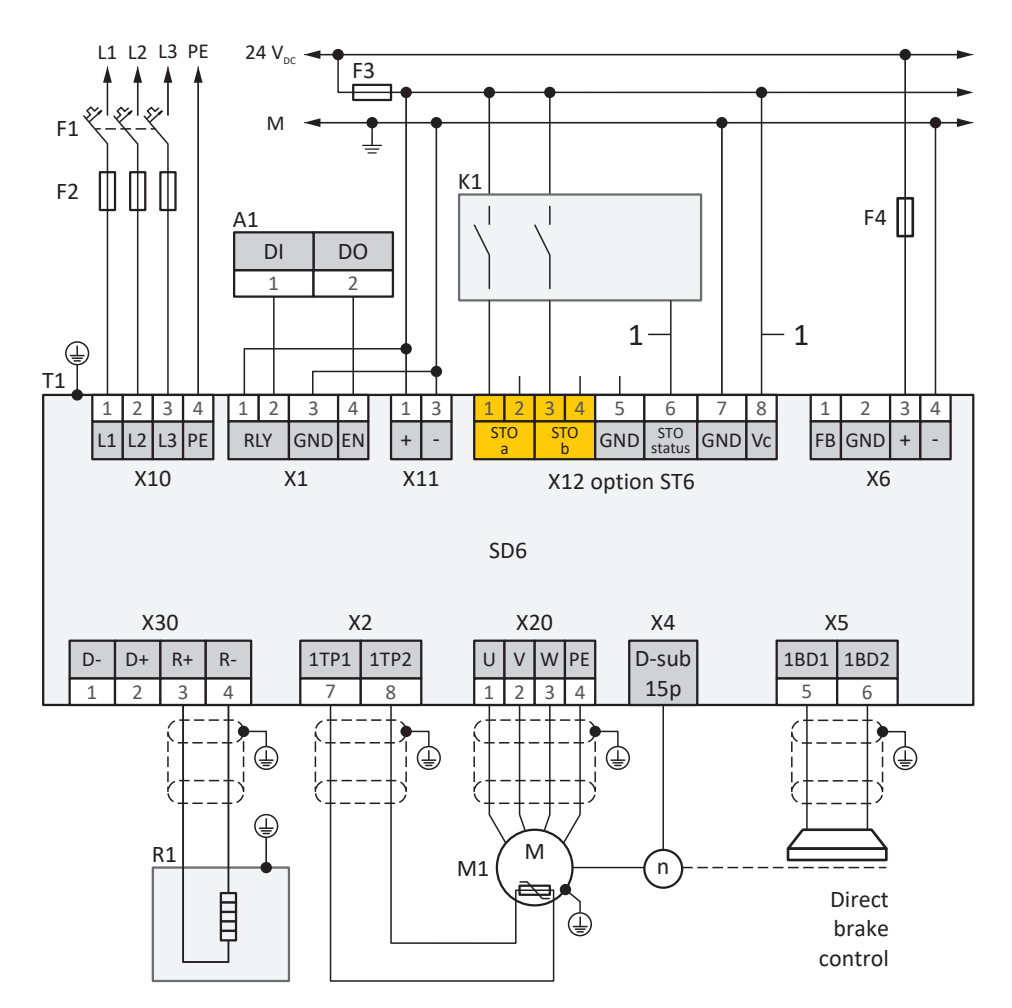

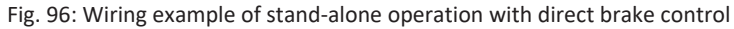

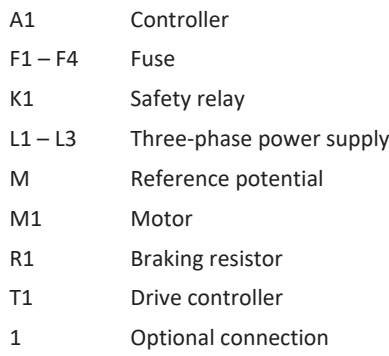

## 23.3.2 Stand-alone operation with indirect brake control

The following graphic shows a wiring example for the stand-alone operation of SD6 with indirect brake control.

Note the information on EMC-compliant installation (see [EMC recommendations \[](#page-143-0) $\blacktriangleright$  [144\]\)](#page-143-0).

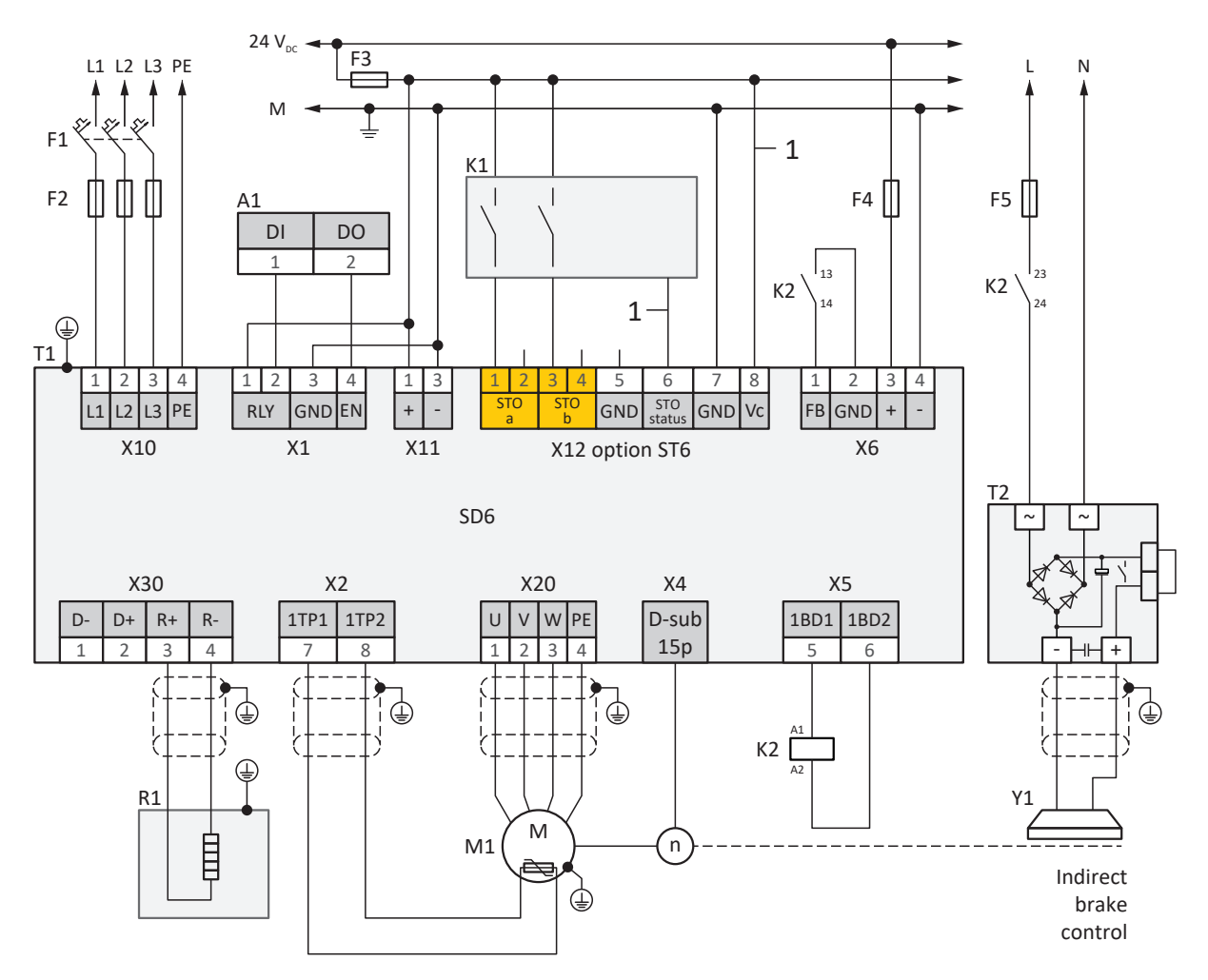

Fig. 97: Wiring example of stand-alone operation with indirect brake control

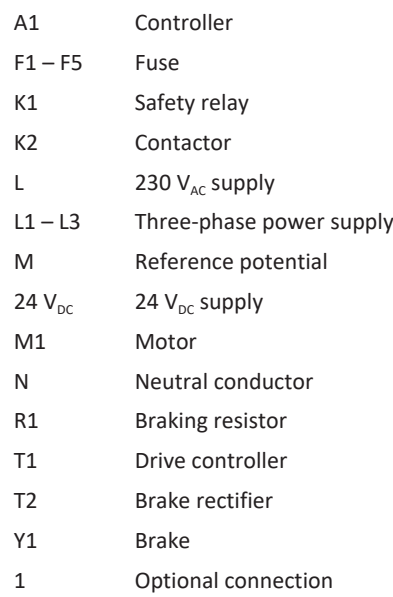

## 23.3.3 DC link connection

The following graphic shows the basic connection of multiple SD6 drive controllers based on a DC link connection with DL6A Quick DC-Link.

Note the information on EMC-compliant installation (see [EMC recommendations \[](#page-143-0) $\blacktriangleright$  [144\]](#page-143-0)).

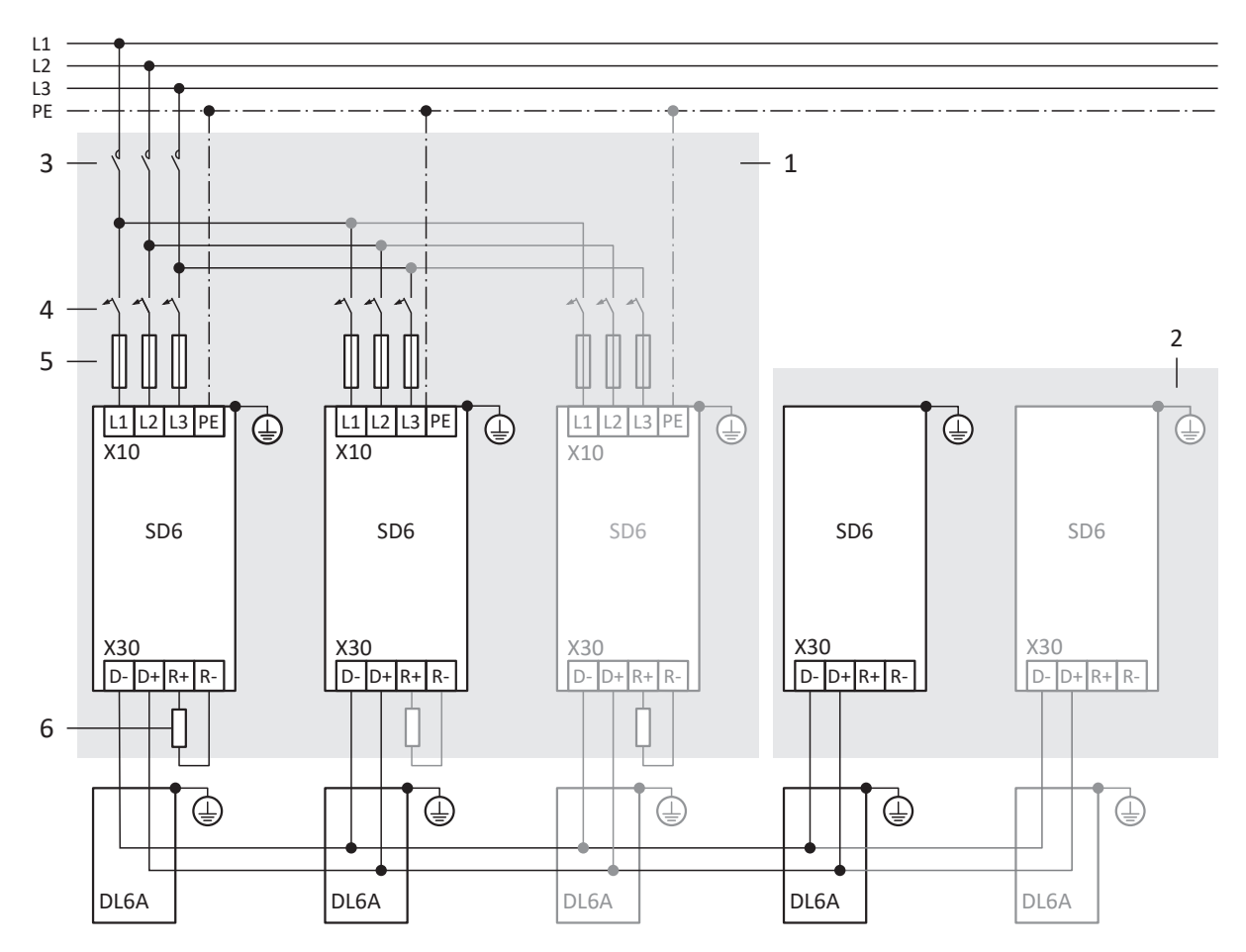

Fig. 98: Wiring example with Quick DC-Link

- 1 Group 1
- 2 Group 2
- 3 Grid contactor
- 4 Miniature circuit breakers
- 5 Short-circuit protection
- 6 Braking resistor: Dimension the braking resistor in accordance with the Quick DC-Link braking power and the technical data of the drive controller

# <span id="page-438-0"></span>23.4 Device addressing

## **MAC address**

A MAC address consists of a fixed and a variable portion. The fixed portion designates the manufacturer and the variable portion distinguishes the individual network nodes and must be universally unique.

The MAC addresses of the interfaces are issued by STOBER and cannot be changed.

### **Information**

The MAC address range of the STOBER hardware is: 00:11:39:00:00:00 – 00:11:39:FF:FF:FF

## **IP address – Value range**

An IPv4 address always consists of 4 decimal numbers, each in a range from 0 to 255, and separated by periods. It must be unique within a (sub)network.

## **Subnet and subnet mask – Value range**

Subnets are created in order to provide standalone networks with their own address range. Each IP address is divided into a network and host address. The subnet mask determines where this division takes place.

Like the IP address, the subnet mask consists of 4 decimal numbers, each in a range from 0 to 255, separated by periods.

## **Assignment for direct connection**

In the default factory settings, both the IP address and the subnet mask are automatically assigned by DriveControlSuite or using DHCP for a direct connection. Alternatively, you can switch to manual parameterization using parameter A166.

The active address is displayed in parameter A157 and the active subnet mask in parameter A158.

#### **Assignment for fieldbus connection**

Note that the IP address and subnet mask are assigned by the controller for a fieldbus connection.

# 23.5 DriveControlSuite

The DriveControlSuite commissioning software uses wizards to guide you step by step through the installation process. You can find more detailed information on the system requirements and installation in the following chapters.

## 23.5.1 System requirements

The following minimum requirements for the PC system apply to the installation and operation of the DriveControlSuite commissioning software, including the integrated PASmotion component, for configuring the SE6 safety module:

- Operating system: Windows 10 (32 bit, 64 bit \*)
- Processor: Intel Pentium 4 (2 GHz, Dual Core) or equivalent
- Memory: 2 GB
- Free disk space on the hard disk: 1 GB
- § Graphics: 1024 × 768 pixel resolution, 65536 colors
- § Font size: 100% (default)
- Interfaces: 100 Mbps Ethernet (Fast Ethernet, copper)
- § Display of documentation: Adobe Acrobat Reader version 7.1.0 or later\*\*
- \*) Only DriveControlSuite
- \*\*) Only PASmotion

## 23.5.2 Installation types

To install the DriveControlSuite commissioning software, select one of two installation types.

## **Default installation**

Select this installation type if you want to install the latest version of DriveControlSuite. DriveControlSuite is installed in the version-independent .../Programs/STOBER/DriveControlSuite/ directory. During the installation process, you do not need to specify any additional installation instructions.

Provided that you are connected to the Internet, a check is performed prior to installation to determine if a newer software version is available. If a newer version is already available, it is downloaded and installed in place of the started version.

If an older software version is already installed on your PC, it is deleted prior to installation. However, if the latest version is already installed on your PC, a new installation is not performed.

## **User-defined installation**

Select this installation type if you want to install a specific version of DriveControlSuite or if you still need an older version that is already installed on your PC. You can use this installation type to change the default installation directory and manage the version-dependent destination folders.

Checking whether the software version is up-to-date before installation is optional.

## 23.5.3 Installing DriveControlSuite

Current versions of the DriveControlSuite commissioning software can be found in our download center at [http://www.stoeber.de/en/downloads/.](http://www.stoeber.de/en/downloads/)

## **Information**

If you use the expanded safety function via the SE6 safety module, you also need the PASmotion component integrated into DriveControlSuite. To this end, the PASmotion installation wizard starts at the end of the DriveControlSuite installation process. You can either perform installation of the component for the safety configuration or cancel it if you do not need it.

- $\checkmark$  You have administrator rights.
- $\checkmark$  The DriveControlSuite software is currently not running.
- $\checkmark$  You have downloaded the setup file from the STOBER Download Center and saved it locally.
- 1. Start the installation via the setup file.
- 2. Select the language for the installation and confirm with OK.
- 3. Select Default as the installation type.
	- $\Rightarrow$  If an Internet connection is available, the recency of the setup file is checked and, if necessary, the latest version is downloaded.
	- $\Rightarrow$  The latest DriveControlSuite version is installed.
	- $\Rightarrow$  After successful installation, DriveControlSuite checks the access to the network.
	- $\Rightarrow$  If a firewall is active, a safety instruction opens according to the firewall settings.
- 4. If applicable, allow DriveControlSuite to communicate on public and private networks.
- 5. PASmotion:
	- If you are using the SE6 safety module, follow the steps in the PASmotion installation wizard.
- $\Rightarrow$  After successful installation, DriveControlSuite opens automatically.

## 23.5.4 Updates

In the Help menu of the DriveControlSuite commissioning software, you can search for a newer version and, if available, download and install it.

## **Information**

If the DriveControlSuite version is outdated, but the latest version is already installed on the computer, the check will yield the result that no newer version is available.

## 23.5.5 Communication requirements

Note the following requirements for direct connection, remote maintenance and IGB network.

## 23.5.5.1 Personal firewall

For communication, both DriveControlSuite and the SATMICL communication service must be enabled in the PC's firewall.

Test communication is initiated during the installation of DriveControlSuite that opens a dialog box for enabling communication in case of an activated firewall. Note that operation on public networks must also be enabled for communication using mobile network adapters.

The required setup file for installing DriveControlSuite can be found in the STOBER Download Center at [http://www.stoeber.de/en/downloads/.](http://www.stoeber.de/en/downloads/)

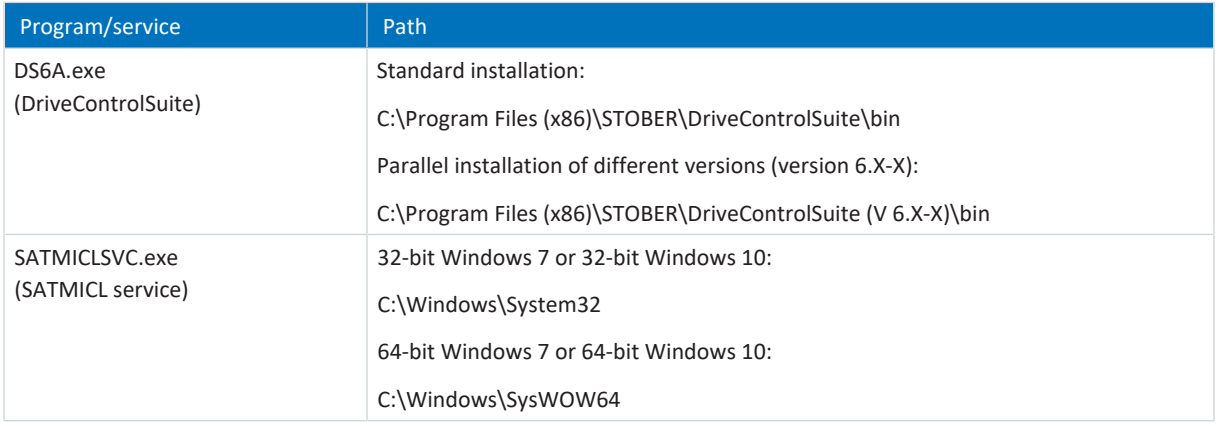

Tab. 383: Programs and services

## 23.5.5.2 Protocols and ports for communication using routers

For communication using routers, the protocols and ports used by DriveControlSuite and the SATMICL communication service must be enabled in the routers, if applicable.

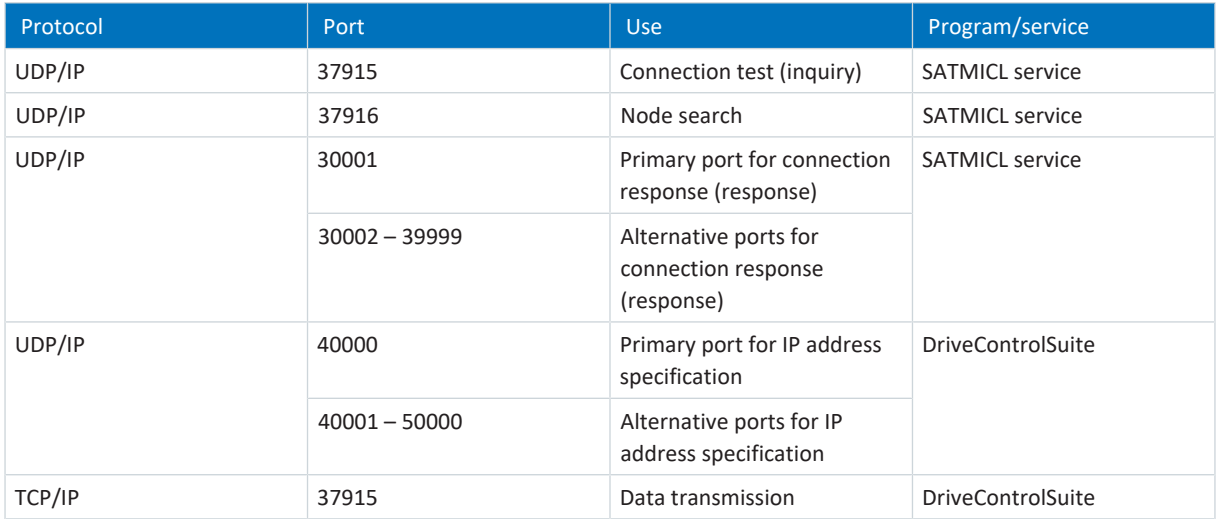

Tab. 384: Protocols and ports for a direct connection

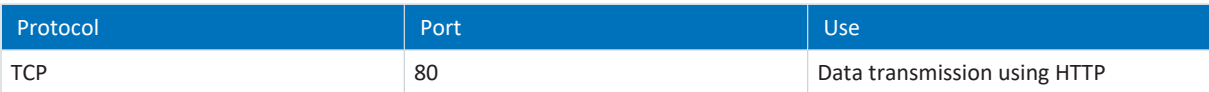

Tab. 385: Protocols and ports for STOBER remote maintenance

## 23.5.5.3 IGB and IGB motion bus network

An IGB network is used for pure service background communication, whereas data is exchanged synchronously within an IGB-motion bus network.

An IGB motion bus network exchanges data synchronously and in real time. The network is particularly well suited to the synchronous operation of drive controllers in order to exchange master value positions or actual and set values regarding velocity and torque. The IGB motion bus network is also used for graphical programming, such as for configuring the transmission and processing of any data.

Both network variants require the following conditions:

- At least 2 and up to 32 SD6 devices can be networked
- § All nodes in the respective network must be connected with each other directly—without any intermediary hubs or switches
- Both networks must follow a line topology
- § The X3A interfaces may be connected only to the X3B interfaces of other drive controllers and vice versa
- § The use of a suitable Ethernet cable is required for a functioning network; STOBER offers pre-made cables for setting up an IGB or IGB motion bus network
- The total length of each network can be up to 100 m
- There is no complicated fieldbus configuration, even when commissioning master/slave systems

X3A gateway socket for connecting PC or Internet

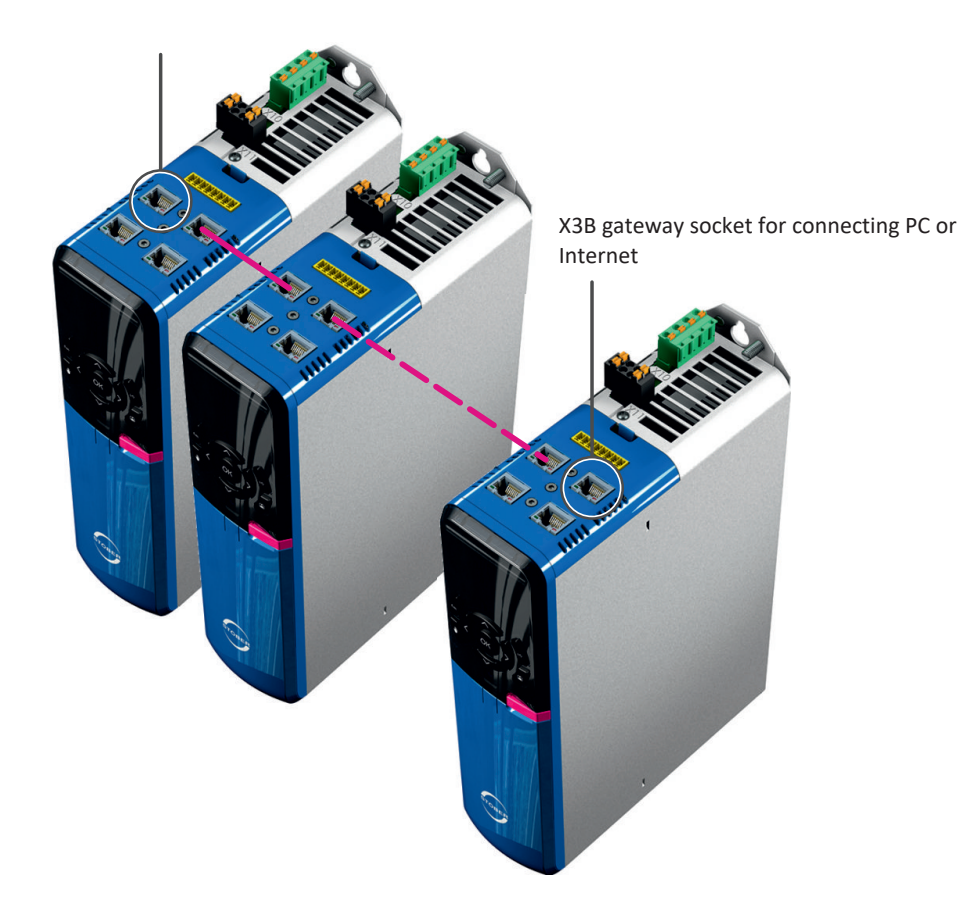

The PC or Internet is connected to one of the two open external sockets. The IGB motion bus network is set up automatically once you switch on at least one drive controller. For integrating additional drive controllers into the IGB motion bus network, the following conditions apply:

- § You have integrated the drive controllers in question into the IGB motion bus network
- The drive controllers involved must be supplied with 24  $V_{DC}$

In order to start integration, the 24 V<sub>DC</sub> supply must be switched on at one of the connected drive controllers. When the 24  $V_{DC}$  supply is switched on, the IGB motion bus network is re-established and the connected drive controllers are integrated.

For information on device addressing, see [Device addressing \[](#page-438-0) $\blacktriangleright$  [439\].](#page-438-0)

## 23.5.6 Configuring virtual machines

If you would like to connect STOBER drive controllers to the DriveControlSuite commissioning software from a virtual machine, you have to configure the communication between the virtual machine and host so that, from the perspective of the network, the virtual machine is no different from a physical PC.

## **VMware, Inc. VMware**

If you use the VMware software from the company of the same name as a virtual machine, configure it in the VMware Workstation. For the direct connection, the virtual network card is operated as a network bridge.

#### **Microsoft Windows Virtual PC**

If you use the Windows Virtual PC software from Microsoft as a virtual machine, configure it in the Virtual PC software and in the Virtual Server. In both components, the name of the virtual network card has to match the physical network card. For Virtual PC network connections, Microsoft distinguishes between the **Public** and **Private** types. For the direct connection, the virtual network card is operated on the Virtual Server with the Public connection type.

## **Microsoft Hyper-V**

If you use the Hyper-V software from Microsoft as a virtual machine, configure a Virtual Switch Manager in the Hyper-V Manager.

For network connections through Virtual Switch, Microsoft distinguishes between the **External**, **Internal** and **Private** types. For the direct connection, the virtual network card is operated with the External connection type.

#### **Oracle VirtualBox**

If you use the VirtualBox software from Oracle as a virtual machine, configure the network directly in VirtualBox. For the direct connection, a virtual network adapter is operated in bridge mode.

## 23.5.7 Script mode

Script mode is an automation function of the DriveControlSuite commissioning software. In Script mode, commands can be processed automatically. For example, this includes opening and closing project files or changing parameters. Processing commands can be used for executing various actions, such as transmitting a firmware update to multiple drive controllers.

When Script mode is called up from DriveControlSuite, a window with the same name opens. Here, you can transfer commands to DriveControlSuite in the form of a command script.

When you switch from Script mode to DriveControlSuite, the instance of DriveControlSuite being run in the background becomes visible.

## **Information**

It is not possible to send a safety configuration to or read one from the SE6 safety module using Script mode.

## 23.5.7.1 Script mode window

In the DriveControlSuite – Script mode window, you can execute a command script and view information about the status of the script.

## **Information**

The DriveControlSuite – Script mode window can be reached via the keyboard shortcut [Ctrl] + [F9] when DriveControlSuite is open and by executing a command script by double-clicking the batch file when DriveControlSuite is closed.

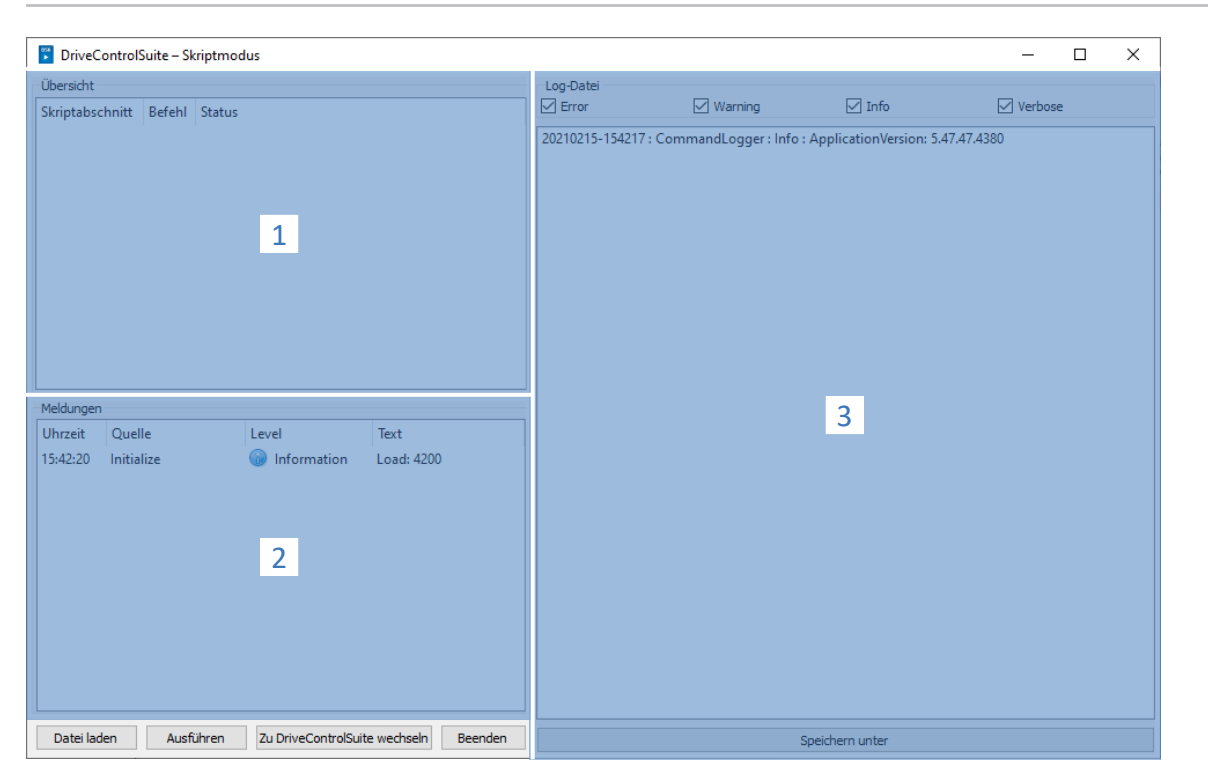

### Fig. 100: Script mode: Program interface

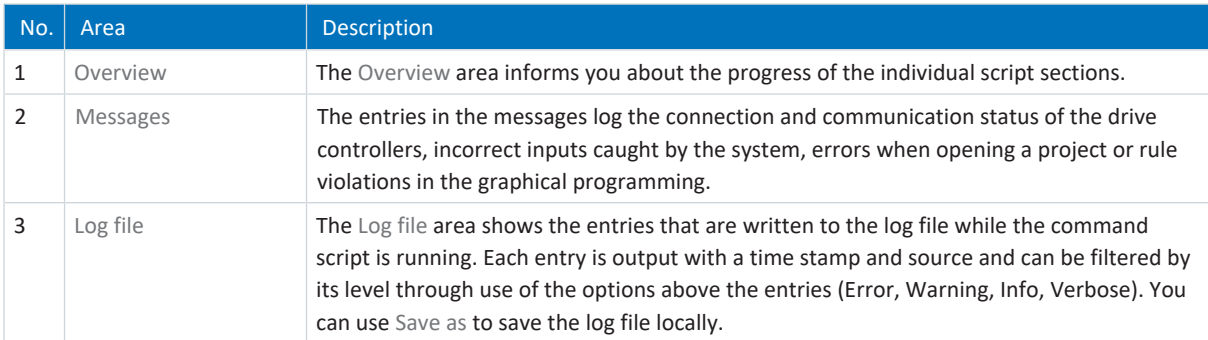

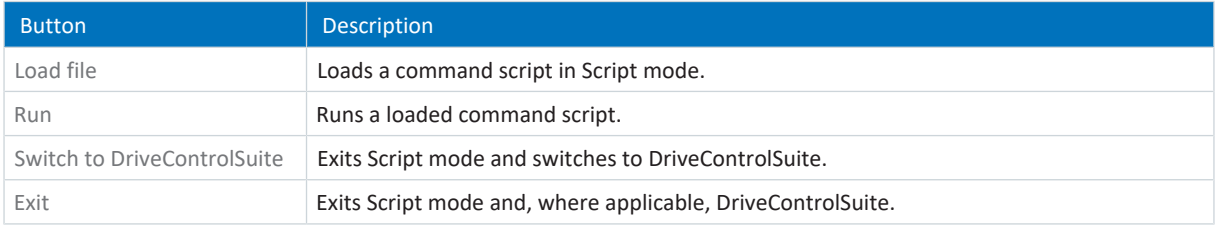

## 23.5.7.2 Command script structure

The command script is structured in the JSON data format (\*.json) with UTF-8 encoding with BOM. You can find an introduction to JSON at:

<https://www.json.org/json-en.html>

## **Information**

To create a script for DriveControlSuite, use a JSON editor such as JSON Editor Online, JSONViewer or Visual Studio Code.

Three data types are used in the script based on the standard JSON RFC-7159:

- Boolean
- § String
- § Integer

The command script is divided into three sections: settings, sequence and commands.

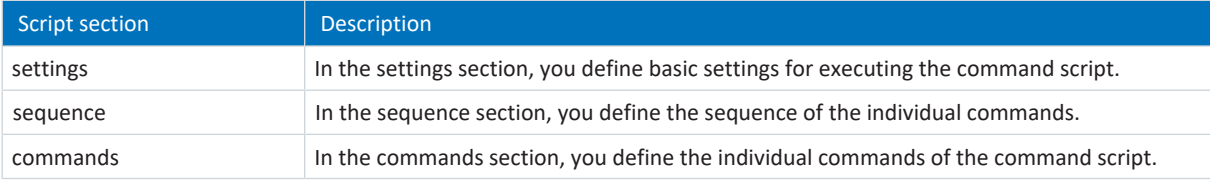

## 23.5.7.2.1 "settings" script section

In the settings section, you define basic settings for executing the command script. You specify whether a log file is created when the script is executed and whether DriveControlSuite is closed after the script ends. The settings section is optional.

### **Attributes**

- "logFilePath": Path of the log file, <optional> <string>
- § "quitWhenDone": Behavior of DriveControlSuite after script end, <optional> <string>

#### **Example**

```
"settings": {
       "logFilePath": "%COMMANDFILE%/LoadNewConfig.log",
      "quitWhenDone": "never"
},
```
## **Creating a log file (logFilePath)**

The log file logs the progress of a command script in chronological order. You create a log file by using the logFilePath attribute to specify the file path under which the log file is to be created. If you specify a file path for the log file, the command script will be executed only if the log file could be created successfully.

You can specify the file path for the log file either absolutely or relative to the command script directory (%COMMANDFILE%), \\ or / serve as separators of the path. By specifying %TIMESTAMP%, you can add the current time stamp (format: YYYYMMDD-hhmmss) to the file name and thus create a new log file each time the command script is executed. Without a time stamp in the file name, the log file will be overwritten each time the command script is executed.

## **Quit when done (quitWhenDone)**

quitWhenDone can have three values assigned to it, which determine the behavior after the script is done.

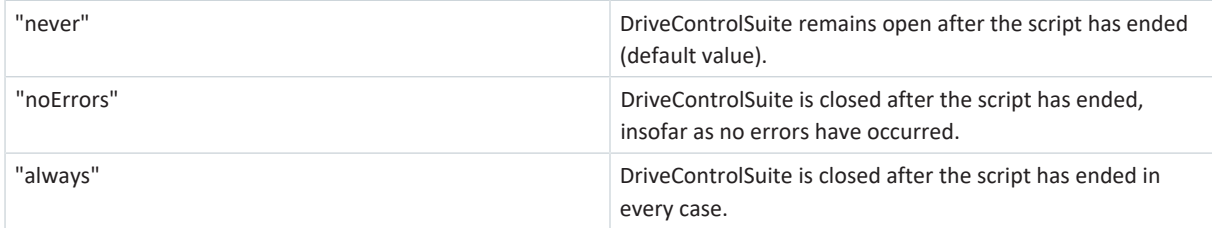

## 23.5.7.2.2 "sequence" script section

In the sequence section, you define the sequence of the individual commands. The commands are specified as an array of strings with the key "sequence" and the name you specify in the commands section. A command can occur any number of times in the array.

The order in the array corresponds to the order in which the commands are executed in the command script. Set a reasonable order for the commands so that the command script does not abort with an error if a command cannot be executed. For example, you must first open a project (openProject) before you can change a parameter in it (setParameter).

```
"sequence": [
      "commandName 1",
      "commandName 2",
      "commandName 1",
      "commandName 3"
],
```
## 23.5.7.2.3 "commands" script section

In the commands section, you define the individual commands of the command script. A command consists at least of a name and the "command" attribute, which determines the command and the further attributes of the command.

## **Example**

```
"commandName1": {
      "command": "commandName",
      "attributeKey": "attributeValue"
},
```
## 23.5.7.3 Script mode commands

In the following, all available commands are described with the corresponding attributes.

The following table shows an overview of the available commands.

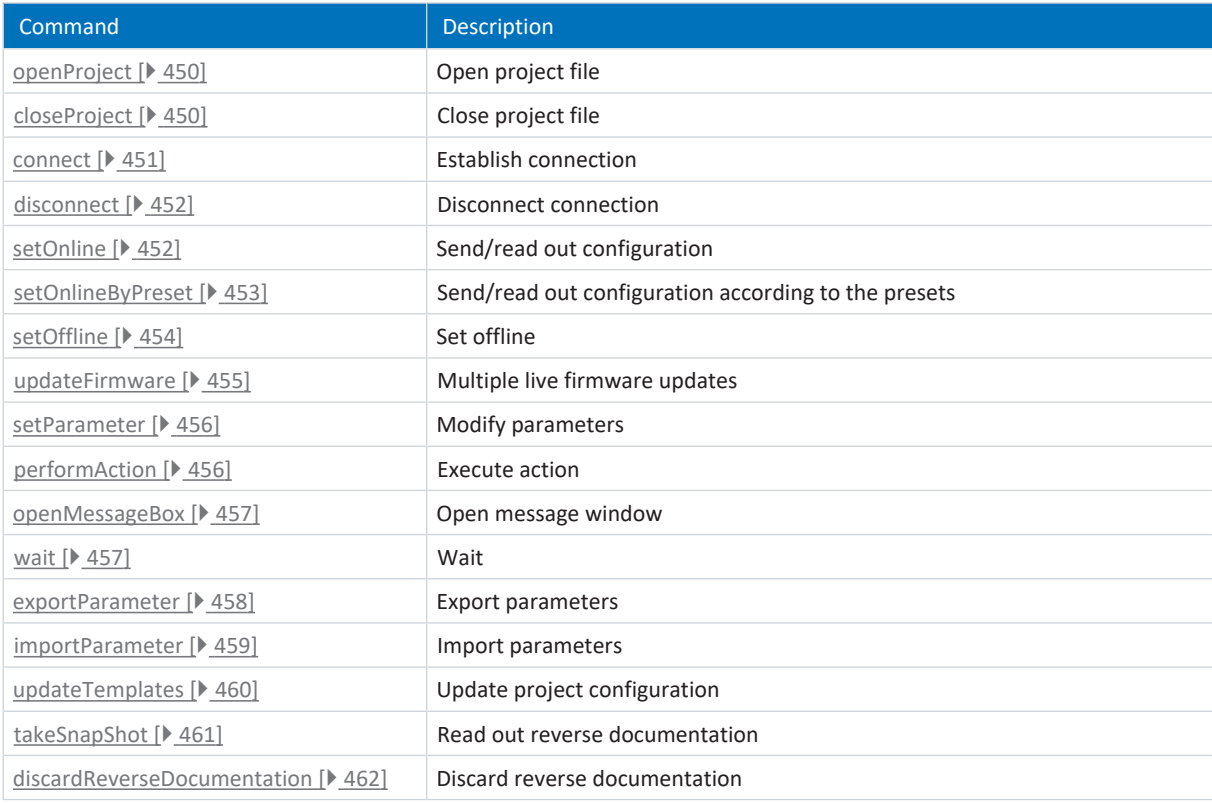

Tab. 386: Script mode commands

## <span id="page-449-0"></span>23.5.7.3.1 openProject

With the command openProject, you can open a project in Script mode, which is required for many commands. When you open a project with openProject, closeProject is automatically called for the current project.

## **Attributes**

§ "filePath": directory of the project file (\*.ds6), <binding> <string>

## **Description**

In the filePath attribute, you specify the name of the project file to be opened. The specification can be made either as an absolute value or relative to the command script directory ( $\degree$ COMMANDFILE $\degree$ ).

## **Example**

```
"openProjectfile": {
       "command": "openProject",
       "filePath": "<your path>"
},
```
## <span id="page-449-1"></span>23.5.7.3.2 closeProject

With the closeProject command, you can close an open project in Script mode. When you open a project with openProject, closeProject is automatically called for the current project.

## **Attributes**

- § "saveAs": Storage directory of the project file (\*.ds6), <optional> <string>
- "saveBeforeClose": <optional> <Boolean>

## **Description**

saveAs specifies the storage location of the project. Alternatively, the project can be saved at the path specified in the filePath attribute before it is closed with saveBeforeClose: true. By default, a dialog box opens if the project has been modified.

```
"closeProjectfile": {
      "command": "closeProject",
      "saveBeforeClose": true
},
```
## <span id="page-450-0"></span>23.5.7.3.3 connect

With the connect command, you can establish a direct connection to the drive controllers of a module in Script mode.

Requirements for communication with the drive controllers include a direct connection to the gateway drive controller and assignment to the module within the project under which this drive controller is recorded.

#### **Attribute**

■ "module": Reference of the module in the project, <br/>binding> <string>

One of the attributes listed below must be specified for the assignment. The IP address can always be used. The production number can be used only if the drive controller can be found by searching in a network. The reference can be used only if the drive controller can be found by searching in a network and a unique reference is defined for each drive controller that is found:

- § "ipAddress": IPv4 address of the direct connection, <optional> <string>
- "serialNumber": Production number of the gateway drive controller, <optional> <integer>
- § "reference": Reference of the gateway drive controller, <optional> <string>

#### **Information**

During the search, all drive controllers within the [broadcast domain](#page-483-0) are found via [IPv4 limited broadcast.](#page-485-0)

Requirements for finding a drive controller in the network:

- Network supports IPv4 limited broadcast
- All drive controllers and the PC are in the same subnet (broadcast domain)

#### **Description**

The command establishes a direct connection to the gateway drive controller with the corresponding IP address, production number or reference. Establishing a connection using Internet remote maintenance or LAN-based remote maintenance is not supported.

```
"ipConnect": {
       "command": "connect",
       "module": "M1",
       "ipAddress": "192.168.3.2"
},
"serialnumberConnect": {
       "command": "connect",
       "module": "M1",
      "serialNumber": 70012345
},
"referenceConnect": {
       "command": "connect",
       "module": "M1",
       "reference": "T123"
},
```
## <span id="page-451-0"></span>23.5.7.3.4 disconnect

With the disconnect command, you can disconnect all existing direct connections in Script mode (without reverse documentation).

### **Example**

```
"DisconnectAll": {
       "command": "disconnect"
},
```
## <span id="page-451-1"></span>23.5.7.3.5 setOnline

With the setOnline command, you can establish an online connection in Script mode to send a configuration from the project to the drive controller or to read it from the drive controller into the project.

## **Attributes**

- "direction": Read or send access; read or write, <optional> <string>
- § "reference": Reference of the drive controller in the project, <optional> <string>
- § "targetId": Reference, production number or IGB position of the physical drive controller, <optional> <string> or <integer>
- § "targetType": igbPosition, serialNumber or reference, <optional> <string>
- § "connectAndAssignMethod": serialNumber or reference, <optional> <string>

## **Description of single connection**

The configuration of the active project file specified with "reference" is loaded into the specified drive controller or vice versa. The specification must be unique. Based on the content of targetType, a decision is made about how to interpret the content of targetId. The online connection is established in the reading or sending direction according to the attribute.

Value set of targetType:

- 1. "igbPosition": The position of the drive controller is determined for the IGB based on the plug sequence; assignment takes place based on this position; the left, outer drive controller in the IGB has the position 0 (zero)
- 2. "serialNumber": The assignment is made using the production number of the drive controller
- 3. "reference": The assignment is made based on the reference already existing in the drive controller (E120); this was assigned during the most recently executed project configuration

It is always a prerequisite that a drive controller with this igbPosition, production number or reference must be in the established connection.

## **Description of multi-connection**

When using the connectAndAssignMethod attribute with the values serialNumber or reference (see example 4), the configurations of the active project file are loaded to the corresponding drive controllers most recently connected or vice versa. The online connection is established in the reading or sending direction according to the attribute.

## **Examples**

## **Example 1**

The configuration of the projected drive controller T1 is loaded into the device with the production number 7000026.

```
"sendConfigFromT1to7000026": {
      "command": "setOnline",
      "direction": "write",
      "reference": "T1",
      "targetId": 7000026,
      "targetType": "serialNumber"
},
```
**Example 2**

```
"readConfigOutOfIgb5intoT2": {
      "command": "setOnline",
      "direction": "read",
      "reference": "T2",
      "targetId": 5,
      "targetType": "igbPosition"
},
```
**Example 3**

```
"writeFromT3ToArAlt": {
      "command": "setOnline",
      "direction": "write",
      "reference": "T3",
      "targetId": "ArAlt",
      "targetType": "reference"
},
```
**Example 4**

```
"setOnline": {
      "command": "setOnline",
      "direction": "write",
      "connectAndAssignMethod": "reference"
},
```
## <span id="page-452-0"></span>23.5.7.3.6 Sending/reading out a configuration according to the presets (setOnlinebyPreset)

With the setOnlineByPreset command, you can establish an online connection in Script mode to send a configuration from the project to the drive controller or to read it from the drive controller into the project. The command uses the presets stored in the project to establish the connection. If you do not specify any specific drive controllers via the attributes, an online connection is established for all drive controllers in the project.

If you store presets for the connection setup in the project, you can easily store a command script or reuse it for multiple projects. For more information on the presets, see [Presetting connections \[](#page-463-0) $\blacktriangleright$  [464\]](#page-463-0).

#### **Attributes**

- "module": Reference of the module, <optional> <string>
- § "reference": Reference of the drive controller, <optional> <string>
- § "direction": Read of send access; read or write; overwrites the preset transmission direction, <optional> <string>

#### **Description**

The transmission applies to one individual drive controller based on the specification of module and reference (see example 1), but it can also be defined for all drive controllers pre-defined in the project (see example 2).

## **Examples**

## **Example 1**

```
"singleConnectByPresets": {
      "command": "setOnlineByPreset", "module": "m1", "reference": "T1"
},
```
## **Example 2**

```
"multiConnectByPresets": {
      "command": "setOnlineByPreset"
},
```
## <span id="page-453-0"></span>23.5.7.3.7 setOffline

With the setOffline command, you can disconnect the online connection to all connected drive controllers in Script mode (with or without reverse documentation). You can save changes to the parameter values of the drive controller before disconnecting.

## **Attribute**

- § "reverseDocumentation": For true or false, reverse documentation is either created or not, <optional> <Boolean> <default = false>
- § "saveValues": For true, the parameter A00 is set to active before setOffline is carried out, <optional> <Boolean> <default = false>

```
"setOfflineAndSaveValues":
{
      "command": "setOffline",
      "reverseDocumentation": false,
      "saveValues": true
},
```
## <span id="page-454-0"></span>23.5.7.3.8 Updating firmware (updateFirmware)

With the updateFirmware command, you can perform a live firmware update in Script mode for a defined list of drive controllers in the network.

## **Attributes**

- § "ipAddresses": List of IP addresses of the drive controllers at the gateways
- § "serialNumbers": List of production numbers of the drive controllers at the gateways, <integer>
- "references": List of references of the drive controllers at the gateways
- § "connectByMethod": serialNumber, reference or presets, <optional> <string>
	- "serialNumber": In the open project, all drive controllers are provided with a firmware update whose production number matches the production number defined in the project
	- "reference": In the open project, all drive controllers are provided with a firmware update whose references matches the reference defined in the project
	- "presets": In the open project, all drive controllers are provided with a firmware update that corresponds to the drive controllers defined in the presets
- § "firmwarePath": Directory in which the firmware files are stored, <optional>
- "firmware": Firmware version
	- "default": In this value, the version of the target firmware corresponds to the DriveControlSuite version (highest firmware version that was loaded)
- § "restart": Restart after the update is finished, <optional> <Boolean> <default = false>
- § "waitForRenewedAvailability": Wait until the update has been completed and the drive controllers are available again in the network, <optional> <Boolean> <default = false>

```
"updateFirmwareToV_6_4_D": {
      "command": "updateFirmware",
      "firmware": "V 6.4-D",
      "firmwarePath": "<your path>",
      "ipAddresses": ["192.168.3.101",
             "192.168.3.102",
             "192.168.3.103"
],
      "restart": true,
      "waitForRenewedAvailability": true
},
```
## <span id="page-455-0"></span>23.5.7.3.9 Changing the parameter value (setParameter)

With the setParameter command, you can change the value of a parameter in Script mode. You can execute the command both offline and with an existing online connection.

## **Attributes**

- "module": Reference of the module, <br/>binding> <string>
- § "reference": Reference of the drive controller, <binding> <string>
- "coordinate": Coordinate of the parameter, <br/>binding><string>
- "value": Value of the parameter, <br/>binding> <string>

#### **Example**

```
"setA10[3]:" {
      "command": "setParameter",
      "module": "M1",
      "reference": "T2",
      "coordinate": "A10[3]",
      "value": "2"
},
```
## <span id="page-455-1"></span>23.5.7.3.10 performAction

With the performAction command, you can perform an action in Script mode. You can only execute the command if there is an existing online connection.

#### **Attributes**

- § "reference": Reference of the drive controller, <optional> <string>
	- If the specification is missing, the action is executed on all connected drive controllers
- § "module": Reference of the module, <optional> <string>
	- If the specification is missing, the action is executed on all connected drive controllers
- "coordinate": Coordinate of the action parameter, <br/>binding> <string>
- § "waitForDone": Wait until the action has been completed, <optional> <Boolean> <default=true>
- § "timeout", <optional> <integer><default = 60> (timeout in seconds):
	- If waitForDone is true: If the timeout is reached before the action has been fully completed, the command was unsuccessful and the sequence has been interrupted
	- If waitForDone is false: After the action is started, there is a wait until the timeout has expired; then the sequence is continued; the command is considered successfully processed
- § "livingSpace": Axis (in the case of multiple axes, those to which a parameter is assigned), <optional> <string><default=Global>

Possible values:

```
"livingSpace": "Global",
"livingSpace": "Axis1",
"livingSpace": "Axis2",
"livingSpace": "Axis3"
"livingSpace": "Axis4",
```
## **Example**

```
"restartSIAx1": {
       "command": "performAction",
       "module": "M1",
      "reference": "SIAx1",
      "coordinate": "A09",
      "livingSpace": "Global",
      "waitForDone": false,
      "timeout": 10
},
```
## <span id="page-456-0"></span>23.5.7.3.11 Opening a message (openMessageBox)

With the openMessageBox command, you can open a message in Script mode that displays the specified text. The command script is stopped until the message is confirmed with OK.

## **Attributes**

■ "text": text of the message, <binding> <string>

## **Example**

```
"ShowMsgBox": {
       "command": "openMessageBox",
      "text": "Please press OK!",
},
```
<span id="page-456-1"></span>23.5.7.3.12 wait

With the wait command, you can pause the command script in Script mode for the specified time.

## **Attribute**

■ "seconds": Wait time in seconds, <br/>binding> <integer>

```
"Wait15Secs": {
       "command": "wait",
       "seconds": 15
},
```
## <span id="page-457-0"></span>23.5.7.3.13 Exporting parameter values (exportParameter)

With the exportParameter command, you can export the parameter values of a drive controller, a module or the entire project in Script mode. If you do not define any specific drive controller or module via the attributes, the parameter values of the entire project are exported. You can work with the variables listed below to have unique file names when exporting the entire project. These are replaced by the actual values during export.

## **Attributes**

- § "exportPath": Directory to which the parameter values are exported as a text file, <binding> <string>
- "module": Reference of the module, <optional> <string>
- § "reference": Reference of the drive controller, <optional> <string>

## **Variables**

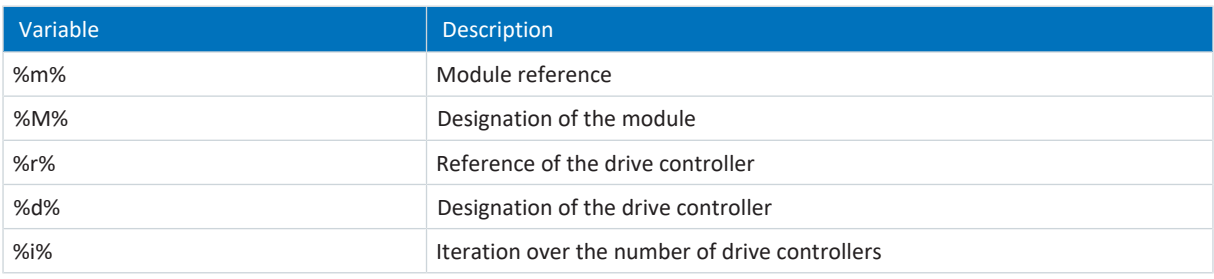

Tab. 387: Script mode: Variables for importing and exporting parameters

```
"ExportSingle": {
             "command": "exportParameter",
             "module": "M1",
             "reference": "T2",
             "exportPath": "%COMMANDFILE%/parameters_%r%-%d%_ProjectName.txt"
      },
,
      "ExportMulti": {
             "command": "exportParameter",
             "exportPath": "%COMMANDFILE%/parameters %r%-%d% ProjectName.txt"
      },
,
```
## <span id="page-458-0"></span>23.5.7.3.14 Importing parameter values (importParameter)

With the importParameter command, you can import previously exported parameter values for a drive controller, a module or the entire project in Script mode. If you do not define a specific drive controller or module via the attributes, the parameter values of the entire project are imported. You can work with the variables listed below to have unique file names when exporting the entire project. These are replaced by the actual values during export.

## **Attributes**

- § "importPath": Path to the text file from which the parameter values are imported, <binding> <string>
- "module": Reference of the module, <optional> <string>
- § "reference": Reference of the drive controller, <optional> <string>
- § "deleteAfter": If true, the text file with the parameter values will be deleted after import <optional> <Boolean><default = true>
- § "reportPath": Path under which the change overview (\*.html) is saved, <binding> <string>

## **Variables**

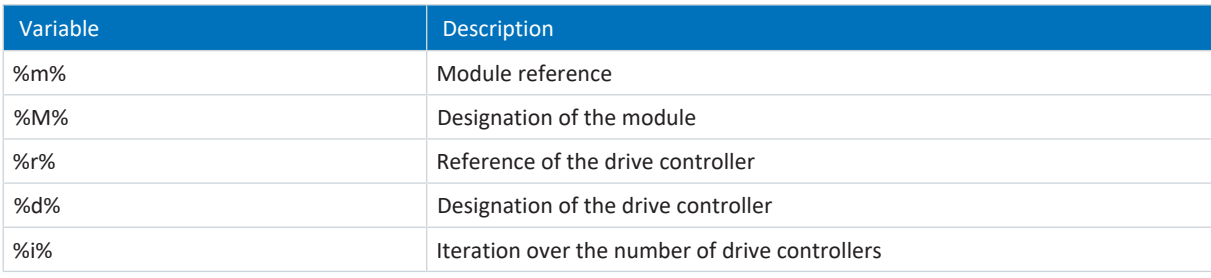

Tab. 388: Script mode: Variables for importing and exporting parameters

#### **Example**

,

,

```
"ImportSingle": {
      "command": "importParameter",
      "module": "M1",
      "reference": "T2",
      "importPath": "%COMMANDFILE%/parameters_%r%-%d%_ProjectName.txt",
      "reportPath": "%COMMANDFILE%/parameterImportReport_ ProjectName.html",
      "deleteAfter": false
},
"ImportMulti": {
      "command": "importParameter",
      "importPath": "%COMMANDFILE%/parameters %r%-%d% ProjectName.txt",
      "reportPath": "%COMMANDFILE%/parameterImportReport_ ProjectName.html",
      "deleteAfter": false
},
```
## <span id="page-459-0"></span>23.5.7.3.15 updateTemplates

With the updateTemplates command, you can update the project configuration of the drive controllers to the latest version in Script mode ([templates](#page-490-0) and [system parameter](#page-489-0) version).

## **Attributes**

§ "reportPath": Generates an overview (\*.html) of the changes in the project configuration, <optional> <string>

```
"updateTemplates": {
      "command": "updateTemplates",
      "reportPath": "%COMMANDFILE%/updateReport.hmtl"
},
```
## <span id="page-460-0"></span>23.5.7.3.16 Creating reverse documentation (takeSnapShot)

With the takeSnapShot command, you can establish an online connection in Script mode to read out the configurations of the connected drive controllers into the project and to create reverse documentation when disconnecting. The configurations are read out into a new module in the project tree. If you do not use the attributes to specify any specific drive controllers, the configuration is read out for all drive controllers in the network and reverse documentation is created.

IGBs are always read out completely. If no project is open, the command creates a new, empty project.

#### **Attributes**

- § "ipAddresses": List of IP addresses of the drive controllers at the gateways, <optional> <string array>
- § "serialNumbers": List of production numbers of the drive controllers at the gateways, <optional> <integer array>
- "references": List of references of the drive controllers at the gateways, <optional> <string array>

## **Information**

During the search, all drive controllers within the [broadcast domain](#page-483-0) are found via [IPv4 limited broadcast.](#page-485-0)

Requirements for finding a drive controller in the network:

- Network supports IPv4 limited broadcast
- All drive controllers and the PC are in the same subnet (broadcast domain)

#### **Description**

The command establishes a direct connection to the gateway drive controllers with the corresponding IP addresses, production numbers or references.

Establishing a connection using Internet remote maintenance or LAN-based remote maintenance is not supported.

#### **Example 1**

```
"takeSnapShot": {
       "command": "takeSnapShot"
},
```
### **Example 2**

```
"takeSnapShotIpAddresses": {
      "command": "takeSnapShot",
      "ipAddresses": ["192.168.3.4","192.168.3.139"]
},
```
## **Example 3**

```
"takeSnapShotReferences": {
      "command": "takeSnapShot",
      "references": ["T3","T4"]
```
},

```
"takeSnapShotSerialNumbers": {
      "command": "takeSnapShot",
      "serialNumbers": [9011564,9012296]
},
```
## <span id="page-461-0"></span>23.5.7.3.17 Deleting reverse documentation (discardReverseDocumentation)

With the discardReverseDocumentation command, you can delete one or all instances of reverse documentation in Script mode. If you do not define any specific drive controller via the attributes, the reverse documentation of all drive controllers in the project is deleted.

## **Attributes**

- § "reference": Reference of the drive controller, <optional> <string>
- "module": Reference of the module, <optional> <string>

#### **Example**

```
"discardReverseDocu": {
      "command": "discardReverseDocumentation",
      "reference": "T1"
      "module": "M1"
},
```
## 23.5.7.4 Executing a command script

To execute a command script, in addition to the actual script, you need a batch file with which you pass the command script to DriveControlSuite. You can execute the command script either when DriveControlSuite is opened from the DriveControlSuite – Script mode window or when DriveControlSuite is closed by double-clicking on the corresponding batch file.

#### **Information**

Place all the files you need to execute a command script in the same directory. To execute a command script, you need at least 2 files (command script and batch file). If you want to log the script execution, you also need a log file. Depending on the application, you may also need a project file if you want to create or import a backup, for example.

#### **Information**

For application examples for the Script mode, go to the STOBER Download Center at [http://www.stoeber.de/en/](http://www.stoeber.de/en/downloads/) [downloads/](http://www.stoeber.de/en/downloads/) and search for Script mode. The application examples contain sample files for the 3 following use cases: update firmware (firmware update), save configuration (backup) and import configuration (restore). You can adapt the sample files to your application by changing the number and addressing of the drive controllers and also the file names and path specifications.

#### **Creating a command script**

Create a command script (\*.json) that contains the appropriate commands and attribute values for your application.

- $\checkmark$  You are in the directory for the command script files.
- 1. Create a new text file via the Windows Explorer context menu.
- 2. Assign a suitable file name and change the file extension from \*.txt to \*.json.
	- 2.1. Example: FirmwareUpdate.json.
- 3. Open the file.
- 4. Write the command script for your application by defining the settings, sequence and commands script sections.

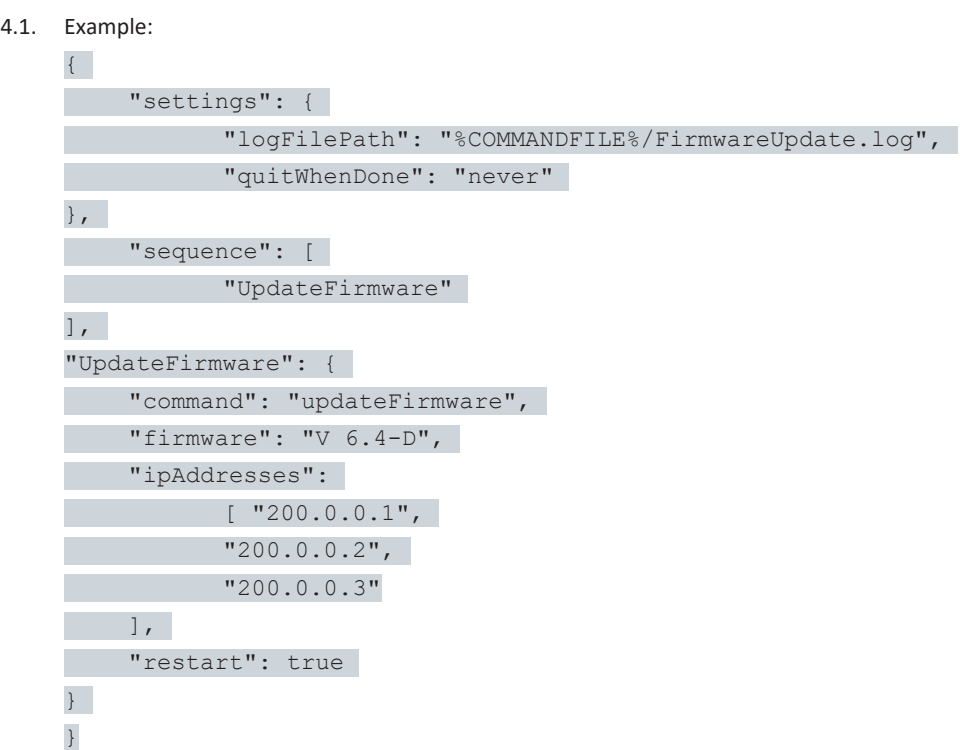

5. Save the command script.

## **Creating a batch file**

Create a batch file (\*.bat) with which you pass the command script to DriveControlSuite.

- $\checkmark$  You are in the directory for the command script files.
- 1. Create a new text file via the Windows Explorer context menu.
- 2. Assign a suitable file name and change the file extension from \*.txt to \*.bat.
	- 2.1. Example: FirmwareUpdate.bat.
- 3. Open the file.
- 4. Specify the path to the EXE file of DriveControlSuite and assign the command script.
	- 4.1. Example:

"C:\Program Files (x86)\STOBER\DriveControlSuite\bin\DS6A.exe" FirmwareUpdate.json

5. Save the batch file.

## **Executing a command script**

Execute a command script with DriveControlSuite closed or open.

- $\checkmark$  You are in DriveControlSuite.
- 1. Use the keyboard shortcut [Ctrl] + [F9].
	- $\Rightarrow$  The DriveControlSuite Script mode window opens.
- 2. Click Load file.
	- $\Rightarrow$  The Open file dialog box opens.
- 3. Navigate to the desired command script and click Open.
- 4. To run the command script, click Run.
- $\Rightarrow$  The command script will be executed.
- $\Rightarrow$  The DriveControlSuite Script mode window displays information about the status of the command script in the Overview, Messages and Log file areas.

### **Information**

You can execute a command script even when DriveControlSuite is closed by double-clicking the associated batch file. Double-clicking the batch file executes the command script and the DriveControlSuite - Script Mode window will open to display information about the status of the command script.

## <span id="page-463-0"></span>23.5.7.5 Presetting connections

You need the presets for the connection setup for the setOnlineByPreset command in Script mode. If you store presets for the connection setup in the project, you can easily store a command script or reuse it for multiple projects.

- $\checkmark$  You are in DriveControlSuite.
- $\checkmark$  Your project is open.
- 1. Select the project in the project tree and choose Preset connections from the context menu.

 $\Rightarrow$  The Preset connections window opens.

- 2. Direction selection: Select whether read or send access to the drive controllers is to be made when the connection is established.
- 3. Target selection:

Select how the configuration and drive controller are to be assigned to each other when the connection is established (IP address, reference, production number, PLC device name).

- 4. Confirm the presets with OK.
- $\Rightarrow$  The presets are taken into account in the next execution of the setOnlineByPreset command.

## 23.5.7.6 Application examples for EtherCAT

Examples are provided to illustrate how Script mode functions and how you can use it.

The files required for running the application examples can be found at [http://www.stoeber.de/en/downloads/.](http://www.stoeber.de/en/downloads/) Enter Script mode in the search field.

The package contains the example files for the following actions:

- Carry out a firmware update (FirmwareUpdate) (also refer to Running a script).
- Load the prepared configuration (Restore)
- Saving the current configuration (Backup)

The requirements for executing the actions are almost identical for all example files (see Running a script).

If you would like to use the example files, you must adapt them (file names and paths, addressing of the drive controllers).

## **Test setup**

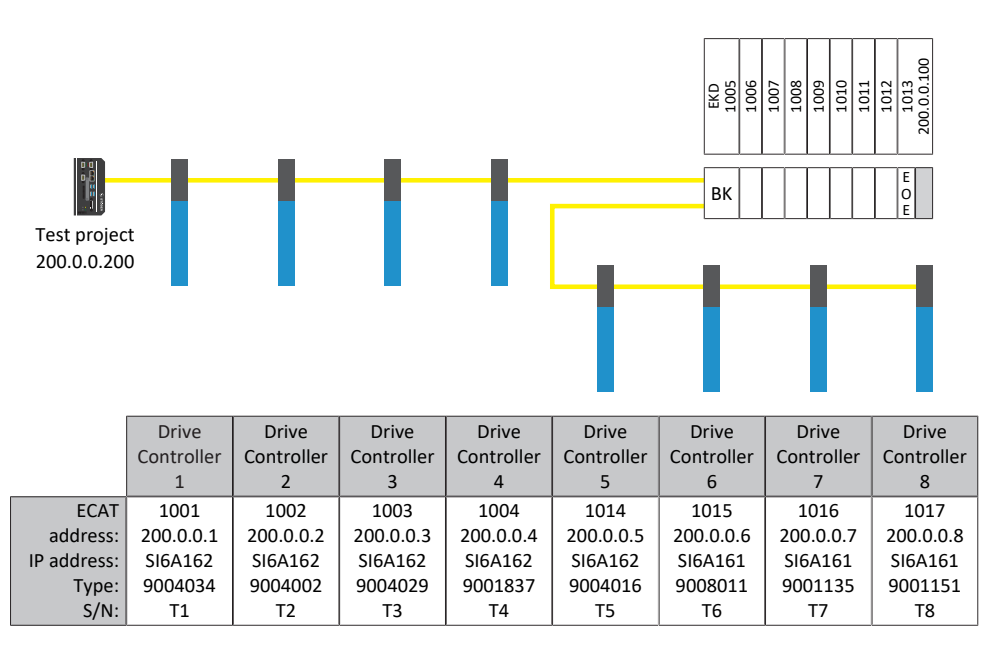

Fig. 101: Test setup of the application examples

Eight drive controllers of the SI6 series with fixed IP addresses 200.0.0.1 - 200.0.0.8 assigned by the EtherCAT master.

## **Variant 1**

The DriveControlSuite runs on the same IPC as the EtherCAT master.

## **Variant 2**

The DriveControlSuite runs on a PC or laptop. The PC or laptop are on the same network as the IPC, but not on the same network as the EoE device group. A route must also be set here. For more information, see [Network route \[](#page-466-0) $\blacktriangleright$  [467\].](#page-466-0)

## 23.5.7.6.1 Carrying out a firmware update

## **Requirements**

- DriveControlSuite version 6.4-D or later is the default installation
- All drive controllers are operated with firmware version 6.4-A or later
- § All drive controllers can be reached through a direct connection using IP addresses 200.0.0.1 to 200.0.0.8

## **Behavior of the script**

The script for the drive controllers with the IP addresses 200.0.0.1 - 200.0.0.8 transfers a firmware update to firmware version 6.4-D. The drive controllers are then restarted.

## **Information**

Be aware that values that have been changed or only stored in volatile memory are lost and that fieldbus communication and the connection to DriveControlSuite are interrupted in the event of a drive controller restart.

## 23.5.7.6.2 Load the prepared configuration (Restore)

## **Requirements**

- DriveControlSuite version 6.4-D or later is the default installation
- All drive controllers are operated with firmware version 6.4-A or later
- § All drive controllers can be reached through a direct connection using IP addresses 200.0.0.1 to 200.0.0.8
- A project file Restore.ds6 with the drive controllers

## **Behavior of the script**

The configurations of the drive controllers projected in the Restore.ds6 project are transferred to the drive controllers with the parameterized IP addresses by a script.

## **Information**

Be aware that values that have been changed or only stored in volatile memory are lost and that fieldbus communication and the connection to DriveControlSuite are interrupted in the event of a drive controller restart.

## **ATTENTION!**

## **Machine damage from uncontrolled stopping!**

Note that sending a configuration includes a brief stop of the device configuration. Communication with the EtherCAT master is interrupted. For this reason, the script may be run only in the pre-operational state.

## 23.5.7.6.3 Saving the current configuration (Backup)

### **Requirements**

- DriveControlSuite version 6.4-D or later is the default installation
- All drive controllers are operated with firmware version 6.4-A or later
- § All drive controllers can be reached through a direct connection using IP addresses 200.0.0.1 to 200.0.0.8
- A project file Backup.ds6 with the drive controllers.

## **Behavior of the script:**

<span id="page-466-0"></span>The configurations of the drive controllers with the parameterized IP addresses are saved in the Backup.ds6 file by a script.

## 23.5.7.6.4 Network route

The Internet Protocol (IP) ensures that data packets are communicated across network boundaries. Routing is the determination of a suitable path for transferring the data packets.

Particularly when EoE is used, it is often necessary to create a route manually.

### **Information**

Note that manually routing to the controller will function only if the IP address of the controller and the IP address of the PC in question are in the same network. Otherwise, the network administration has to add a static route to the router's routing table.

## **Creating a network route**

In Windows, the route is created as follows:

route ADD 200.0.0.0 MASK 255.0.0.0 192.168.12.36

Explanation:

200.0.0.0 is the EoE network with a network mask of 255.0.0.0. 192.168.12.36 is the address of the controller that connects to the EoE network.

### **Deleting a network route**

In Windows, the route is deleted as follows:

route delete 200.0.0.0

## 23.5.7.7 Exit statuses

Calling a command script returns the exit statuses described below, which can be output on a Windows PC using the command prompt, for example. The exit status for the successful execution of a command script is 0. An exit status not equal to 0 signals an error.

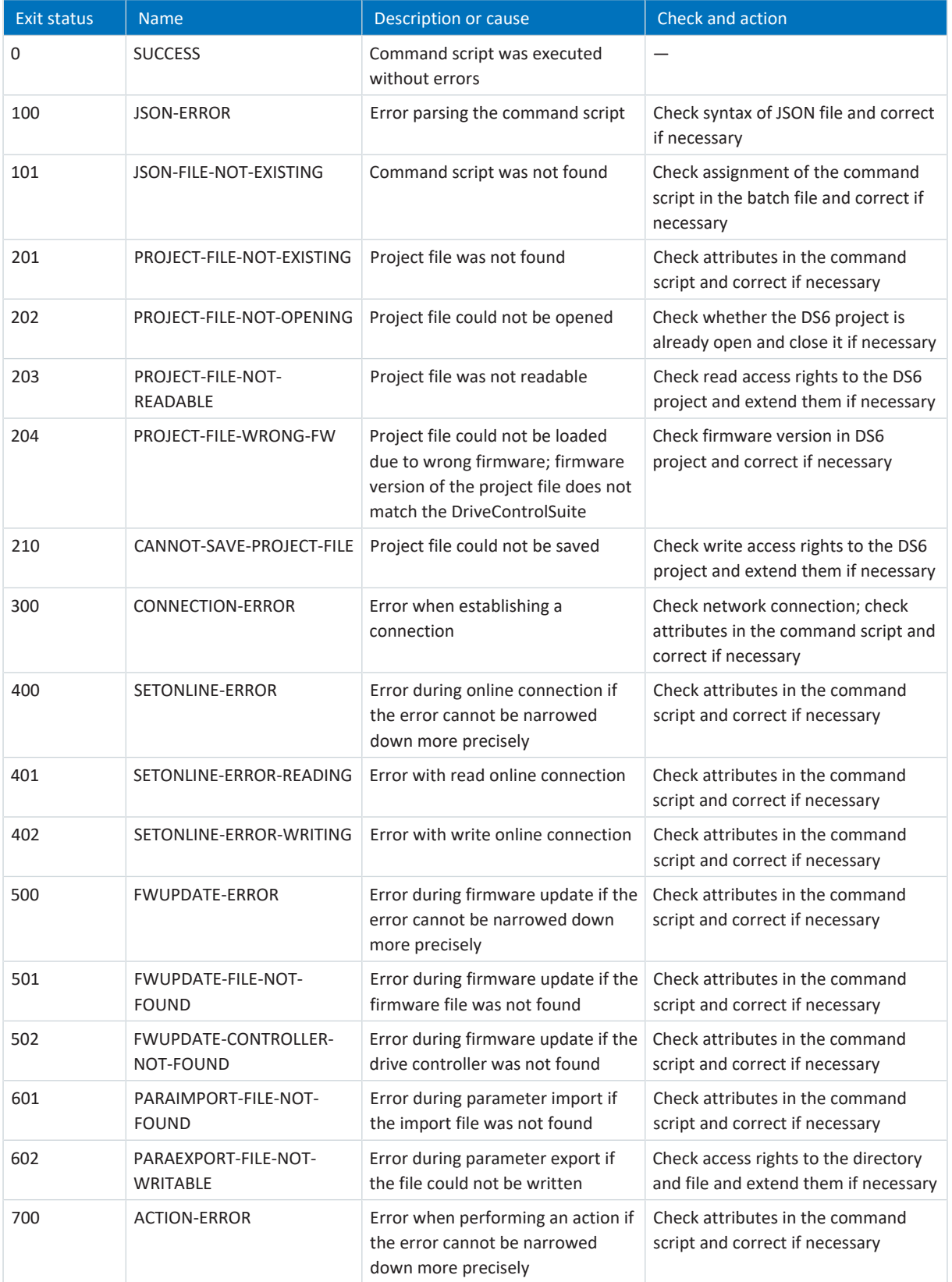
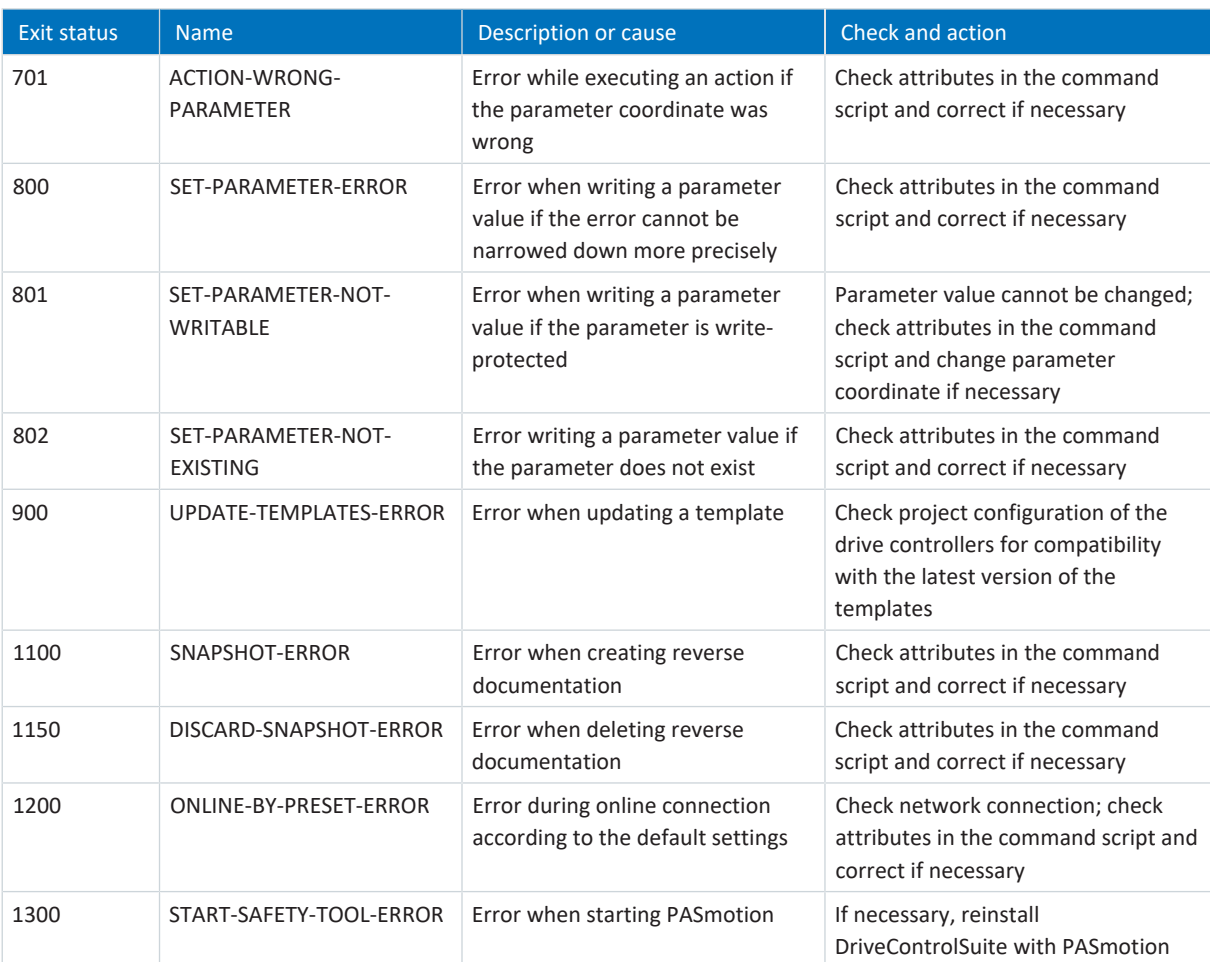

Tab. 389: Script mode: Exit statuses

### **Extending a batch file**

The exit status can be queried with the following command:

#### echo %ERRORLEVEL%

The following example shows the content of a batch file (\*.bat), extended by the output of the exit status in the penultimate line:

```
echo off
"C:\Program Files (x86)\STOBER\DriveControlSuite\bin\DS6A.exe" FirmwareUpdate.json
IF %ERRORLEVEL% NEQ 0 Echo An error was found:
IF %ERRORLEVEL% EQU 0 Echo No error found:
echo %ERRORLEVEL%
pause
```
## 23.5.8 Information for SSI encoders

The following chapters provide you with more detailed information on setting SSI encoders with the help of the DriveControlSuite commissioning software.

## 23.5.8.1 SSI encoder at X4 with free setting (H00 = 78)

Obey the instructions described below if you use X4 as the connection for SSI encoders and want to use the free setting option for the encoder function (H00 = 78: SSI free setting).

### **Information**

The free setting of SSI encoders is supported by drive controllers in firmware V 6.5-G or higher.

## **Notes on settings for rotational single-turn SSI encoders at X4**

- 1. The number of data bits corresponds to the sum of the single-turn bits and alarm bit of the encoder (H14 = number of single-turn bits + alarm bit)
- 2. Set mechanical value to 1 revolution (H121 = 1)
- 3. Set raw encoder value to 2<sup>Number of single-turn bits (encoder)</sup> (H122 = 2<sup>number of single-turn bits</sup>)

### **Notes on settings for rotational multi-turn SSI encoders at X4**

- 1. The number of data bits corresponds to the sum of the multi-turn bits, single-turn bits and alarm bit of the encoder (H14 = number of single-turn bits + number of multi-turn bits + alarm bit)
- 2. Set mechanical value to 1 revolution (H121 = 1)
- 3. Set raw encoder value to 2<sup>Number of single-turn bits (encoder)</sup> (H122 = 2<sup>number of single-turn bits</sup>)

#### **Notes on settings for translational SSI encoders at X4**

- 1. The number of data bits corresponds to the number of position bits and alarm bit of the encoder (H14 = number of position bits + alarm bit)
- 2. Set mechanical value to measuring range (H121 = measuring range)
- 3. For the raw encoder value, store the number of increments of the measuring range (H122)

#### **Interpretation**

The interpretation of the data bits as the position is carried out using the H01 and H02 parameters.

#### **Relationship between resolution, clock frequency and double transmission in SSI encoders**

Ideally, a new, valid position value in high resolution is available in every cycle of the control.

With a higher resolution of the position value, the amount of data to be transmitted (H14) increases and thus so does the transmission time. The same applies if the position is read out twice to enable better detection of transmission errors (H11) for increasing data security.

The transmission time of the position value should not exceed the cycle time of the control. To compensate for the increased transmission time, you can transmit the bits at a higher clock frequency (H15) if the SSI encoder supports this function. From approx. 600 kHz, cable lengths of 100 m are no longer possible.

## 23.5.8.2 SSI encoder at X4 (H00 = 65)

Obey the instructions described below if you use X4 as the connection for SSI encoders and use the setting H00 = 65: SSI for the function of the encoder.

## **Notes on settings for rotational single-turn SSI encoders at X4**

- 1. If possible, set the number of data bits equal to the number of single-turn bits of the encoder (H10); If none of the available data bit options are identical to the number of single-turn bits, then use the next largest data bit option; if the number of single-turn bits is larger than the largest available data bit option, then use the largest available data bit option
- 2. Set mechanical value to 1 revolution (H01 = 1)
- 3. Set raw encoder value to  $2^{Number of data bits (H10)}$  (H02 =  $2^{H10}$ )

## **Notes on settings for rotational multi-turn SSI encoders at X4**

1. If possible, set the number of data bits equal to the sum of the number of multi-turn and single-turn bits of the encoder (H10);

If none of the available data bit options are identical to the sum, then use the next largest data bit option; if the sum is larger than the largest available data bit option, then use the largest available data bit option

- 2. Set mechanical value to 1 revolution (H01 = 1)
- 3. Set raw encoder value to 2<sup>Number of data bits (H10) Number of multi-turn bits (encoder) (H02 = 2H10 Number of multi-turn bits)</sup>

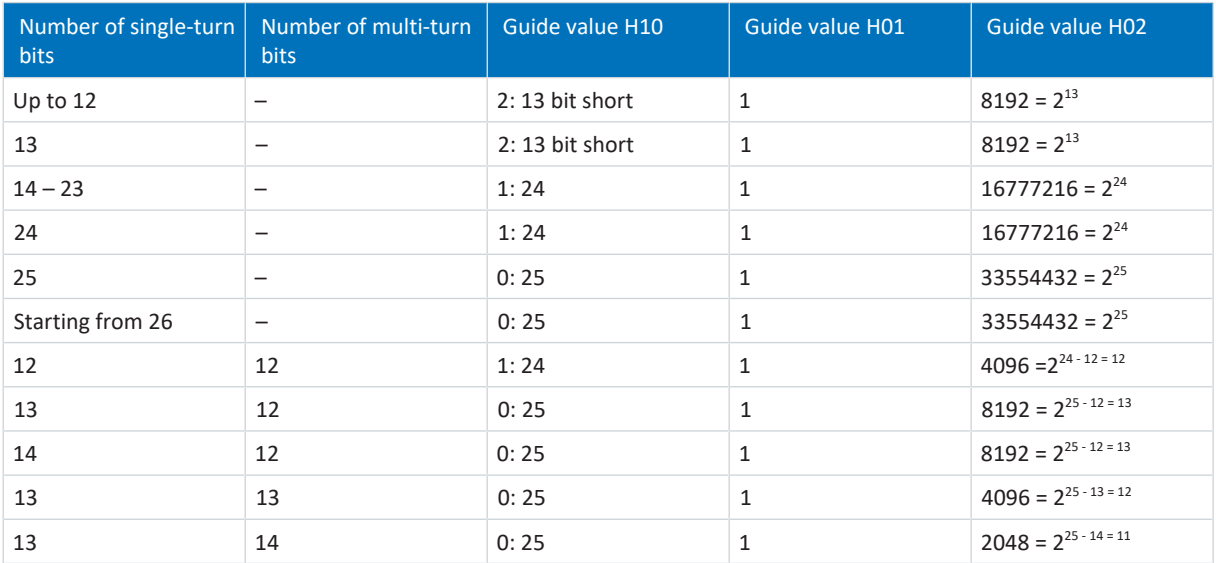

Tab. 390: Examples of rotational SSI encoders at X4

- 1. If possible, set the number of data bits equal to the number of position bits of the encoder (H10); If none of the available data bit options are identical to the number of position bits, then use the next largest data bit option; if the number of position bits is larger than the largest available data bit option, then use the largest available data bit option
- 2. If the number of position bits is less than or equal to the data bit option, then set the mechanical value to the distance per 1 LSB of the encoder(H01); If the number of position bits is greater than the data bit option, then set the mechanical value to the distance per 2number of position bits (encoder) - number of data bits (H10) LSB of the encoder (H01)
- 3. If the number of position bits is less than the data bit option, then set the raw encoder value to 2<sup>number of data bits (H10) number</sub></sup> of position bits (encoder)  $(HO2 = 2^{H10})$ ;

If the number of position bits is greater than or equal to the data bit option, then set the raw encoder value to 1 (H02  $= 1)$ 

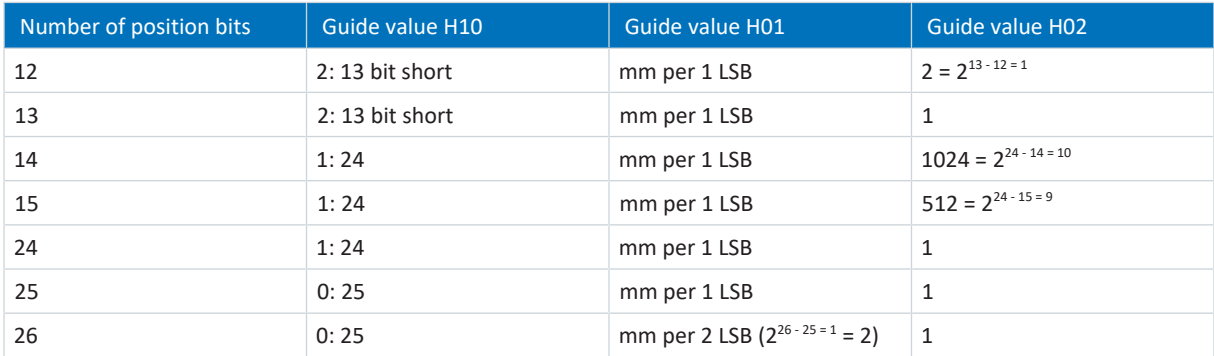

Tab. 391: Examples of translational SSI encoders at X4

#### **Interpretation**

The interpretation of the data bits as the position is carried out using the H01 and H02 parameters.

#### **Relationship between resolution, clock frequency and double transmission in SSI encoders**

Ideally, a new, valid position value in high resolution is available in every cycle of the control.

With a higher resolution of the position value, the amount of data to be transmitted (H10) increases and thus so does the transmission time. The same applies if the position is read out twice to enable better detection of transmission errors (H11) for increasing data security.

The transmission time of the position value should not exceed the cycle time of the control. To compensate for the increased transmission time, you can transmit the bits at a higher clock frequency (H06) if the SSI encoder supports this function and the cable length permits it.

## 23.5.8.3 SSI encoder at X120 with free setting (H120 = 76 or 83)

Obey the instructions described below if you use X120 on a XI6 or RI6 terminal module as the connection for SSI encoders and want to use the free setting option for the encoder function (H120 = 76: SSI free setting or 83: SSI simulation free setting).

**Information**

The prerequisite for the free setting of SSI encoders is a hardware level ≥ 14 for the XI6 option and a hardware level ≥ 8 for the RI6 option.

## **Notes on settings for rotational single-turn SSI encoders at X120 with free adjustment**

- 1. The number of data bits corresponds to the sum of the single-turn bits and alarm bit of the encoder (H134 = number of single-turn bits + alarm bit)
- 2. Set mechanical value to 1 revolution (H121 = 1)
- 3. Set raw encoder value to 2<sup>Number of single-turn bits (encoder)</sup> (H122 = 2<sup>number of single-turn bits</sup>)

### **Notes on settings for rotational multi-turn SSI encoders at X120 with free adjustment**

- 1. The number of data bits corresponds to the sum of the multi-turn bits, single-turn bits and alarm bit of the encoder (H134 = number of single-turn bits + number of multi-turn bits + alarm bit)
- 2. Set mechanical value to 1 revolution (H121 = 1)
- 3. Set raw encoder value to  $2^{Number of single-turn bits (encoder)}$  (H122 =  $2^{number of single-turn bits}$ )

#### **Notes on settings for translational SSI encoders at X120 with free adjustment**

- 1. The number of data bits corresponds to the number of the position bits and alarm bit of the encoder (H134 = position bits + alarm bit)
- 2. Set mechanical value to measuring range (H121 = measuring range)
- 3. For the raw encoder value, store the number of increments of the measuring range (H122)

## **Interpretation**

The interpretation of the data bits as the position is carried out using the H121 and H121 parameters.

## **Relationship between resolution, clock frequency and double transmission in SSI encoders**

Ideally, a new, valid position value in high resolution is available in every cycle of the control.

With a higher resolution of the position value, the amount of data to be transmitted (H134) increases and thus so does the transmission time. The same applies if the position is read out twice to enable better detection of transmission errors (H128) for increasing data security.

The transmission time of the position value should not exceed the cycle time of the control. To compensate for the increased transmission time, you can transmit the bits at a higher clock frequency (H135) if the SSI encoder supports this function. From approx. 600 kHz, cable lengths of 100 m are no longer possible.

## 23.5.8.4 SSI encoder at X120 (H120 = 67)

Follow the setting instructions described below if you want to use X120 on a XI6 or RI6 terminal module as the connection for SSI encoders and use the setting H120 = 67: SSI for the encoder function.

## **Notes on settings for rotational single-turn SSI encoders at X120**

- 1. If possible, set the number of data bits equal to the number of single-turn bits of the encoder (H126); If none of the available data bit options are identical to the number of single-turn bits, then use the next largest data bit option; if the number of single-turn bits is larger than the largest available data bit option, then use the largest available data bit option
- 2. Set mechanical value to 1 revolution (H121 = 1)
- 3. Set raw encoder value to  $2^{Number of data bits (H126)}$  (H122 =  $2^{H126}$ )

## **Notes on settings for rotational multi-turn SSI encoders at X120**

1. If possible, set the number of data bits equal to the sum of the number of multi-turn and single-turn bits of the encoder (H126);

If none of the available data bit options are identical to the sum, then use the next largest data bit option; if the sum is larger than the largest available data bit option, then use the largest available data bit option

- 2. Set mechanical value to 1 revolution (H121 = 1)
- 3. Set raw encoder value to 2<sup>Number of data bits (H126) Number of multi-turn bits (encoder) (H122 = 2<sup>H126</sup> Number of multi-turn bits)</sup>

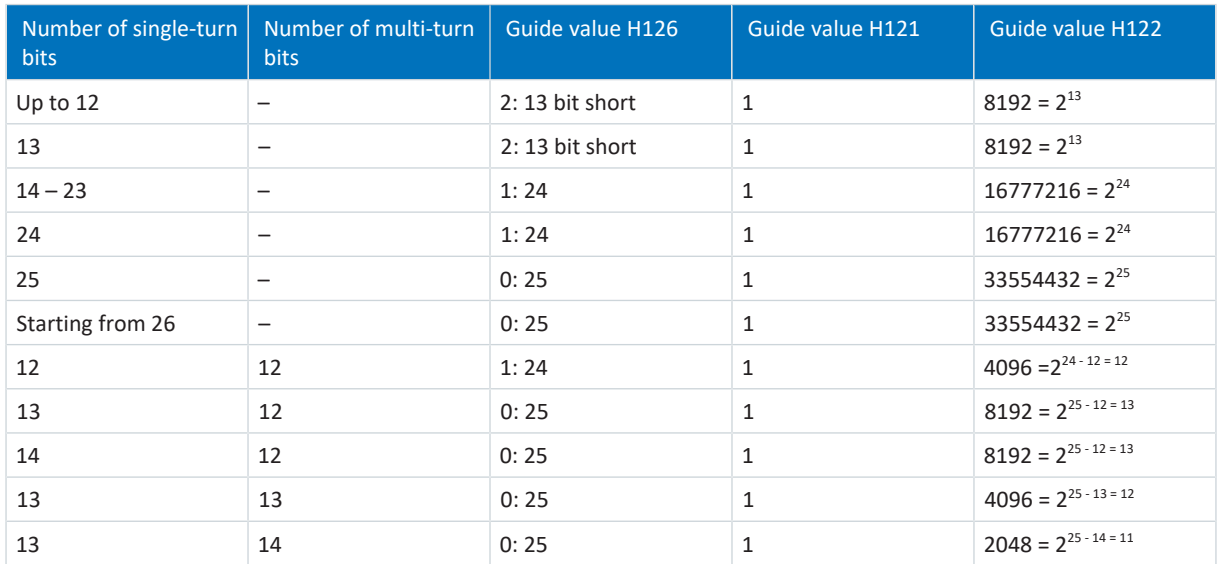

Tab. 392: Examples of rotational SSI encoders at X120

#### **Notes on settings for translational SSI encoders at X120**

- 1. If possible, set the number of data bits equal to the number of position bits of the encoder (H126); If none of the available data bit options are identical to the number of position bits, then use the next largest data bit option; if the number of position bits is larger than the largest available data bit option, then use the largest available data bit option
- 2. If the number of position bits is less than or equal to the data bit option, then set the mechanical value to the distance per 1 LSB of the encoder(H121); If the number of position bits is greater than the data bit option, then set the mechanical value to the distance per 2number of position bits (encoder) - number of data bits (H126) LSB of the encoder (H121)
- 3. If the number of position bits is less than the data bit option, then set the encoder raw value to 2<sup>number of data bits (H126)</sup> number of position bits (encoder)  $(H122 = 2^{H126})$ ;

If the number of position bits is greater than or equal to the data bit option, then set the encoder raw value to 1 (H122  $= 1)$ 

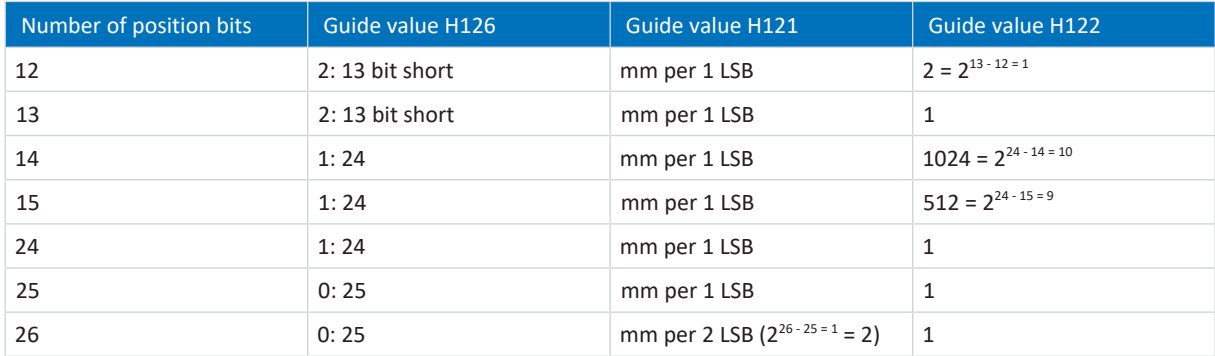

Tab. 393: Examples of translational SSI encoders at X120

#### **Interpretation**

The interpretation of the data bits as the position is carried out using the H121 and H121 parameters.

### **Relationship between resolution, clock frequency and double transmission in SSI encoders**

Ideally, a new, valid position value in high resolution is available in every cycle of the control.

With a higher resolution of the position value, the amount of data to be transmitted (H126) increases and thus so does the transmission time. The same applies if the position is read out twice to enable better detection of transmission errors (H128) for increasing data security.

The transmission time of the position value should not exceed the cycle time of the control. To compensate for the increased transmission time, you can transmit the bits at a higher clock frequency (H127) if the SSI encoder supports this function and the cable length permits it.

## 23.6 Detailed information

The documentation listed below provides you with further relevant information on the 6th STOBER drive controller generation. You can find the current status of the documentation in the STOBER download center at [http://](http://www.stoeber.de/en/downloads/) [www.stoeber.de/en/downloads/,](http://www.stoeber.de/en/downloads/) if you enter the ID of the documentation in the search.

The grouping of the documentation is intended to provide you with assistance, but is only relevant if you control the drive controller using a fieldbus.

## **PROFINET**

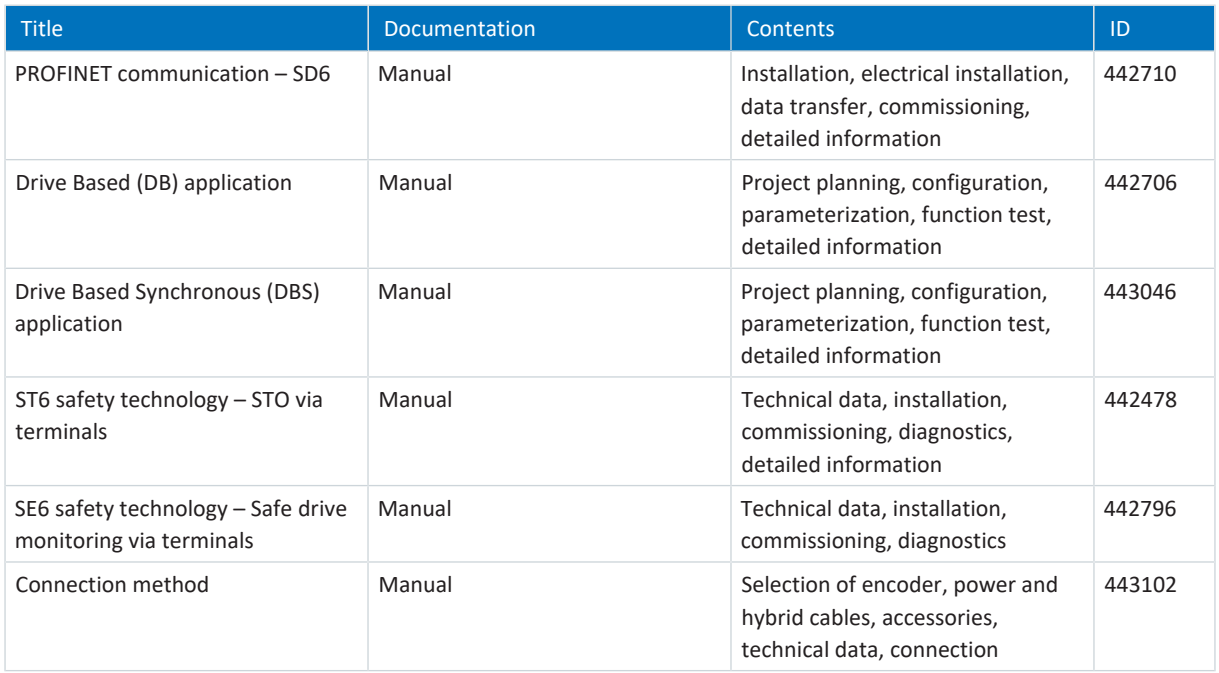

## **EtherCAT**

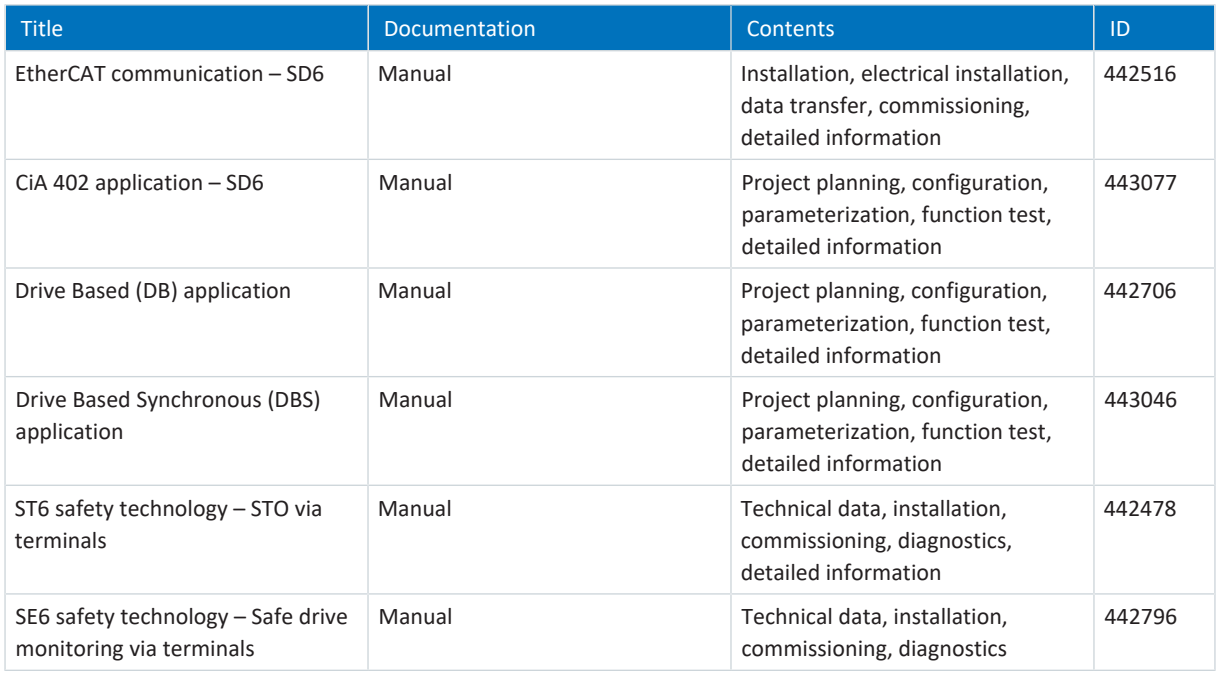

## **CANopen**

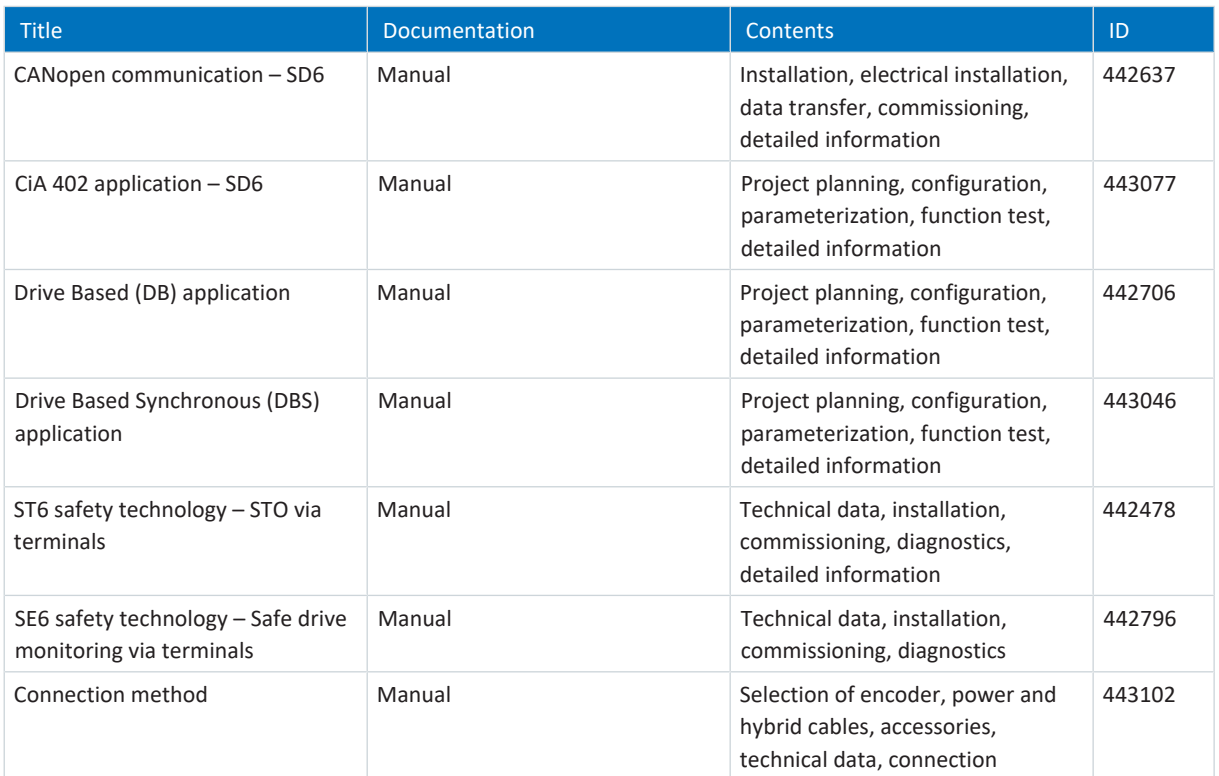

# 23.7 Symbols in formulas

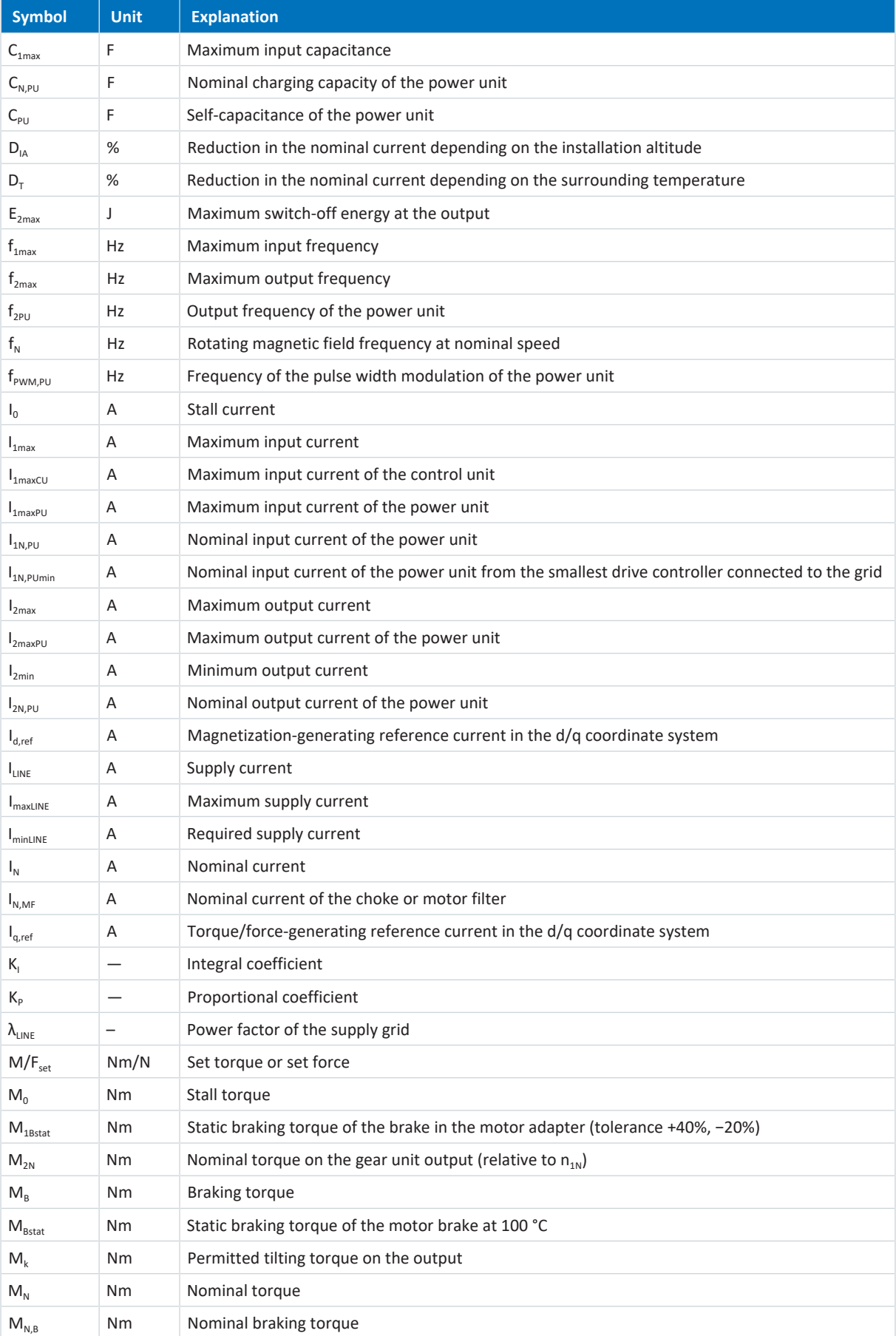

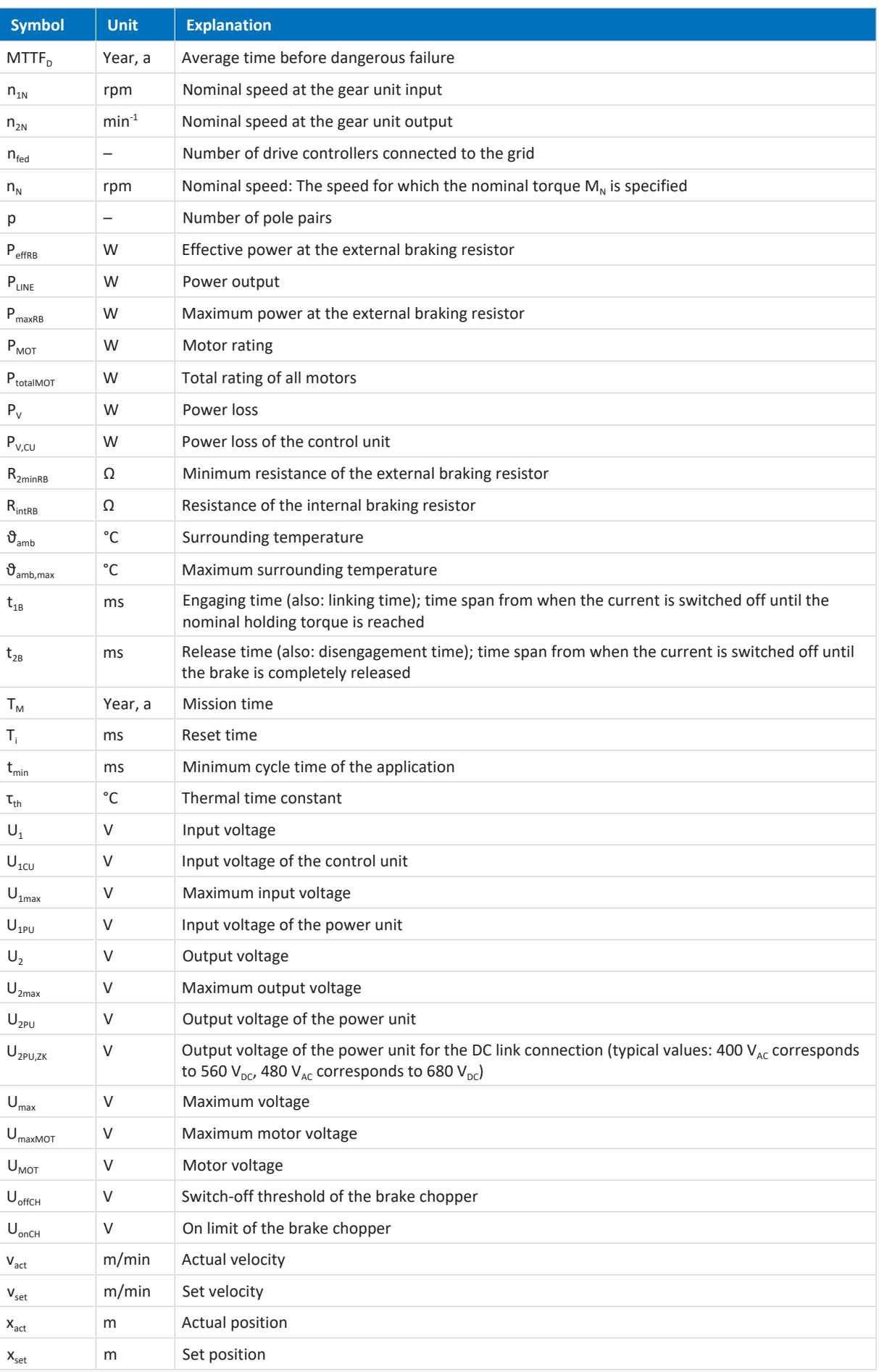

## 23.8 Abbreviations

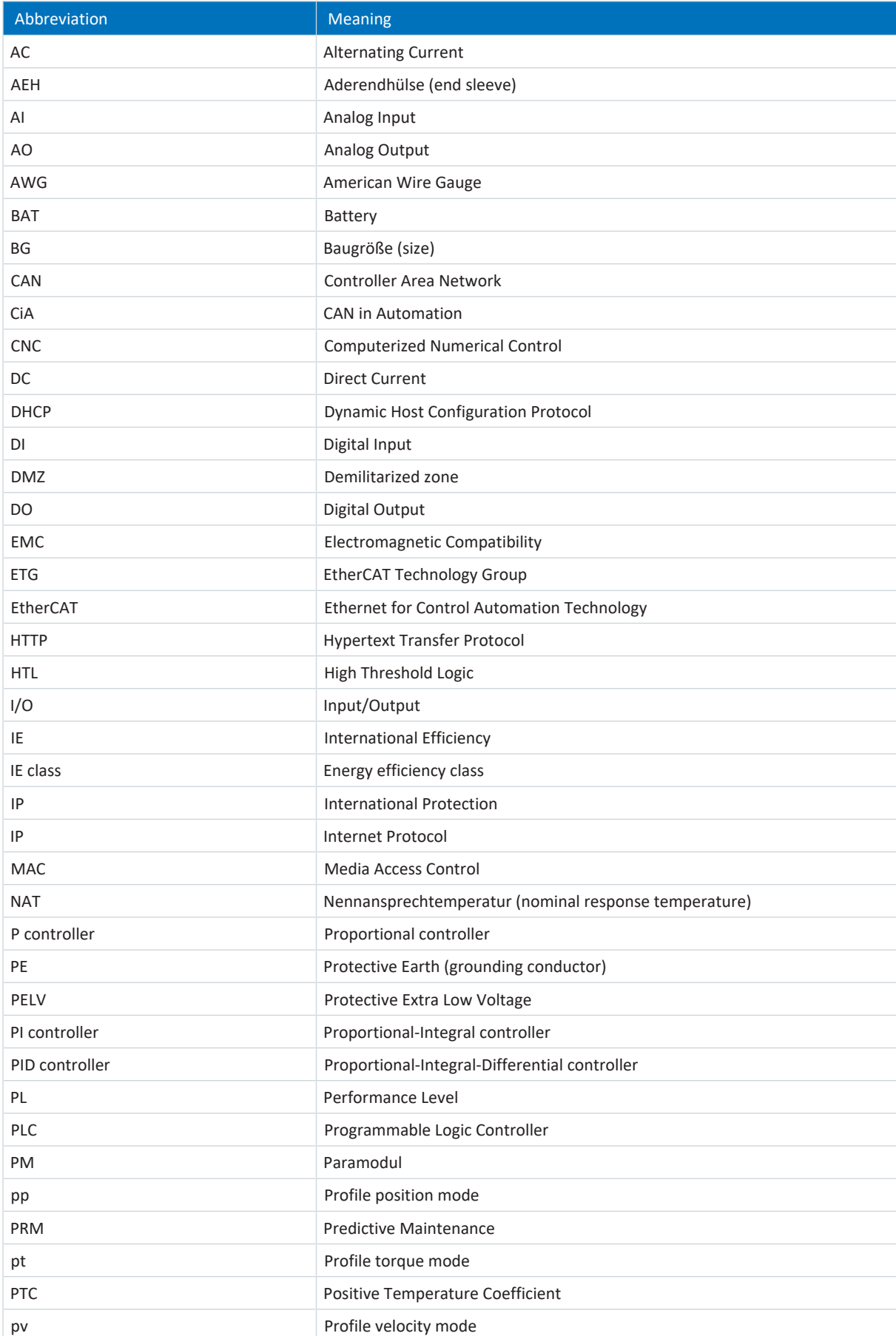

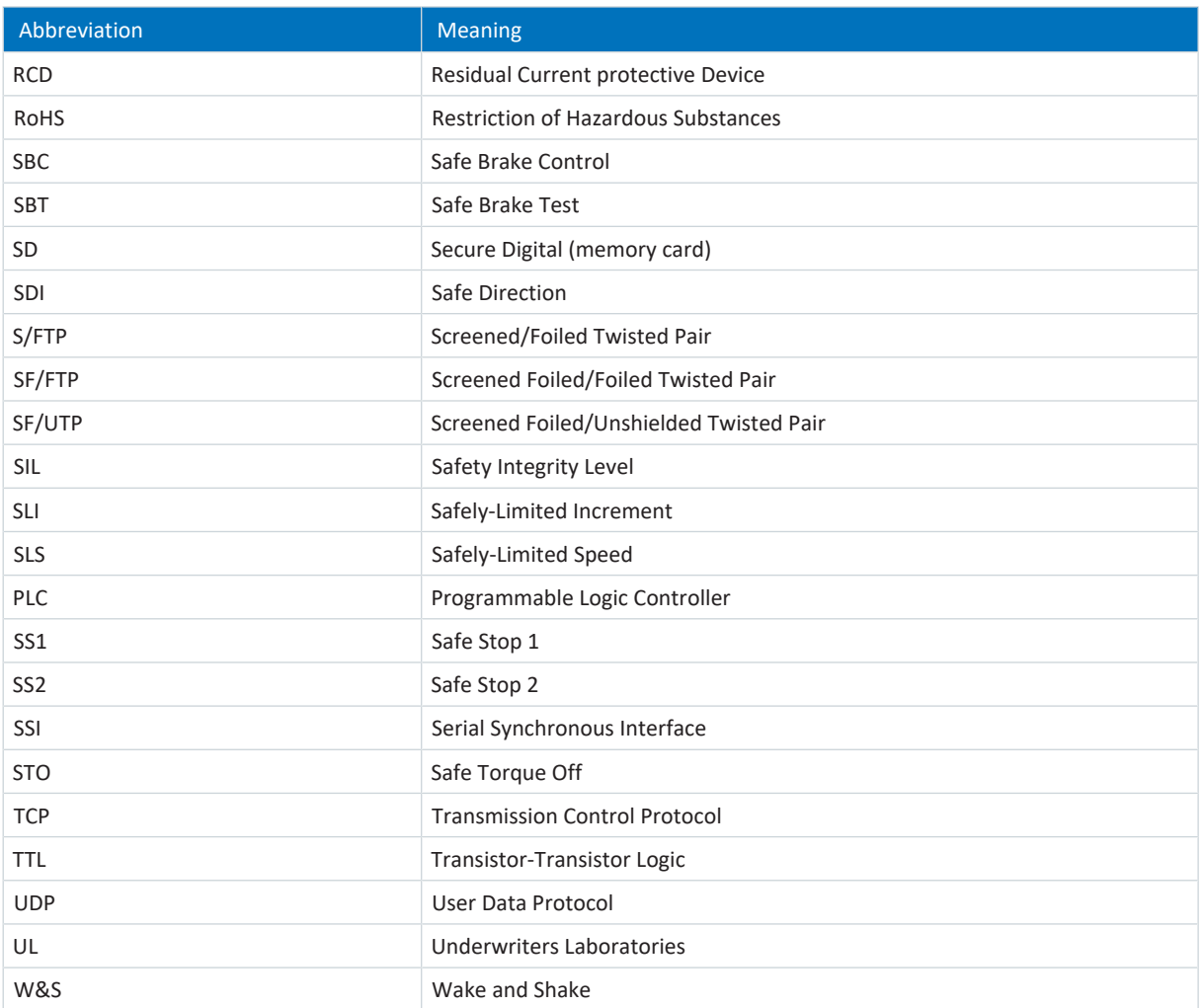

# 24 Contact

## 24.1 Consultation, service and address

We would be happy to help you!

We offer a wealth of information and services to go with our products on our website: <http://www.stoeber.de/en/service>

For additional or personalized information, contact our consultation and support service: <http://www.stoeber.de/en/support>

If you need our system support: Phone +49 7231 582-3060 systemsupport@stoeber.de

If you need a replacement device: Phone +49 7231 582-1128 replace@stoeber.de

Call our 24-hour service hotline: Phone +49 7231 582-3000

Our address: STÖBER Antriebstechnik GmbH + Co. KG Kieselbronner Strasse 12 75177 Pforzheim, Germany

## 24.2 Your opinion is important to us

We created this documentation to the best of our knowledge with the goal of helping you build and expand your expertise productively and efficiently with our products.

Your suggestions, opinions, wishes and constructive criticism help us to ensure and further develop the quality of our documentation.

If you want to contact us for a specific reason, we would be happy to receive an e-mail from you at: documentation@stoeber.de

Thank you for your interest. Your STOBER editorial team

## 24.3 Close to customers around the world

We offer you committed, expert advise and support in over 40 countries worldwide:

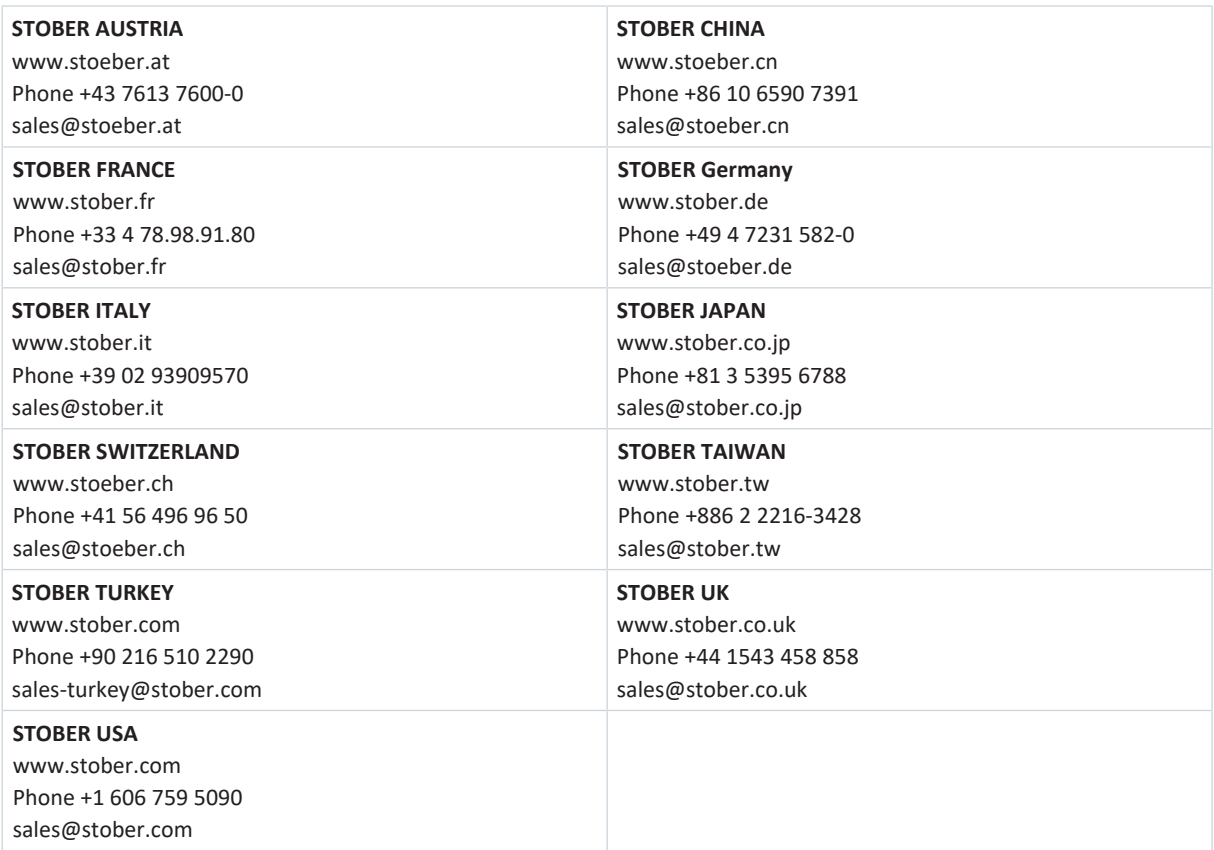

## **Glossary**

#### 100Base-TX

Ethernet network standard based on symmetrical copper cables in which the nodes are connected to a switch via copper cables twisted in pairs (shielded twisted pair, CAT 5e quality level). 100Base-TX is the subsequent progression from 10Base-T and includes those properties with the option of a transfer speed of 100 Mbps (Fast Ethernet).

#### Band

In the context of a scope, a section in the display of a scope image. The recorded channels can be individually assigned, each to one such section.

#### Braking resistor

Electrical resistor that is switched on by a brake chopper in order to avoid a hazard to electrical components in the event of significant brake energy by limiting the DC link voltage. Braking energy, which is usually only present for brief periods, is converted into heat in the resistor.

#### Broadcast domain

Logical grouping of network devices within a local network that reaches all nodes via broadcast.

#### Channel (scope, multi-axis scope)

The reserved disk space for recording a signal in DriveControlSuite. As part of a scope image, up to 12 channels can be recorded simultaneously.

#### Channel assignment

Source of the data that is recorded with/by/in a channel. For example, this may involve parameters that are transmitted in a cyclical fieldbus communication channel or a parameter that is recorded in a measurement channel.

#### Circuit breakers

Current-limiting switches for motor or starter protection. They guarantee safe shut-off in the event of a short circuit and protect loads and systems from overload.

#### Control cascade

Complete model of the control structure with the position controller, velocity controller and current controller components.

#### Current controller

Controller that is part of the control cascade and makes sure the deviation between the set and actual torque/force is small. In addition, it uses the deviation to calculate a value for the set current and transfers this to the power unit. The controller has a part that controls torque/force and a part that controls the magnetic flux.

#### Cyclic redundancy check (CRC)

Procedure for determining a check value for data in order to detect errors during transmission or saving.

#### DC link discharge time

Time until the DC link capacitors are discharged enough that the device can be worked on safely.

#### Defense in depth

In accordance with DIN EN IEC 62443-4-1, an approach to defend the system against any kind of attack using multiple independent methods.

#### Demilitarized zone (DMZ)

Specially controlled network located between the external network (Internet) and internal network. It represents a kind of buffer zone that separates the networks from each other through strict communication rules and firewalls.

#### Differential (HTL/TTL)

In the context of signal transmission, a process for being able to transmit signals with the highest possible fault tolerance even with longer transmission paths. In this approach, transmission takes place using a pair of signal conductors instead of just one signal conductor. The actual signal is transmitted on one line and the inverse signal on the other.

#### Discrete Fourier transform (DFT)

Maps a time-discrete signal onto a periodic, discrete frequency spectrum. A Fourier transform can be carried out on a scope image in DriveControlSuite. The spectrum display of the scope image shows all occurring frequencies. The amplitude of a frequency stands for its frequency of occurrence.

#### Electronic nameplate

STOBER synchronous servo motors are generally equipped with absolute encoders that provide special memory. This memory includes the electronic nameplate, i.e. all type-relevant master data as well as special mechanical and electronic values of a motor. When you operate a drive controller with a STOBER synchronous servo motor and an absolute encoder, the electronic nameplate is read and all motor data transferred if the drive controller is connected online. The drive controller automatically determines the associated limit values and control parameters from this data.

#### Emergency stop

An energy supply to the machine drives that could cause a dangerous situation must either be immediately interrupted (stop category 0) or controlled so that the dangerous movement is stopped as quickly as possible (stop category 1) without creating other risks.

## Firewall

Network security device that monitors incoming and outgoing network traffic and decides whether to allow or block specific traffic based on a set of defined security rules. It is based either on hardware, software or a combination of both.

#### Frequency analysis

Method for investigating how frequently certain events occur in a certain time span, or how strongly which frequency components are represented in a signal.

#### IPv4 limited broadcast

Type of broadcast in a network with IPv4 (Internet Protocol version 4). The IP address 255.255.255.255 is entered as the destination. The content of the broadcast is not forwarded by a router, which limits it to the local network.

#### I-share

Integral share of the controller that acts on the manipulated variable through the temporal integration of the control deviation with the weighting caused by the reset time: the longer the control difference is present, the stronger the response is.

#### KTY temperature sensor

Temperature sensor with a resistance characteristic that follows the temperature in a nearly linear fashion. As a result, it allows for analog measurements of the motor temperatures. However, measurements are each limited to one phase of the motor winding, which is why motor protection is significantly limited compared to PTC triplets.

#### Life performance indicator

Value for the calculated life performance of the geared motor.

#### Load matrix

Recording of the frequency distribution of speeds and torques that occurred at the output of the geared motor.

#### Miniature circuit breakers

Special switch that protects electrical systems from overload and short circuits. It is specifically used for the fuse protection of individual cores or cables. The switch has different triggering characteristics (A, B, C, D) and, thus, serves all application areas in industrial, functional and residential construction.

#### Multi-axis scope

Analysis tool of DriveControlSuite with graphical output. It can be used to create synchronized scope images of multiple drive controllers or axes in order to measure and depict the progress of parameter values, signal names or physical addresses over time.

#### MV number

The number of the material variant ordered and delivered as stored in the enterprise resource planning system, i.e. the device-specific combination of all hardware and software components.

#### Output choke

This type of choke is used to reduce high-frequency currents on electric lines and thus increase the interference immunity and availability of drive systems. They reduce current peaks caused by line capacity at the power output of the drive controller. It makes long power cables possible and increases the motor service life.

#### P controller

Controller type in which the manipulated variable is always proportional to the recorded control difference. As a result of this, the controller responds to the control deviation without a delay and only creates a manipulated variable if a deviation is present. It is a fast and stable controller with a permanent control deviation that can be used for noncritical controls where permanent control deviation can be accepted when faults occur, e.g. pressure, flow, fill level and temperature control.

#### Performance Level (PL)

In accordance with DIN EN ISO 13849-1: Measure for the reliability of a safety function or a component. The Performance Level is measured on a scale of  $a - e$  (lowest – highest PL). The higher the PL, the safer and more reliable the function in question is. The PL can be assigned to a specific SIL. A reversed inference from a SIL to a PL is not possible.

### PI controller

Controller type that results from a parallel connection of a P and an I controller. With the right layout, it combines the advantages of both types (stable and fast, no permanent control deviation) and compensates for the disadvantages simultaneously.

#### PID controller

Universal controller type with a P-, I- and D-share. These three adjustment parameters make the controller flexible and ensure exact and highly dynamic control. However, by implication, it also necessitates a wide variety of variants. It is that much more important to ensure careful construction that is well-coordinated to the system. The application areas for this controller type are control circuits with systems of the second order and higher, which must be stabilized quickly and do not allow for any permanent control deviation.

#### Plausibility encoder

Encoder used for checking other encoders in the context of safety technology but which cannot be used for velocity or position control.

#### Plug connectors

Component for disconnecting and connecting cables. The connecting parts are appropriately aligned by the positive locking of the plug pieces, feature detachable, positive attachment by spring force (pin) and are often also secured against unintended disconnection by a screw connection.

#### Position controller

Controller that is part of the control cascade and makes sure the deviation between the set and actual position is small. To do so, it calculates a set velocity from the deviation and passes it to the velocity controller.

#### Power choke

Choke type that delays the current increase at the input of the drive controller or supply module in order to reduce the harmonics in the supply grid and reduces the load of the power feed-in of the devices.

#### Predictive Maintenance (PRM)

Proactive maintenance process based on permanent monitoring and evaluation of machine and process data. The aim here is to predict future maintenance requirements, thereby avoiding faults and making maintenance processes more efficient.

#### Pre-trigger

Percentage portion of the recording time that takes place before the trigger and that defines the starting time of the scope image.

#### Pre-trigger time

Portion of the recording time that takes place before the trigger and that defines the starting time of the scope image.

#### PROFINET

Open Ethernet standard of PROFIBUS Nutzerorganisation e. V. (PNO) for automation.

#### PROFINET RT

Transmission method for time-critical process data in a PROFINET IO system.

#### P-share

Proportional share of the controller gain: the greater this share is, the stronger the influence on the manipulated variable.

#### Pt1000 temperature sensor

Temperature sensor made of platinum with a resistance characteristic that follows the temperature in a linear fashion. As a result, it allows for analog measurements of the motor temperatures. However, measurements are each limited to one phase of the motor winding, which is why motor protection is significantly limited compared to PTC triplets.

#### PTC thermistor

Thermistor whose resistance significantly changes with the temperature. When a PTC reaches its defined nominal response temperature, the resistance increases dramatically, by two or more times the original resistance, to several kOhms. Since PTC triplets are used, each thermistor monitors one phase of the motor winding. For 3 thermistors, this means all 3 phases are monitored, achieving effective motor protection.

#### Quantization

Conversion of analog signals into numbers and measurable variables. For this purpose, the analog signals are scanned in regular intervals at the sampling rate and their voltage rating is converted at each of these scanning points to a digital value. The analog signal can only be expressed in a finite number of digital values.

#### Recording time

Recording of an image, occurrence, acoustic event or other event on a corresponding medium. In the context of a scope, the display of the calculated duration of scope image recording. The memory size, sampling time and channels used form the basis of the calculation.

#### Reforming

Protective measure for drive controllers. In case of a longer storage time, the oxide layer of the capacitors reacts with the electrolytes. This influences the electrical strength and capacitance. The process, which is to be performed before commissioning, re-establishes the dielectric in the capacitors.

#### Reverse documentation

Refers to a read-only file read out by a drive controller that includes the fault memory in addition to the configuration of a drive controller. This file is a snapshot of the time that the connection between the PC and drive controller was interrupted. The information it contains is used for diagnostics as well as for processing service requests.

#### Safe Brake Control (SBC)

In accordance with DIN EN 61800-5-2: A safety function that provides safe output signals for controlling external brakes.

#### Safe Brake Test (SBT)

Safety function that tests the proper functioning of a quiescent current actuated brake.

#### Safe Direction (SDI)

In accordance with DIN EN 61800-5-2: A safety function that prevents the motor shaft from moving in the unintended direction.

#### Safe Stop 1 (SS1)

In accordance with DIN EN 61800-5-2: Procedure for stopping a PDS(SR). With the SS1 safety function, the PDS(SR) performs one of the following functions: a) Triggering and controlling the motor delay variable within defined limits and triggering the STO function if the motor speed falls below a specified limit value (SS1-d), or b) triggering and monitoring the motor delay variable within defined limits and triggering the STO function if the motor speed falls below a specified limit value (SS1-r), or c) triggering the motor delay and triggering the STO function after an application-specific delay (SS1-t). In this case, SS1(-t) corresponds to the time-controlled stop in accordance with IEC 60204-1, stop category 1(-t).

#### Safe Stop 2 (SS2)

In accordance with DIN EN 61800-5-2: Procedure for stopping a PDS(SR). For the safety function SS2, the PDS(SR) performs one of the following functions: a) Initiation and control of the size of the motor delay within defined limits and triggering the SOS function when the motor speed drops below a defined limit value, or b) Initiation and monitoring of the size of the motor delay within defined limits and initiation of the SOS function when the motor speed drops below a limit value, or c) initiation of the motor delay and initiation of the SOS function after an applicationspecific time delay. This safety function corresponds to a controlled stop according to IEC 60204-1, stop category 2.

### Safe Torque Off (STO)

In accordance with DIN EN 61800-5-2: Procedure for stopping a PDS(SR). The STO safety function prevents the motor from being supplied with any energy that could cause rotation (or motion in a linear motor). The PDS(SR) does not supply the motor with any energy that could generate torque (or force in a linear motor). STO is the most fundamental drive-integrated safety function. It corresponds to an uncontrolled stop in accordance with DIN EN 60204-1, stop category 0.

#### Safely-Limited Increment (SLI)

In accordance with DIN EN 61800-5-2: A safety function that prevents the motor shaft from exceeding a position increment limit.

#### Safely-Limited Speed (SLS)

In accordance with DIN EN 61800-5-2: A safety function that prevents the motor from exceeding the defined velocity limit.

#### Safety Integrity Level (SIL)

In accordance with DIN EN 61800-5-2: Probability of a safety function failure. SIL is divided into levels 1 – 4 (lowest – highest level). SIL precisely assesses systems or subsystems based on the reliability of their safety functions. The higher the SIL, the safer and more reliable the function in question is.

#### Sampling time

In signal processing, the time after which an analog signal (also called a continuous-time signal) is scanned again, i.e. measured and converted into a discrete-time signal.

#### Scope

Analysis tool of DriveControlSuite with graphical output. It can be used to create scope images of a drive controller in order to measure and depict the progress of parameter values, signal names or physical addresses over time. The term stems from traditional scope-type measuring instruments.

#### Scope memory

Disk space in the drive controller that records the data of a scope image.

#### Security

Term for the protection and safety of components and systems with regard to confidentiality, integrity and availability.

#### Self-discharge

Passive running process that causes the capacitors to discharge even when no electrical load is connected.

#### Serial number

Consecutive number stored for a product in the enterprise resource planning system and used for individual identification of the product and for determining the associated customer information.

#### Single-ended (HTL/TTL)

In the context of signal transmission, electrical signal transmission takes place using a voltage that changes in relation to a constant reference potential.

#### System parameter

Parameter that is defined by the firmware. Examples include parameters for motor control, for encoders or parameters of the control cascade.

### Template

In the context of the DriveControlSuite commissioning software, a template for graphical programming. This template can be selected in the configuration dialog for device control, communication (fieldbus) or application in a certain version.

### Trigger

Switch or software function that generates a pulse or a switching operation during a triggering event.

#### Trigger condition

Triggering event that generates a pulse or switching operation.

#### Velocity controller

Controller that is part of the control cascade and makes sure the deviation between the set and actual velocity is small. In addition, it uses the deviation to calculate a value for the set torque/force and transfers this to the current controller.

## Window function

Auxiliary function for minimizing the leakage effect for the Fourier transform.

# List of figures

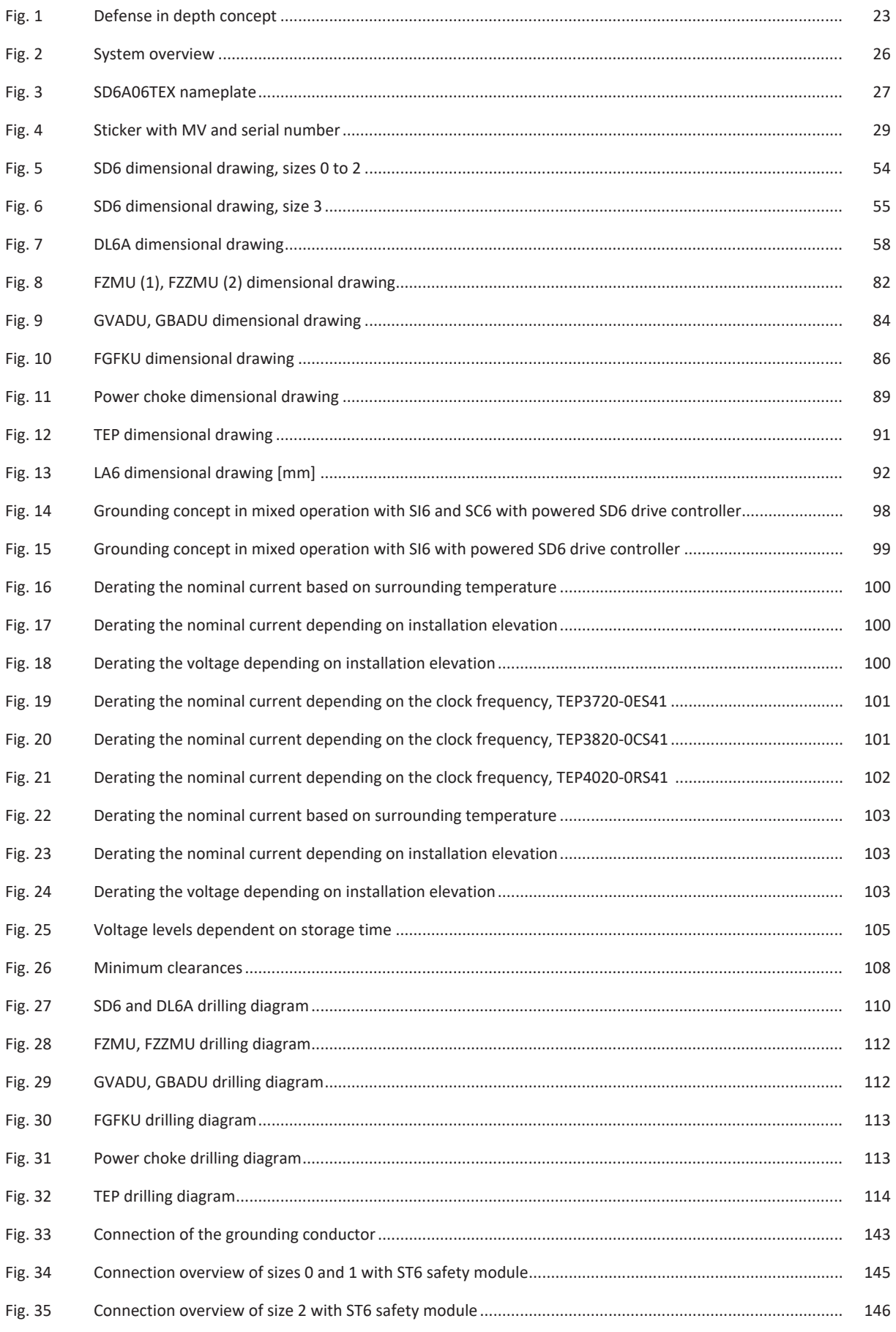

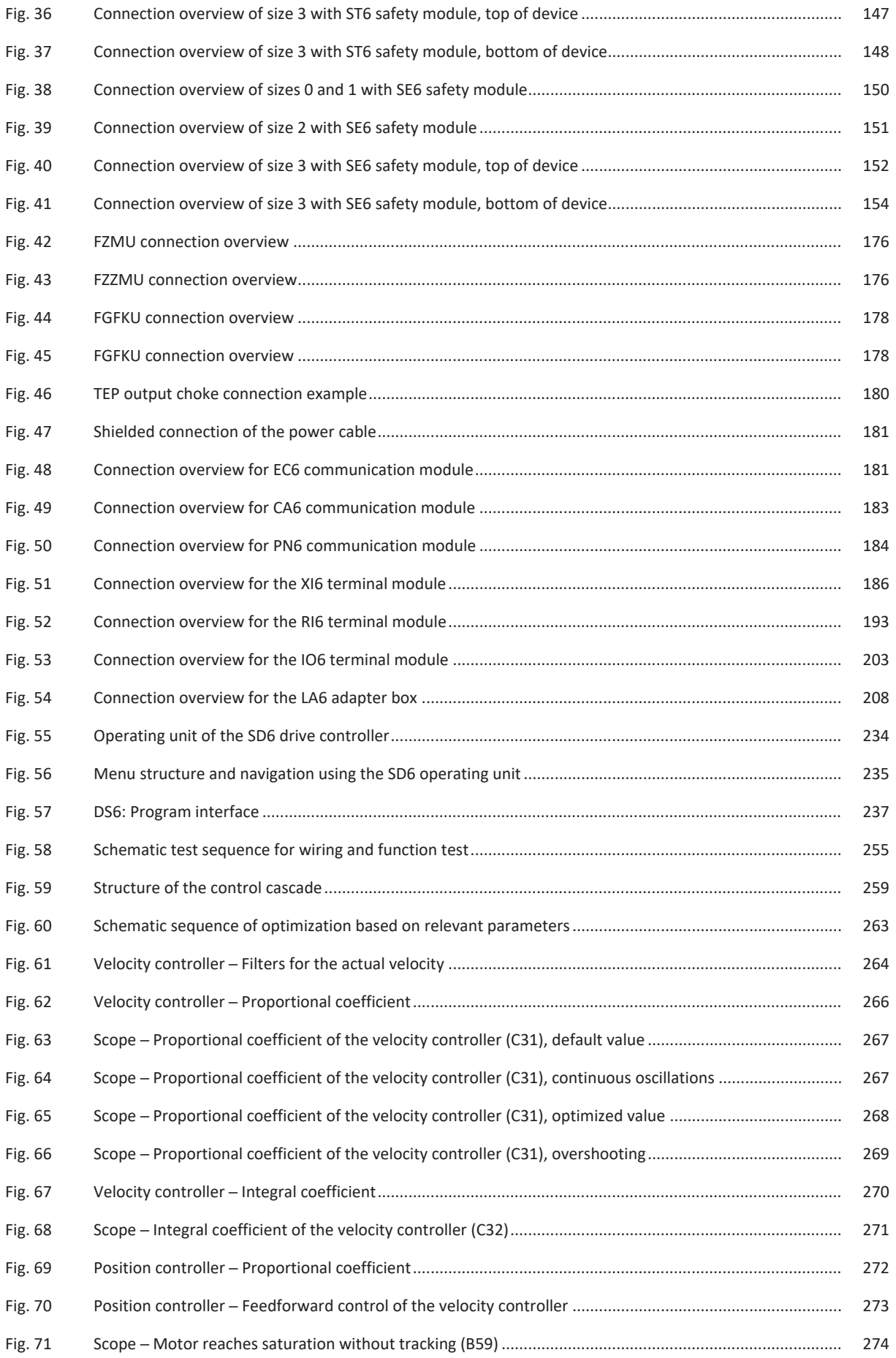

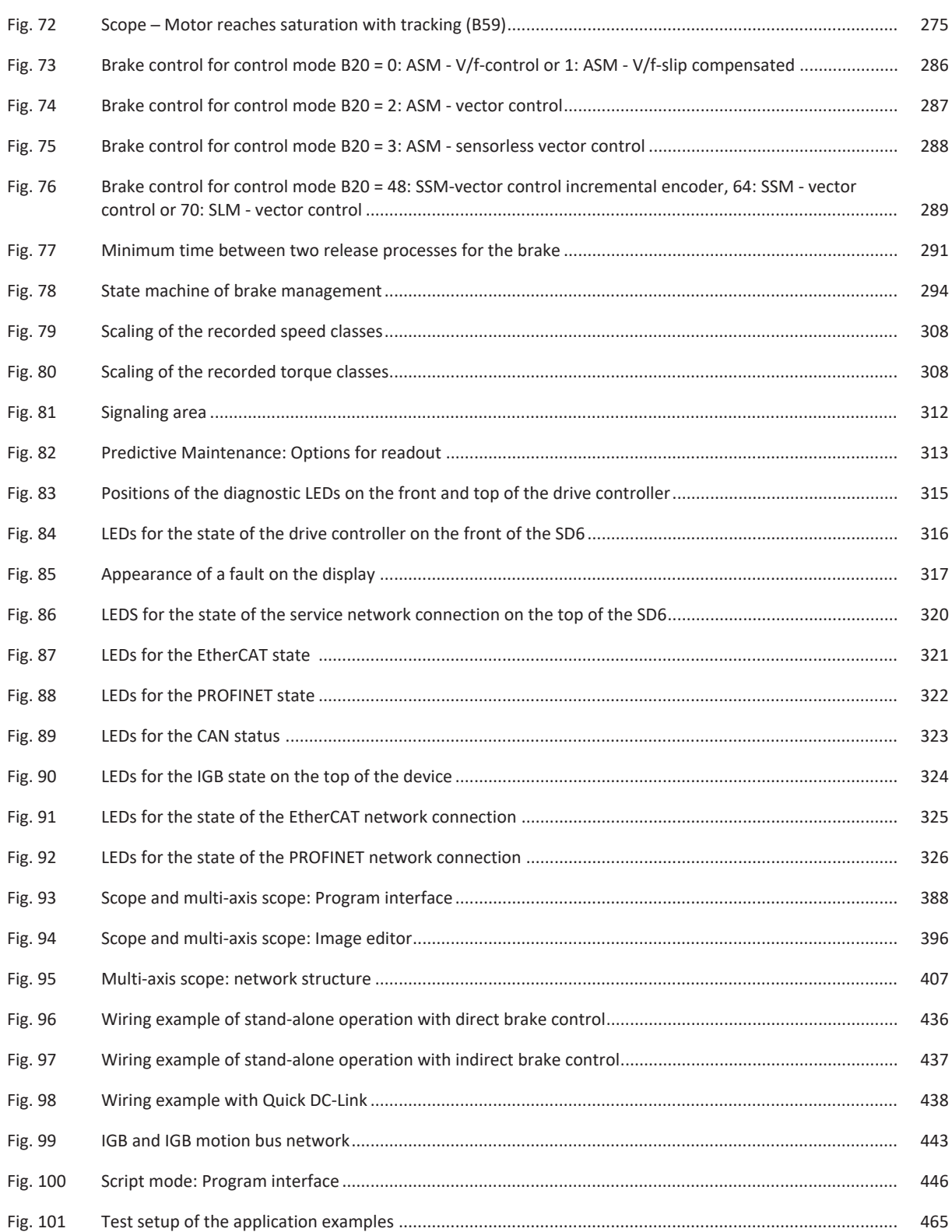

# List of tables

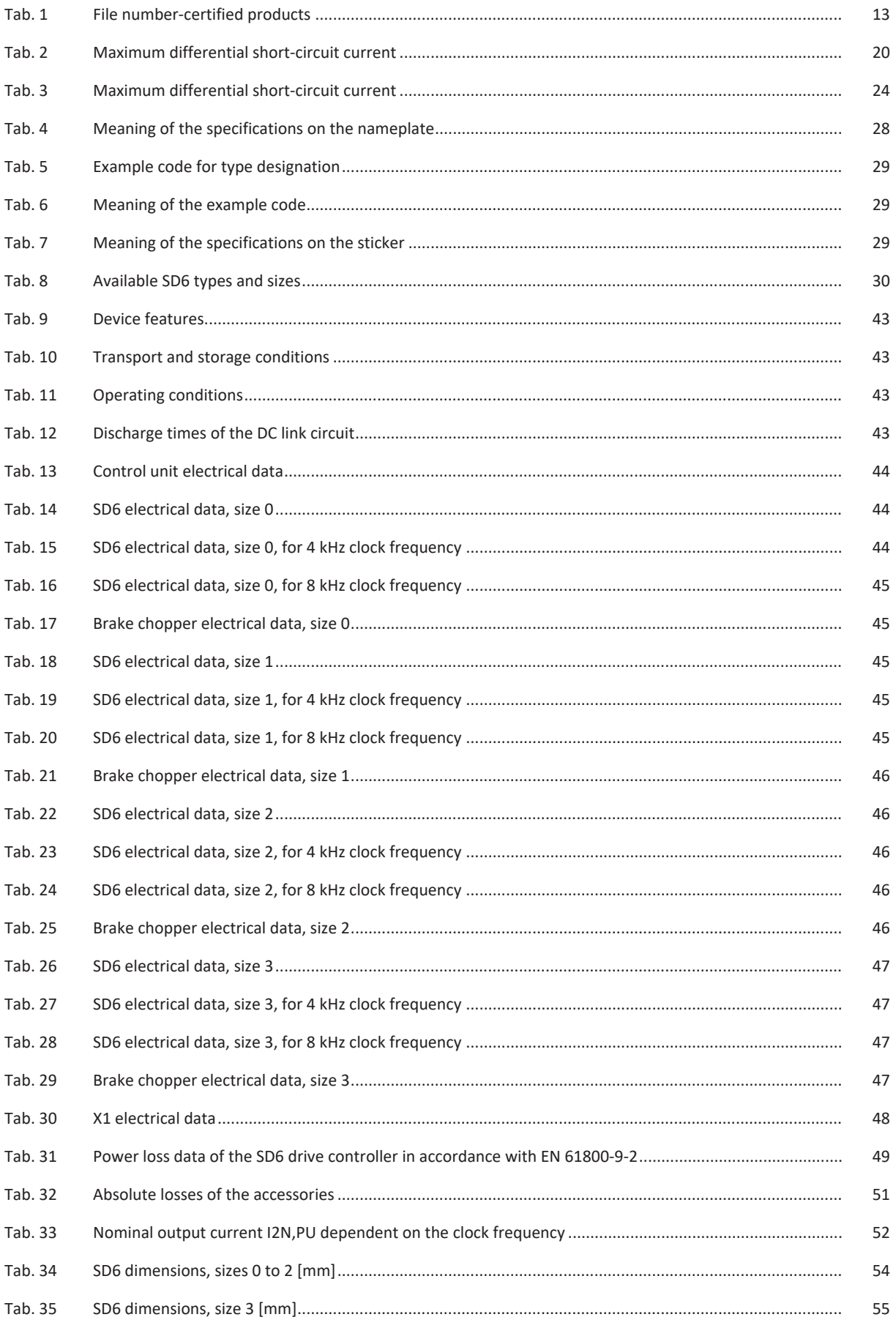

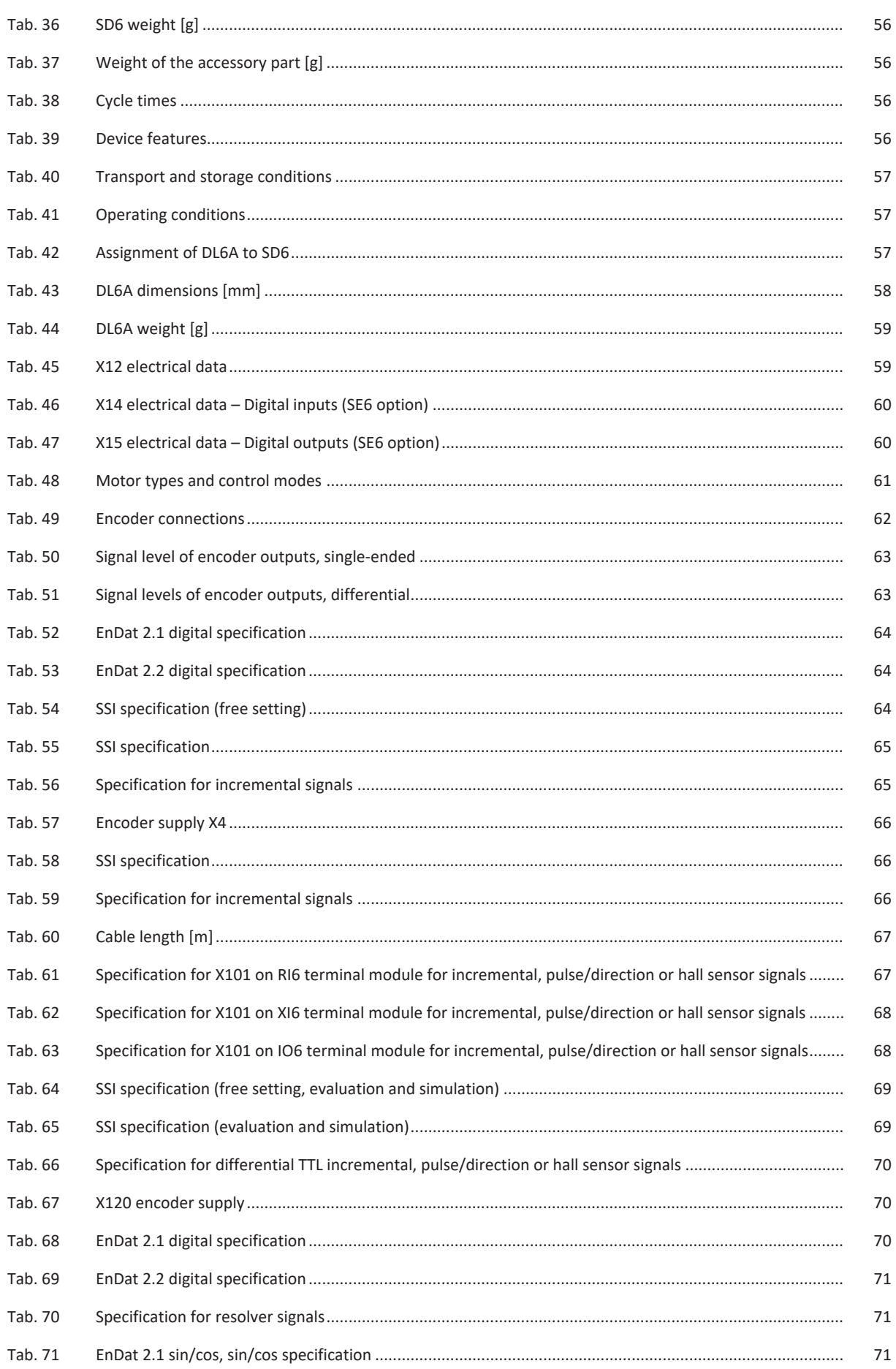

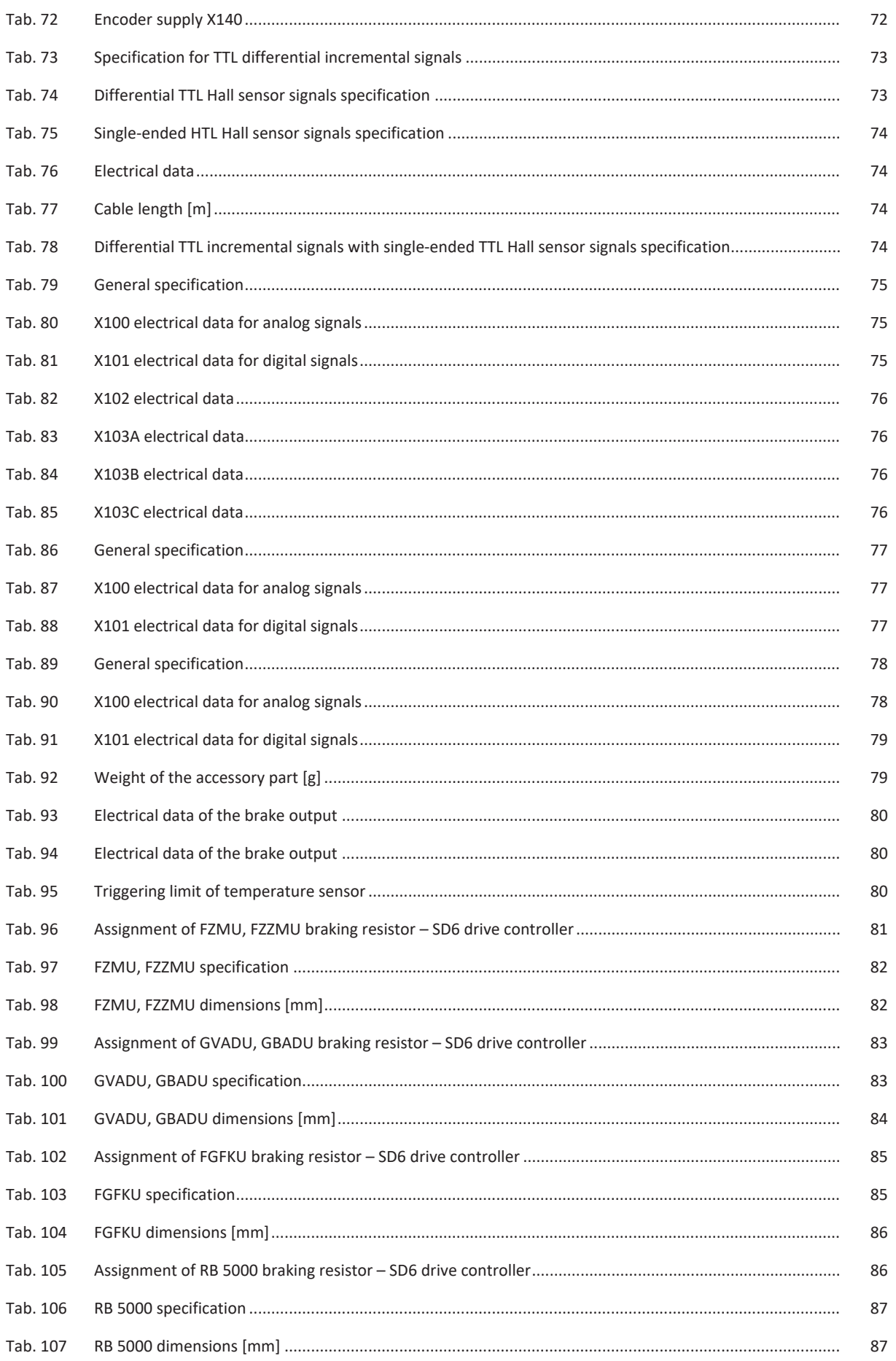

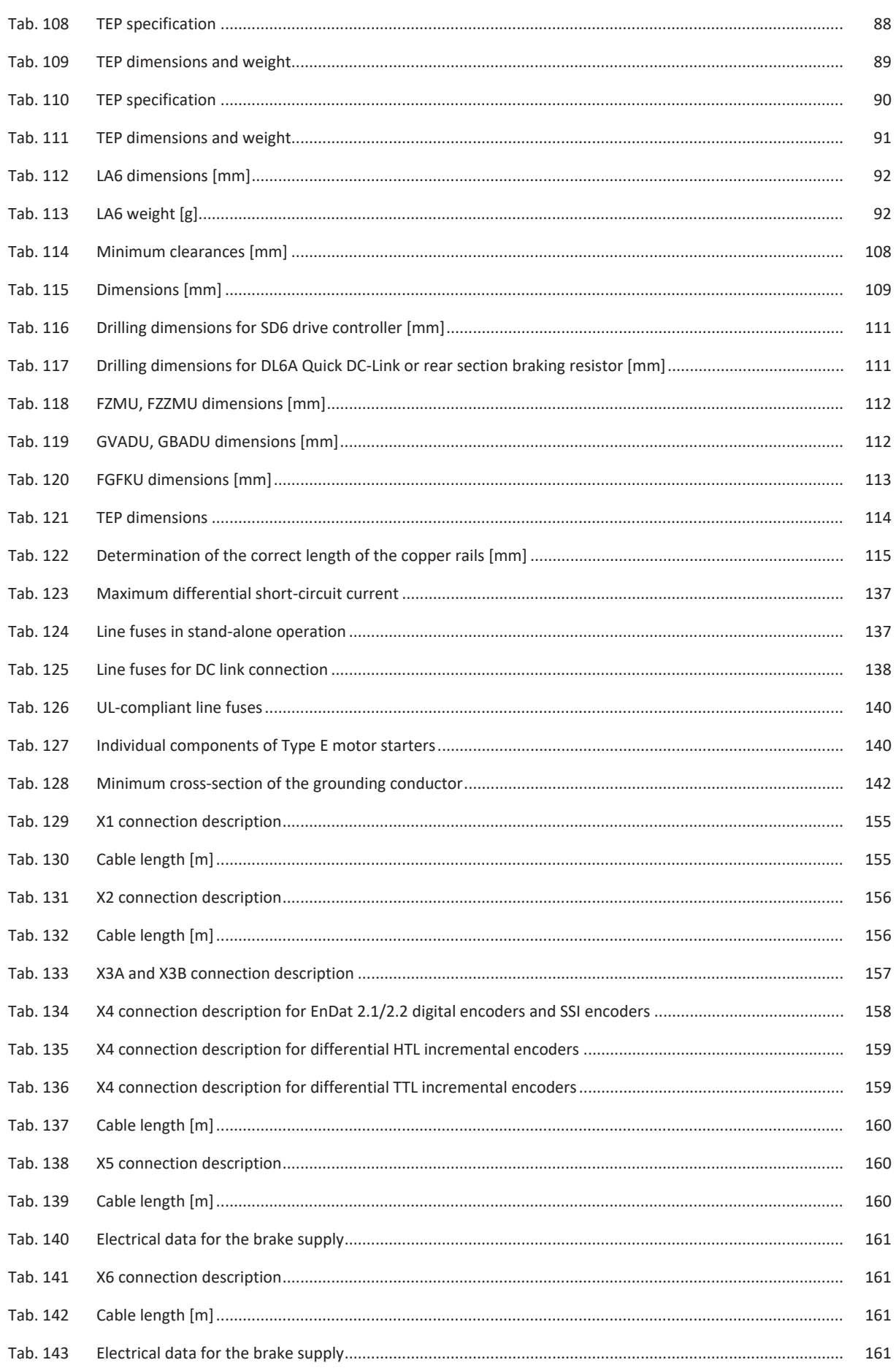

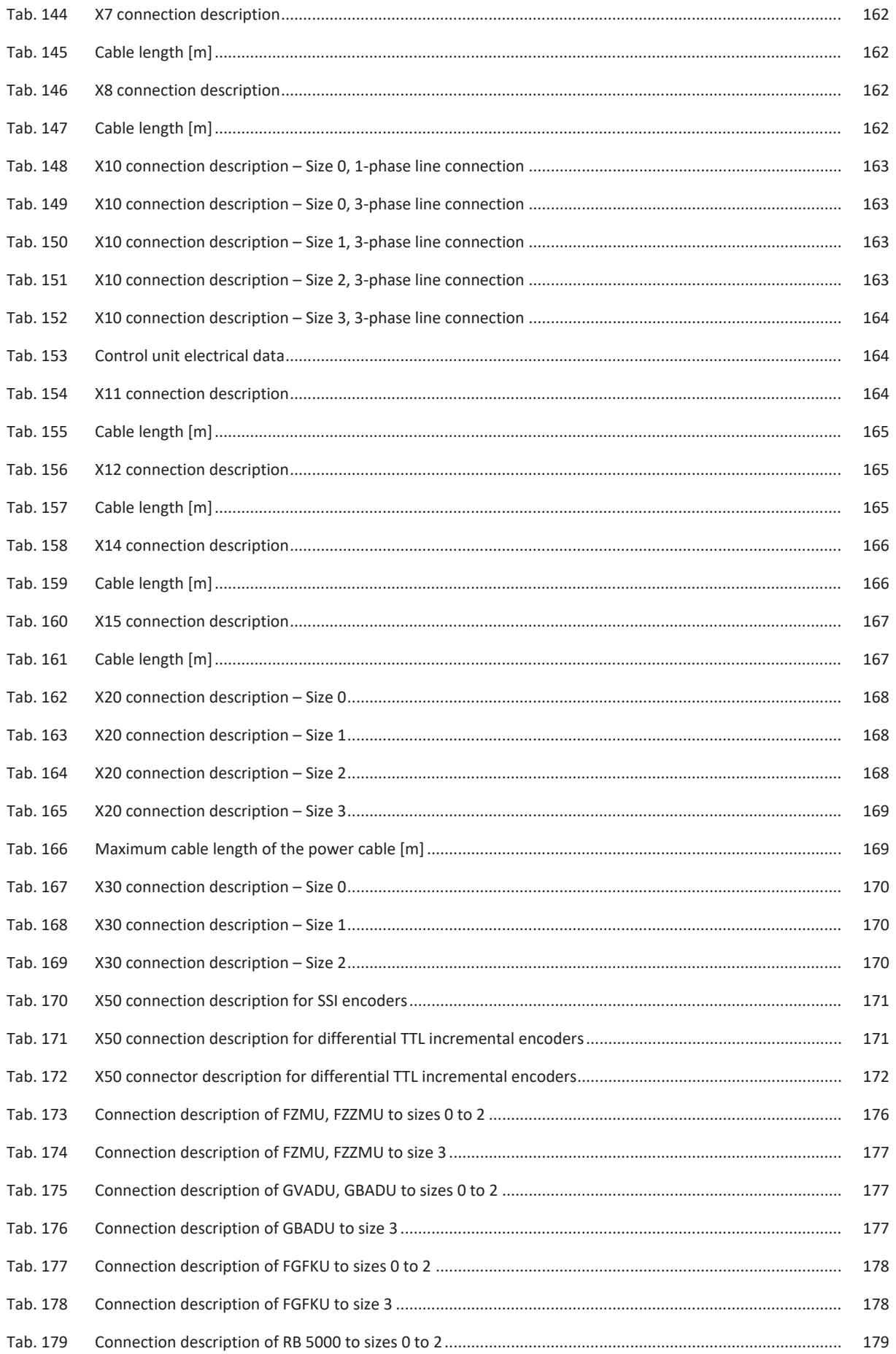

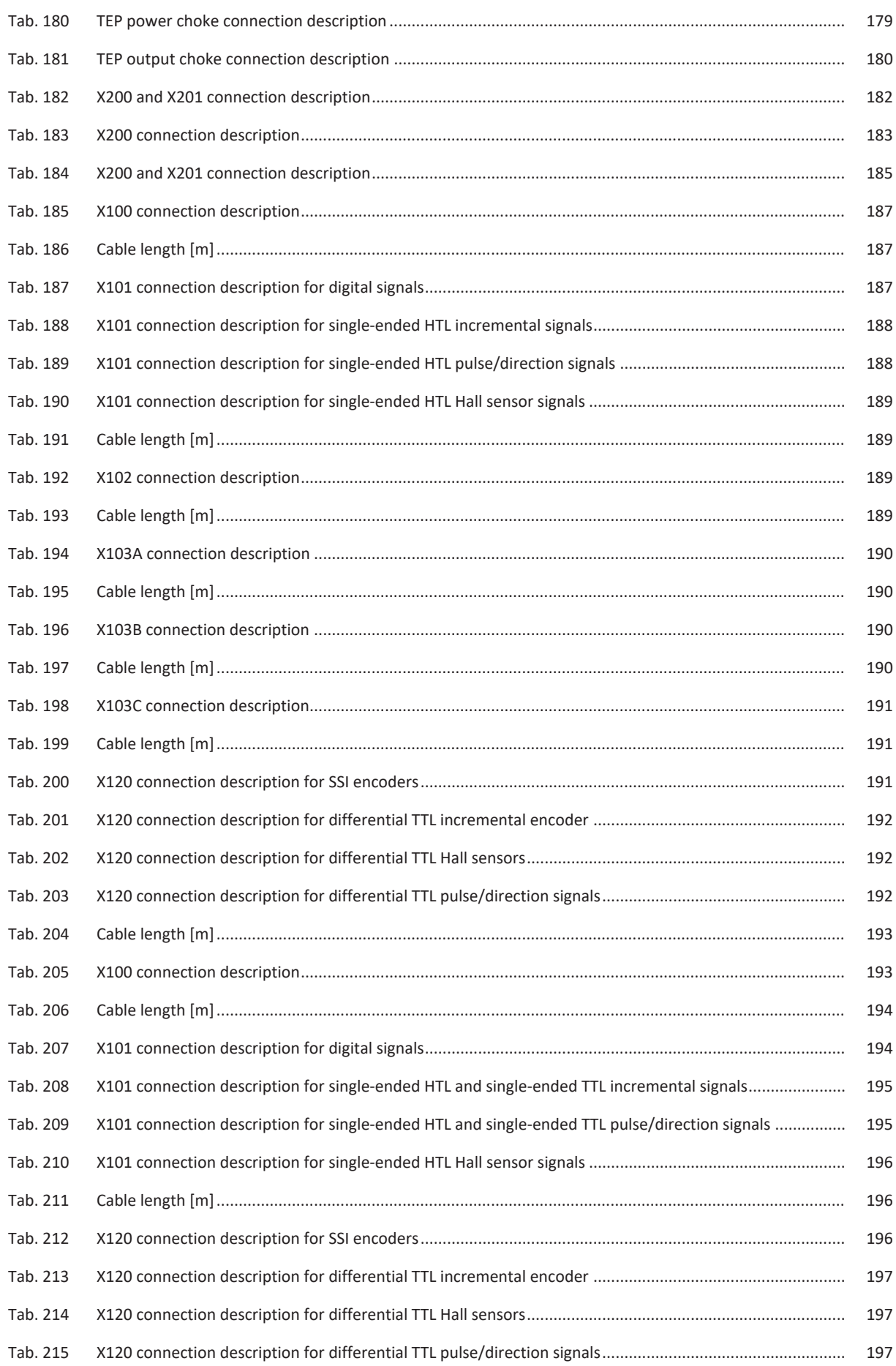

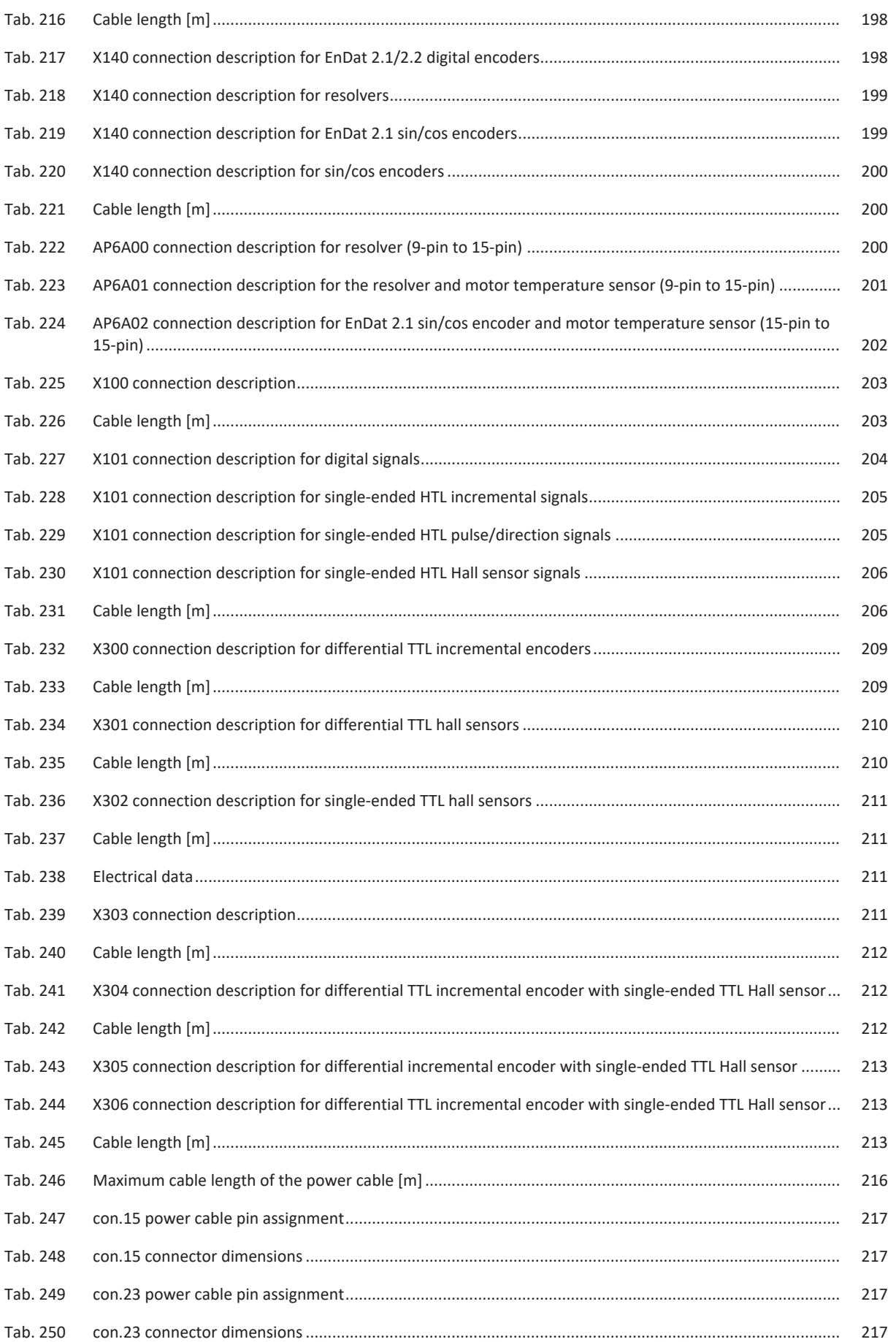

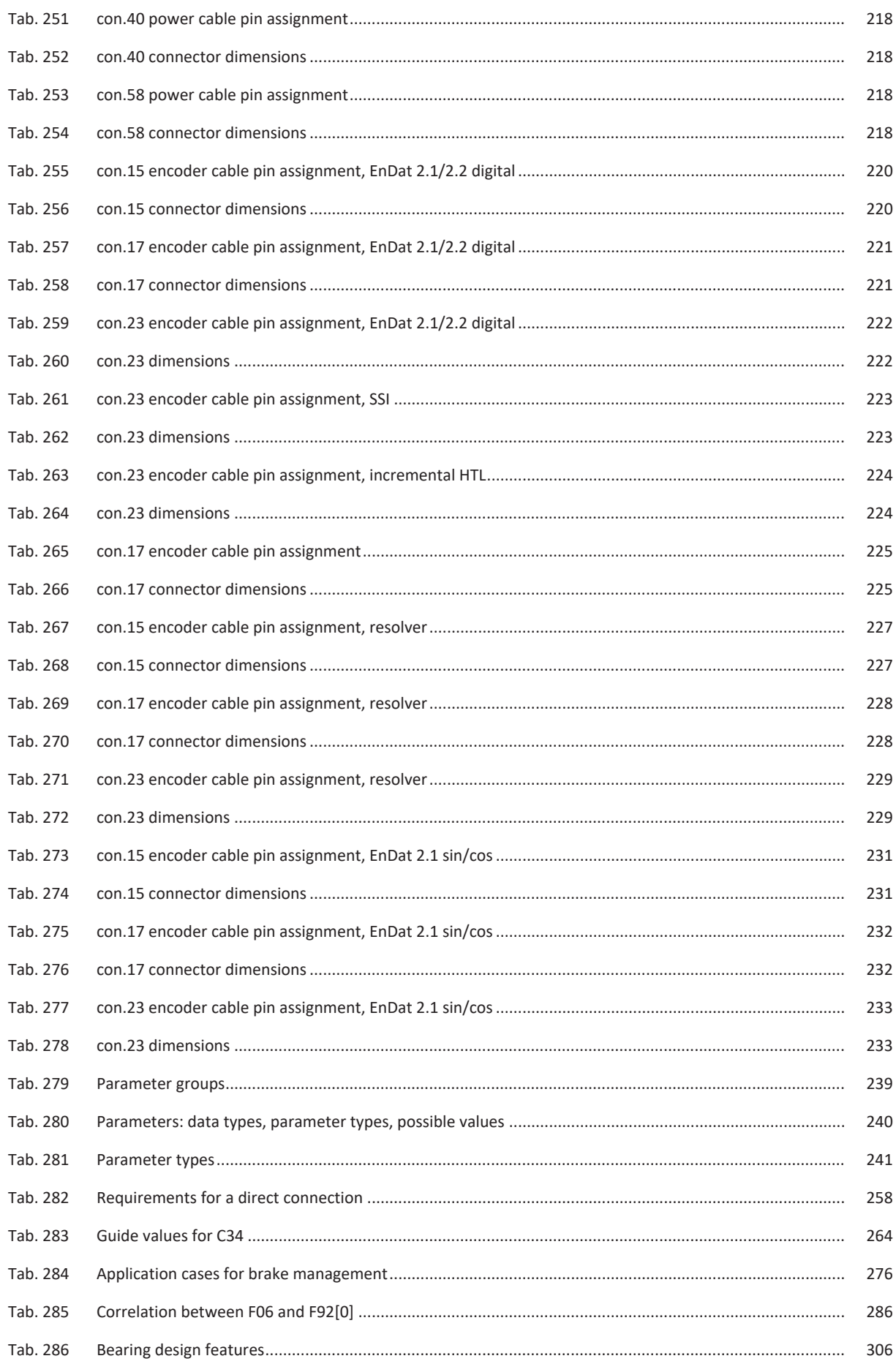

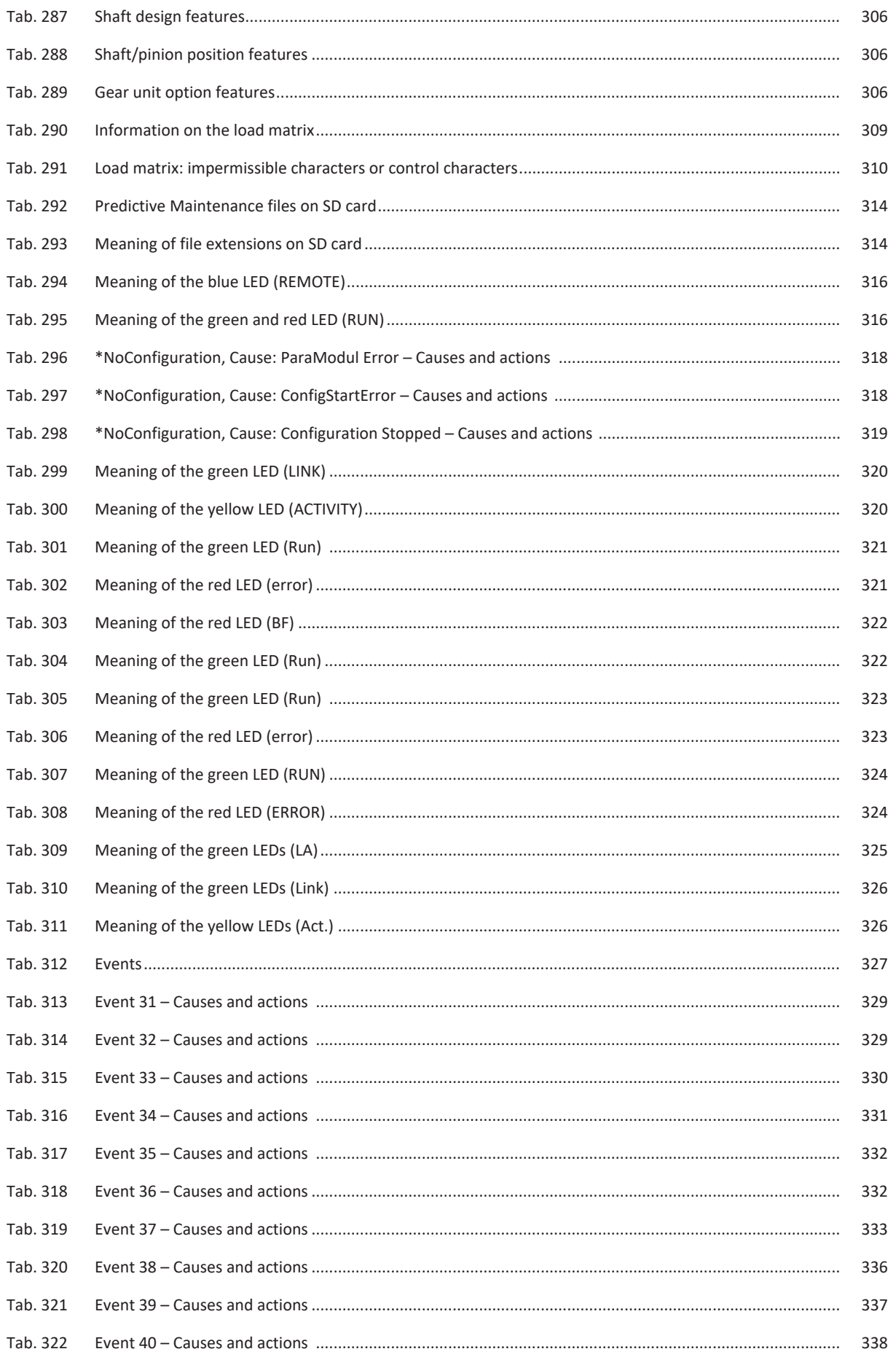

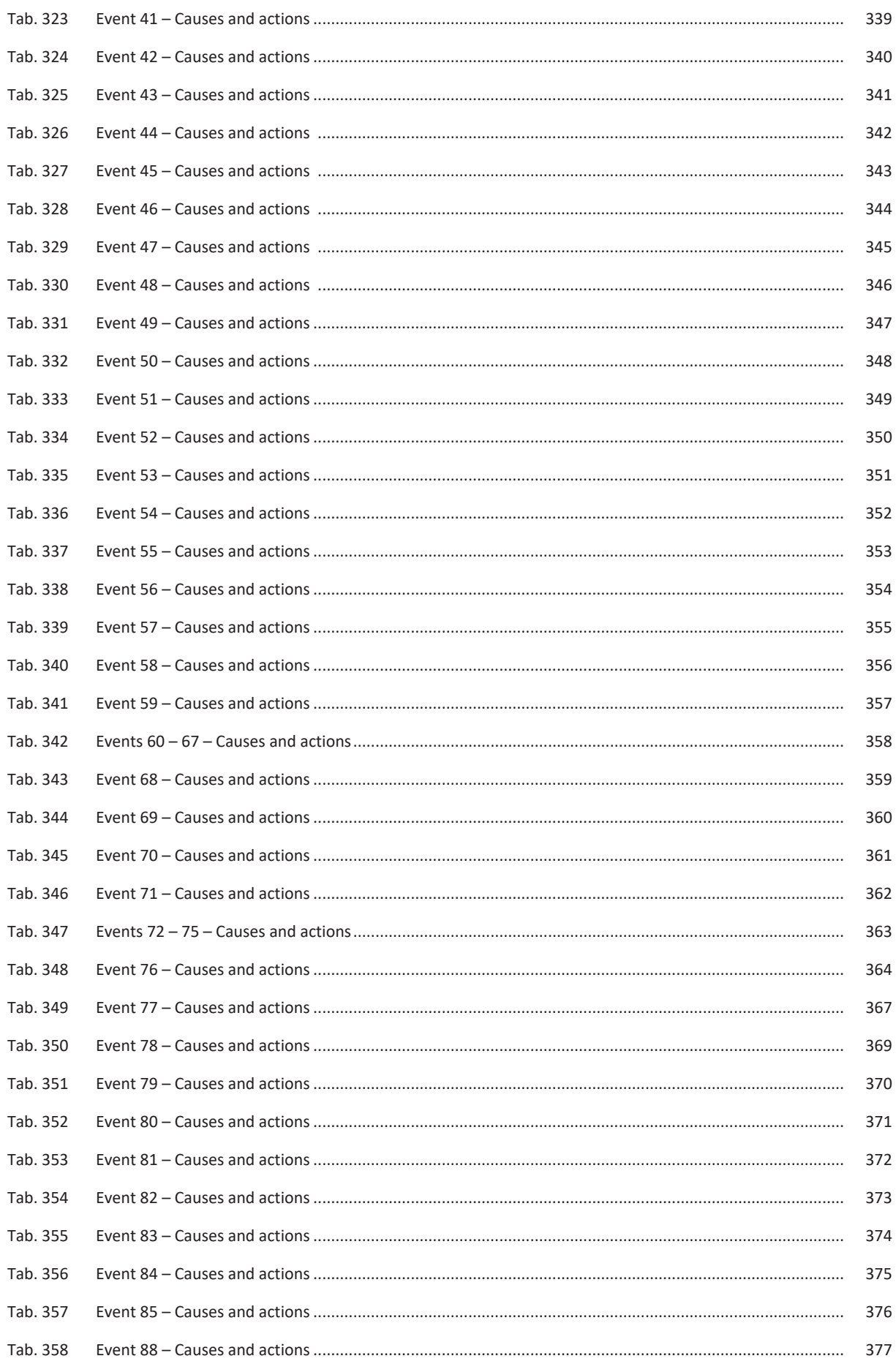
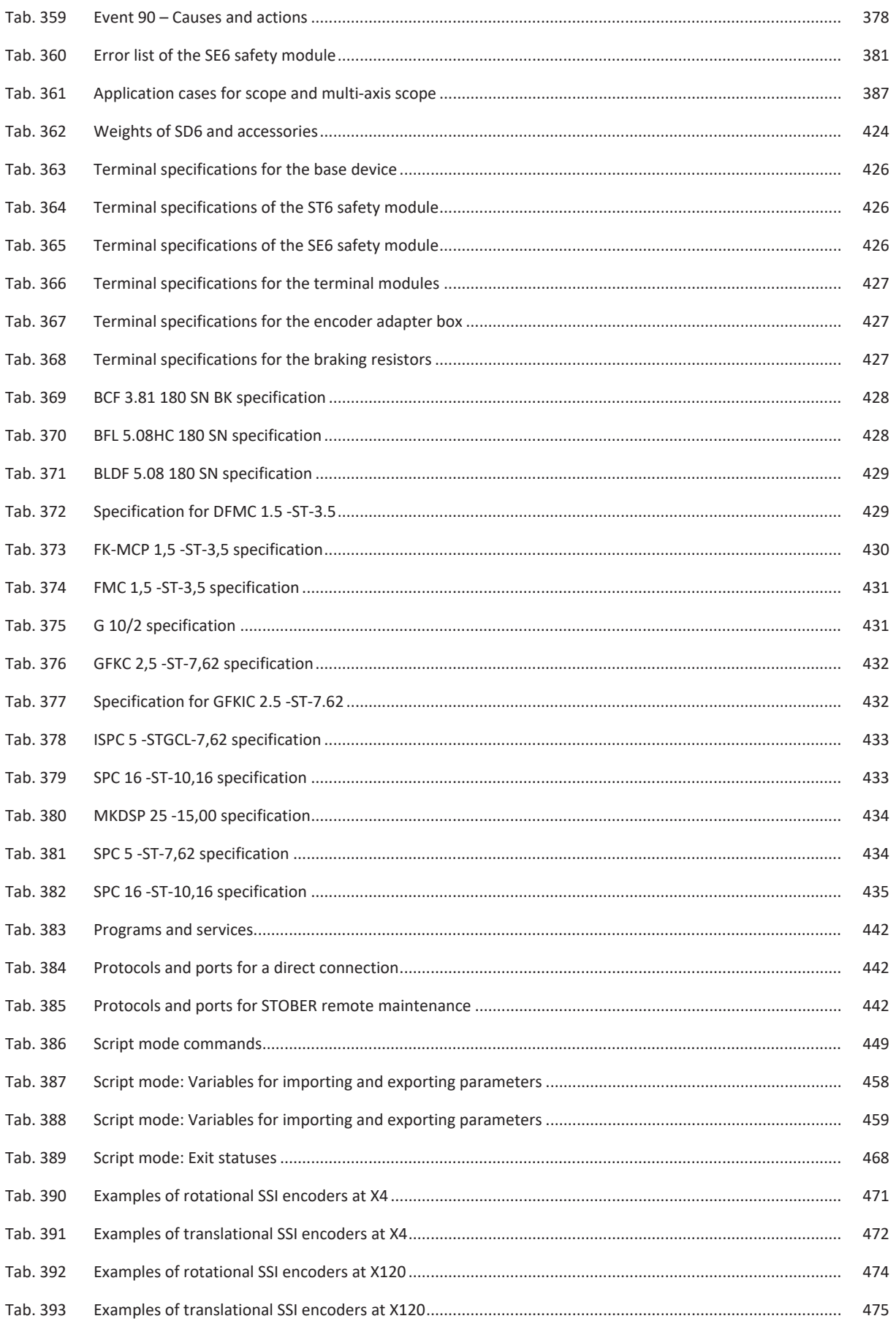

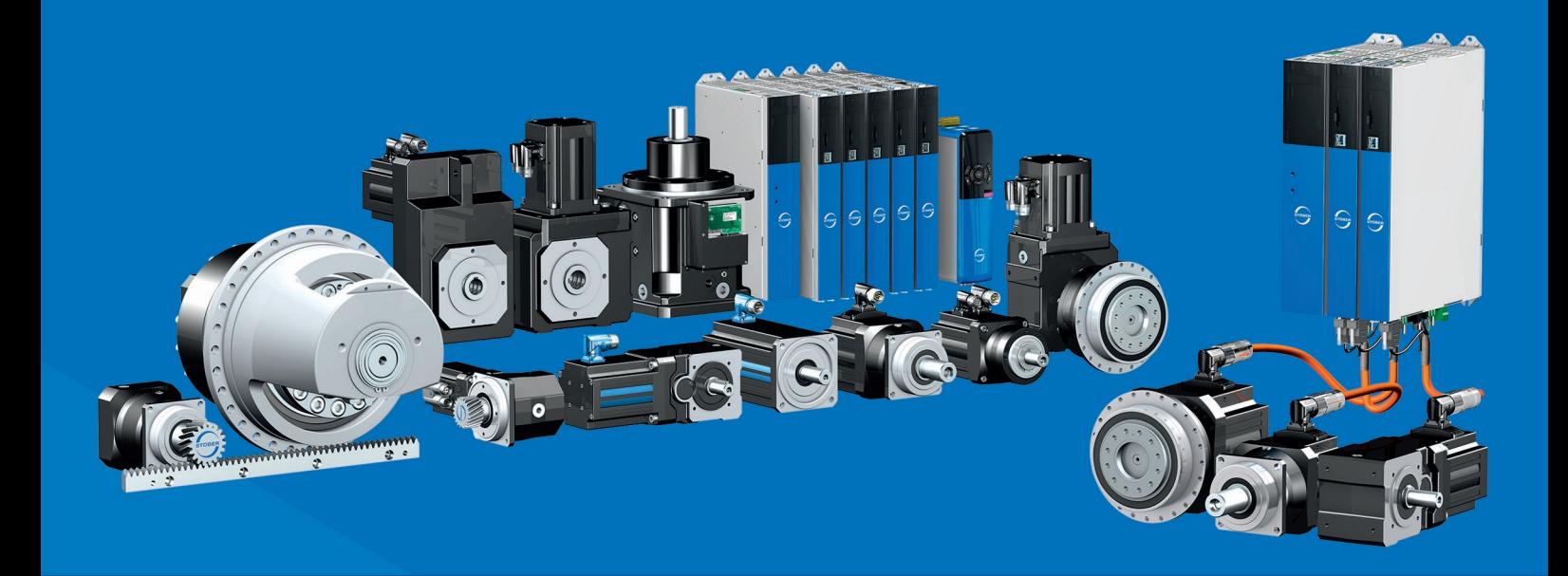

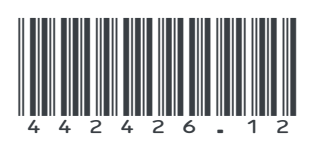

01/2023

STÖBER Antriebstechnik GmbH + Co. KG Kieselbronner Str. 12 75177 Pforzheim Germany Tel. +49 7231 582-0 mail@stoeber.de www.stober.com

24 h Service Hotline +49 7231 582-3000